# Polyspace® Bug Finder™ User's Guide

# MATLAB&SIMULINK®

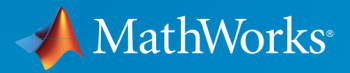

®

R2016b

### How to Contact MathWorks

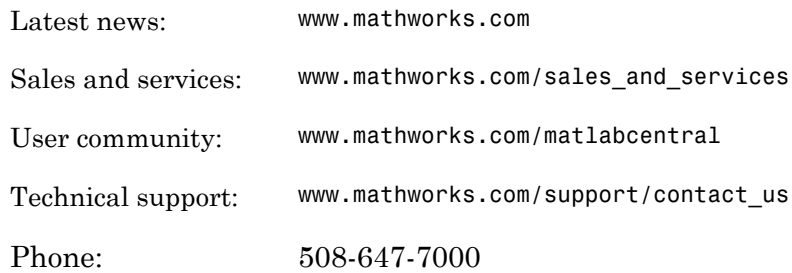

The MathWorks, Inc. 3 Apple Hill Drive Natick, MA 01760-2098

#### *Polyspace® Bug Finder™ User's Guide*

© COPYRIGHT 2013–2016 by The MathWorks, Inc.

The software described in this document is furnished under a license agreement. The software may be used or copied only under the terms of the license agreement. No part of this manual may be photocopied or reproduced in any form without prior written consent from The MathWorks, Inc.

FEDERAL ACQUISITION: This provision applies to all acquisitions of the Program and Documentation by, for, or through the federal government of the United States. By accepting delivery of the Program or Documentation, the government hereby agrees that this software or documentation qualifies as commercial computer software or commercial computer software documentation as such terms are used or defined in FAR 12.212, DFARS Part 227.72, and DFARS 252.227-7014. Accordingly, the terms and conditions of this Agreement and only those rights specified in this Agreement, shall pertain to and govern the use, modification, reproduction, release, performance, display, and disclosure of the Program and Documentation by the federal government (or other entity acquiring for or through the federal government) and shall supersede any conflicting contractual terms or conditions. If this License fails to meet the government's needs or is inconsistent in any respect with federal procurement law, the government agrees to return the Program and Documentation, unused, to The MathWorks, Inc.

#### **Trademarks**

MATLAB and Simulink are registered trademarks of The MathWorks, Inc. See [www.mathworks.com/trademarks](http://www.mathworks.com/trademarks) for a list of additional trademarks. Other product or brand names may be trademarks or registered trademarks of their respective holders.

#### **Patents**

MathWorks products are protected by one or more U.S. patents. Please see [www.mathworks.com/patents](http://www.mathworks.com/patents) for more information.

#### Revision History

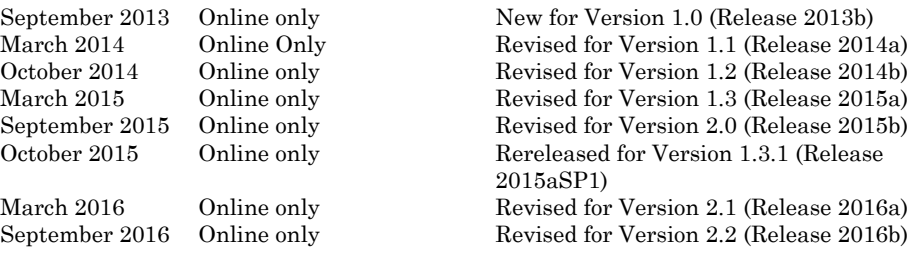

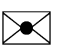

 $\boldsymbol{\mathcal{D}}$ 

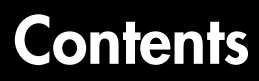

### **[Project Configuration](#page-18-0)**

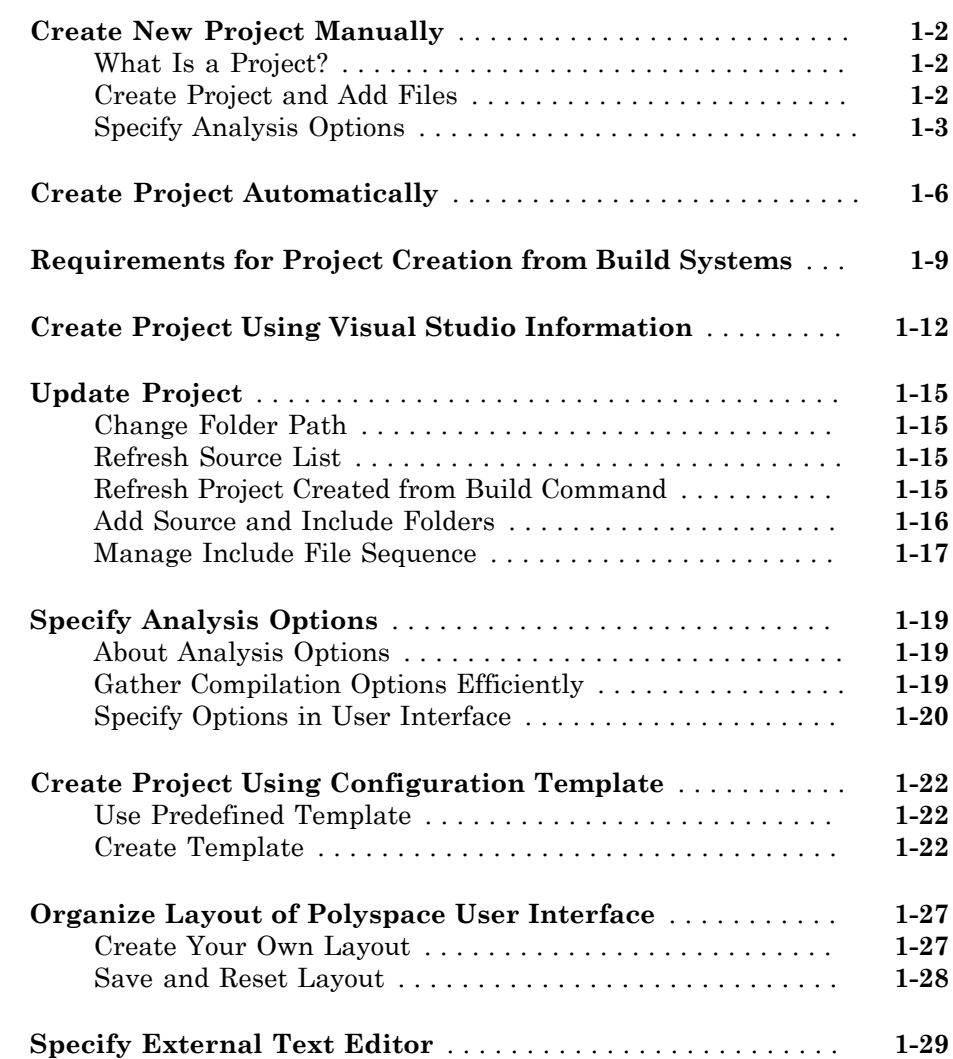

 $1\sqrt{ }$  $1\sqrt{ }$ 

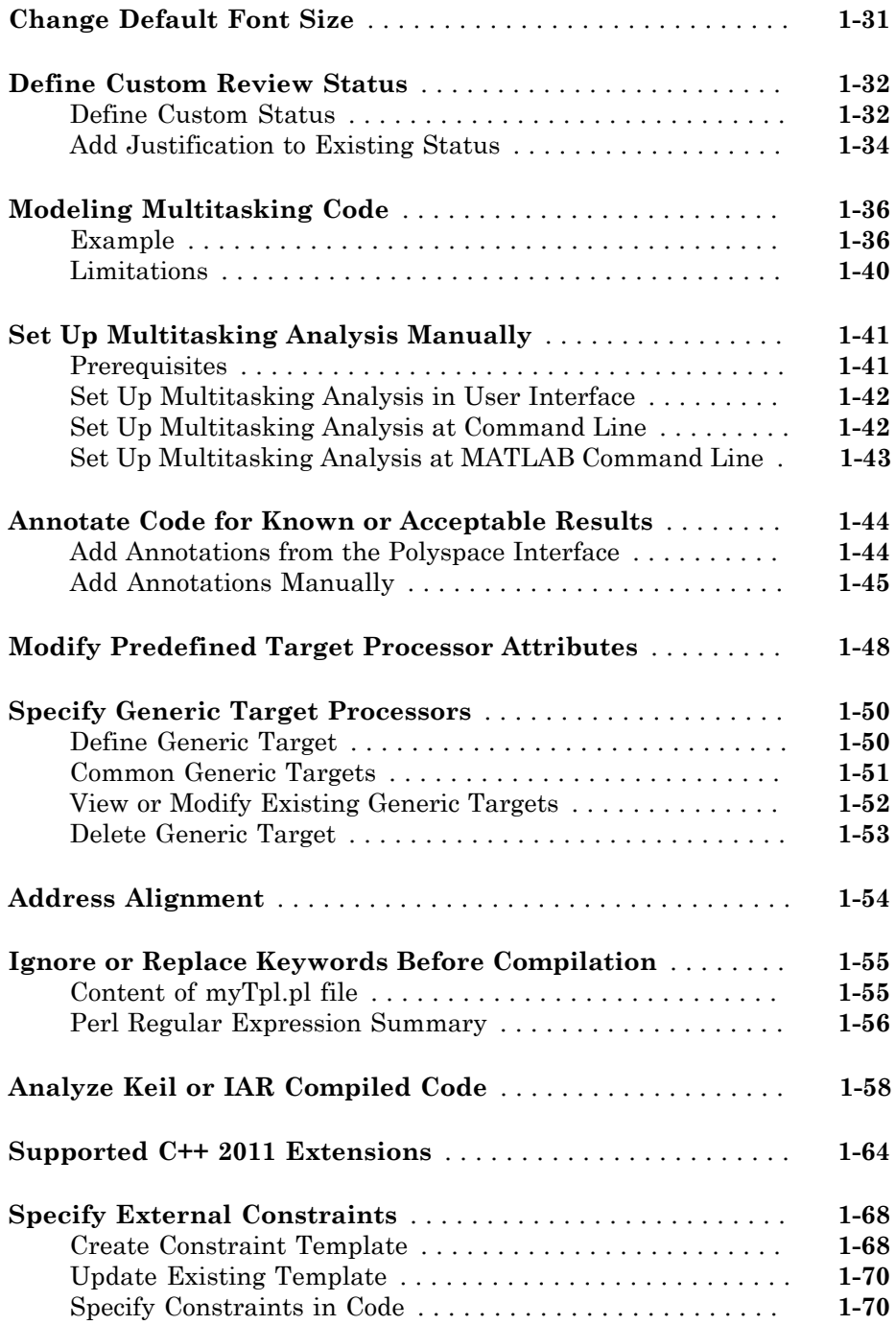

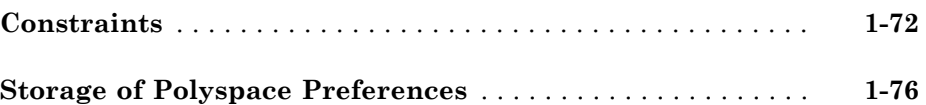

[2](#page-94-0)

#### **[Coding Rule Sets and Concepts](#page-94-0)**

### **[Rule Checking](#page-95-0)** . . . . . . . . . . . . . . . . . . . . . . . . . . . . . . . . . . . . . . **[2-2](#page-95-0)** [Polyspace Coding Rule Checker](#page-95-1) . . . . . . . . . . . . . . . . . . . . . . **[2-2](#page-95-1)** [Differences Between Bug Finder and Code Prover](#page-95-2) . . . . . . . . . **[2-2](#page-95-2) [Polyspace MISRA C 2004 and MISRA AC AGC Checkers](#page-97-0)** . . . **[2-4](#page-97-0) [Software Quality Objective Subsets \(C:2004\)](#page-98-0)** . . . . . . . . . . . . . **[2-5](#page-98-0)** [Rules in SQO-Subset1](#page-98-1) . . . . . . . . . . . . . . . . . . . . . . . . . . . . . . **[2-5](#page-98-1)** [Rules in SQO-Subset2](#page-99-0) . . . . . . . . . . . . . . . . . . . . . . . . . . . . . . **[2-6](#page-99-0) [Software Quality Objective Subsets \(AC AGC\)](#page-103-0)** . . . . . . . . . . . **[2-10](#page-103-0)** [Rules in SQO-Subset1](#page-103-1) . . . . . . . . . . . . . . . . . . . . . . . . . . . . . **[2-10](#page-103-1)** [Rules in SQO-Subset2](#page-104-0) . . . . . . . . . . . . . . . . . . . . . . . . . . . . . **[2-11](#page-104-0) [MISRA C:2004 and MISRA AC AGC Coding Rules](#page-107-0)** . . . . . . . . **[2-14](#page-107-0)** [Supported MISRA C:2004 and MISRA AC AGC Rules](#page-107-1) . . . . . **[2-14](#page-107-1)** [Unsupported MISRA C:2004 and MISRA AC AGC Rules](#page-144-0) . . . **[2-51](#page-144-0) [Polyspace MISRA C:2012 Checker](#page-147-0)** . . . . . . . . . . . . . . . . . . . . . **[2-54](#page-147-0) [Software Quality Objective Subsets \(C:2012\)](#page-149-0)** . . . . . . . . . . . . **[2-56](#page-149-0)** [Guidelines in SQO-Subset1](#page-149-1) . . . . . . . . . . . . . . . . . . . . . . . . . **[2-56](#page-149-1)** [Guidelines in SQO-Subset2](#page-150-0) . . . . . . . . . . . . . . . . . . . . . . . . . **[2-57](#page-150-0) [Coding Rule Subsets Checked Early in Analysis](#page-154-0)** . . . . . . . . . **[2-61](#page-154-0)** [MISRA C: 2004 and MISRA AC AGC Rules](#page-154-1) . . . . . . . . . . . . **[2-61](#page-154-1)** [MISRA C: 2012 Rules](#page-163-0) . . . . . . . . . . . . . . . . . . . . . . . . . . . . . **[2-70](#page-163-0) [Unsupported MISRA C:2012 Guidelines](#page-172-0)** . . . . . . . . . . . . . . . . **[2-79](#page-172-0) [Polyspace MISRA C++ Checker](#page-173-0)** . . . . . . . . . . . . . . . . . . . . . . . **[2-80](#page-173-0)**

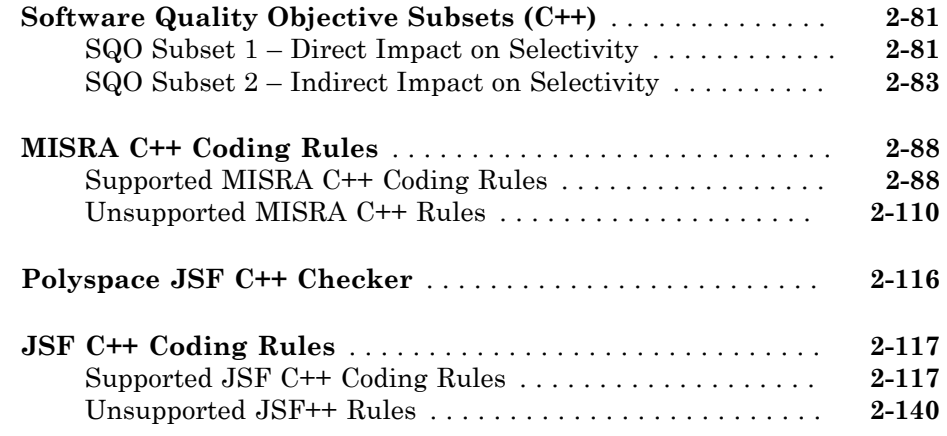

### **[Check Coding Rules from the Polyspace](#page-242-0) [Environment](#page-242-0)**

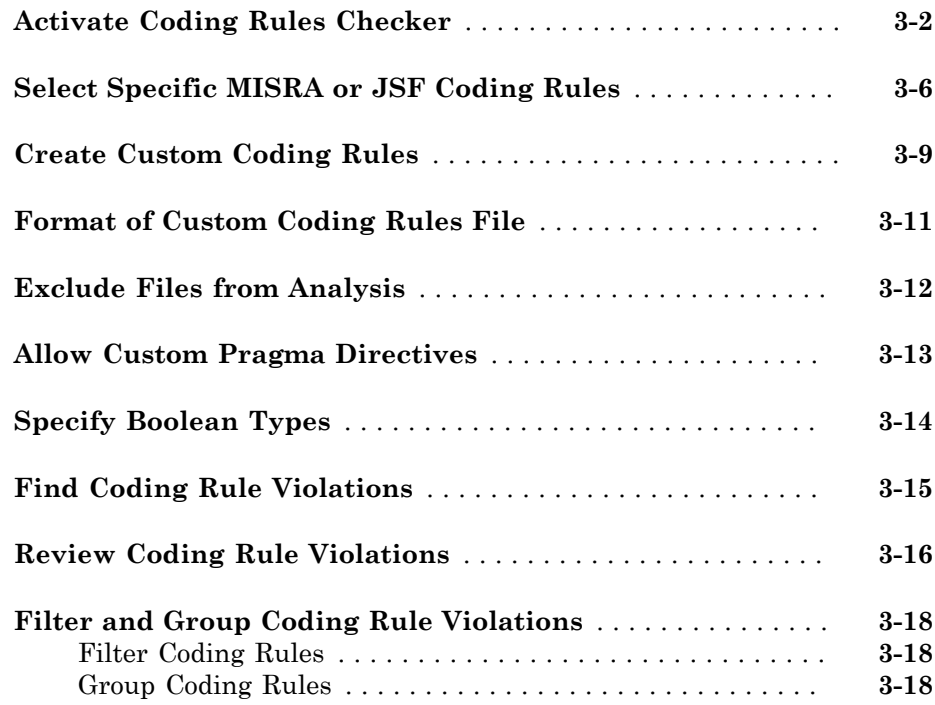

### **[Find Bugs From the Polyspace Environment](#page-262-0)**

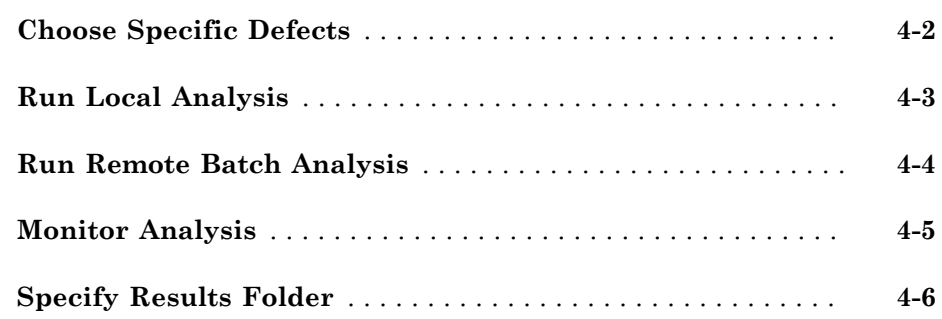

### **[View Results in the Polyspace Environment](#page-268-0)**

### [5](#page-268-0)

 $\blacktriangleleft$ 

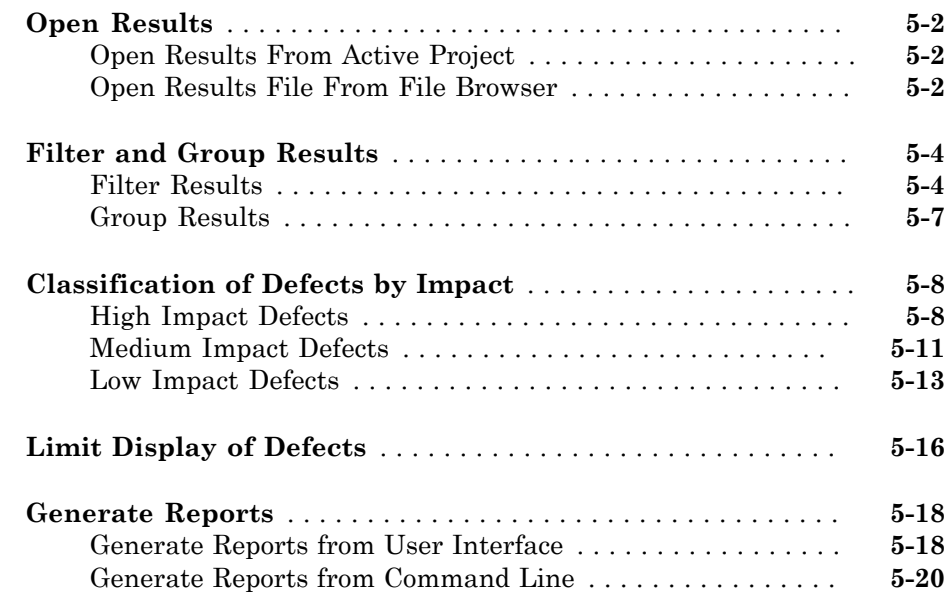

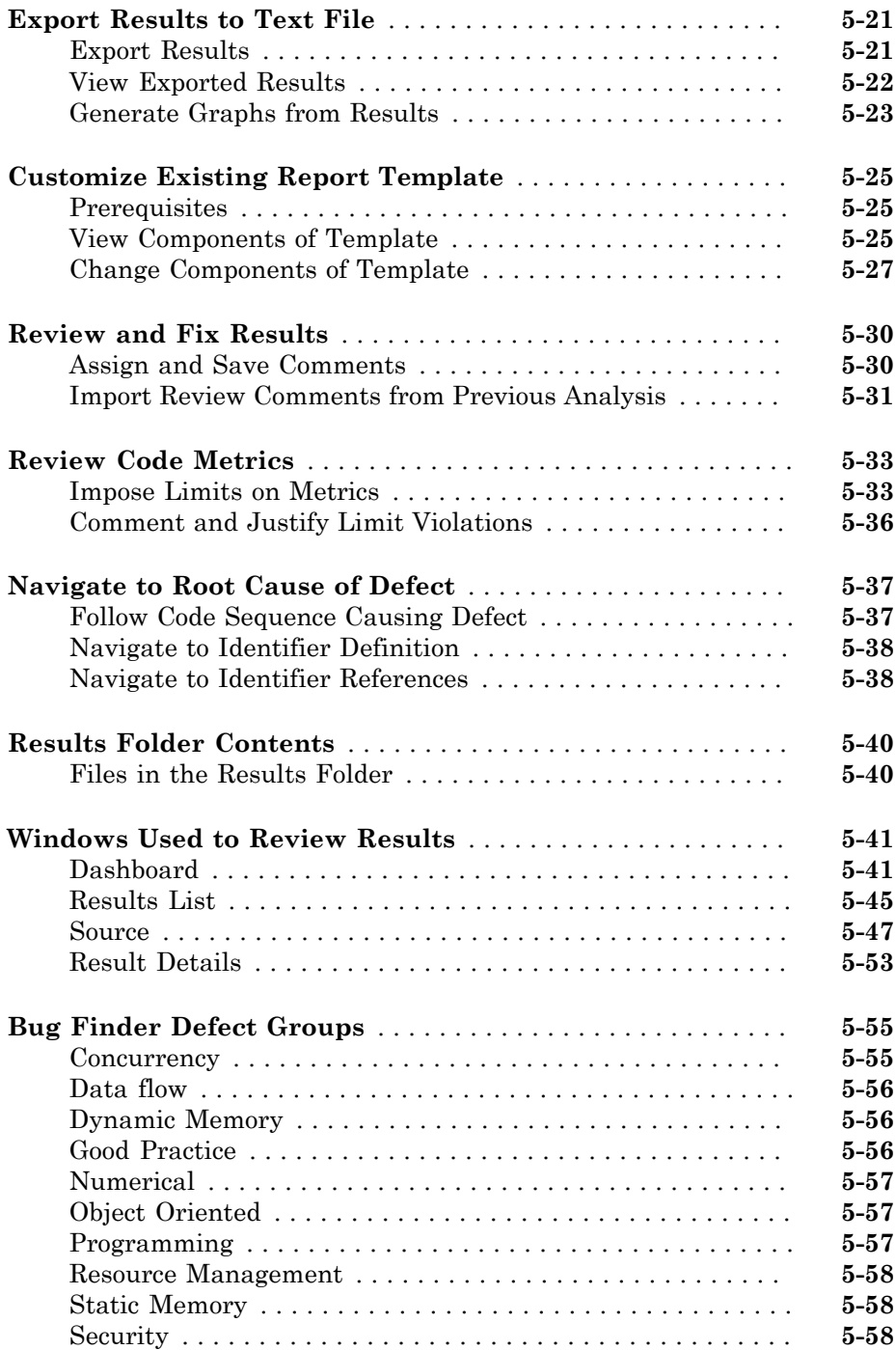

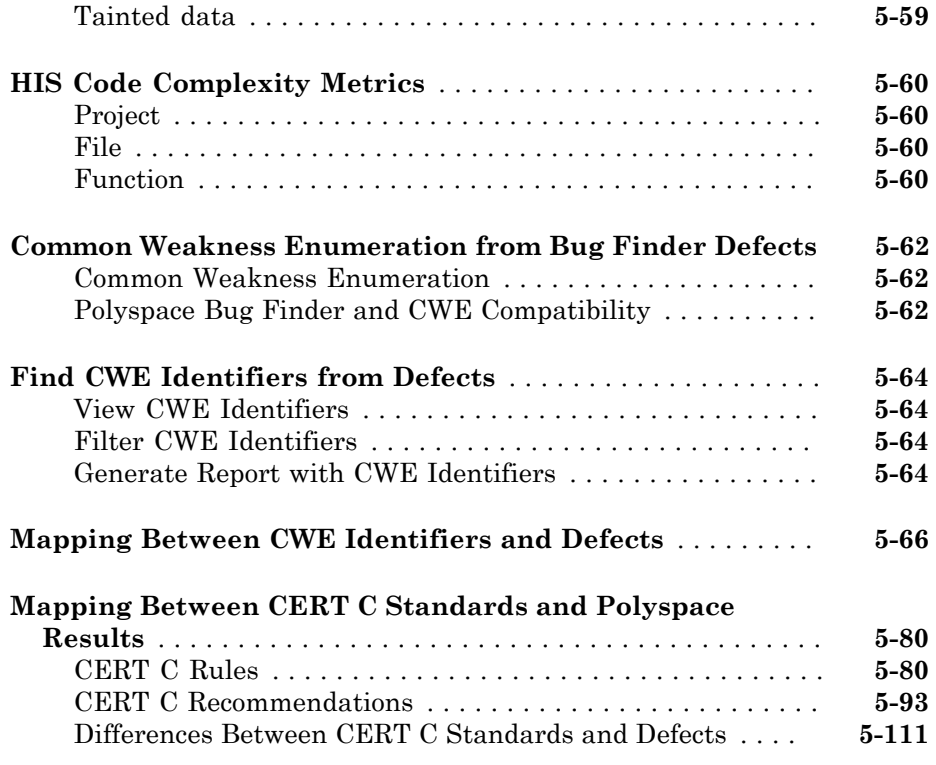

### **[Command-Line Analysis](#page-380-0)**

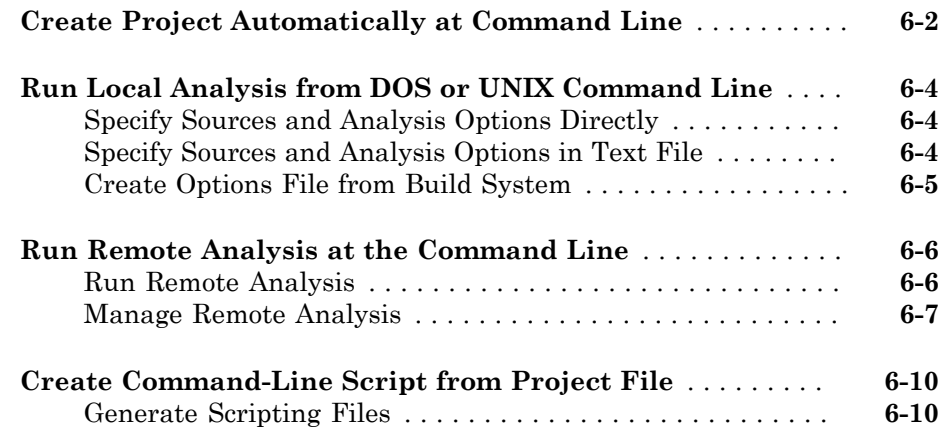

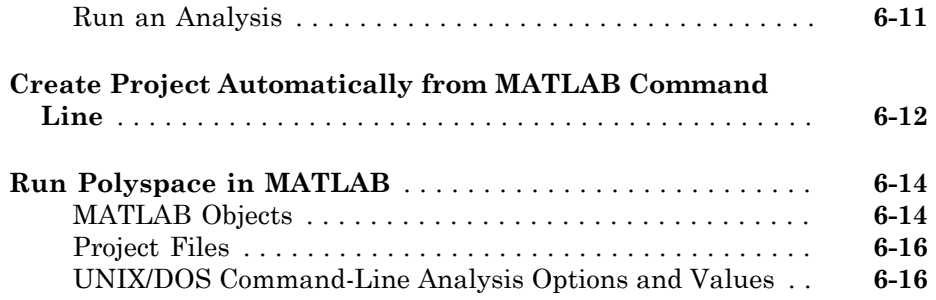

### **[Polyspace Bug Finder Analysis in Simulink](#page-398-0)**

### $7<sub>1</sub>$  $7<sub>1</sub>$

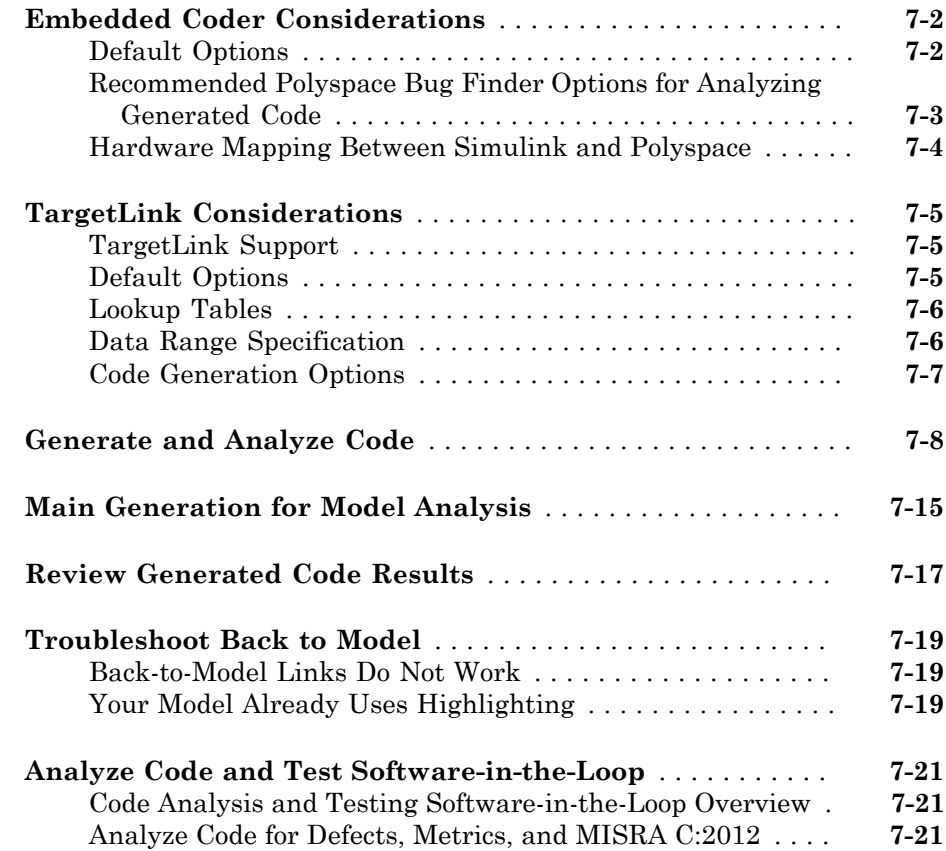

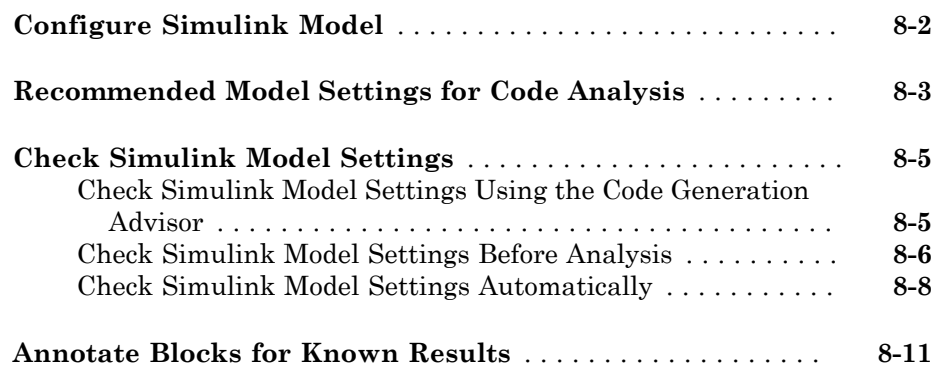

### **[Configure Code Analysis Options](#page-442-0)**

### [9](#page-442-0)

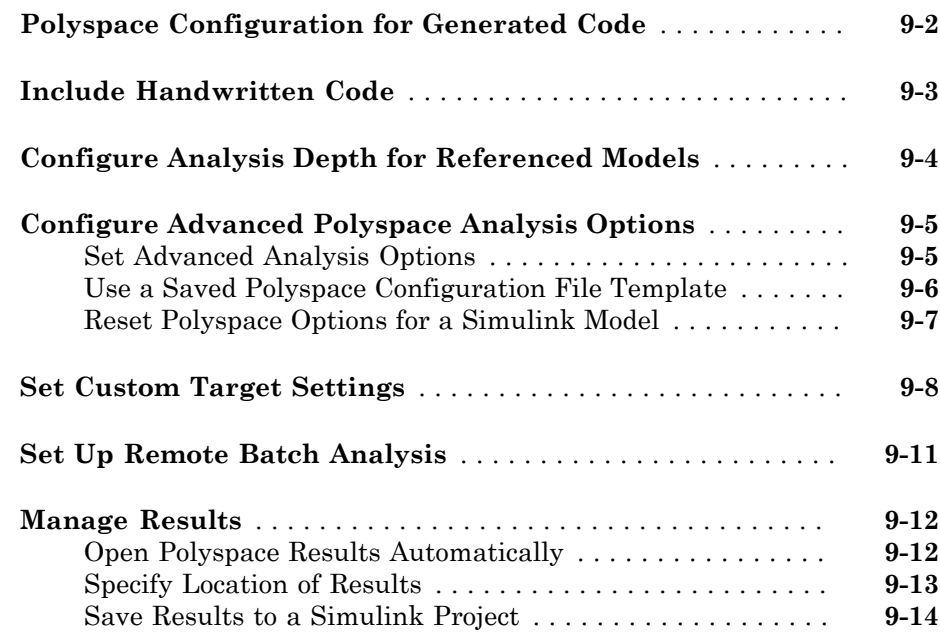

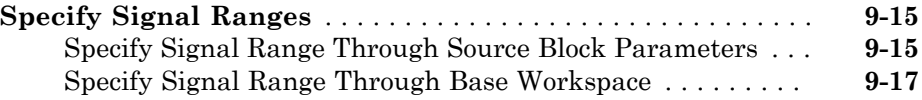

### **[Run Polyspace on Generated Code](#page-462-0)**

### [10](#page-462-0)

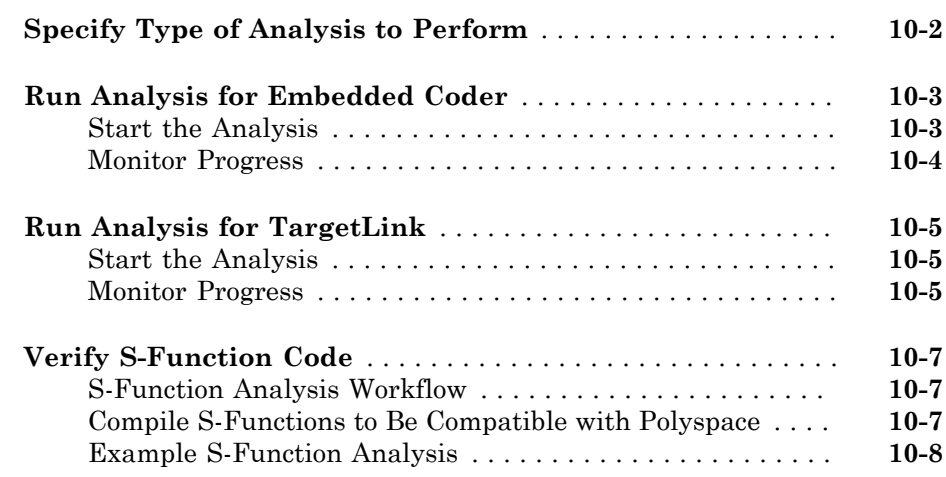

### **[Check Coding Rules from Eclipse](#page-472-0)**

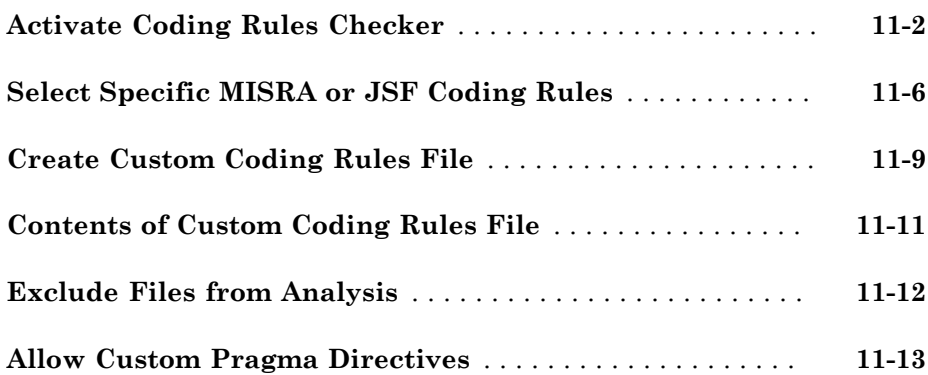

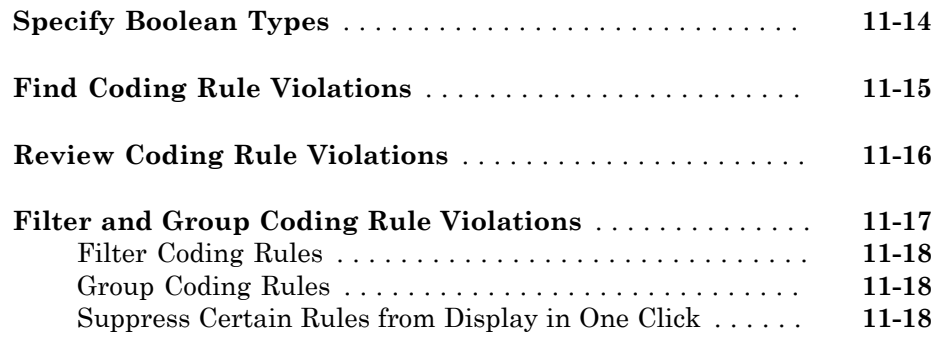

### **[Find Bugs from Eclipse](#page-492-0)**

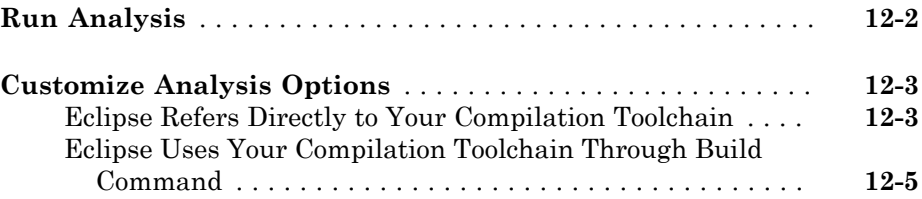

### **[View Results in Eclipse](#page-498-0)**

# [13](#page-498-0)

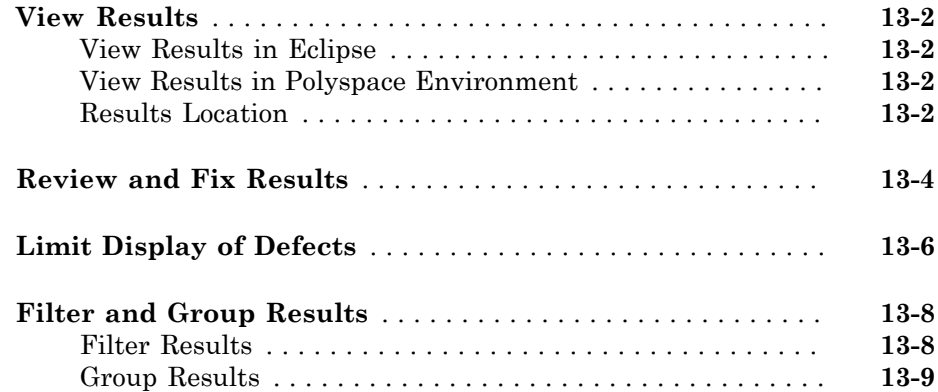

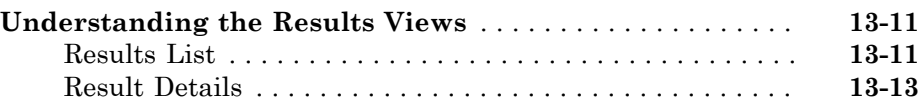

### **[Check Coding Rules from Microsoft Visual Studio](#page-512-0)**  $|4|$

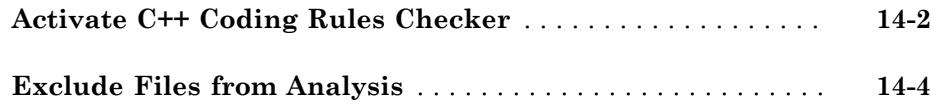

#### **[Find Bugs from Microsoft Visual Studio](#page-516-0)**

### $15$

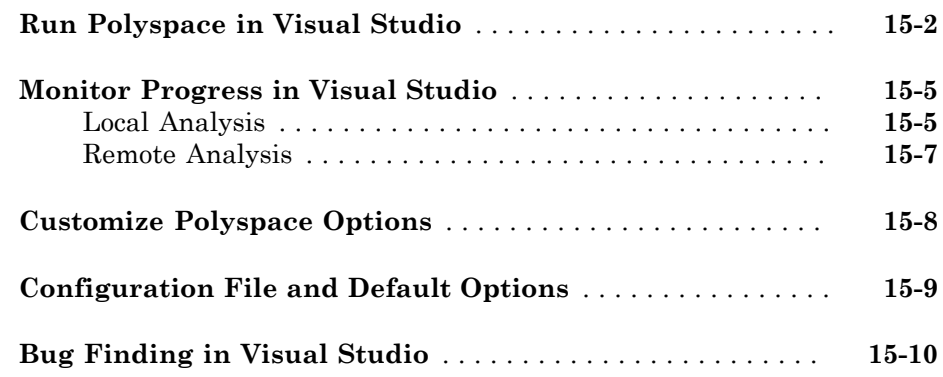

### **[Open Results from Microsoft Visual Studio](#page-526-0)**

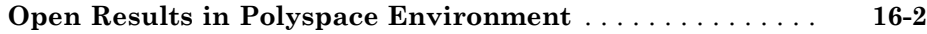

# $17\lceil$  $17\lceil$

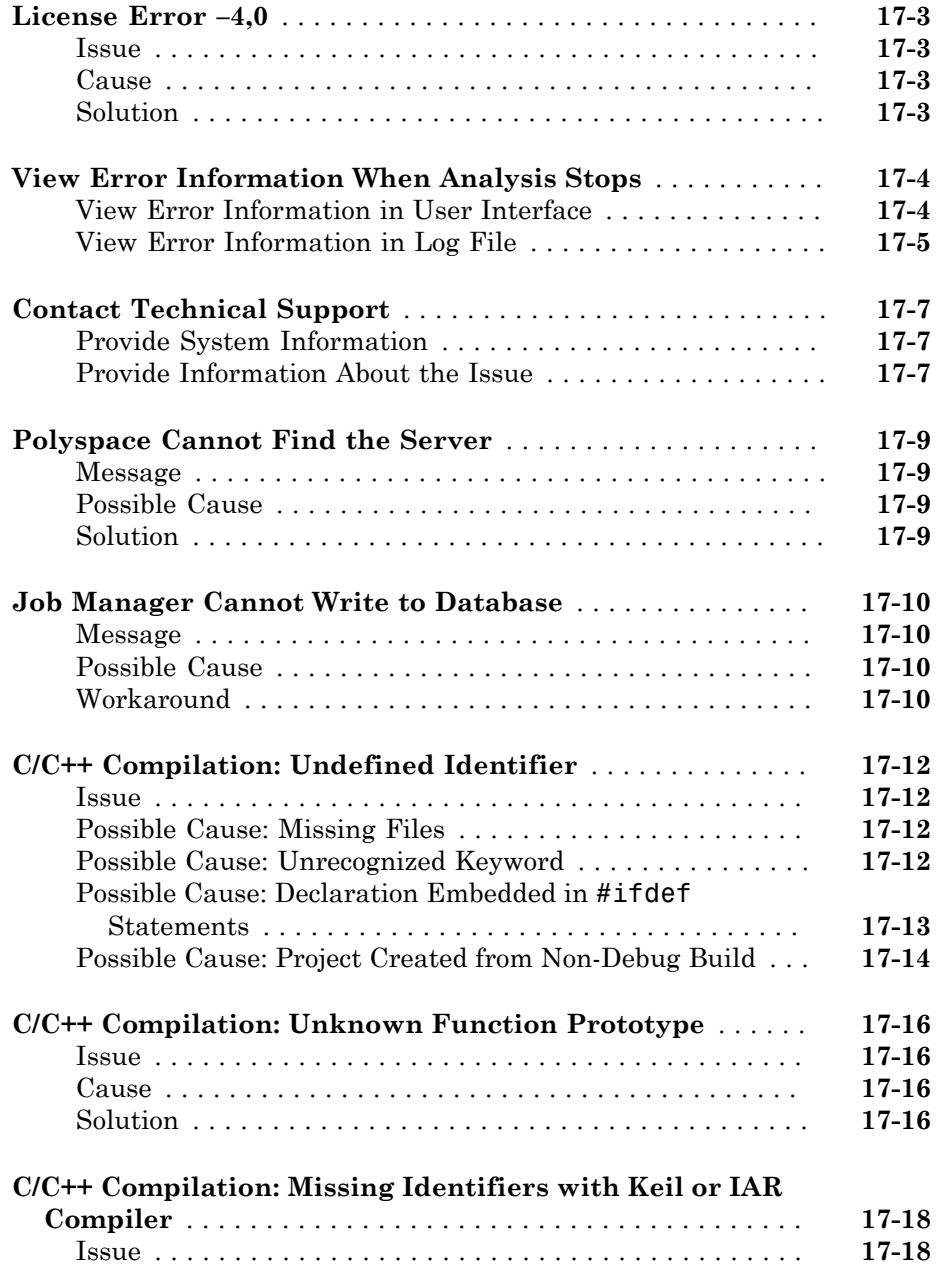

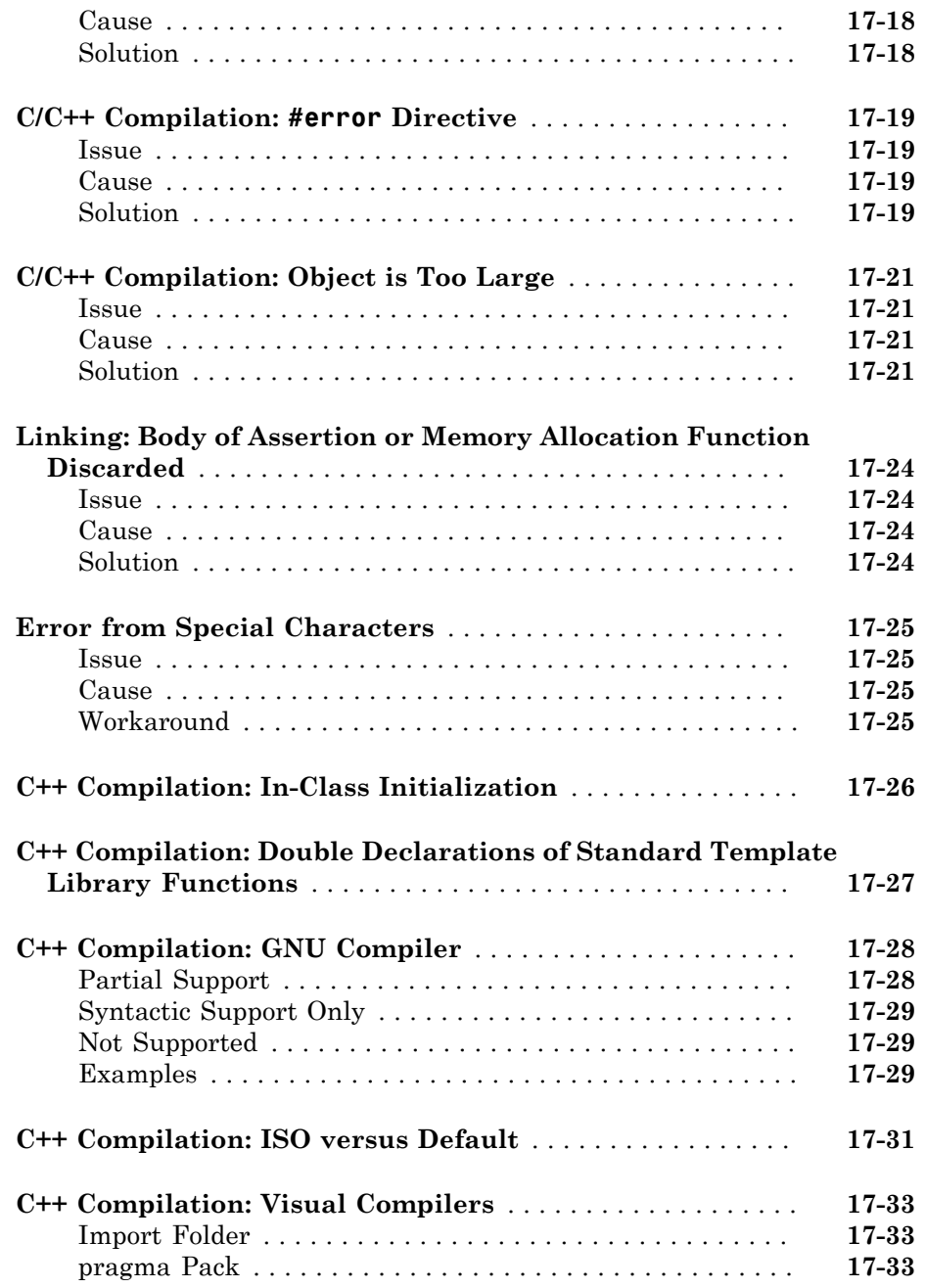

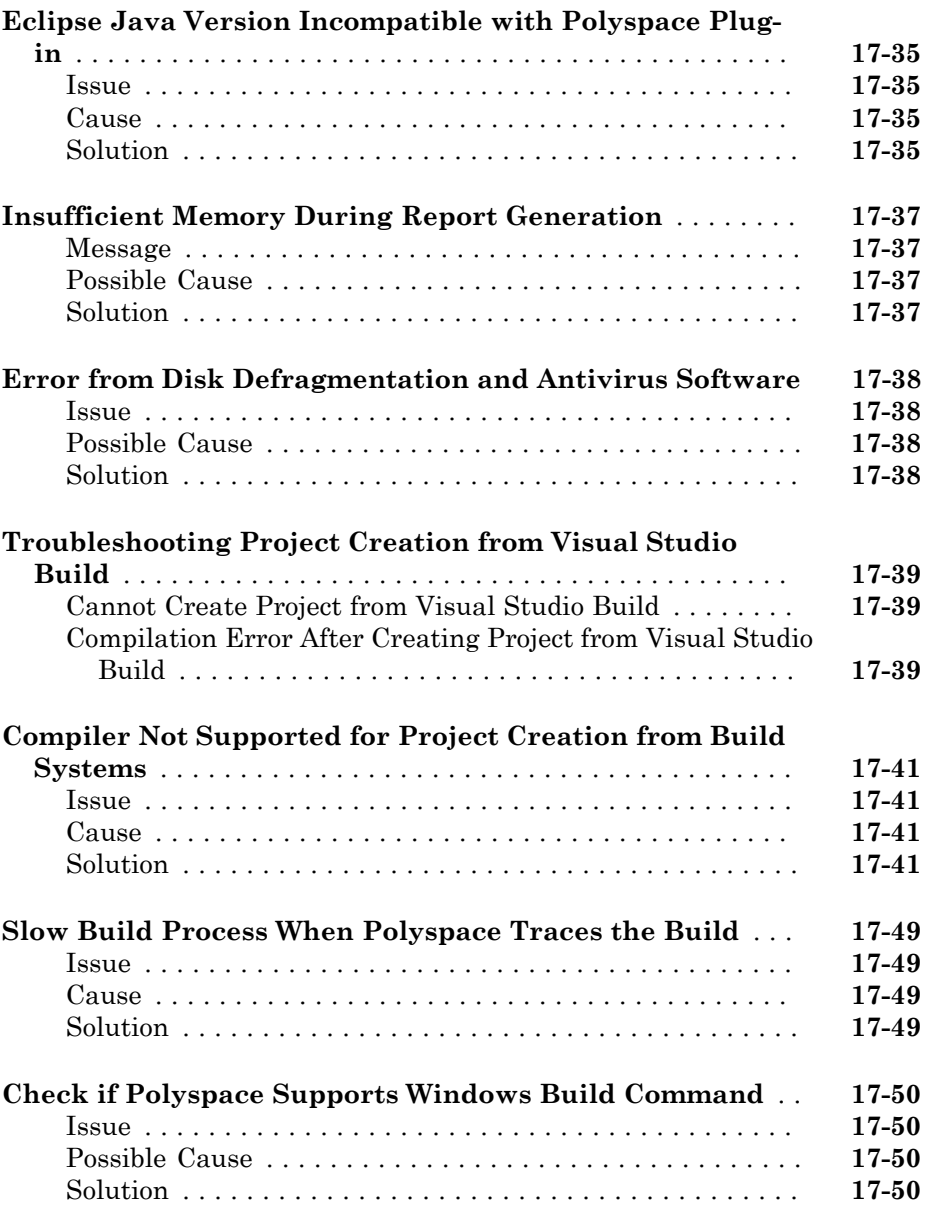

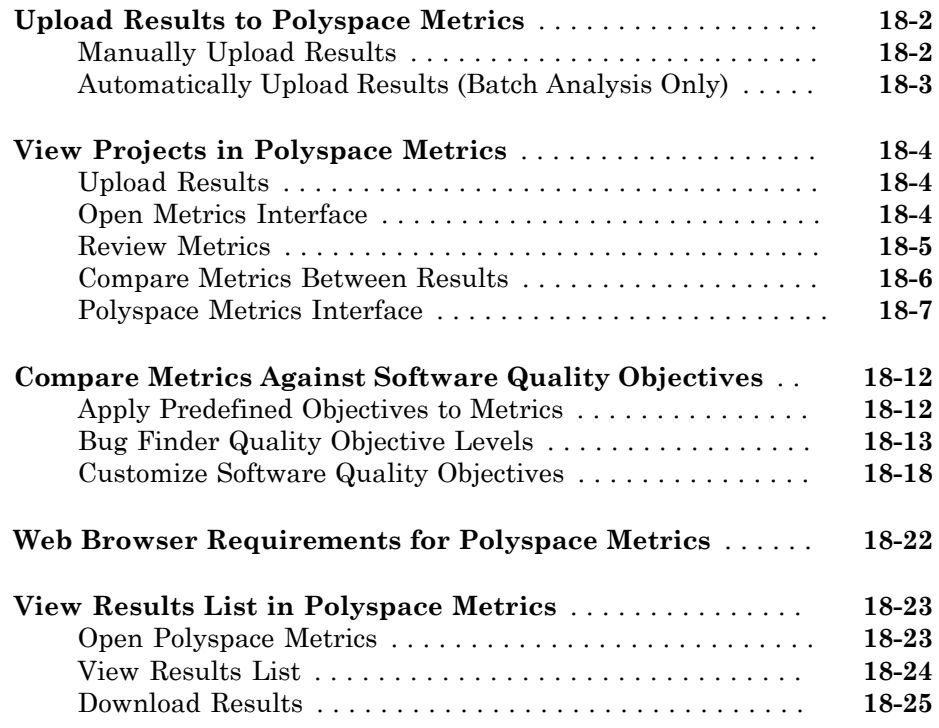

# <span id="page-18-0"></span>Project Configuration

- ["Create New Project Manually" on page 1-2](#page-19-0)
- ["Create Project Automatically" on page 1-6](#page-23-0)
- ["Requirements for Project Creation from Build Systems" on page 1-9](#page-26-0)

- ["Create Project Using Visual Studio Information" on page 1-12](#page-29-0)
- ["Update Project" on page 1-15](#page-32-0)
- ["Specify Analysis Options" on page 1-19](#page-36-0)
- ["Create Project Using Configuration Template" on page 1-22](#page-39-0)
- ["Organize Layout of Polyspace User Interface" on page 1-27](#page-44-0)
- ["Specify External Text Editor" on page 1-29](#page-46-0)
- ["Change Default Font Size" on page 1-31](#page-48-0)
- ["Define Custom Review Status" on page 1-32](#page-49-0)
- ["Modeling Multitasking Code" on page 1-36](#page-53-0)
- ["Set Up Multitasking Analysis Manually" on page 1-41](#page-58-0)
- ["Annotate Code for Known or Acceptable Results" on page 1-44](#page-61-0)
- ["Modify Predefined Target Processor Attributes" on page 1-48](#page-65-0)
- ["Specify Generic Target Processors" on page 1-50](#page-67-0)
- ["Address Alignment" on page 1-54](#page-71-0)
- ["Ignore or Replace Keywords Before Compilation" on page 1-55](#page-72-0)
- ["Analyze Keil or IAR Compiled Code" on page 1-58](#page-75-0)
- "Supported  $C++2011$  Extensions" on page 1-64
- ["Specify External Constraints" on page 1-68](#page-85-0)
- ["Constraints" on page 1-72](#page-89-0)
- ["Storage of Polyspace Preferences" on page 1-76](#page-93-0)

### Create New Project Manually

<span id="page-19-0"></span>For analyses in the Polyspace user interface, you must create a Polyspace® project that organizes your files, configuration options, and results.

### <span id="page-19-1"></span>What Is a Project?

When creating a new project in Polyspace Bug Finder™, you must know three locations on your computer:

- Location of source files
- Location of include files
- <span id="page-19-2"></span>• Location where you want to store analysis results

### Create Project and Add Files

- 1 Select **File** > **New Project**.
- 2 In the Project Properties window, specify properties for your project:
	- **Project name**
	- **Location**: Folder where you will store the project file (.psprj file) and the results unless you specify otherwise. You can use the .psprj file to reopen the project.

The software assigns a default location to your project called your Polyspace Workspace. You can change this default in the Polyspace Preferences on the **Project and Results Folder** tab.

- Clear the **Use template** check box unless you have a template you want to use.
- 3 Click **Next**.
- 4 Add source folders to your project:
	- a Use the **Browse** button to navigate to the folder containing the source files you want to analyze.

By default, Polyspace looks for .c, .cpp, .cxx, or .cc files. If you use other file extensions, before closing the dialog box, change the **Files of types** option.

**b** If you chose a source folder that contains subfolder and you do not want to analyze source files in those subfolders, clear the check box **Add recursively**.

- **c** (Linux<sup>®</sup> only) Often, compilers add symbolic links in your source folders during compilation. If your folder contains symbolic links to other folders but you do not want to add source files from the other folders, select **Exclude symbolic links**.
- d Click **Add Source Folder**. All source files found under this folder are added to your Polyspace project.

Tip To see the full path of your files, toggle the  $\equiv$  button.

files for analysis by right-clicking and selecting **Include Files**.

- e If you do not want to analyze all the files under your source folder, right-click the file or folder and select **Exclude Files**. The file appears with an  $\bullet$  symbol in your project indicating it is not considered for analysis. You can reinclude the
- 5 Repeat these steps as many times as necessary, then click **Next**.
- **6** Add include folders to your project.
	- a Use the **Browse** button to navigate to your folder containing the include files needed for compilation.

By default, Polyspace looks for .h, .hpp, or .hxx files. If you use other file extensions, before closing the dialog box, change the **Files of types** option.

- **b** If you chose an include folder that contains subfolder and you want to add those include folders as well, select the check box **Include all subfolders**.
- c (Linux only) Often, compilers add symbolic links in your folders during compilation. If your folder contains symbolic links to other folders but you do not want to add includes from the other folders, select **Exclude symbolic links**.
- d Click **Add Include Folders**. The include folder is added to your Polyspace project.
- 7 Repeat these steps as many times as necessary, then click **Finish**.

The new project opens in the **Project Browser** pane.

#### <span id="page-20-0"></span>Specify Analysis Options

You can either retain the default analysis options used by the software or change them to your requirements. To change the analysis options:

- 1 On the **Project Browser**, select the configuration file  $\Box$ .
- 2 Change the options on the **Configuration** pane.

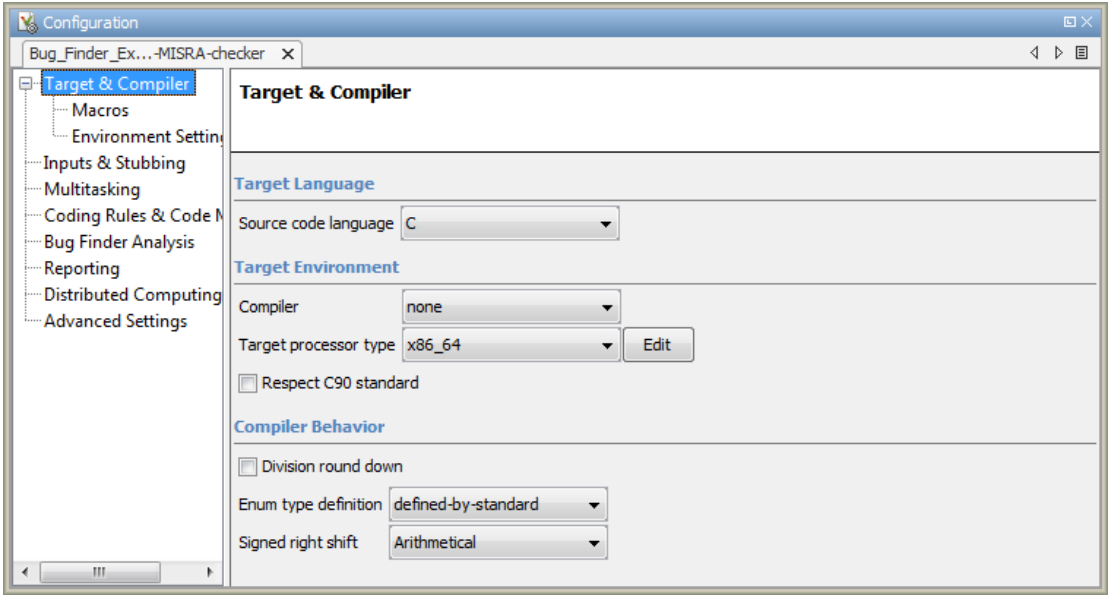

Some options to consider looking at are:

- **Target & Compiler** > **Compiler**, enables different language extensions.
- **Target & Compiler** > **Target processor type**, sets the size of your data types for the analysis.
- **Macros** > **Preprocessor definitions**, a location to enter your compilation flags.
- **Multitasking** options, for analyzing multitasking code.
- **Bug Finder Analysis** options, to change which defects Polyspace checks for.
- **Coding Rules & Code Metrics** options, to check for predefined coding rules or calculate metrics about your project.

Using the command-line names in the **Advanced options** pane in the user interface, you can specify analysis options multiple times. This flexibility allows you to customize pre-made configurations without having to remove options.

If you specify an option multiple times, only the last setting is used. For example, in the user interface, on the Target and Compiler pane you can specify the target as **c18** and in the **Advanced options** box enter -target i386. These two targets count as multiple analysis option specifications. Polyspace uses the target specified in the Advanced options dialog box, i386.

For more information on the options, see "Analysis Options".

### Related Examples

- ["Update Project" on page 1-15](#page-32-0)
- ["Create Project Automatically" on page 1-6](#page-23-0)

### Create Project Automatically

<span id="page-23-0"></span>If you use build automation scripts to build your source code, you can automatically setup a Polyspace project from your scripts. The automatic project setup runs your automation scripts to determine:

- Source files.
- Includes.
- Target & compiler options. For more information on these options, see "Target & Compiler".
- 1 Select **File** > **New Project**.
- 2 On the Project Properties dialog box, after specifying the project name and location, under **Project configuration**, select **Create from build command**.
- 3 On the next window, enter the following information:

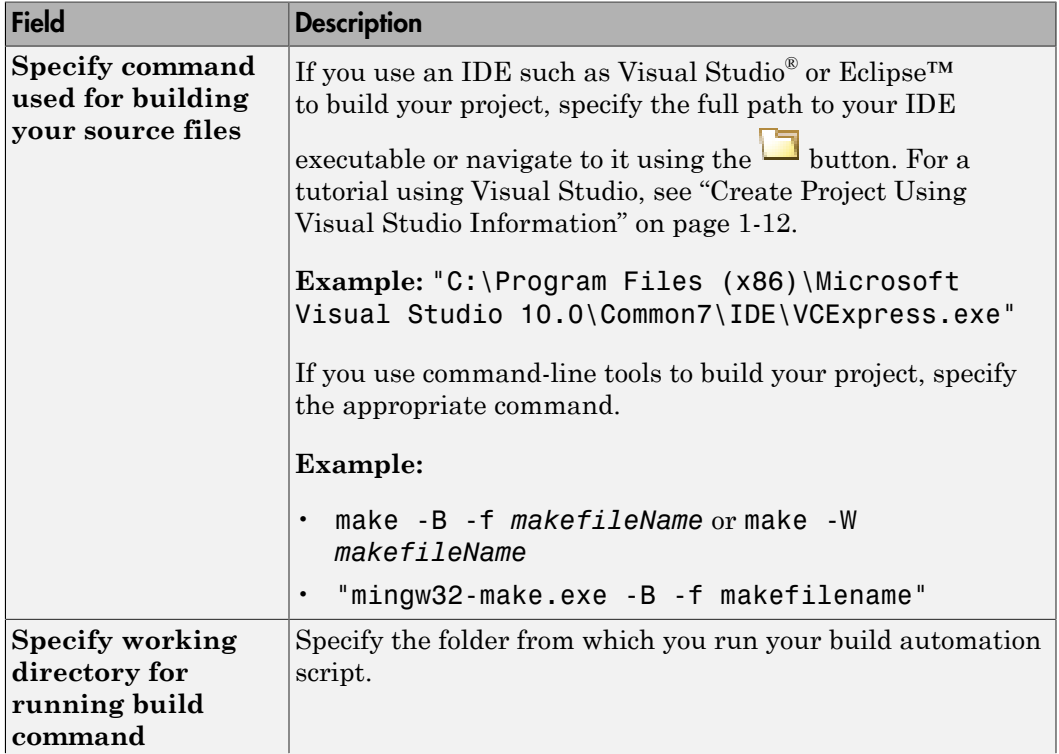

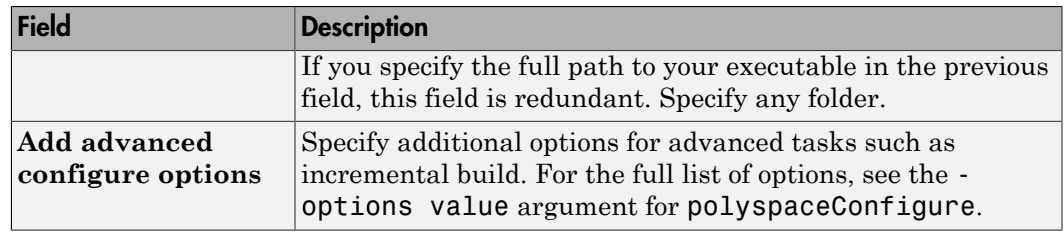

- 4
- $\text{Click} \longrightarrow \text{Run}$
- If you entered your build command, Polyspace runs the command and sets up a project.
- If you entered the path to an executable, the executable runs. Build your source code and close the executable. Polyspace traces your build and sets up a project.

For example, in Visual Studio 2010, use **Tools** > **Rebuild Solution** to build your source code. Then close Visual Studio.

If a failure occurs, see if your build command meets the requirements for automatic project setup. In some cases, you can modify your build command to work around the limitations. For more information, see ["Requirements for Project Creation from Build](#page-26-0) [Systems" on page 1-9](#page-26-0).

5 Click **Finish**.

The new project appears on the **Project Browser** pane. To close the project at any time, in the **Project Browser**, right-click the project node and select **Close**.

6 If you updated your build command, you can recreate the Polyspace project from the updated command. To recreate an existing project, on the **Project Browser**, rightclick the project name and select **Update Project**.

#### Note:

- In the Polyspace interface, it is possible that the created project will not show implicit defines or includes. The configuration tool does include them. However, they are not visible.
- By default, Polyspace assigns the latest version of the compiler to your project. If you have compilation errors in your project, check the setting for Compiler (-compiler). If it does not apply to you, change it to a more appropriate one.

For instance, if the compiler setting is visual12 but you are using Microsoft® Visual  $C++^{\circledR}$  2010, change the setting to visual10.

• If your build process requires user interaction, you cannot run the build command from the Polyspace user interface and do an automatic project setup.

#### Related Examples

• ["Create Project Using Visual Studio Information" on page 1-12](#page-29-0)

### More About

- ["Compiler Not Supported for Project Creation from Build Systems" on page](#page-568-0) [17-41](#page-568-0)
- ["Slow Build Process When Polyspace Traces the Build" on page 17-49](#page-576-0)
- ["Check if Polyspace Supports Windows Build Command" on page 17-50](#page-577-0)

### Requirements for Project Creation from Build Systems

<span id="page-26-0"></span>For automatic project creation from build systems, your build commands or makefiles must meet certain requirements.

For more information on automatic project creation, see:

- ["Create Project Automatically" on page 1-6](#page-23-0)
- ["Create Project Automatically at Command Line" on page 6-2](#page-381-0)
- ["Create Project Automatically from MATLAB Command Line" on page 6-12](#page-391-0)

The requirements for your build command are as follows:

• Your compiler must be called locally.

If you use a compiler cache such as ccache or a distributed build system such as distmake, the software cannot trace your build. You must deactivate them.

• Your compiler must perform a clean build.

If your compiler performs only an incremental build, use appropriate options to build all your source files. For example, if you use gmake, append the -B or -W *makefileName* option to force a clean build. For the list of options allowed with the GNU® make, see [make options](https://www.gnu.org/software/make/manual/html_node/Options-Summary.html).

- Your compiler configuration must be available to Polyspace. The compilers currently supported include the following:
	- Visual C++ compiler
	- gcc
	- clang
	- MinGW compiler
	- IAR compiler

If your compiler configuration is not available to Polyspace:

- Write a compiler configuration file for your compiler in a specific format. For more information, see ["Compiler Not Supported for Project Creation from Build](#page-568-0) [Systems" on page 17-41](#page-568-0).
- Contact [MathWorks Technical Support.](http://www.mathworks.com/support/?s_tid=gn_supp) For more information, see "Contact Technical Support".

• In Linux, only UNIX® shell (sh) commands must be used. If your build uses advanced commands such as commands supported only by bash, tcsh or zsh, Polyspace cannot trace your build.

In Windows® , only DOS commands must be used. If your build uses advanced commands such as commands supported only by PowerShell or Cygwin™, Polyspace cannot trace your build. To see if Polyspace supports your build command, run the command from cmd.exe in Windows. For more information, see ["Check if Polyspace](#page-577-0) [Supports Windows Build Command" on page 17-50.](#page-577-0)

• Your build command must not use aliases.

The alias command is used in Linux to create an alternate name for commands. If your build command uses those alternate names, Polyspace cannot recognize them.

- Your build process must not use the LD\_PRELOAD mechanism.
- Your build command must be executable completely on the current machine and must not require privileges of another user.

If your build uses sudo to change user privileges or ssh to remotely log in to another machine, Polyspace cannot trace your build.

• If your build command uses redirection with the  $>$  or | character, the redirection occurs after Polyspace traces the command. Therefore, Polyspace does not handle the redirection.

For example, if your command occurs as

command1 | command2 And you enter

polyspace-configure command1 | command2 When tracing the build, Polyspace traces the first command only.

- You cannot trace your build command on the operating system OS X El Capitan if the security feature System Integrity Protection (SIP) is active. Before tracing your build command, disable this feature. You can reenable this feature after tracing the build command.
- If your computer hibernates during the build process, Polyspace might not be able to trace your build.

Note: Your environment variables are preserved when Polyspace traces your build command.

### See Also

polyspaceConfigure

### Related Examples

• ["Create Project Automatically" on page 1-6](#page-23-0)

### More About

• ["Slow Build Process When Polyspace Traces the Build" on page 17-49](#page-576-0)

### Create Project Using Visual Studio Information

<span id="page-29-0"></span>To create a Polyspace project, you can trace your Visual Studio build. For Polyspace to trace your Visual Studio build, you must install both x86 and x64 versions of the Visual C++ Redistributable for Visual Studio 2012 from [the Microsoft website](http://www.microsoft.com/en-us/download/details.aspx?id=30679).

- 1 In the Polyspace interface, select **File** > **New Project**.
- 2 In the Project Properties window, under **Project Configuration**, select **Create from build command** and click **Next**

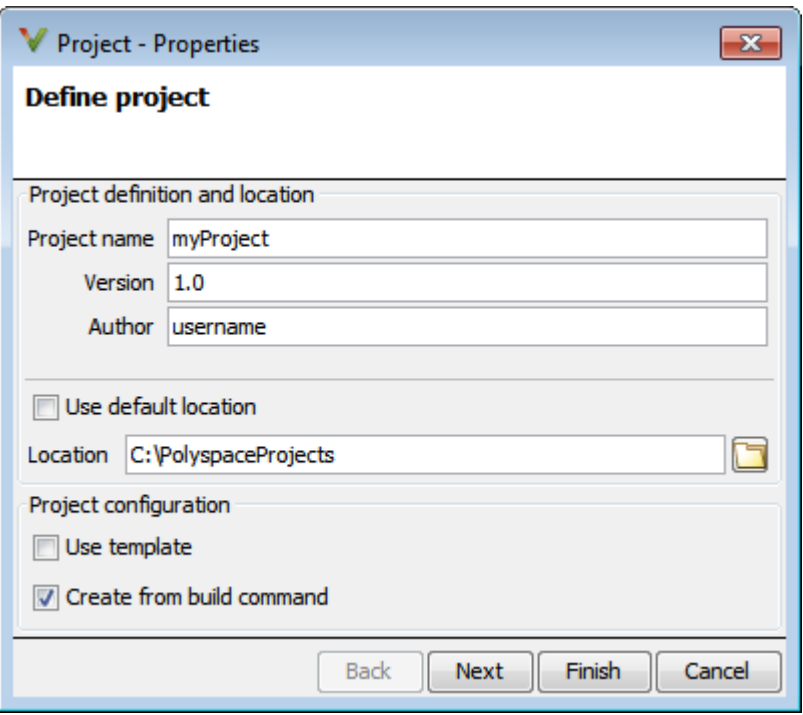

- 3 In the field **Specify command used for building your source files**, enter the full path to the Visual Studio executable. For instance, "C:\Program Files (x86)\Microsoft Visual Studio 10.0\Common7\IDE\VCExpress.exe".
- 4 In the field **Specify working directory for running build command**, enter C:\.  $\text{Click} \rightarrow \text{Run}$

This action opens the Visual Studio environment.

5 In the Visual Studio environment, create and build a Visual Studio project.

If you already have a Visual Studio project, open the existing project and build a clean solution. To build a clean solution in Visual Studio 2012, select **BUILD** > **Rebuild Solution**.

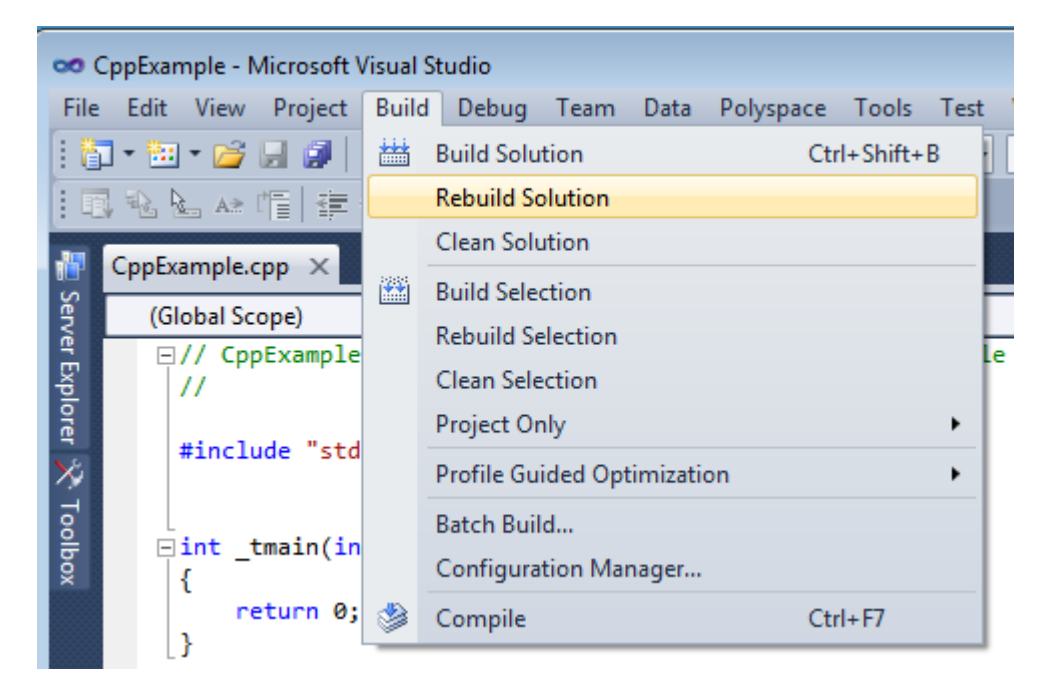

**6** After the project builds, close Visual Studio.

Polyspace traces your Visual Studio build and creates a Polyspace project.

The Polyspace project contains the source files from your Visual Studio build and the relevant **Target & Compiler** options.

7 If you update your Visual Studio project, to update the corresponding Polyspace project, on the **Project Browser**, right-click the project name and select **Update Project**.

### More About

• ["Troubleshooting Project Creation from Visual Studio Build" on page 17-39](#page-566-0)

### Update Project

#### <span id="page-32-0"></span>In this section...

["Change Folder Path" on page 1-15](#page-32-1) ["Refresh Source List" on page 1-15](#page-32-2) ["Refresh Project Created from Build Command" on page 1-15](#page-32-3) ["Add Source and Include Folders" on page 1-16](#page-33-0) ["Manage Include File Sequence" on page 1-17](#page-34-0)

### <span id="page-32-1"></span>Change Folder Path

If you have moved the source folder that you added to your project, modify the path in your Polyspace project. You can also modify the folder path to point to a different version of the code in your version control system.

1

In the **Project Browser**, right-click the top sources folder and select Modify **Path**.

- 2 In the dialog box, in the text box, change the path to the new location.
- 3 Click **Save Changes**.
- 4 Click **Finish**.
- 5 To resync the files under this source folder, right-click your source folder and select **Refresh Source Folder**.

### <span id="page-32-2"></span>Refresh Source List

If you made changes to files in a folder already added to the project, you do not need to re-add the folder to your project. Refreshing your source file list looks for new files, removed files, and moved files.

1 Right-click your source folder and select **Refresh Source Folder**. The files in your Polyspace project refresh to match your file system.

### <span id="page-32-3"></span>Refresh Project Created from Build Command

If you created your project automatically from your build system, to update the project later by rerunning your build command:

- 1 On the **Project Browser** pane, right-click the project folder and select **Update Project**.
- 2 Enter the same information you did when creating the original project. For more information, see ["Create Project Automatically" on page 1-6](#page-23-0).

### <span id="page-33-0"></span>Add Source and Include Folders

If you want to change which files or folders are active in your project without removing them from your project tree:

1 Right-click the file or folder and select **Exclude Files**.

The file appears with an symbol in your project indicating it is not considered for analysis. You can reinclude the files for analysis by right-clicking and selecting **Include Files**.

If you want to add additional source folders or include folders, follow these steps:

- 1 In the **Project Browser**, right-click your project or the **Source** or **Include** folder in your project.
- 2 Select **Add Source Folder** or **Add Include Folder**.
- 3 Add source folders to your project:
	- a Use the **Browse** button to navigate to the folder containing the source files you want to analyze.

By default, Polyspace looks for .c, .cpp, .cxx, or .cc files. If you use other file extensions, before closing the dialog box, change the **Files of types** option.

- **b** If you chose a source folder that contains subfolder and you do not want to analyze source files in those subfolders, clear the check box **Add recursively**.
- c (Linux only) Often, compilers add symbolic links in your source folders during compilation. If your folder contains symbolic links to other folders but you do not want to add source files from the other folders, select **Exclude symbolic links**.
- d Click **Add Source Folder**. All source files found under the folder are added to your Polyspace project.

**Tip** To see the full path of your files, click the  $\boxed{\equiv}$  button.

e If you do not want to analyze all the files under your source folder, right-click

the file or folder and select **Exclude Files**. The file appears with an symbol in your project indicating it is not considered for analysis. You can reinclude the files for analysis by right-clicking and selecting **Include Files**.

Repeat these steps as many times as necessary, then click **Next**.

- 4 Add include folders to your project.
	- a Use the **Browse** button to navigate to your folder containing the include files needed for compilation.

By default, Polyspace looks for .h, .hpp, or .hxx files. If you use other file extensions, before closing the dialog box, change the **Files of types** option.

- **b** If you chose an include folder that contains subfolder and you want to add those include folders as well, select the check box **Include all subfolders**.
- c (Linux only) Often, compilers add symbolic links in your folders during compilation. If your folder contains symbolic links to other folders but you do not want to add includes from the other folders, select **Exclude symbolic links**.
- d Click **Add Include Folders**. The include folder is added to your Polyspace project.

Repeat these steps as many times as necessary, then click **Finish**. The new project opens in the **Project Browser** pane.

<span id="page-34-0"></span>5 Click **Finish**.

#### Manage Include File Sequence

You can change the order of include folders to manage the sequence in which include files are compiled.

When multiple include files by the same name exist in different folders, you might want to change the order of include folders instead of reorganizing the contents of your folders. For a particular include file name, the software includes the file in the first include folder under *Project\_Name* > **Include**.

In the following figure, Folder\_1 and Folder\_2 contain the same include file include.h. If your source code includes this header file, during compilation, Folder\_2/ include.h is included in preference to Folder\_1/include.h.

3

# include H:\Polyspace\Sources\Manage\_Include\_File\_Sequence\Folder\_2<br>{}} H:\Polyspace\Sources\Manage\_Include\_File\_Sequence\Folder\_1

To change the order of include folders:

- 1 In your project, expand the **Include** folder.
- 2 Select the include folder or folders that you want to move.

To move the folder, click either  $\overrightarrow{\mathbf{1}}$  or  $\overrightarrow{\mathbf{V}}$ .

### Related Examples

- ["Specify Results Folder" on page 4-6](#page-267-0)
- ["Create New Project Manually" on page 1-2](#page-19-0)
# Specify Analysis Options

#### <span id="page-36-2"></span>In this section...

["About Analysis Options" on page 1-19](#page-36-0) ["Gather Compilation Options Efficiently" on page 1-19](#page-36-1) ["Specify Options in User Interface" on page 1-20](#page-37-0)

## <span id="page-36-0"></span>About Analysis Options

You can either use the default analysis options used by the software or change them to your requirements.

At the command line or using the command-line names in the **Advanced options** pane in the user interface, you can specify analysis options multiple times. This flexibility allows you to customize pre-made configurations without having to remove options.

If you specify an option multiple times, only the last setting is used. For example, if your configuration is:

```
-lang c
-prog test_bf_cp
-verif-version 1.0
-author username
-sources-list-file sources.txt
-OS-target no-predefined-OS
-target i386
-compiler none
-misra-cpp required-rules
-target powerpc
Polyspace uses the last target setting, powerpc, and ignores the other target specified,
i386.
```
Similarly, in the user interface, you can specify the target as **c18** on the Target and Compiler pane and in **Advanced options** enter -target i386. These two targets count as multiple analysis option specifications. Polyspace uses the target specified in the Advanced options dialog box, i386.

## <span id="page-36-1"></span>Gather Compilation Options Efficiently

The code is often tuned for the target (as discussed in ["Analyze Keil or IAR Compiled](#page-75-0) [Code" on page 1-58\)](#page-75-0). Rather than applying minor changes to the code, create a single

polyspace.h file which contains target specific functions and options. The -include option can then be used to force the inclusion of the polyspace.h file in the source files.

Where there are missing prototypes or conflicts in variable definition, writing the expected definition or prototype within such a header file will yield several advantages.

Direct benefits:

- The error detection is much faster since it will be detected during compilation rather than in the link or subsequent phases.
- The position of the error will be identified more precisely.
- Original source files will not need to be modified.

Indirect benefits:

- The file is automatically included as the very first file in the original .c files.
- The file can contain much more powerful macro definitions than simple -D options.
- The file is reusable for other projects developed under the same environment.

#### Example

This is an example of a file that can be used with the -**include** option.

```
/* Standard Includes Used by Cross Compiler */
#include <stdlib.h> 
#include "another_file.h" 
/* Generic definitions, reusable from one project to another /*
#define far 
#define at(x) 
/* Function prototype to detect declaration mismatches earlier */
void f(int); 
/* Variable prototype to detect declaration mismatches earlier */
extern int x;
```
#### <span id="page-37-0"></span>Specify Options in User Interface

To specify analysis options, use the different nodes on the **Configuration** pane.

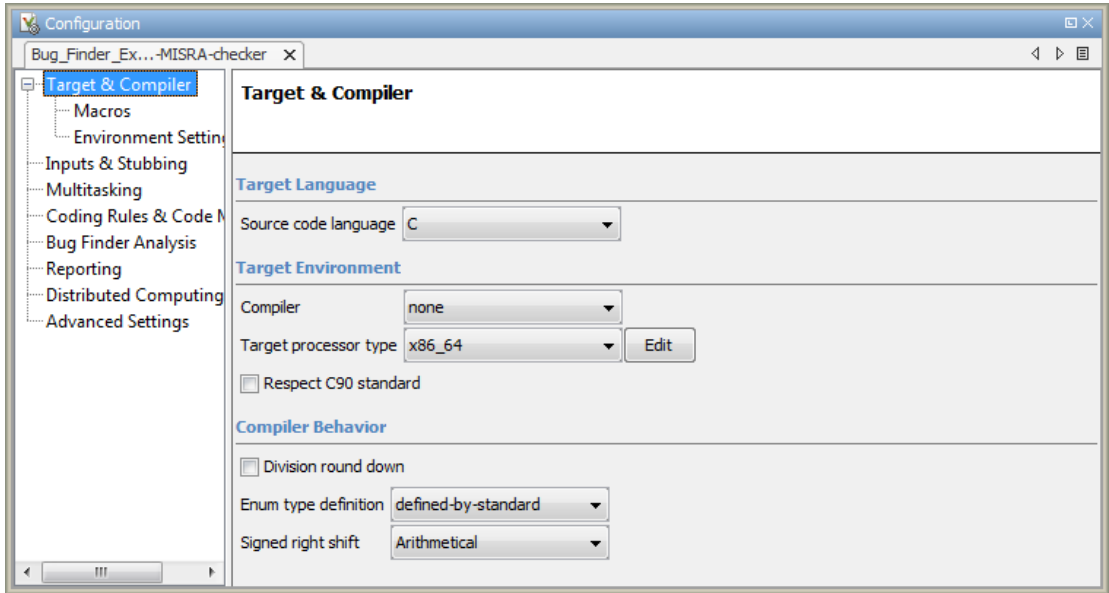

For instance:

- To specify the target processor, select **Target & Compiler** in the **Configuration** tree view. Select your processor from the **Target processor type** dropdown list.
- To check for violation of MISRA C® rules, select **Coding Rules**. Check the **Check MISRA C Rules** box. To check for a subset of rules, select an option from the dropdown list.

### See Also

polyspaceBugFinder

### Related Examples

• ["Create Project Using Configuration Template" on page 1-22](#page-39-0)

### More About

• "Analysis Options"

# Create Project Using Configuration Template

<span id="page-39-0"></span>A configuration template is a predefined set of analysis options for a specific compilation environment. When creating a new project, you can do one of the following:

• Use an existing template to automatically set analysis options for your compiler.

Polyspace software provides predefined templates for common compilers such as IAR, Kiel, Visual and VxWorks. For additional templates, see [Polyspace Compiler](http://www.mathworks.com/matlabcentral/fileexchange/35927-polyspace-compiler-templates) [Templates.](http://www.mathworks.com/matlabcentral/fileexchange/35927-polyspace-compiler-templates)

• Set analysis options manually. You can then save your options as a template and reuse them later. You can also share the template with other users and enforce consistent usage of Polyspace Code Prover™ in your organization.

## Use Predefined Template

- 1 Select **File** > **New Project**.
- 2 On the Project Properties dialog box, after specifying the project name and location, under **Project configuration**, select **Use template**.
- 3 On the next screen, select the template that corresponds to your compiler. For further details on a template, select the template and view the **Description** column on the right.

If your compiler does not appear in the list of predefined templates, select **Baseline\_C** or **Baseline\_C++**.

4 On the next screen, add your source files and include folders. For more information, see ["Create New Project Manually" on page 1-2.](#page-19-0)

## Create Template

- To create a **Project Template** from an open project:
	- 1 Right-click the configuration that you want to use, and then select **Save As Template**.
	- 2 Enter a description for the template, then click **Proceed**. Save your Template file.

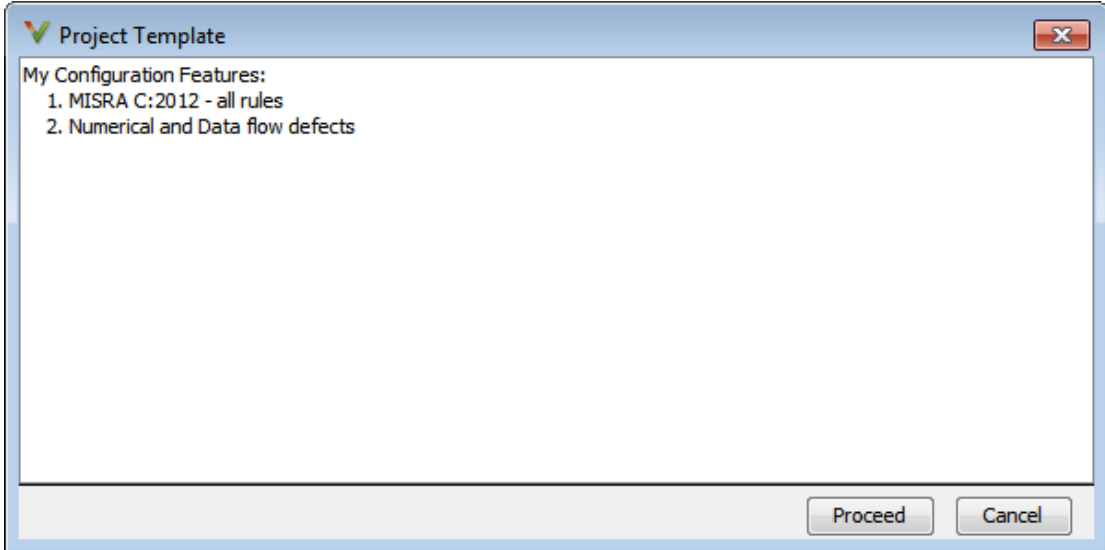

- When you create a new project, to use a saved template:
	- 1 Under **Project configuration**, check the **Use template** box. Click **Next**.

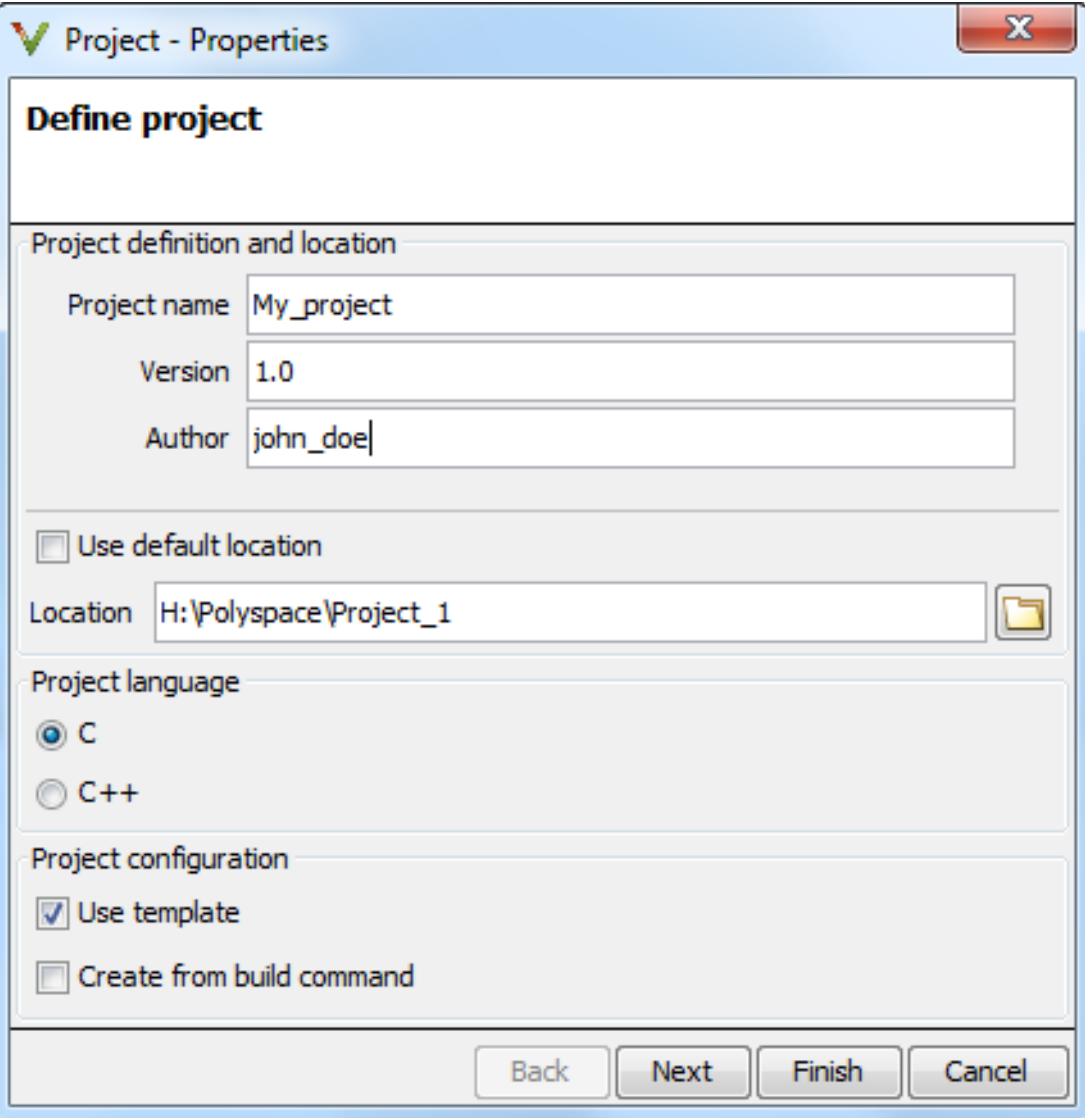

2

Select  $\boxed{\Box}$  Add custom template... Ravigate to the template that you saved earlier, and then click **Open**. The new template appears in the **Custom templates** folder on the **Templates** browser. Select the template for use.

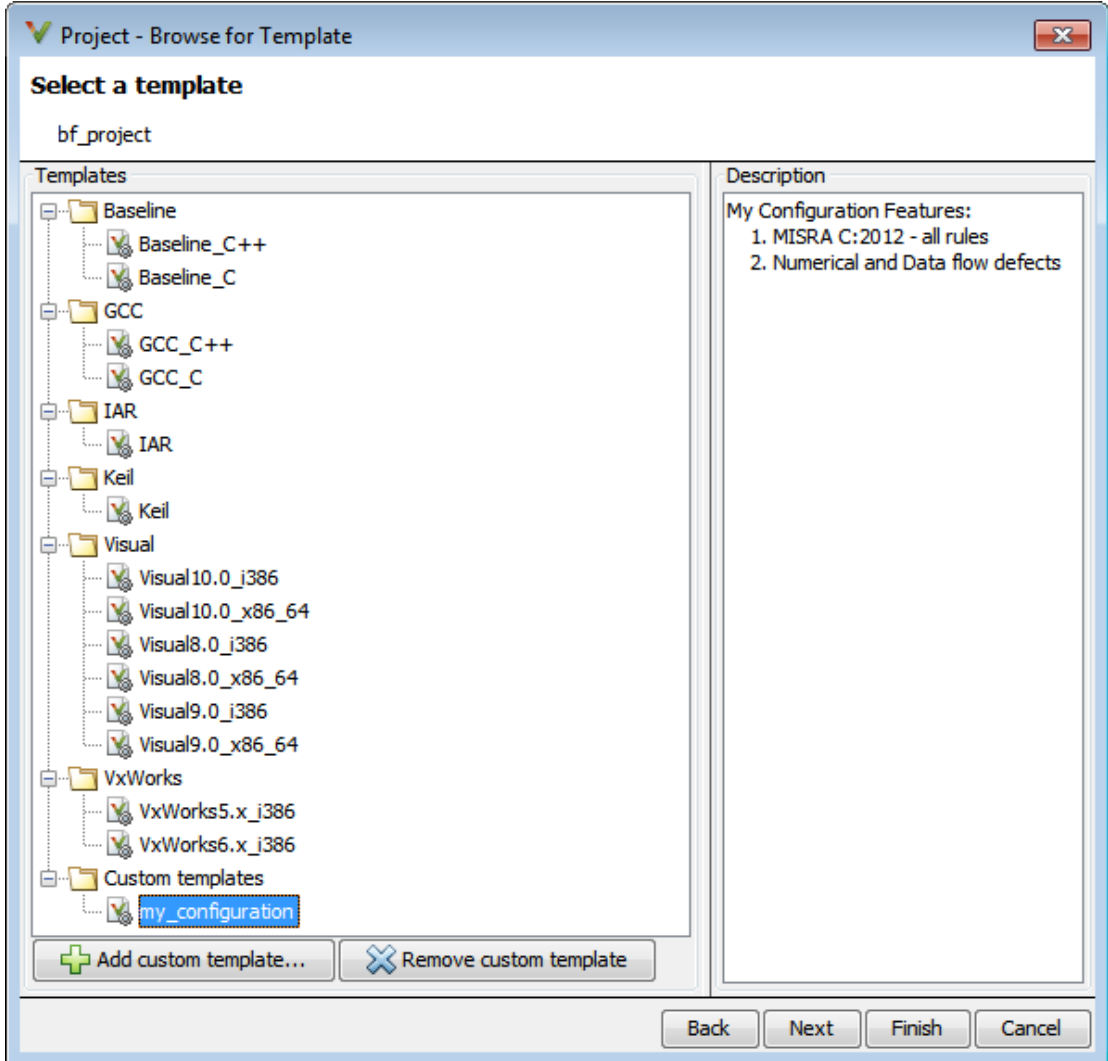

# Related Examples

• ["Specify Analysis Options" on page 1-19](#page-36-2)

# More About

• "Analysis Options"

# Organize Layout of Polyspace User Interface

The Polyspace user interface has two default layouts of panes.

The default layout for project setup has the following arrangement of panes:

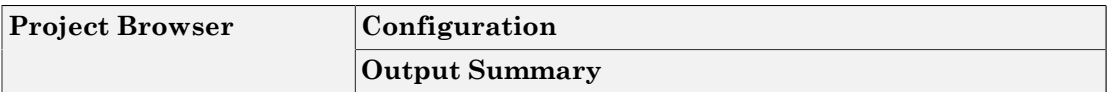

The default layout for results review has the following arrangement of panes:

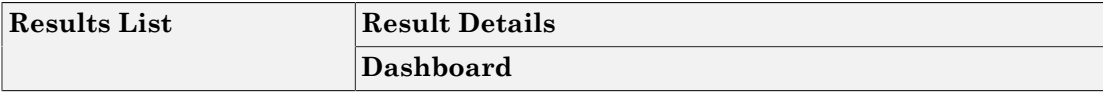

You can create and save your own layout of panes. If the current layout of the user interface does not meet your requirements, you can use a saved layout.

You can also change to one of the default layouts of the Polyspace user interface. Select **Window** > **Reset Layout** > **Project Setup** or **Window** > **Reset Layout** > **Results Review**.

### Create Your Own Layout

To create your own layout, you can close some of the panes, open some panes that are not visible by default, and move existing panes to new locations.

To open a closed pane, select **Window** > **Show/Hide View** > *pane\_name*.

To move a pane to another location:

- 1 Float the pane in one of three ways:
	- Click and drag the blue bar on the top of the pane to float all tabs in that pane.

For instance, if **Project Browser** and **Results List** are tabbed on the same pane, this action floats the pane together with its tabs.

• Click and drag the tab at the bottom of the pane to float only that tab.

For instance, if **Project Browser** and **Results List** are tabbed on the same pane, dragging out **Project Browser** creates a pane with only **Project Browser** on it and floats this new pane.

- Click  $\Box$  on the top right of the pane to float all tabs in that pane.
- 2 Drag the pane to another location until it snaps into a new position.

If you want to place the pane in its original location, click  $\Box$  in the upper-right corner of the floating pane.

For instance, you can create your own layout for reviewing results.

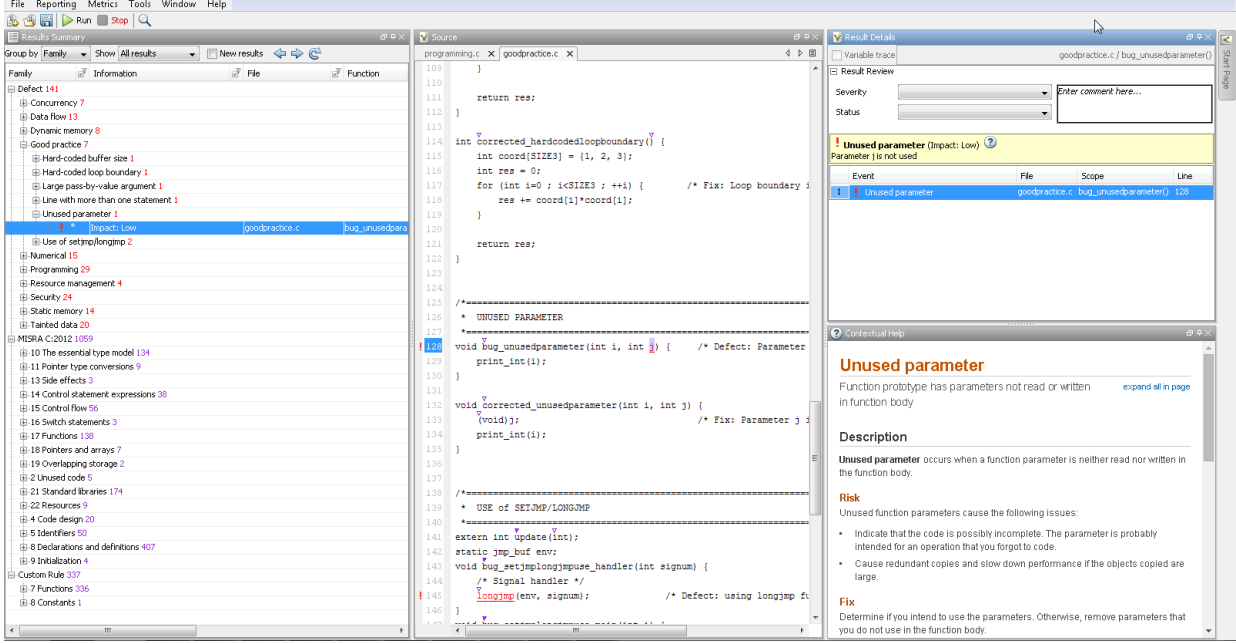

### Save and Reset Layout

After you have created your own layout, you can save it. You can change from another layout to this saved layout.

- To save your layout, select **Window** > **Save Current Layout As**. Enter a name for this layout.
- To use a saved layout, select **Window** > **Reset Layout** > *layout\_name*.
- To remove a saved layout from the **Reset Layout** list, select **Window** > **Remove Custom Layout** > *layout\_name*.

# Specify External Text Editor

This example shows how to change the default text editor for opening source files from the Polyspace interface. By default, if you open your source file from the user interface, it opens on a **Code Editor** tab. If you prefer editing your source files in an external editor, you can change this default behavior.

- 1 Select **Tools** > **Preferences**.
- 2 On the Polyspace Preferences dialog box, select the **Editors** tab.
- 3 From the **Text editor** drop-down list, select **External**.
- 4 In the **Text editor** field, specify the path to your text editor. For example:

C:\Program Files\Windows NT\Accessories\wordpad.exe

5 To make sure that your source code opens at the correct line and column in your text editor, specify command-line arguments for the editor using Polyspace macros, \$FILE, \$LINE and \$COLUMN. Once you specify the arguments, when you right-click a check on the **Results List** pane and select **Open Editor**, your source code opens at the location of the check.

Polyspace has already specified the command-line arguments for the following editors:

- Emacs
- Notepad++ Windows only
- UltraEdit
- VisualStudio
- WordPad Windows only
- gVim

If you are using one of these editors, select it from the **Arguments** drop-down list.

If you are using another text editor, select Custom from the drop-down list, and enter the command-line options in the field provided.

For console-based text editors, you must create a terminal. For example, to specify vi:

a In the **Text Editor** field, enter /usr/bin/xterm.

- b From the **Arguments** drop-down list, select Custom.
- c In the field to the right, enter -e /usr/bin/vi \$FILE.
- 6 To revert back to the built-in editor, on the **Editors** tab, from the **Text editor** dropdown list, select **Built In**.

# Change Default Font Size

This example shows how to change the default font size in the Polyspace user interface.

- 1 Select **Tools** > **Preferences**.
- 2 On the **Miscellaneous** tab:
	- To increase the font size of labels on the user interface, select a value for **GUI font size**.

For example, to increase the default size by 1 point, select +1.

- To increase the font size of the code on the **Source** pane and the **Code Editor** pane, select a value for **Source code font size**.
- 3 Click **OK**.

When you restart Polyspace, you see the increased font size.

# Define Custom Review Status

This example shows how to customize the statuses you assign on the **Results List** pane.

## Define Custom Status

- 1 Select **Tools** > **Preferences**.
- 2 Select the **Review Statuses** tab.
- 3 Enter your new status at the bottom of the dialog box, then click **Add**.

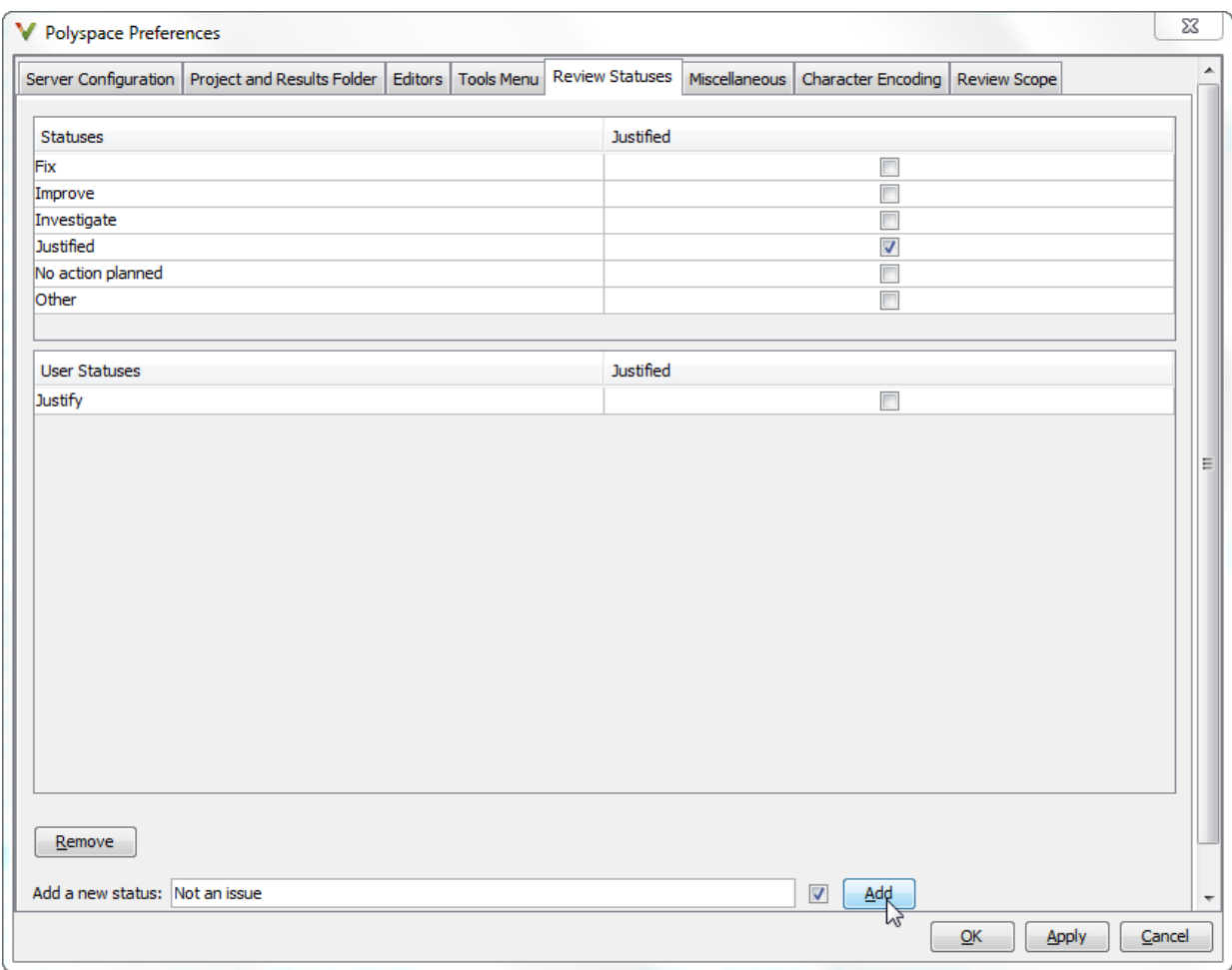

The new status appears in the **Status** list.

4 Click **OK** to save your changes and close the dialog box.

When reviewing checks, you can select the new status from the **Status** drop-down list on the **Results List** pane.

## Add Justification to Existing Status

By default, a check is automatically justified if you assign the status, Justified or No action planned. However, you can change this default setting so that a check is justified when you assign one of the other existing statuses.

To add justification to existing status Improve:

- 1 Select **Tools** > **Preferences**.
- 2 Select the **Review Statuses** tab. For the Improve status, select the check box in the **Justify** column. Click **OK**.

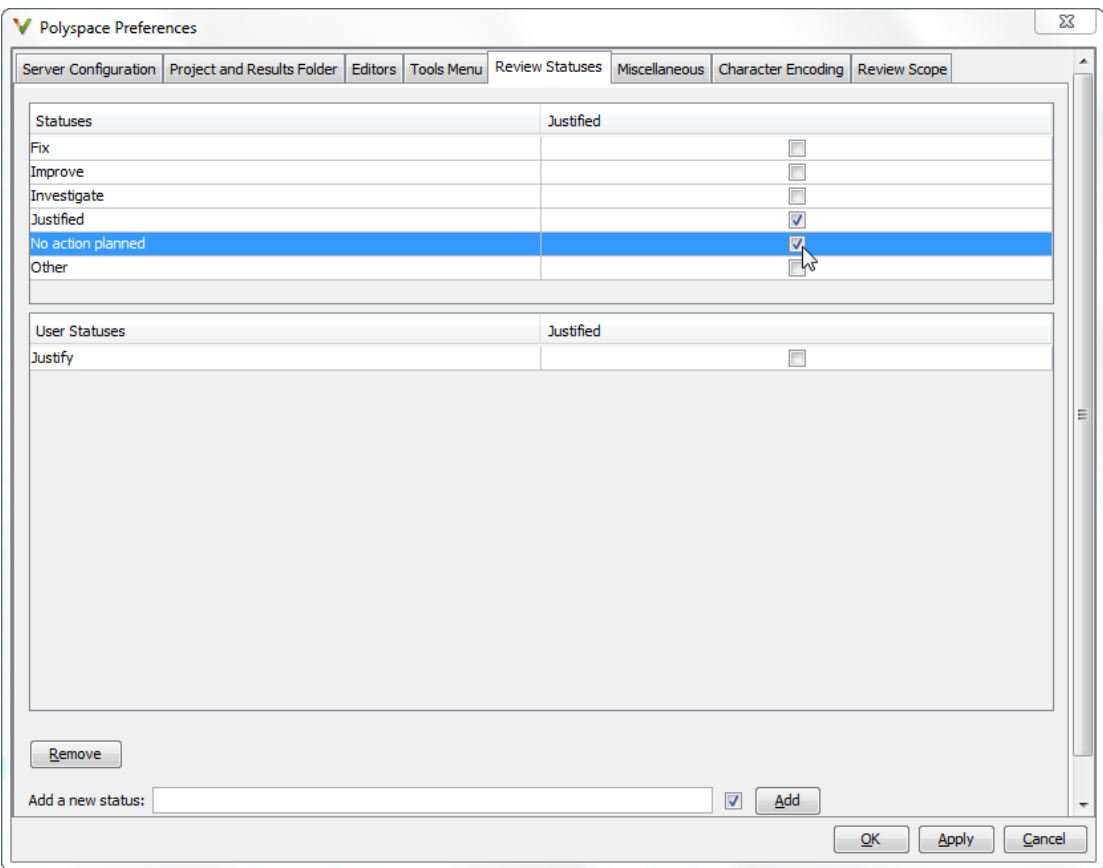

If you assign the Improve status to a check on the **Results List** pane, the check gets automatically justified.

# Modeling Multitasking Code

#### <span id="page-53-1"></span>In this section...

["Example" on page 1-36](#page-53-0) ["Limitations" on page 1-40](#page-57-0)

Polyspace Bug Finder can analyze your multitasking code for "Concurrency Defects", such as locking and data races, if Bug Finder knows how your concurrency model is set up. In some situations, Polyspace can detect the concurrency model automatically.

Supported POSIX<sup>®</sup> primitives are:

- pthread create
- pthread mutex lock
- pthread mutex unlock

Supported VxWorks<sup>®</sup> primitives are:

- taskSpawn
- semTake
- semGive

To activate automatic detection of concurrency primitives for VxWorks, use the VxWorks template. For more information on templates, see ["Create Project Using Configuration](#page-39-0) [Template" on page 1-22.](#page-39-0)

If you use a different library or different multitasking functions, you must manually model your multitasking threads by using configuration options. See ["Set Up](#page-58-0) [Multitasking Analysis Manually" on page 1-41.](#page-58-0)

Note: There are some aspects of multitasking that Polyspace cannot model. See ["Limitations" on page 1-40.](#page-57-0)

### <span id="page-53-0"></span>Example

The following multitasking code models five philosophers sharing five forks.

```
#include "pthread.h"
#include <stdio.h>
```

```
pthread mutex t forks[4];
void* philo1(void* args) {
  while(1) \{ printf("Philosopher 1 is thinking\n");
    sleep(1);
     pthread_mutex_lock(&forks[0]);
     printf("Philosopher 1 takes left fork\n");
     pthread_mutex_lock(&forks[1]);
     printf("Philosopher 1 takes right fork\n");
     printf("Philosopher 1 is eating\n");
     sleep(1);
    pthread mutex unlock(&forks[1]);
     printf("Philosopher 1 puts down right fork\n");
    pthread mutex unlock(&forks[0]);
     printf("Philosopher 1 puts down left fork\n");
   }
   return NULL;
}
void* philo2(void* args) {
  while(1) {
     printf("Philosopher 2 is thinking\n");
     sleep(1);
    pthread mutex lock(&forks[1]);
     printf("Philosopher 2 takes left fork\n");
     pthread_mutex_lock(&forks[2]);
     printf("Philosopher 2 takes right fork\n");
     printf("Philosopher 2 is eating\n");
     sleep(1);
    pthread mutex unlock(&forks[2]);
     printf("Philosopher 2 puts down right fork\n");
    pthread mutex unlock(&forks[1]);
     printf("Philosopher 2 puts down left fork\n");
   }
   return NULL;
}
void* philo3(void* args) {
  while(1) {
     printf("Philosopher 3 is thinking\n");
     sleep(1);
     pthread_mutex_lock(&forks[2]);
```

```
 printf("Philosopher 3 takes left fork\n");
     pthread_mutex_lock(&forks[3]);
     printf("Philosopher 3 takes right fork\n");
     printf("Philosopher 3 is eating\n");
     sleep(1);
     pthread_mutex_unlock(&forks[3]);
     printf("Philosopher 3 puts down right fork\n");
    pthread mutex unlock(&forks[2]);
     printf("Philosopher 3 puts down left fork\n");
   }
   return NULL;
}
void* philo4(void* args) {
  while(1) {
     printf("Philosopher 4 is thinking\n");
     sleep(1);
     pthread_mutex_lock(&forks[3]);
     printf("Philosopher 4 takes left fork\n");
    pthread mutex lock(&forks[4]);
     printf("Philosopher 4 takes right fork\n");
     printf("Philosopher 4 is eating\n");
     sleep(1);
    pthread mutex unlock(&forks[4]);
     printf("Philosopher 4 puts down right fork\n");
     pthread_mutex_unlock(&forks[3]);
     printf("Philosopher 4 puts down left fork\n");
   }
   return NULL;
}
void* philo5(void* args) {
  while(1) {
     printf("Philosopher 5 is thinking\n");
     sleep(1);
     pthread_mutex_lock(&forks[4]);
     printf("Philosopher 5 takes left fork\n");
     pthread_mutex_lock(&forks[0]);
     printf("Philosopher 5 takes right fork\n");
     printf("Philosopher 5 is eating\n");
     sleep(1);
     pthread_mutex_unlock(&forks[0]);
     printf("Philosopher 5 puts down right fork\n");
    pthread mutex unlock(&forks[4]);
```

```
 printf("Philosopher 5 puts down left fork\n");
   }
   return NULL;
}
int main(void)
{
   pthread_t ph[5];
   pthread_create(&ph[0],NULL,philo1,NULL);
   pthread_create(&ph[1],NULL,philo2,NULL);
   pthread_create(&ph[2],NULL,philo3,NULL);
   pthread_create(&ph[3],NULL,philo4,NULL);
   pthread_create(&ph[4],NULL,philo5,NULL);
   pthread_join(ph[0],NULL);
   pthread_join(ph[1],NULL);
   pthread_join(ph[2],NULL);
   pthread_join(ph[3],NULL);
   pthread_join(ph[4],NULL);
   return 1;
}
```
Each philosopher needs two forks to eat, a right and a left fork. The functions philo1, philo2, philo3, philo4, and philo5 represent the philosophers. Each function requires two pthread\_mutex\_t resources, representing the two forks required to eat. All five functions run at the same time in five concurrent threads.

However, a deadlock occurs in this example. When each philosopher picks up their first fork (each thread locks one pthread mutex t resource), all the forks are being used. So, the philosophers (threads) wait for their second fork (second pthread\_mutex\_t resource) to become available. However, all the forks (resources) are being held by the waiting philosophers (threads), causing a deadlock.

Without additional configuration options, Polyspace Bug Finder detects that your program performs multitasking, and that a deadlock defect occurs.

To run this example in Polyspace Bug Finder:

- 1 Copy this code into a . c file.
- 2 Create a Polyspace Bug Finder project with that .c file.
- 3 Run the analysis.

## <span id="page-57-0"></span>**Limitations**

The multitasking model that this option creates does not follow the exact semantics of POSIX or VxWorks. Polyspace cannot model:

- Thread priorities and attributes Ignored by Polyspace.
- Recursive semaphores.
- Unbounded thread identifiers, such as extern pthread t ids  $[$ ] Warning.
- Calls to concurrency primitive through high-order calls Warning.
- Aliases on thread identifiers Polyspace over-approximates when the alias is used.
- Termination of threads Polyspace ignores pthread join, and replaces pthread\_exit by a standard exit.

## See Also

Disable automatic concurrency detection (-disable-concurrency-detection) | Configure multitasking manually | Entry points (-entry-points) | Critical section details (-criticalsection-begin -critical-section-end) | Temporally exclusive tasks (-temporal-exclusionsfile) | Find defects (-checkers)

## Related Examples

• ["Set Up Multitasking Analysis Manually" on page 1-41](#page-58-0)

## More About

• ["Concurrency" on page 5-55](#page-322-0)

# Set Up Multitasking Analysis Manually

#### <span id="page-58-0"></span>In this section...

["Prerequisites" on page 1-41](#page-58-1)

["Set Up Multitasking Analysis in User Interface" on page 1-42](#page-59-0)

["Set Up Multitasking Analysis at Command Line" on page 1-42](#page-59-1)

["Set Up Multitasking Analysis at MATLAB Command Line" on page 1-43](#page-60-0)

This example shows how to prepare for an analysis of multitasking code. Polyspace Bug Finder can check if the protection mechanisms for your multitasking model are well designed.

Polyspace Bug Finder automatically sets up the multitasking configuration for some types of multitasking functions. For information about the supported concurrency functions, see ["Modeling Multitasking Code" on page 1-36](#page-53-1).

If your code has functions that are intended for concurrent execution, but that cannot be detected automatically, you must specify them before analysis. If these functions operate on a common variable, you must also specify protection mechanisms for those operations.

## <span id="page-58-1"></span>**Prerequisites**

For this example, save the following code in a file multi.c:

```
int a;
begin critical section();
end critical section();
void performTaskCycle(void) {
    begin critical section();
     a++;
    end critical section();
}
void task1(void) {
     performTaskCycle();
}
```

```
void task2(void) {
     performTaskCycle();
}
void task3() {
     a=0;
}
```
### <span id="page-59-0"></span>Set Up Multitasking Analysis in User Interface

- 1 Specify your entry points and protection mechanisms.
	- a On the **Configuration** pane, select the **Multitasking** node.
	- b Select **Configure multitasking manually**.
	- c For **Cyclic tasks**, specify task1, task2, and task3, each on its own line.
	- d For **Critical section details**, specify begin\_critical\_section as **Starting procedure** and end\_critical\_section as **Ending procedure**.
	- e For **Temporally exclusive tasks**, specify task1 task3 and task2 task3, each on its own line.
- 2 Specify the concurrency defects that you want Polyspace Bug Finder to detect. For more information, see "Concurrency Defects".
	- a On the **Configuration** pane, select the **Bug Finder Analysis** node.
	- b From the **Find defects** list, select custom.
	- c Under the **Concurrency** node, select **Data race** and **Deadlock**.

### <span id="page-59-1"></span>Set Up Multitasking Analysis at Command Line

At the DOS or UNIX command prompt, specify options with the polyspace-bugfinder-nodesktop command.

```
polyspace-bug-finder-nodesktop -sources multi.c
    -entry-points task1,task2,task3
    -critical-section-begin begin_critical_section:cs1
    -critical-section-end end_critical_section:cs1
    -temporal-exclusions-file tasklist.txt
    -checkers data_race,deadlock
```
## <span id="page-60-0"></span>Set Up Multitasking Analysis at MATLAB Command Line

At the DOS or UNIX command prompt, specify options with the polyspaceBugFinder function.

```
polyspaceBugFinder('-sources','multi.c',...
     '-cyclic-tasks','task1,task2,task3',...
    '-critical-section-begin', 'begin critical section:cs1',...
     '-critical-section-end','end_critical_section:cs1',...
    '-temporal-exclusions-file', tasklist.txt',...
    '-checkers', 'data race,deadlock')
```
# See Also

Disable automatic concurrency detection (-disable-concurrency-detection) | Configure multitasking manually | Entry points (-entry-points) | Critical section details (-criticalsection-begin -critical-section-end) | Temporally exclusive tasks (-temporal-exclusionsfile) | Find defects (-checkers)

## More About

- ["Concurrency" on page 5-55](#page-322-0)
- ["Modeling Multitasking Code" on page 1-36](#page-53-1)

# Annotate Code for Known or Acceptable Results

If Polyspace finds defects in your code that you cannot or will not fix, you can add annotations to your code. These annotations are code comments that indicate known or acceptable defects or coding rule violations. By using these annotations, you can:

- Avoid rereviewing defects or coding rule violations from previous analyses.
- Preserve review comments and classifications.

Note: Source code annotations do not apply to code comments. You cannot annotate these rules:

- MISRA-C Rules 2.2 and 2.3
- MISRA-C++ Rule 2-7-1
- JSF++ Rules 127 and 133

## Add Annotations from the Polyspace Interface

This method shows you how to convert review comments and classifications in the Polyspace interface into code annotations.

- 1 On the **Results List** or **Result Details** pane, assign a **Severity**, **Status**, and **Comment** to a result.
	- a Click a result.
	- b From the **Severity** and **Status** dropdown lists, select an option.
	- c In the **Comment** field, enter a comment or keyword that helps you easily recognize the result.
- 2 On the **Results List** pane, right-click the commented result and select **Add Pre-Justification to Clipboard**. The software copies the severity, status, and comment to the clipboard.
- 3 Right-click the result again and select **Open Editor**. The software opens the source file to the location of the defect.
- 4 Paste the contents of your clipboard on the line immediately before the line containing the defect or coding rule violation.

You can see your review comments as a code comment in the Polyspace annotation syntax, which Polyspace uses to repopulate review comments on your next analysis.

```
random int (void);
int
float random float (void);
extern void partial init(int *new alt);
extern void RTE (void);
/* polyspace<MISRA-C:16.3: Low : Justify with annotations > Known issue */
extern void Exec One Cycle (int);
extern int orderregulate (void);
extern void Begin CS (void);
```
5 Save your source file and rerun the analysis.

On the **Results List** pane, the software populates the **Severity**, **Status**, and **Comment** columns for the defect or rule violation that you annotated. These fields are read only because they are populated from your code annotation. If you use a specific keyword or status for your annotations, you can filter your results to hide or show your annotated results. For more information on filtering, see ["Filter and](#page-271-0) [Group Results" on page 5-4.](#page-271-0)

#### Add Annotations Manually

This method shows you how to enter comments directly into your source files by using the Polyspace code annotation syntax. The syntax is not case-sensitive and applies to the first uncommented line of C/C++ code following the annotation.

- 1 Open your source file in an editor and locate the line or section of code that you want to annotate.
- 2 Add one of the following annotations:
	- For a single line of code, add the following text directly before the line of code that you want to annotate.
		- /\* polyspace<*Type*:*Kind1[*,*Kind2]* : *[Severity]* : *[Status]* > *[Additional comments]* \*/
	- For a section of code, use the following syntax. (Polyspace Code Prover ignores this type of code annotation.)

```
/* polyspace:begin<Type:Kind1[,Kind2] : [Severity] : [Status] > 
     [Additional text] */
```
*... Code section ...*

/\* polyspace:end<*Type*:*Kind1[*,*Kind2]* : *[Severity]* : *[Status]* > \*/

If a macro expands to multiple lines, use the syntax for code sections even though the macro itself covers one line. The single-line syntax applies only to results that appear in the first line of the expanded macro.

3 Replace the words *Type*, *Kind1*, *[Kind2]*, *[Severity]*, *[Status]*, and *[Additional text]* with allowed values, indicated in the following table. The text with square brackets *[]* is optional and you can delete it. See ["Syntax Examples" on](#page-64-0) [page 1-47](#page-64-0).

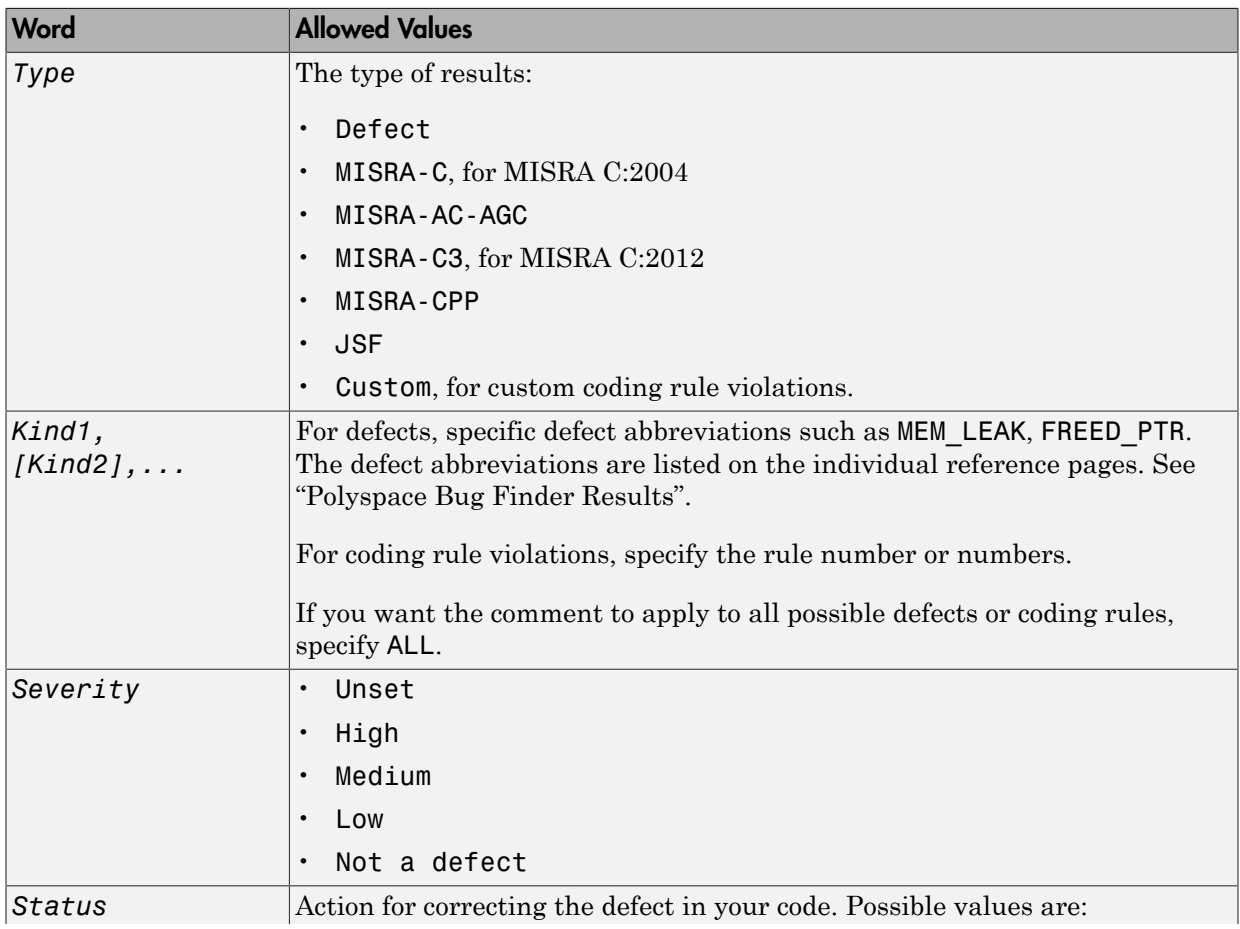

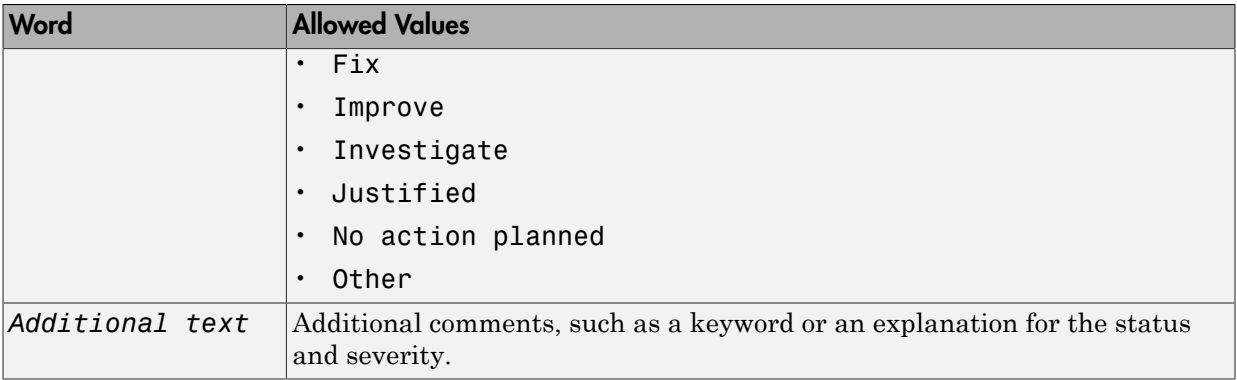

#### <span id="page-64-0"></span>Syntax Examples

• A single defect:

```
polyspace<Defect:HARD_CODED_BUFFER_SIZE:Medium:Investigate> 
   Known issue, why is this buffer hard coded?
int table[100];
```
• A MISRA C:2012 rule violation:

```
/* polyspace<MISRA-C3: 13.1 : Low : Justify with annotations> Known issue */
int arr[2] = {x++, y};
```
• Multiple defects:

```
polyspace<Defect:USELESS_WRITE,DEAD_CODE,UNREACHABLE:Low:No Action Planned>
    Known issue
```
• Multiple JSF® rule violations:

```
polyspace<JSF:9,13:Low:Justified> Known issue
```
# Modify Predefined Target Processor Attributes

You can modify certain attributes of the predefined target processors. If your specific processor is not listed, you may be able to specify a similar processor and modify its characteristics to match your processor. The settings that you can modify for each target are shown in [brackets] in the target processor settings. See Target processor type ( target).

To modify target processor attributes:

- 1 On the **Configuration** pane, select the **Target & Compiler** node.
- 2 From the **Target processor type** drop-down list, select the target processor that you want to use.
- 3 To the right of the **Target processor type** field, click **Edit**.

The Advanced target options dialog box opens.

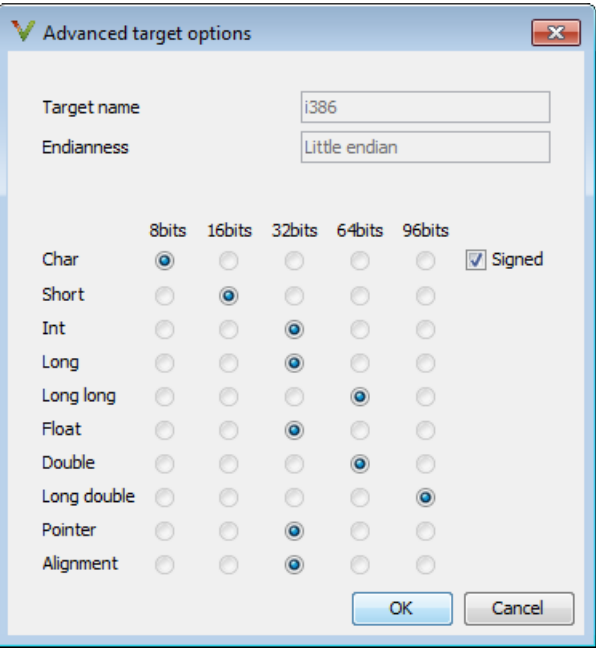

4 Modify the attributes as required.

For information on each target option, see Generic target options.

5 Click **OK** to save your changes.

# Specify Generic Target Processors

### Define Generic Target

If your application is designed for a custom target processor, you can configure many basic characteristics of the target by selecting the selecting the mcpu... (Advanced) target, and specifying the characteristics of your processor.

To configure a generic target:

- 1 On the **Configuration** pane, select the **Target & Compiler** node.
- 2 From the **Target processor type** drop-down list, select mcpu... (Advanced).

The Generic target options dialog box opens.

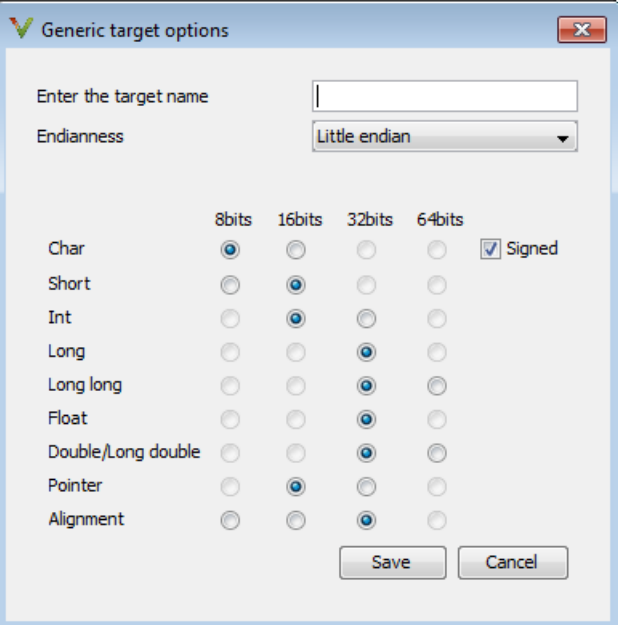

- 3 In the **Enter the target name** field, enter a name, for example, MyTarget.
- 4 Specify the parameters for your target, such as the size of basic types, and alignment with arrays and structures.

For example, when the alignment of basic types within an array or structure is always 8, it implies that the storage assigned to arrays and structures is strictly determined by the size of the individual data objects (without fields and end padding).

Note: For information on each target option, see Generic target options.

5 Click **Save** to save the generic target options and close the dialog box.

#### Common Generic Targets

The following tables describe the characteristics of common generic targets.

#### ST7 (Hiware C compiler : HiCross for ST7)

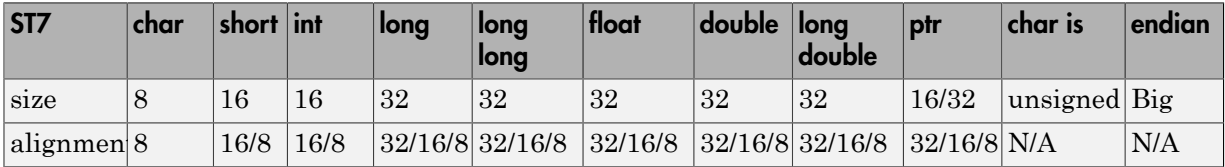

#### ST9 (GNU C compiler : gcc9 for ST9)

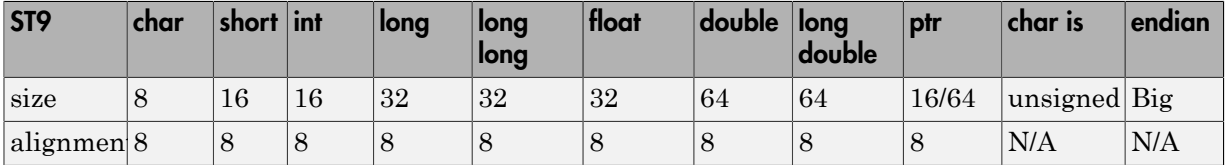

#### Hitachi H8/300, H8/300L

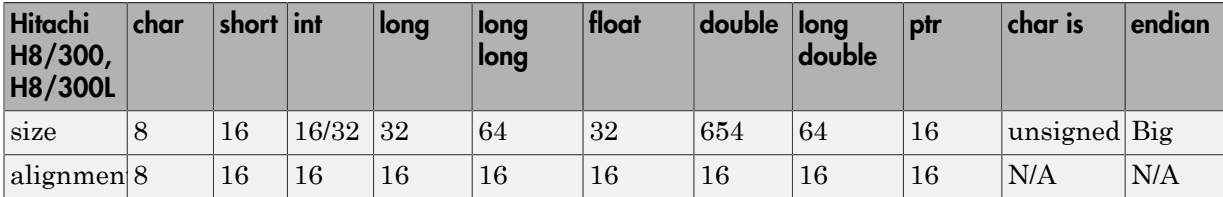

#### Hitachi H8/300H, H8S, H8C, H8/Tiny

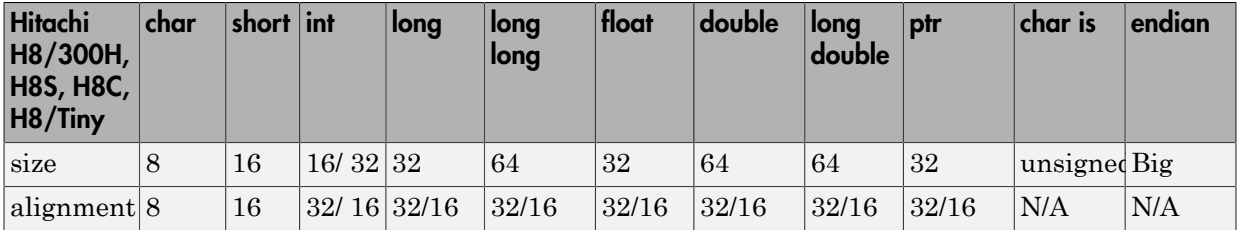

## View or Modify Existing Generic Targets

To view or modify generic targets that you previously created:

- 1 On the **Configuration** pane, select the **Target & Compiler** node.
- 2 From the **Target processor type** drop-down list, select your target, for example, myTarget.
- 3 Click **Edit**. The Generic target options dialog box opens, displaying your target attributes.

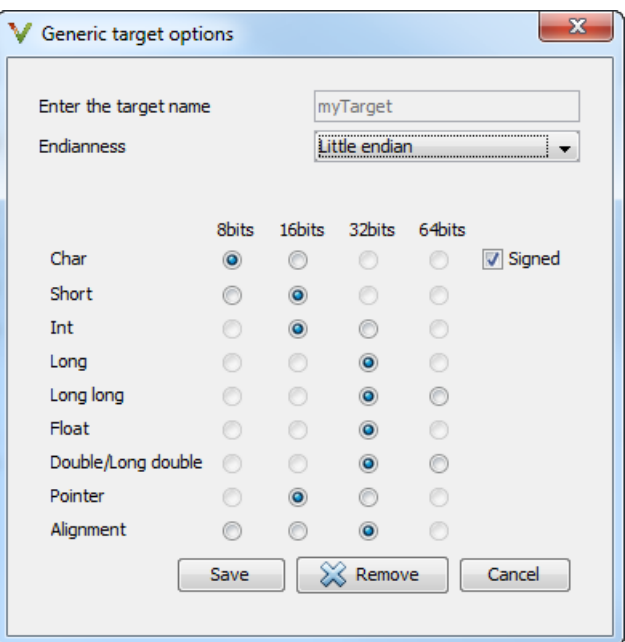

4 If required, specify new attributes for your target. Then click **Save**.

5 Otherwise, click **Cancel**.

#### Delete Generic Target

To delete a generic target:

- 1 On the **Configuration** pane, select the **Target & Compiler** node.
- 2 From the **Target processor type** drop-down list, select the target that you want to remove, for example, myTarget.

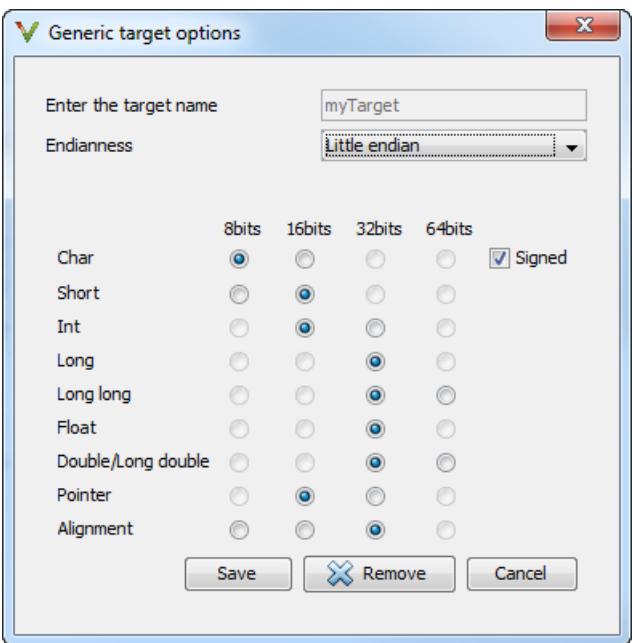

3 Click **Remove**. The software removes the target from the list.

# Address Alignment

Polyspace software handles address alignment by calculating sizeof and alignments. This approach takes into account 3 constraints implied by the ANSI standard which ensure that:

- that global sizeof and offsetof fields are optimum (i.e. as short as possible);
- the alignment of addressable units is respected;
- global alignment is respected.

Consider the example:

```
struct foo {char a; int b;}
```
- Each field must be aligned; that is, the starting offset of a field must be a multiple of its own size $<sup>1</sup>$ </sup>
- So in the example, char a begins at offset 0 and its size is 8 bits. int b cannot begin at 8 (the end of the previous field) because the starting offset must be a multiple of its own size (32 bits). Consequently, int b begins at offset=32. The size of the struct foo before global alignment is therefore 64 bits.
- The global alignment of a structure is the maximum of the individual alignments of each of its fields;
- In the example, global alignment = max (alignment char a, alignment int b) = max  $(8, 32) = 32$
- The size of a struct must be a multiple of its global alignment. In our case, b begins at 32 and is 32 long, and the size of the struct (64) is a multiple of the global alignment  $(32)$ , so size of is not adjusted.

<sup>1.</sup> except in the cases of "double" and "long" on some targets.
# Ignore or Replace Keywords Before Compilation

You can ignore noncompliant keywords, for example, far or 0x, which precede an absolute address. The template myTpl.pl (listed below) allows you to ignore these keywords:

- 1 Save the listed template as  $C:\P{Olyspace\m\nV}$ .pl.
- 2 Select the **Configuration** > **Target & Compiler** > **Environment Settings** pane.
- 3 To the right of the **Command/script to apply to preprocessed files** field, click on the file icon.
- 4 Use the Open File dialog box to navigate to C: \Polyspace.
- 5 In the **File name** field, enter myTpl.pl.
- 6 Click **Open**. You see C:\Polyspace\myTpl.pl in the **Command/script to apply to preprocessed files** field.

For more information, see Command/script to apply to preprocessed files (-postpreprocessing-command).

# Content of myTpl.pl file

```
#!/usr/bin/perl
##############################################################
# Post Processing template script
#
##############################################################
# Usage from Polyspace UI:
#
# 1) Linux: /usr/bin/perl PostProcessingTemplate.pl
# 2) Windows: matlabroot\sys\perl\win32\bin\perl.exe <pathtoscript>\
PostProcessingTemplate.pl
#
##############################################################
$version = 0.1;$INFILE = STDIN;
$OUTFILE = STDOUT;
while (<$INFILE>)
```

```
{
```
}

```
 # Remove far keyword
 s/far//;
 # Remove "@ 0xFE1" address constructs
 s/\@\s0x[A-F0-9]*//g;
 # Remove "@0xFE1" address constructs
 # s/\@0x[A-F0-9]*//g;
 # Remove "@ ((unsigned)&LATD*8)+2" type constructs
s/\langle\theta\setminus s\rangle (\(unsigned\)\&[A-Z0-9]+\*8\)\+\d//g;
 # Convert current line to lower case
# \frac{2}{3} = - tr/A-Z/a-z/;
 # Print the current processed line
 print $OUTFILE $_;
```
### Perl Regular Expression Summary

```
#########################################################
# Metacharacter What it matches
#########################################################
# Single Characters
# . Any character except newline
# [a-z0-9] Any single character in the set
# [^a-z0-9] Any character not in set
# \d A digit same as
# \D A non digit same as [^0-9]
# \w An Alphanumeric (word) character
# \W Non Alphanumeric (non-word) character
#
# Whitespace Characters
# \s Whitespace character
# \S Non-whitespace character
# \n newline
# \r return
# \setminus t tab
# \f formfeed
# \b backspace
#
```

```
# Anchored Characters
# \B word boundary when no inside []
# \B non-word boundary
# ^ Matches to beginning of line
# $ Matches to end of line
#
# Repeated Characters
# x? 0 or 1 occurrence of x
# x* 0 or more x's
# x+ 1 or more x's
# x{m,n} Matches at least m x's and no more than n x's
# abc Exactly "abc" 
# to|be|great One of "to", "be" or "great"
#
# Remembered Characters
# (string) Used for back referencing see below
# \1 or $1 First set of parentheses
# \2 or $2 First second of parentheses
# \3 or $3 First third of parentheses
##########################################################
# Back referencing
#
# e.g. swap first two words around on a line
# red cat -> cat red
# s/(\w+)(\w+)/$2 $1/;
#
##########################################################
```
# Analyze Keil or IAR Compiled Code

Typical embedded control applications frequently read and write port data, set timer registers and read input captures. To deal with this without using assembly language, some microprocessor compilers have specified special data types like sfr and sbit. Typical declarations are:

```
sfr AO = 0x80;
sfr A1 = 0x81;
sfr ADCUP = 0xDE; 
sbit EI = 0x80;
```
These declarations reside in header files such as regxx.h for the basic 80Cxxx micro processor. The definition of sfr in these header files customizes the compiler to the target processor.

When accessing a register or a port, using  $S$ fr data is then simple, but is not part of standard ANSI C:

```
int status,P0; 
void main (void) { 
  ADCUP = 0x08; /* Write data to register */
  A1 = 0xFF; /* Write data to Port */
  status = P0; /* Read data from Port */
  EI = 1; /* Set a bit (enable interrupts) */}
```
You can analyze this type of code using the **Compiler** option . This option allows the software to support the Keil or IAR C language extensions even if some structures, keywords, and syntax are not ANSI standard. The following tables summarize what is supported when analyzing code that is associated with the Keil or IAR compilers.

The following table summarizes the supported Keil C language extensions:

#### Example: **-compiler keil -sfr-types sfr=8**

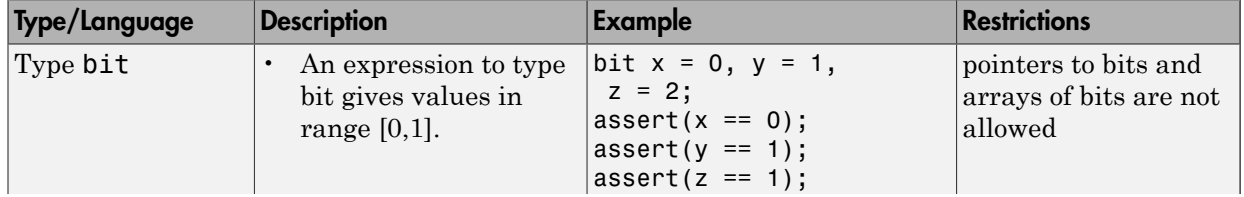

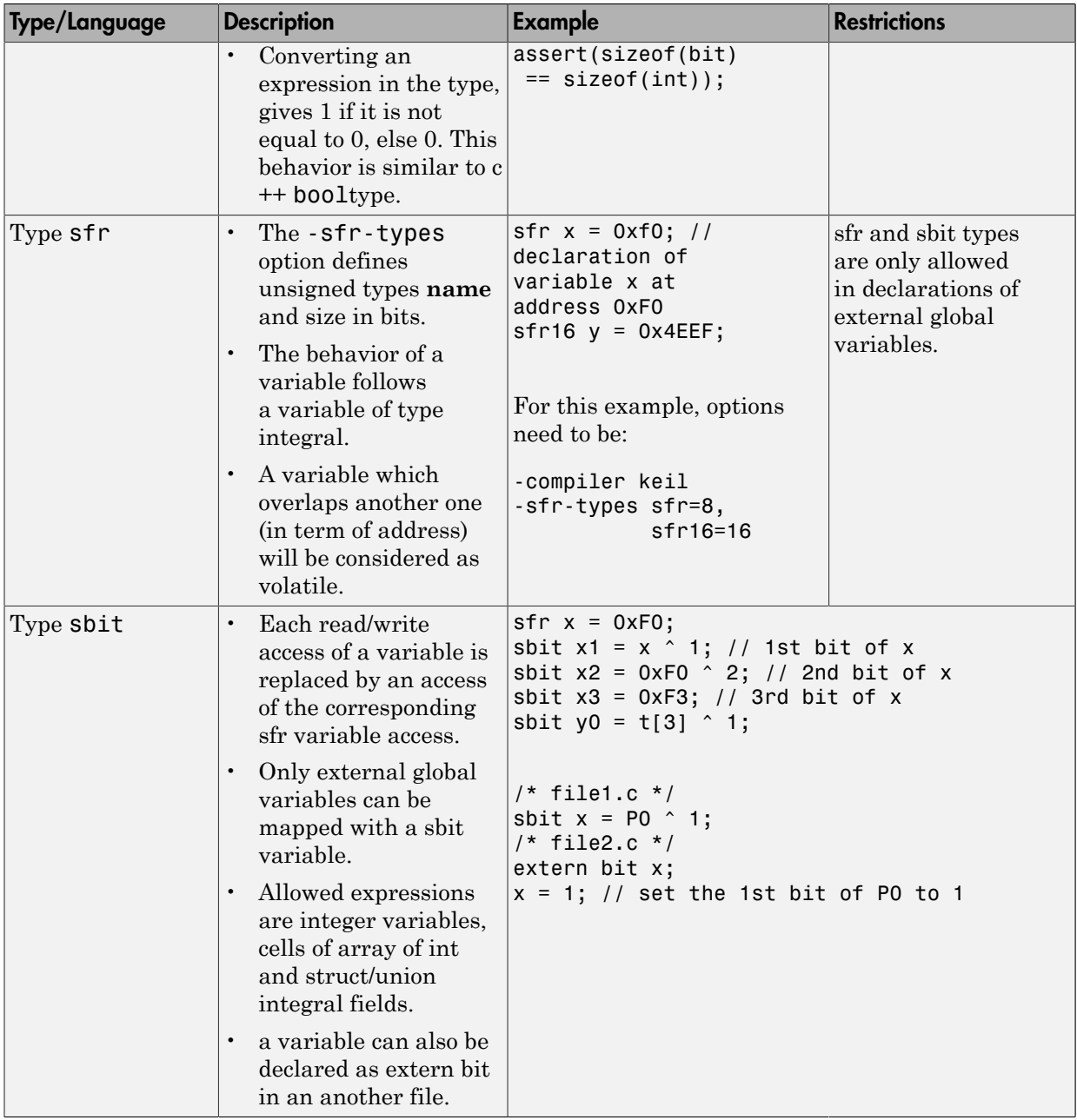

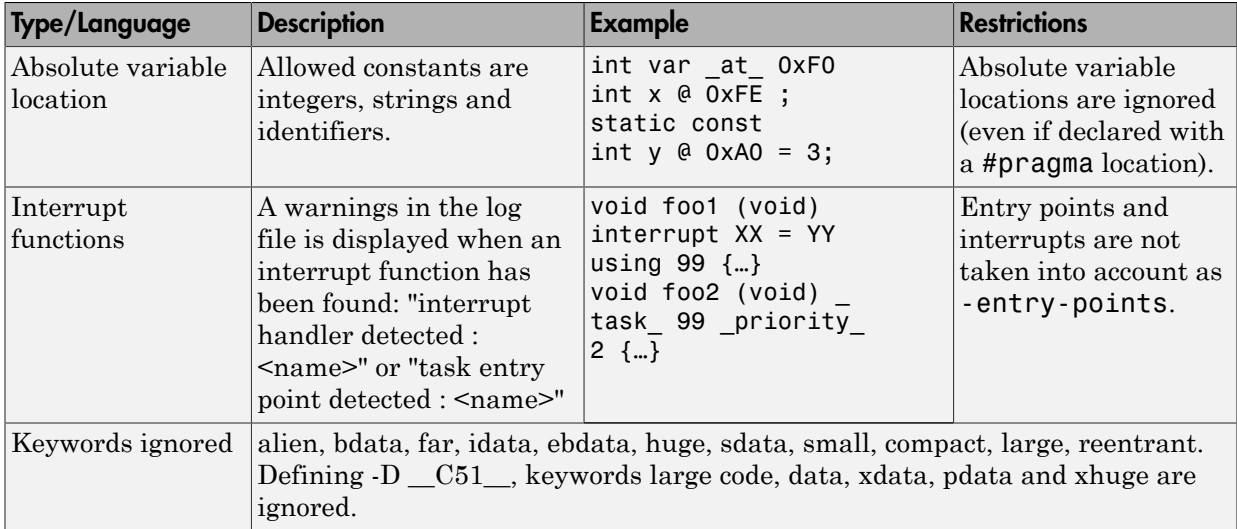

The following table summarize the IAR compiler support:

#### Example: **-compiler iar -sfr-types sfr=8**

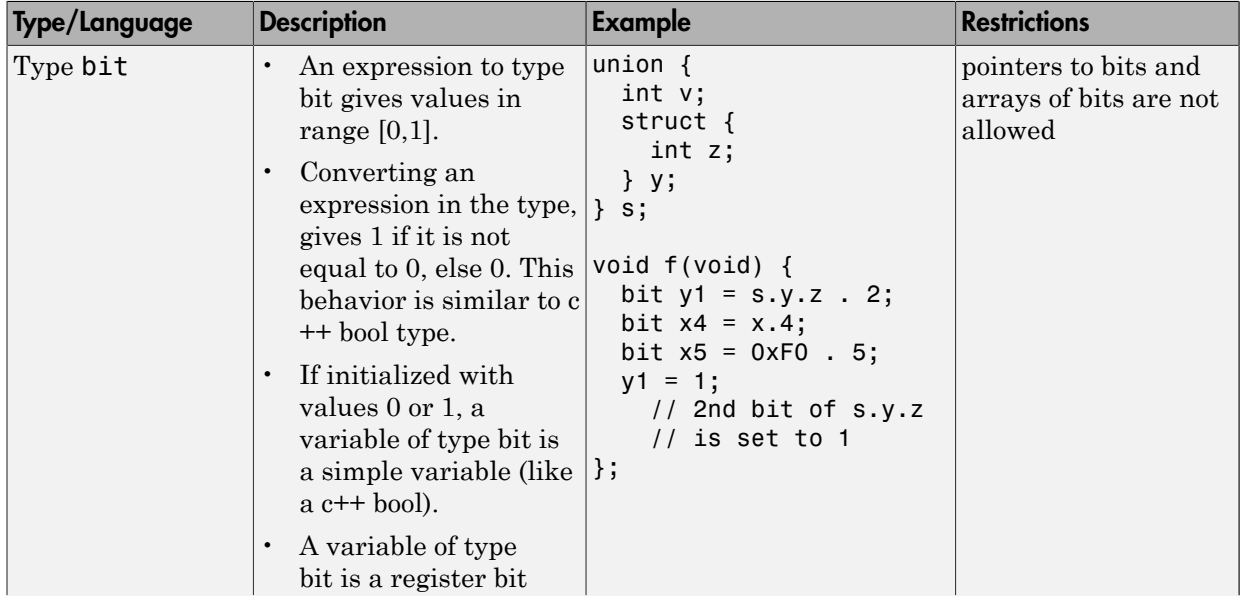

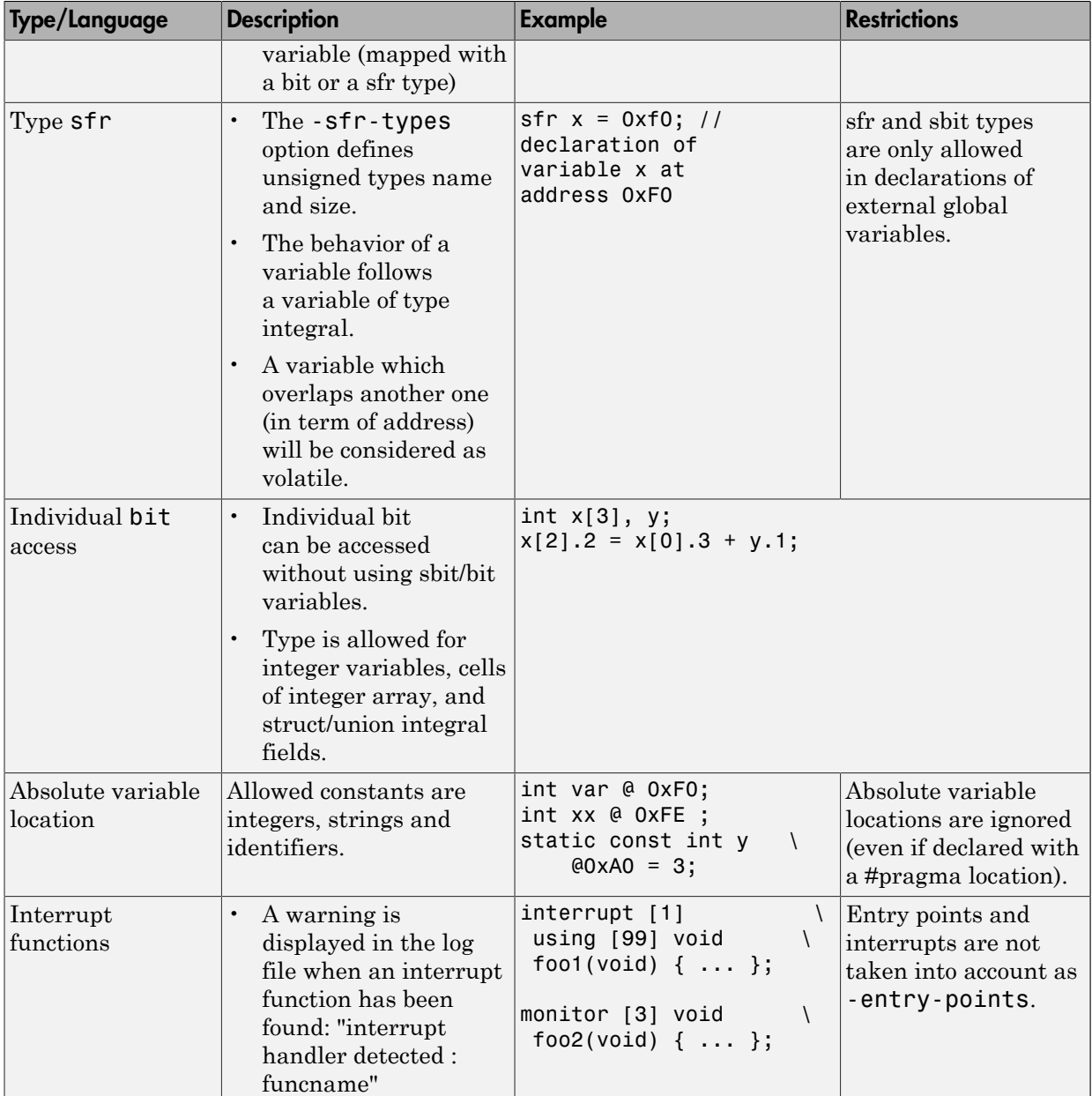

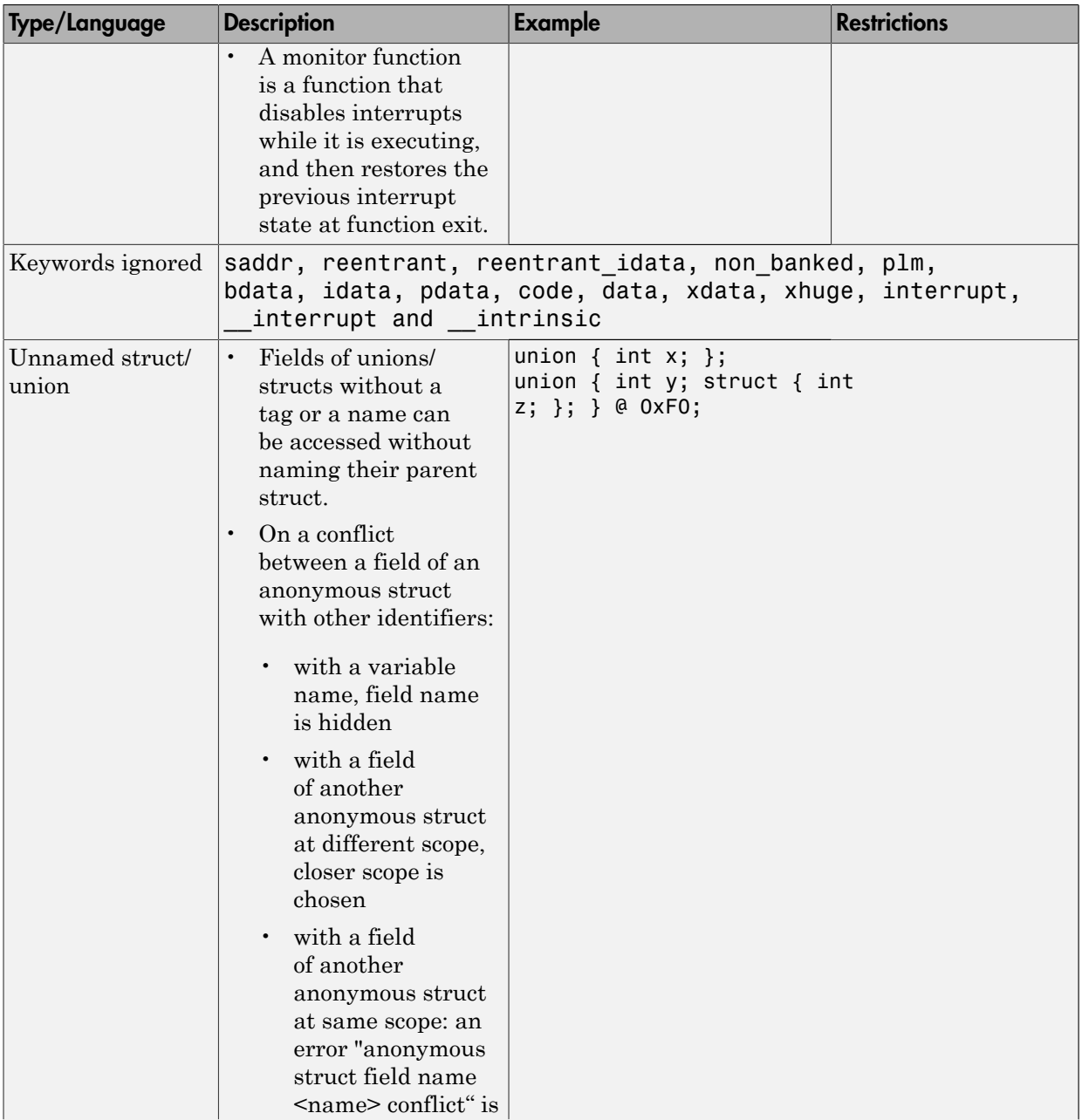

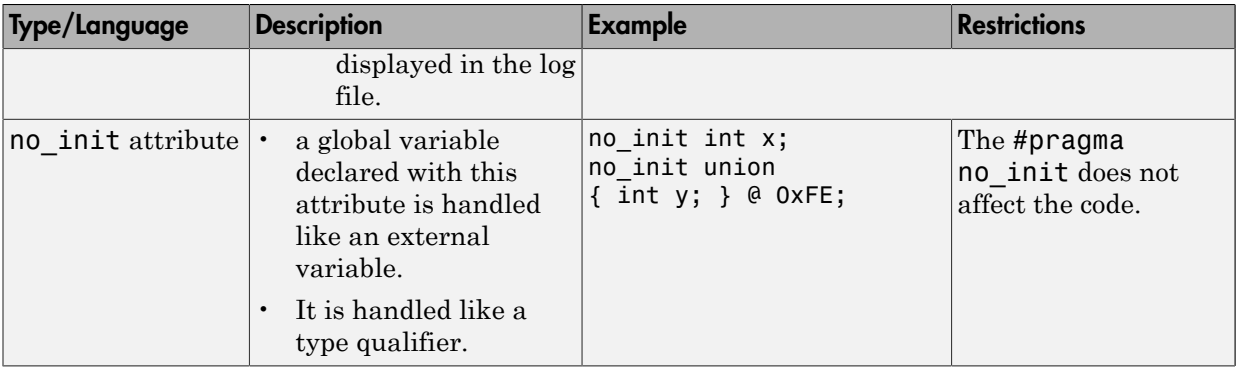

The option -sfr-types defines the size of a sfr type for the Keil or IAR compiler.

The syntax for an sfr element in the list is type-name=typesize.

For example:

```
-sfr-types sfr=8,sfr16=16
```
defines two sfr types: sfr with a size of 8 bits, and sfr16 with a size of 16-bits. A value type-name must be given only once. 8, 16 and 32 are the only supported values for typesize.

Note: As soon as an sfr type is used in the code, you must specify its name and size, even if it is the keyword sfr.

Note: Many IAR and Keil compilers currently exist that are associated to specific targets. It is difficult to maintain a complete list of those supported.

# Supported C++ 2011 Extensions

The following table list which C++ 2011 standards Polyspace can analyze. If your code contains non-supported constructions, Polyspace reports a compilation error.

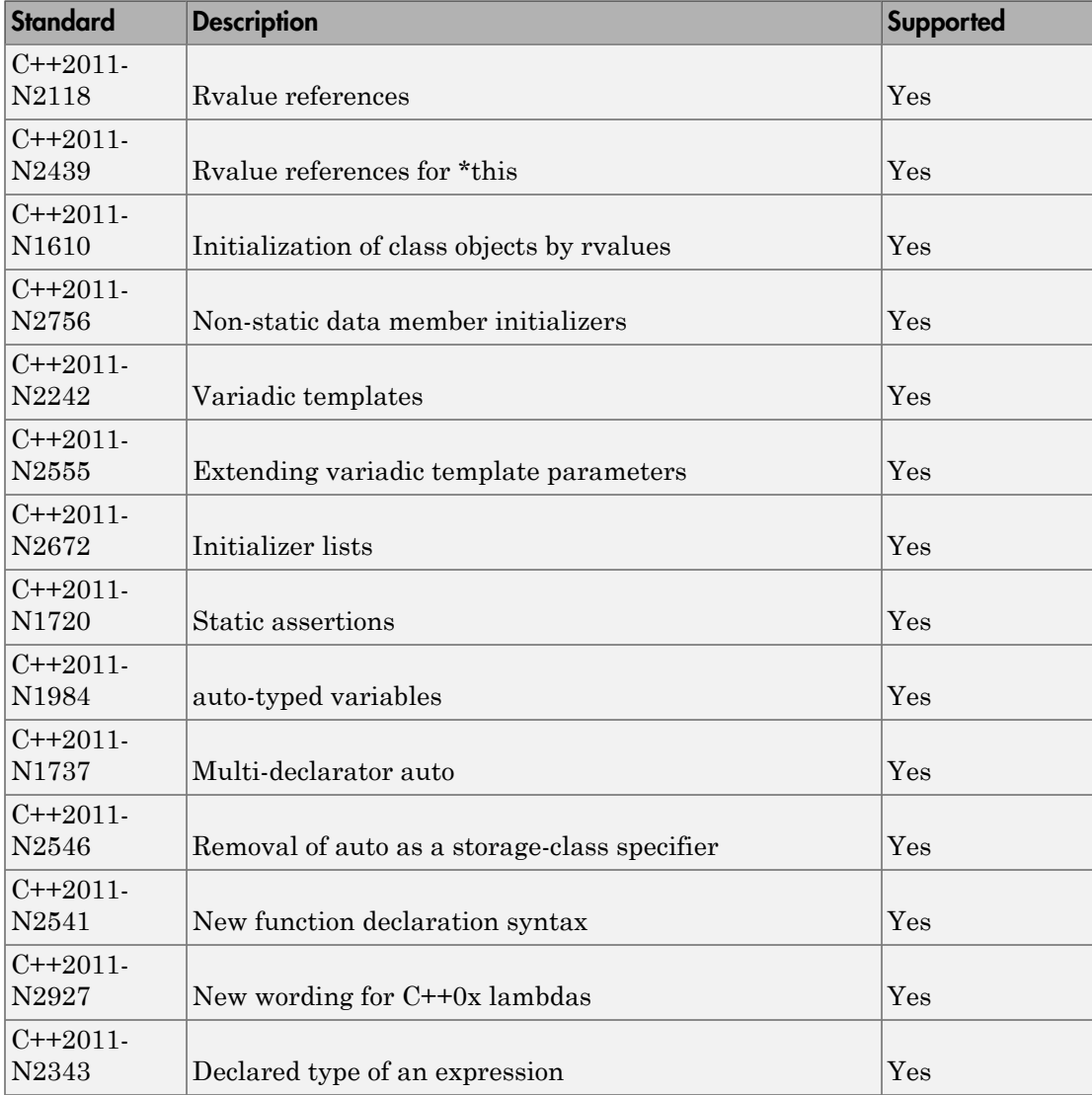

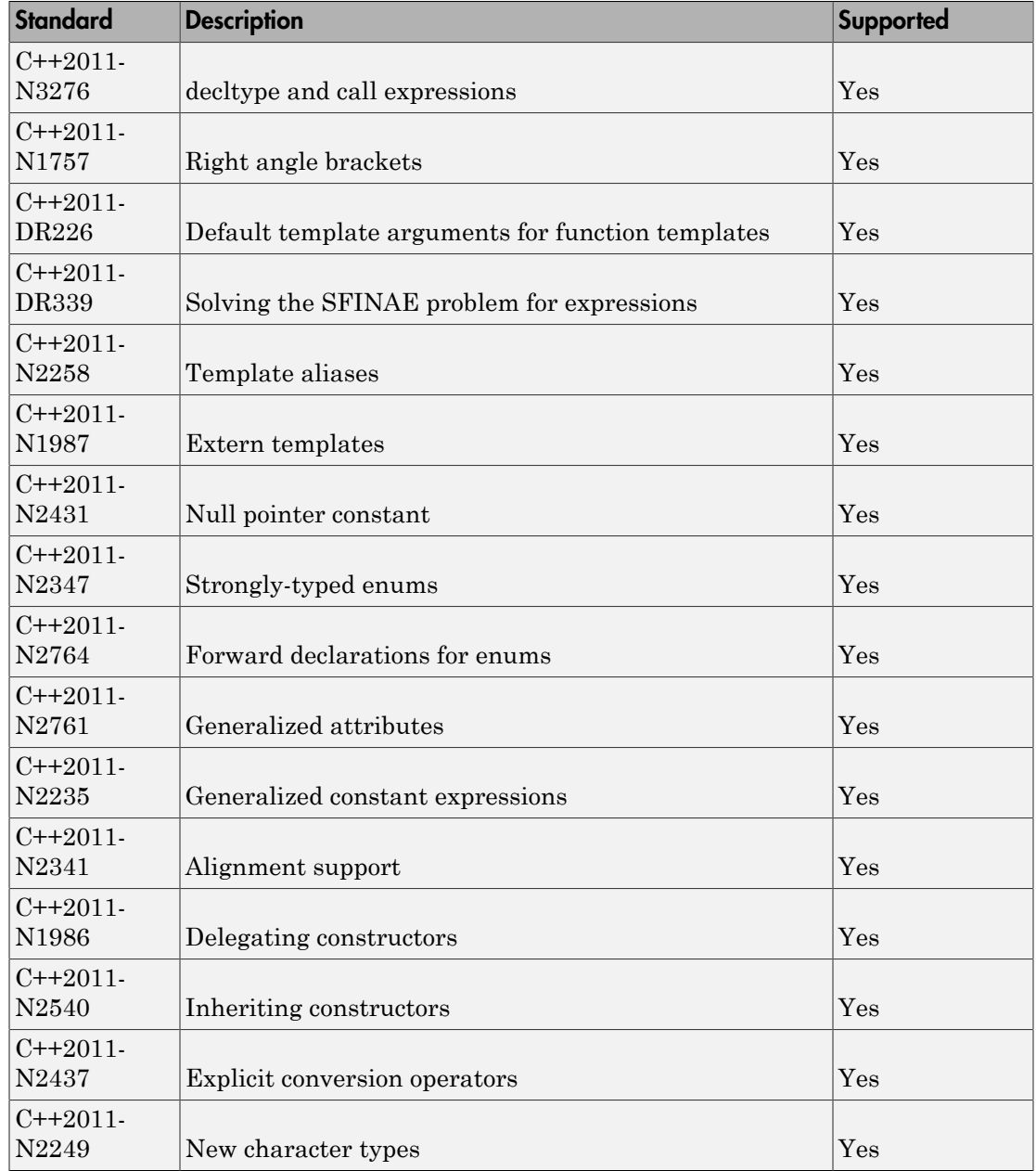

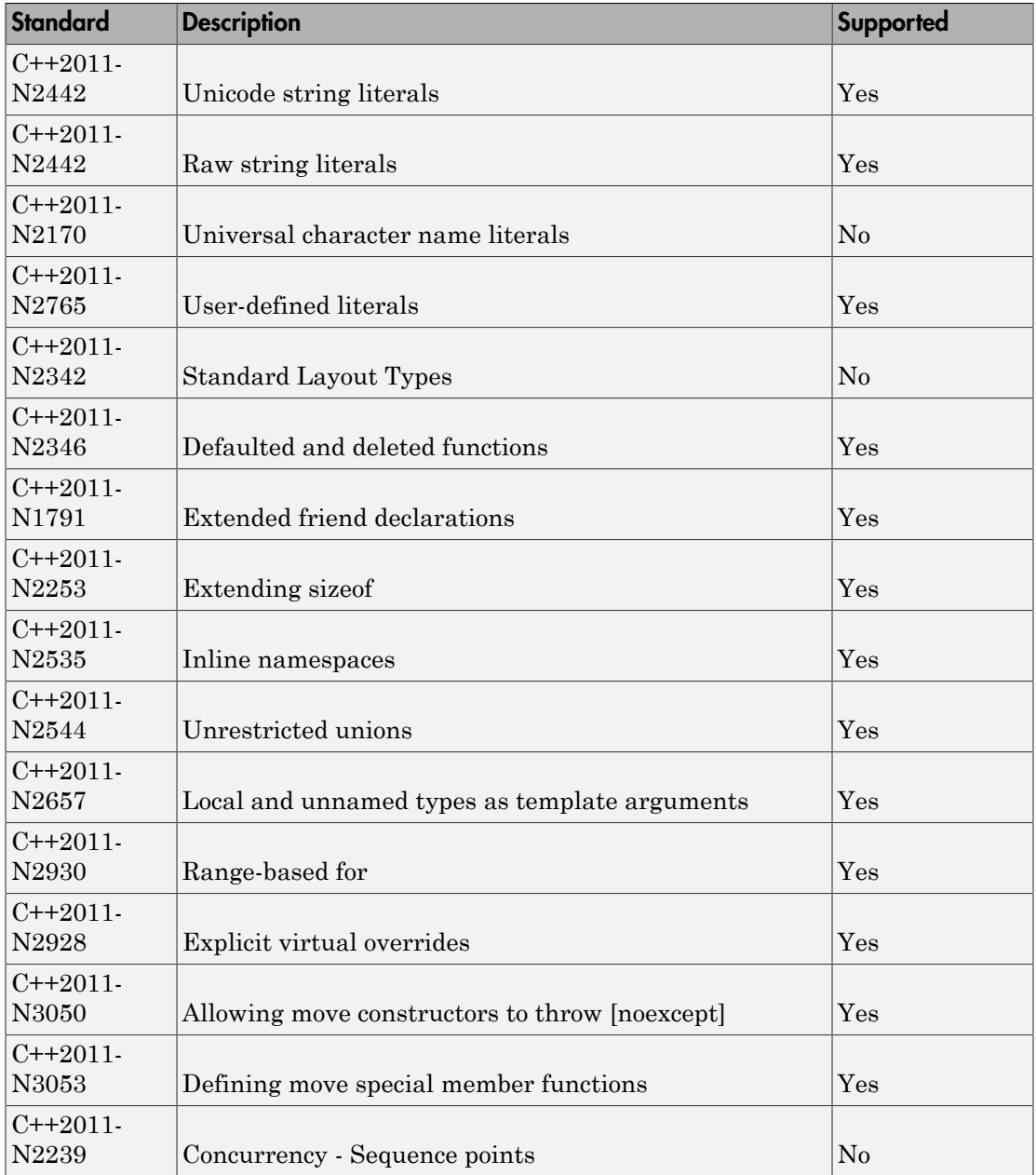

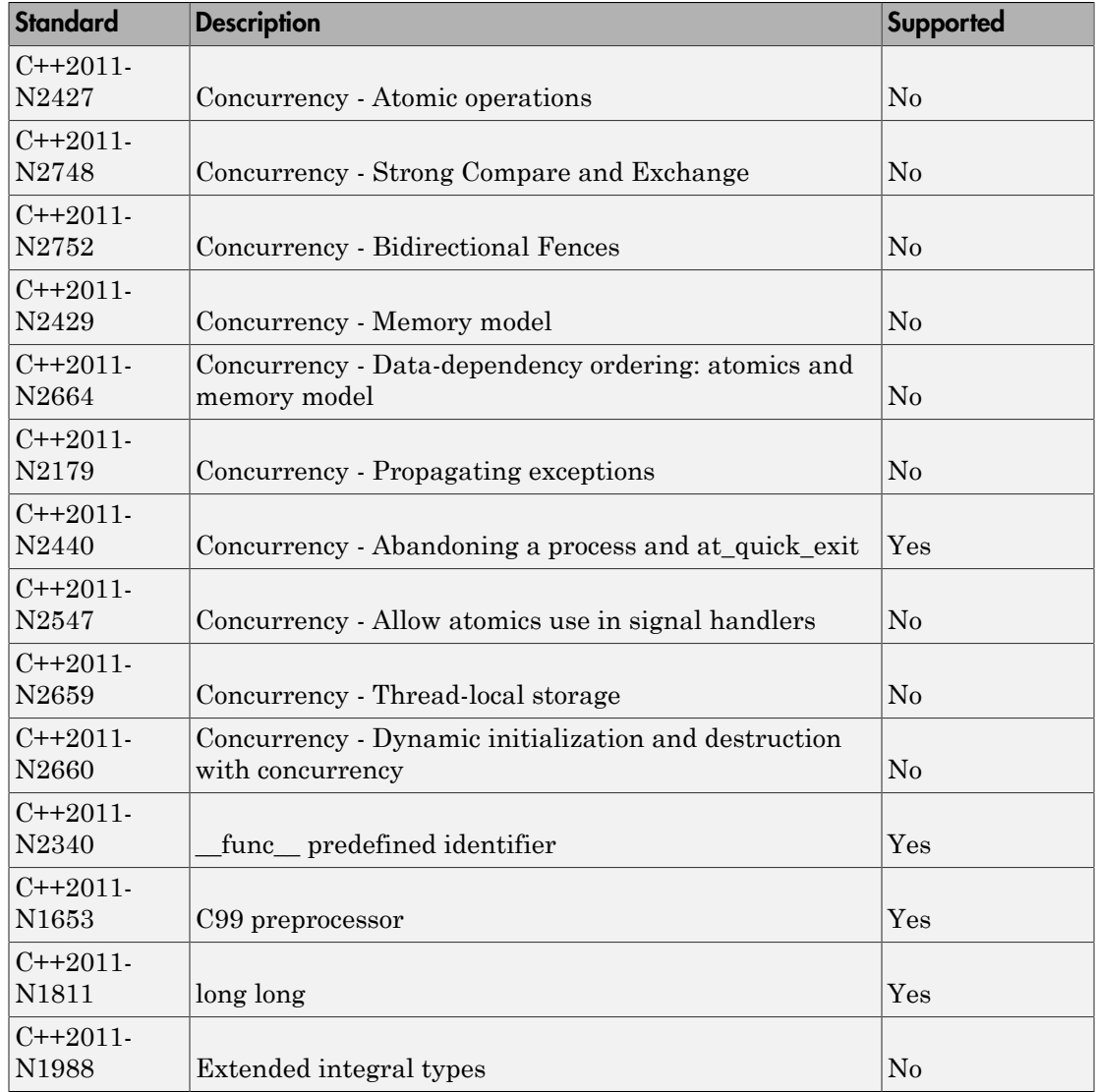

# See Also

C++11 extensions (-cpp11-extension)

# Specify External Constraints

<span id="page-85-1"></span>This example shows how to specify constraints (also known data range specifications or DRS) on variables in your code. Polyspace uses the code that you provide to make assumptions about items such as variable ranges and allowed buffer size for pointers. Sometimes the assumptions are broader than what you expect because:

- You have not provided the complete code. For example, you did not provide some of the function definitions.
- Some of the information about variables is available only at run time. For example, some variables in your code obtain values from the user at run time.

Because of these broad assumptions, Polyspace can sometimes produce false positives.

To reduce the number of such false positives, you can specify additional constraints on global variables, function inputs, and return values of stubbed functions. After you specify your constraints, you can save them as an XML file to use them for subsequent analyses. If your source code changes, you can update the previous constraints. You do not have to create a new constraint template.

#### In this section...

["Create Constraint Template" on page 1-68](#page-85-0)

["Update Existing Template" on page 1-70](#page-87-0)

<span id="page-85-0"></span>["Specify Constraints in Code" on page 1-70](#page-87-1)

#### Create Constraint Template

- 1 On the **Configuration** pane, select **Inputs & Stubbing**.
- 2 To the right of **Constraint setup**, click the **Edit** button.

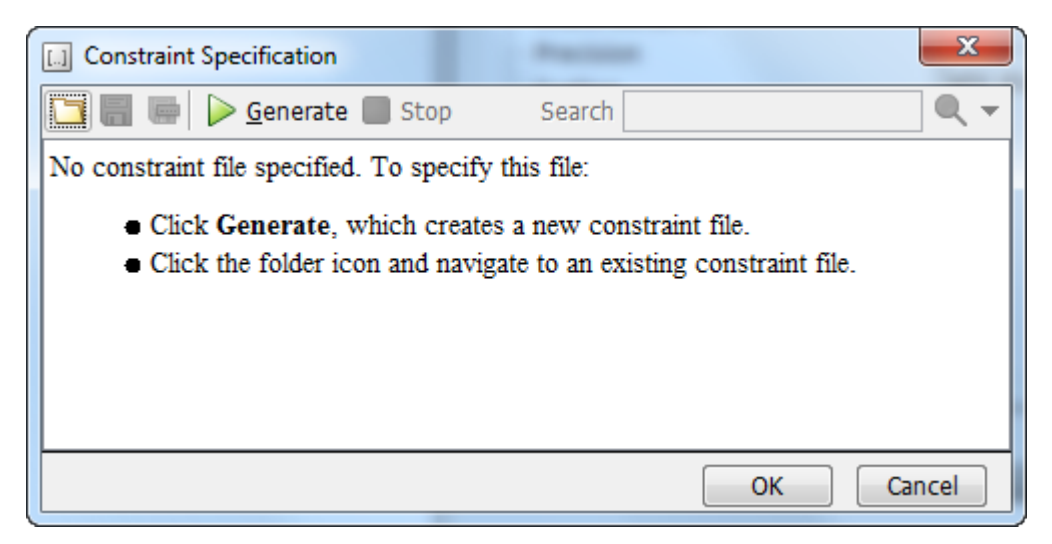

- 3 In the Constraint Specification dialog box, create a blank constraint template. The template contains a list of all variables on which you can provide constraints.
	- If you have run analysis once and not changed your code since that analysis, instead of generating a new constraint template, use the folder icon to navigate to the previous results folder. Open the template file drs template.  $xml$  from that folder. Save the file in another location, in case you delete the previous results folder.

Otherwise, to create a new template, click  $\triangleright$  Generate . The software compiles your project and creates a template. The new template is stored in a file *Module\_number*\_*Project\_name*\_drs\_template.xml in your project folder.

- 4 Specify your constraints and save the template as an XML file. For more information, see ["Constraints" on page 1-72.](#page-89-0)
- 5 Click **OK**.

•

You see the full path to the template XML file in the **Constraint setup** field. If you run an analysis, Polyspace uses this template for extracting variable constraints.

# <span id="page-87-0"></span>Update Existing Template

If you remove some variables or functions from your code, constraints on them are not applicable any more. Instead of regenerating a constraint template and respecifying the constraints, you can update an existing template and remove the variables that are not present in your code.

- 1 On the **Configuration** pane, select **Inputs & Stubbing**.
- 2 Open the existing template in one of the following ways:
	- In the **Constraint setup** field, enter the path to the template XML file. Click **Edit**.

• Click **Edit**. In the Constraint Specification dialog box, click the icon to navigate to your template file.

- 3 Click **Update**.
	- a Variables that are no longer present in your source code appear under the **Non Applicable** node. To remove an entry under the **Non Applicable** node or the node itself, right-click and select **Remove This Node**.
	- **b** Specify your new constraints for any of the other variables.

### <span id="page-87-1"></span>Specify Constraints in Code

Specifying constraints outside your code allows for more precise . However, you must use the code within the specified constraints because the constraints are *outside* your code. Otherwise, the results might not apply. For example, if you use function inputs outside your specified range, a run-time error can occur on an operation even though checks on the operation are green.

To specify constraints *inside* your code, you can use:

• Appropriate error handling tests in your code.

Polyspace checks to determine if the errors can actually occur. If they do not occur, the test blocks appear as **Unreachable code**.

• The [assert](http://www.cplusplus.com/reference/cassert/assert/) macro. For example, to constrain a variable var in the range [0,10], you can use  $assert(var \ge 0$  && var  $\le 10$ ;

Polyspace checks your assert statements to see if the condition can be false. Following the assert statement, Polyspace considers that the assert condition is true. Using assert statements, you can constrain your variables for the remaining code in the same scope. For examples, see User assertion.

## See Also

Constraint setup (-data-range-specifications)

# Related Examples

• "Constrain Global Variable Range"

# **Constraints**

<span id="page-89-0"></span>The Polyspace DRS Configuration interface allows you to specify constraints for:

- Global Variables.
- User-defined Functions.
- Stubbed Functions.

For more information, see ["Specify External Constraints" on page 1-68](#page-85-1).

The following table lists the constraints that can be specified through this interface.

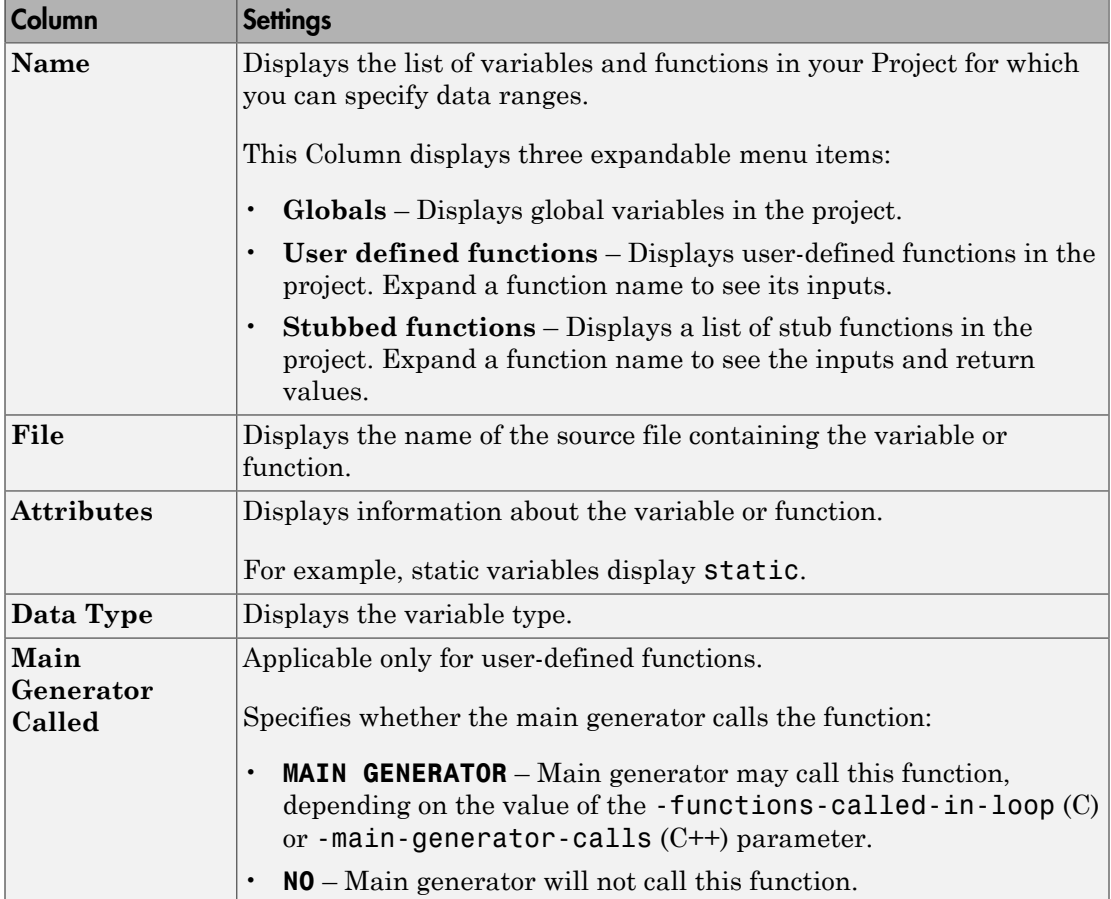

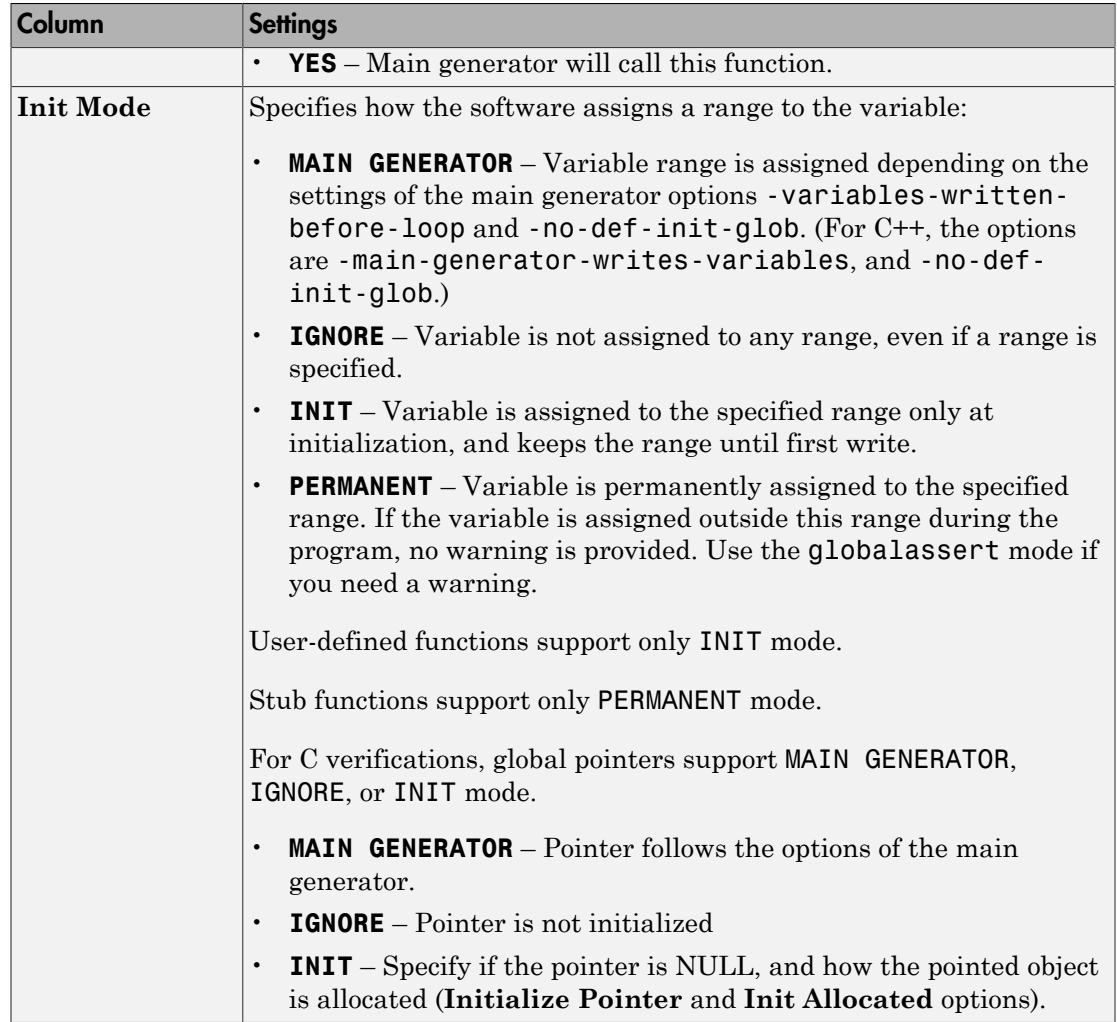

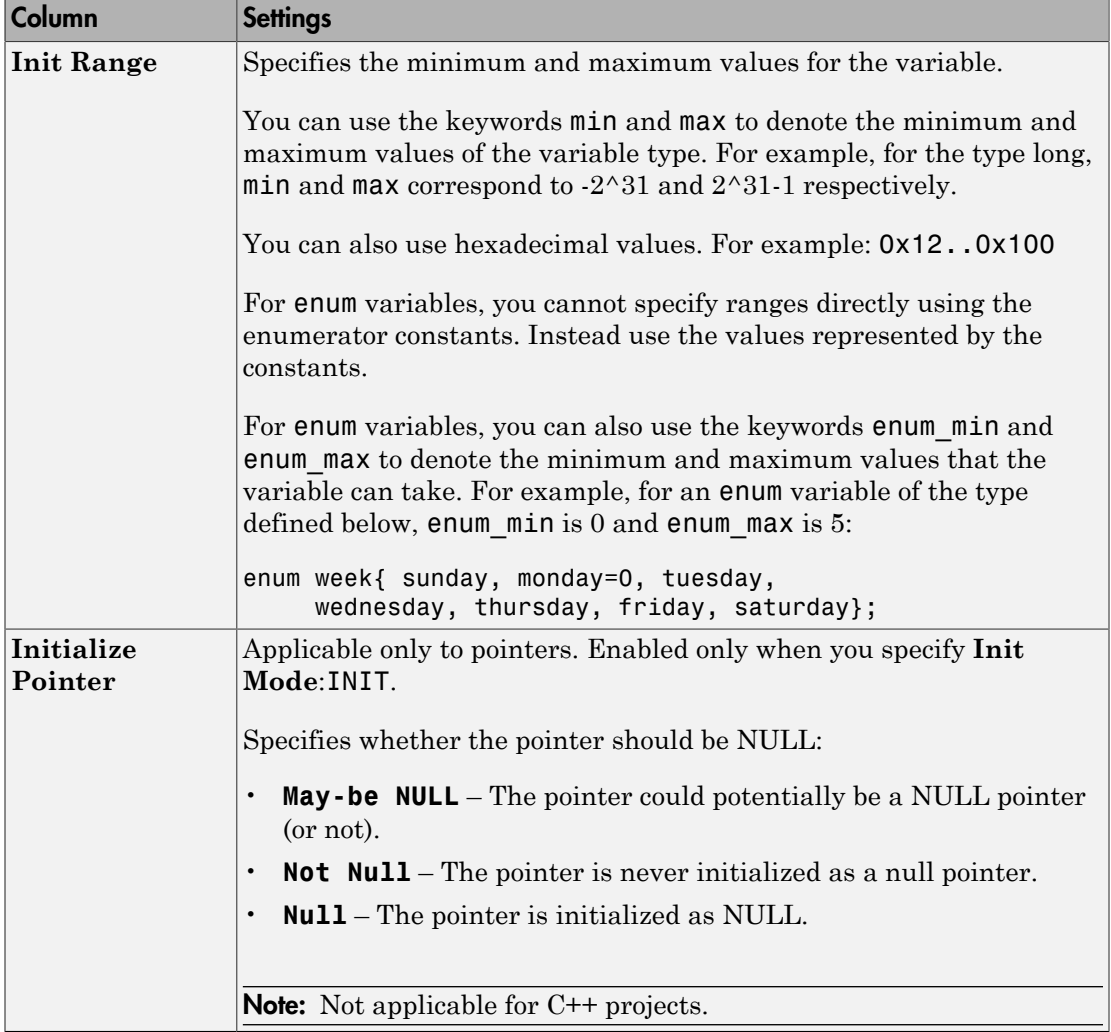

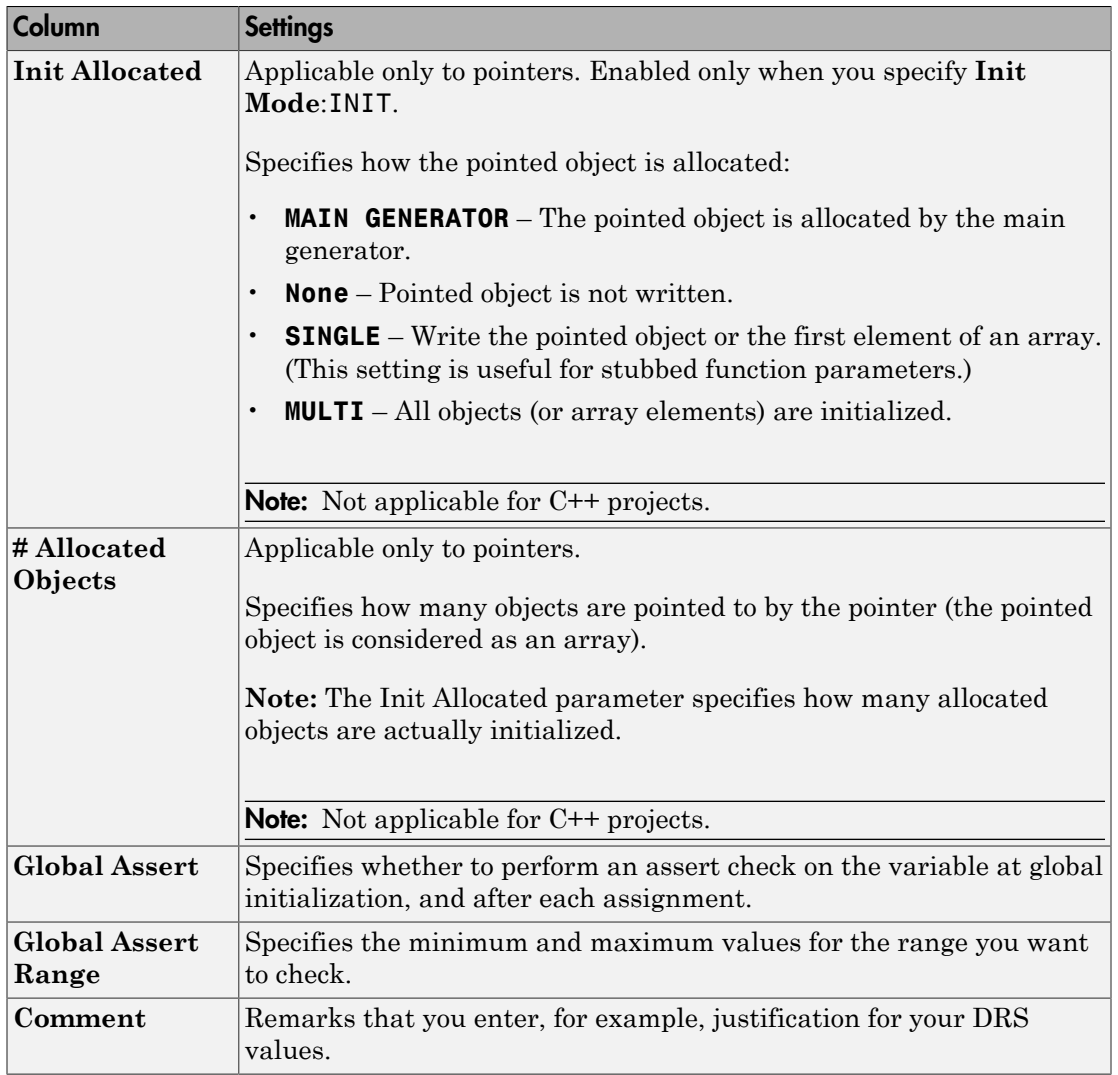

# Storage of Polyspace Preferences

The software stores the settings that you specify through the Polyspace Preferences in the following file:

- Windows: \$Drive\Users\\$User\AppData\Roaming\MathWorks \MATLAB \*\$Release*\Polyspace\polyspace.prf
- Linux: /home/*\$User*/.matlab/*\$Release*/Polyspace/polyspace.prf

Here, *\$Drive* is the drive where the operating system files are located such as C:, *\$User* is the username and *\$Release* is the release number.

The following file stores the location of all installed Polyspace products across various releases:

- Windows: *\$Drive*\Users\*\$User*\AppData\Roaming\MathWorks \MATLAB \AppData\Roaming\MathWorks\MATLAB \polyspace shared \polyspace\_products.prf
- Linux : /home/*\$User*/.matlab/polyspace\_shared/polyspace\_products.prf

# Coding Rule Sets and Concepts

- ["Rule Checking" on page 2-2](#page-95-0)
- ["Polyspace MISRA C 2004 and MISRA AC AGC Checkers" on page 2-4](#page-97-0)
- ["Software Quality Objective Subsets \(C:2004\)" on page 2-5](#page-98-0)
- ["Software Quality Objective Subsets \(AC AGC\)" on page 2-10](#page-103-0)
- ["MISRA C:2004 and MISRA AC AGC Coding Rules" on page 2-14](#page-107-0)
- ["Polyspace MISRA C:2012 Checker" on page 2-54](#page-147-0)
- ["Software Quality Objective Subsets \(C:2012\)" on page 2-56](#page-149-0)
- ["Coding Rule Subsets Checked Early in Analysis" on page 2-61](#page-154-0)
- ["Unsupported MISRA C:2012 Guidelines" on page 2-79](#page-172-0)
- ["Polyspace MISRA C++ Checker" on page 2-80](#page-173-0)
- ["Software Quality Objective Subsets \(C++\)" on page 2-81](#page-174-0)
- ["MISRA C++ Coding Rules" on page 2-88](#page-181-0)
- ["Polyspace JSF C++ Checker" on page 2-116](#page-209-0)
- ["JSF C++ Coding Rules" on page 2-117](#page-210-0)

# Rule Checking

# <span id="page-95-0"></span>Polyspace Coding Rule Checker

Polyspace software allows you to analyze code to demonstrate compliance with established C and C++ coding standards:

- [MISRA C 2004](#page-97-0)
- [MISRA C 2012](#page-147-0)
- MISRA<sup>®</sup> [C++:2008](#page-173-0)
- [JSF++:2005](#page-210-0)

Applying coding rules can reduce the number of defects and improve the quality of your code.

While creating a project, you specify both the coding standard, and which rules to enforce. Polyspace software performs rule checking before and during the analysis. Violations appear in the **Results List** pane.

If any source files in the analysis do not compile, coding rules checking will be incomplete. The coding rules checker results:

- May not contain full results for files that did not compile
- May not contain full results for the files that did compile as some rules are checked only after compilation is complete

Note: When you enable the Compilation Assistant *and* coding rules checking, the software does not report coding rule violations if there are compilation errors.

# Differences Between Bug Finder and Code Prover

Coding rule checker results can differ between Polyspace Bug Finder and Polyspace Code Prover. The rule checking engines are identical in Bug Finder and Code Prover, but the context in which the checkers execute is not the same. If a project is launched from Bug Finder and Code Prover with the same source files and same configuration options, the coding rule results can differ. For example, the main generator used in Code Prover activates global variables, which causes the rule checkers to identify such global

variables as initialized. The Bug Finder does not have a main generator, so handles the initialization of the global variables differently. Another difference is how violations are reported. The coding rules violations found in header files are not reported to the user in Bug Finder, but these violations are visible in Code Prover.

This difference can occur in MISRA C:2004, MISRA C:2012, MISRA C++, and JSF++. See the **Polyspace Specification** column or the **Description** for each rule.

Even though there are differences between rules checkers in Bug Finder and Code Prover, both reports are valid in their own context. For quick coding rules checking, use Polyspace Bug Finder.

# Polyspace MISRA C 2004 and MISRA AC AGC Checkers

<span id="page-97-0"></span>The Polyspace MISRA C:2004 checker helps you comply with the MISRA C 2004 coding standard.<sup>2</sup>

When MISRA C rules are violated, the MISRA C checker enables Polyspace software to provide messages with information about the rule violations. Most messages are reported during the compile phase of an analysis.

The MISRA C checker can check nearly all of the **142** MISRA C:2004 rules.

The MISRA AC AGC checker checks rules from the OBL (obligatory) and REC (recommended) categories specified by *MISRA AC AGC Guidelines for the Application of MISRA-C:2004 in the Context of Automatic Code Generation*.

There are subsets of MISRA coding rules that can have a direct or indirect impact on the selectivity (reliability percentage) of your results. When you set up rule checking, you can select these subsets directly. These subsets are defined in:

- ["Software Quality Objective Subsets \(C:2004\)" on page 2-5](#page-98-0)
- ["Software Quality Objective Subsets \(AC AGC\)" on page 2-10](#page-103-0)

Note: The Polyspace MISRA checker is based on MISRA C:2004, which also incorporates MISRA C Technical Corrigendum ([http://www.misra-c.com](http://www.misra-c.com/)).

<sup>2.</sup> MISRA and MISRA C are registered trademarks of MISRA Ltd., held on behalf of the MISRA Consortium.

# Software Quality Objective Subsets (C:2004)

#### <span id="page-98-0"></span>In this section...

["Rules in SQO-Subset1" on page 2-5](#page-98-1)

<span id="page-98-1"></span>["Rules in SQO-Subset2" on page 2-6](#page-99-0)

### Rules in **SQO-Subset1**

In Polyspace Code Prover, the following set of coding rules will typically reduce the number of unproven results.

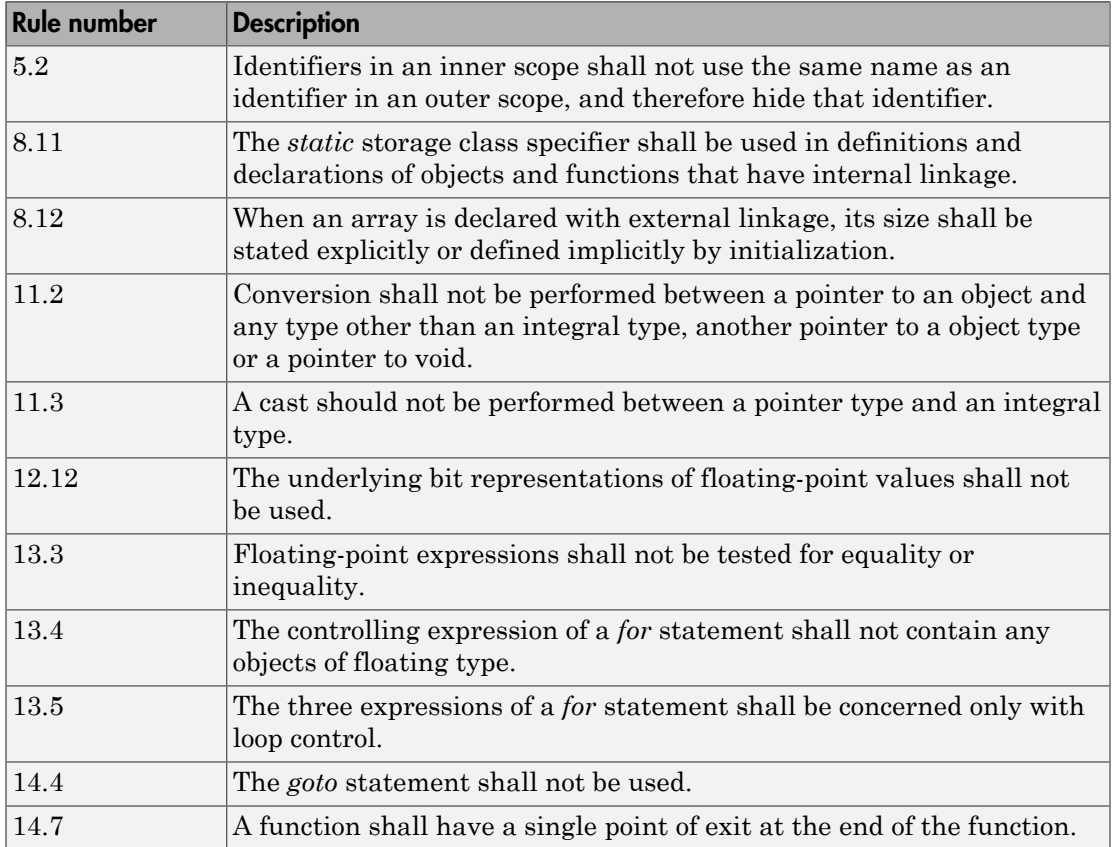

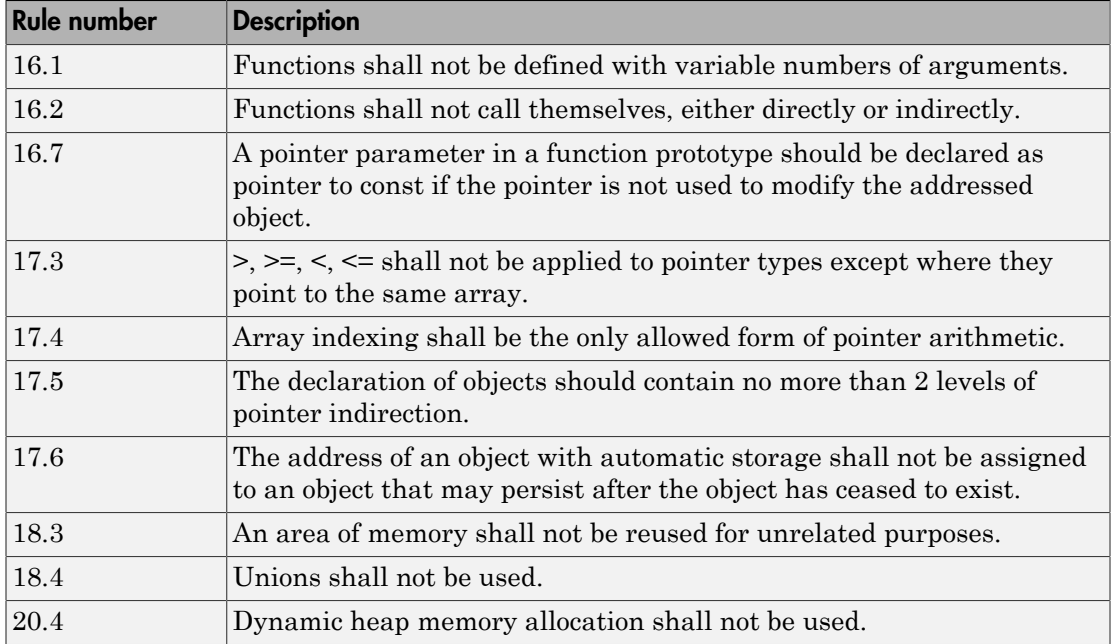

Note: Polyspace software does not check MISRA rule **18.3**.

### <span id="page-99-0"></span>Rules in **SQO-Subset2**

Good design practices generally lead to less code complexity, which can reduce the number of unproven results in Polyspace Code Prover. The following set of coding rules enforce good design practices. The SQO-subset2 option checks the rules in SQOsubset1 and some additional rules.

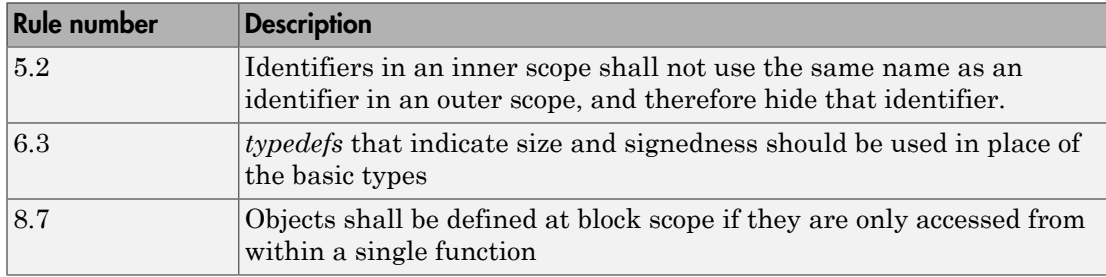

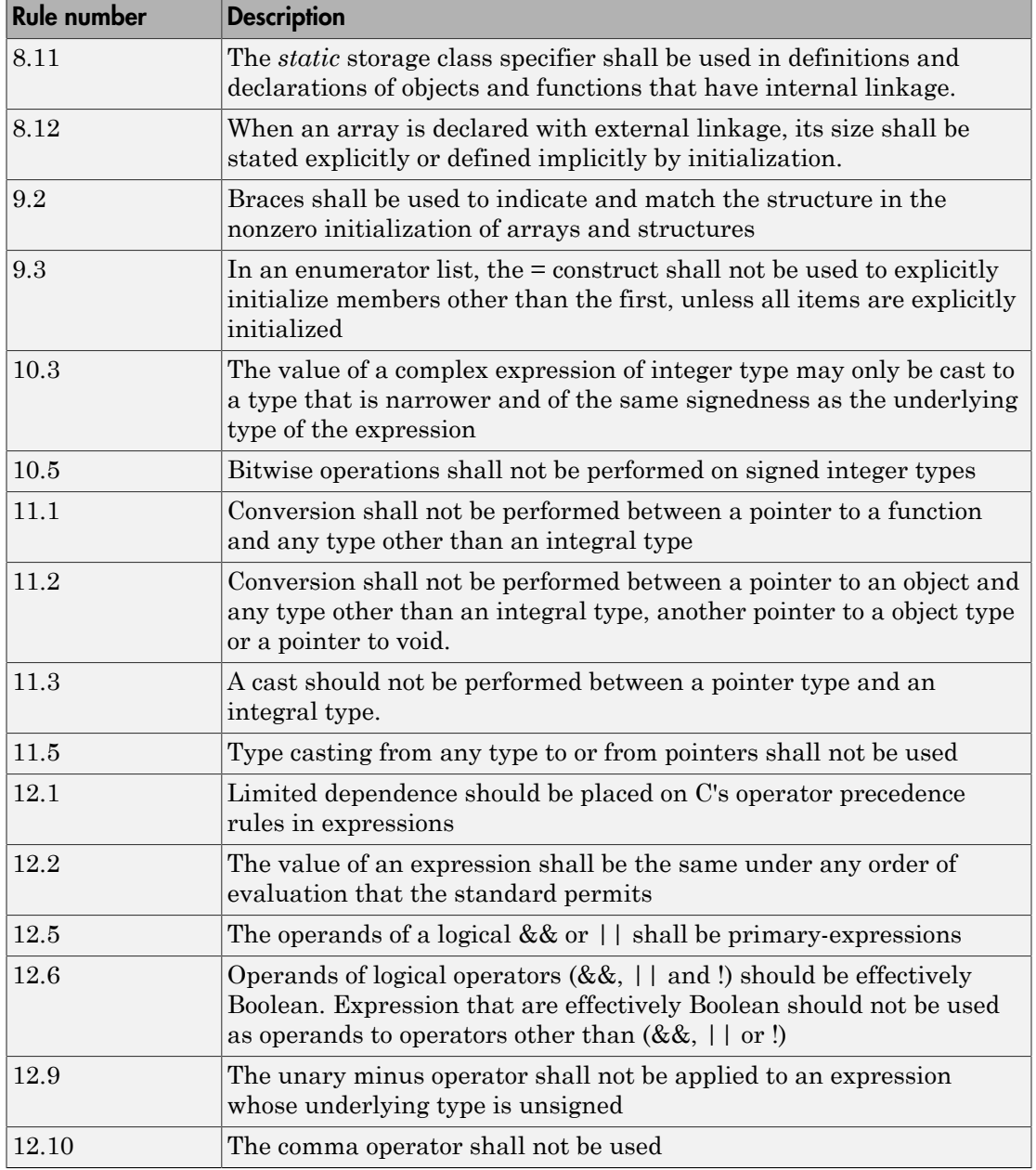

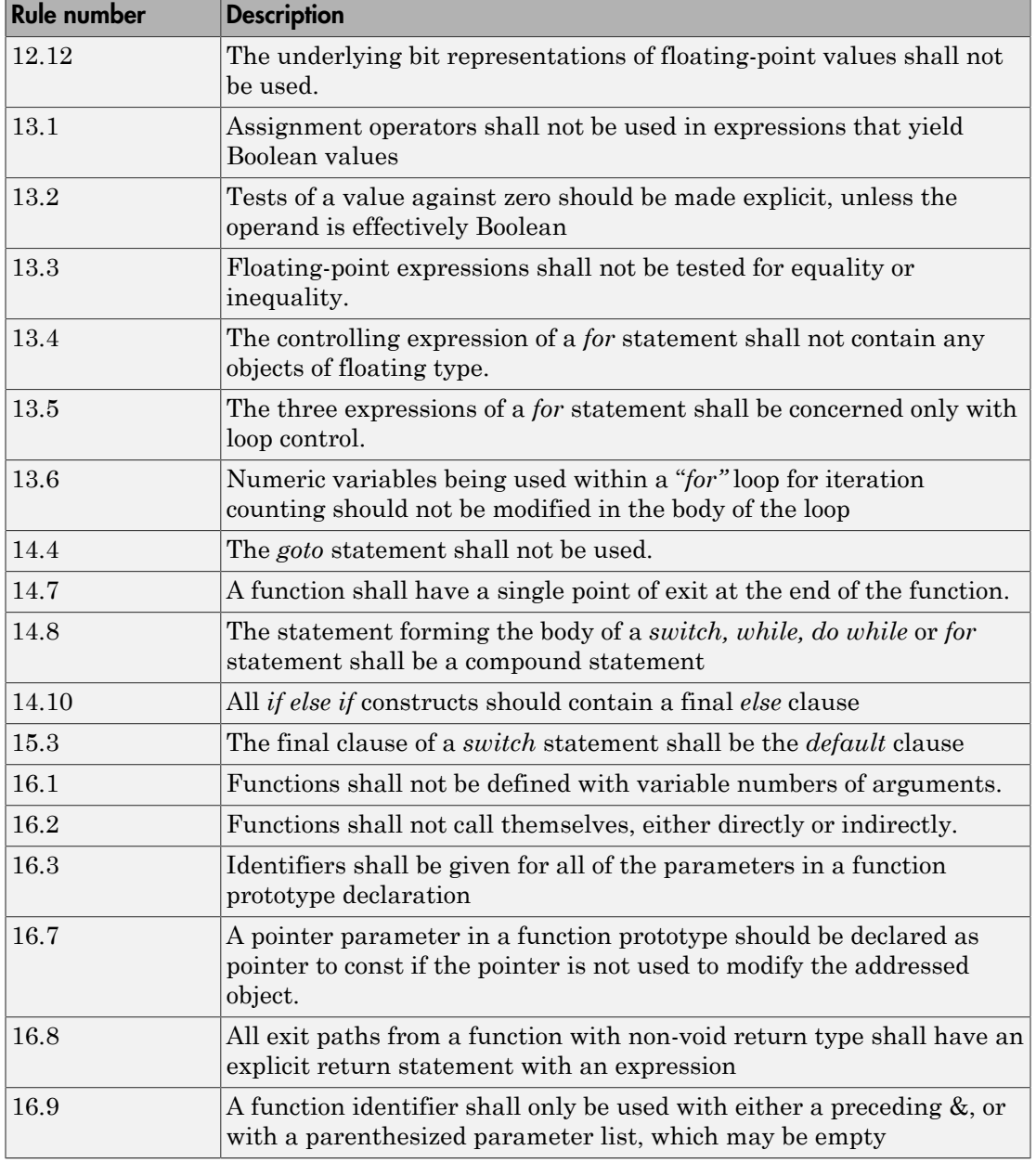

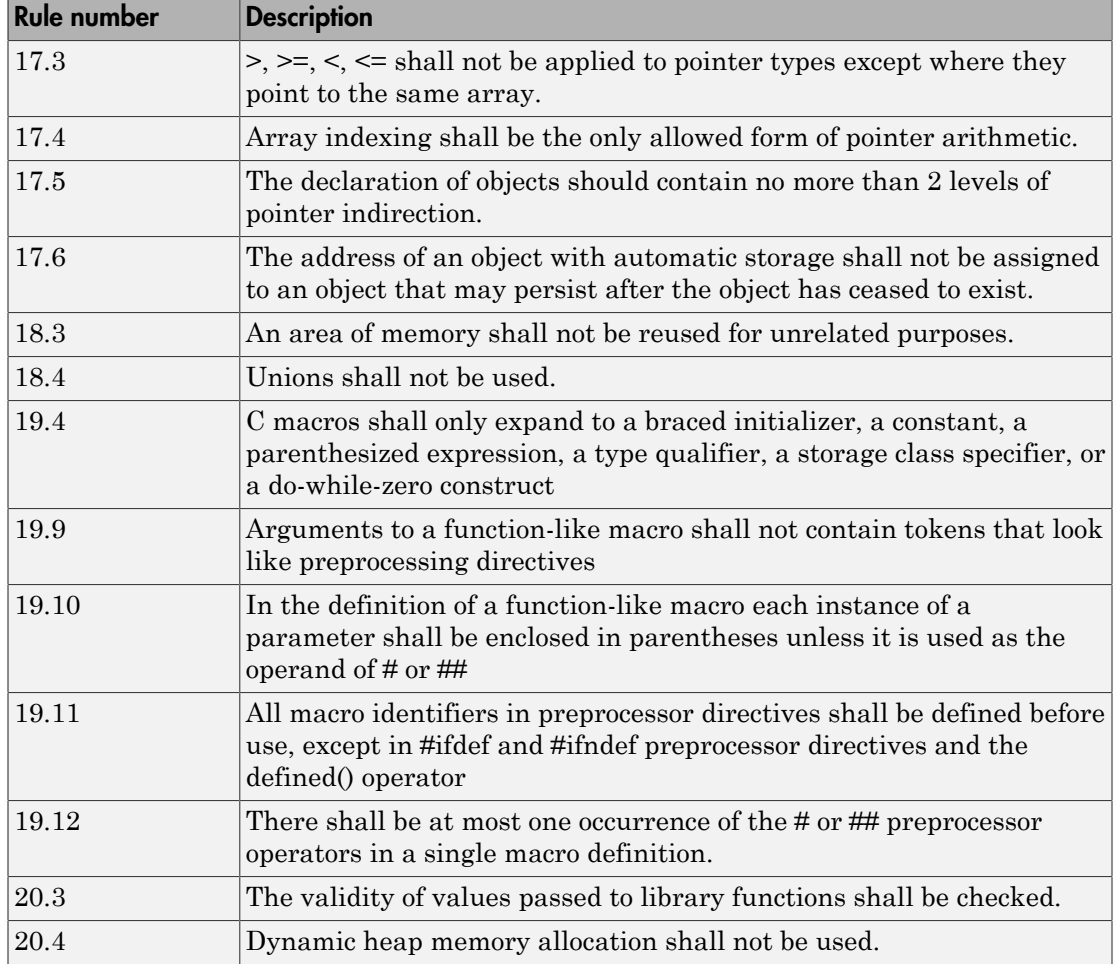

Note: Polyspace software does not check MISRA rule **20.3** directly.

However, you can check this rule by writing manual stubs that check the validity of values. For example, the following code checks the validity of an input being greater than 1:

```
int my system library call(int in) {assert (in>1); if random \
return -1 else return 0; }
```
# Software Quality Objective Subsets (AC AGC)

#### <span id="page-103-0"></span>In this section...

["Rules in SQO-Subset1" on page 2-10](#page-103-1)

<span id="page-103-1"></span>["Rules in SQO-Subset2" on page 2-11](#page-104-0)

#### Rules in **SQO-Subset1**

In Polyspace Code Prover, the following set of coding rules will typically reduce the number of unproven results.

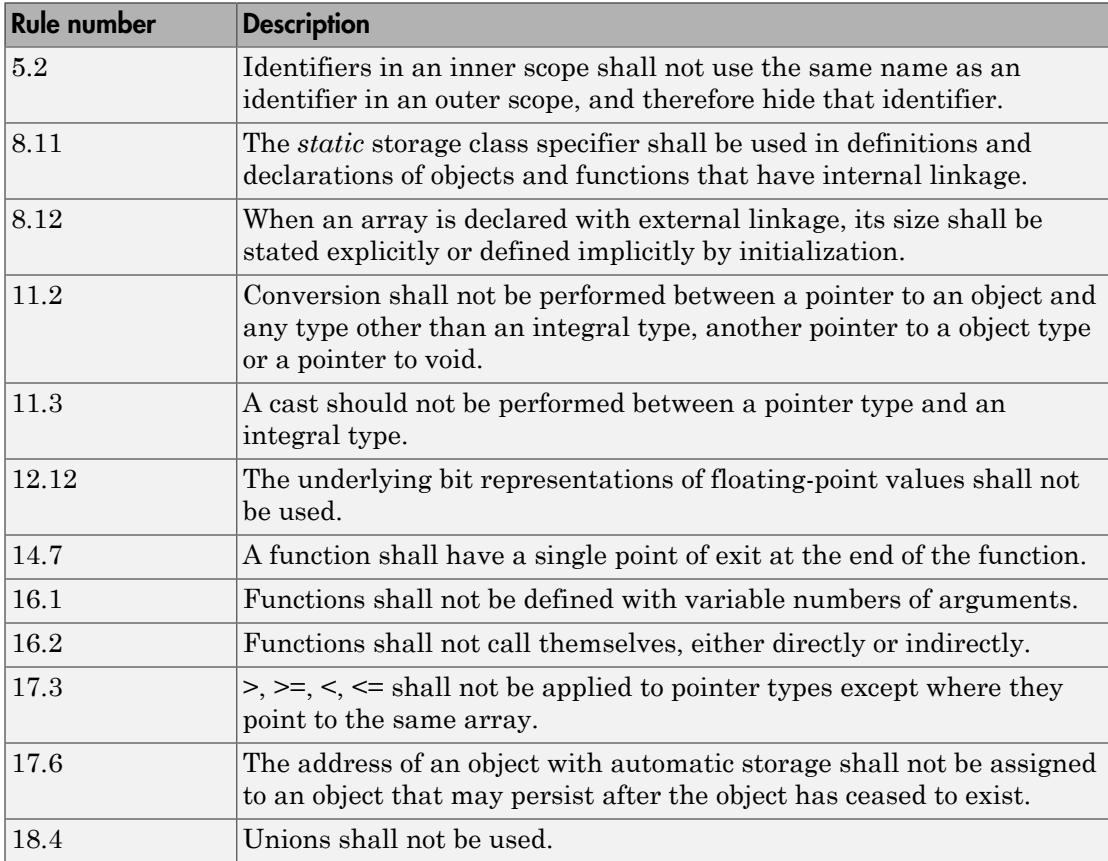

For more information about these rules, see *MISRA AC AGC Guidelines for the Application of MISRA-C:2004 in the Context of Automatic Code Generation*.

#### <span id="page-104-0"></span>Rules in **SQO-Subset2**

Good design practices generally lead to less code complexity, which can reduce the number of unproven results in Polyspace Code Prover. The following set of coding rules enforce good design practices. The SQO-subset2 option checks the rules in SQOsubset1 and some additional rules.

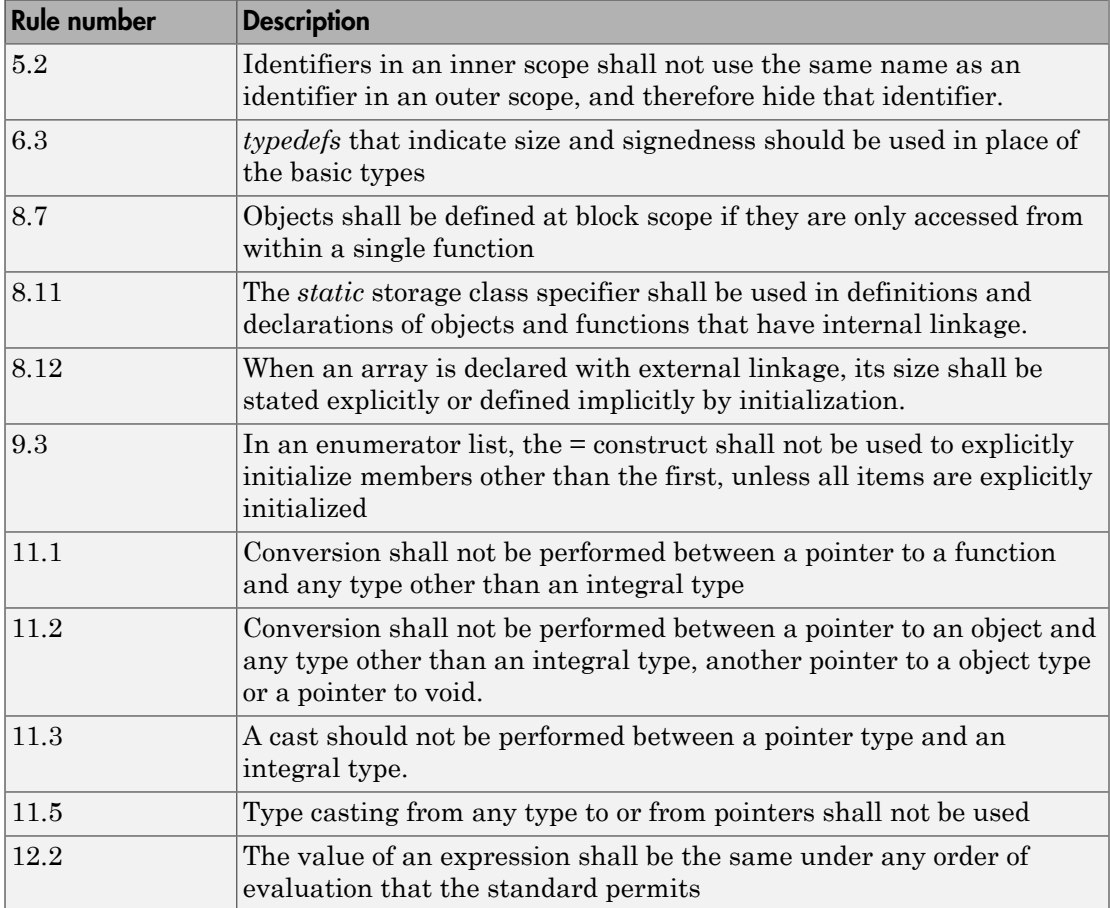

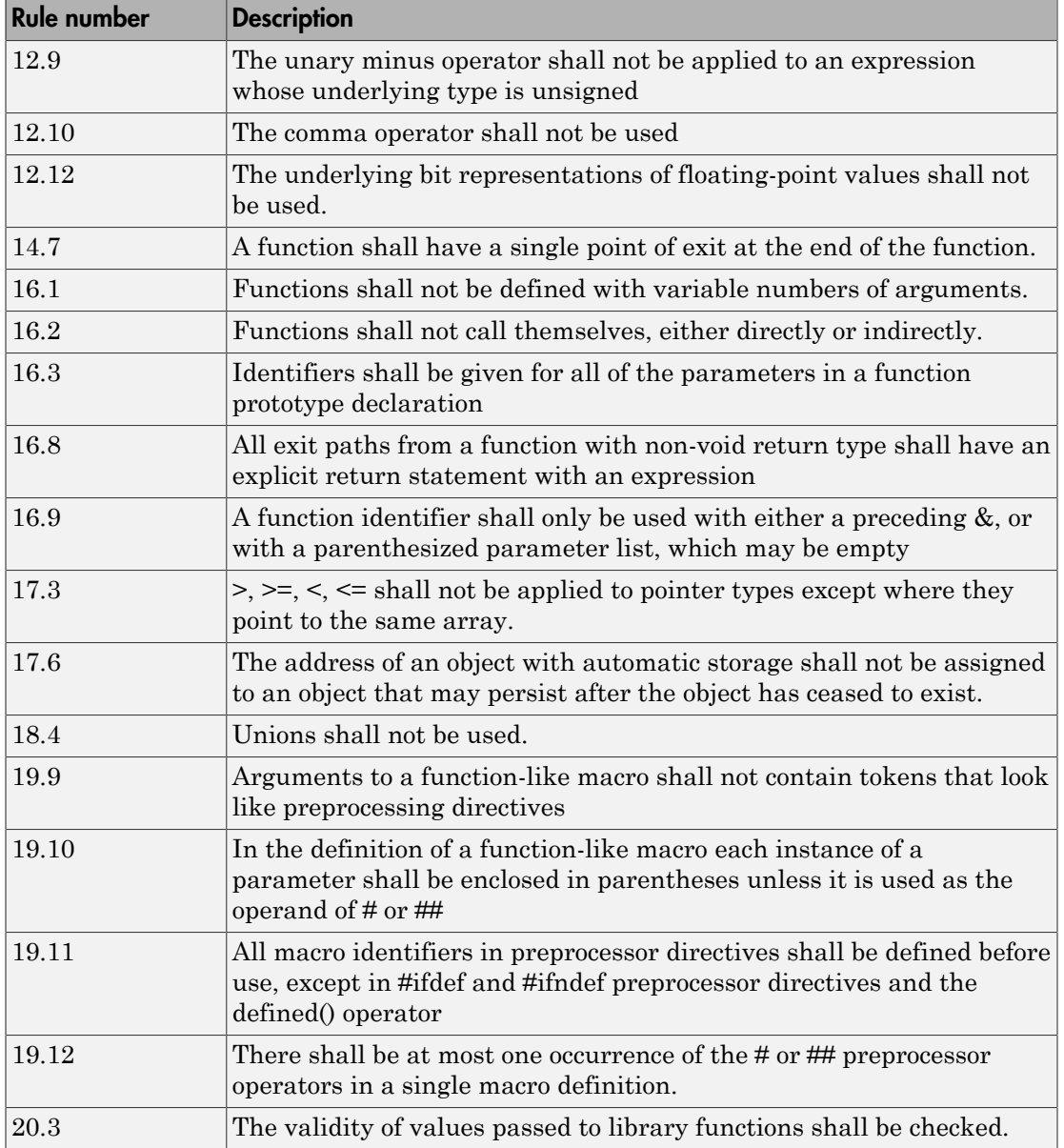

Note: Polyspace software does not check MISRA rule **20.3** directly.

However, you can check this rule by writing manual stubs that check the validity of values. For example, the following code checks the validity of an input being greater than 1:

```
int my system library call(int in) {assert (in>1); if random \
return -1 else return 0; }
```
For more information about these rules, see *MISRA AC AGC Guidelines for the Application of MISRA-C:2004 in the Context of Automatic Code Generation*.

# MISRA C:2004 and MISRA AC AGC Coding Rules

#### <span id="page-107-0"></span>In this section...

["Supported MISRA C:2004 and MISRA AC AGC Rules" on page 2-14](#page-107-1)

["Unsupported MISRA C:2004 and MISRA AC AGC Rules" on page 2-51](#page-144-0)

# <span id="page-107-1"></span>Supported MISRA C:2004 and MISRA AC AGC Rules

The following tables list MISRA C:2004 coding rules that the Polyspace coding rules checker supports. Details regarding how the software checks individual rules and any limitations on the scope of checking are described in the "Polyspace Specification" column.

Note: The Polyspace coding rules checker:

- Supports MISRA-C:2004 Technical Corrigendum 1 for rules 4.1, 5.1, 5.3, 6.1, 6.3, 7.1, 9.2, 10.5, 12.6, 13.5, and 15.0.
- Checks rules specified by *MISRA AC AGC Guidelines for the Application of MISRA-C:2004 in the Context of Automatic Code Generation*.

The software reports most violations during the compile phase of an analysis. However, the software detects violations of rules 9.1 (Non-initialized variable), 12.11 (one of the overflow checks) using -scalar-overflows-checks signed-and-unsigned), 13.7 (dead code), 14.1 (dead code), 16.2 and 21.1 during code analysis, and reports these violations as run-time errors.

Note: Some violations of rules 13.7 and 14.1 are reported during the compile phase of analysis.

- ["Environment" on page 2-15](#page-108-0)
- ["Language Extensions" on page 2-18](#page-111-0)
- ["Documentation" on page 2-18](#page-111-1)
- ["Character Sets" on page 2-19](#page-112-0)
- ["Identifiers" on page 2-19](#page-112-1)
- ["Types" on page 2-20](#page-113-0)
- ["Constants" on page 2-21](#page-114-0)
- ["Declarations and Definitions" on page 2-22](#page-115-0)
- ["Initialization" on page 2-25](#page-118-0)
- ["Arithmetic Type Conversion" on page 2-25](#page-118-1)
- ["Pointer Type Conversion" on page 2-30](#page-123-0)
- ["Expressions" on page 2-31](#page-124-0)
- ["Control Statement Expressions" on page 2-35](#page-128-0)
- ["Control Flow" on page 2-38](#page-131-0)
- ["Switch Statements" on page 2-40](#page-133-0)
- ["Functions" on page 2-41](#page-134-0)
- ["Pointers and Arrays" on page 2-43](#page-136-0)
- ["Structures and Unions" on page 2-44](#page-137-0)
- ["Preprocessing Directives" on page 2-44](#page-137-1)
- ["Standard Libraries" on page 2-48](#page-141-0)
- ["Runtime Failures" on page 2-51](#page-144-0)

#### **Environment**

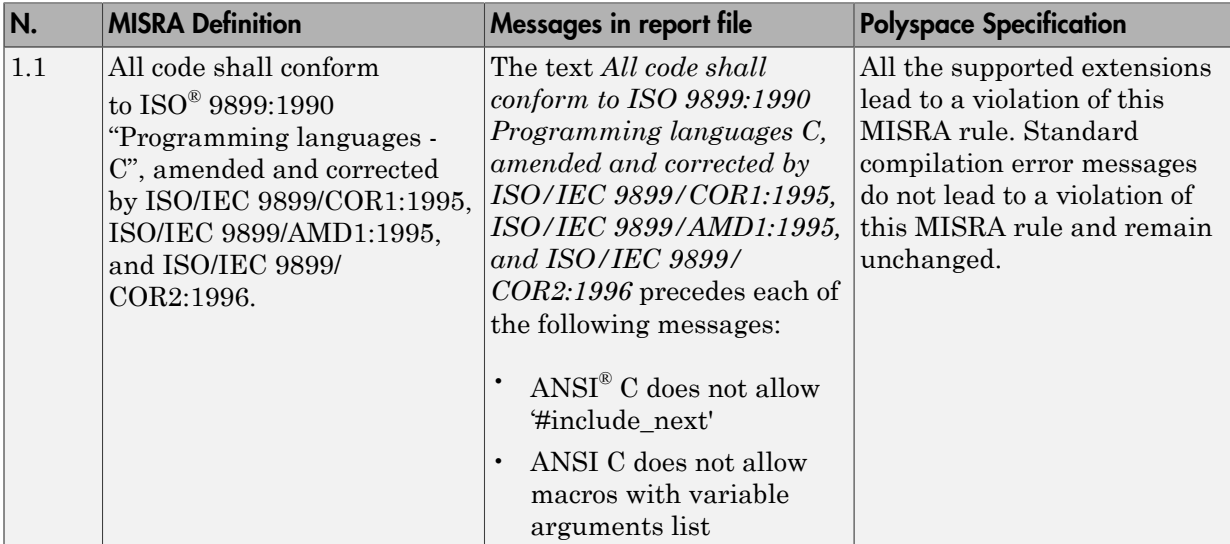

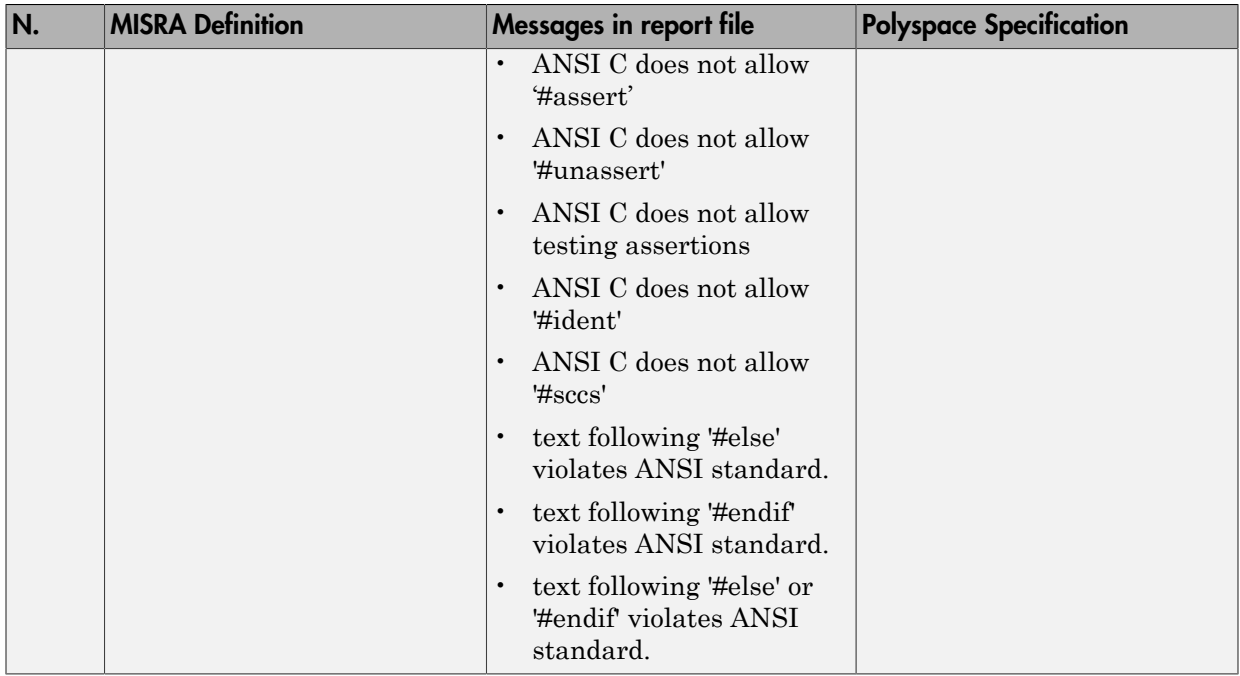

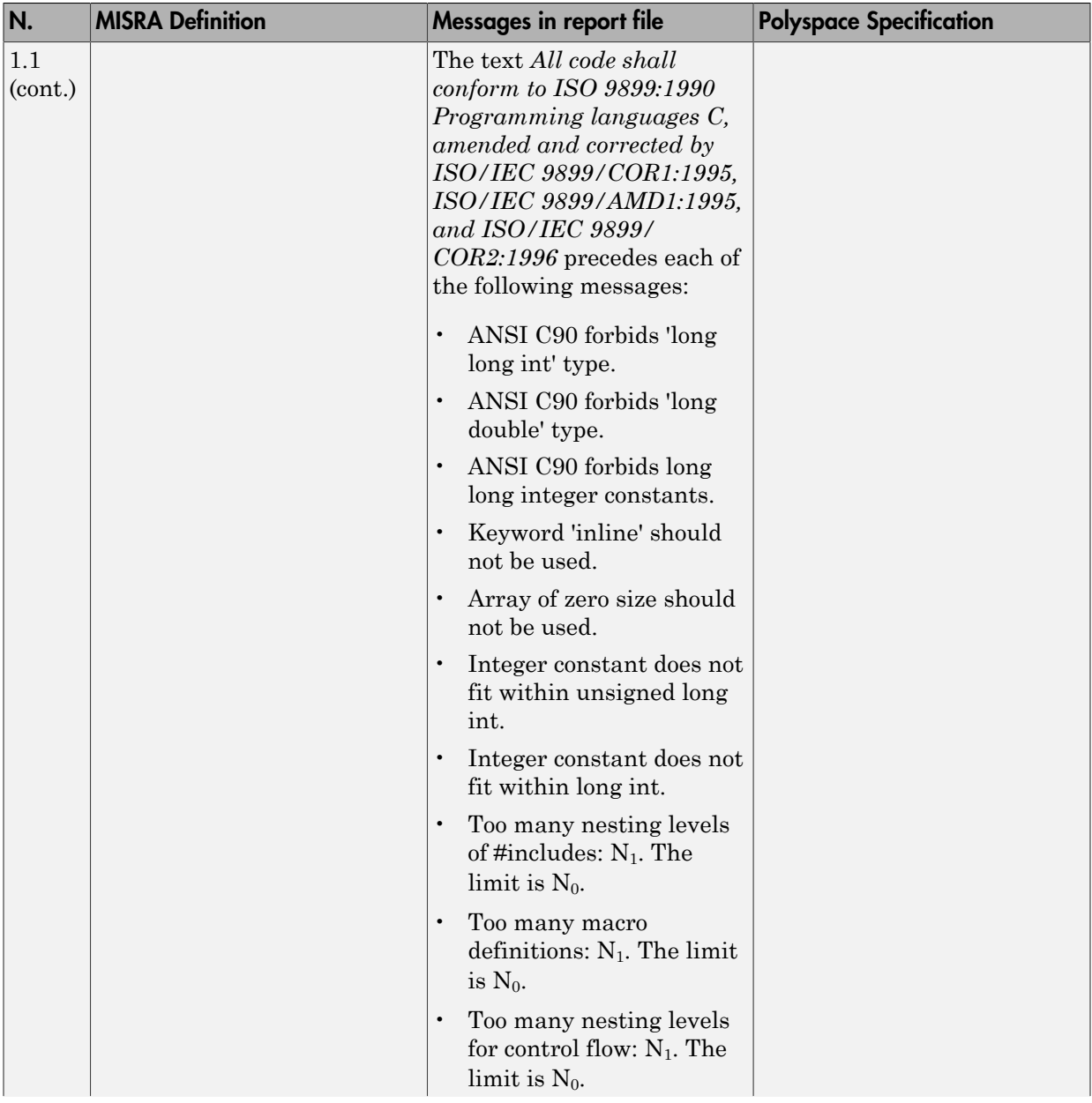

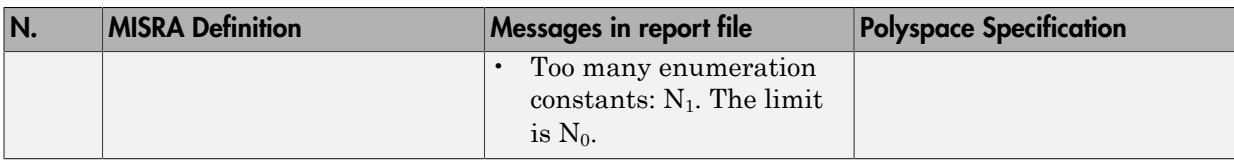

# Language Extensions

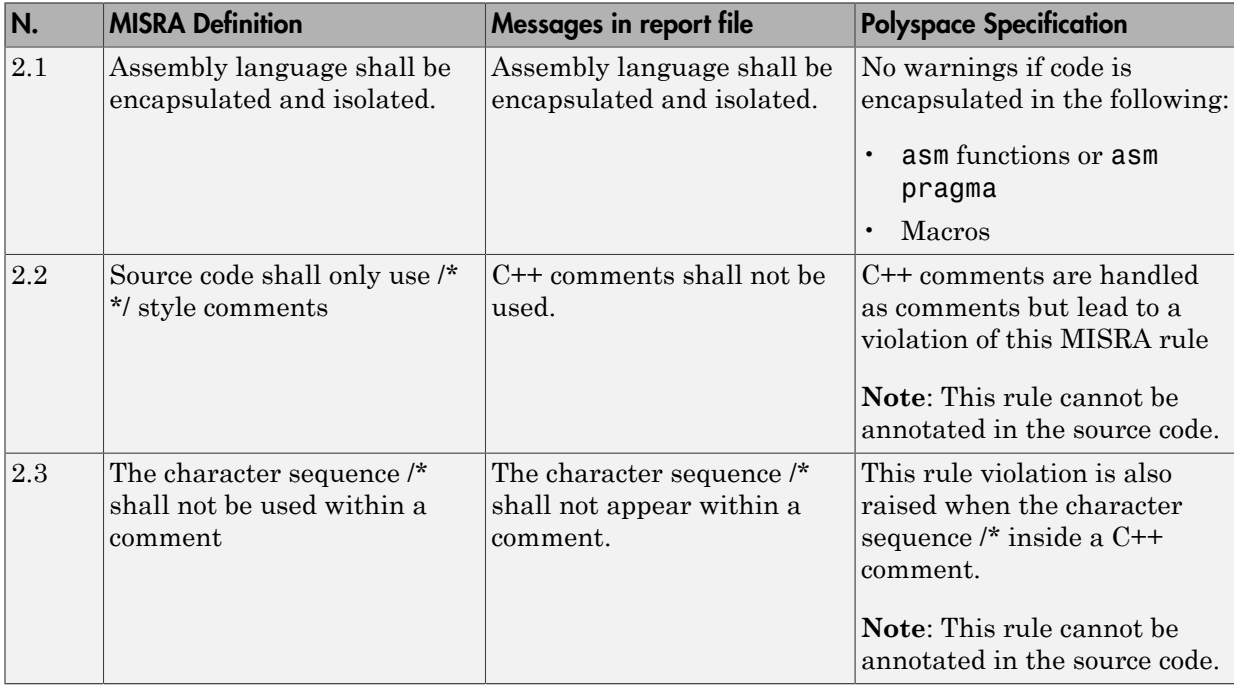

### **Documentation**

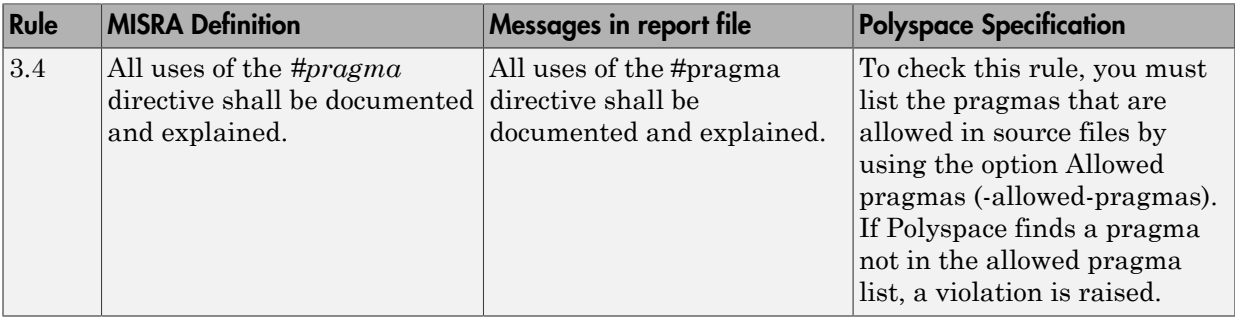

### Character Sets

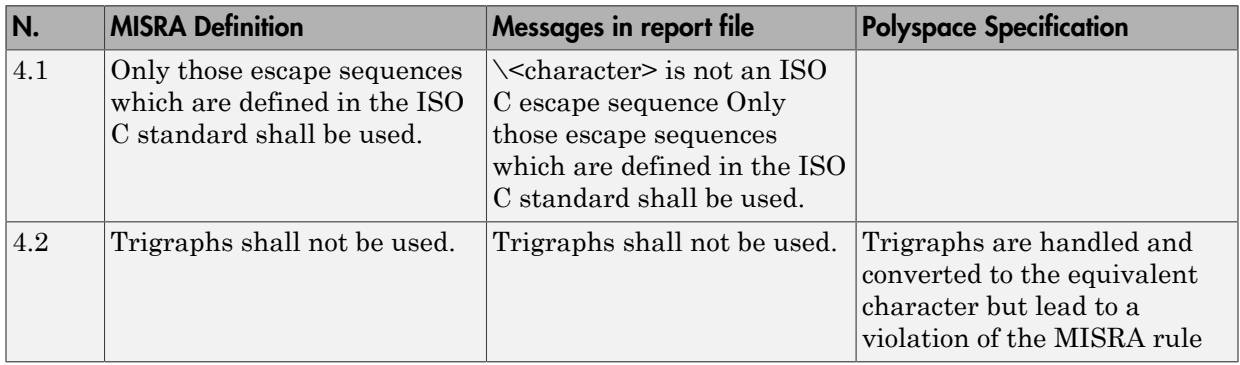

# **Identifiers**

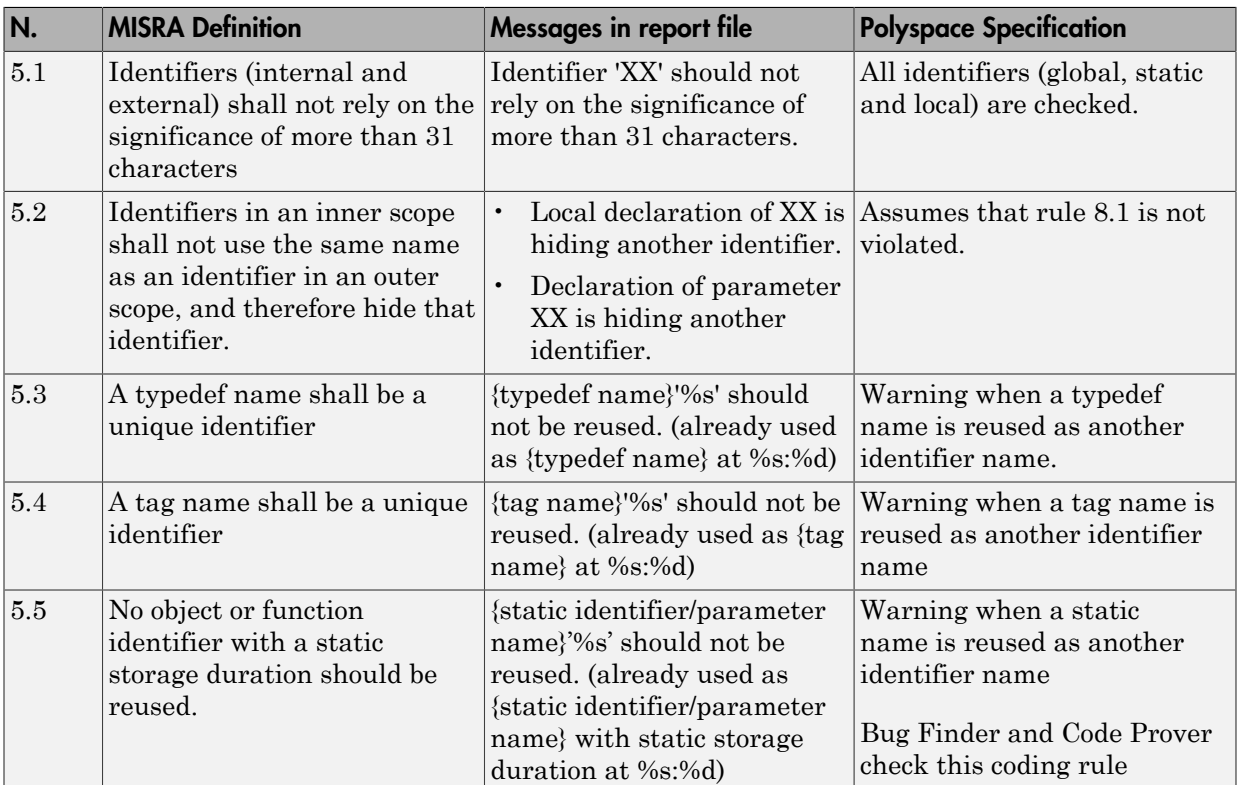

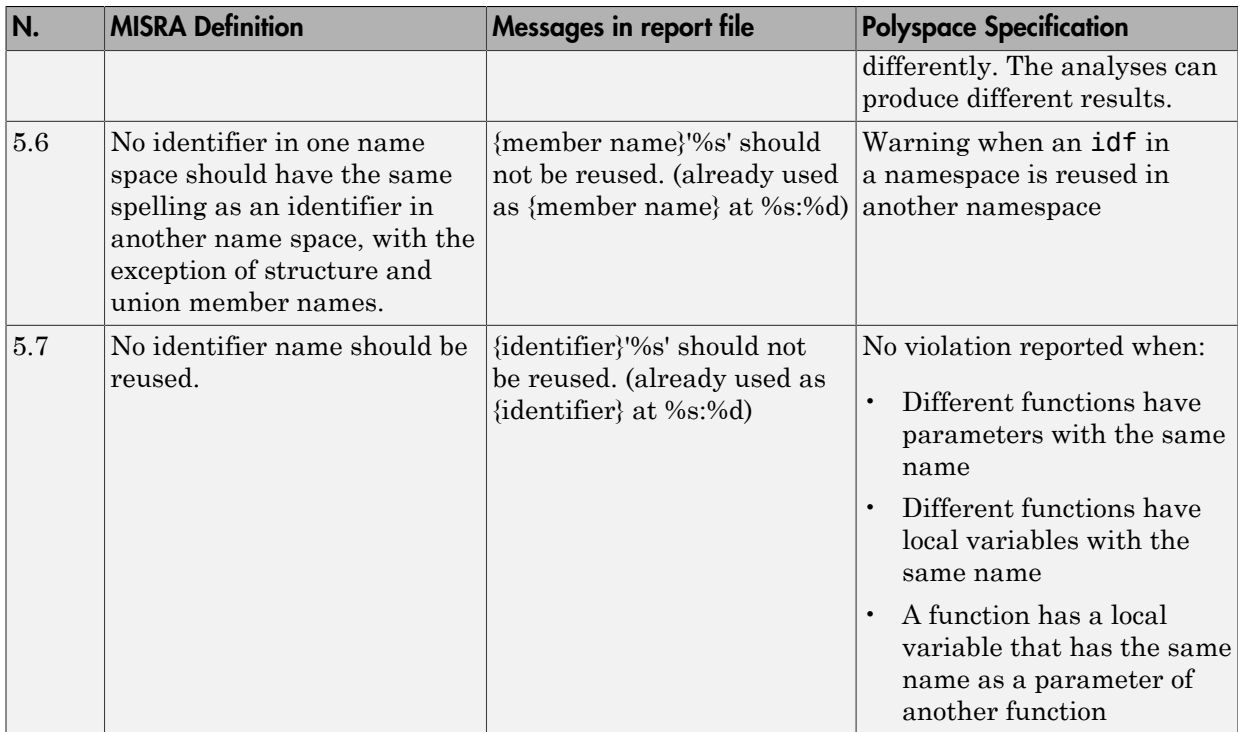

# <span id="page-113-0"></span>**Types**

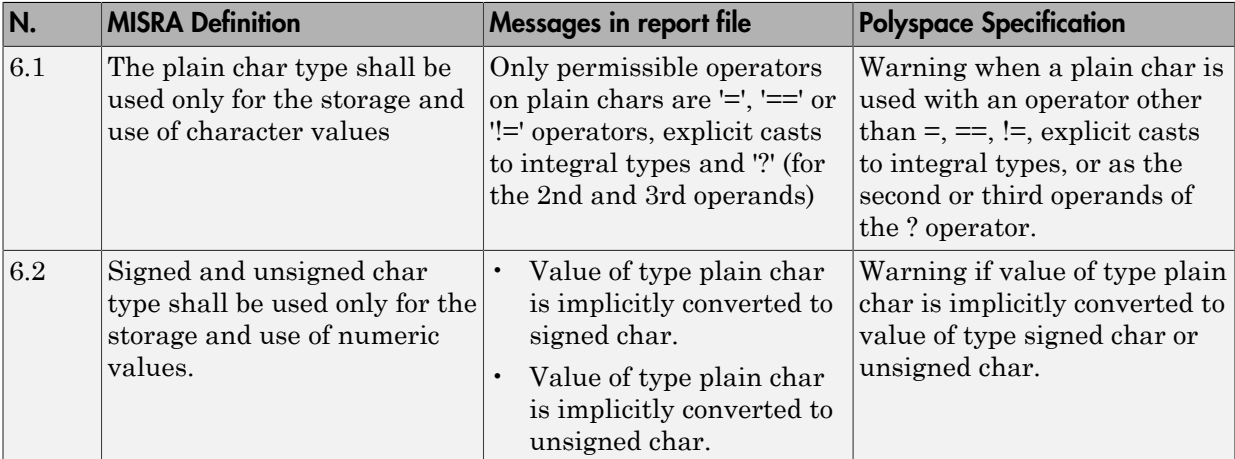

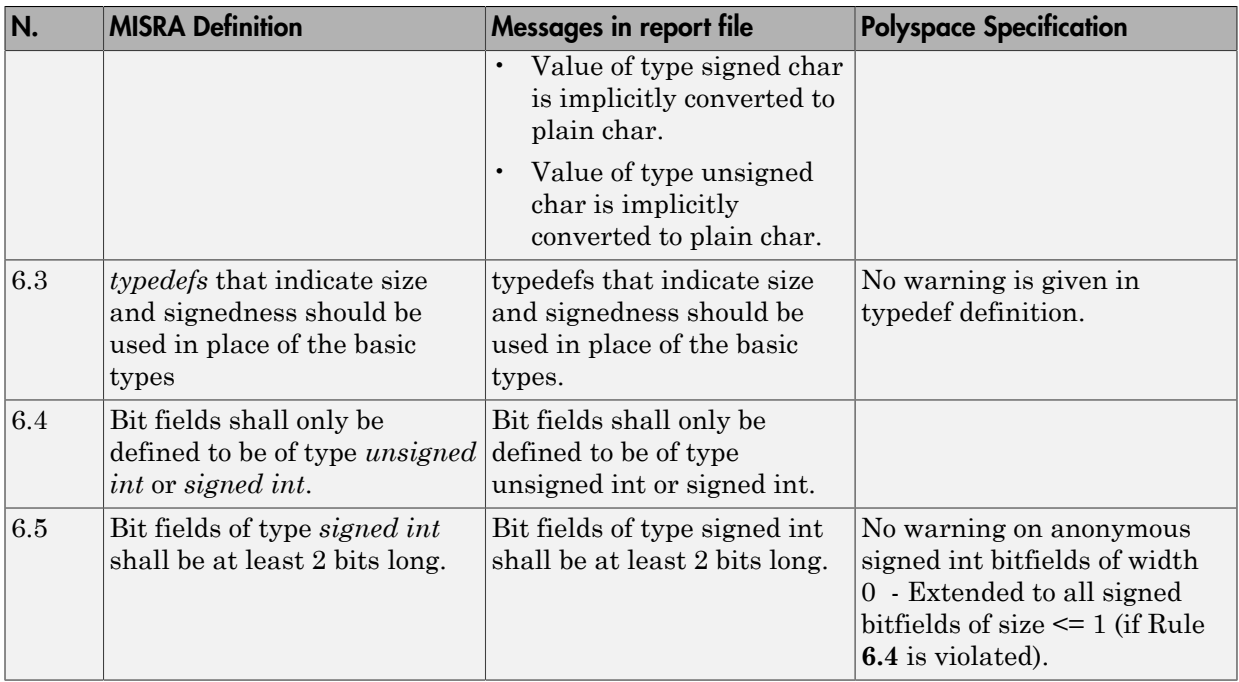

### <span id="page-114-0"></span>**Constants**

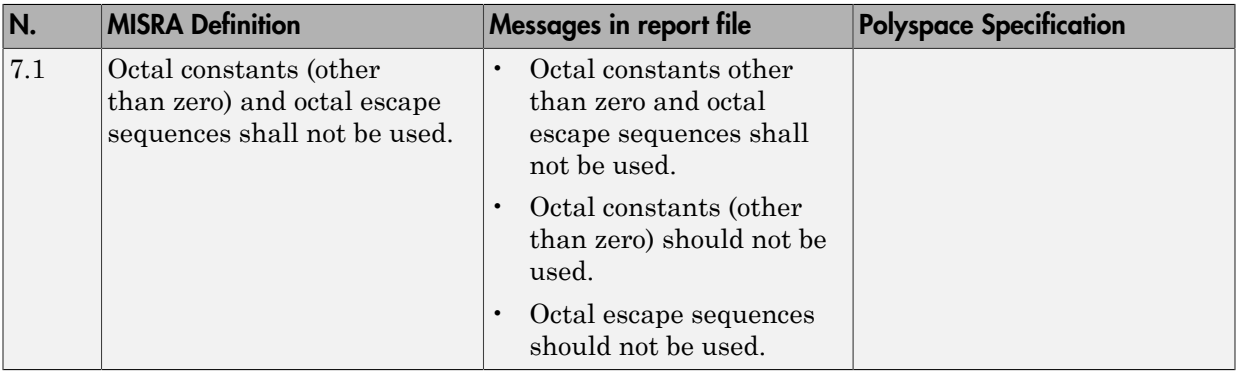

# <span id="page-115-0"></span>Declarations and Definitions

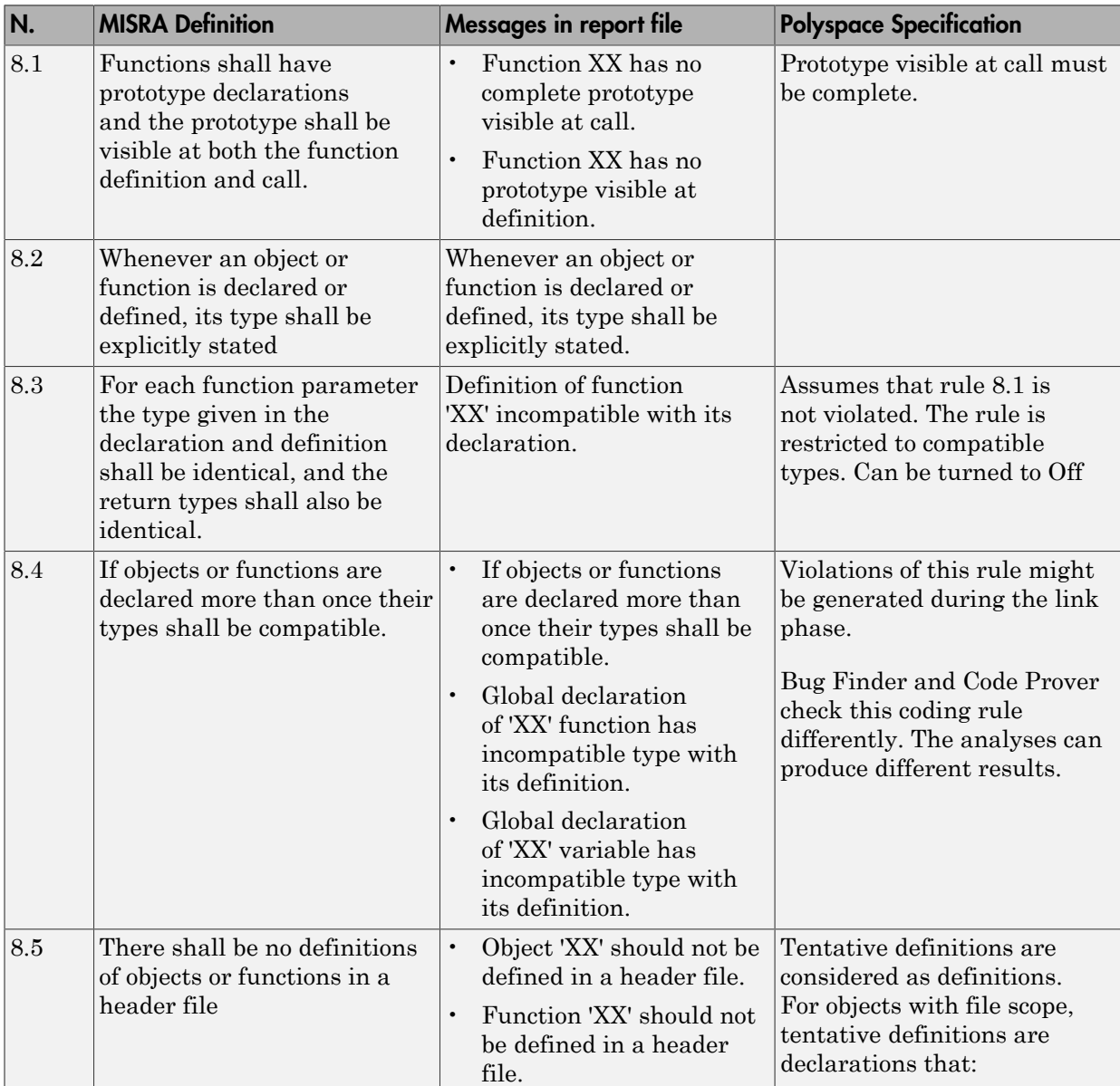

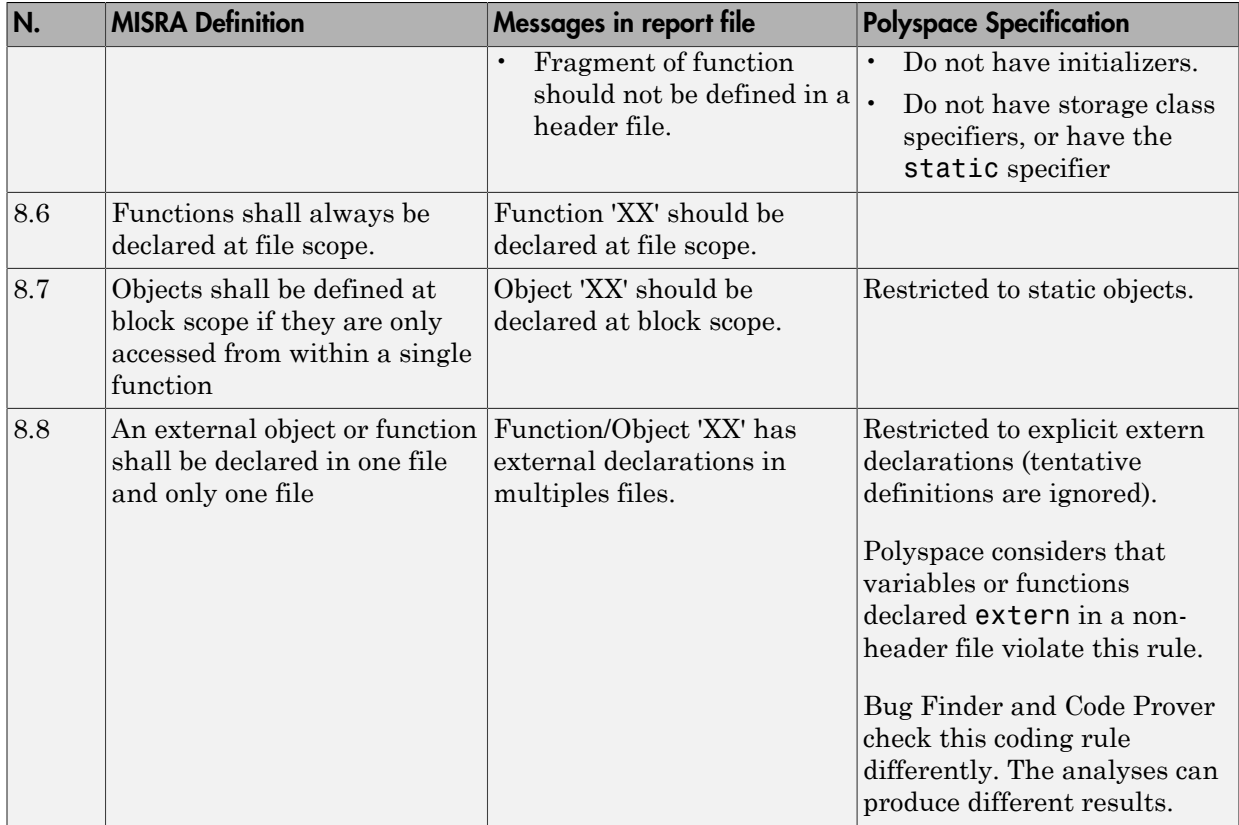

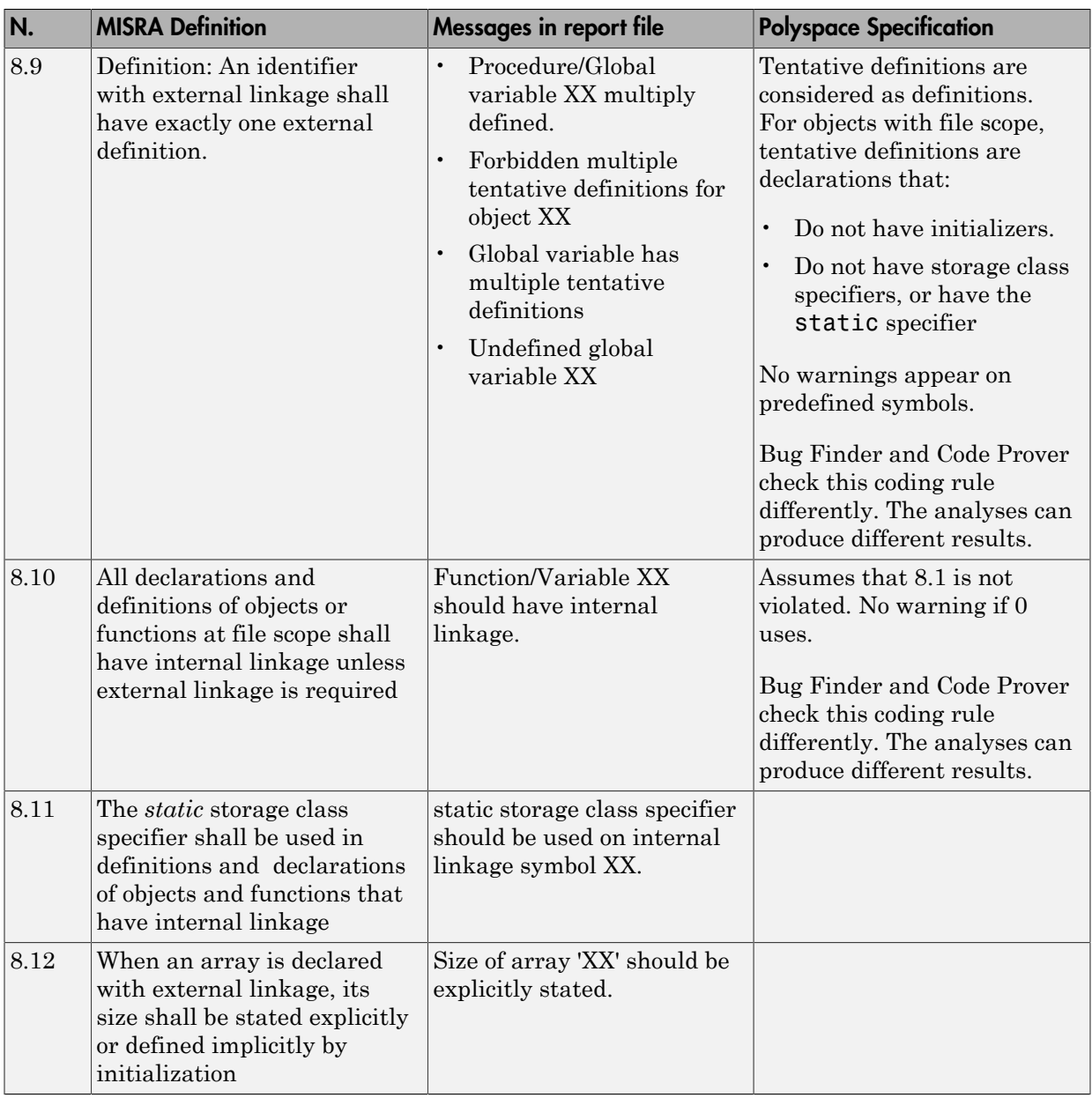

# <span id="page-118-0"></span>Initialization

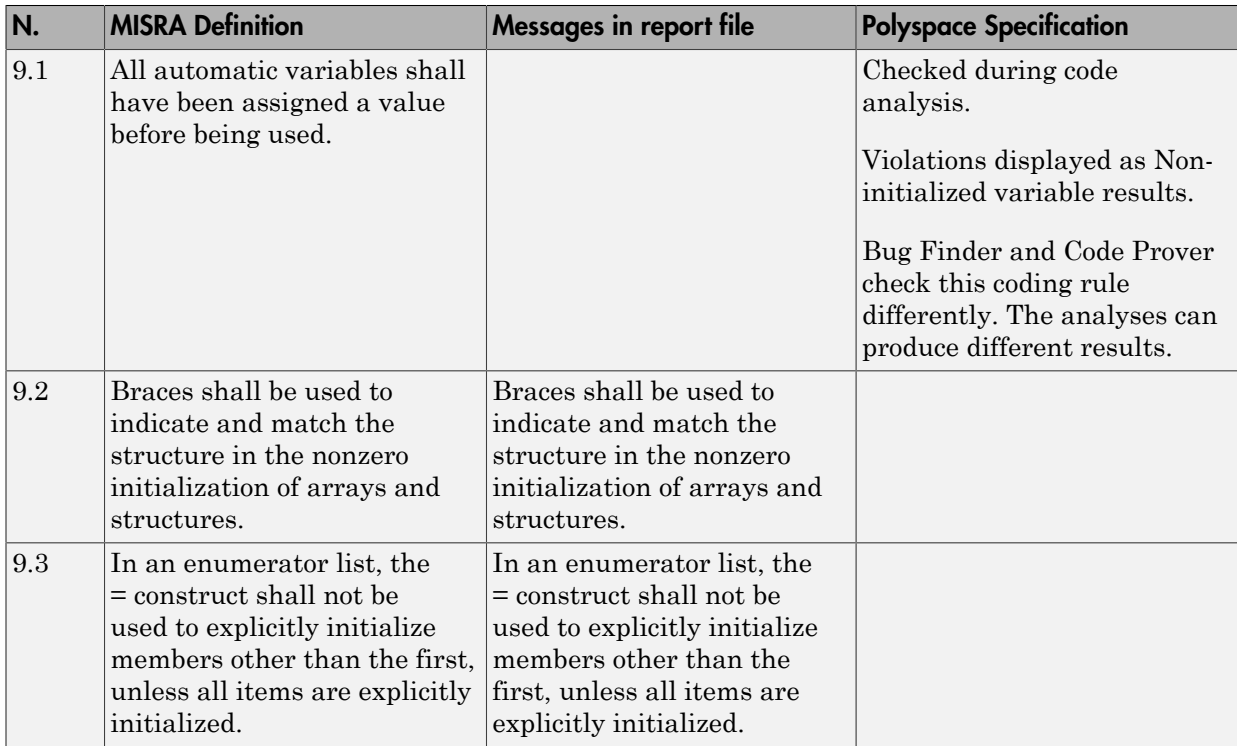

# <span id="page-118-1"></span>Arithmetic Type Conversion

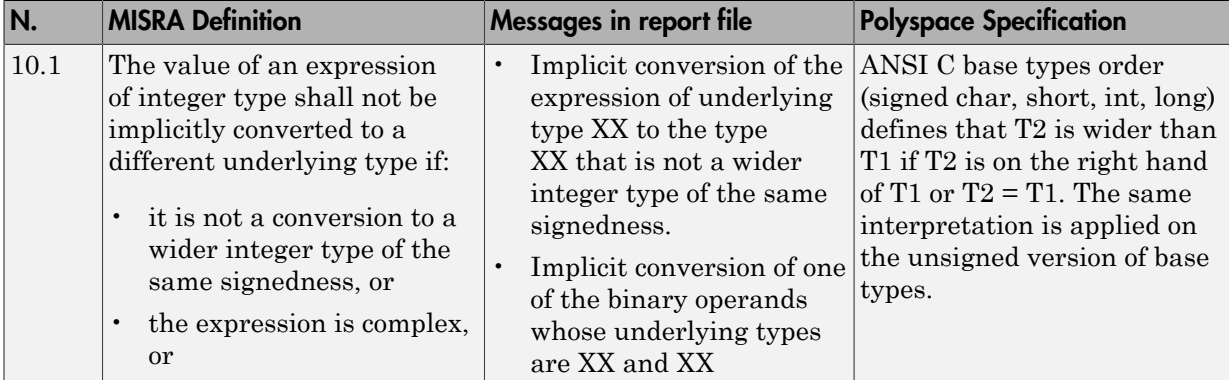

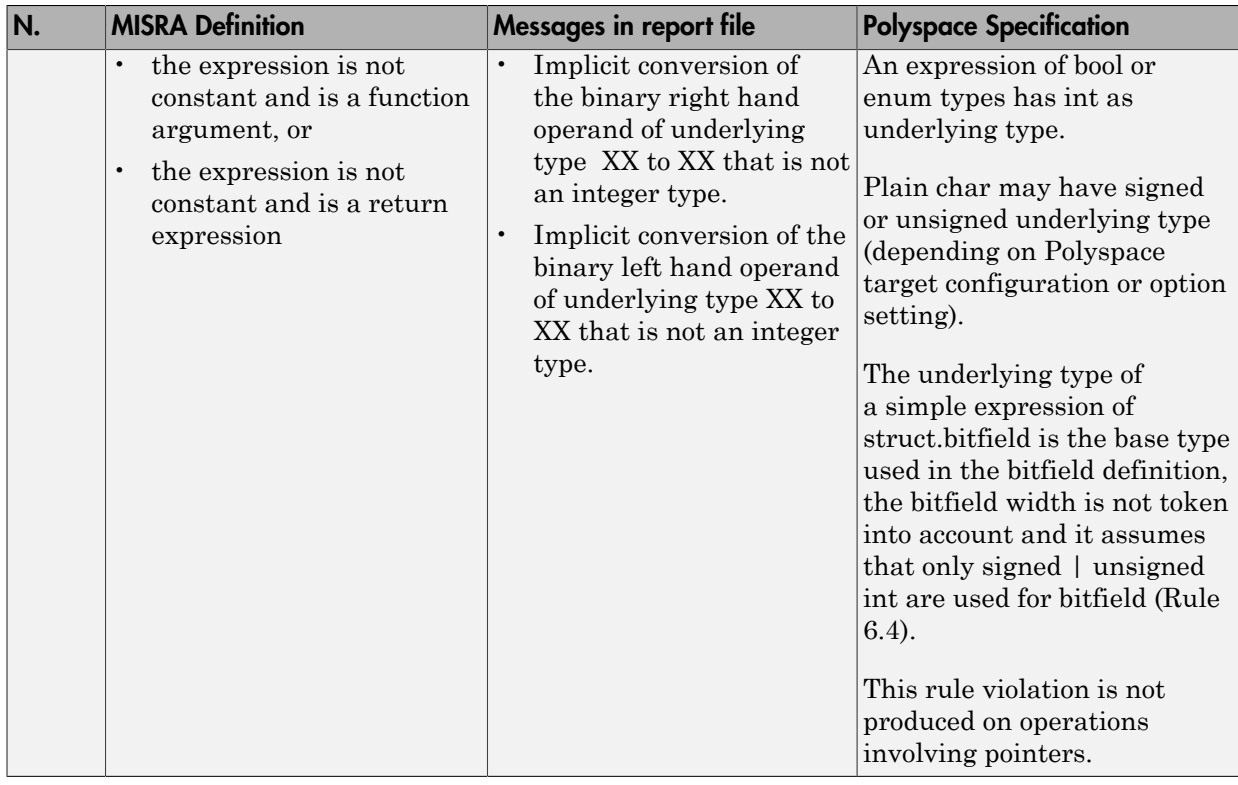

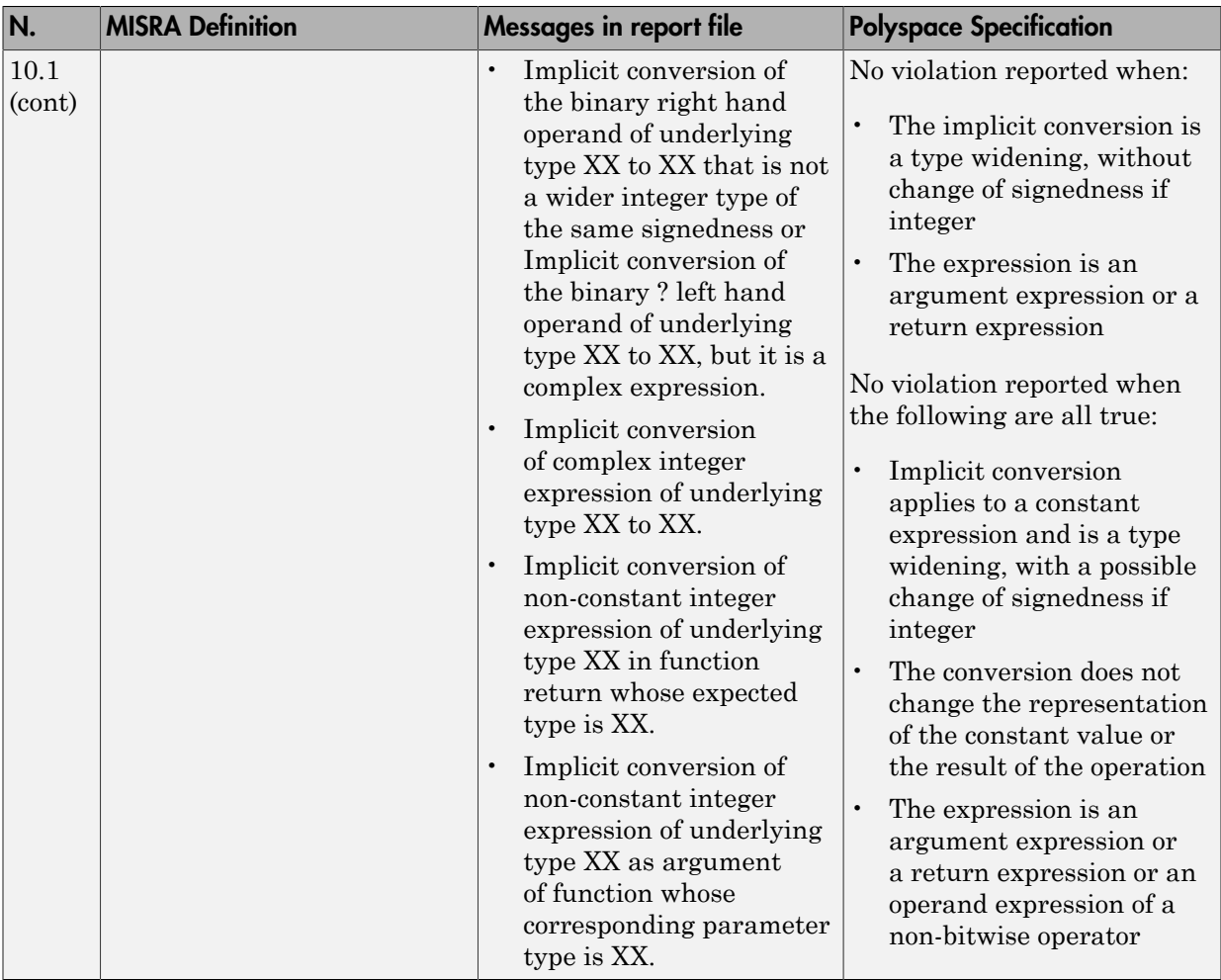

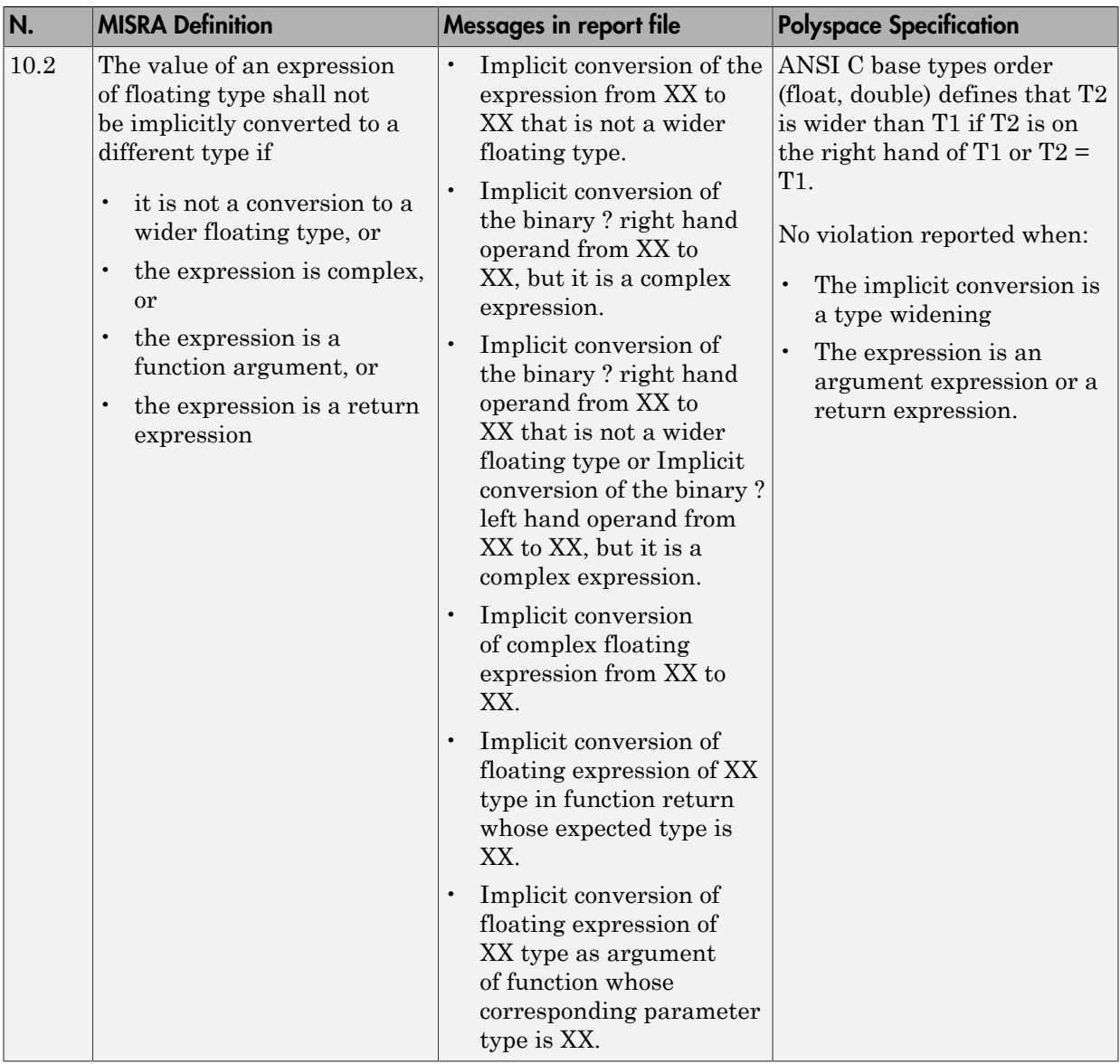

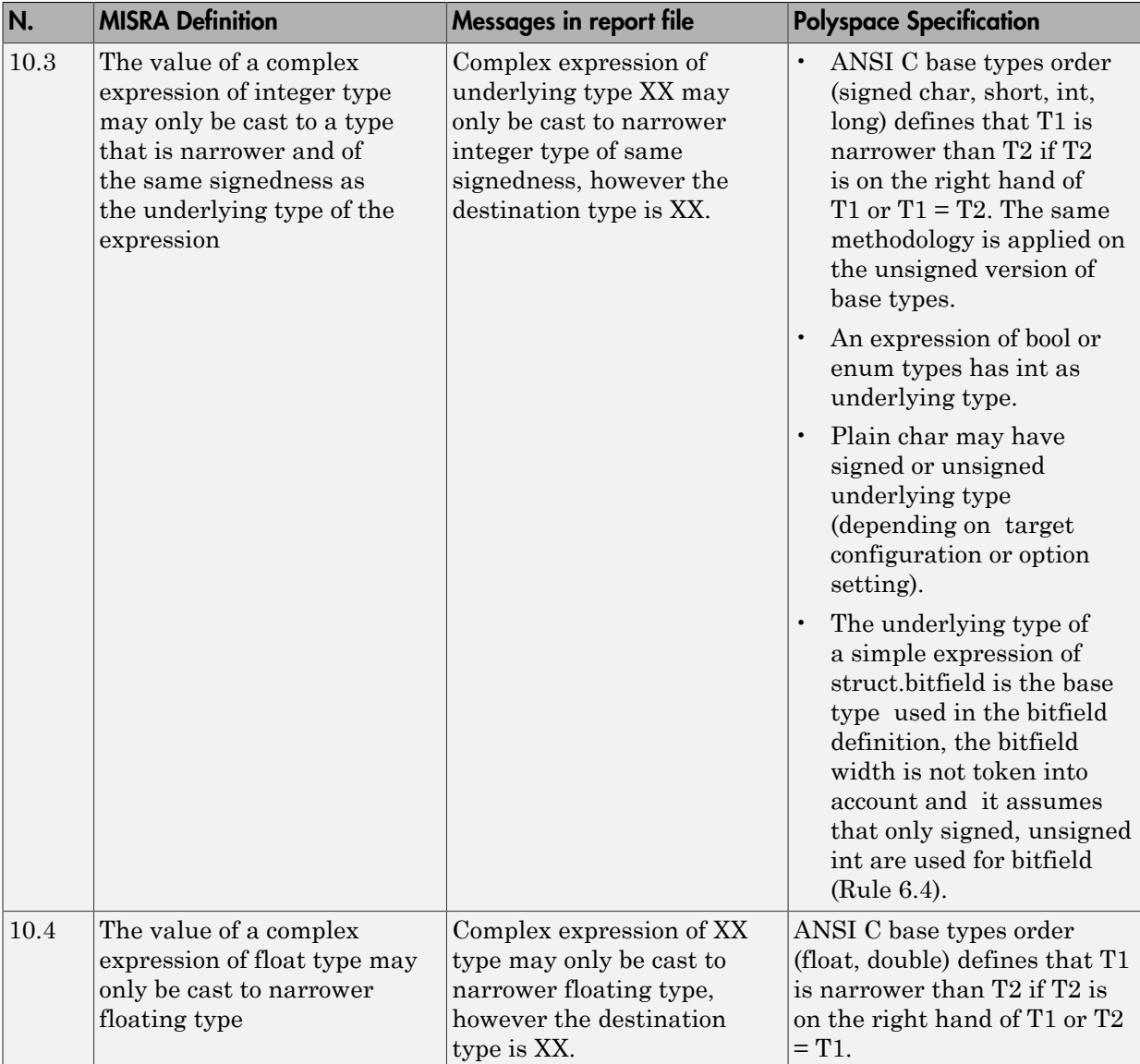

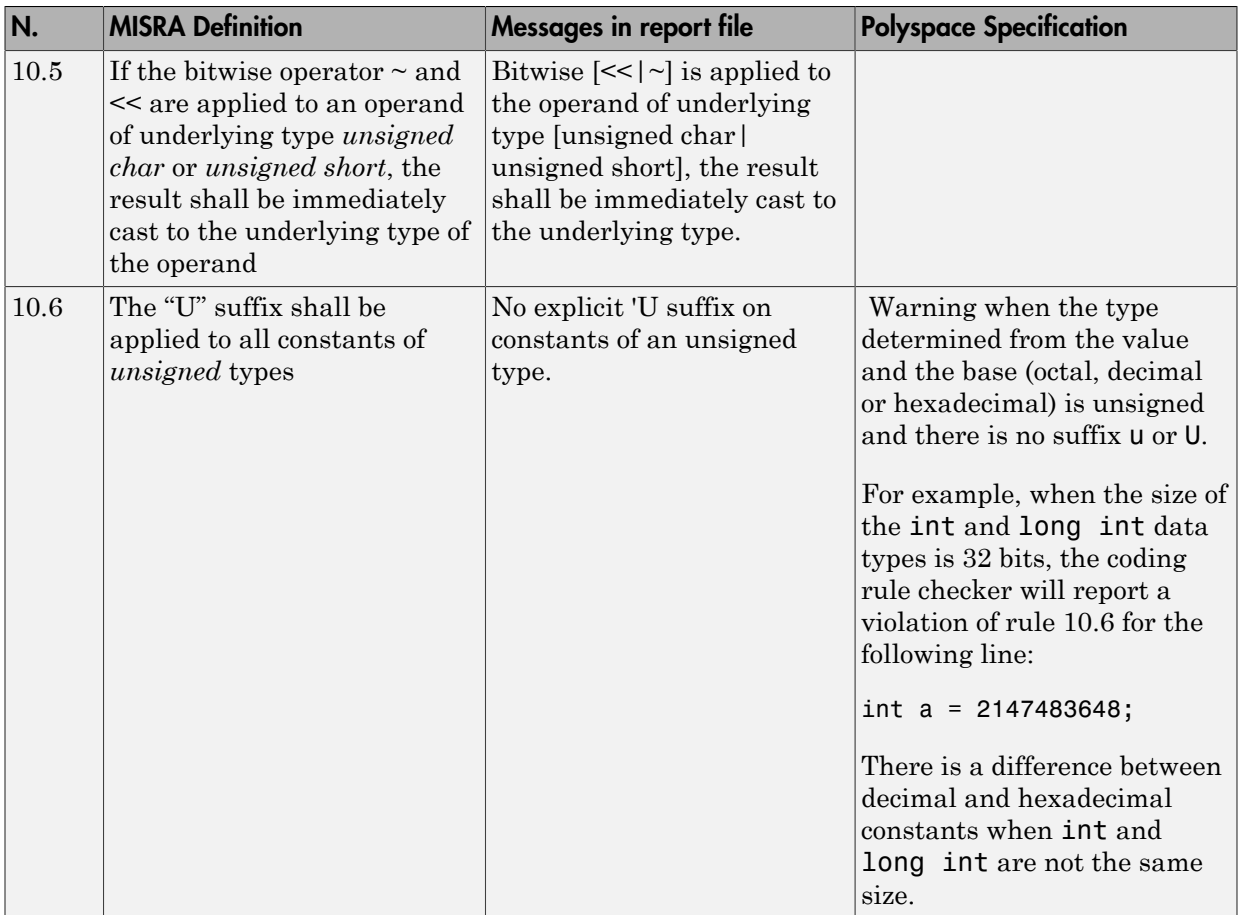

#### <span id="page-123-0"></span>Pointer Type Conversion

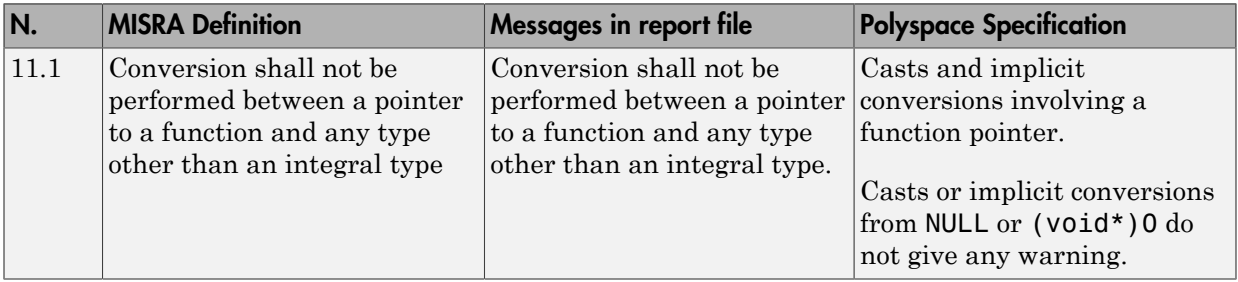

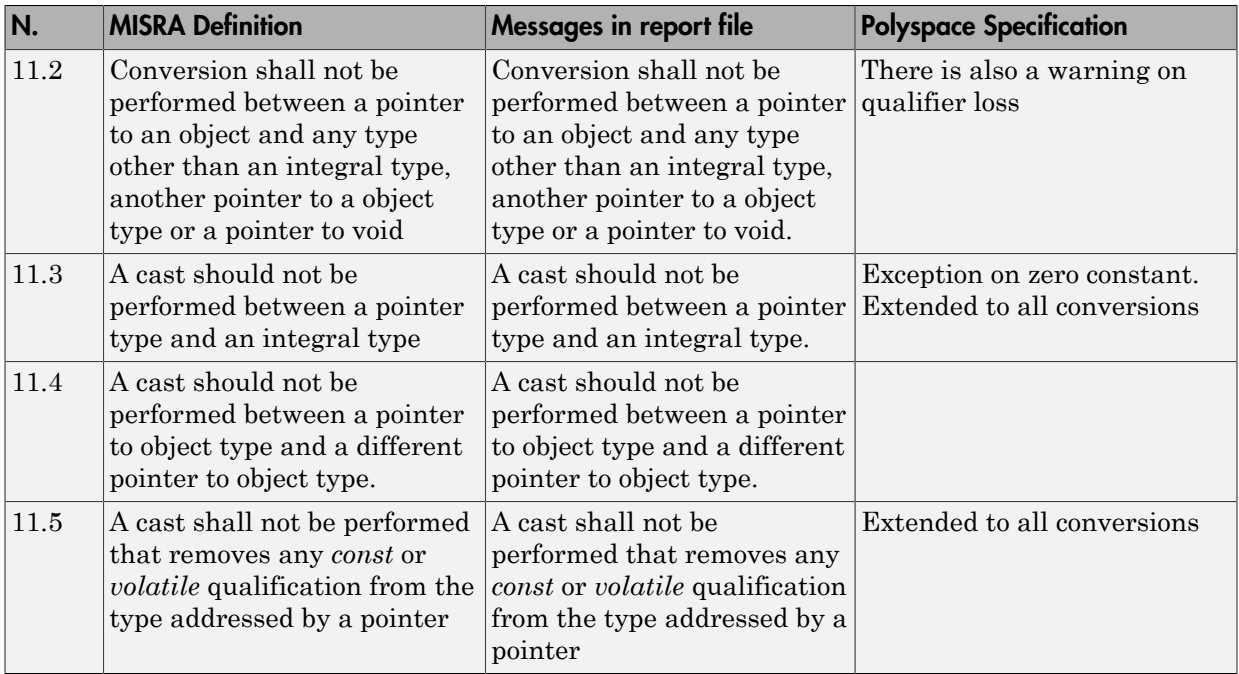

# <span id="page-124-0"></span>Expressions

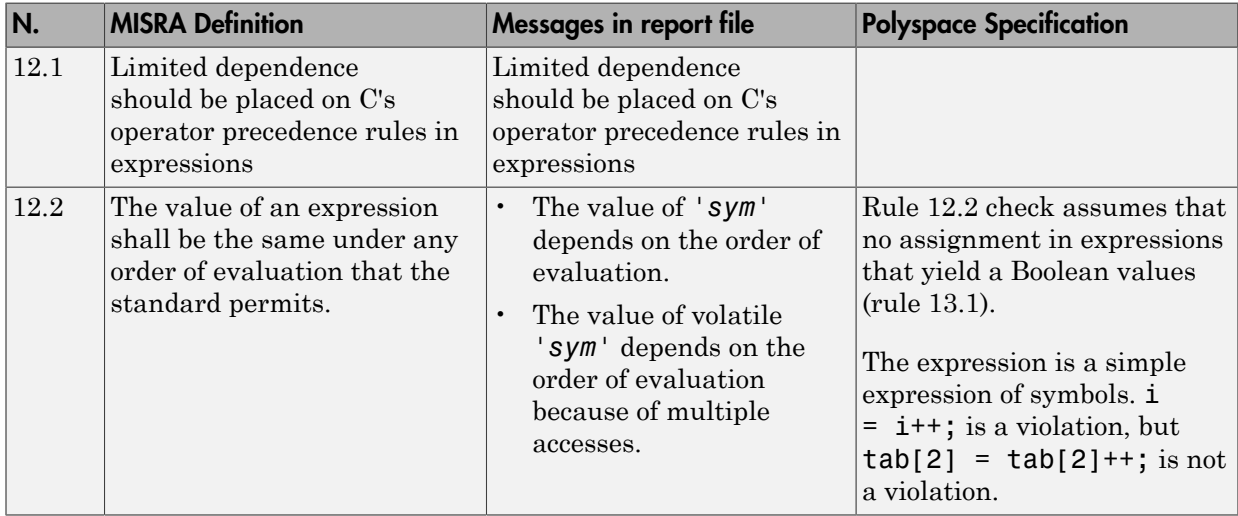

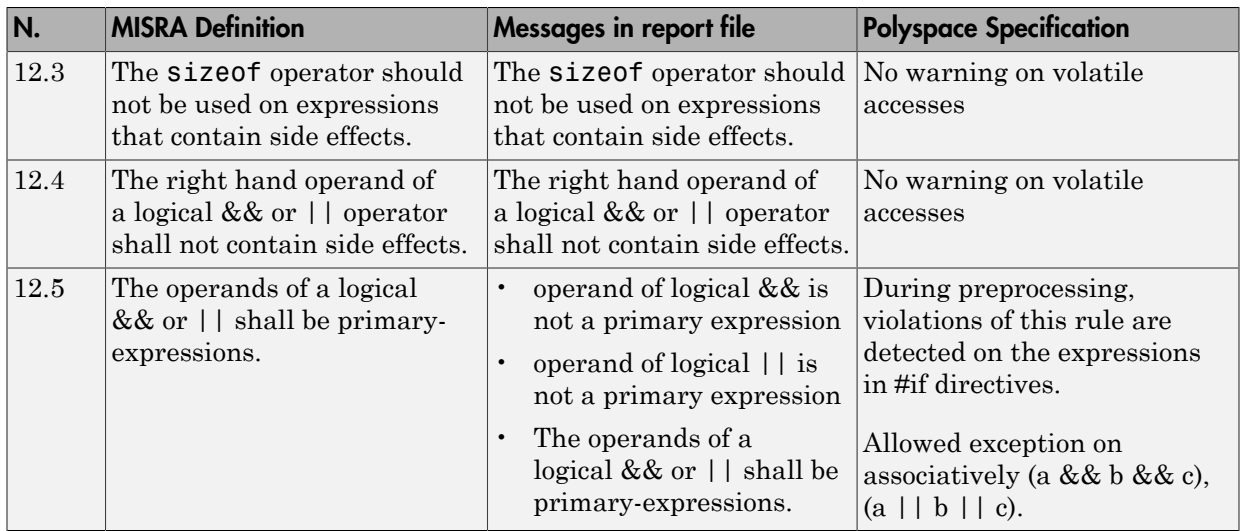

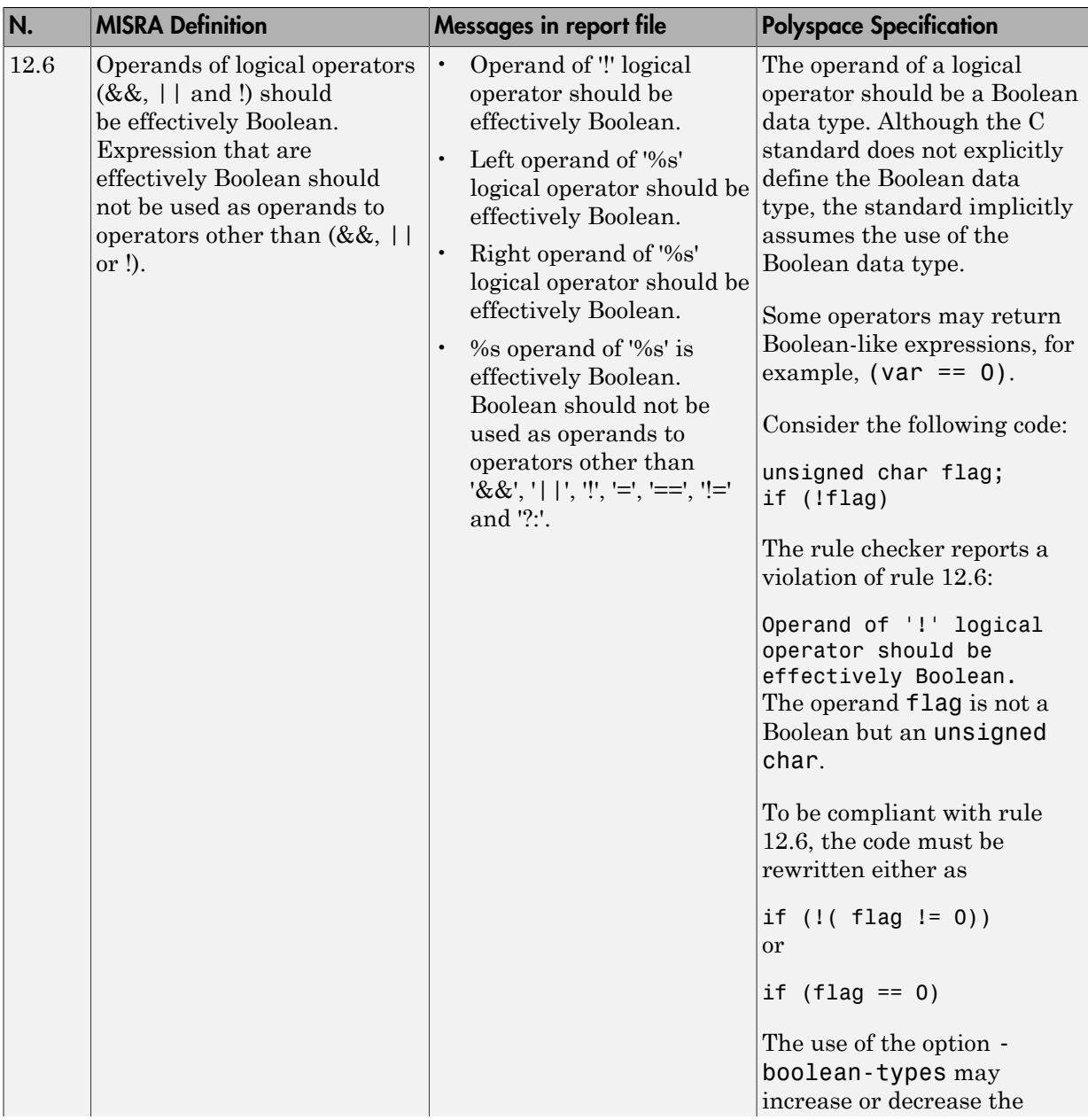

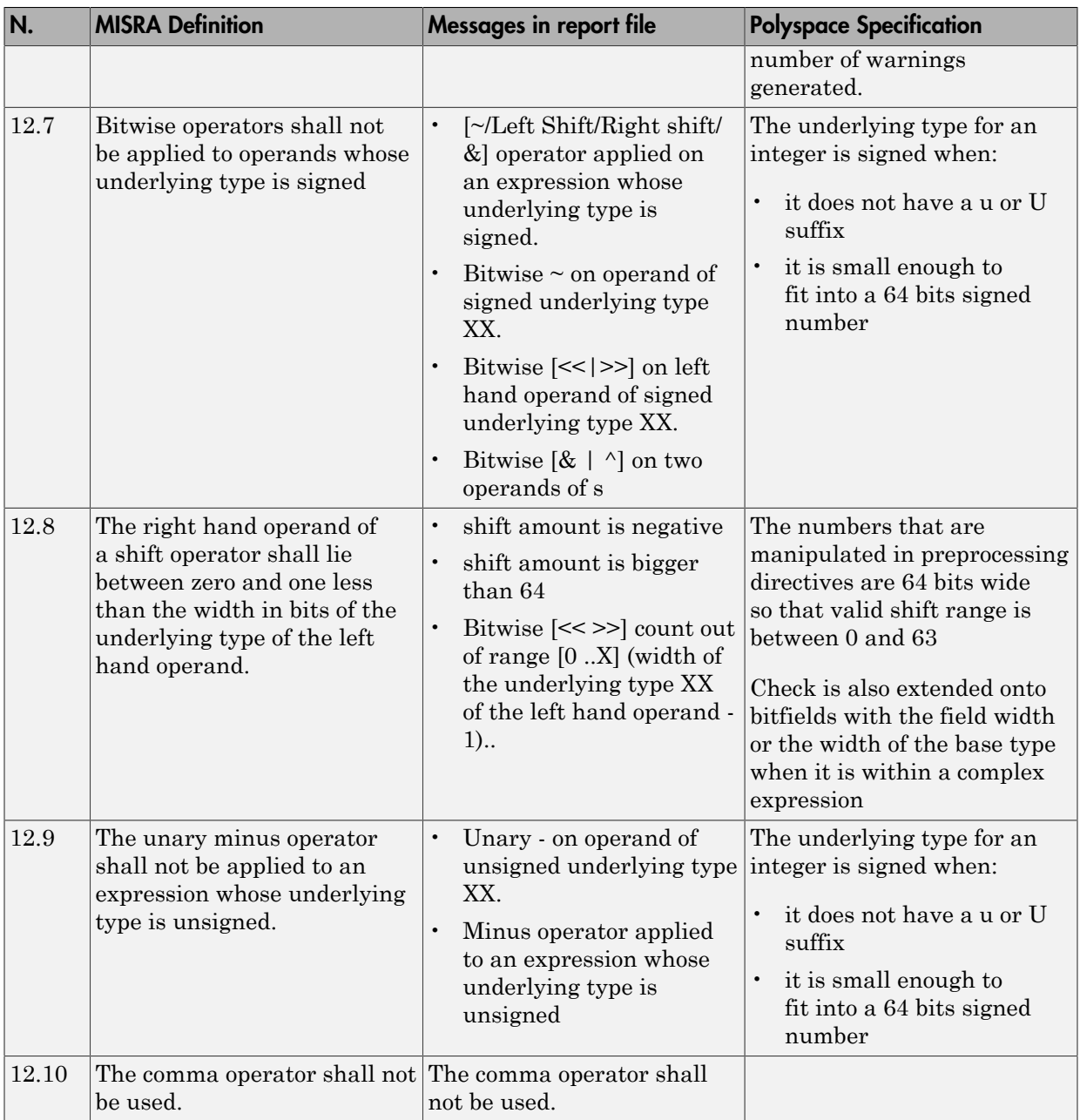

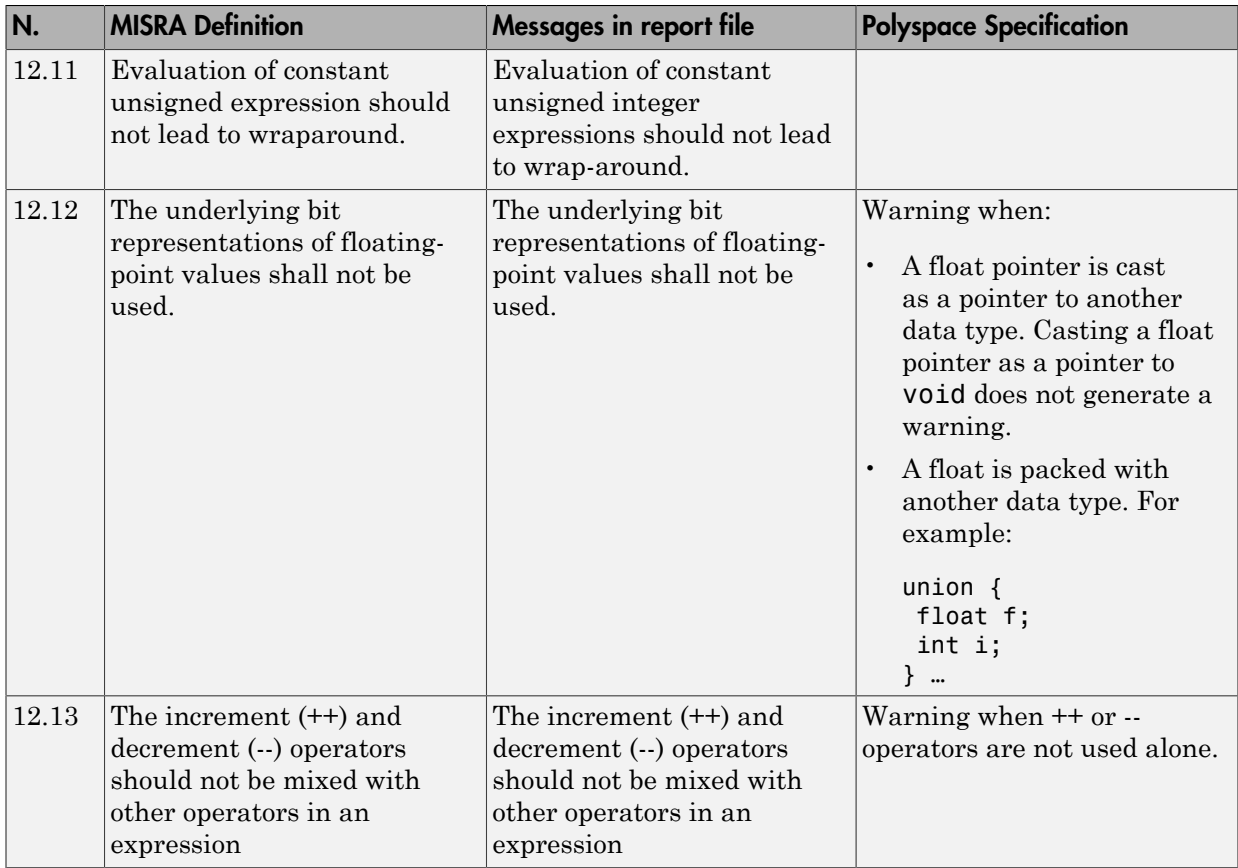

# <span id="page-128-0"></span>Control Statement Expressions

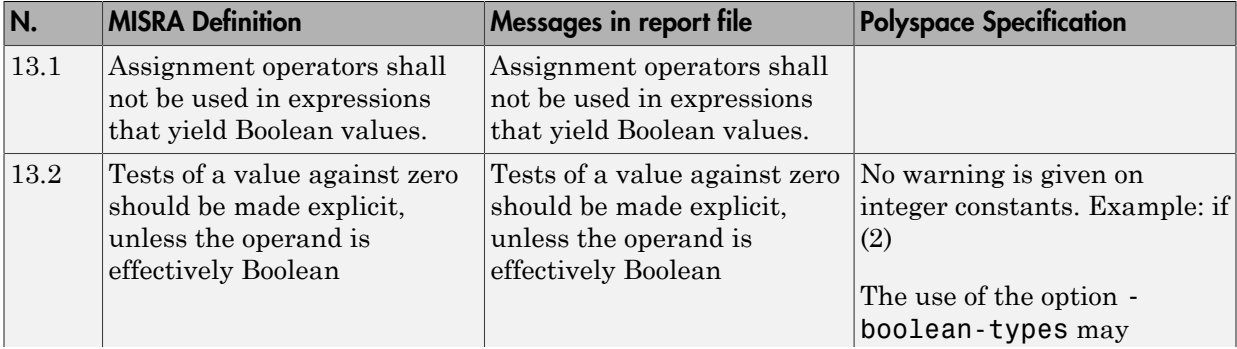

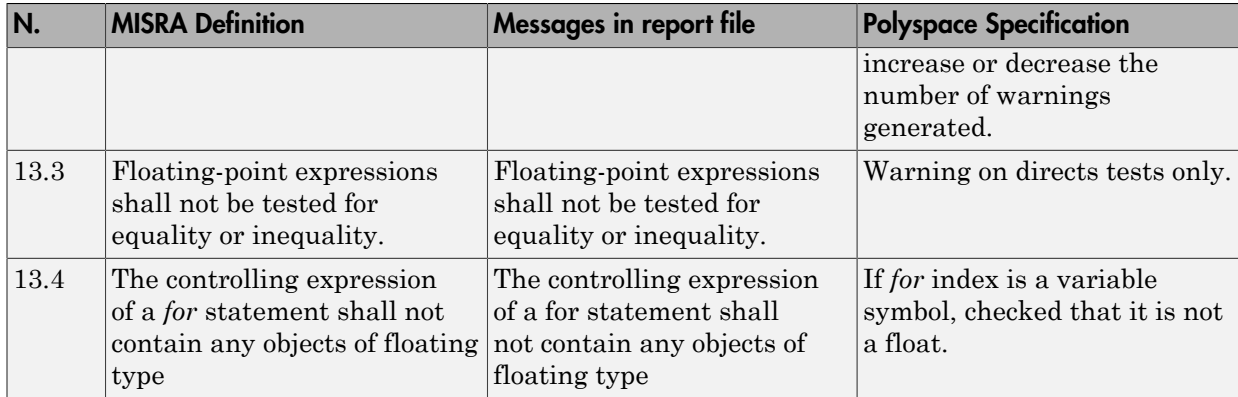

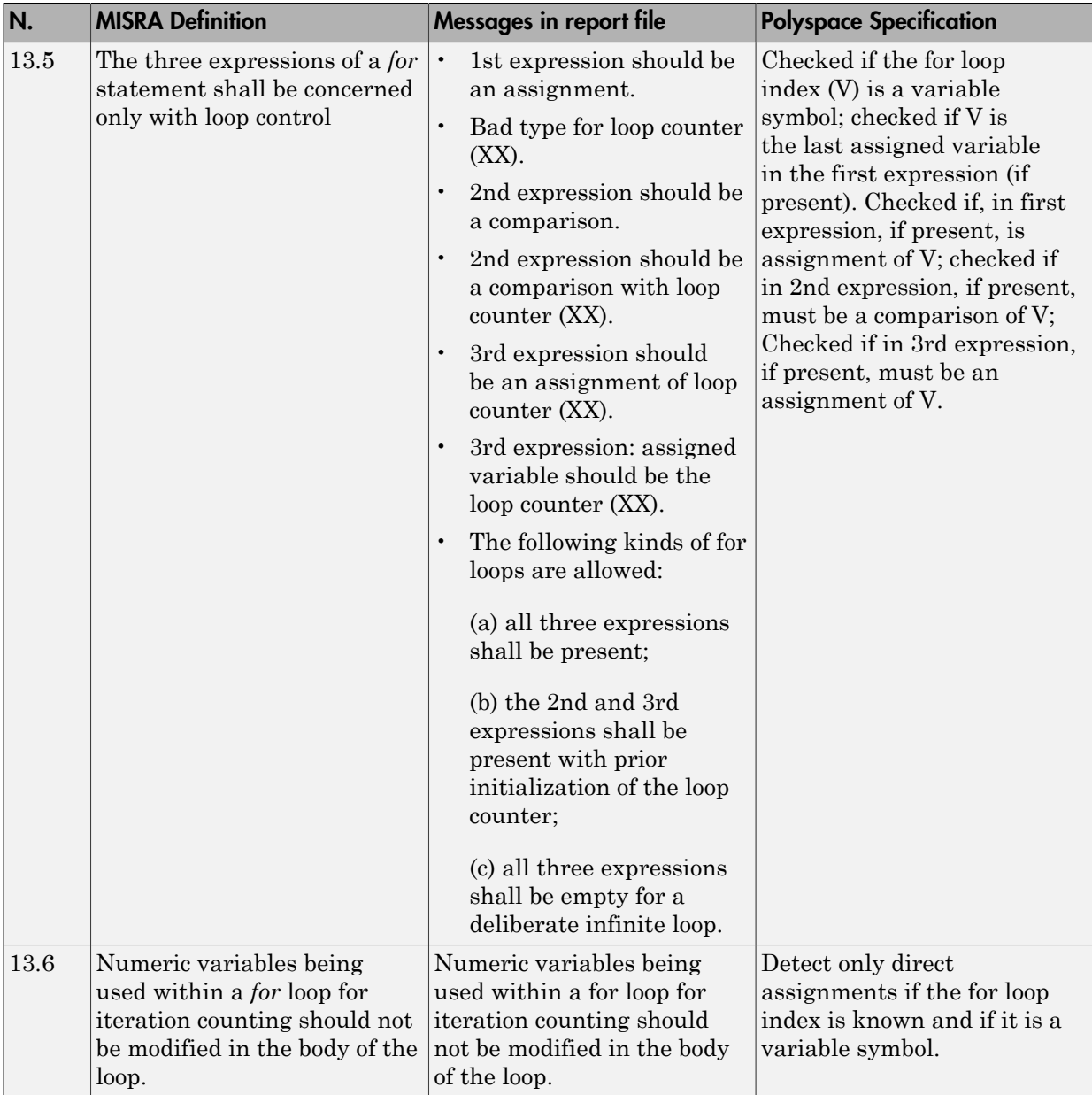

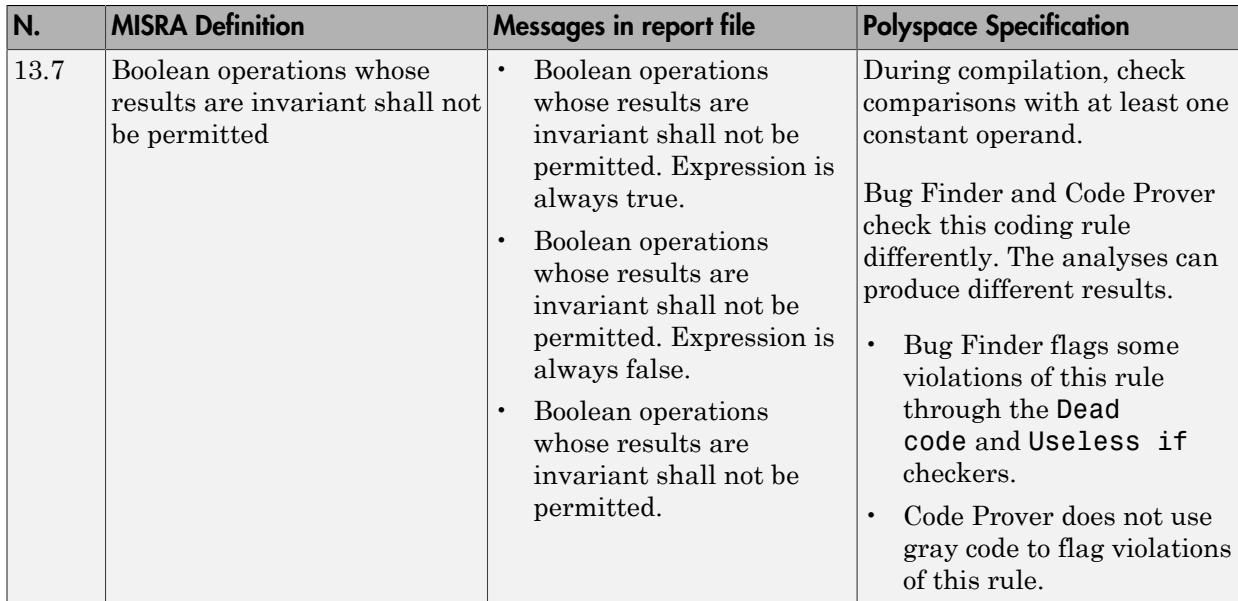

# <span id="page-131-0"></span>Control Flow

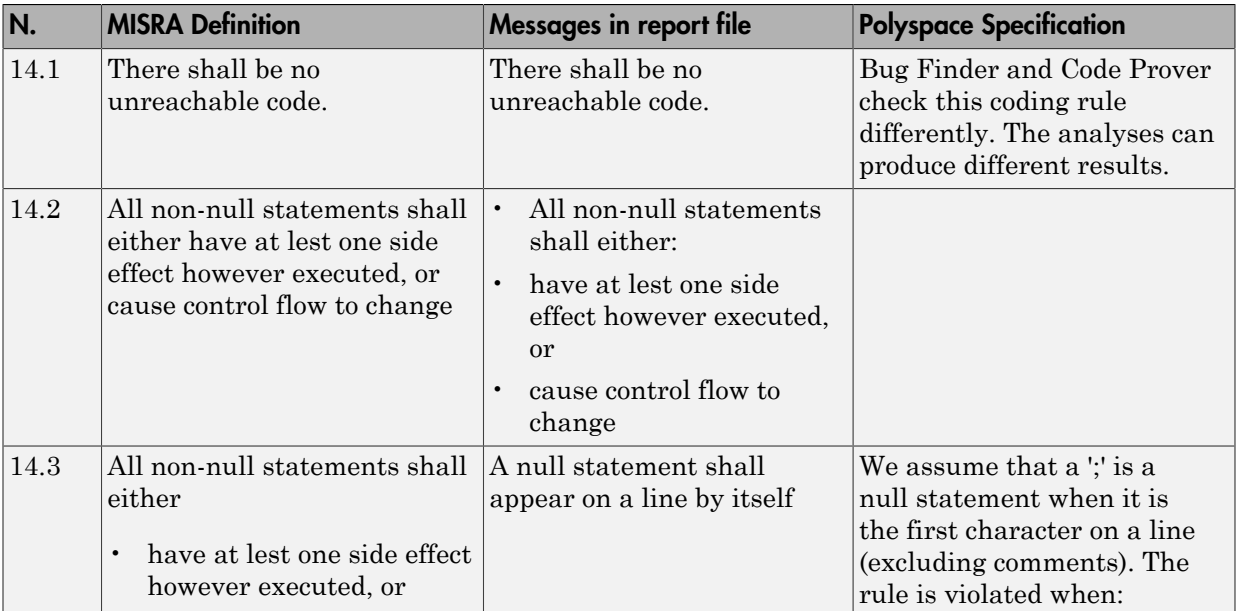

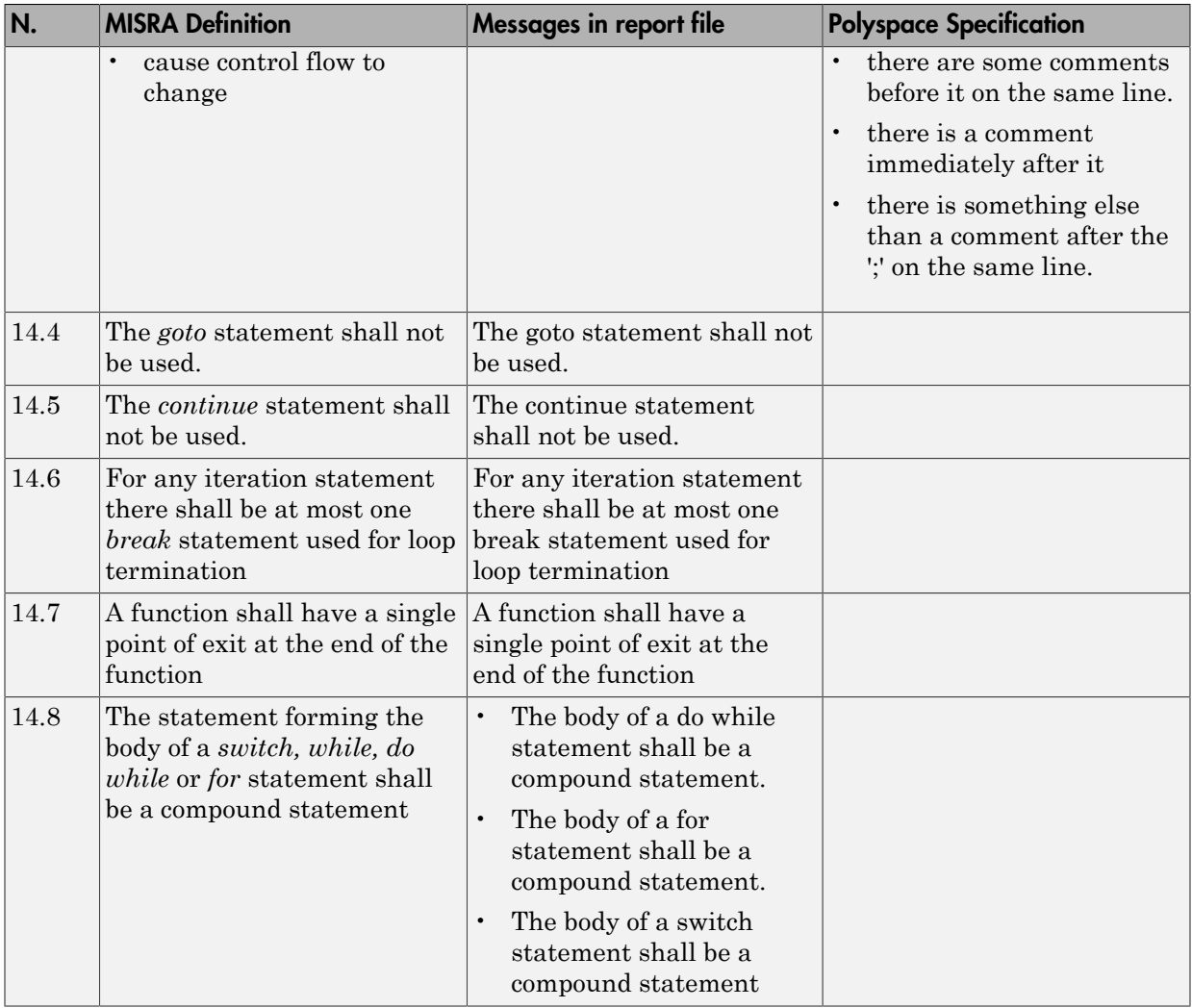

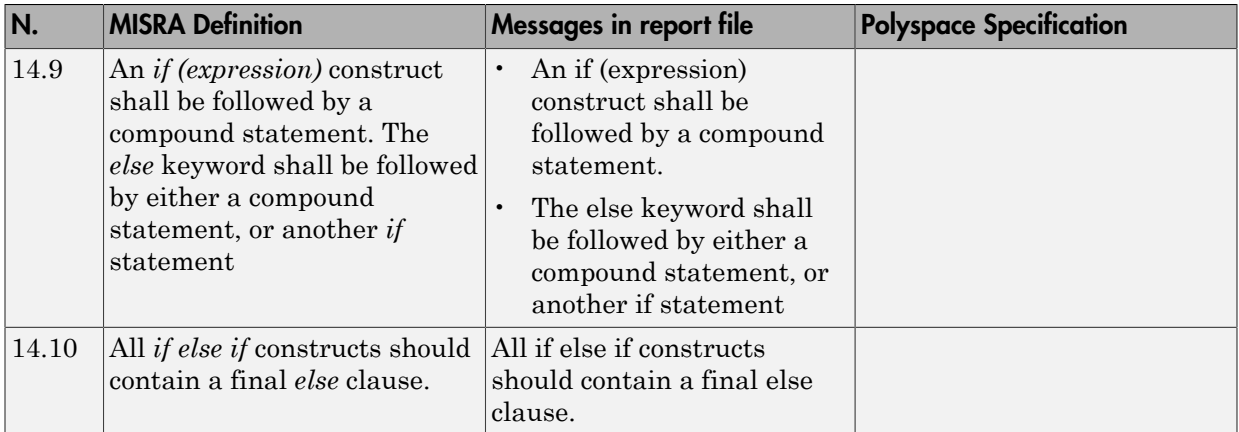

# <span id="page-133-0"></span>Switch Statements

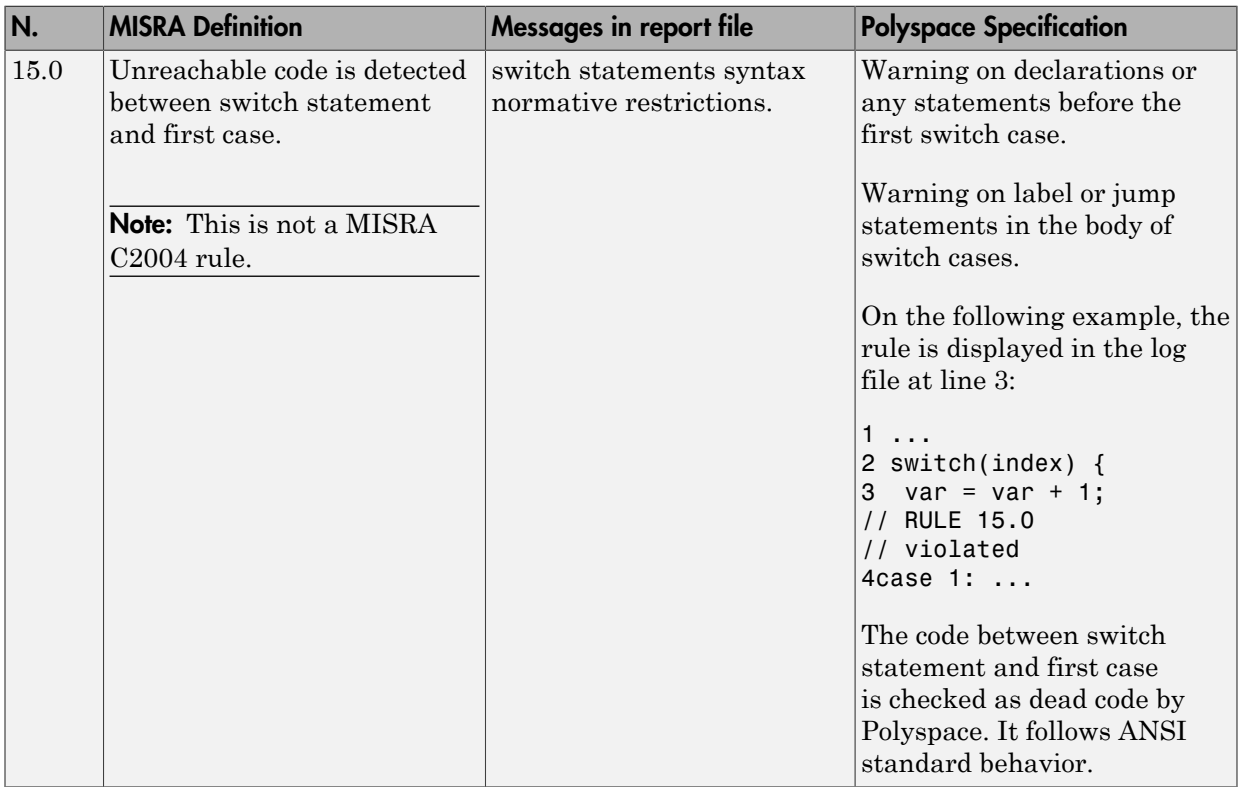

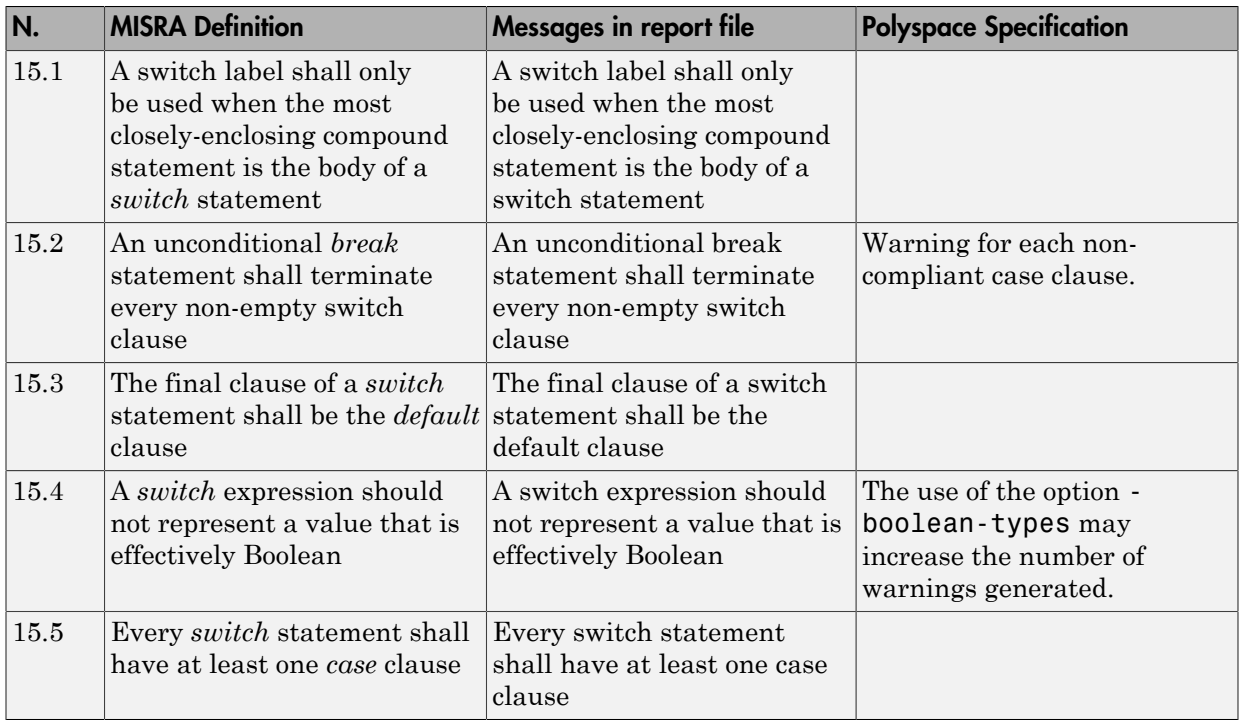

### <span id="page-134-0"></span>**Functions**

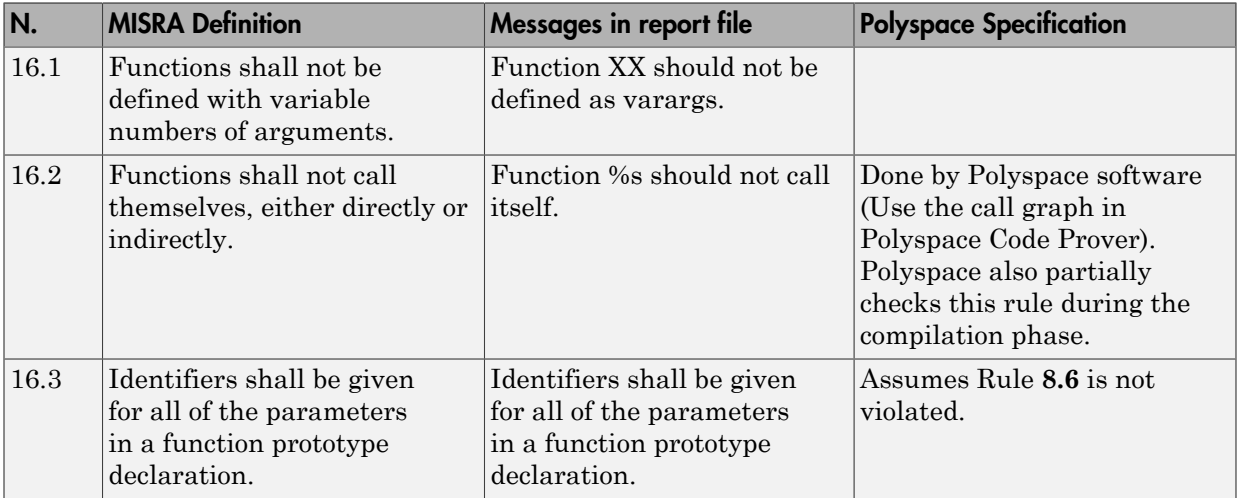

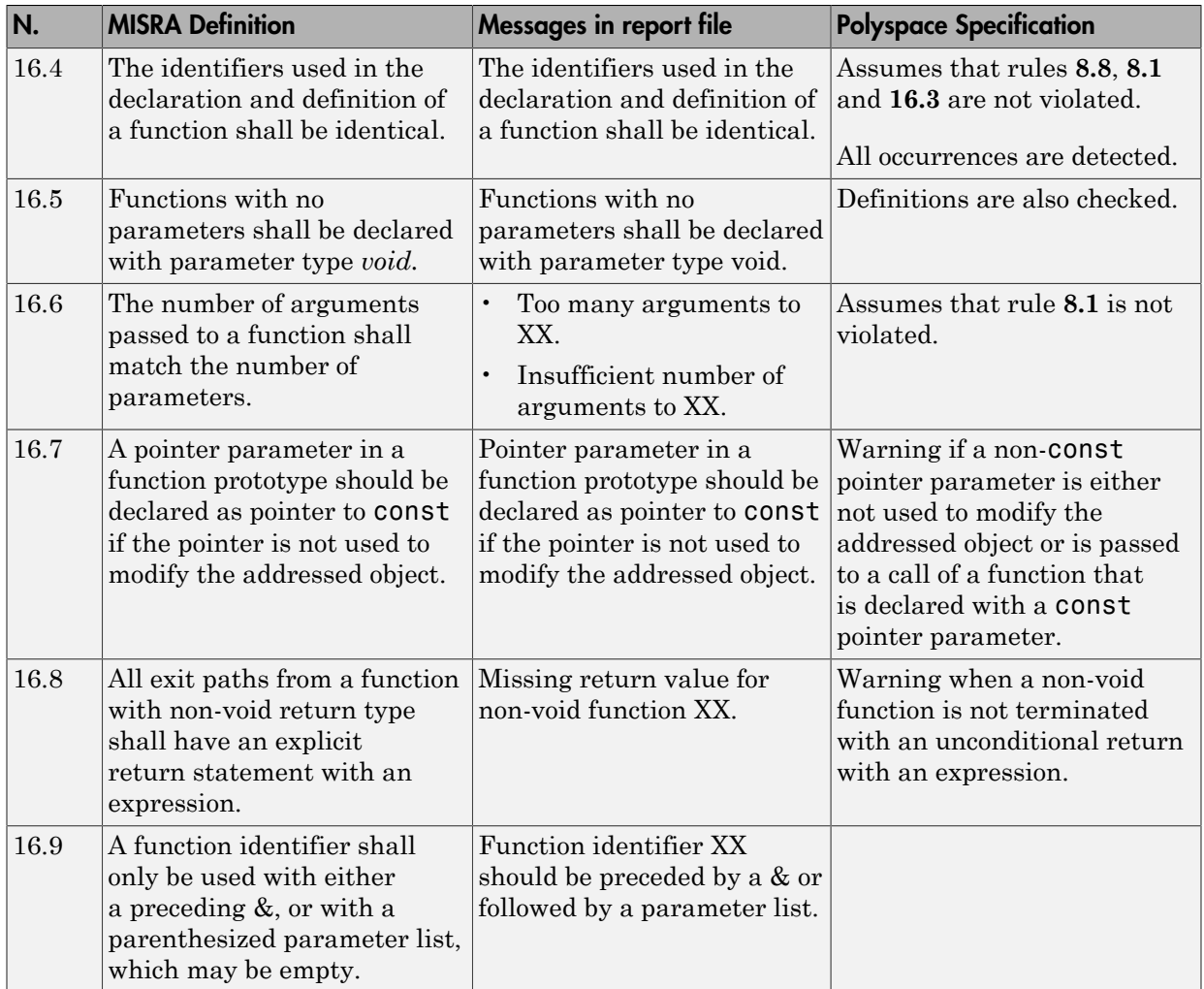

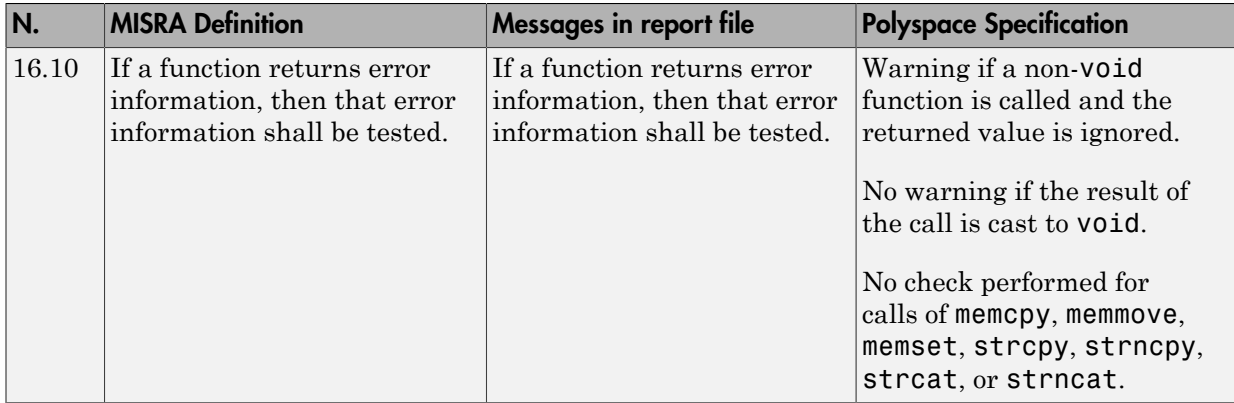

# <span id="page-136-0"></span>Pointers and Arrays

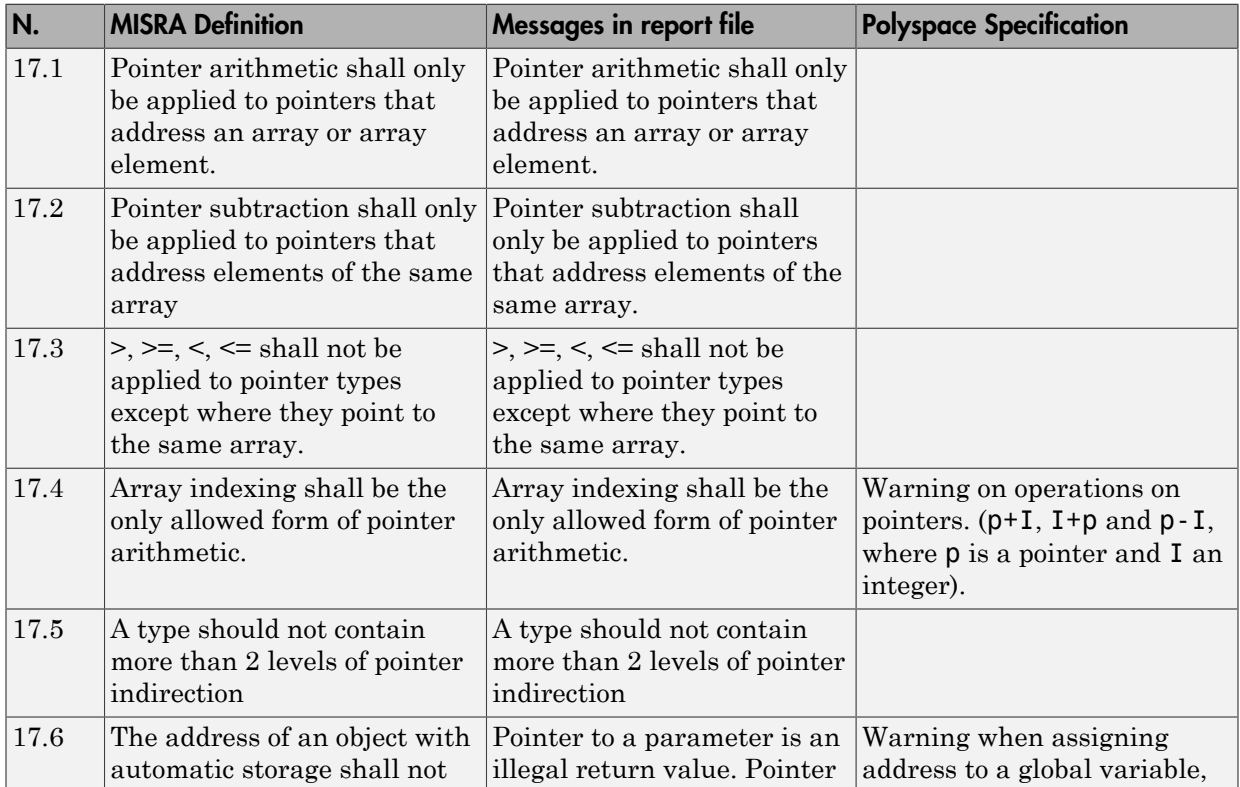

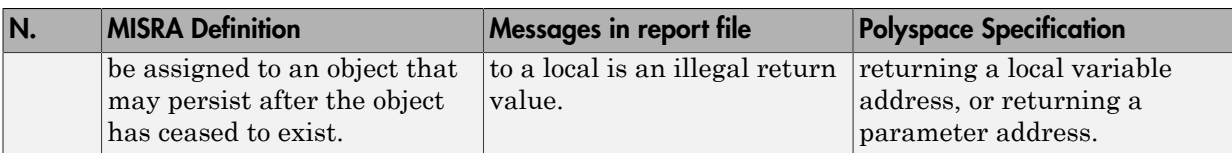

### <span id="page-137-0"></span>Structures and Unions

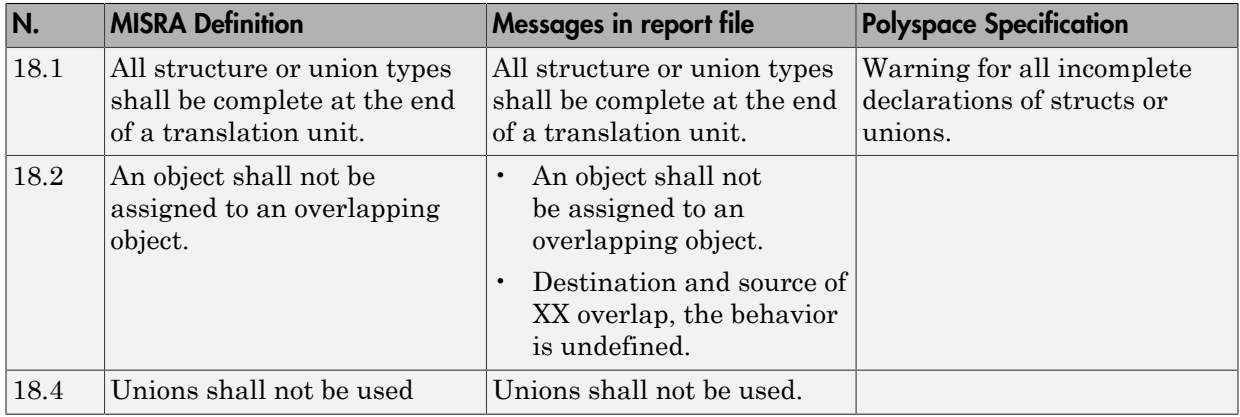

#### <span id="page-137-1"></span>Preprocessing Directives

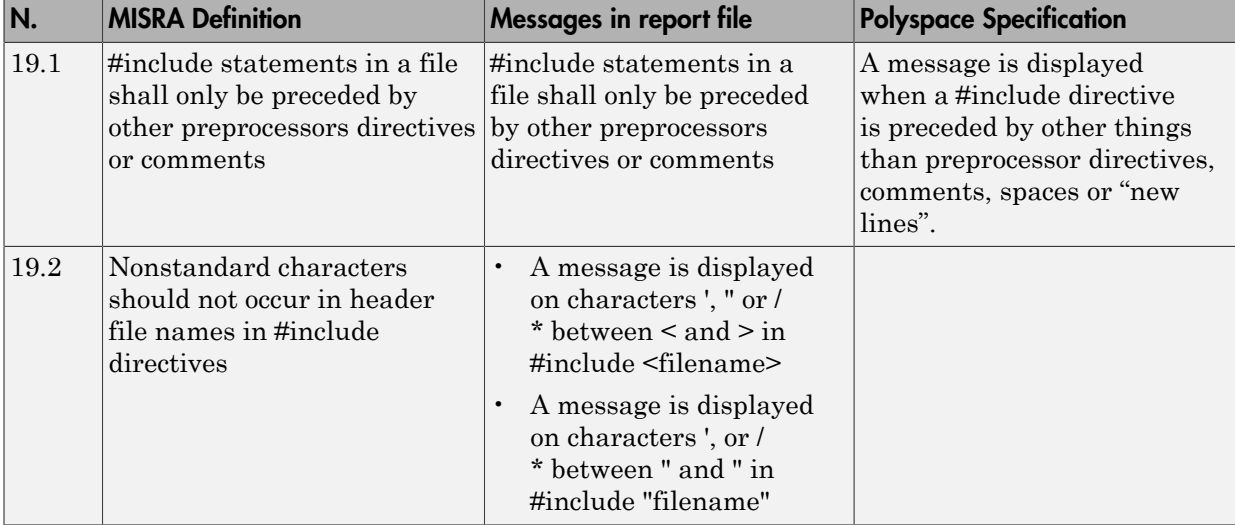

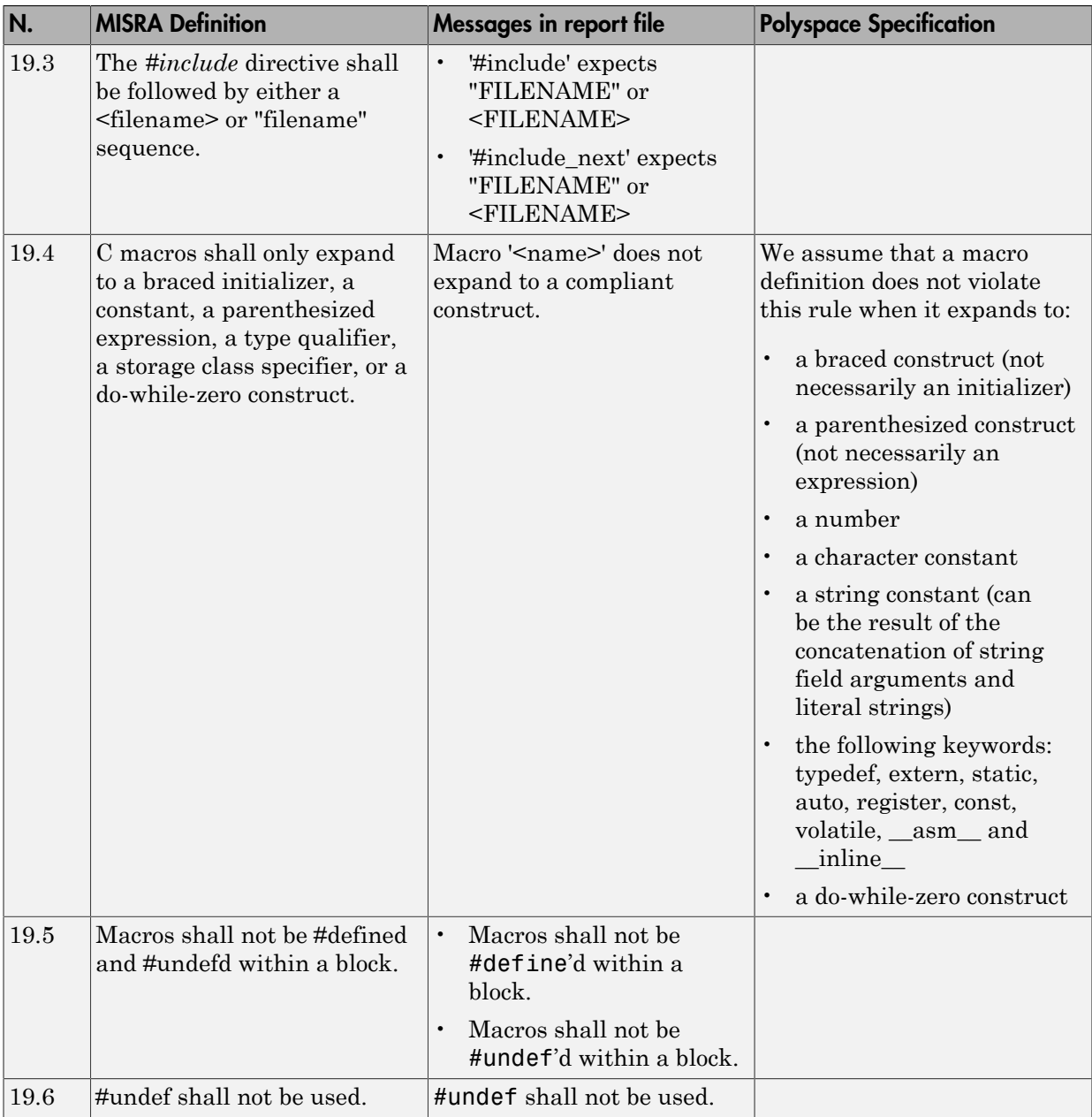

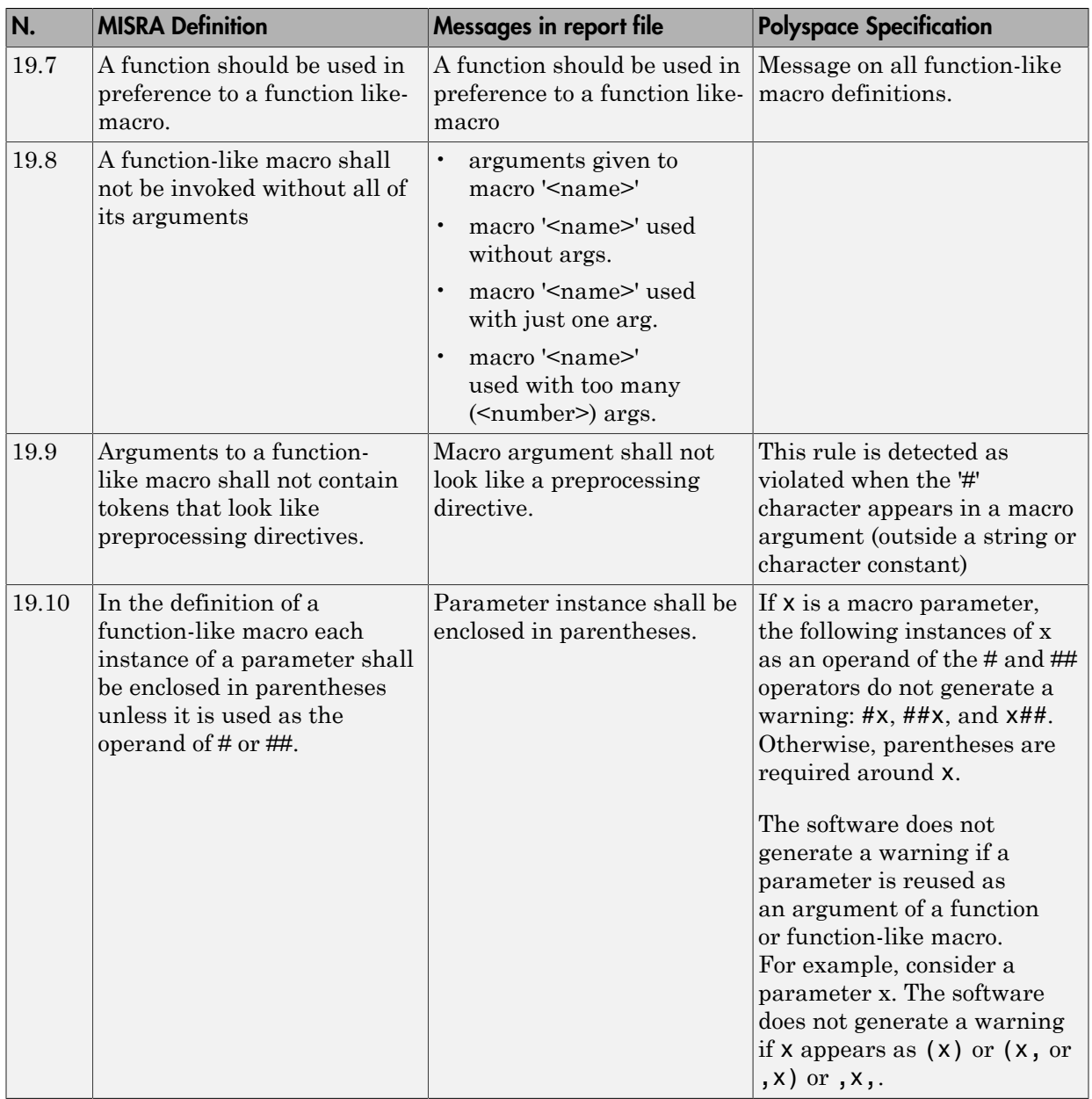

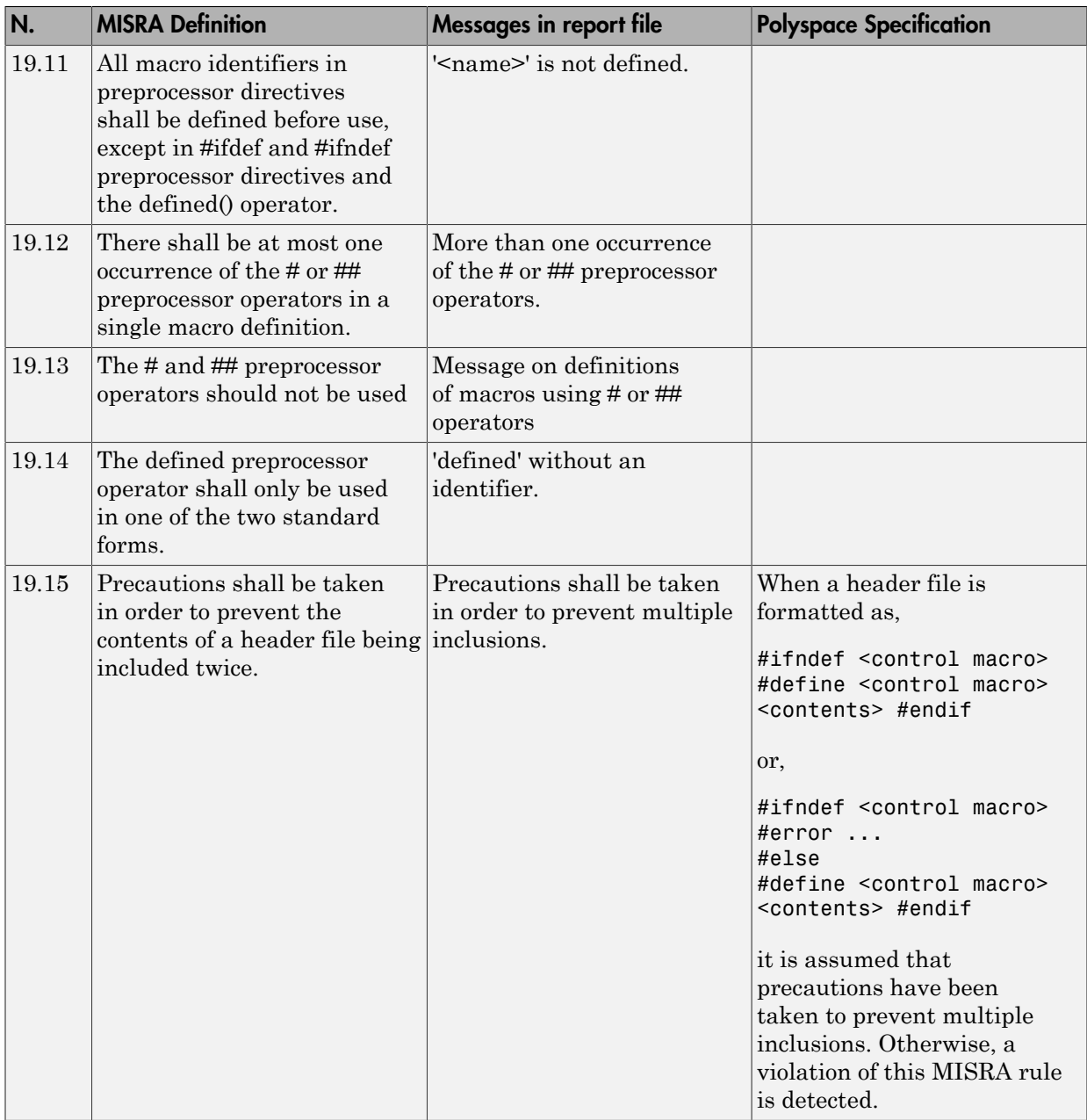

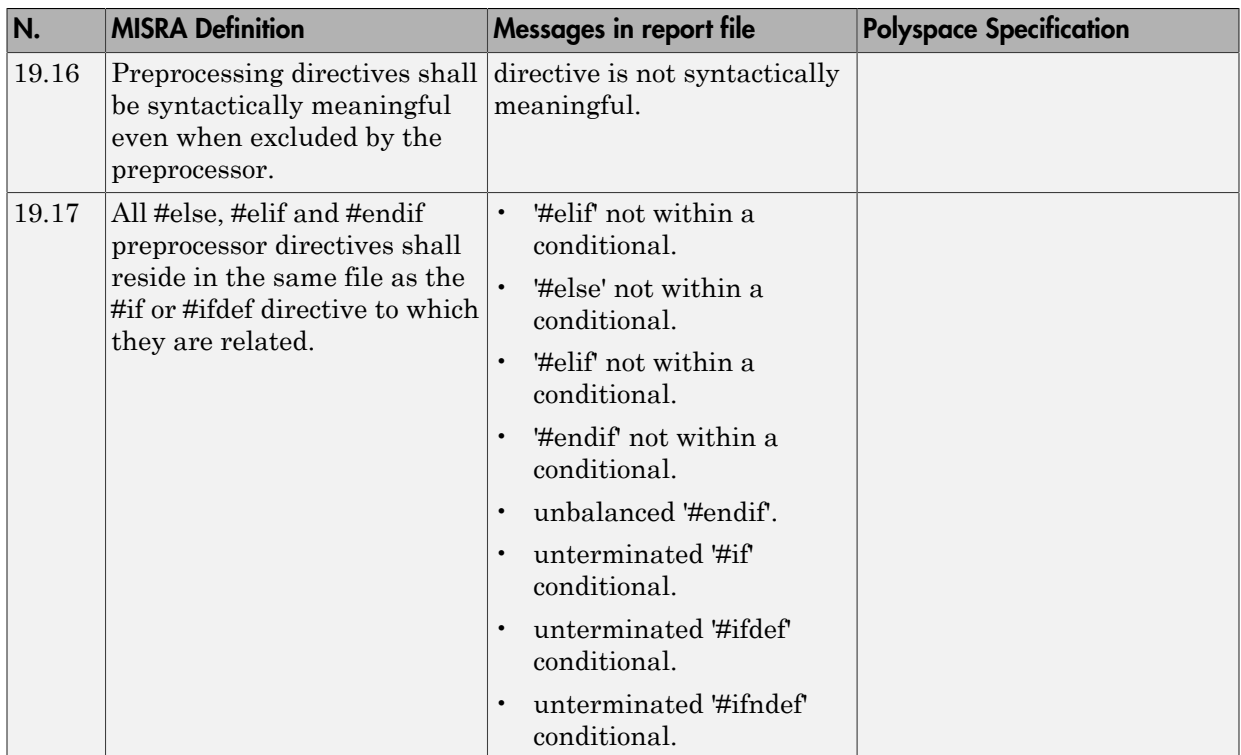

# <span id="page-141-0"></span>Standard Libraries

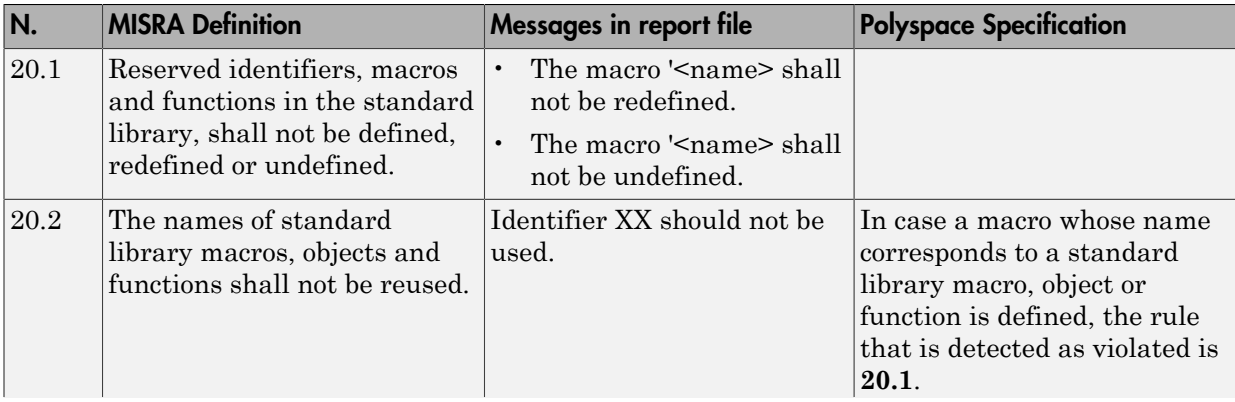

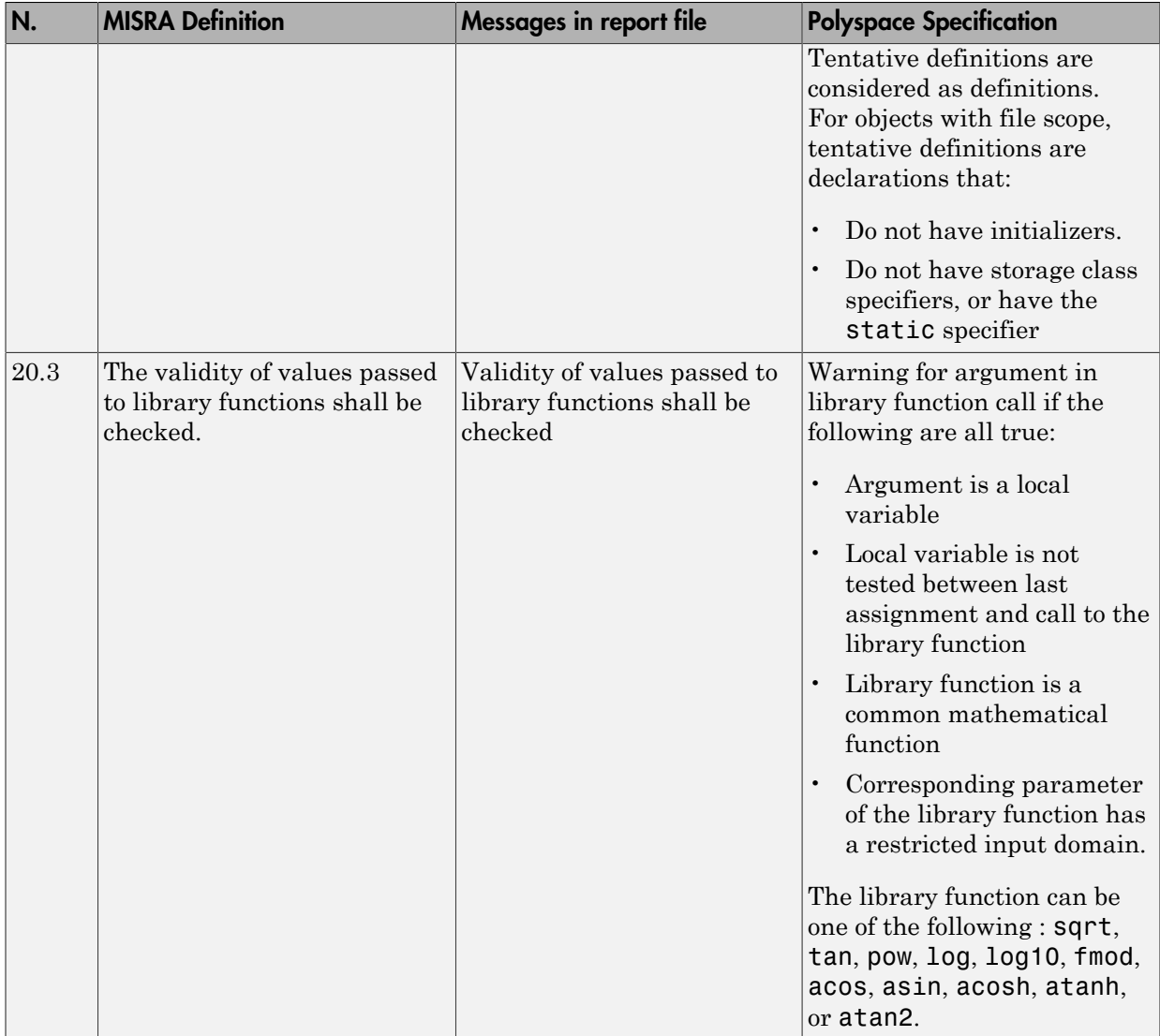

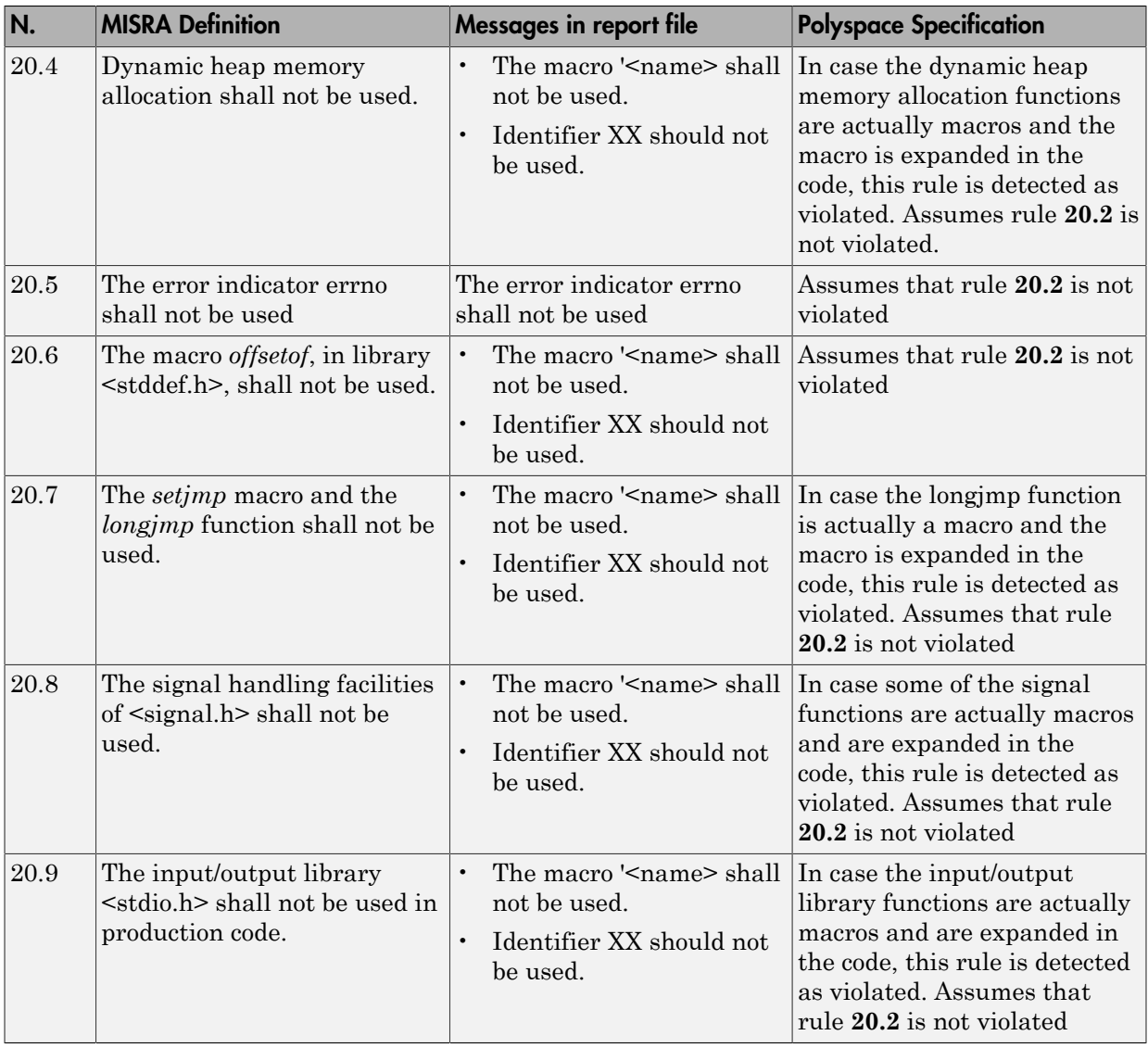
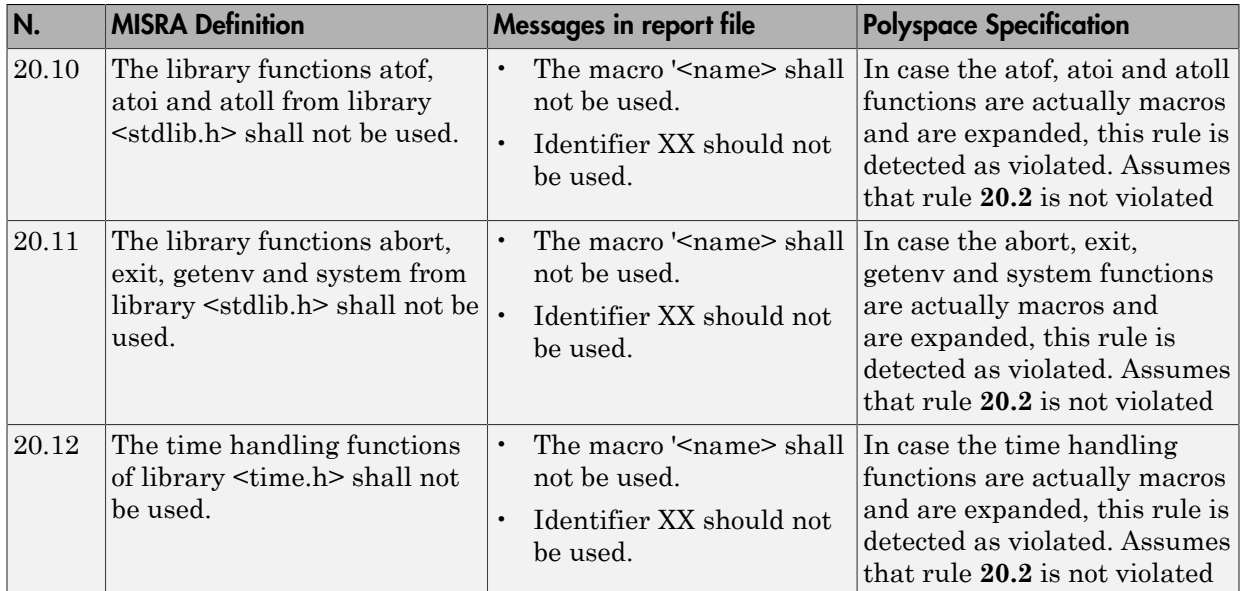

#### Runtime Failures

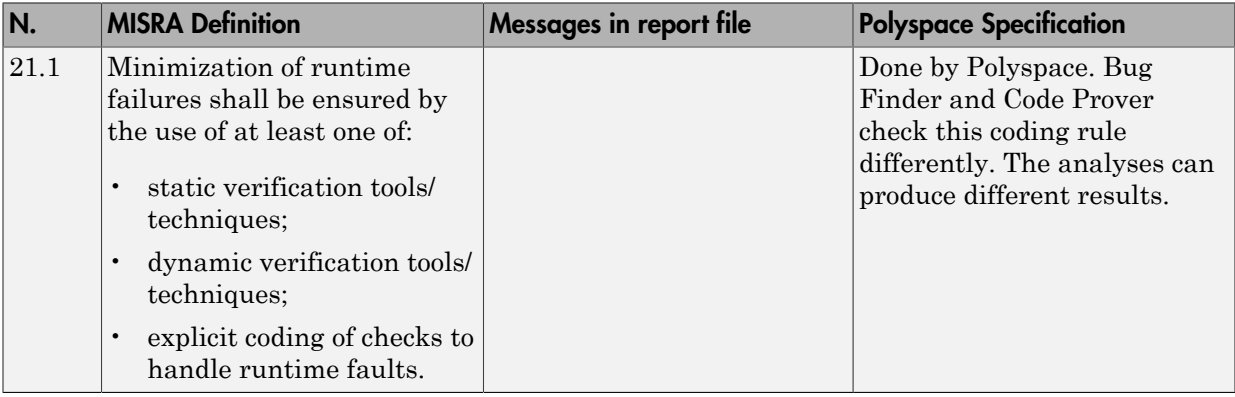

# Unsupported MISRA C:2004 and MISRA AC AGC Rules

The Polyspace coding rules checker does not check the following MISRA C:2004 coding rules. These rules cannot be enforced because they are outside the scope of Polyspace software. They may concern documentation, dynamic aspects, or functional aspects of

MISRA rules. The "**Polyspace Specification**" column describes the reason each rule is not checked.

#### **Environment**

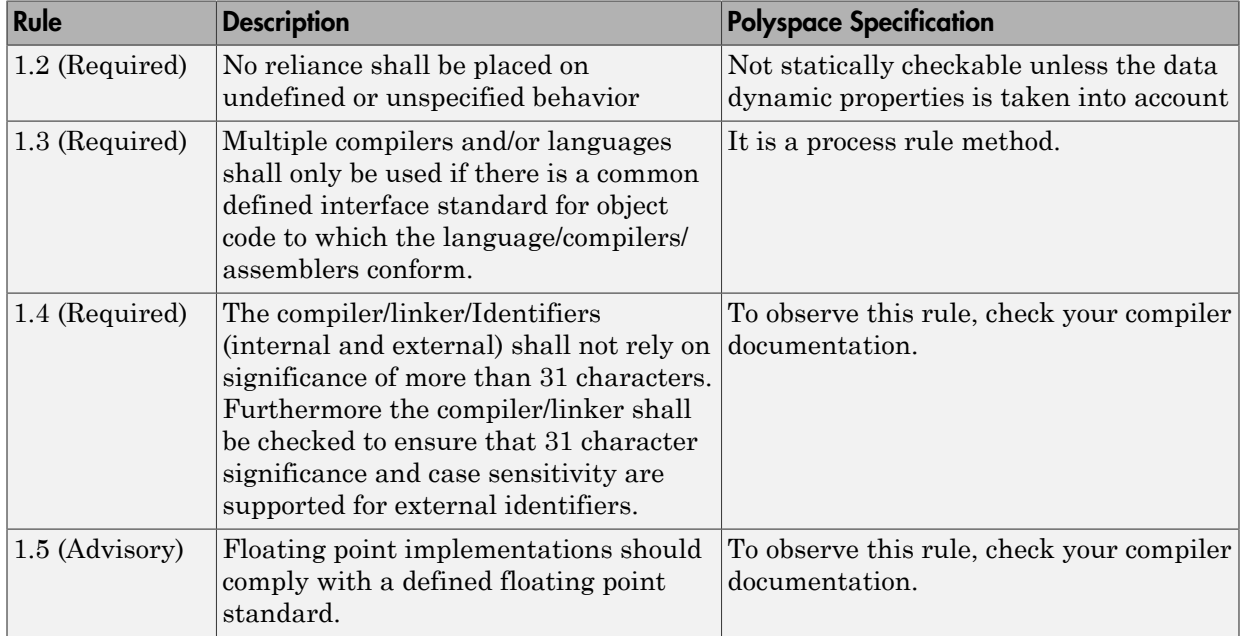

#### Language Extensions

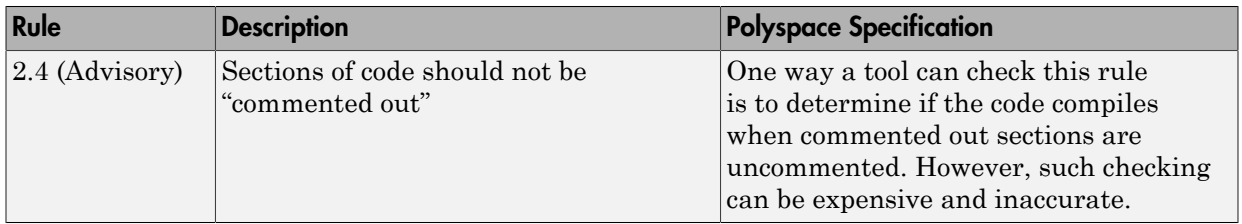

#### **Documentation**

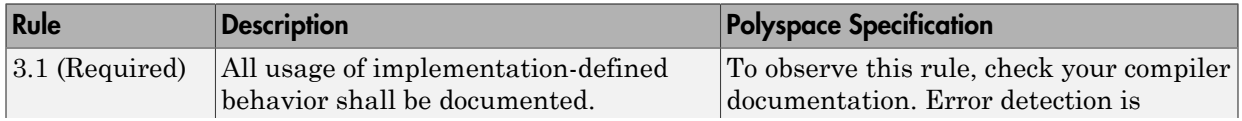

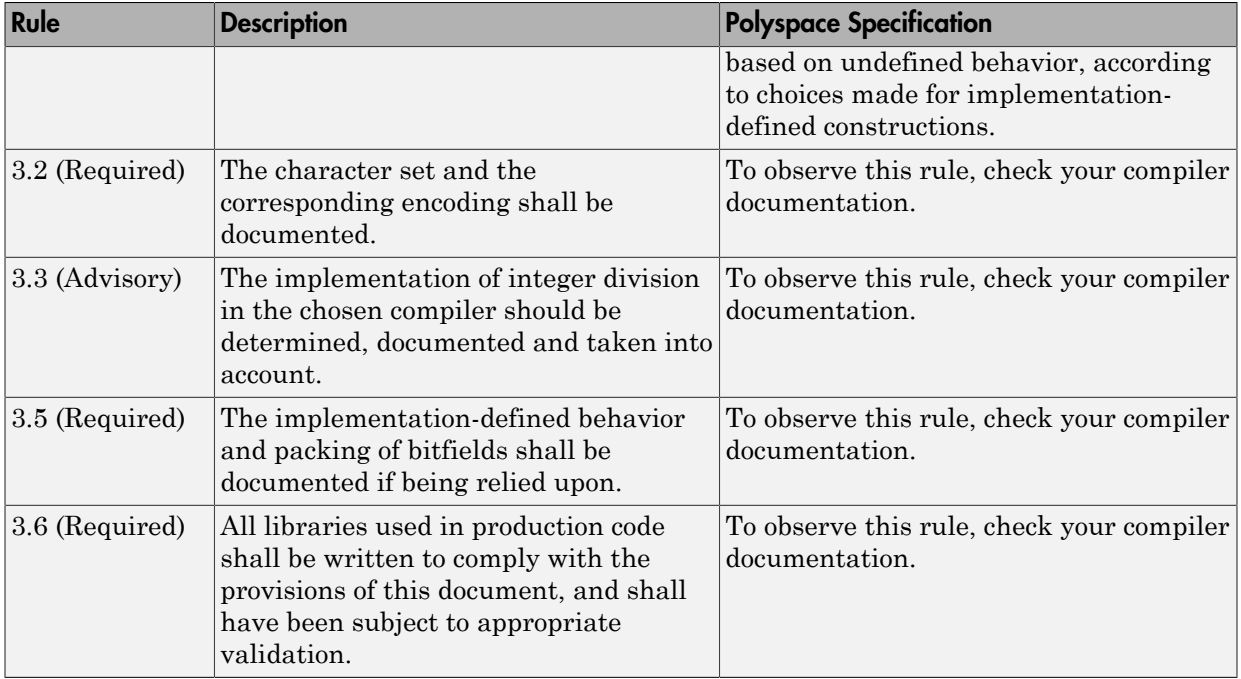

### Structures and Unions

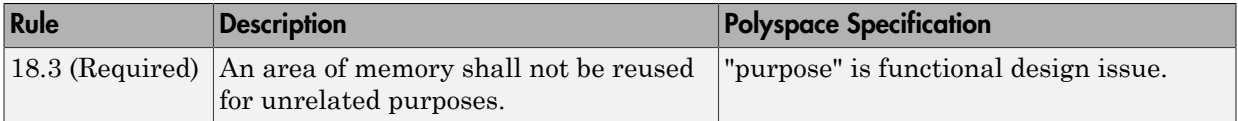

# Polyspace MISRA C:2012 Checker

The Polyspace MISRA C:2012 checker helps you to comply with the MISRA C 2012 coding standard.<sup>3</sup>

When MISRA C:2012 guidelines are violated, the Polyspace MISRA C:2012 checker provides messages with information about the violated rule or directive. Most violations are found during the compile phase of an analysis.

Polyspace Bug Finder can check all the MISRA C:2012 rules and most MISRA C:2012 directives. Polyspace Code Prover does not support checking of the following:

- MISRA C:2012 Directive 4.13
- MISRA C:2012 Rule 22.1 22.4 and 22.6

Each guideline is categorized into one of these three categories: mandatory, required, or advisory. When you set up rule checking, you can select subsets of these categories to check. For automatically generated code, some rules change categories, including to one additional category: readability. The Use generated code requirements (-misra3-agcmode) option activates the categorization for automatically generated code.

There are additional subsets of MISRA C:2012 guidelines defined by Polyspace called Software Quality Objectives (SQO) that can have a direct or indirect impact on the precision of your results. When you set up checking, you can select these subsets. These subsets are defined in ["Software Quality Objective Subsets \(C:2012\)" on page 2-56](#page-149-0).

# See Also

Check MISRA C:2012 (-misra3) | Use generated code requirements (-misra3-agc-mode)

# Related Examples

- ["Activate Coding Rules Checker" on page 3-2](#page-243-0)
- "Set Up Coding Rules Checking"

# More About

- "MISRA C:2012 Directives and Rules"
- 3. MISRA and MISRA C are registered trademarks of MISRA Ltd., held on behalf of the MISRA Consortium.

• ["Software Quality Objective Subsets \(C:2012\)" on page 2-56](#page-149-0)

# Software Quality Objective Subsets (C:2012)

#### <span id="page-149-0"></span>In this section...

["Guidelines in SQO-Subset1" on page 2-56](#page-149-1) ["Guidelines in SQO-Subset2" on page 2-57](#page-150-0)

These subsets of MISRA C:2012 guidelines can have a direct or indirect impact on the precision of your Polyspace results. When you set up coding rules checking, you can select these subsets.

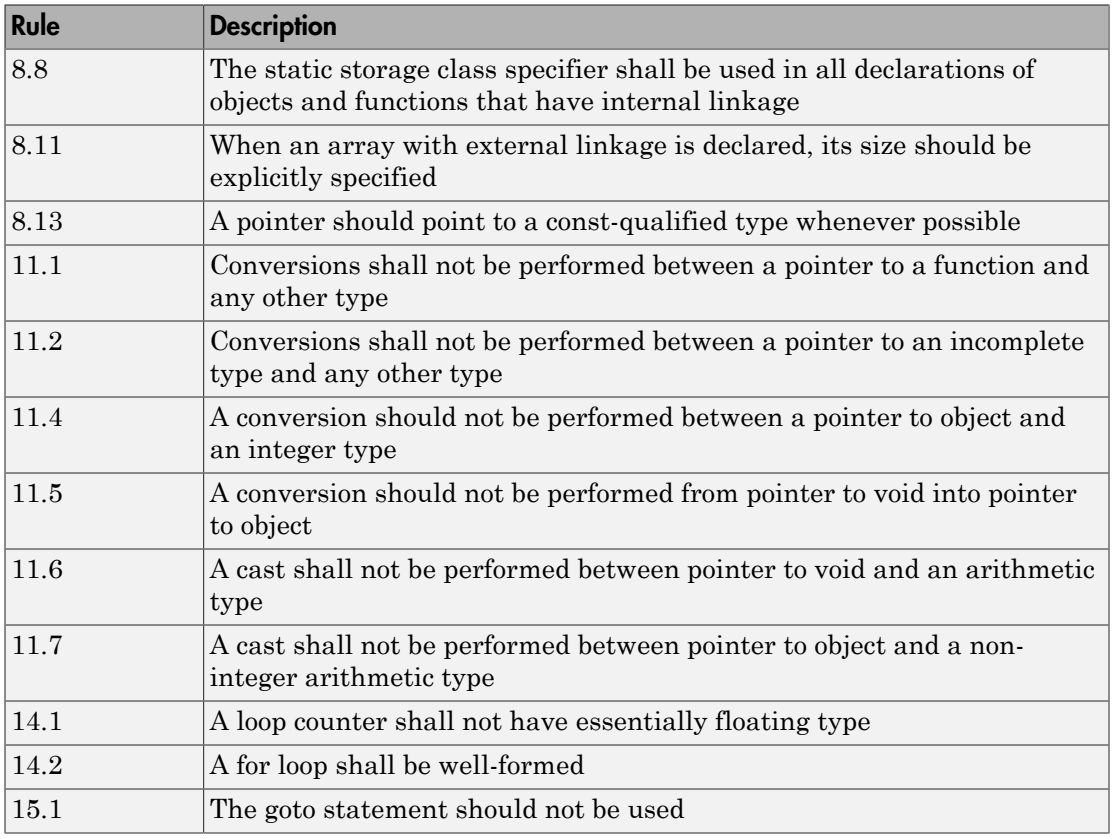

# <span id="page-149-1"></span>Guidelines in **SQO-Subset1**

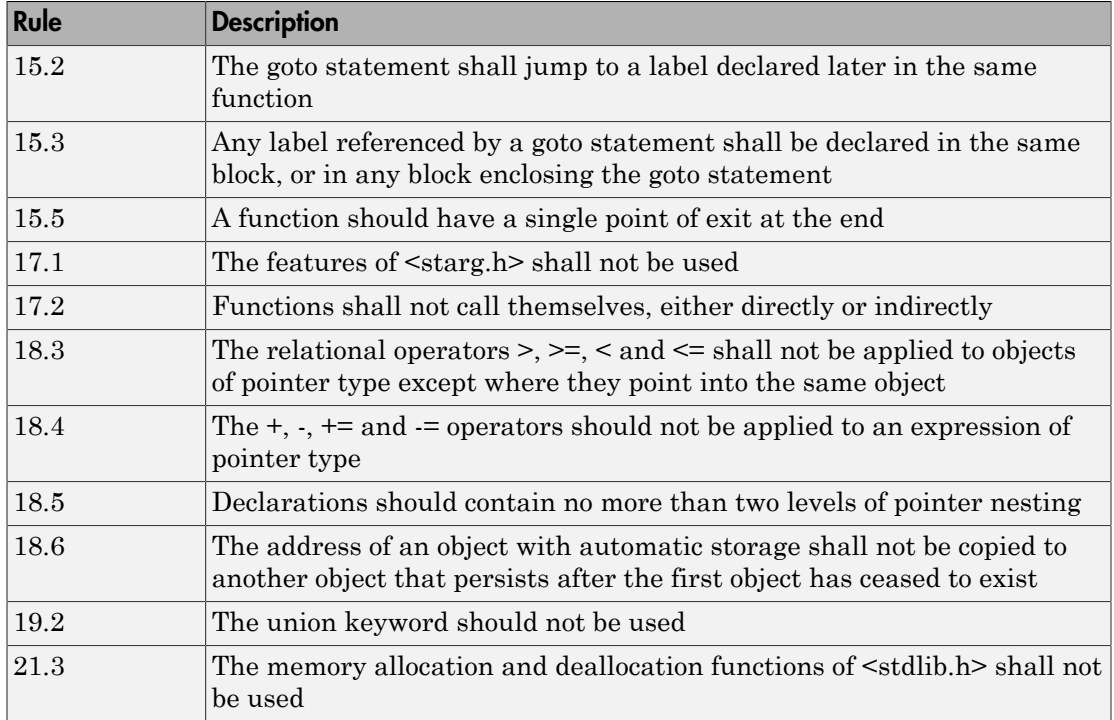

# <span id="page-150-0"></span>Guidelines in **SQO-Subset2**

Good design practices generally lead to less code complexity, which can reduce the number of unproven results in Polyspace Code Prover. The following set of coding rules enforce good design practices. The SQO-subset2 option checks the rules in SQOsubset1 and some additional rules.

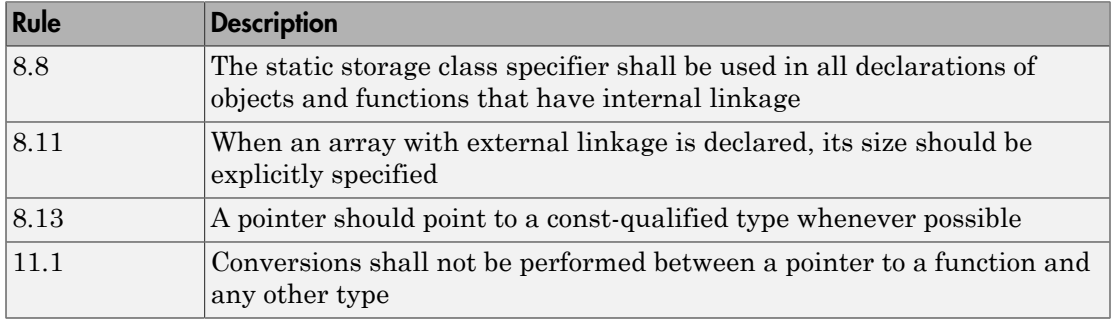

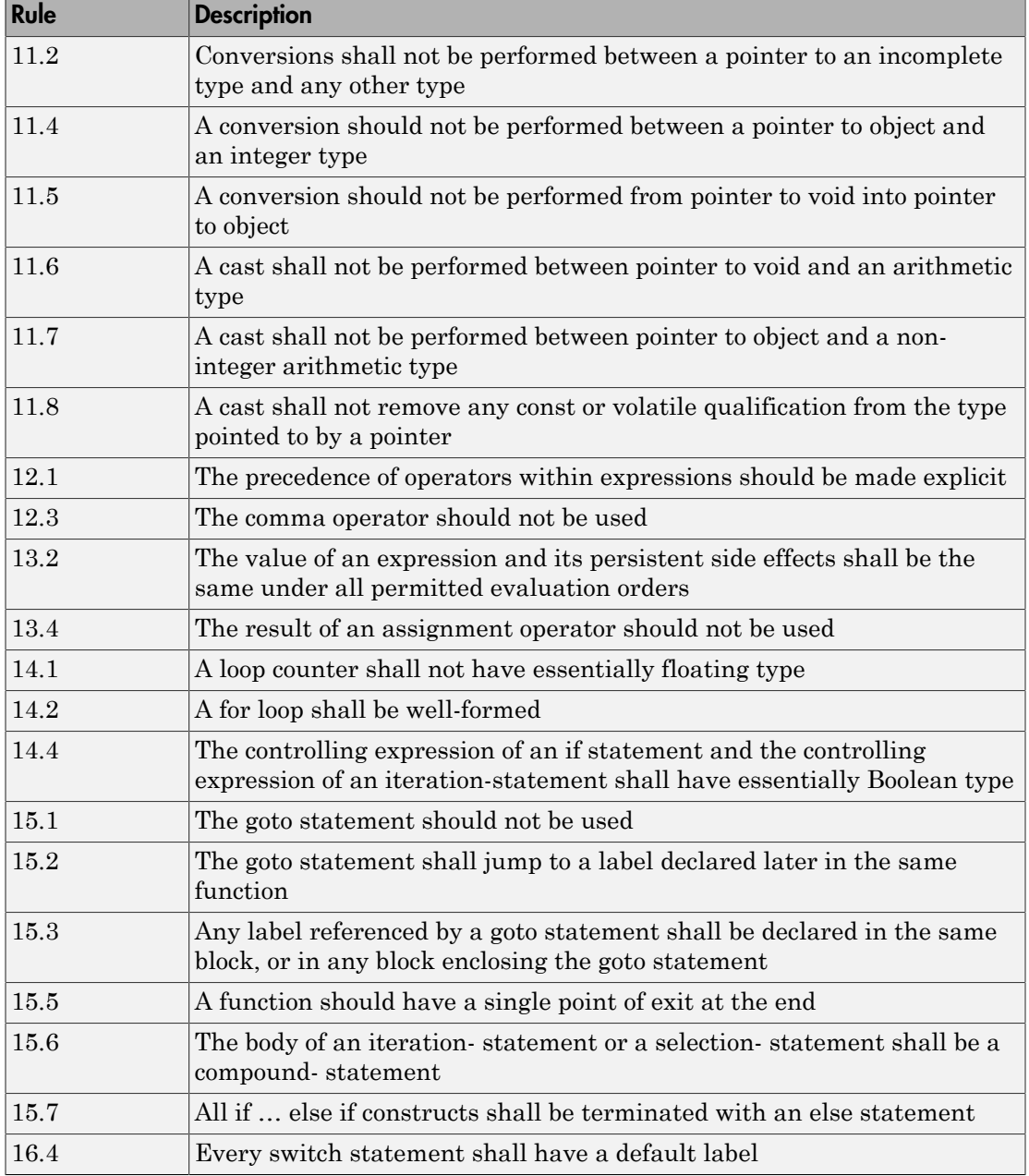

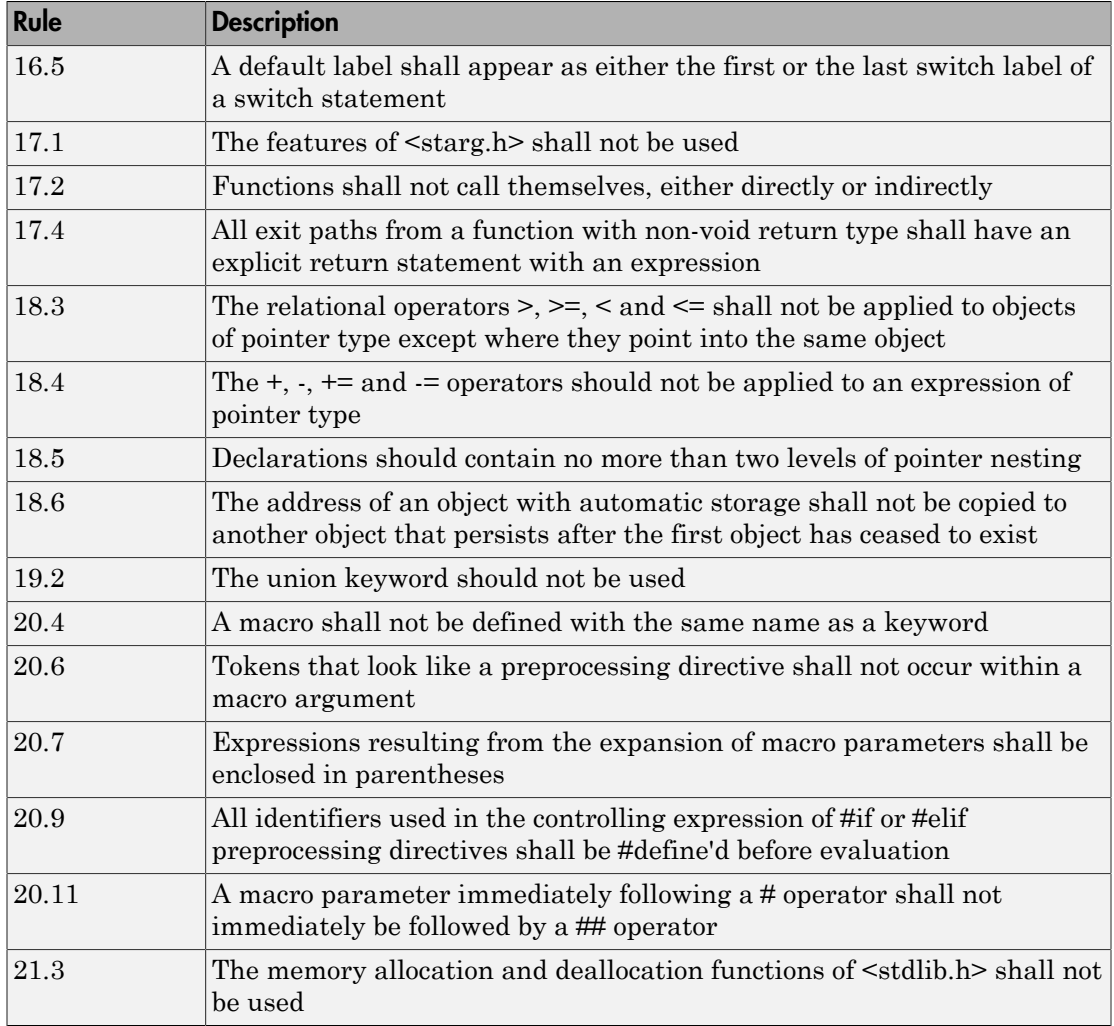

# See Also

Check MISRA C:2012 (-misra3) | Use generated code requirements (-misra3-agc-mode)

# Related Examples

• ["Activate Coding Rules Checker" on page 3-2](#page-243-0)

• "Set Up Coding Rules Checking"

# More About

• "MISRA C:2012 Directives and Rules"

# Coding Rule Subsets Checked Early in Analysis

In the initial compilation phase of the analysis, Polyspace checks those coding rules that do not require the run-time error detection part of the analysis. If you want only those rules checked, you can perform a much quicker analysis.

The software provides two predefined subsets of rules that it checks earlier in the analysis for Check MISRA C:2004 (-misra2), Check MISRA AC AGC (-misra-ac-agc), and Check MISRA C:2012 (-misra3) .

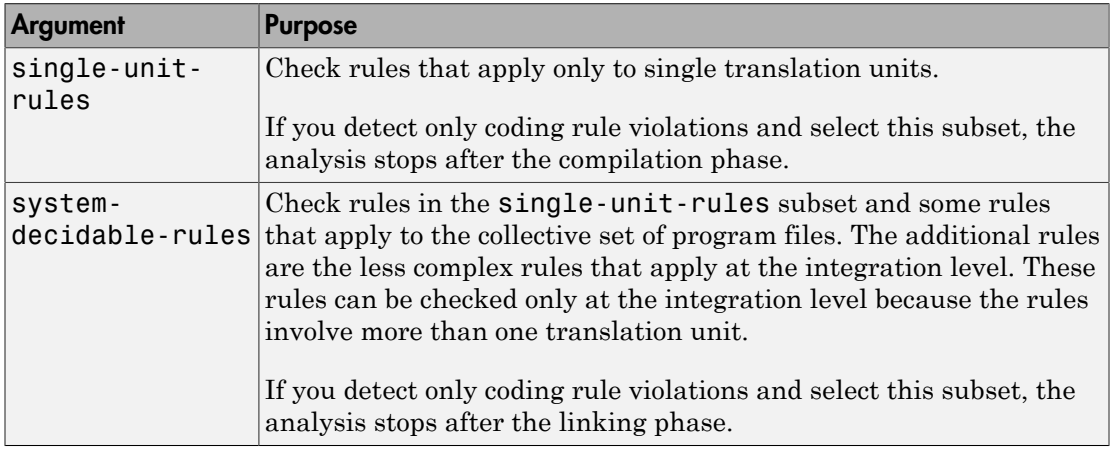

To detect only coding rule violations, see ["Find Coding Rule Violations" on page 3-15](#page-256-0).

# MISRA C: 2004 and MISRA AC AGC Rules

The software checks the following rules early in the analysis. The rules that are checked at a system level and appear only in the system-decidable-rules subset are indicated by an asterisk.

#### **Environment**

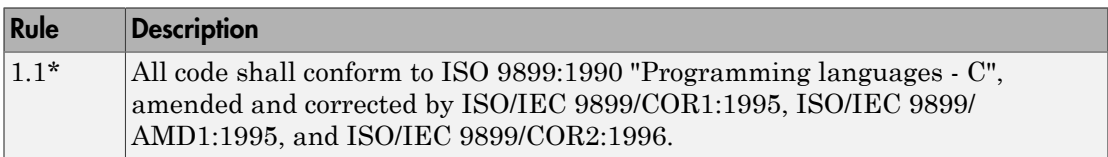

#### Language Extensions

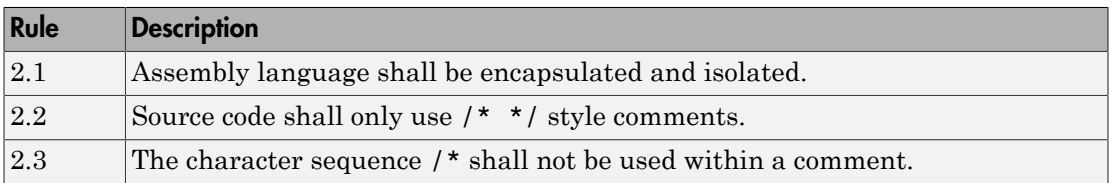

#### **Documentation**

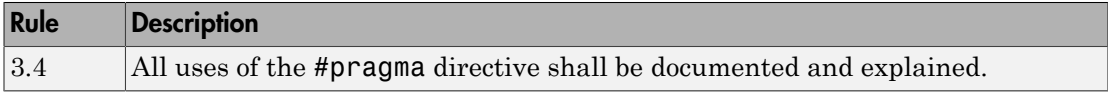

#### Character Sets

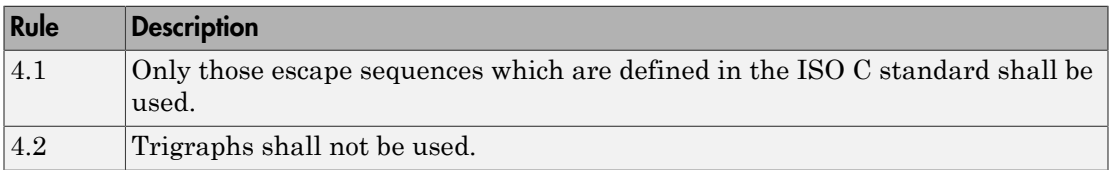

# **Identifiers**

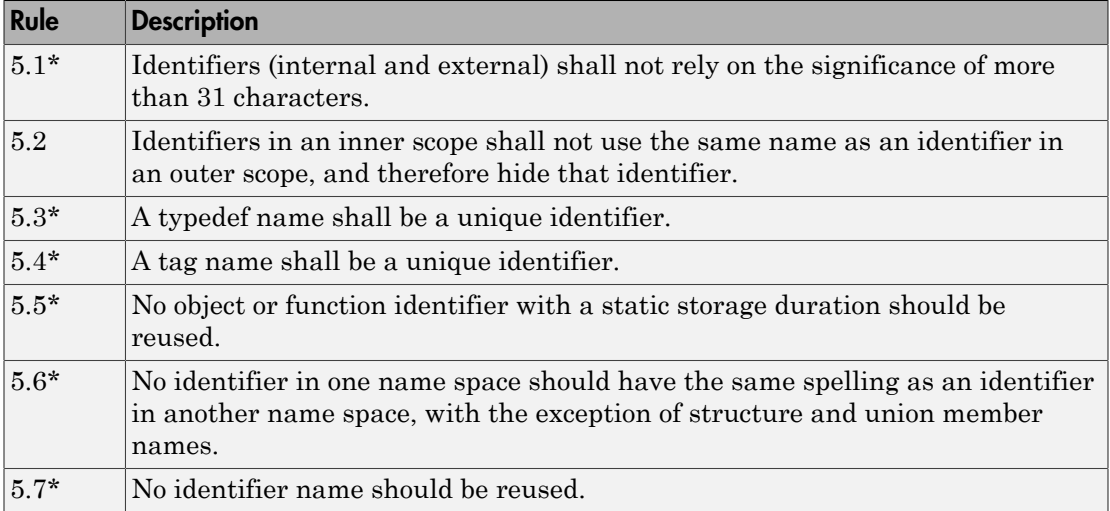

# Types

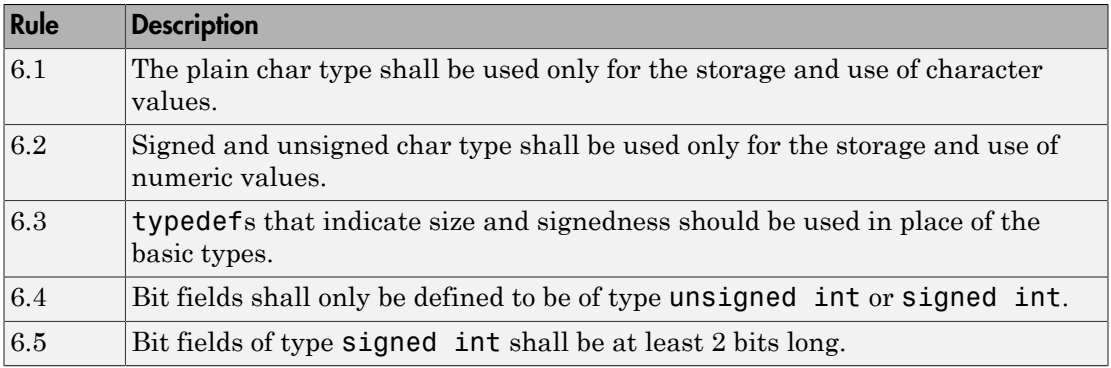

#### **Constants**

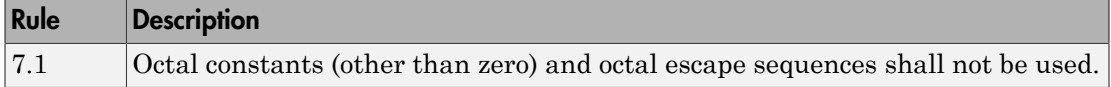

## Declarations and Definitions

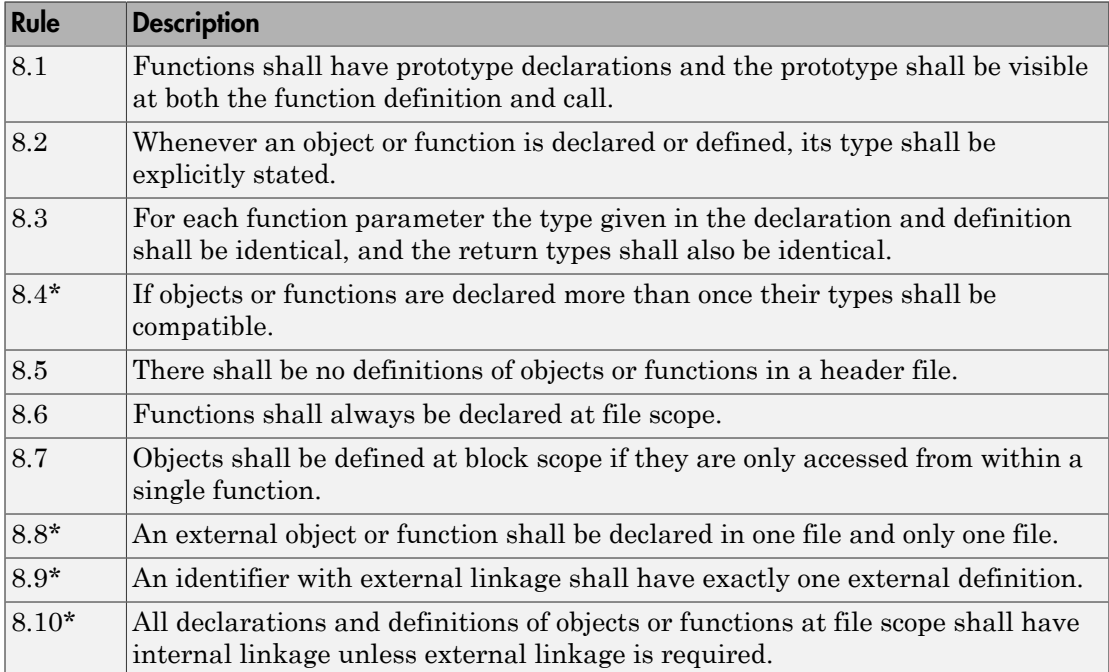

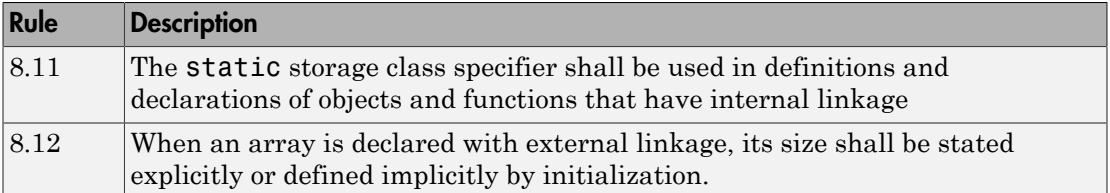

# Initialization

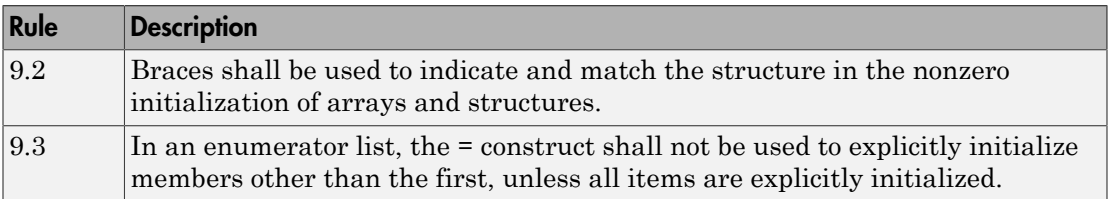

# Arithmetic Type Conversion

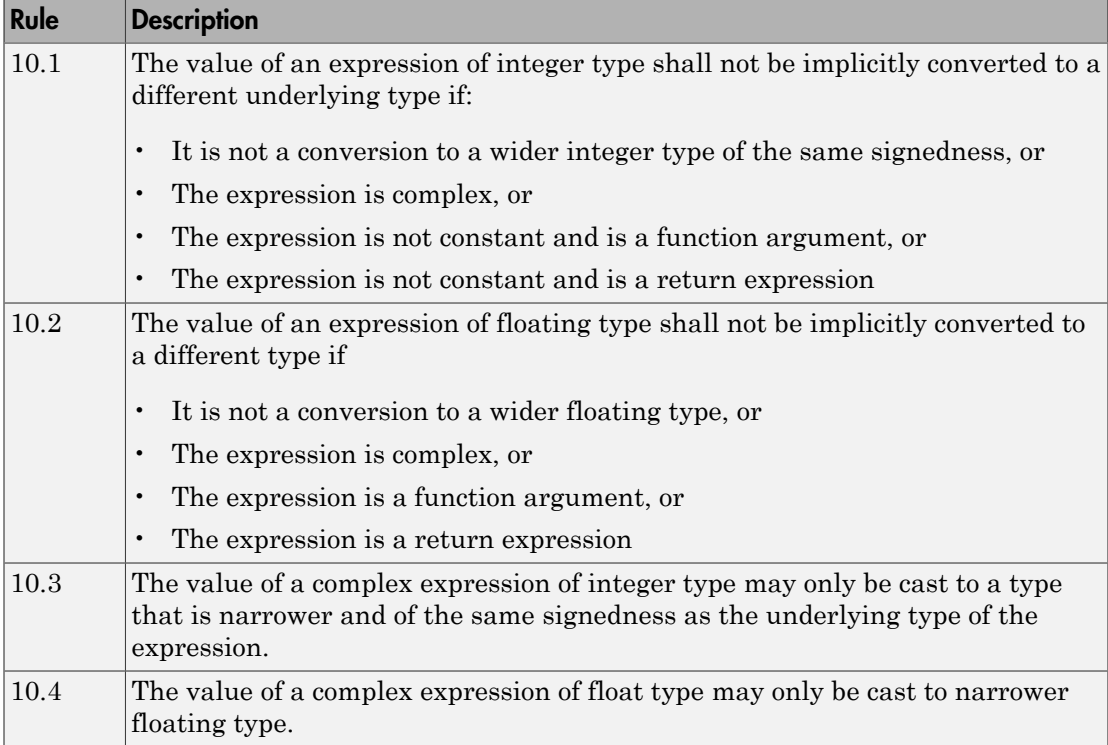

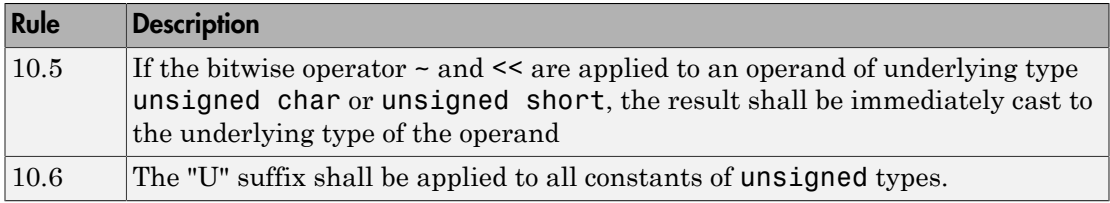

# Pointer Type Conversion

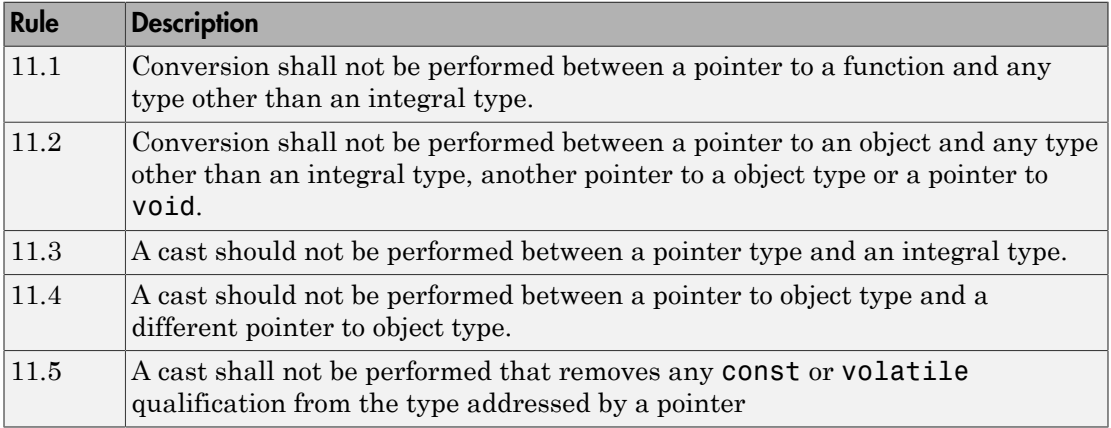

# Expressions

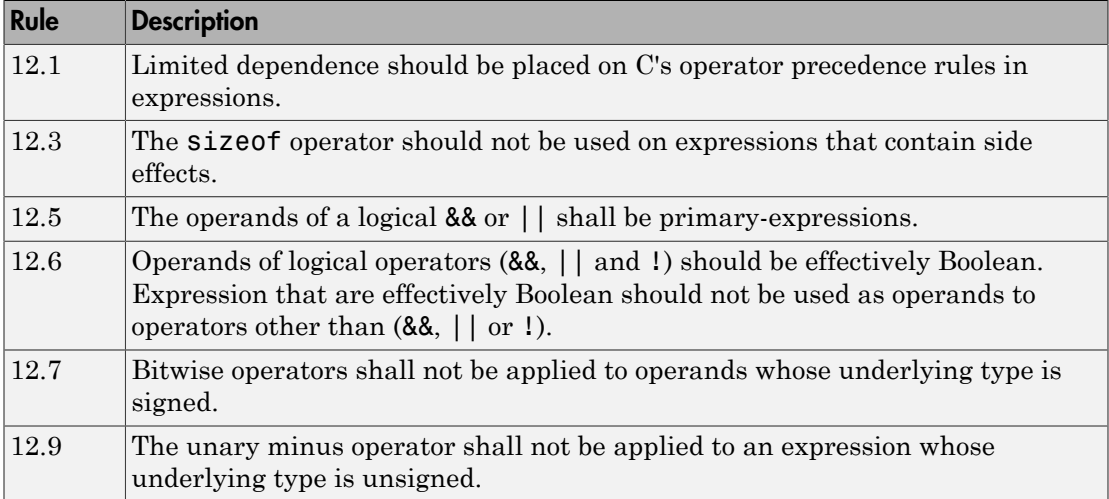

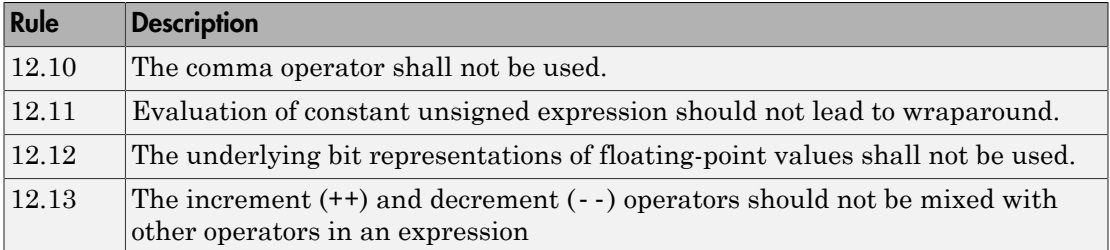

# Control Statement Expressions

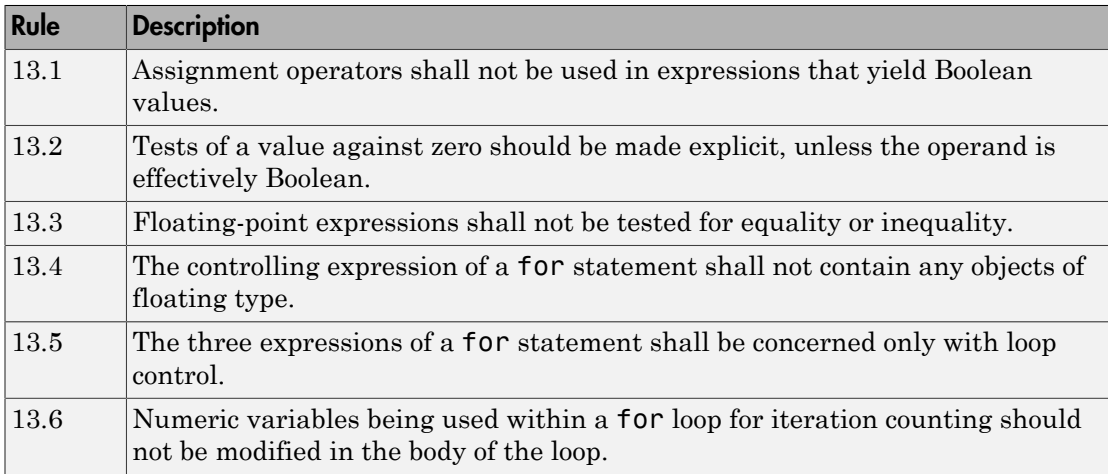

# Control Flow

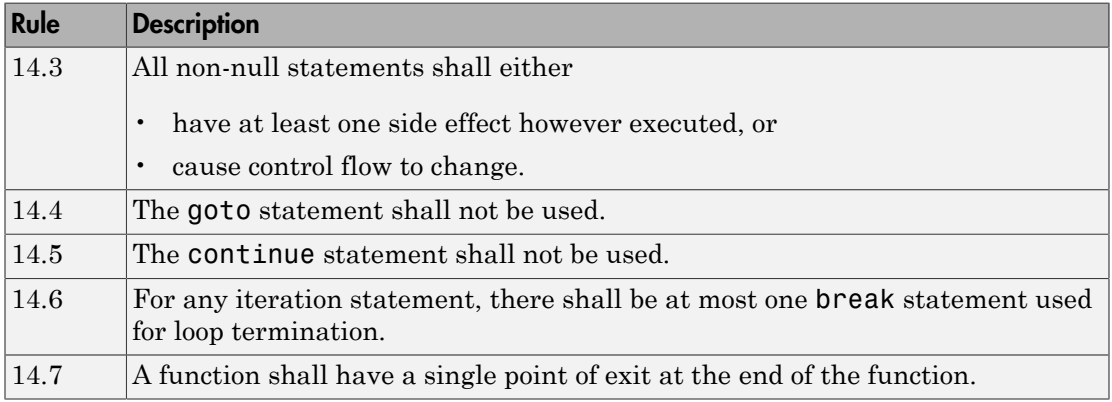

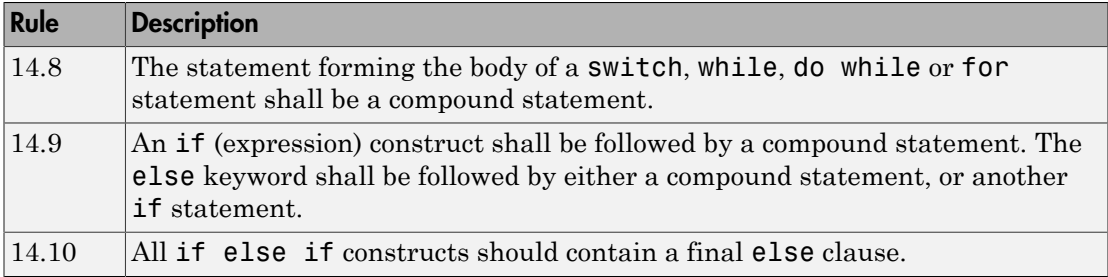

# Switch Statements

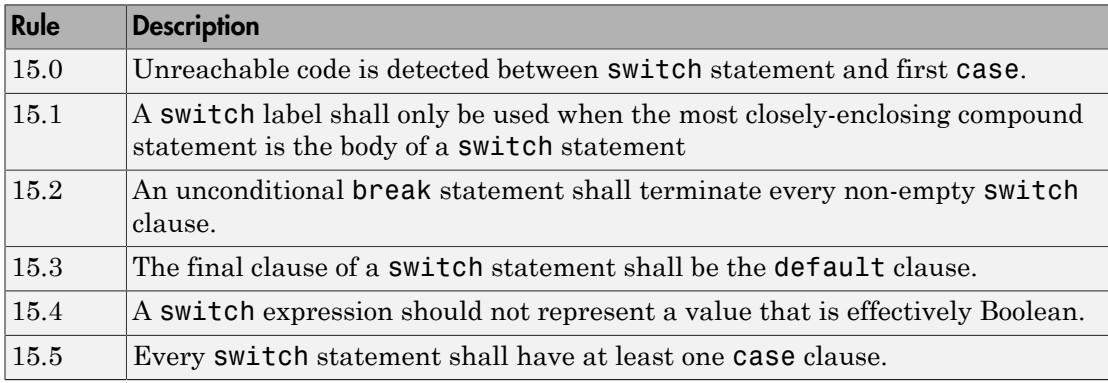

#### **Functions**

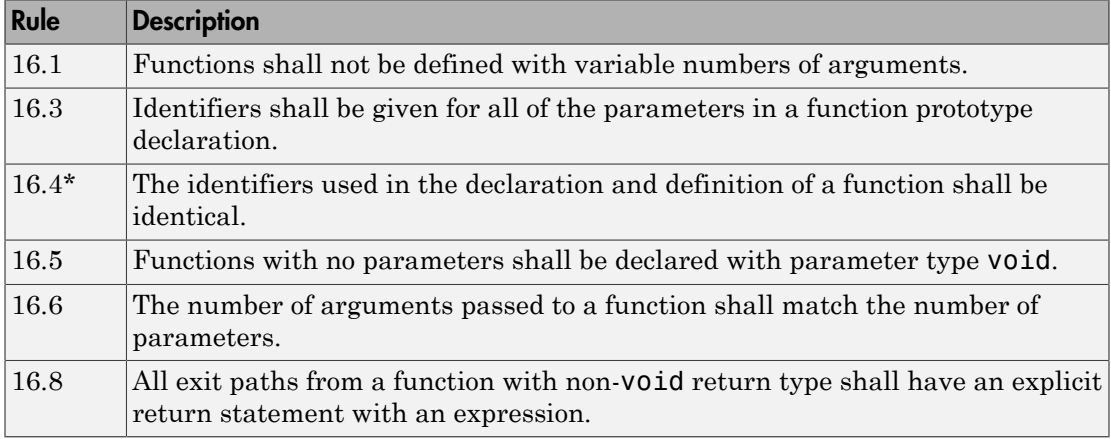

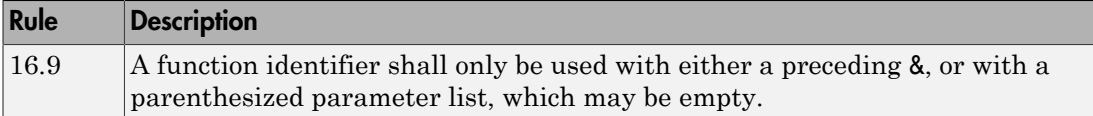

# Pointers and Arrays

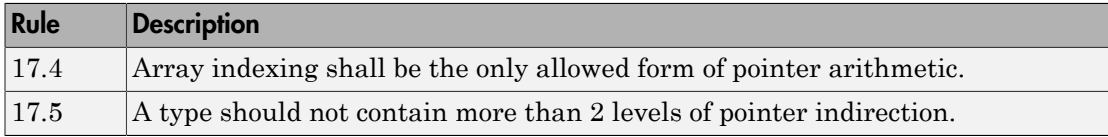

#### Structures and Unions

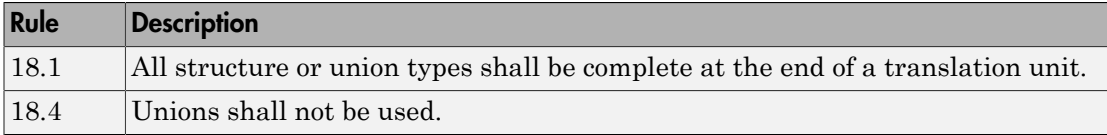

#### Preprocessing Directives

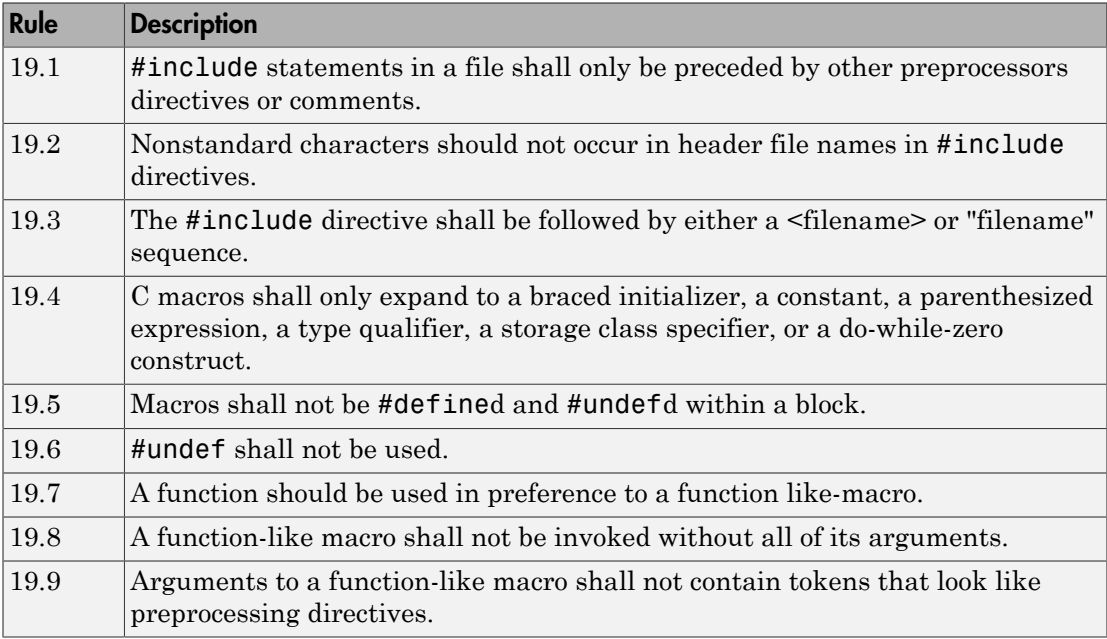

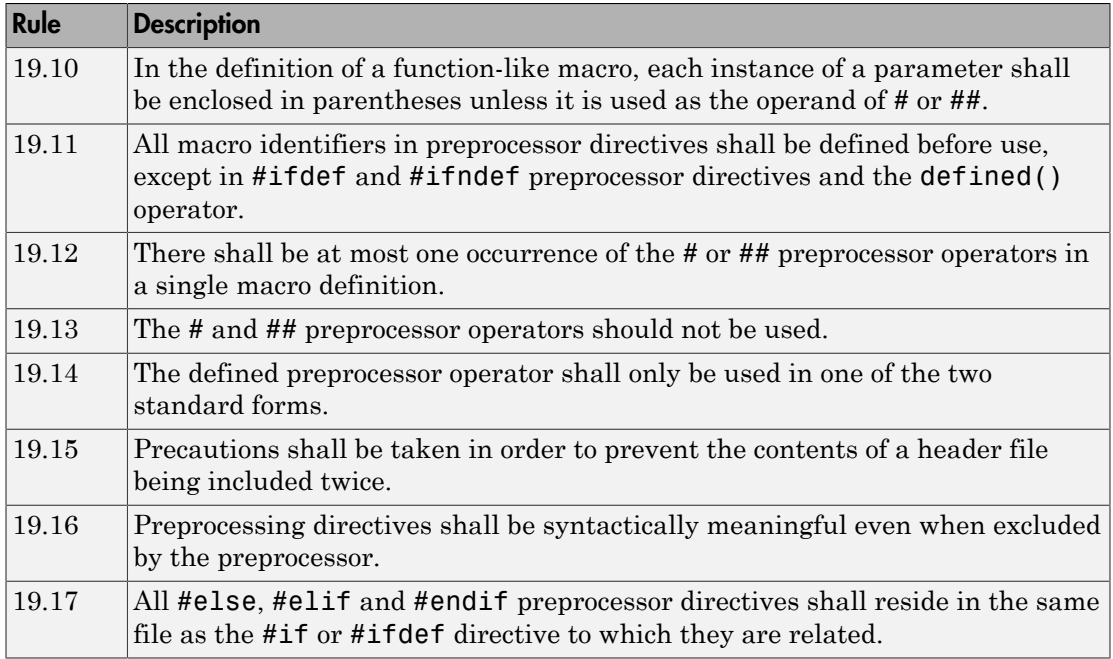

# Standard Libraries

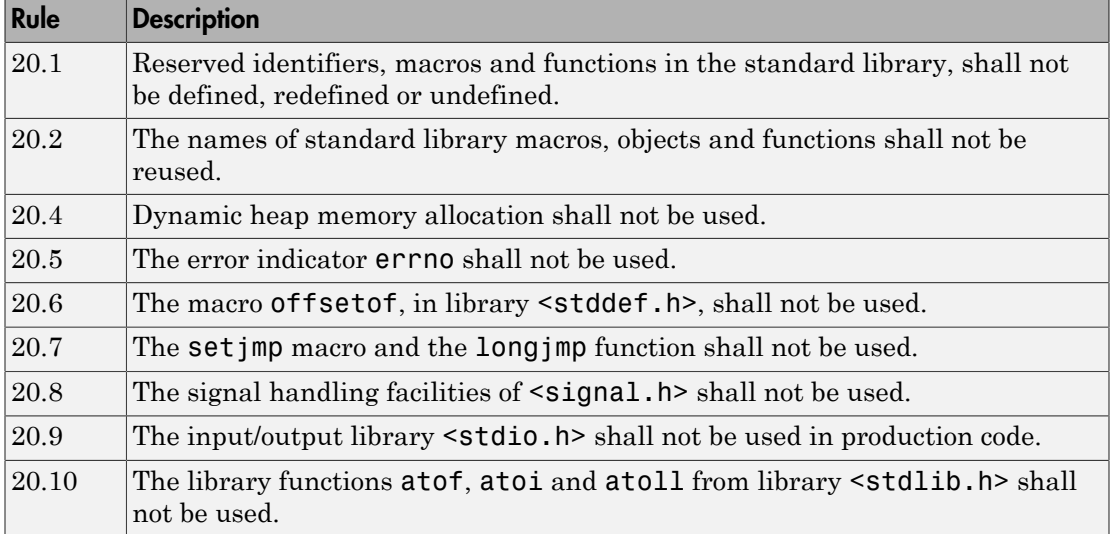

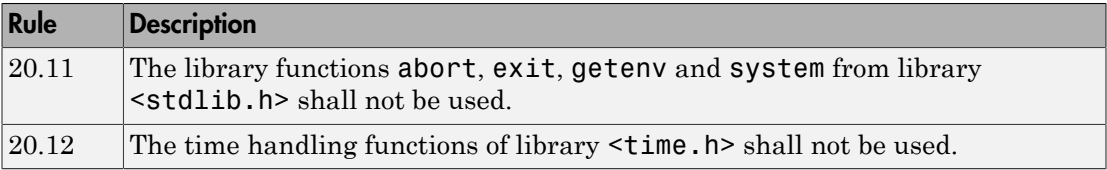

The rules that are checked at a system level and appear only in the systemdecidable-rules subset are indicated by an asterisk.

# MISRA C: 2012 Rules

The software checks the following rules early in the analysis. The rules that are checked at a system level and appear only in the system-decidable-rules subset are indicated by an asterisk.

#### Standard C Environment

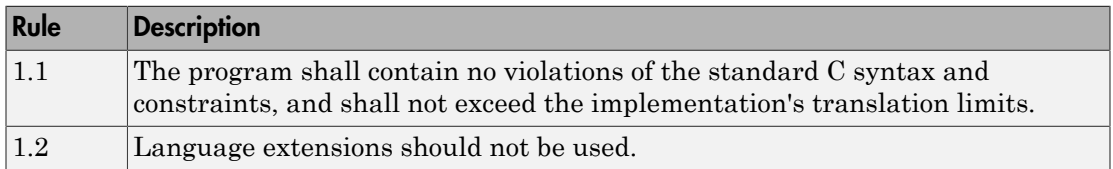

#### Unused Code

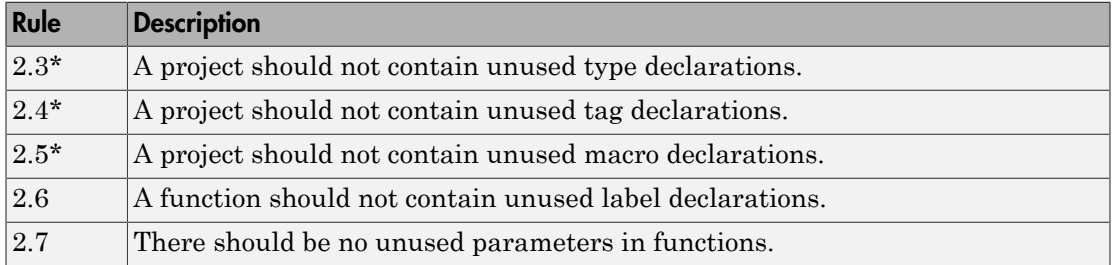

#### **Comments**

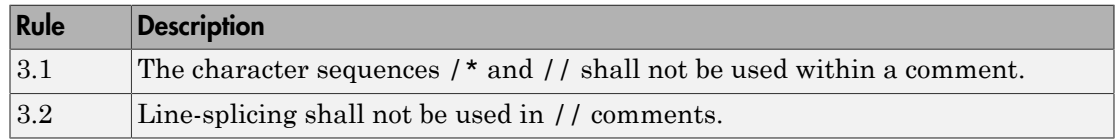

### Character Sets and Lexical Conventions

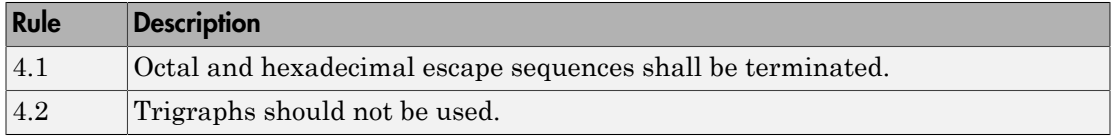

# **Identifiers**

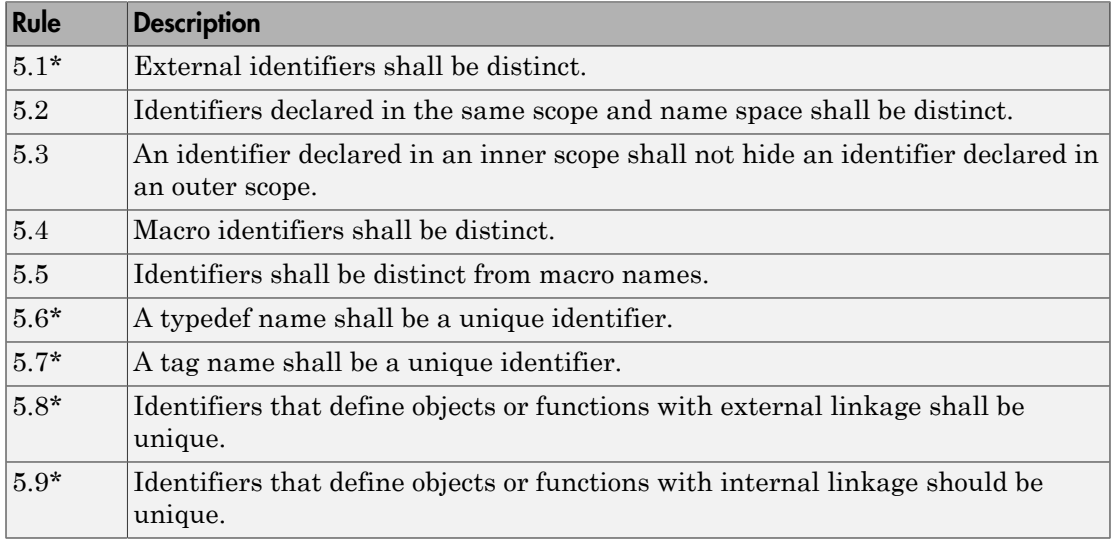

#### **Types**

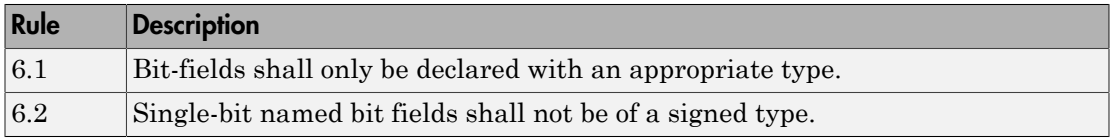

## Literals and Constants

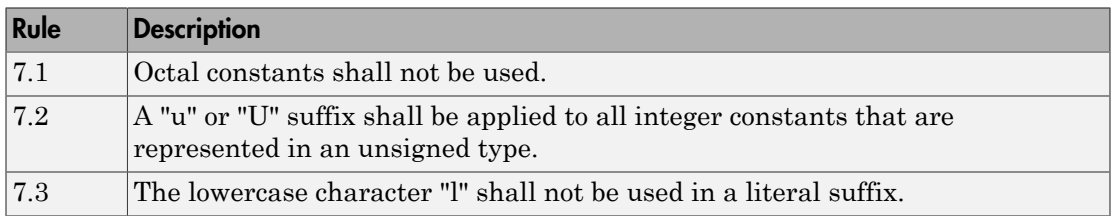

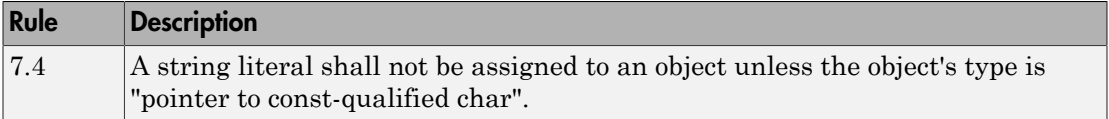

# Declarations and Definitions

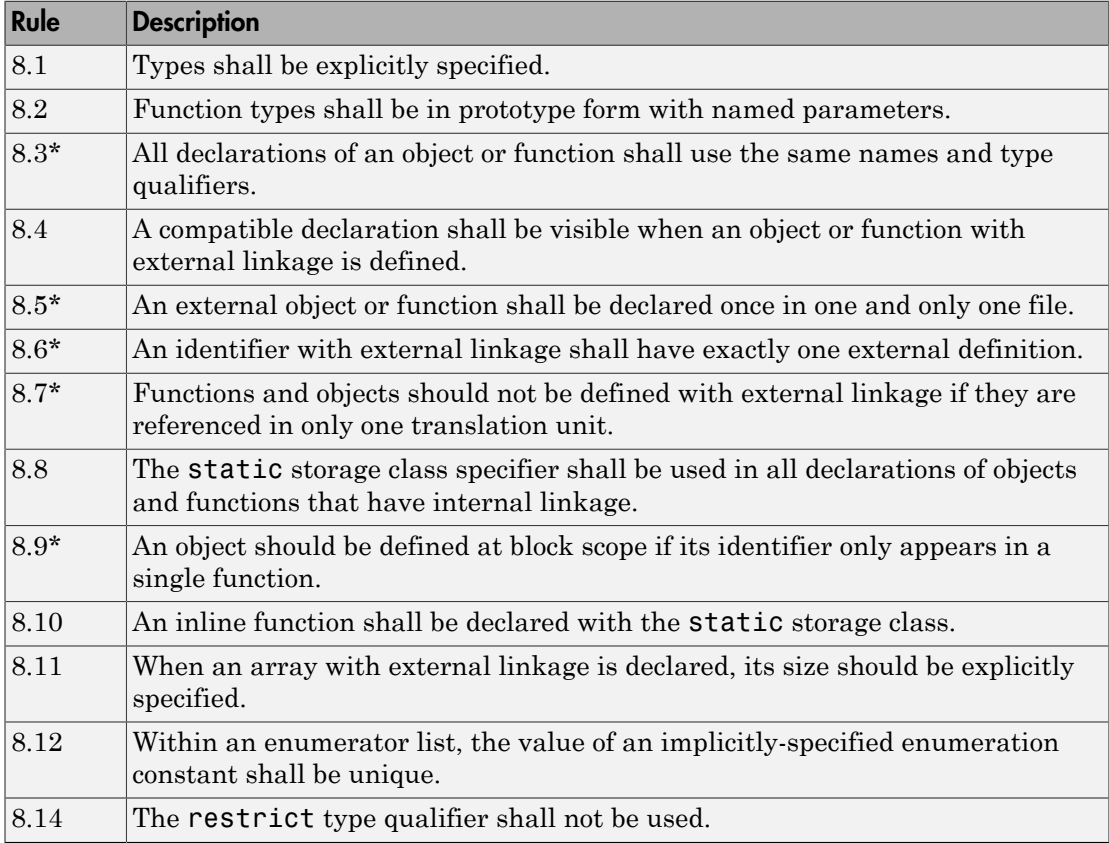

# Initialization

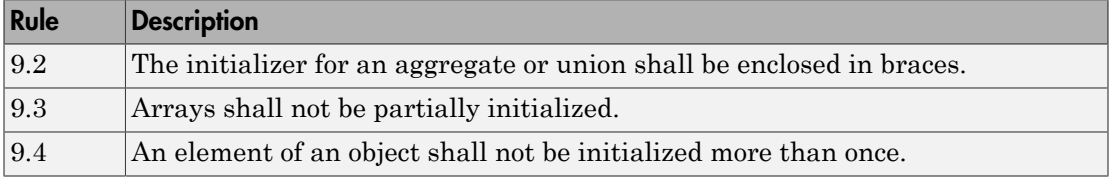

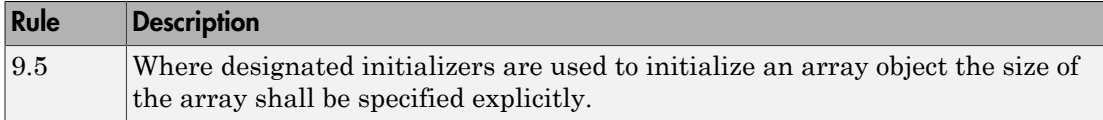

# The Essential Type Model

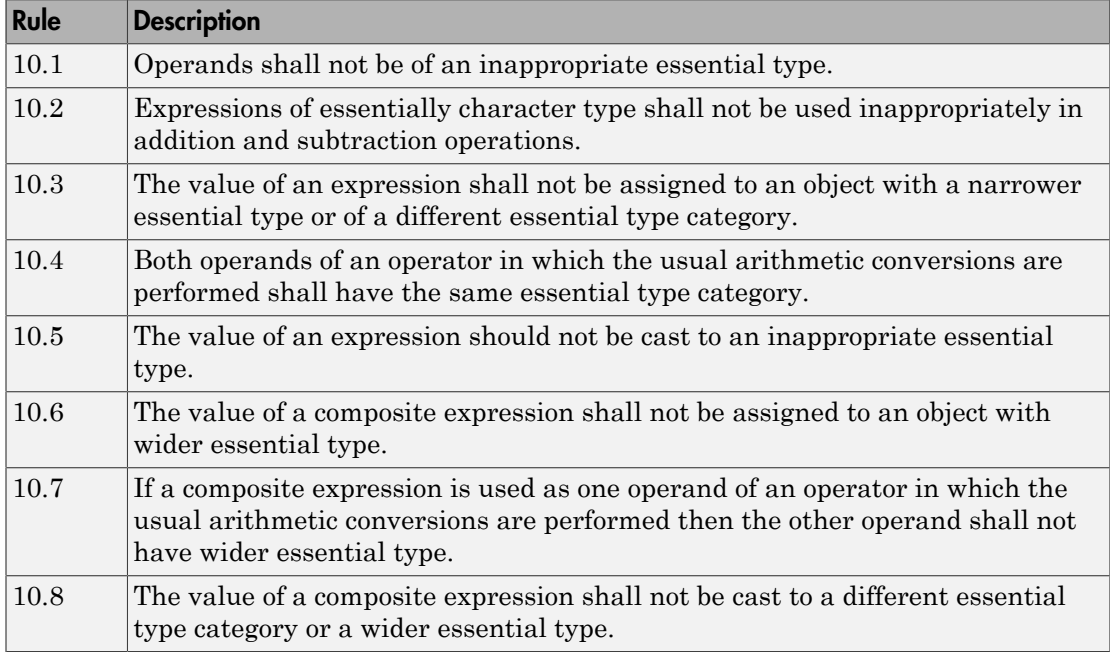

#### Pointer Type Conversion

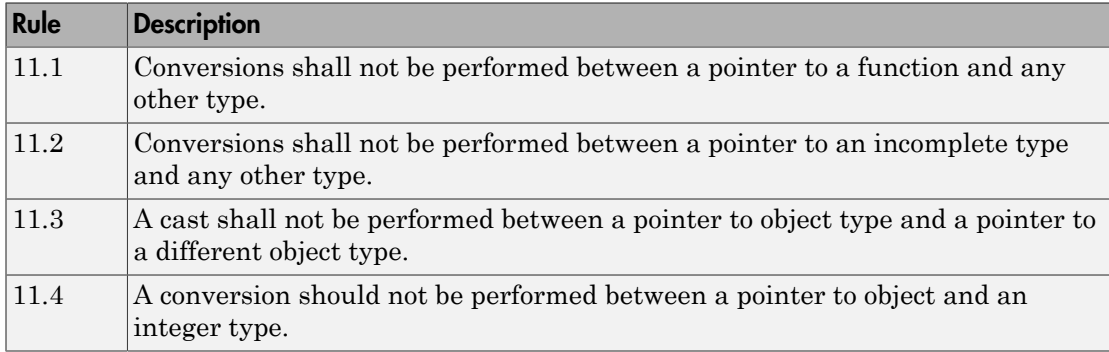

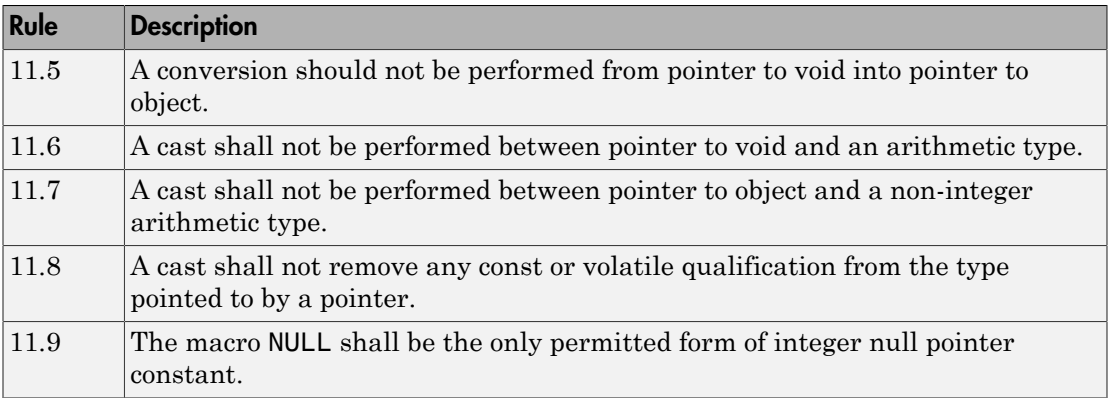

# Expressions

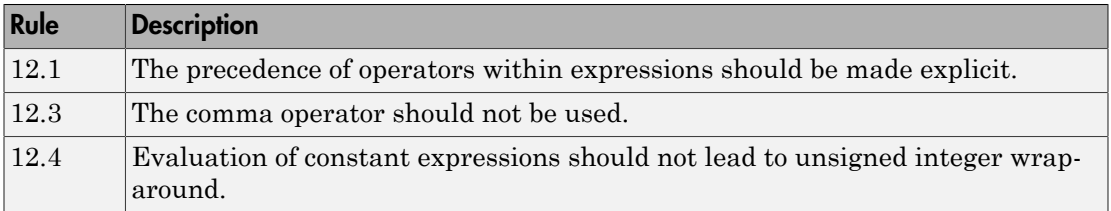

# Side Effects

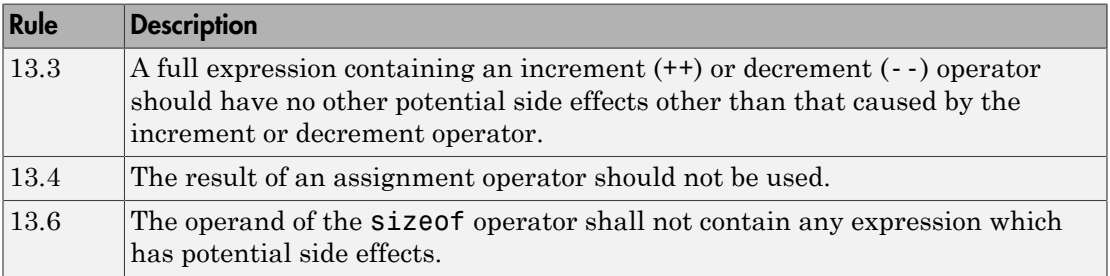

# Control Statement Expressions

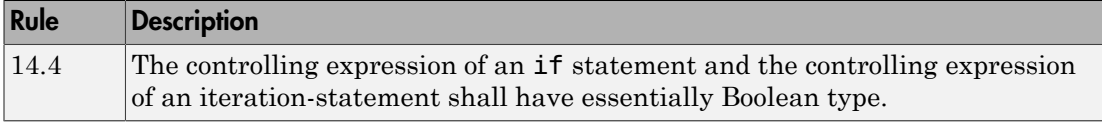

### Control Flow

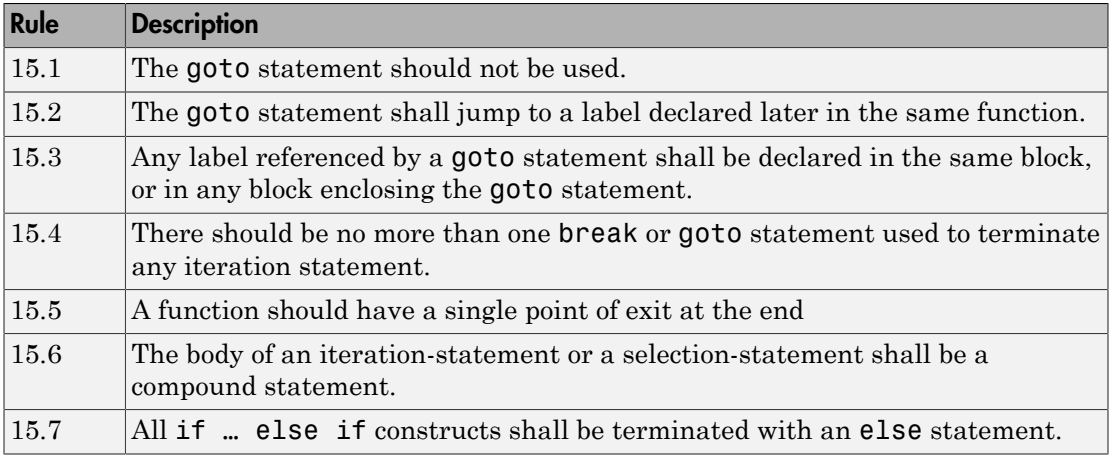

### Switch Statements

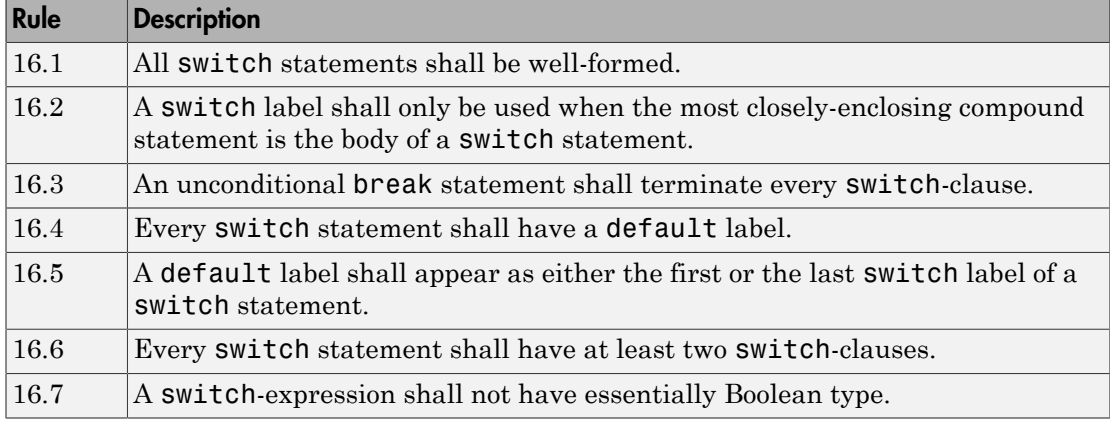

### **Functions**

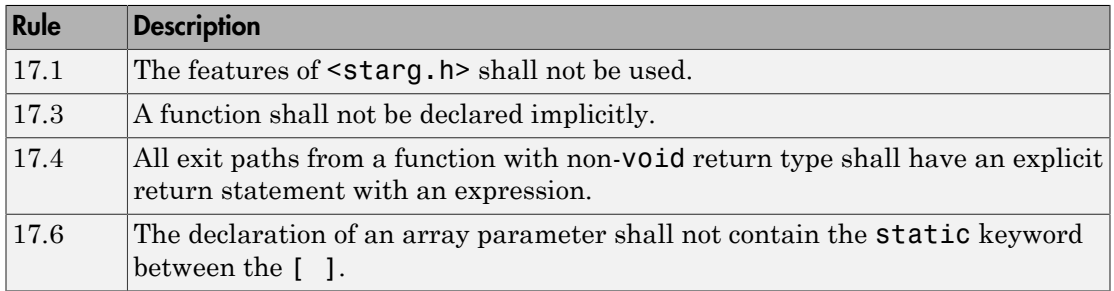

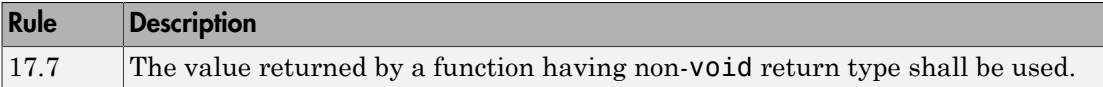

# Pointers and Arrays

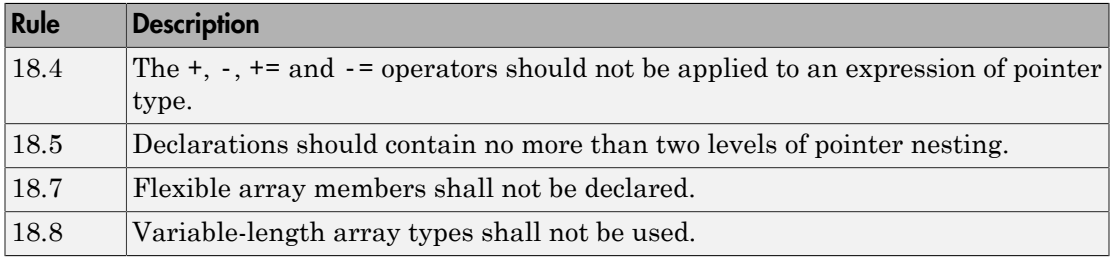

# Overlapping Storage

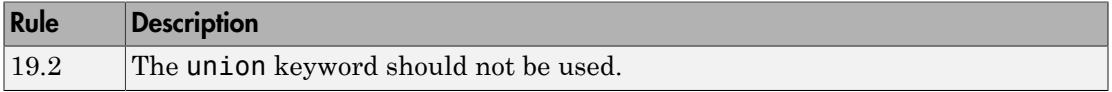

#### Preprocessing Directives

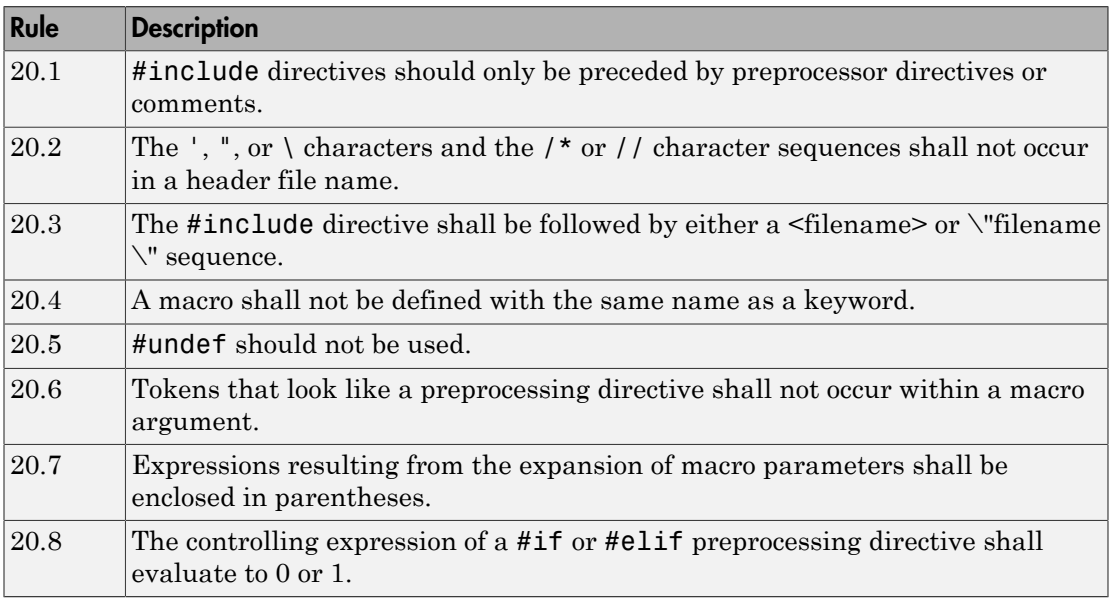

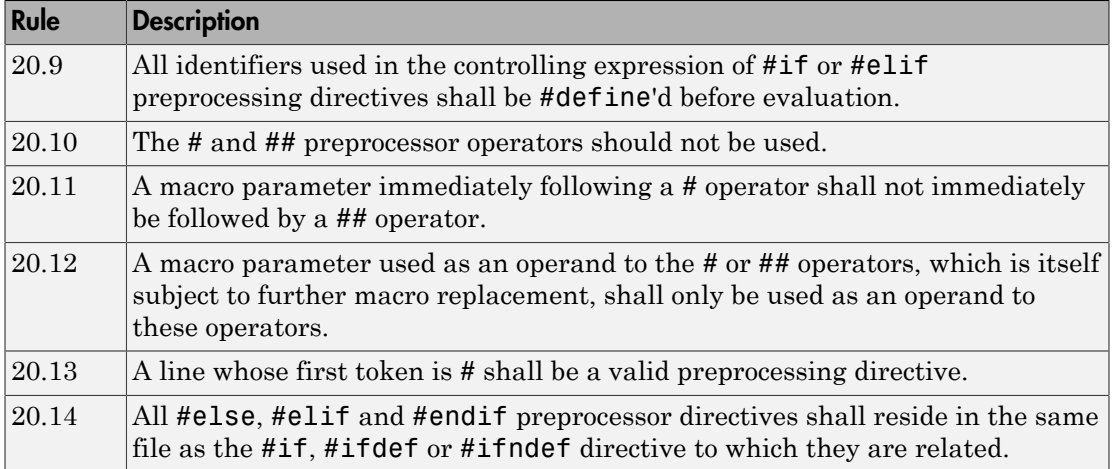

# Standard Libraries

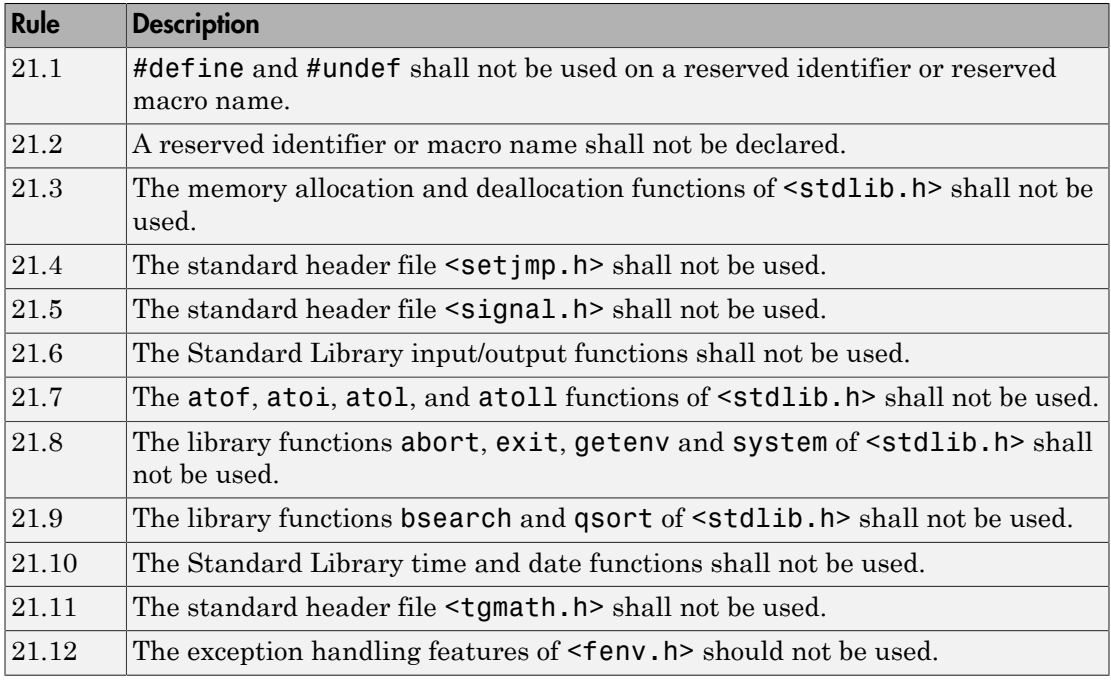

The rules that are checked at a system level and appear only in the systemdecidable-rules subset are indicated by an asterisk.

# Unsupported MISRA C:2012 Guidelines

The Polyspace coding rules checker does not check the following MISRA C:2012 coding rules. These rules cannot be enforced because they are outside the scope of Polyspace software. These guidelines concern documentation, dynamic aspects, or functional aspects of MISRA rules.

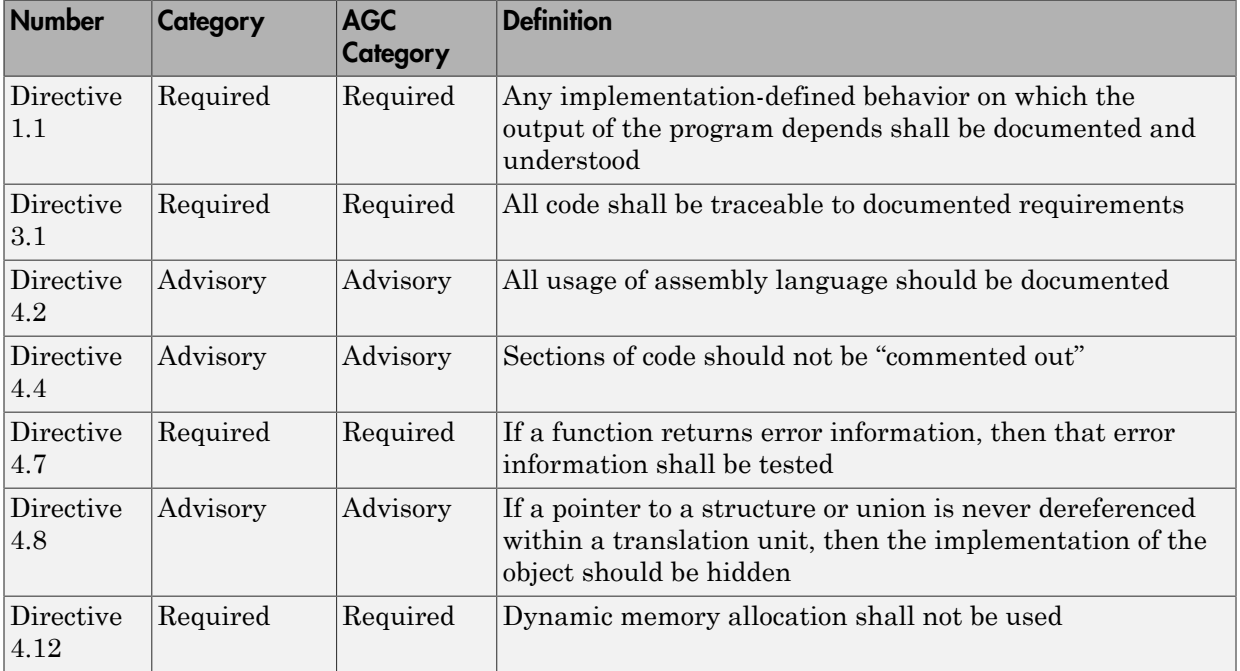

# Polyspace MISRA C++ Checker

The Polyspace MISRA C++ checker helps you comply with the MISRA C++:2008 coding standard.<sup>4</sup>

When MISRA C<sup>++</sup> rules are violated, the Polyspace software provides messages with information about why the code violates the rule. Most violations are found during the compile phase of an analysis. The MISRA C++ checker can check 192 of the 228 MISRA C++ coding rules.

There are subsets of MISRA C++ coding rules that can have a direct or indirect impact on the selectivity (reliability percentage) of your results. When you set up rule checking, you can select these subsets directly. These subsets are defined in ["Software Quality](#page-174-0) [Objective Subsets \(C++\)" on page 2-81.](#page-174-0)

Note: The Polyspace MISRA C++ checker is based on MISRA C++:2008 – "Guidelines for the use of the C++ language in critical systems." For more information on these coding standards, see [http://www.misra-cpp.com](http://www.misra-cpp.com/).

<sup>4.</sup> MISRA is a registered trademark of MISRA Ltd., held on behalf of the MISRA Consortium.

# Software Quality Objective Subsets (C++)

# <span id="page-174-0"></span>In this section...

["SQO Subset 1 – Direct Impact on Selectivity" on page 2-81](#page-174-1) ["SQO Subset 2 – Indirect Impact on Selectivity" on page 2-83](#page-176-0)

# <span id="page-174-1"></span>SQO Subset 1 – Direct Impact on Selectivity

The following set of coding rules will typically improve the selectivity of your results.

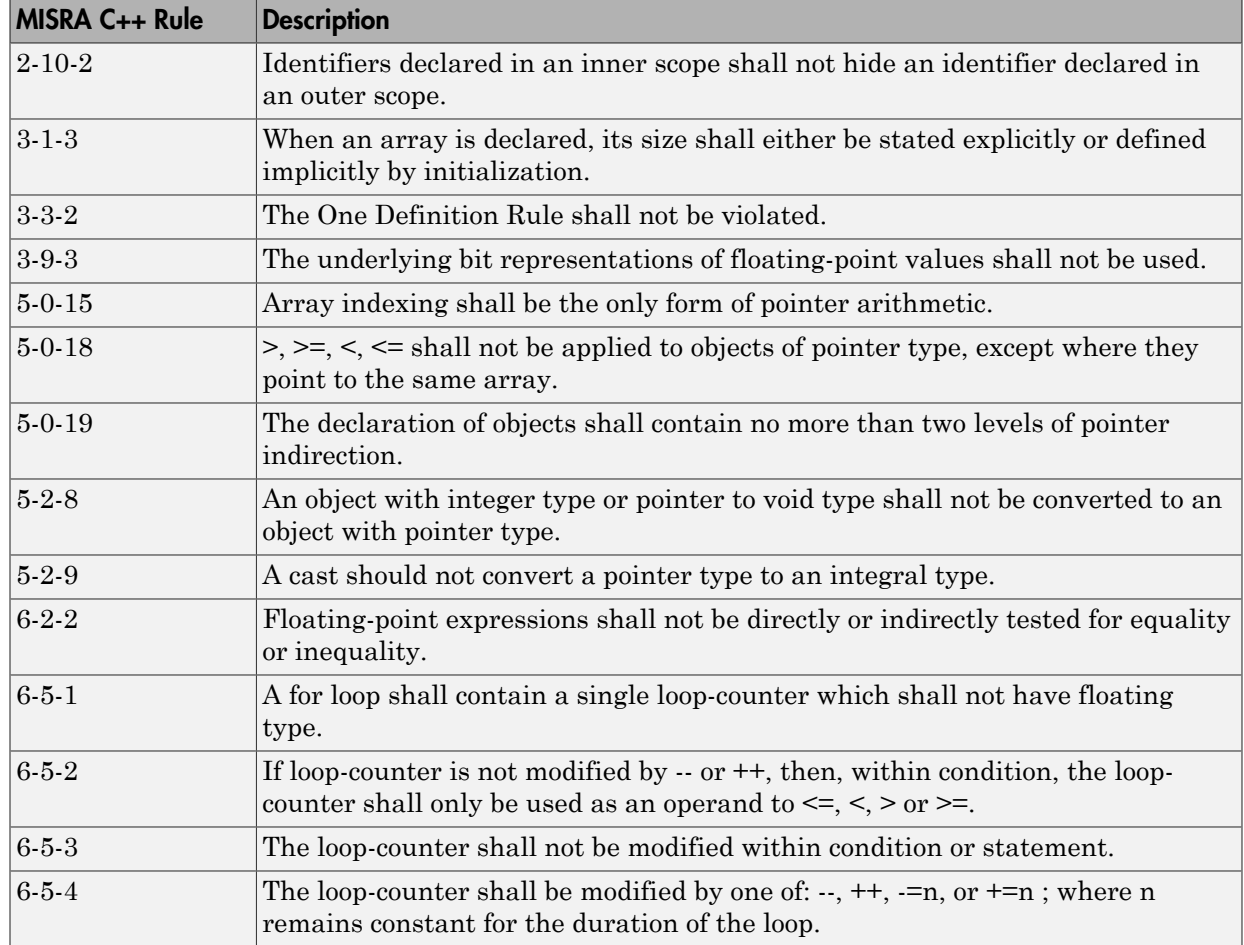

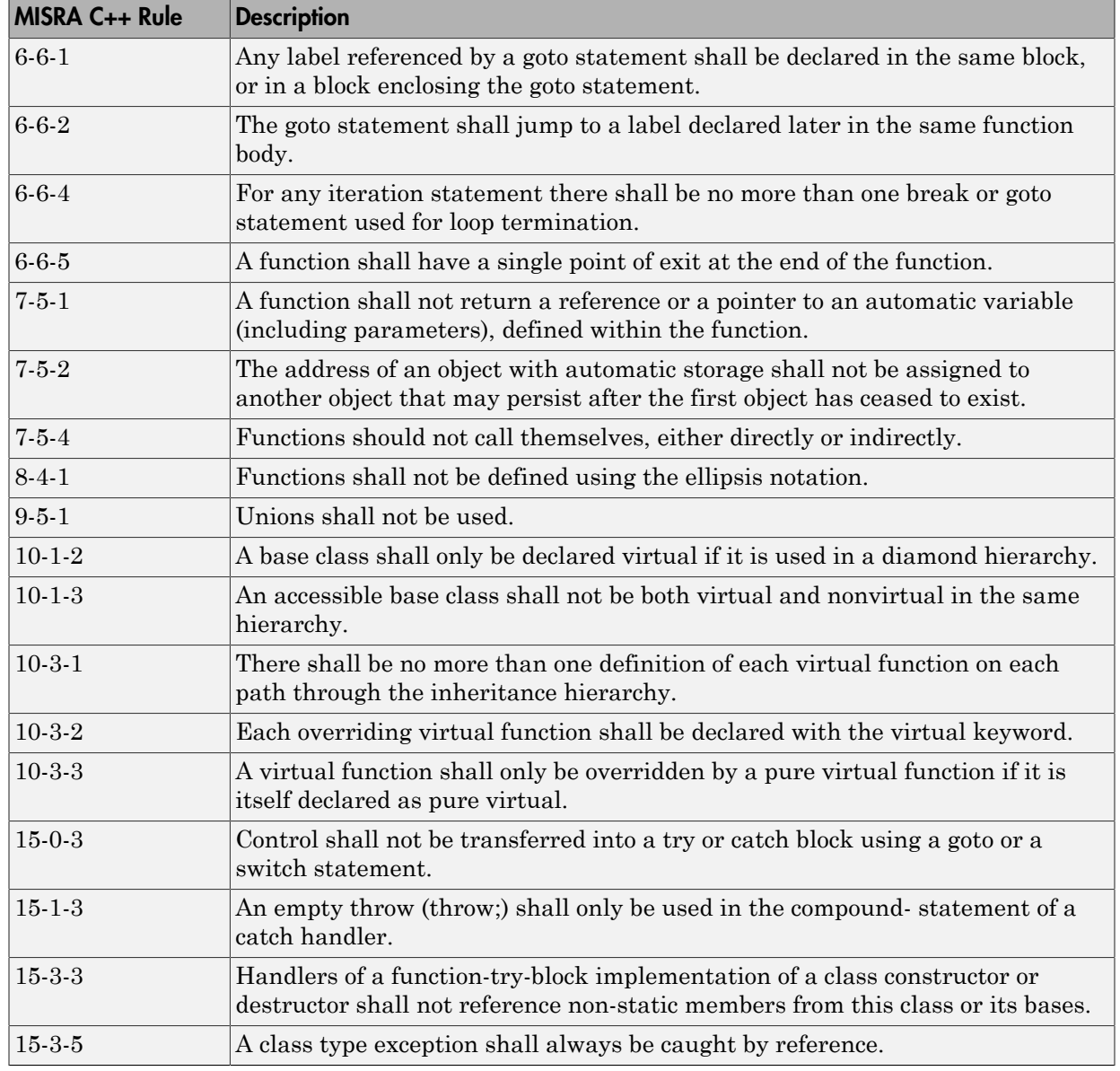

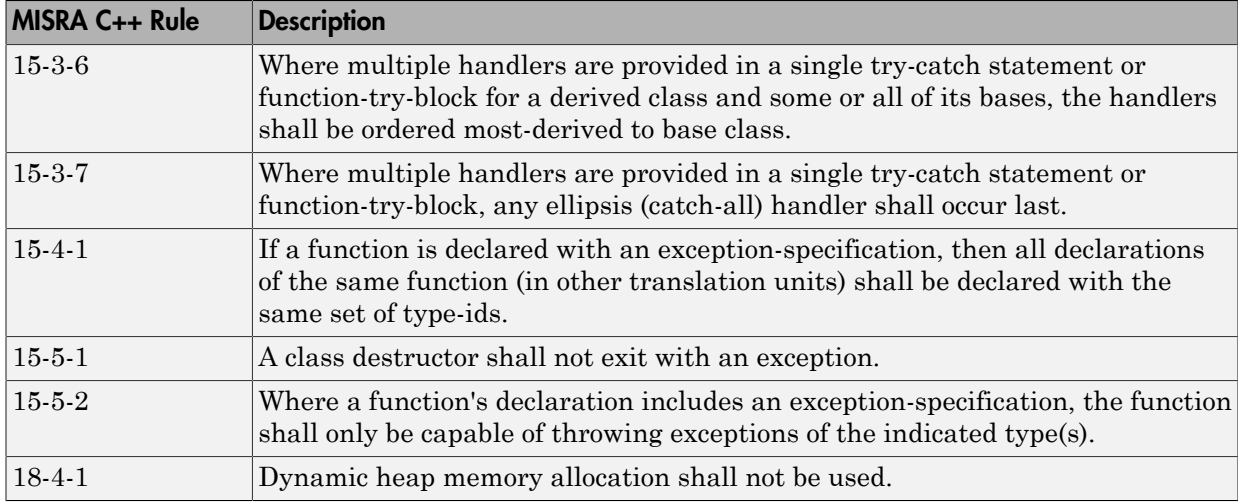

# <span id="page-176-0"></span>SQO Subset 2 – Indirect Impact on Selectivity

Good design practices generally lead to less code complexity, which can improve the selectivity of your results. The following set of coding rules may help to address design issues that impact selectivity. The SQO-subset2 option checks the rules in SQOsubset1 and SQO-subset2.

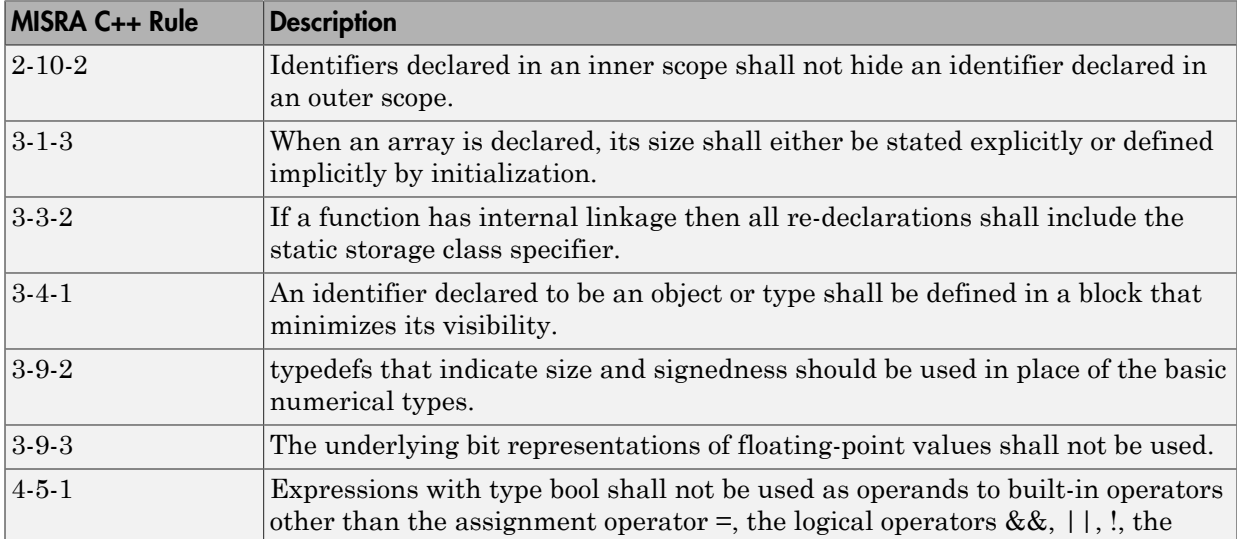

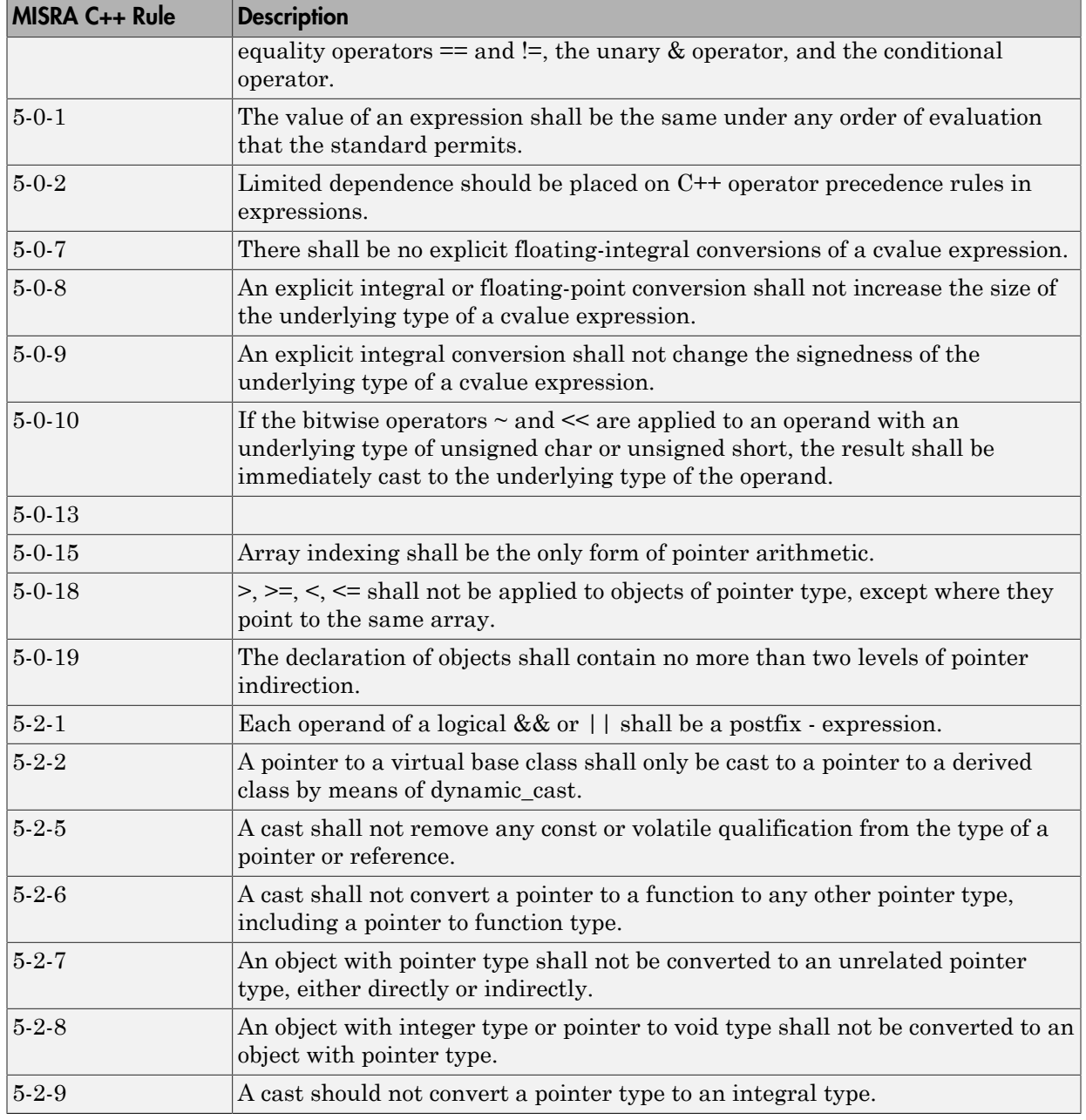

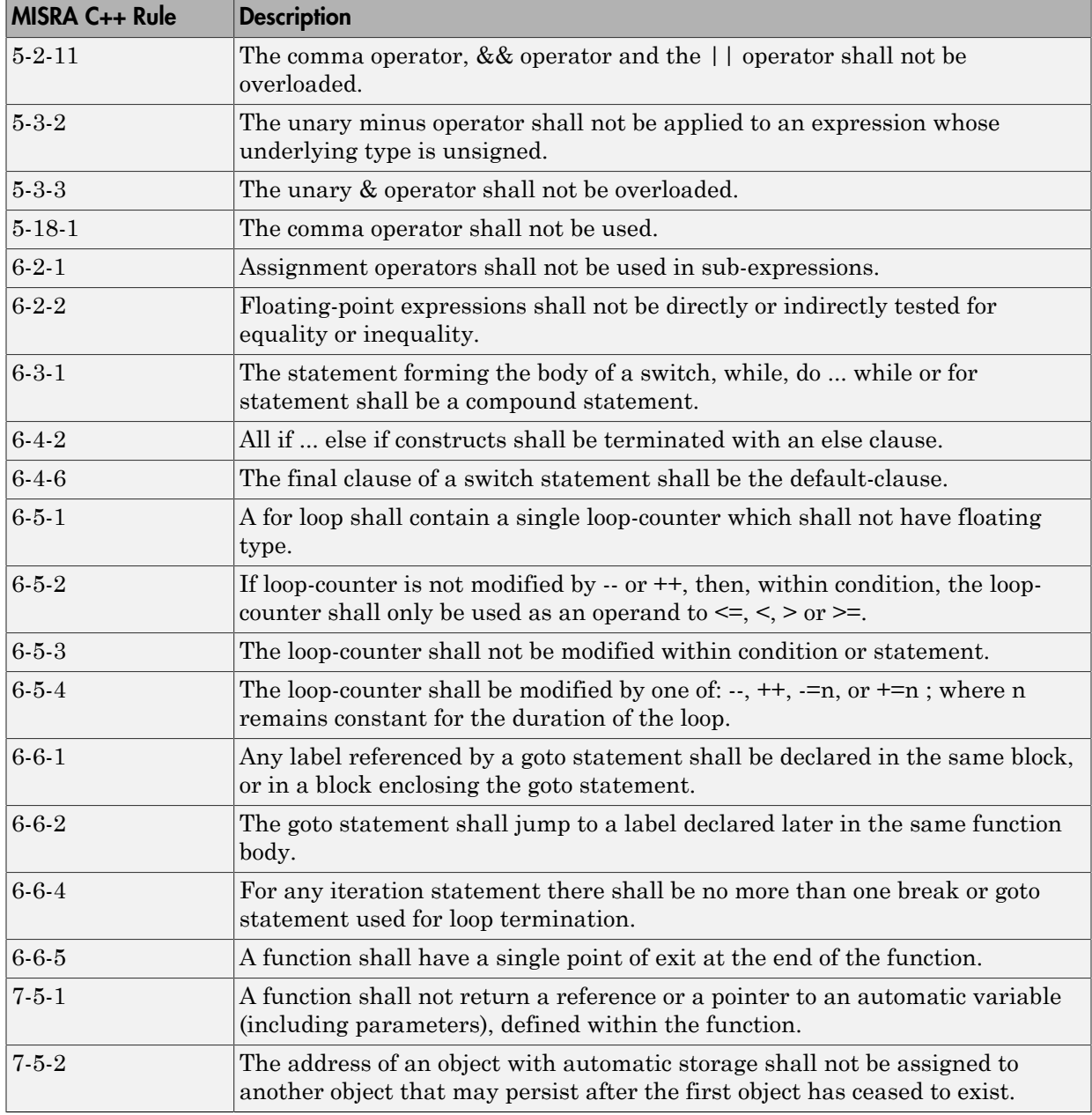

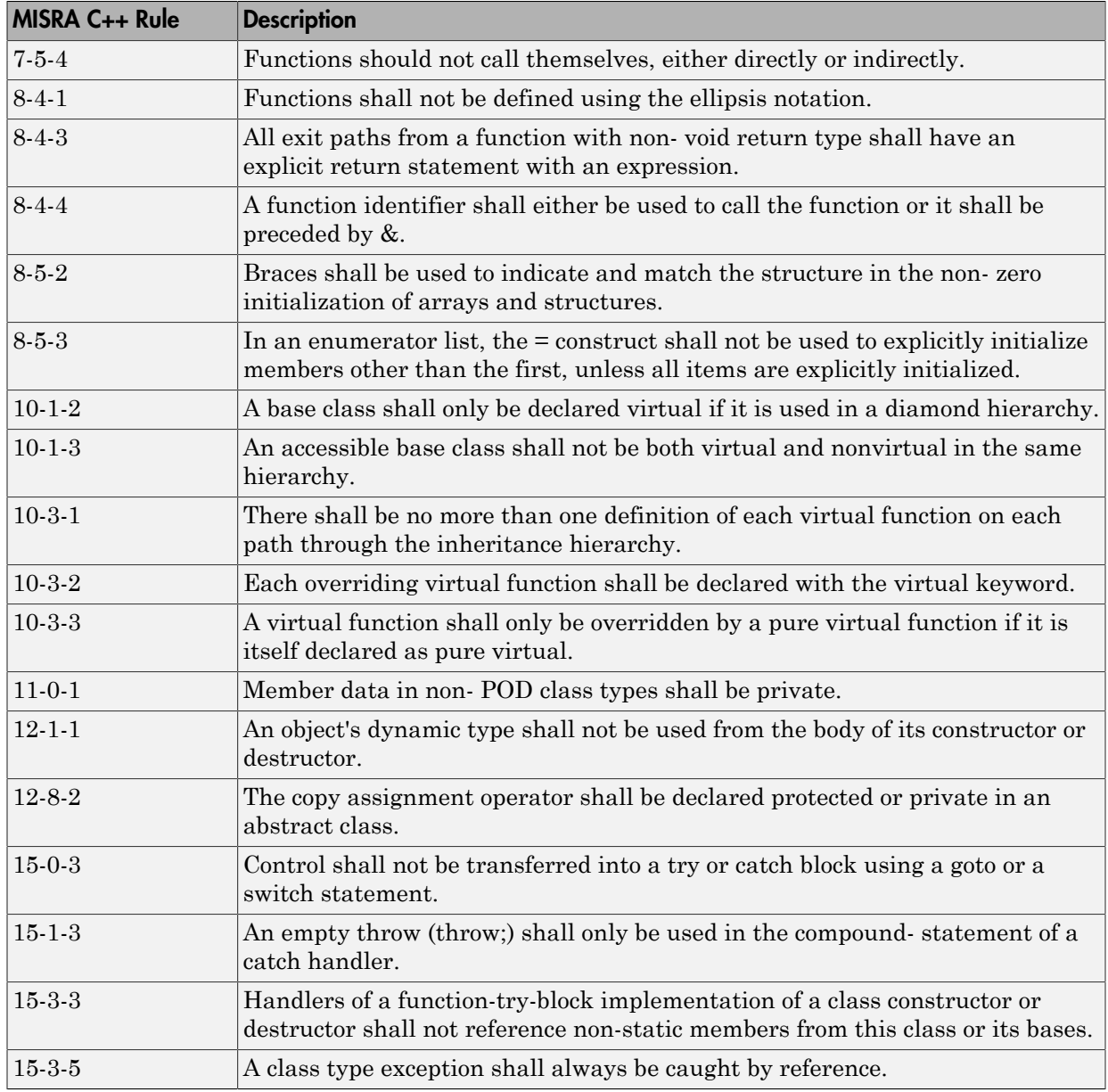
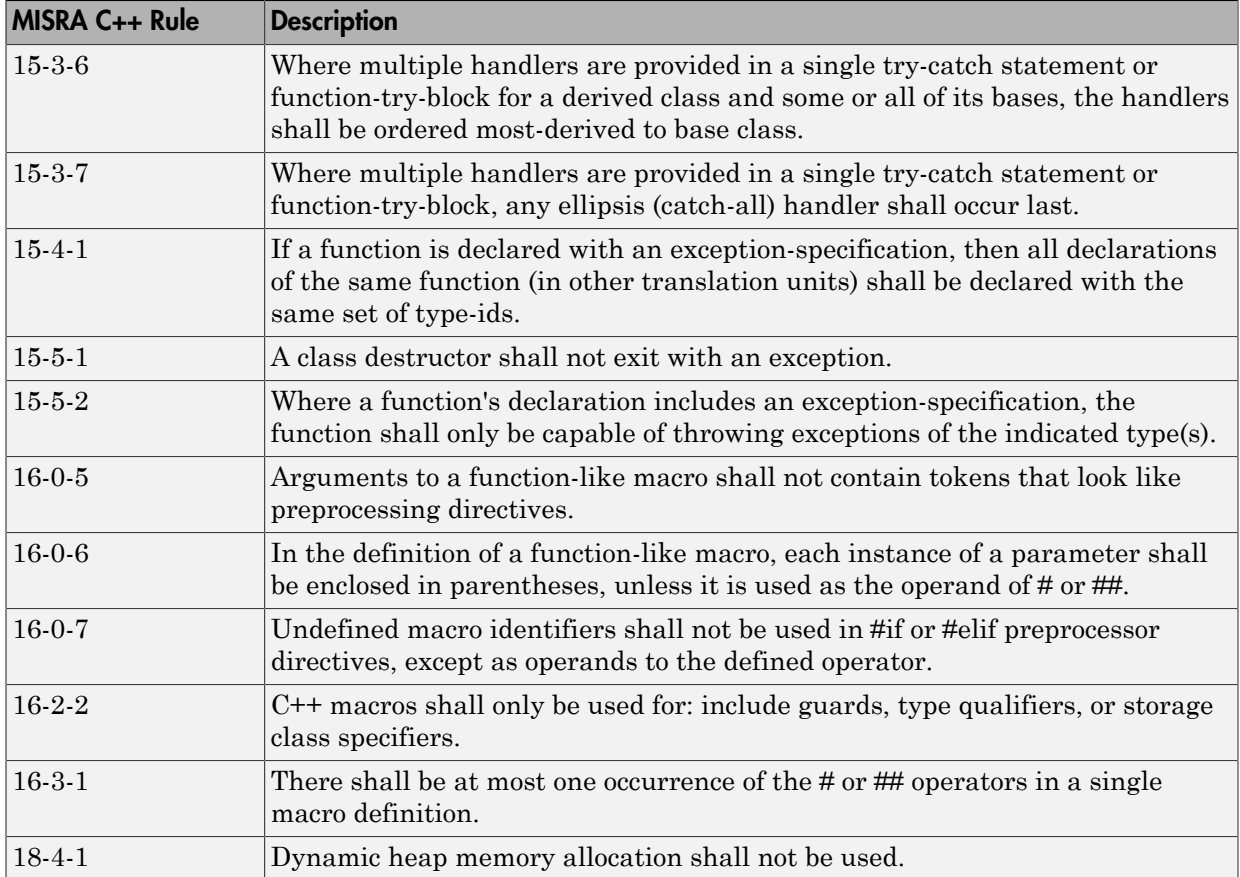

# MISRA C++ Coding Rules

#### In this section...

["Supported MISRA C++ Coding Rules" on page 2-88](#page-181-0)

["Unsupported MISRA C++ Rules" on page 2-110](#page-203-0)

## <span id="page-181-0"></span>Supported MISRA C++ Coding Rules

- ["Language Independent Issues" on page 2-88](#page-181-1)
- ["General" on page 2-89](#page-182-0)
- ["Lexical Conventions" on page 2-90](#page-183-0)
- ["Basic Concepts" on page 2-91](#page-184-0)
- ["Standard Conversions" on page 2-93](#page-186-0)
- ["Expressions" on page 2-93](#page-186-1)
- ["Statements" on page 2-97](#page-190-0)
- ["Declarations" on page 2-100](#page-193-0)
- ["Declarators" on page 2-101](#page-194-0)
- ["Classes" on page 2-102](#page-195-0)
- ["Derived Classes" on page 2-103](#page-196-0)
- ["Member Access Control" on page 2-103](#page-196-1)
- ["Special Member Functions" on page 2-103](#page-196-2)
- ["Templates" on page 2-104](#page-197-0)
- ["Exception Handling" on page 2-105](#page-198-0)
- ["Preprocessing Directives" on page 2-107](#page-200-0)
- ["Library Introduction" on page 2-109](#page-202-0)
- ["Language Support Library" on page 2-109](#page-202-1)
- ["Diagnostic Library" on page 2-110](#page-203-1)
- ["Input/output Library" on page 2-110](#page-203-2)

#### <span id="page-181-1"></span>Language Independent Issues

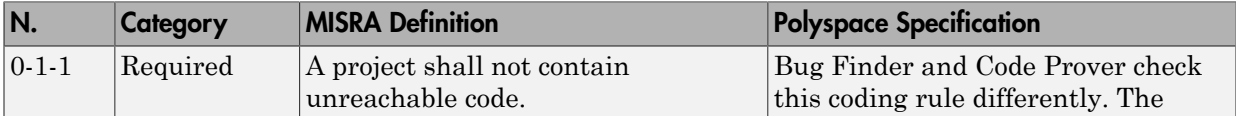

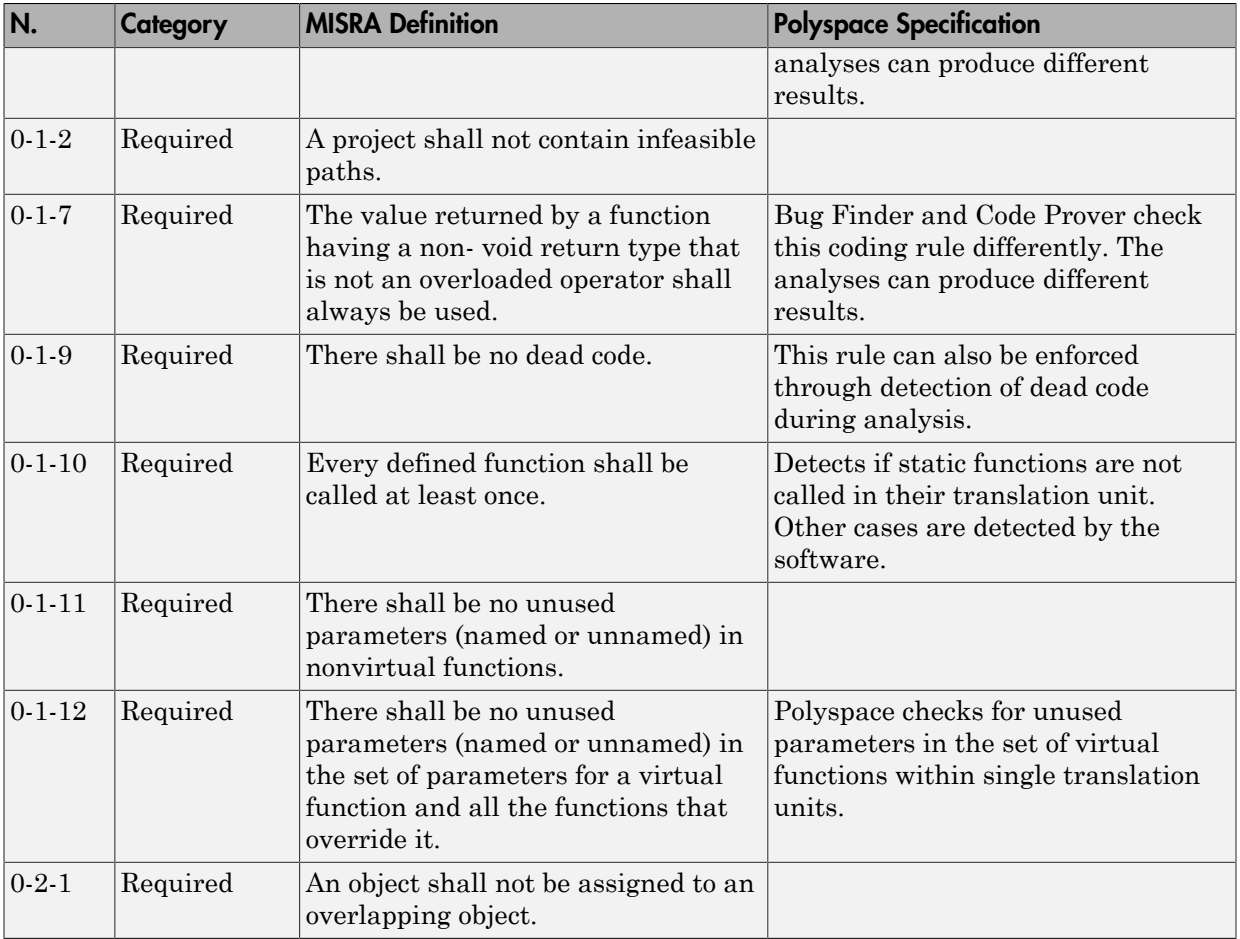

## <span id="page-182-0"></span>**General**

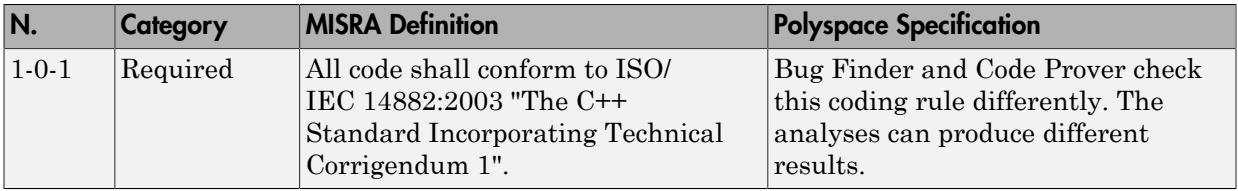

## <span id="page-183-0"></span>Lexical Conventions

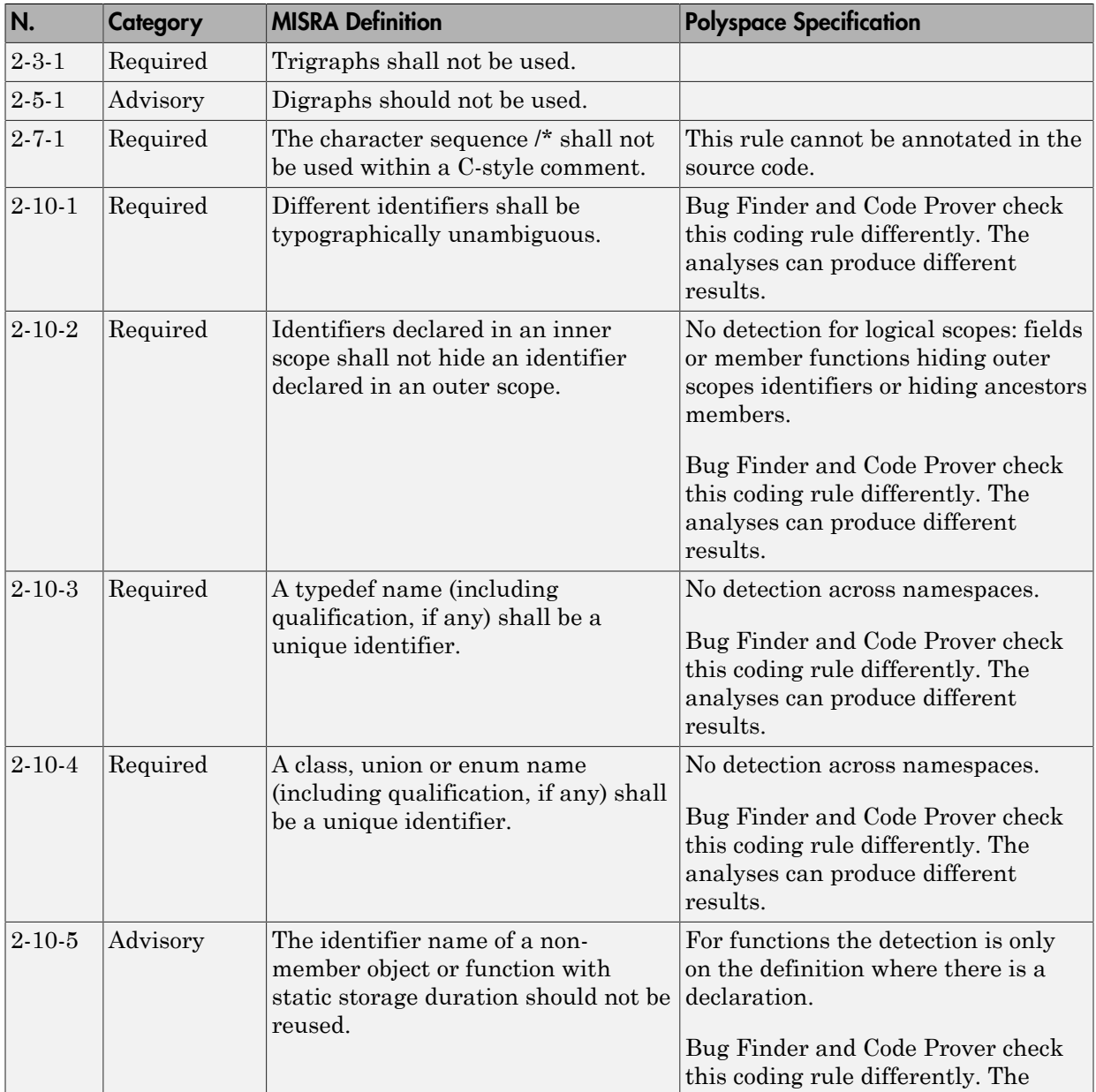

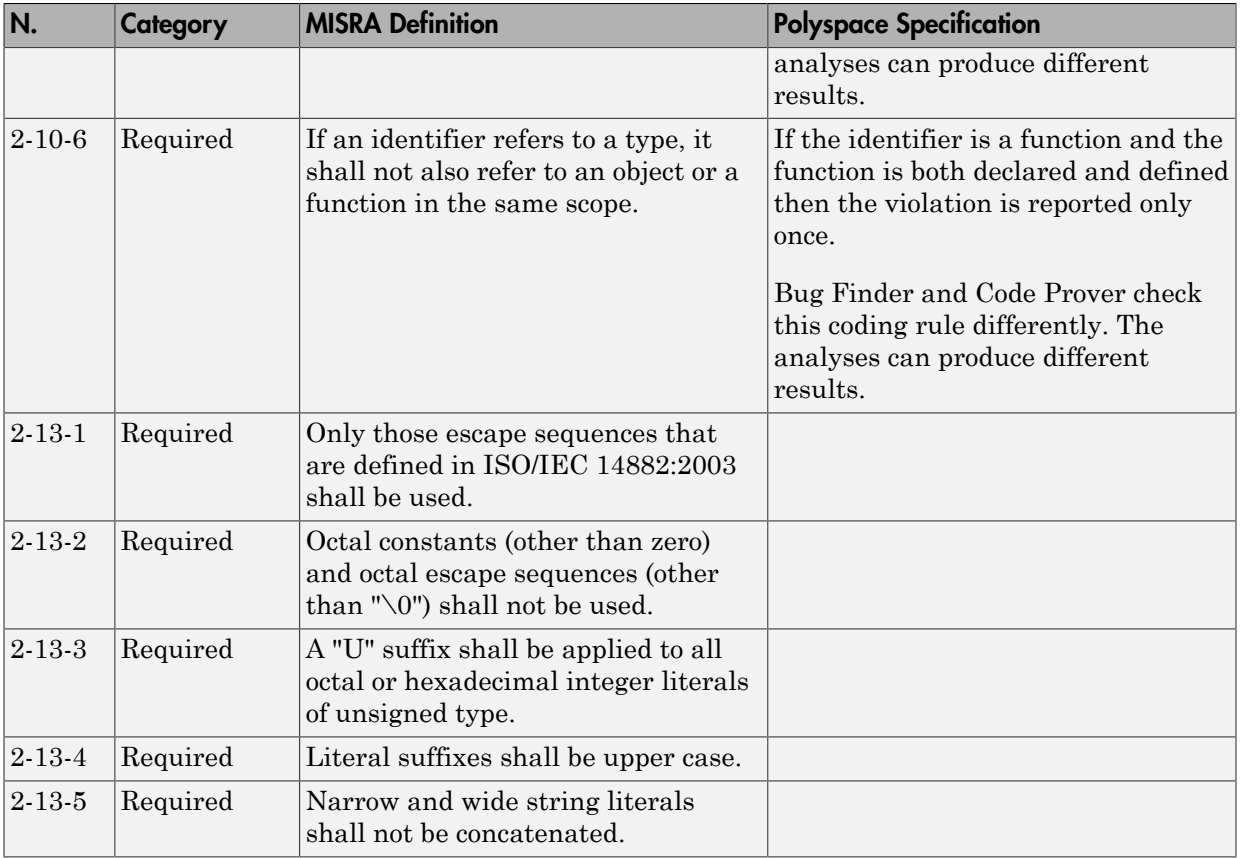

## <span id="page-184-0"></span>Basic Concepts

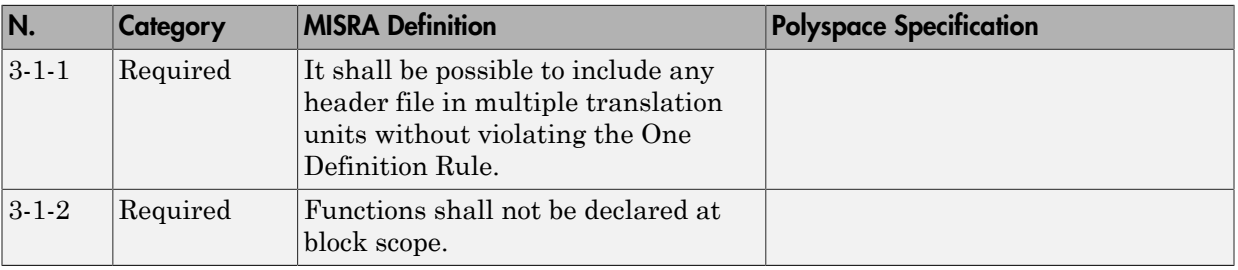

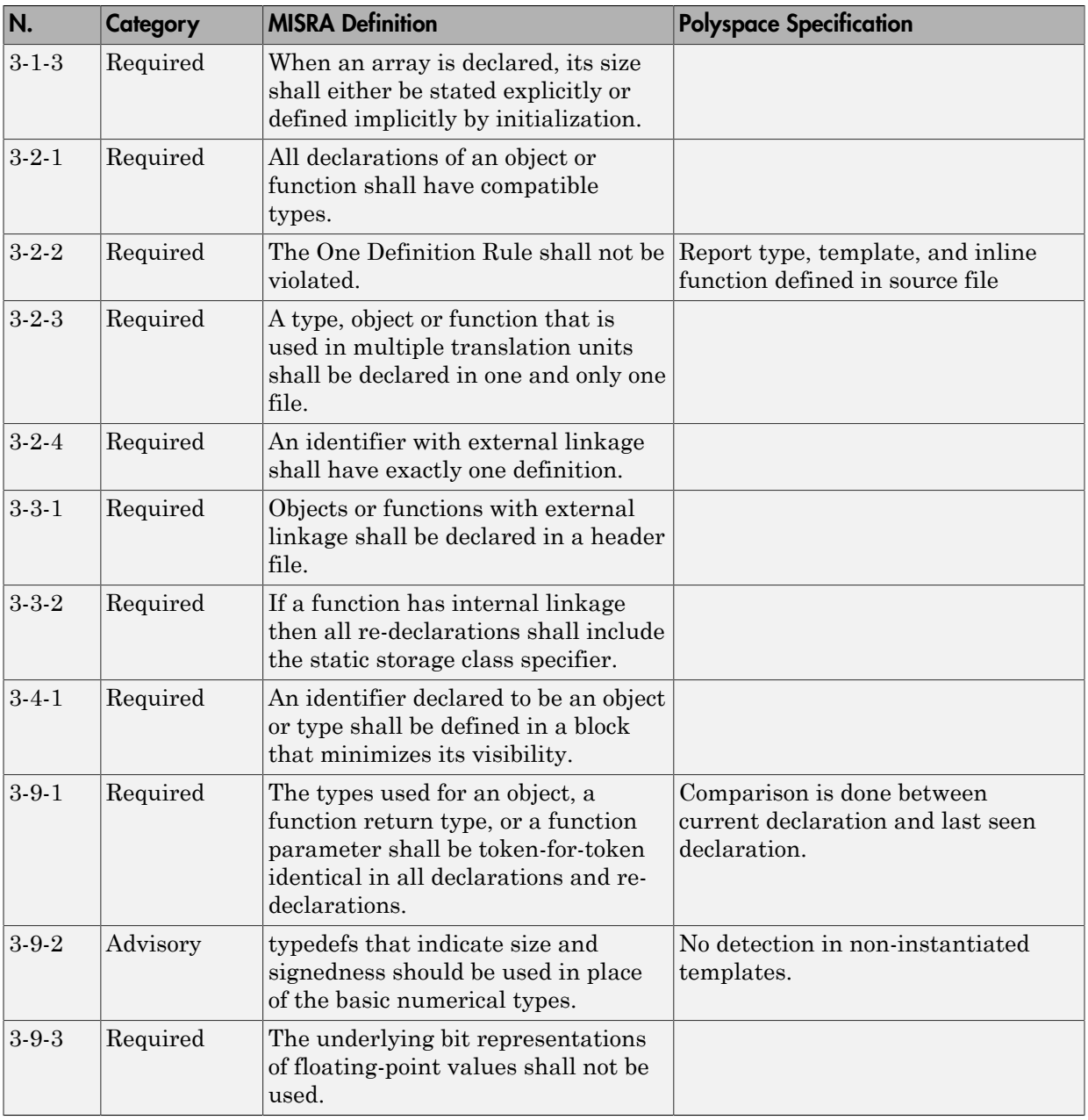

## <span id="page-186-0"></span>Standard Conversions

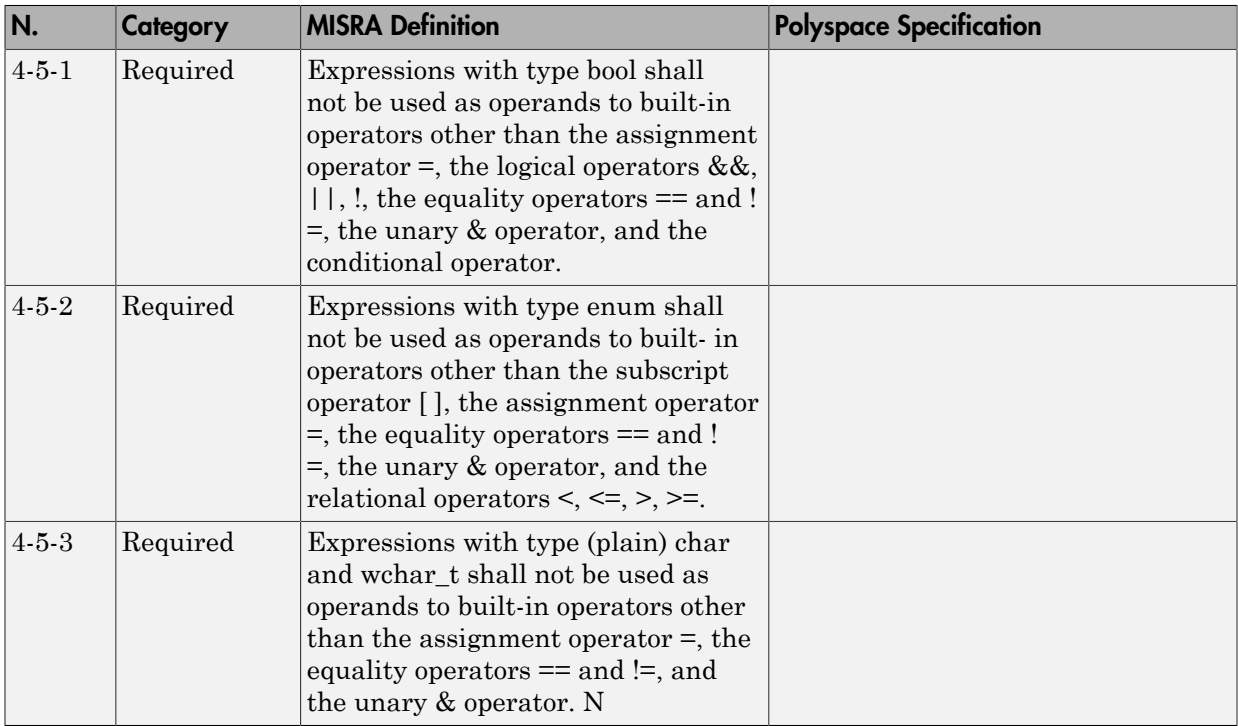

#### <span id="page-186-1"></span>**Expressions**

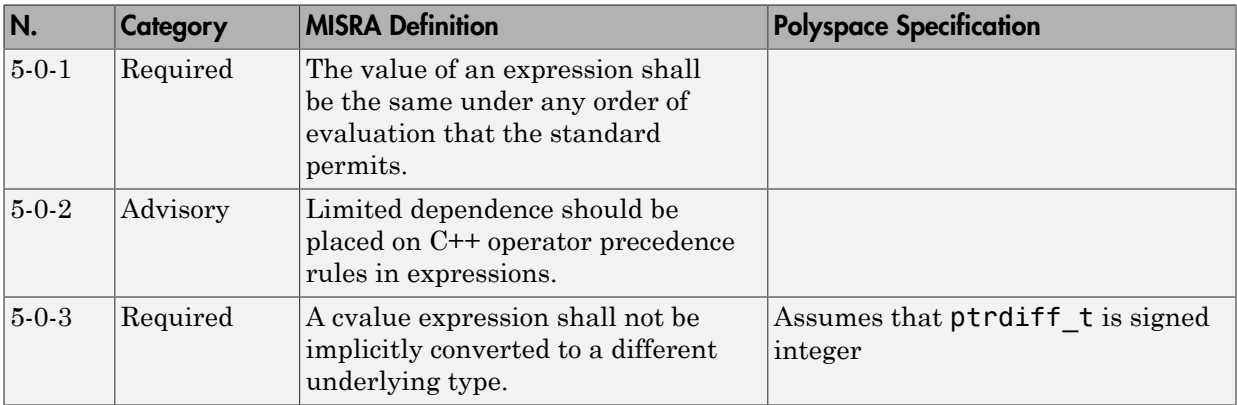

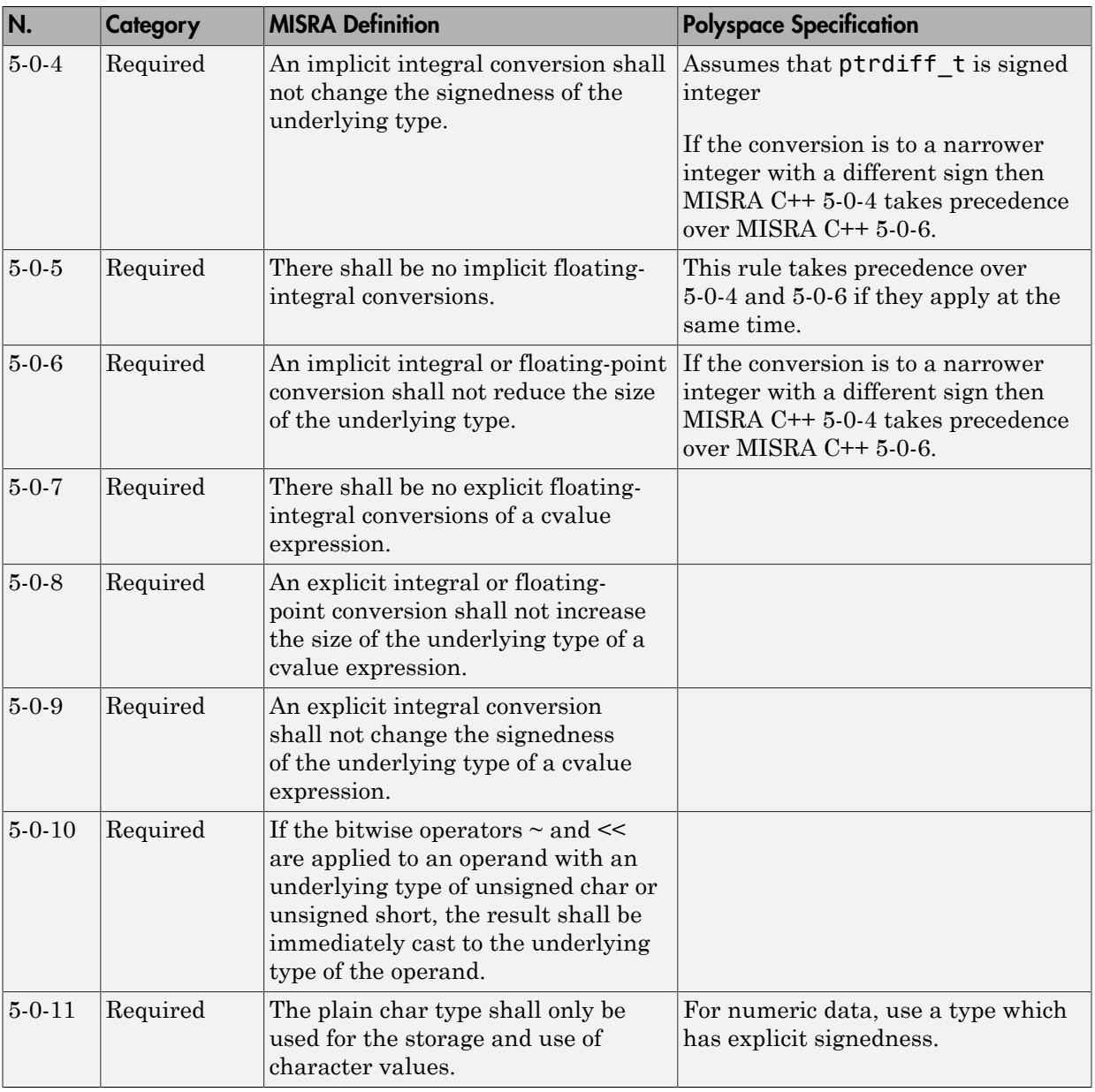

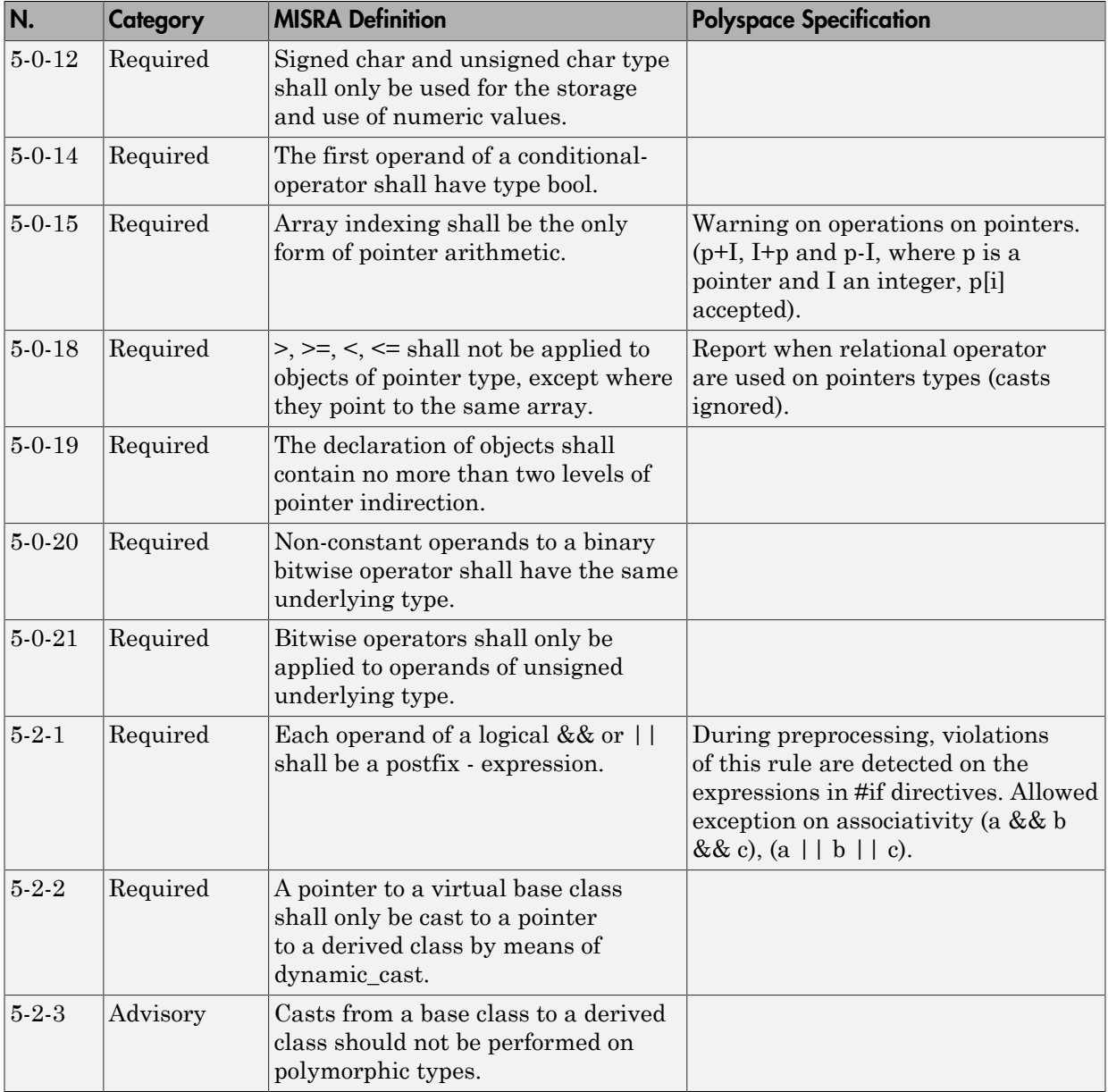

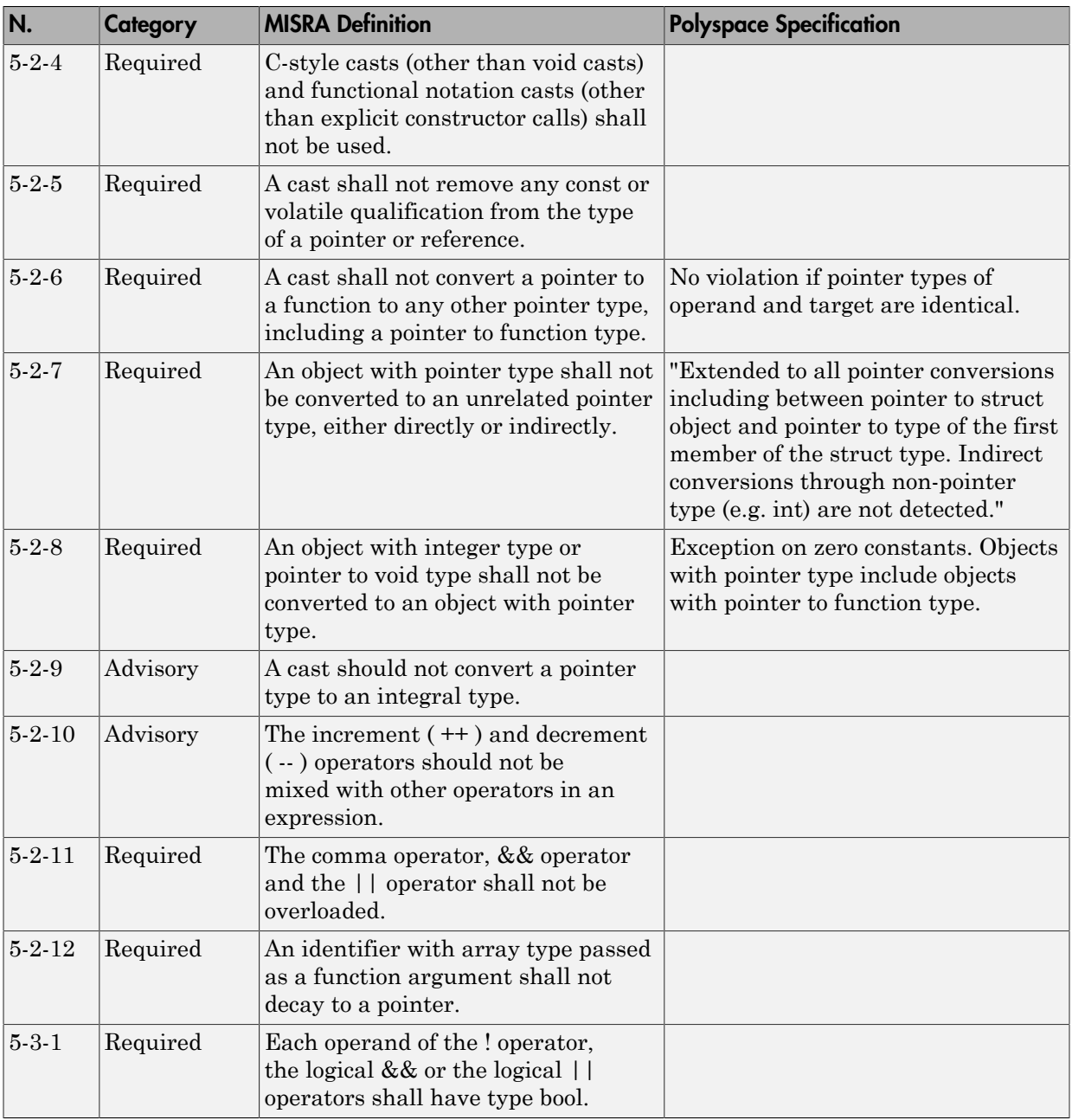

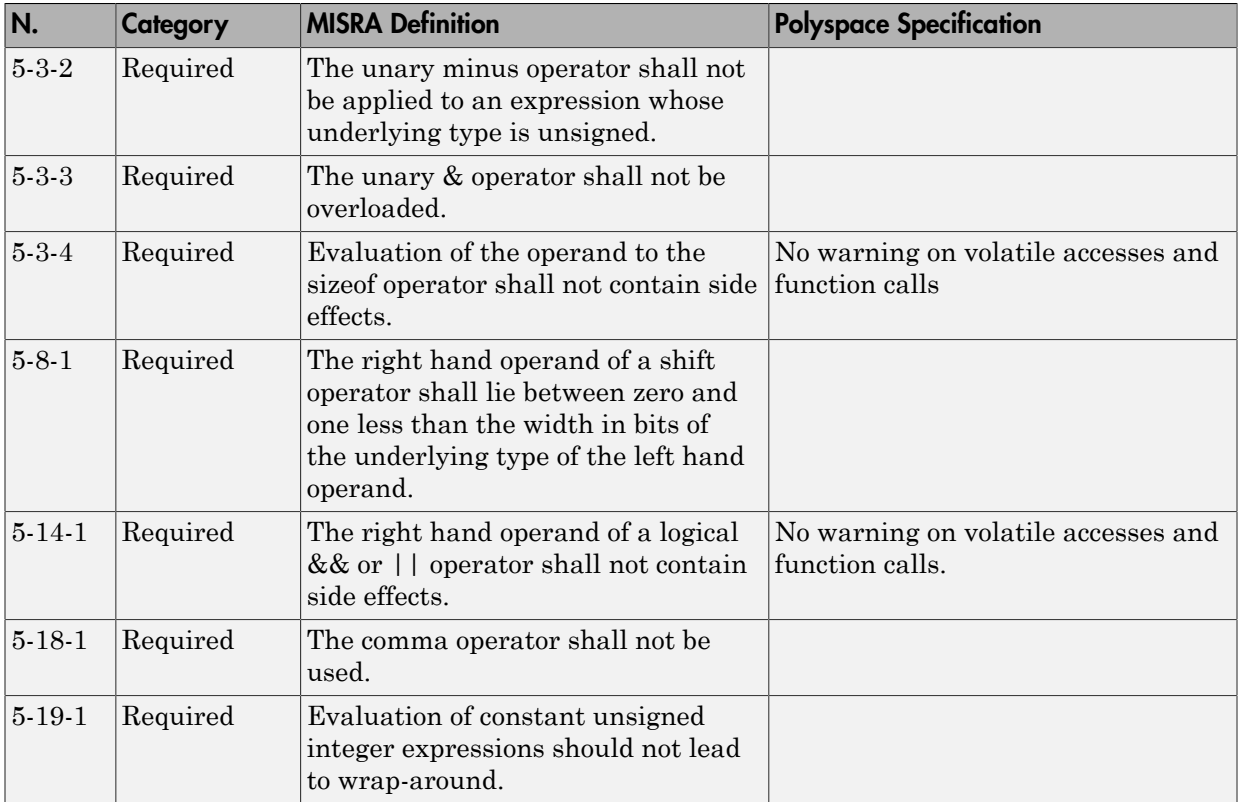

#### <span id="page-190-0"></span>**Statements**

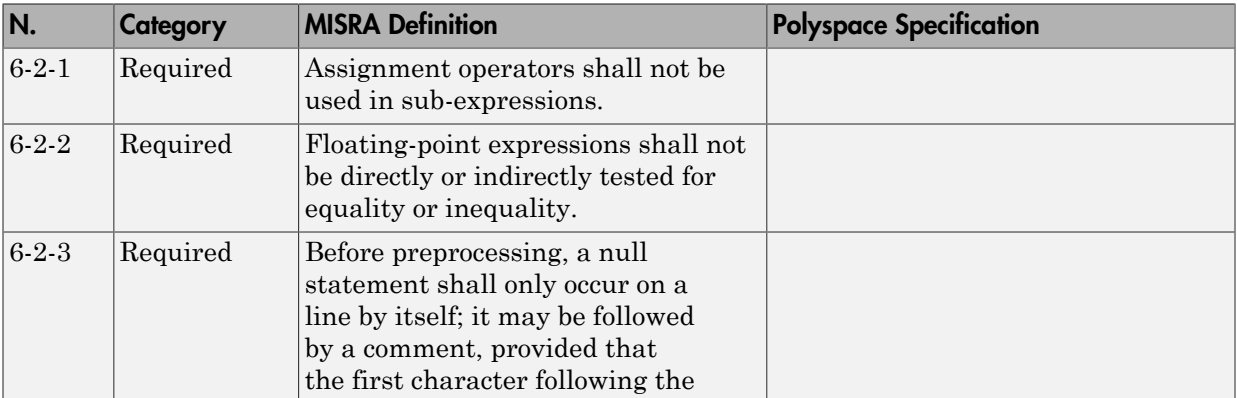

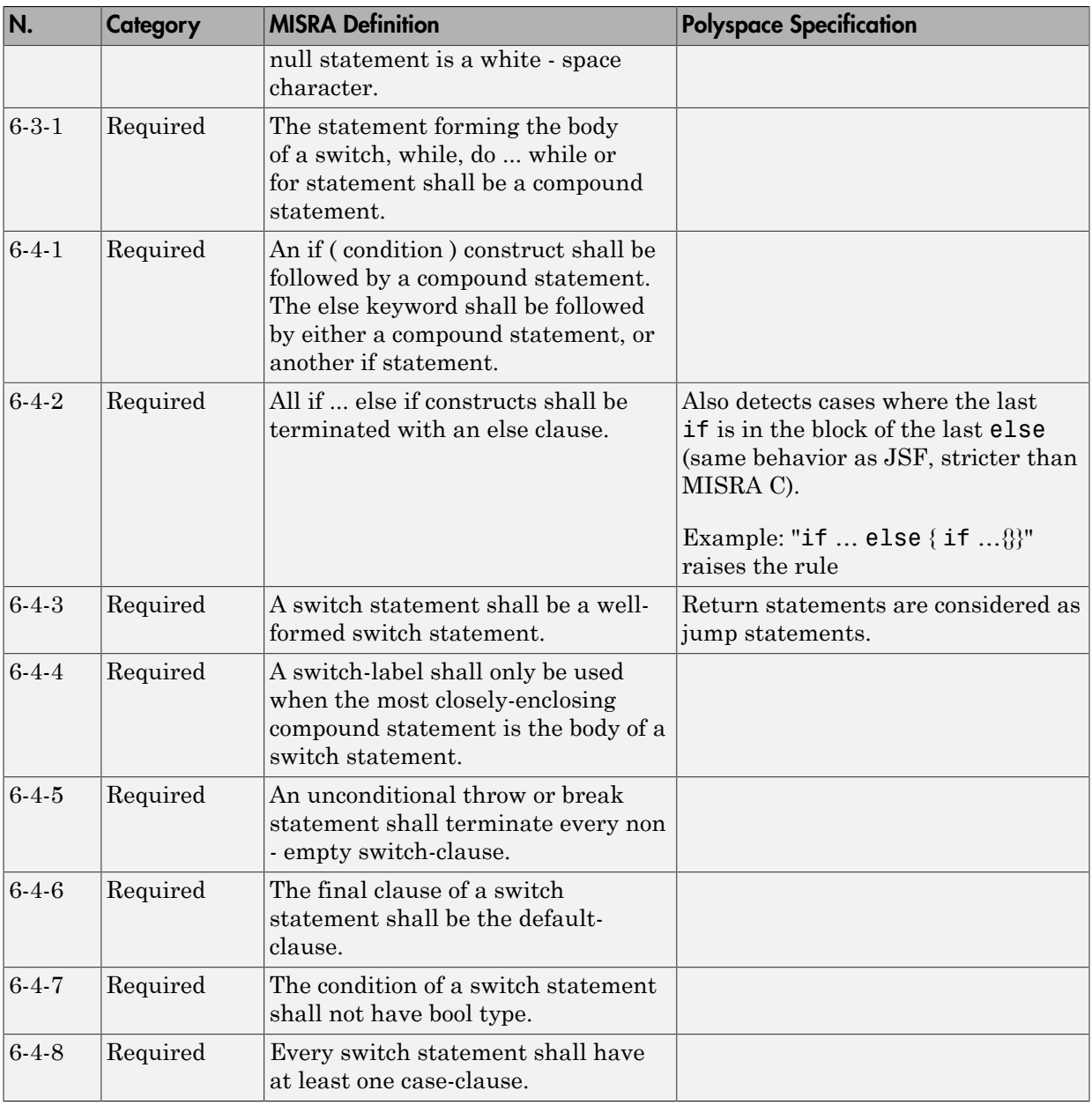

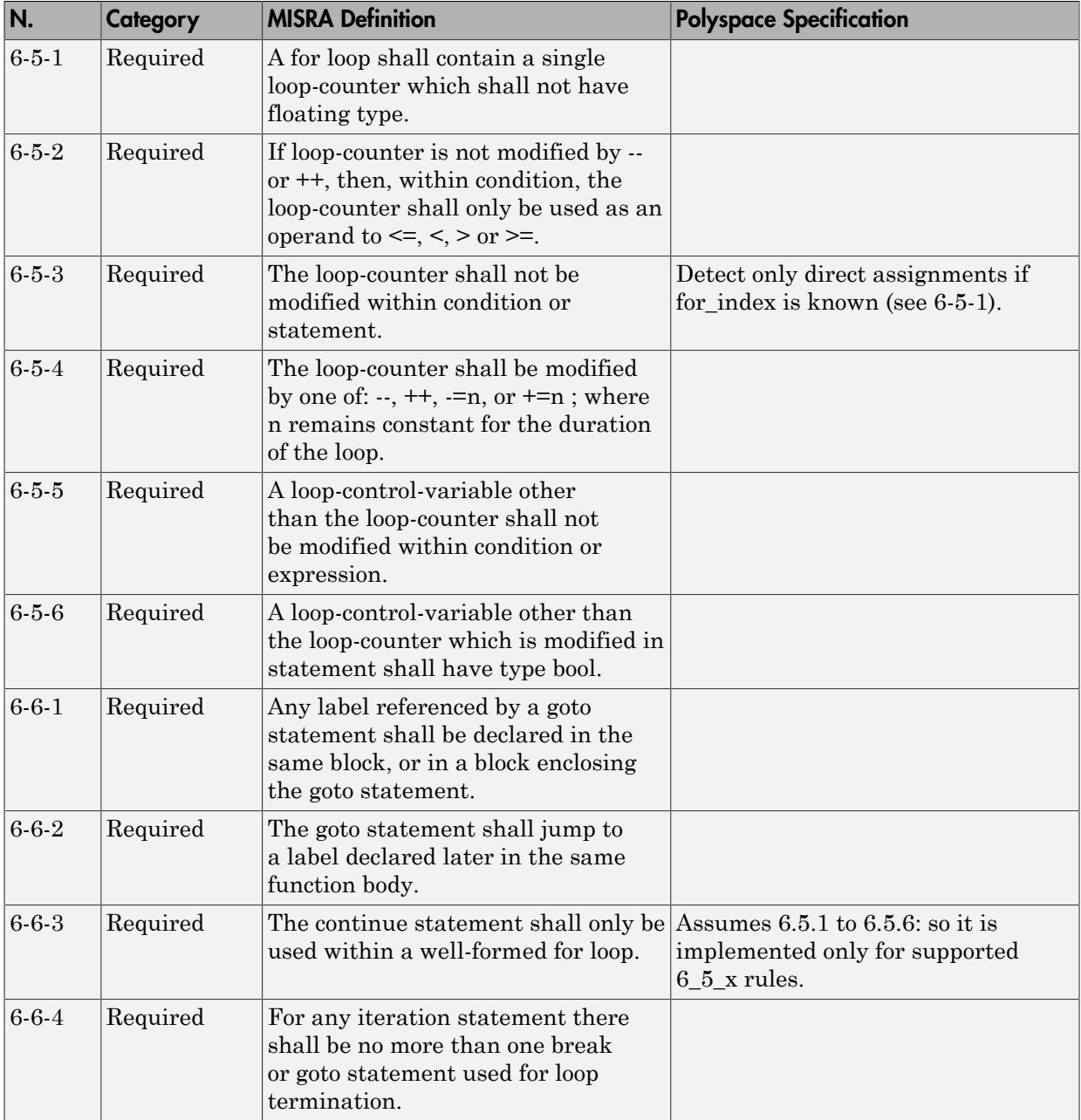

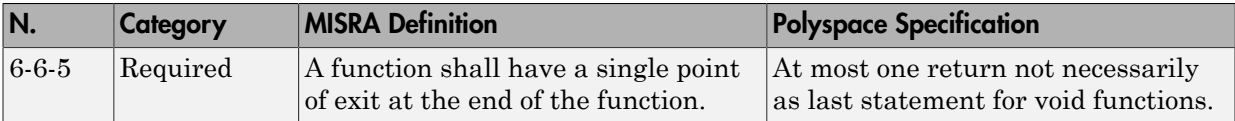

## <span id="page-193-0"></span>**Declarations**

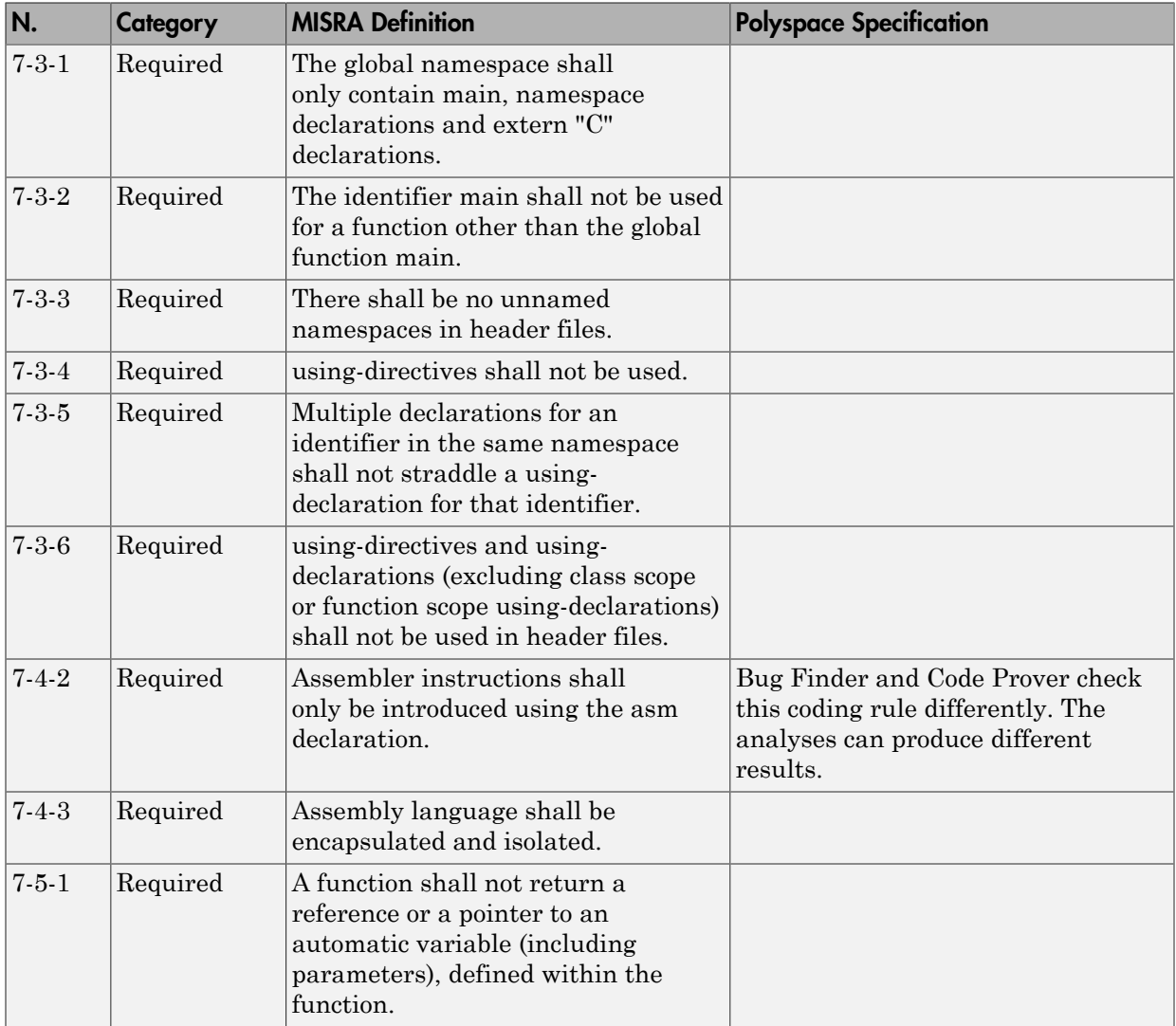

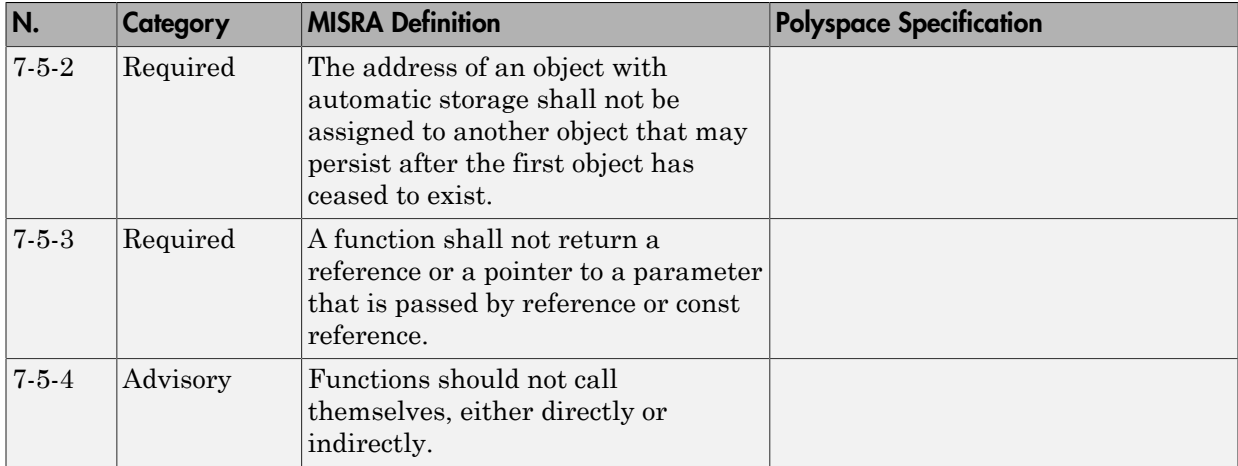

## <span id="page-194-0"></span>**Declarators**

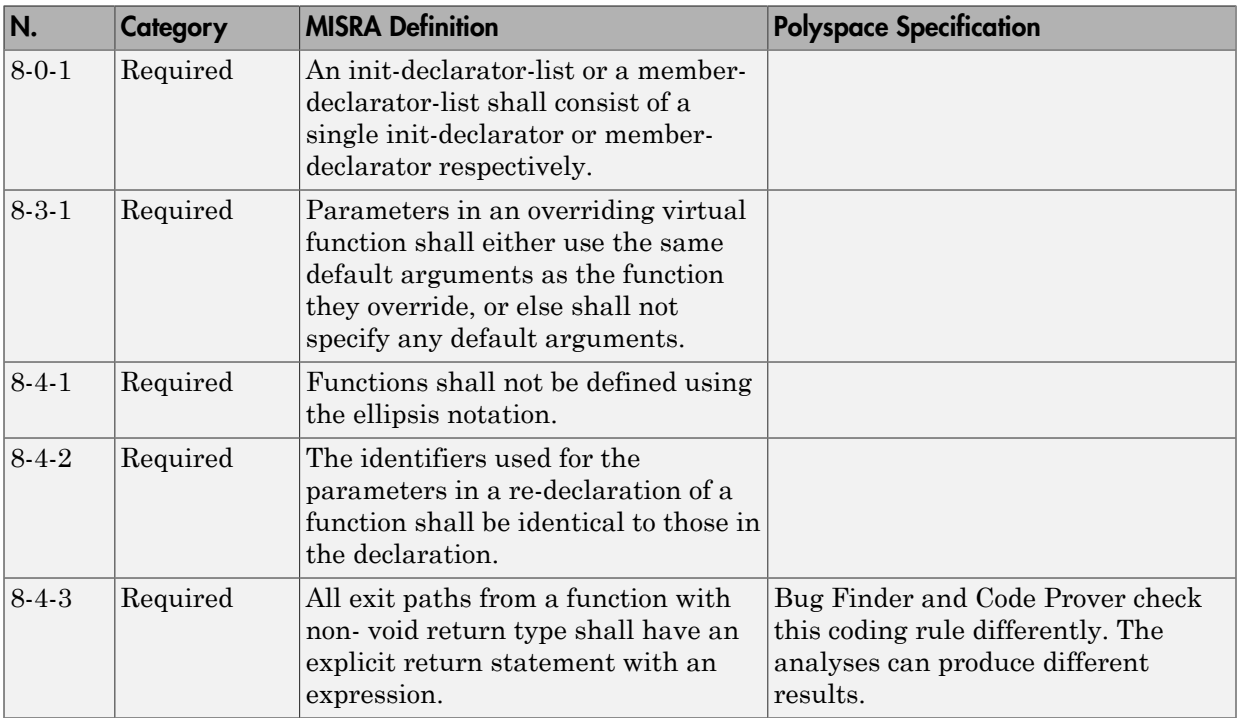

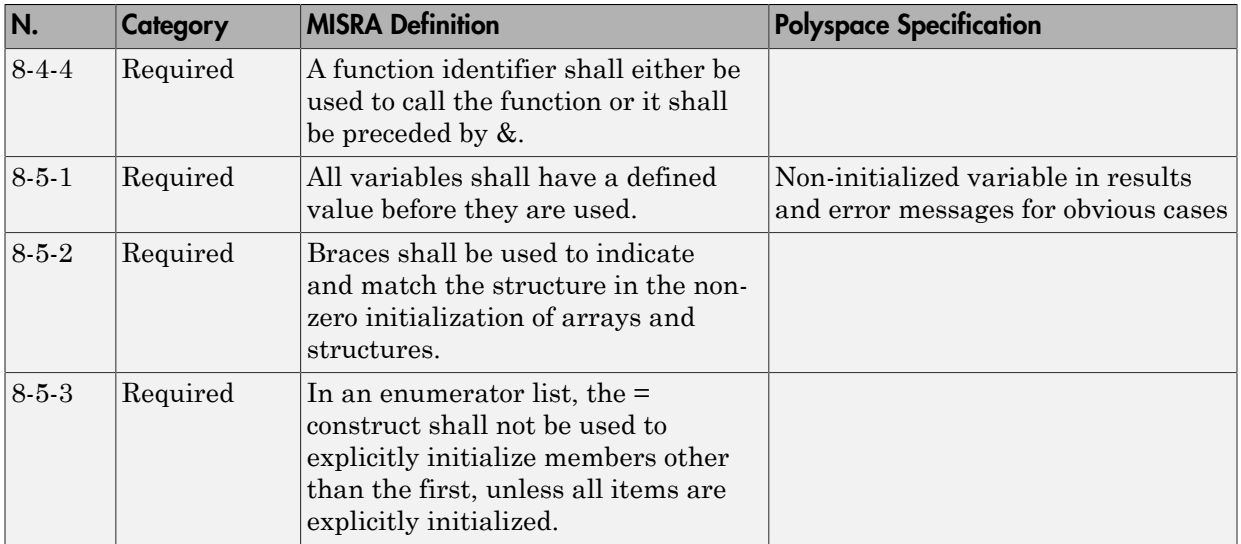

## <span id="page-195-0"></span>Classes

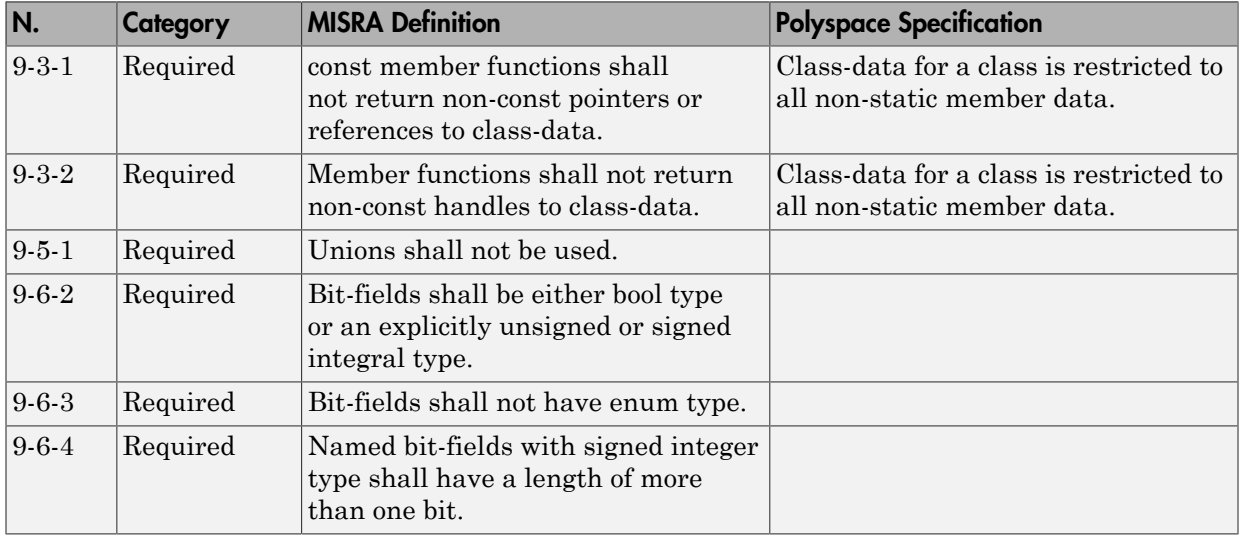

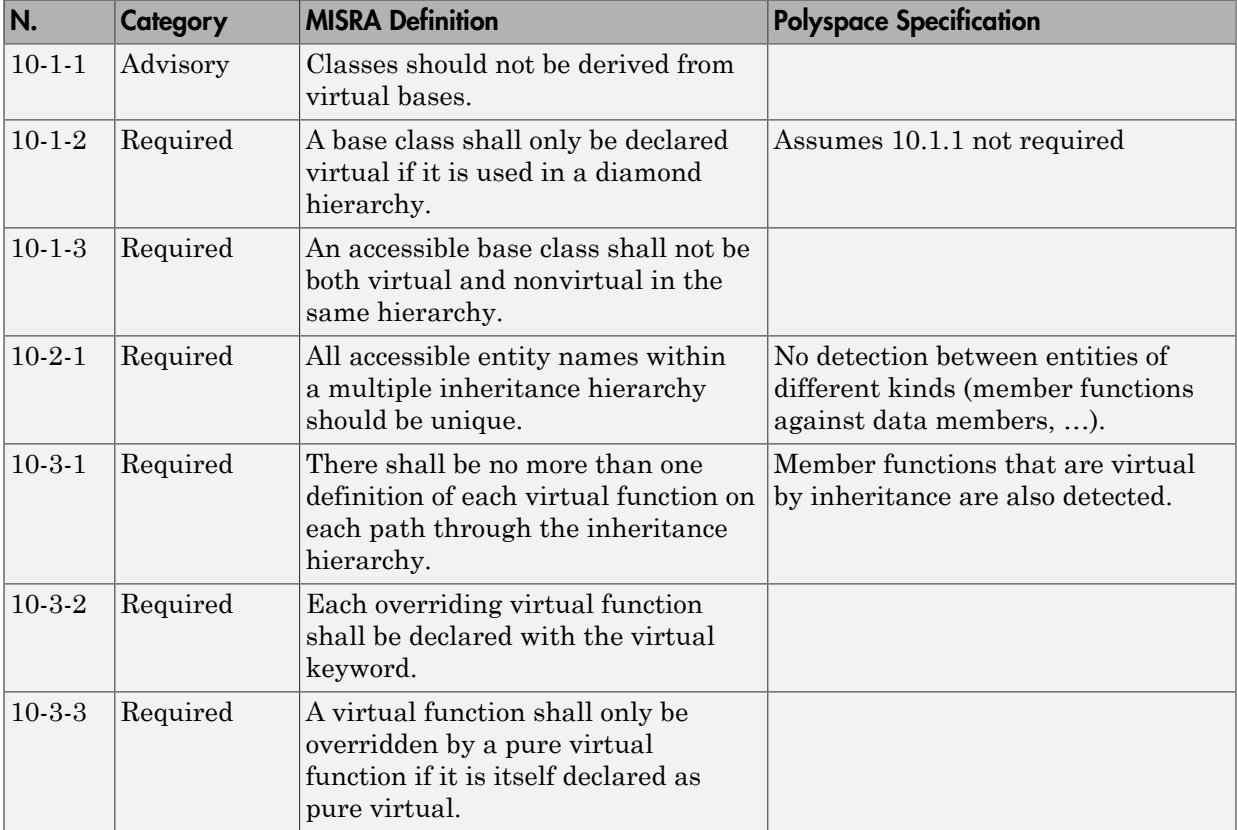

## <span id="page-196-0"></span>Derived Classes

## <span id="page-196-1"></span>Member Access Control

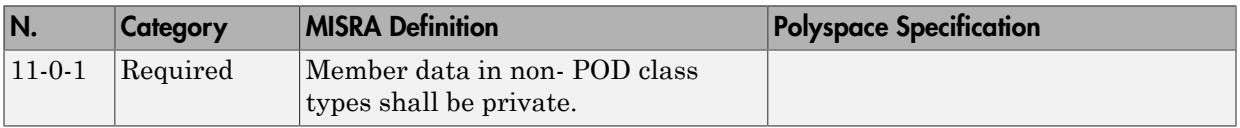

## <span id="page-196-2"></span>Special Member Functions

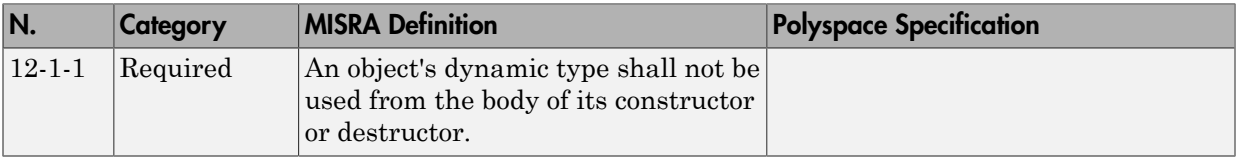

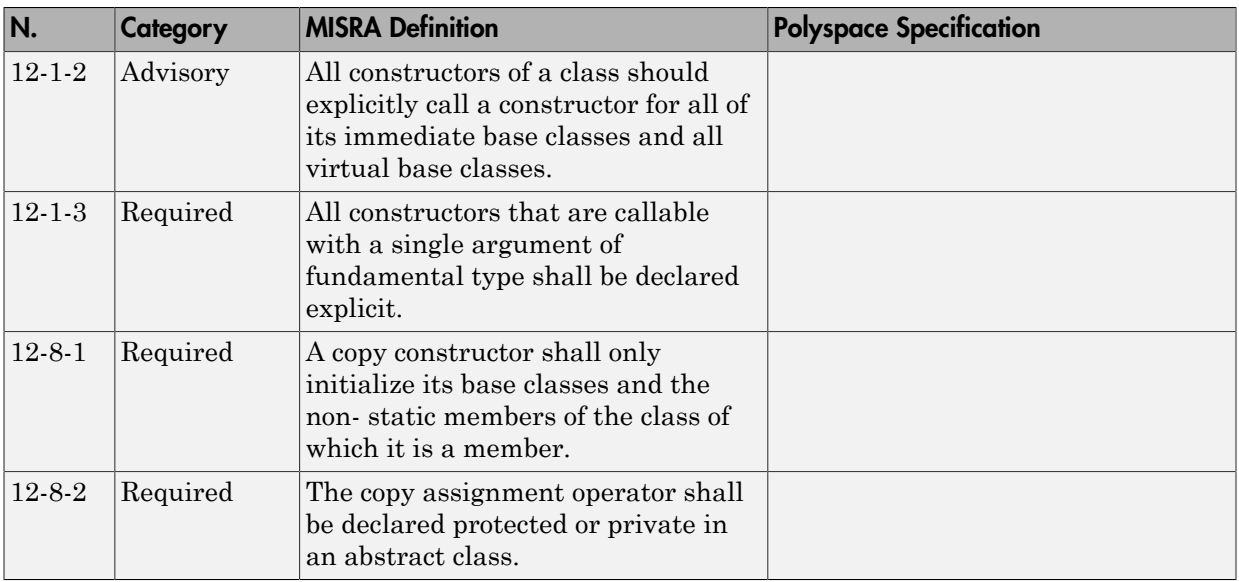

#### <span id="page-197-0"></span>**Templates**

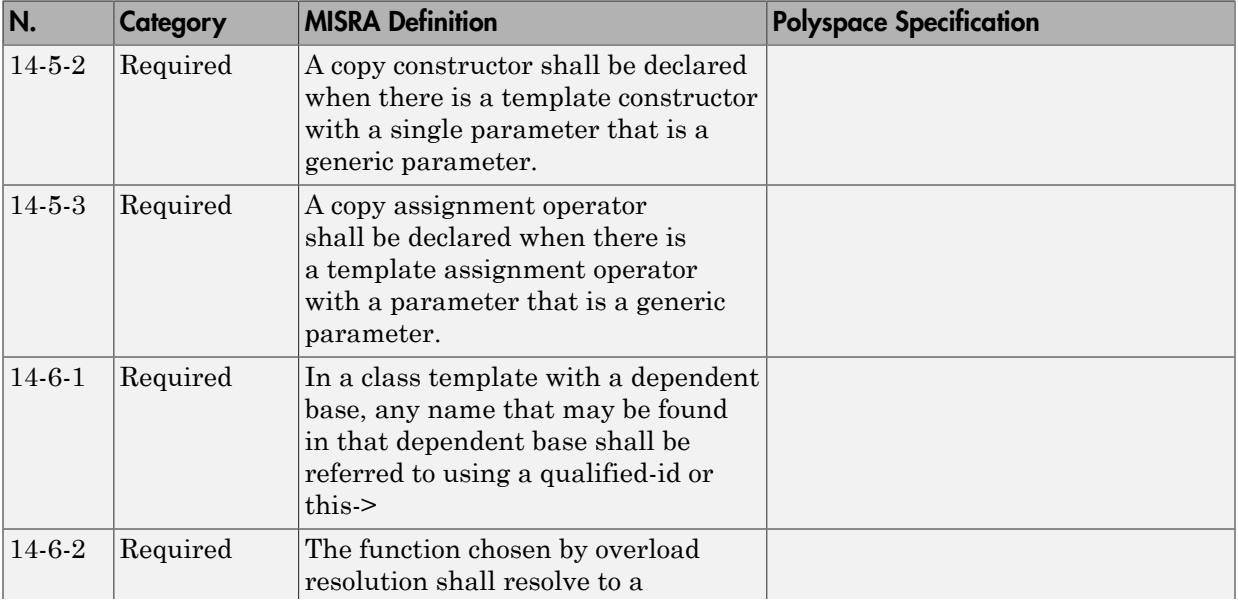

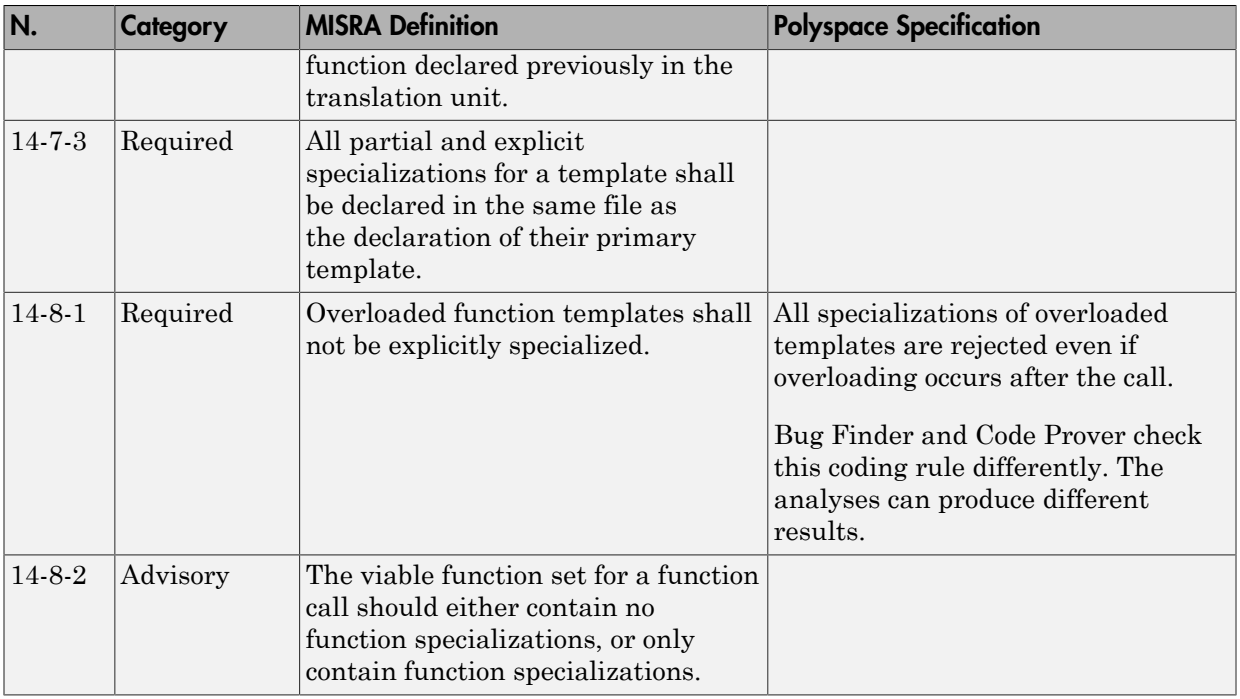

## <span id="page-198-0"></span>Exception Handling

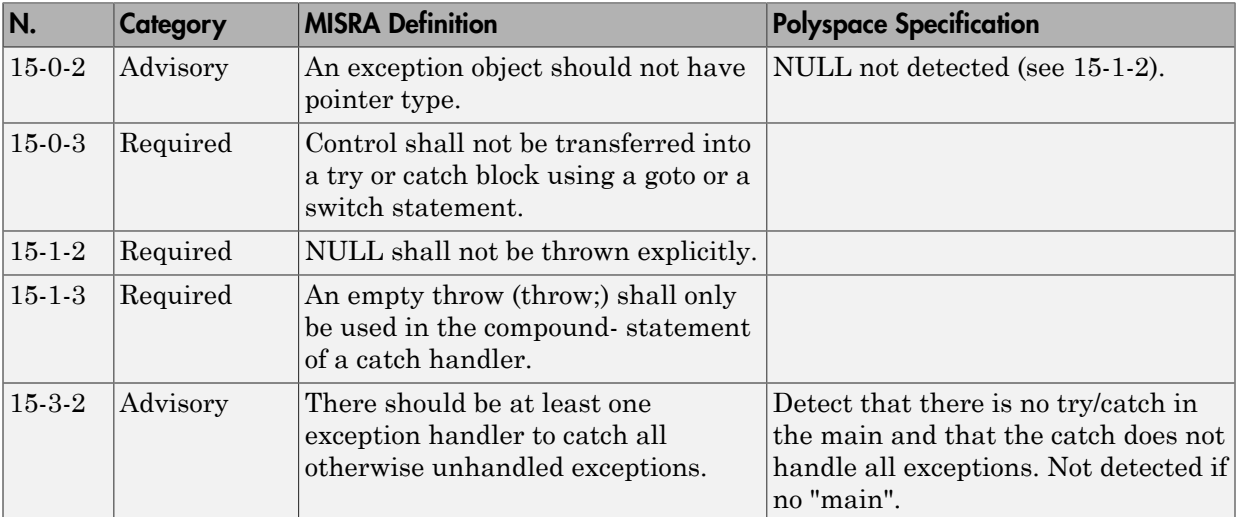

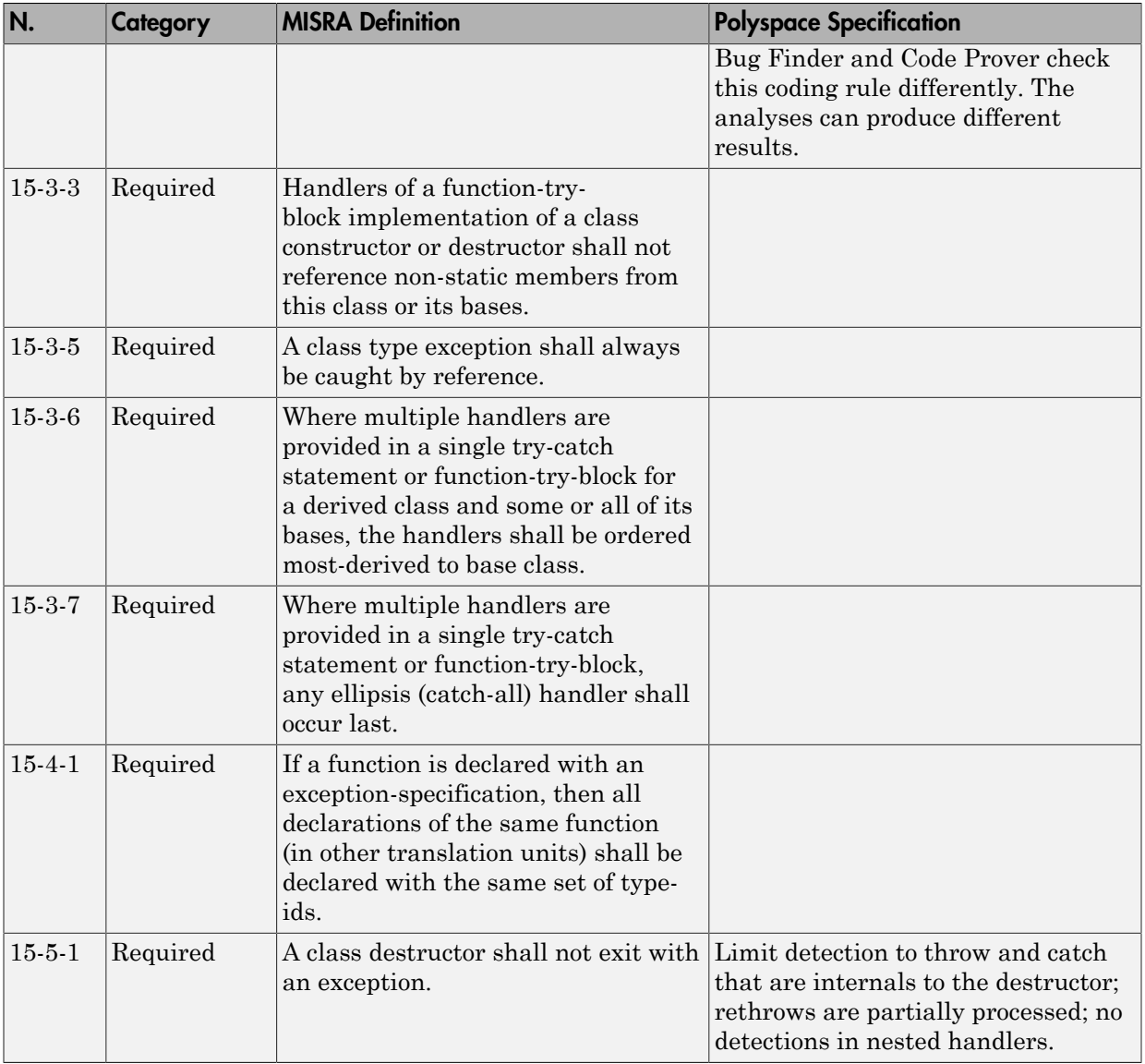

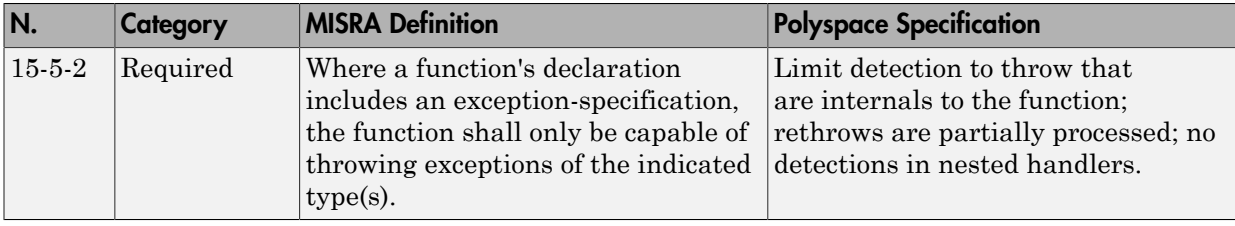

#### <span id="page-200-0"></span>Preprocessing Directives

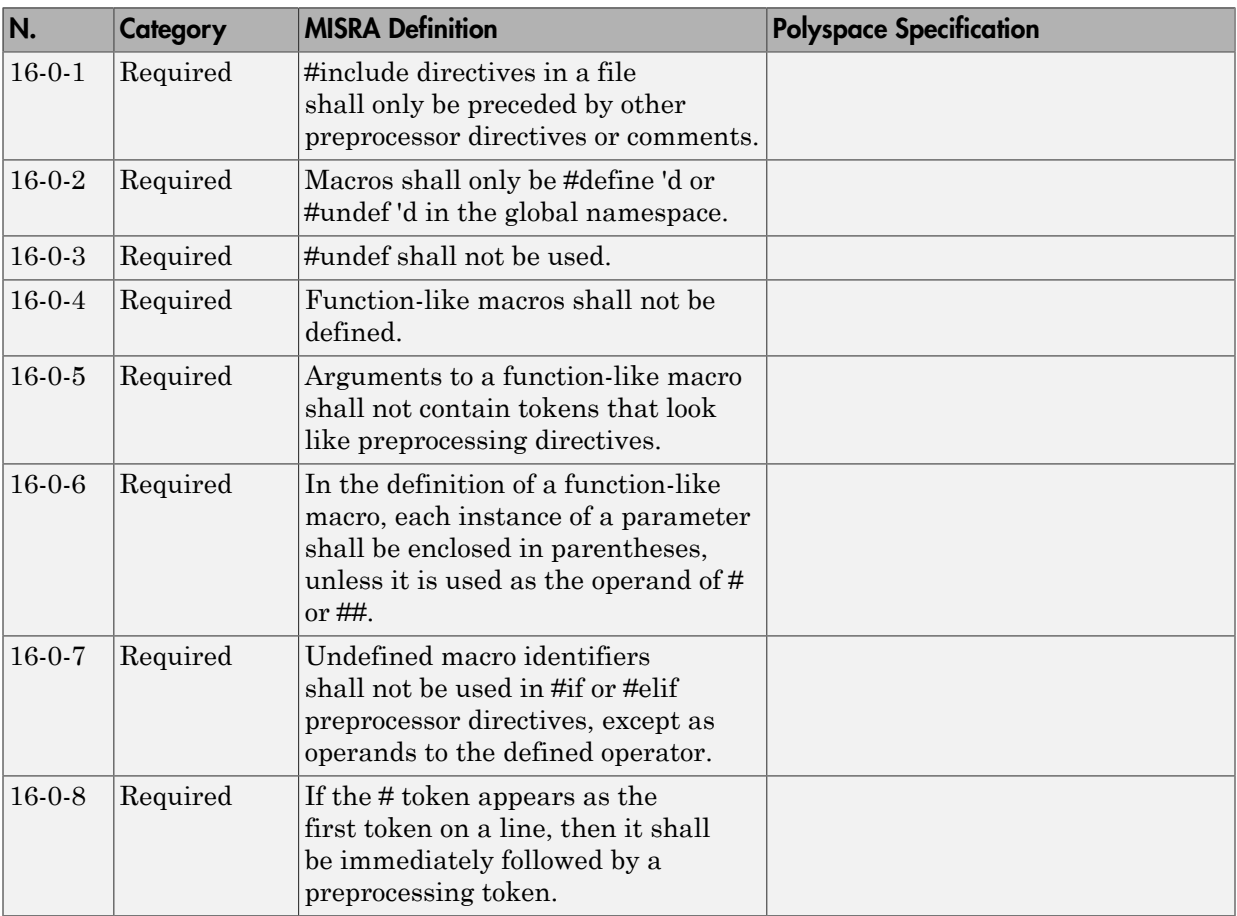

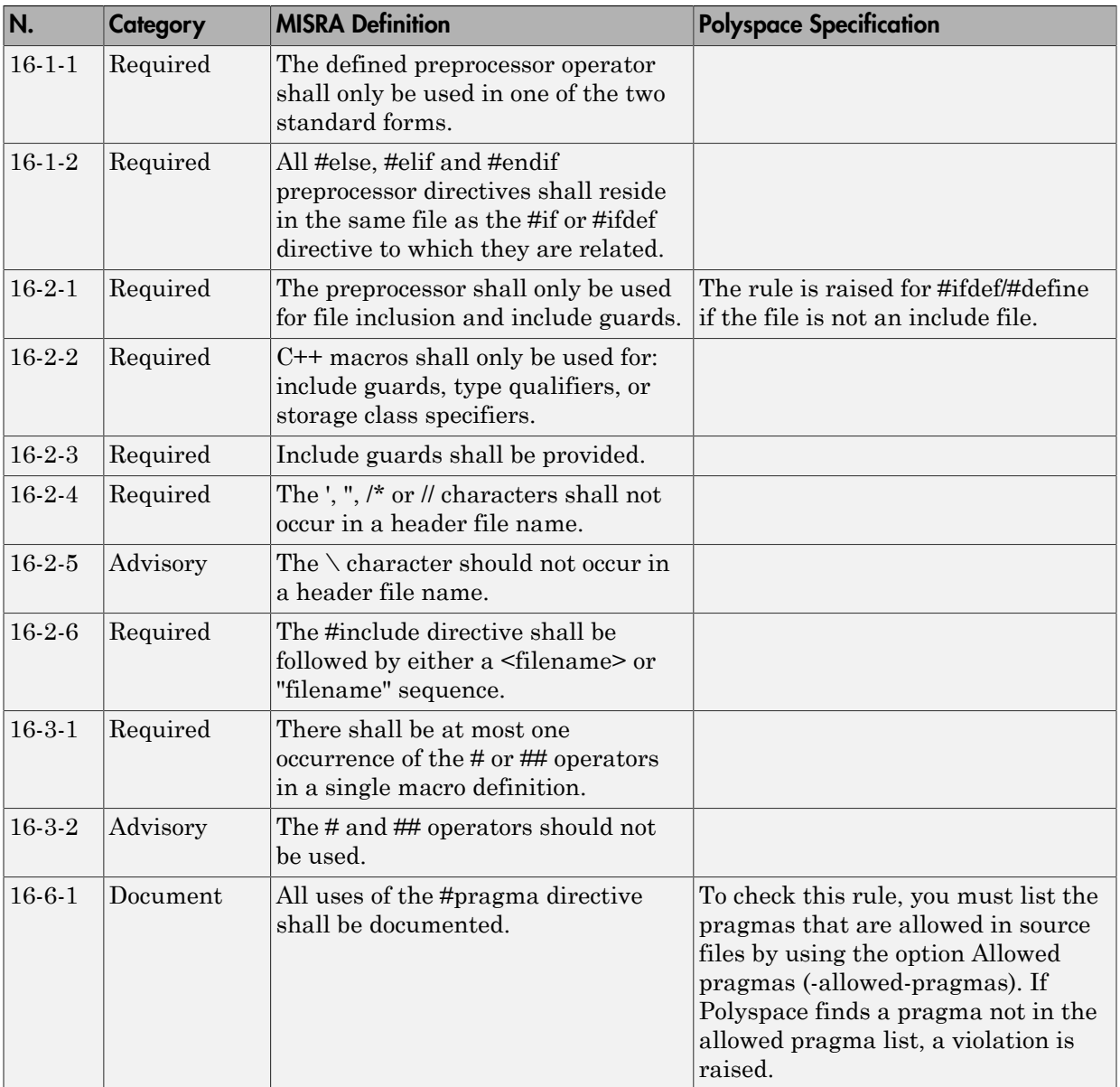

## <span id="page-202-0"></span>Library Introduction

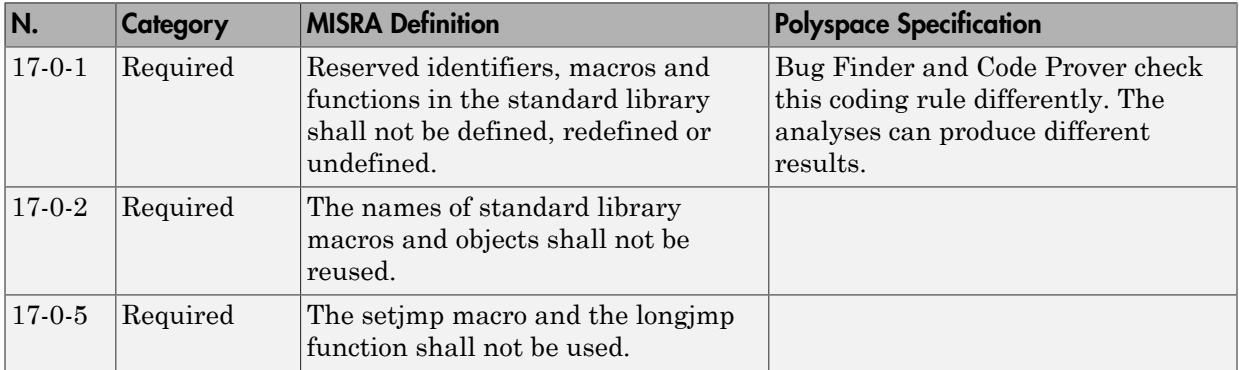

## <span id="page-202-1"></span>Language Support Library

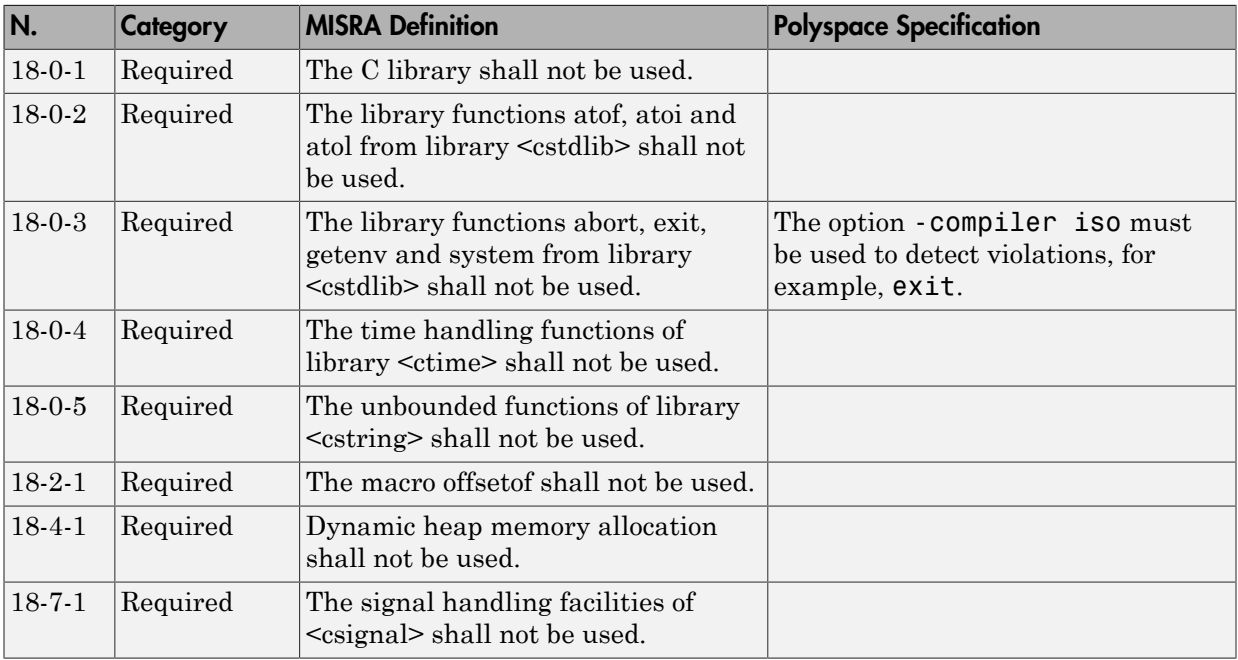

#### <span id="page-203-1"></span>Diagnostic Library

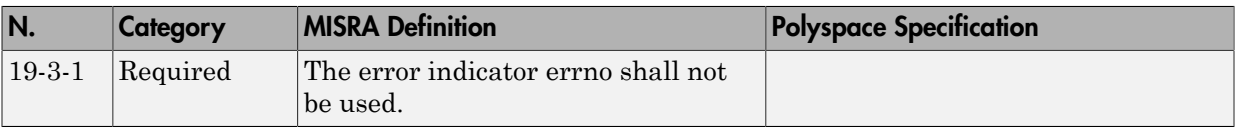

#### <span id="page-203-2"></span>Input/output Library

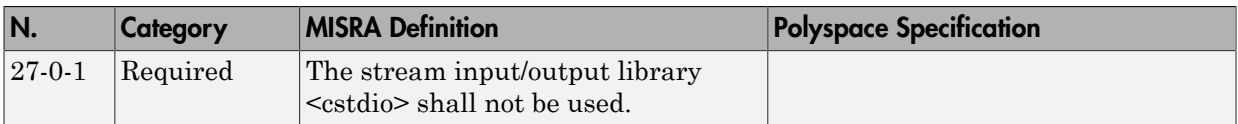

## <span id="page-203-0"></span>Unsupported MISRA C++ Rules

- ["Language Independent Issues" on page 2-110](#page-203-3)
- ["General" on page 2-111](#page-204-0)
- ["Lexical Conventions" on page 2-112](#page-205-0)
- ["Standard Conversions" on page 2-112](#page-205-1)
- ["Expressions" on page 2-112](#page-205-2)
- ["Declarations" on page 2-113](#page-206-0)
- ["Classes" on page 2-113](#page-206-1)
- ["Templates" on page 2-114](#page-207-0)
- ["Exception Handling" on page 2-114](#page-207-1)
- ["Library Introduction" on page 2-115](#page-208-0)

#### <span id="page-203-3"></span>Language Independent Issues

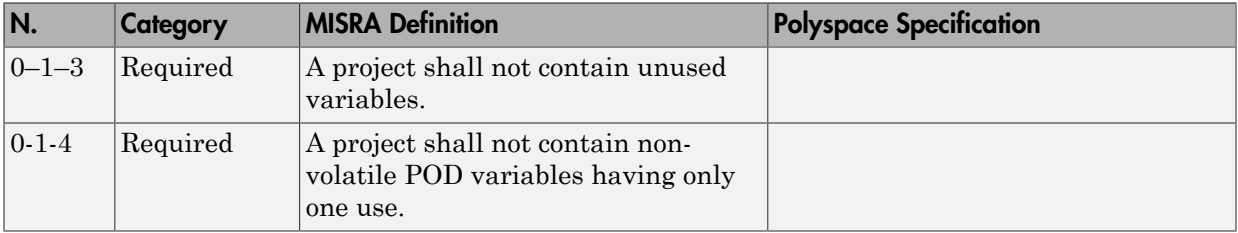

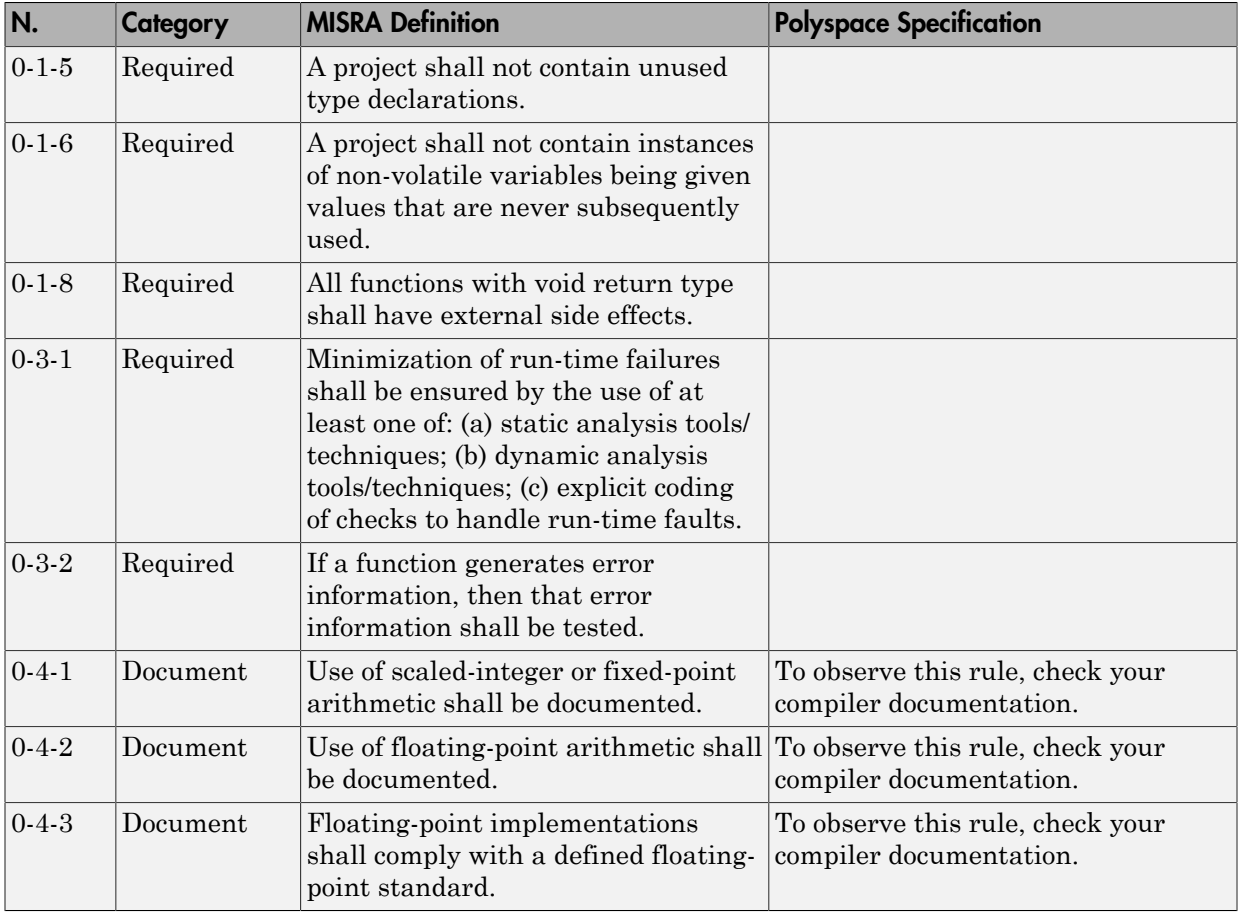

## <span id="page-204-0"></span>General

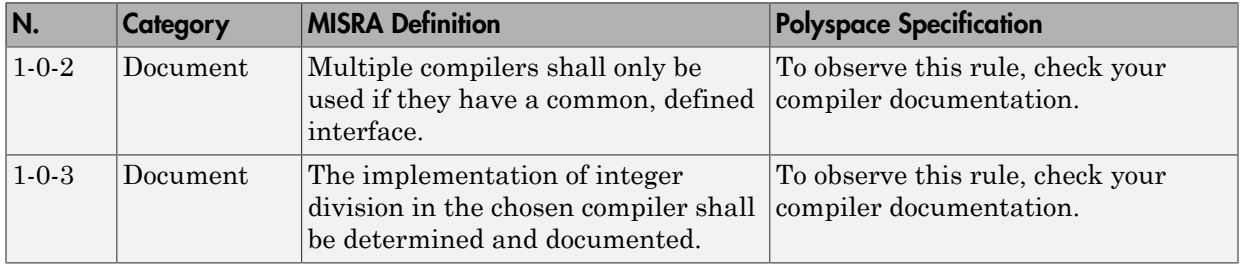

## <span id="page-205-0"></span>Lexical Conventions

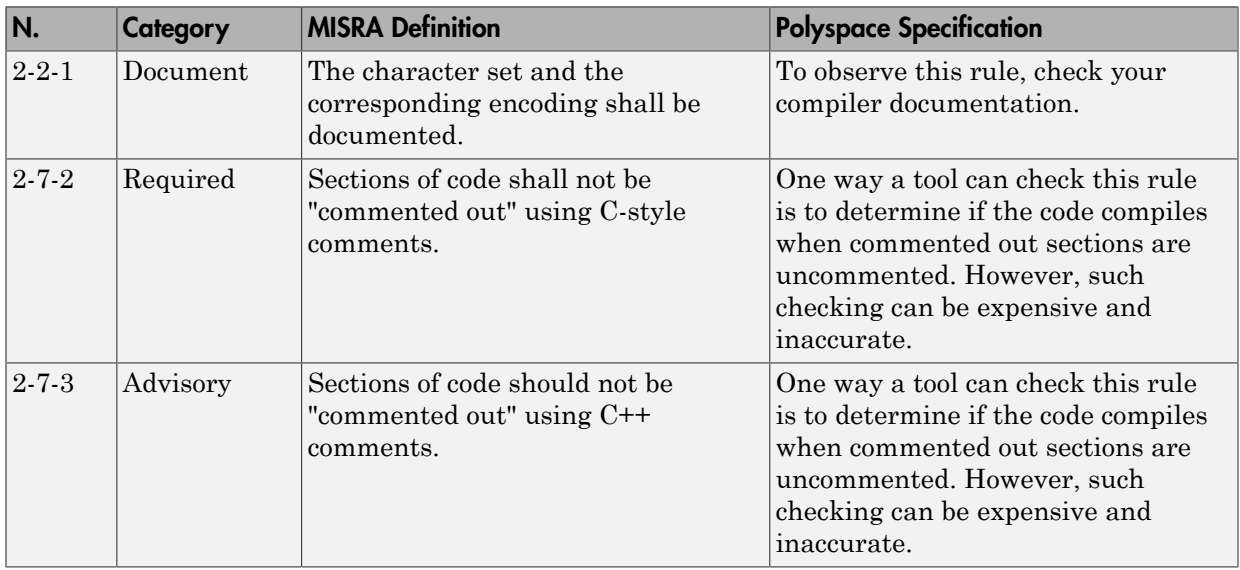

## <span id="page-205-1"></span>Standard Conversions

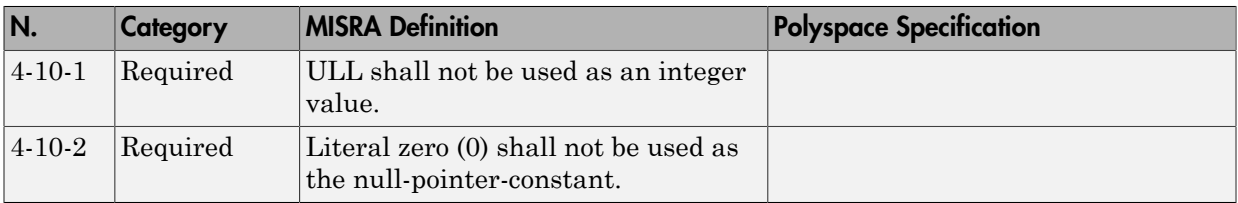

## <span id="page-205-2"></span>Expressions

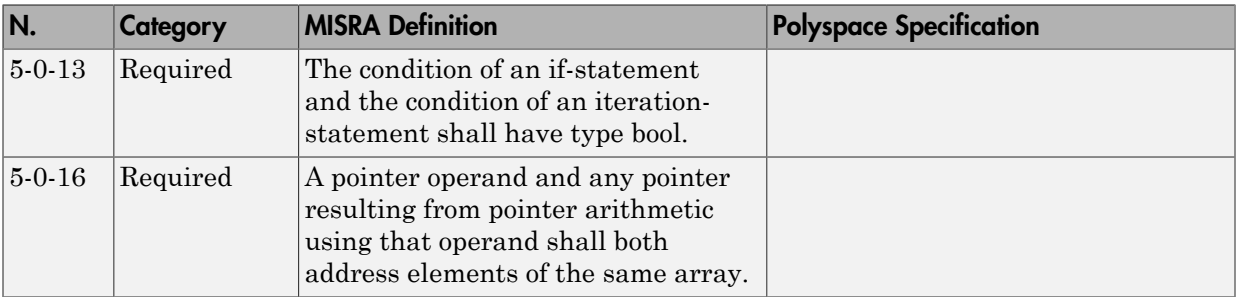

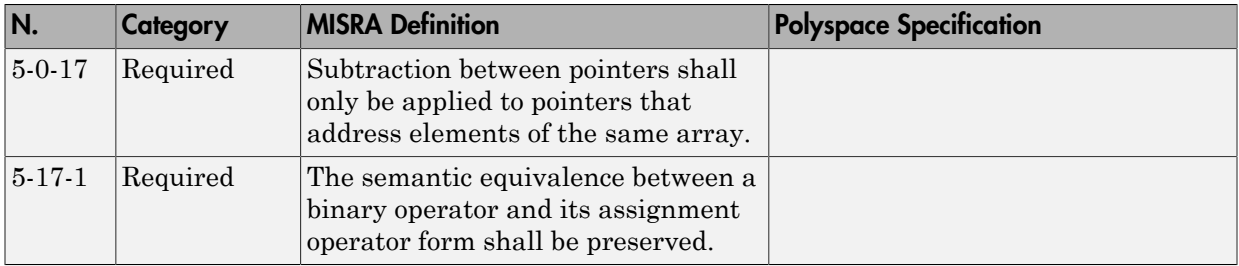

#### <span id="page-206-0"></span>**Declarations**

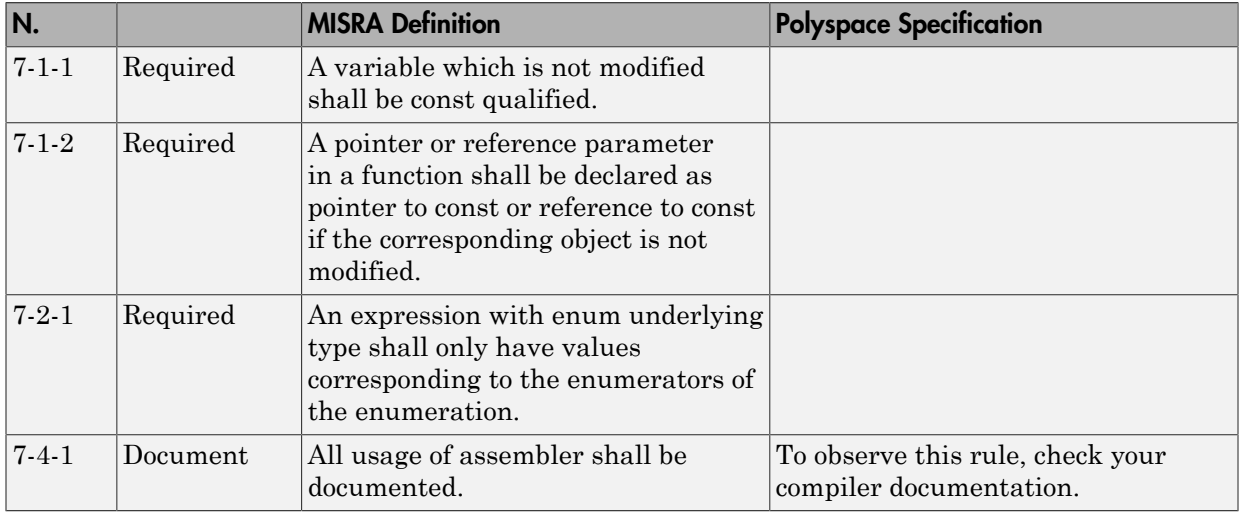

## <span id="page-206-1"></span>Classes

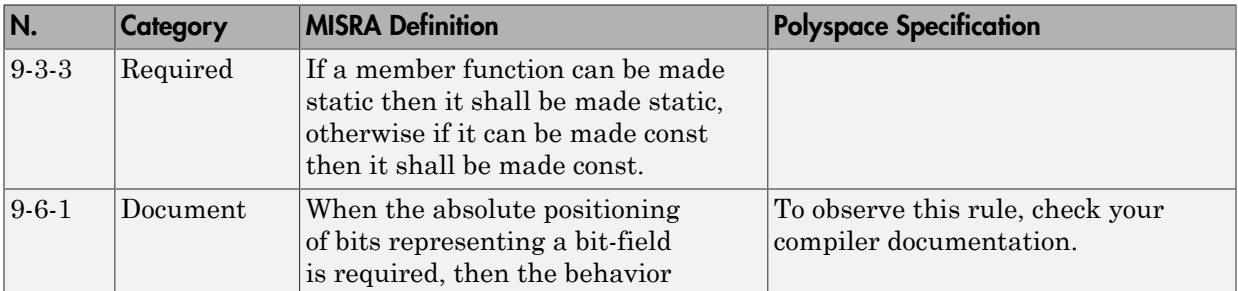

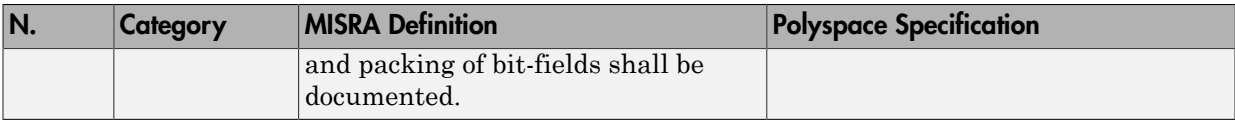

#### <span id="page-207-0"></span>**Templates**

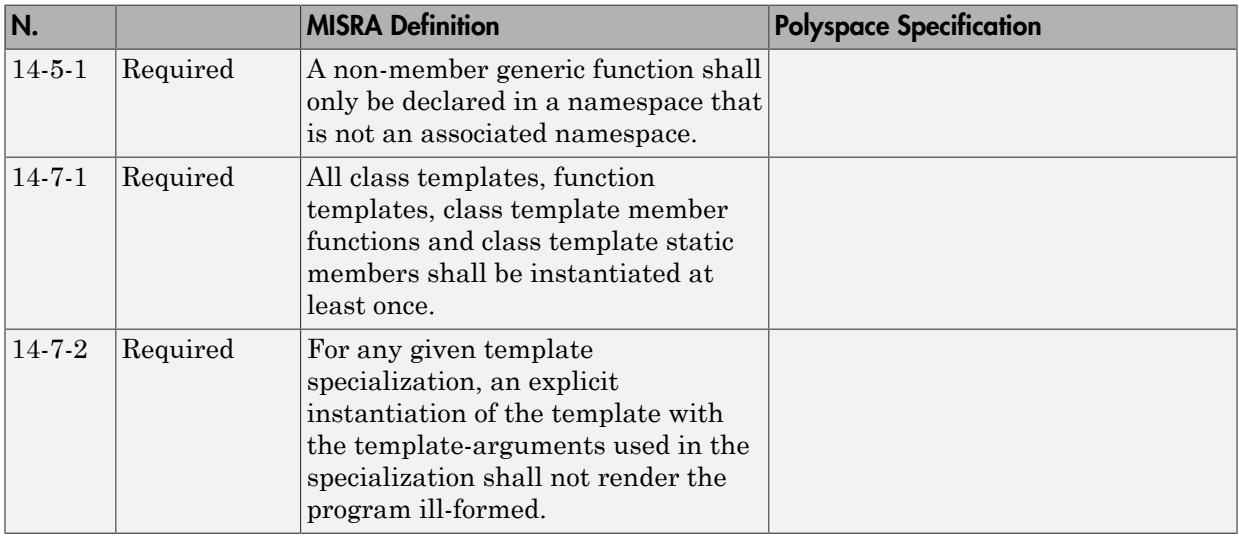

#### <span id="page-207-1"></span>Exception Handling

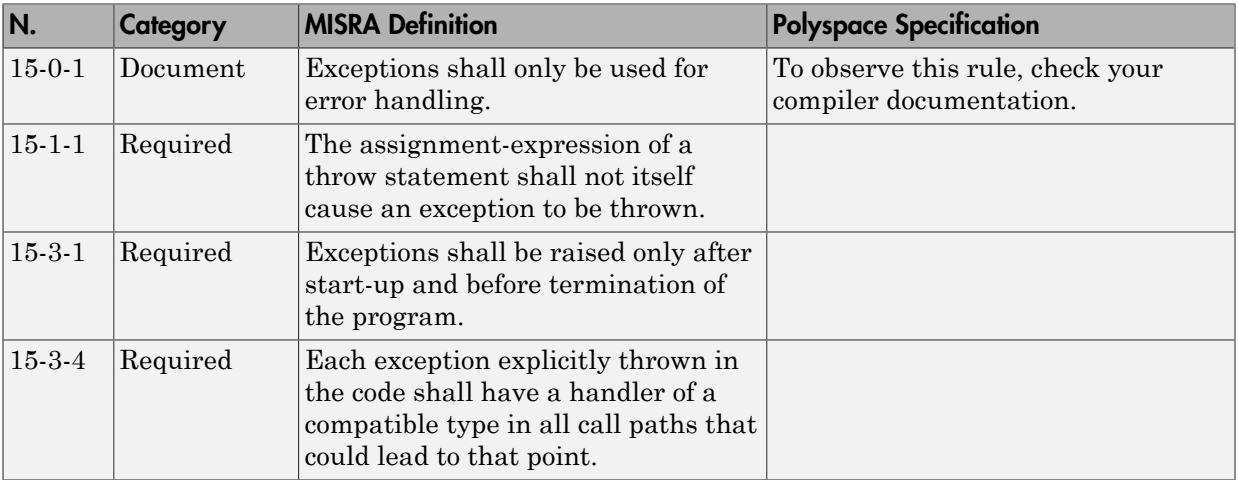

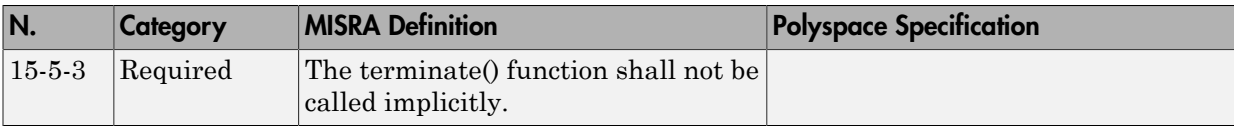

#### <span id="page-208-0"></span>Library Introduction

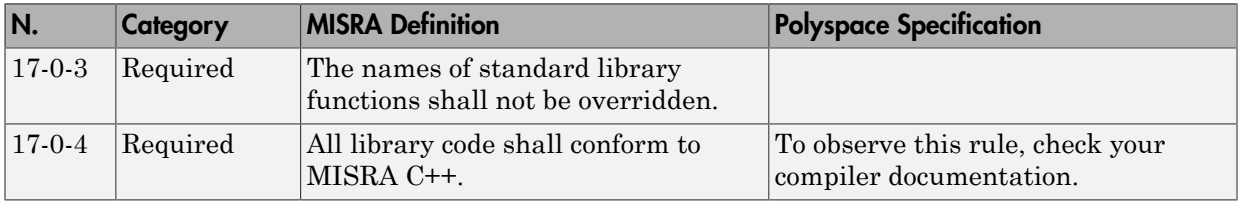

# Polyspace JSF C++ Checker

The Polyspace JSF C++ checker helps you comply with the Joint Strike Fighter<sup>®</sup> Air Vehicle C++ coding standards (JSF++). These coding standards were developed by Lockheed Martin® for the Joint Strike Fighter program. They are designed to improve the robustness of C++ code, and improve maintainability.

5

When JSF<sup>++</sup> rules are violated, the Polyspace JSF C<sup>++</sup> checker enables Polyspace software to provide messages with information about the rule violations. Most messages are reported during the compile phase of an analysis.

Note: The Polyspace JSF C++ checker is based on JSF++:2005.

<sup>5.</sup> JSF and Joint Strike Fighter are registered trademarks of Lockheed Martin.

# JSF C++ Coding Rules

#### In this section...

["Supported JSF C++ Coding Rules" on page 2-117](#page-210-0) ["Unsupported JSF++ Rules" on page 2-140](#page-233-0)

## <span id="page-210-0"></span>Supported JSF C++ Coding Rules

- ["Code Size and Complexity" on page 2-118](#page-211-0)
- ["Environment" on page 2-118](#page-211-1)
- ["Libraries" on page 2-119](#page-212-0)
- ["Pre-Processing Directives" on page 2-119](#page-212-1)
- ["Header Files" on page 2-121](#page-214-0)
- ["Style" on page 2-121](#page-214-1)
- ["Classes" on page 2-125](#page-218-0)
- ["Namespaces" on page 2-129](#page-222-0)
- ["Templates" on page 2-129](#page-222-1)
- ["Functions" on page 2-129](#page-222-2)
- ["Comments" on page 2-130](#page-223-0)
- ["Declarations and Definitions" on page 2-130](#page-223-1)
- ["Initialization" on page 2-131](#page-224-0)
- ["Types" on page 2-132](#page-225-0)
- ["Constants" on page 2-132](#page-225-1)
- ["Variables" on page 2-132](#page-225-2)
- ["Unions and Bit Fields" on page 2-133](#page-226-0)
- ["Operators" on page 2-133](#page-226-1)
- ["Pointers and References" on page 2-134](#page-227-0)
- ["Type Conversions" on page 2-135](#page-228-0)
- ["Flow Control Standards" on page 2-136](#page-229-0)
- ["Expressions" on page 2-138](#page-231-0)
- ["Memory Allocation" on page 2-139](#page-232-0)
- ["Fault Handling" on page 2-139](#page-232-1)
- ["Portable Code" on page 2-139](#page-232-2)

## <span id="page-211-0"></span>Code Size and Complexity

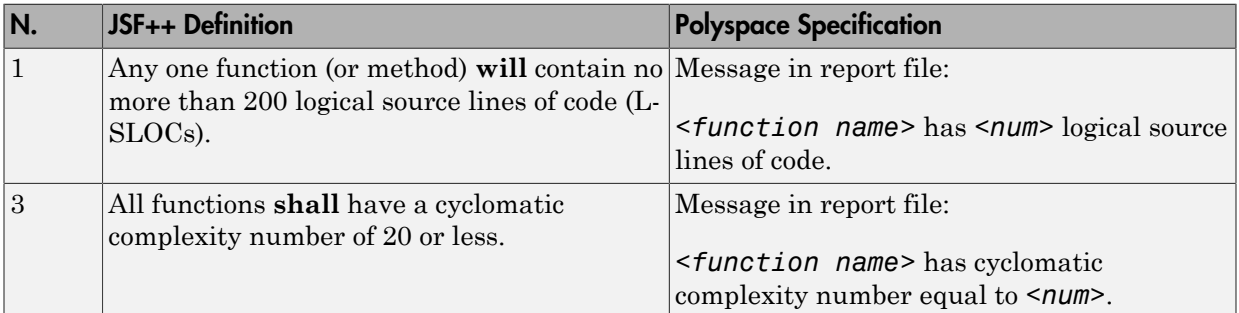

#### <span id="page-211-1"></span>Environment

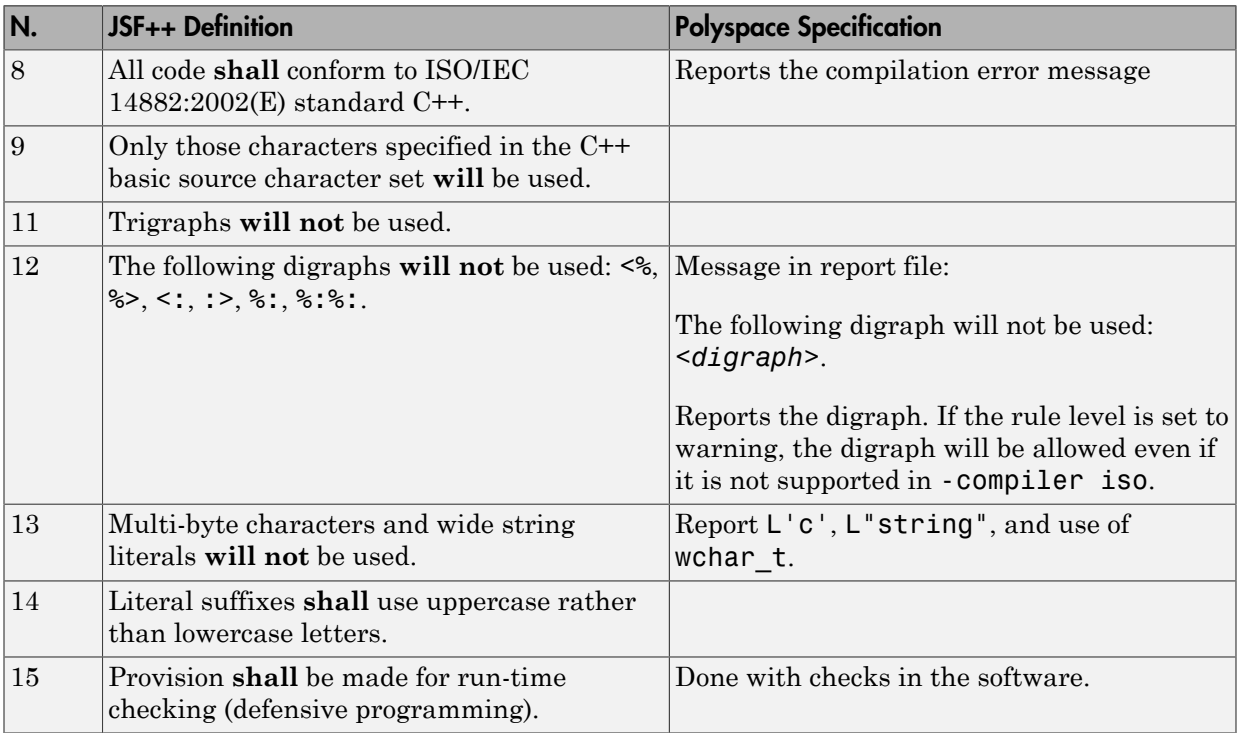

## <span id="page-212-0"></span>Libraries

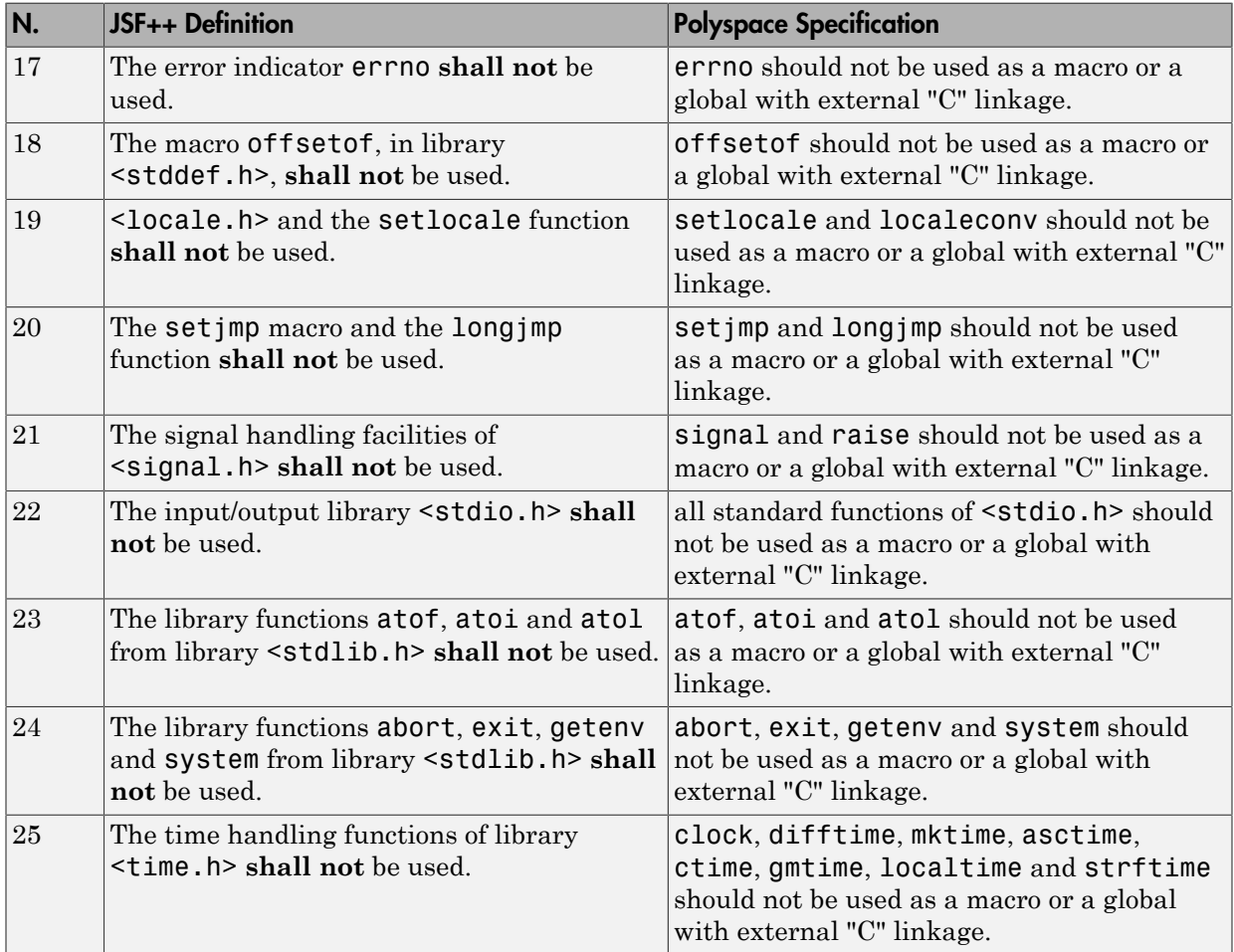

## <span id="page-212-1"></span>Pre-Processing Directives

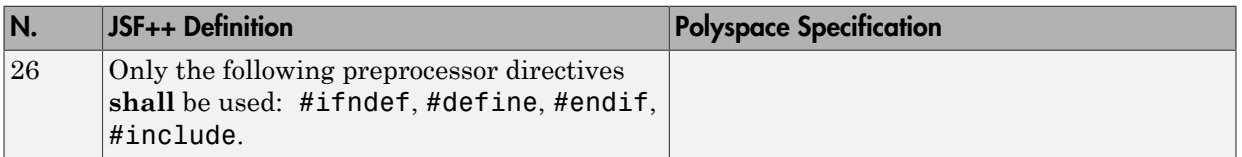

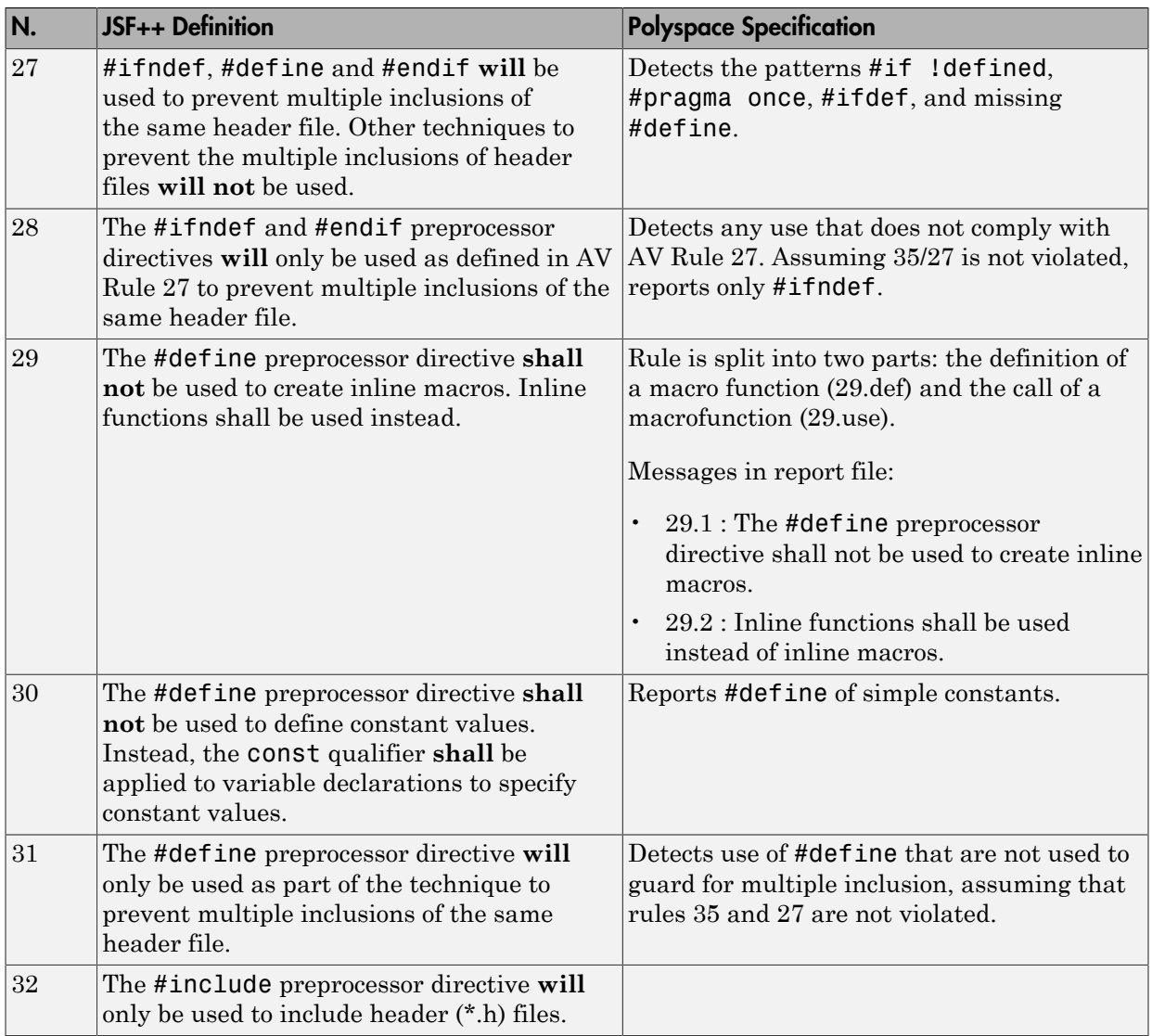

## <span id="page-214-0"></span>Header Files

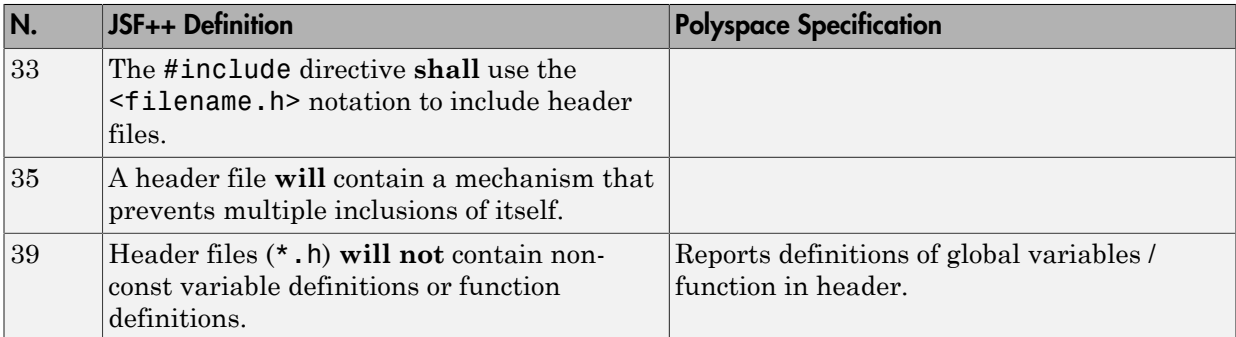

## <span id="page-214-1"></span>Style

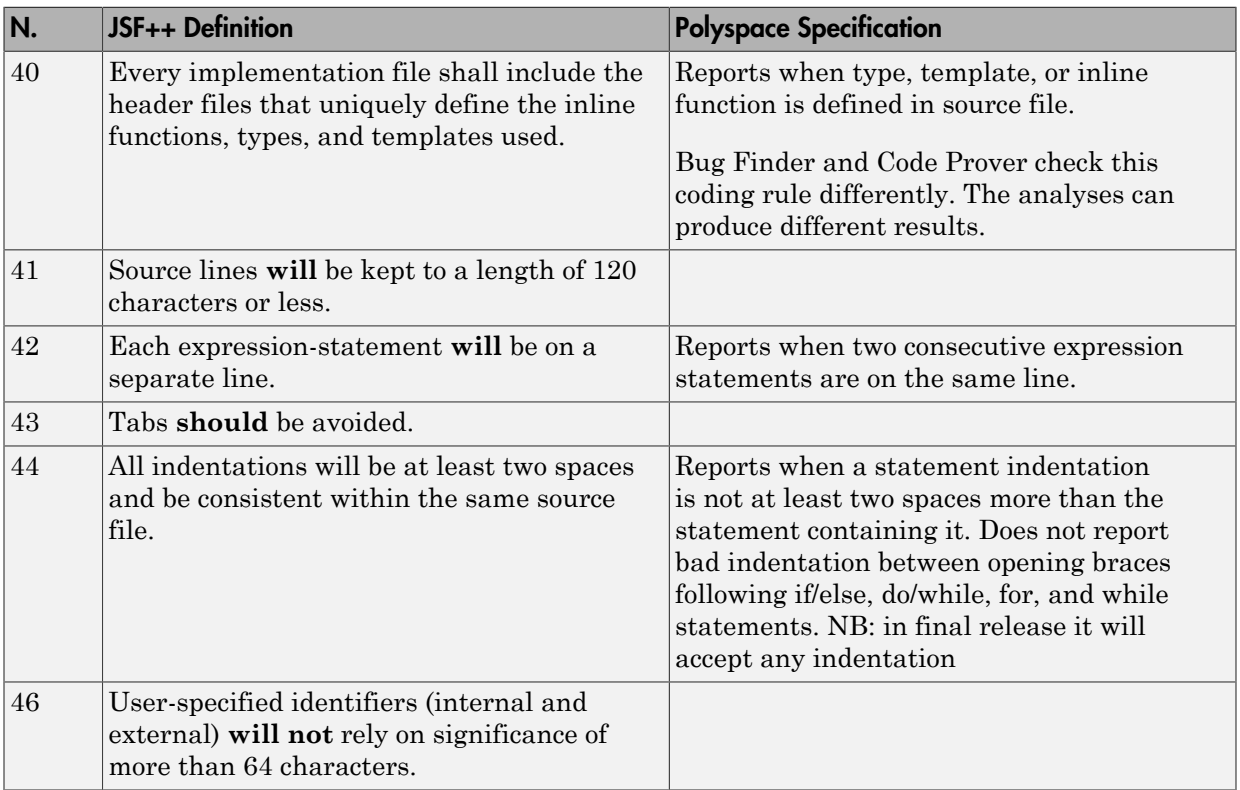

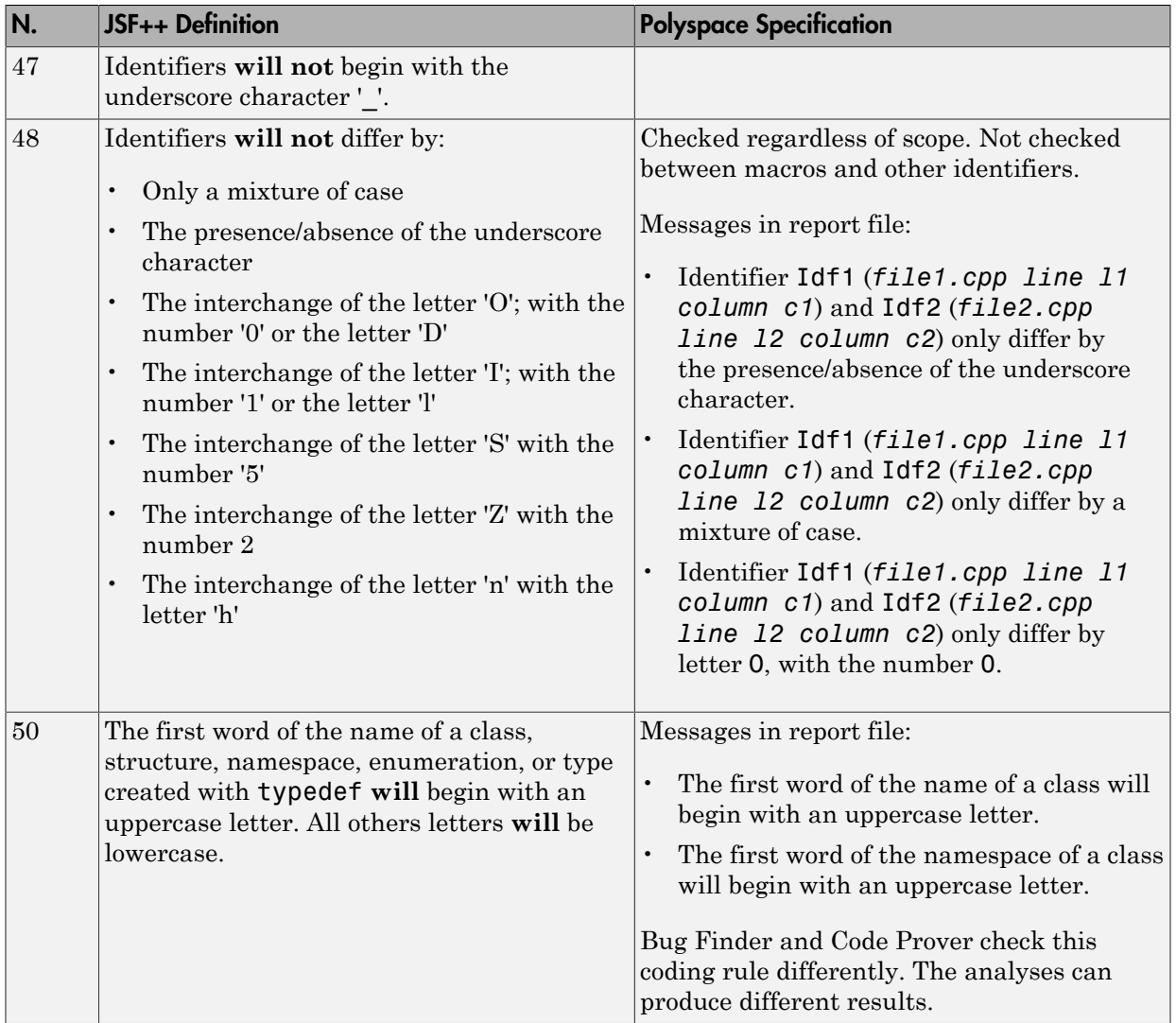
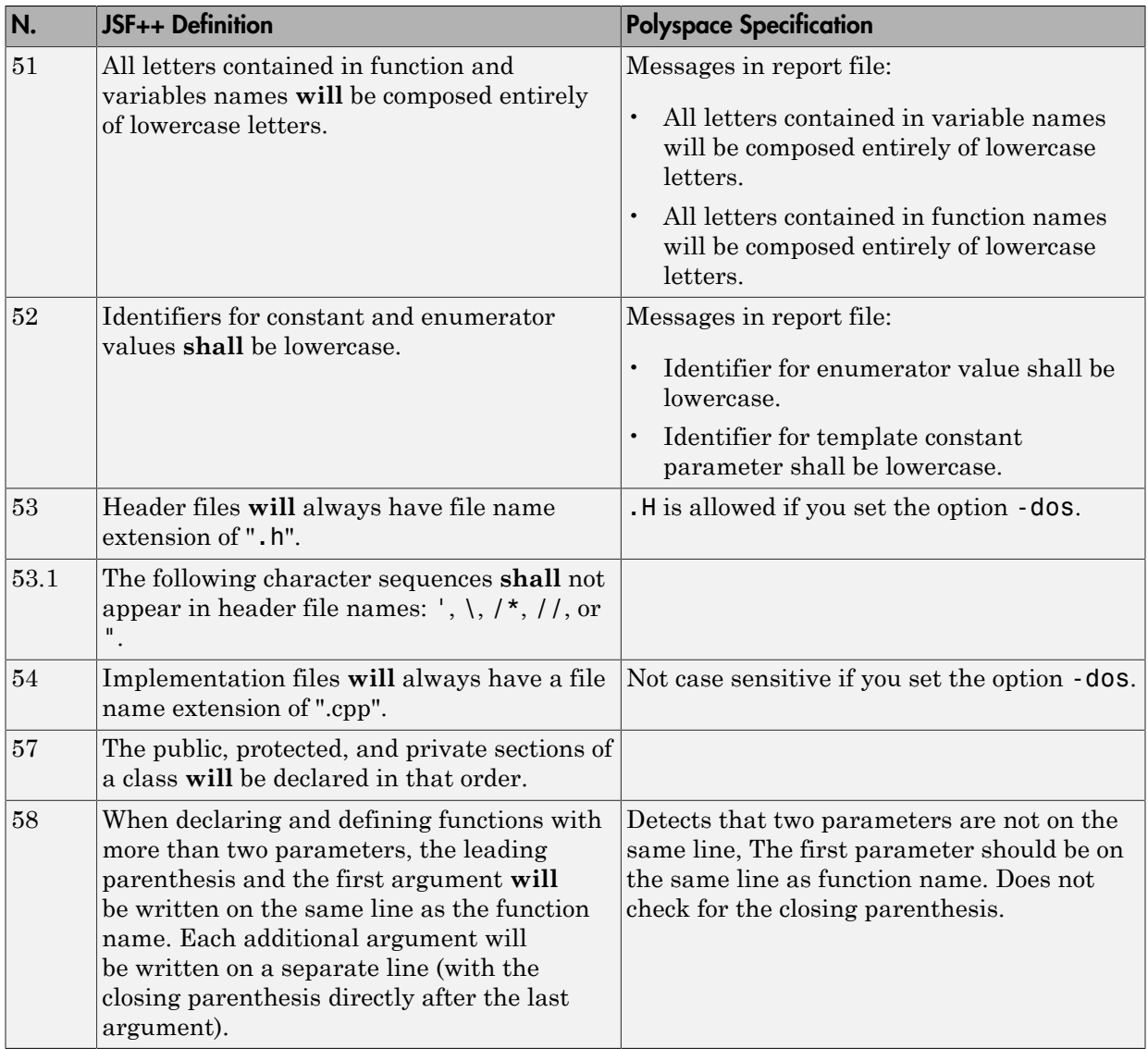

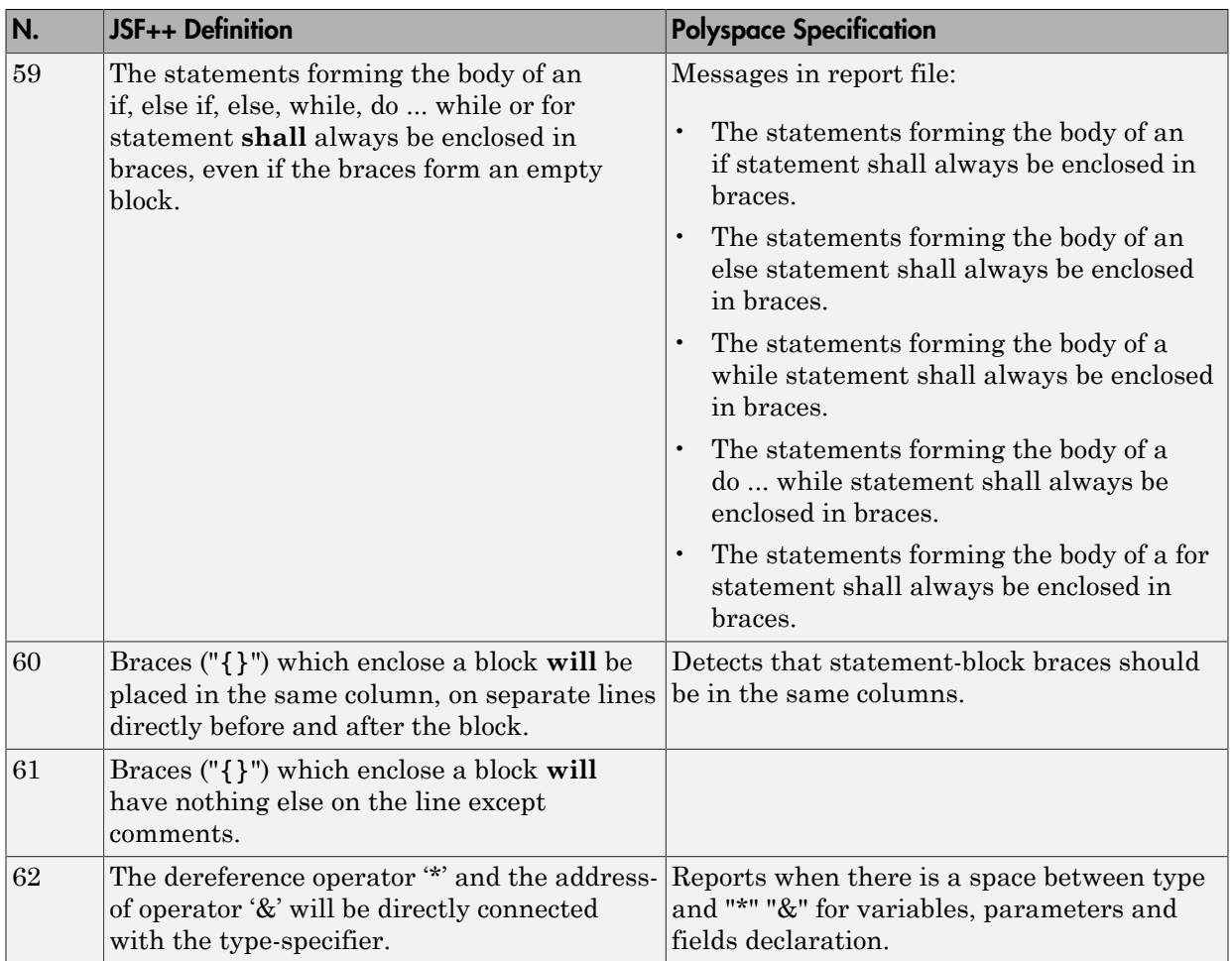

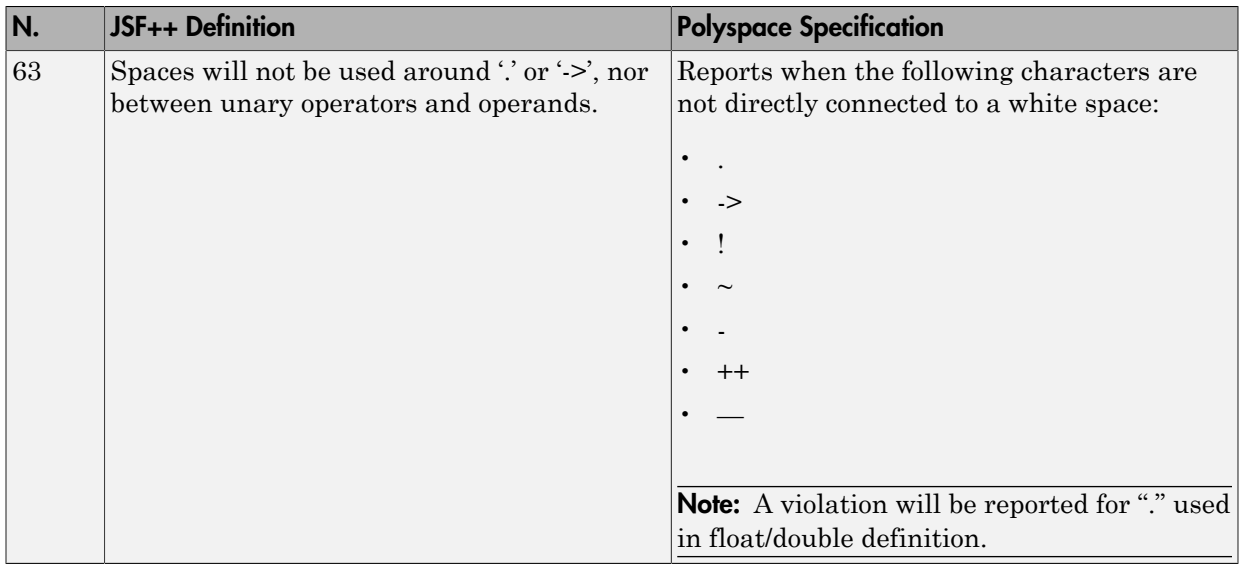

#### Classes

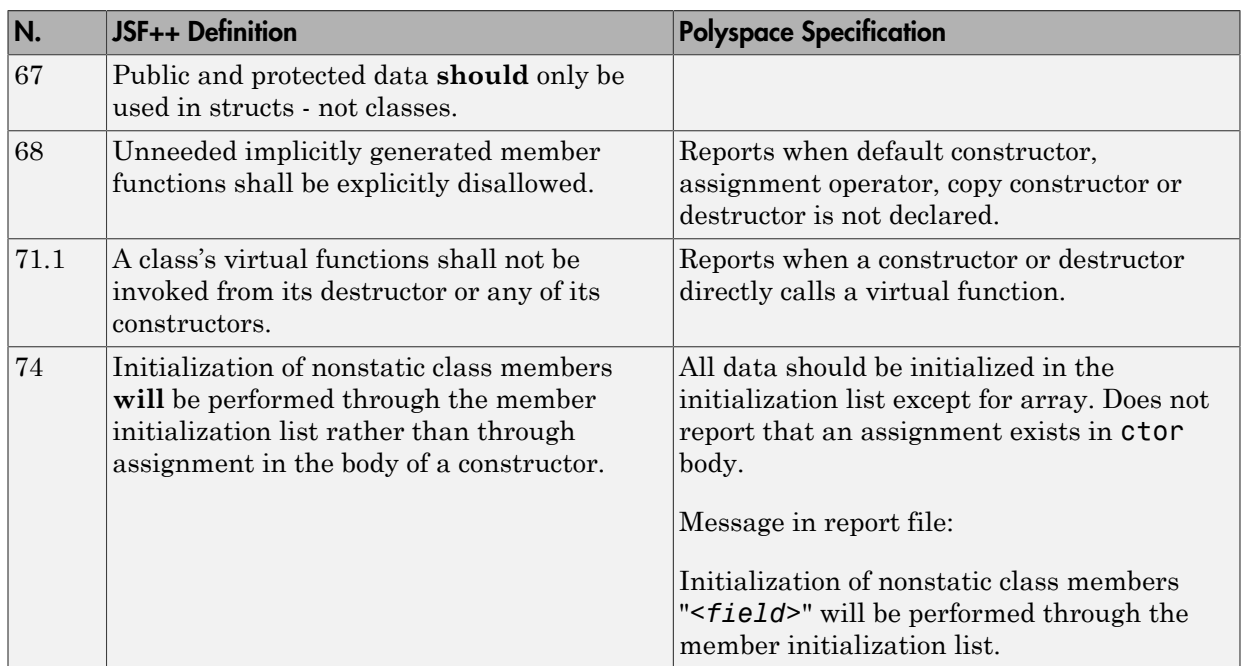

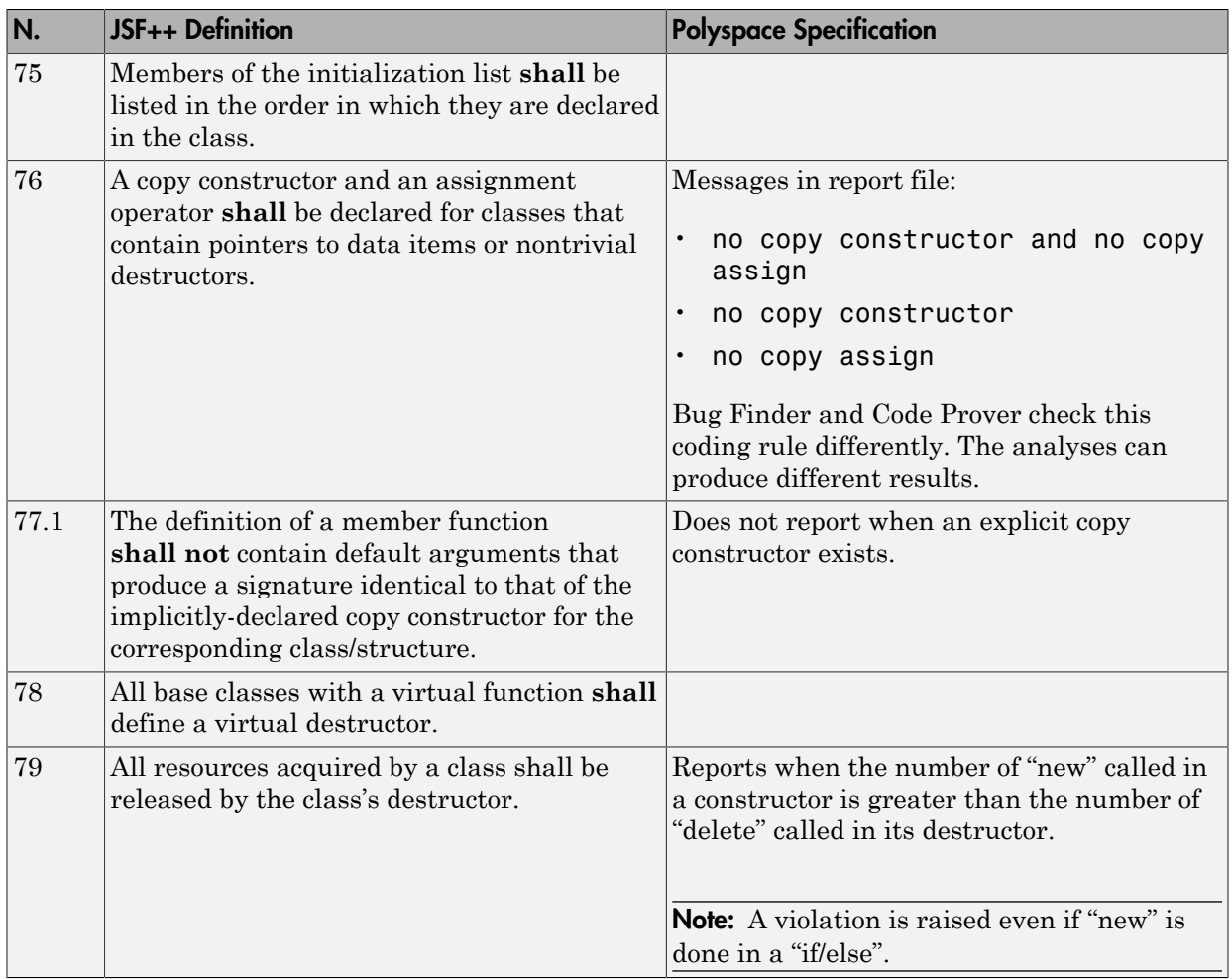

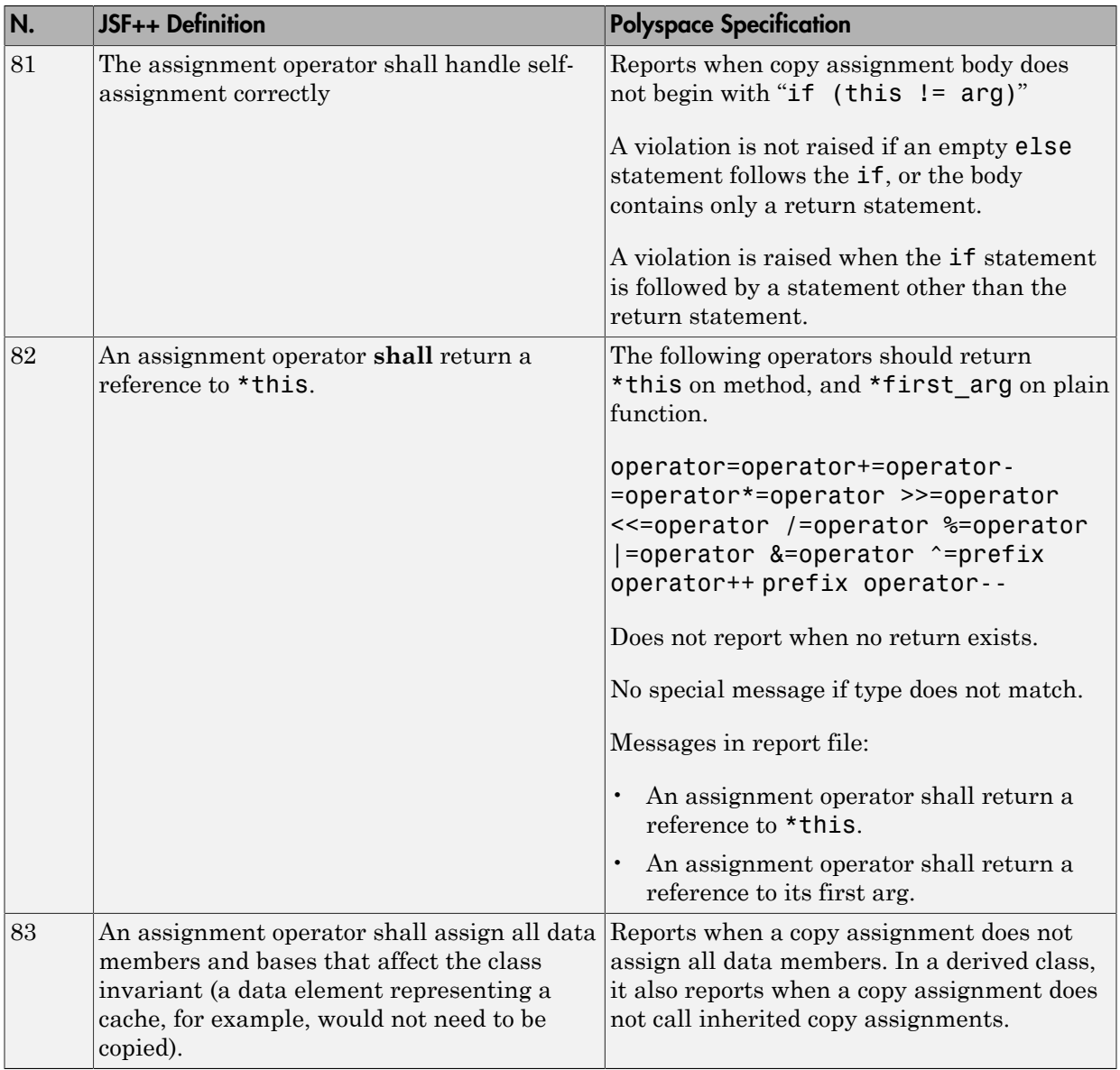

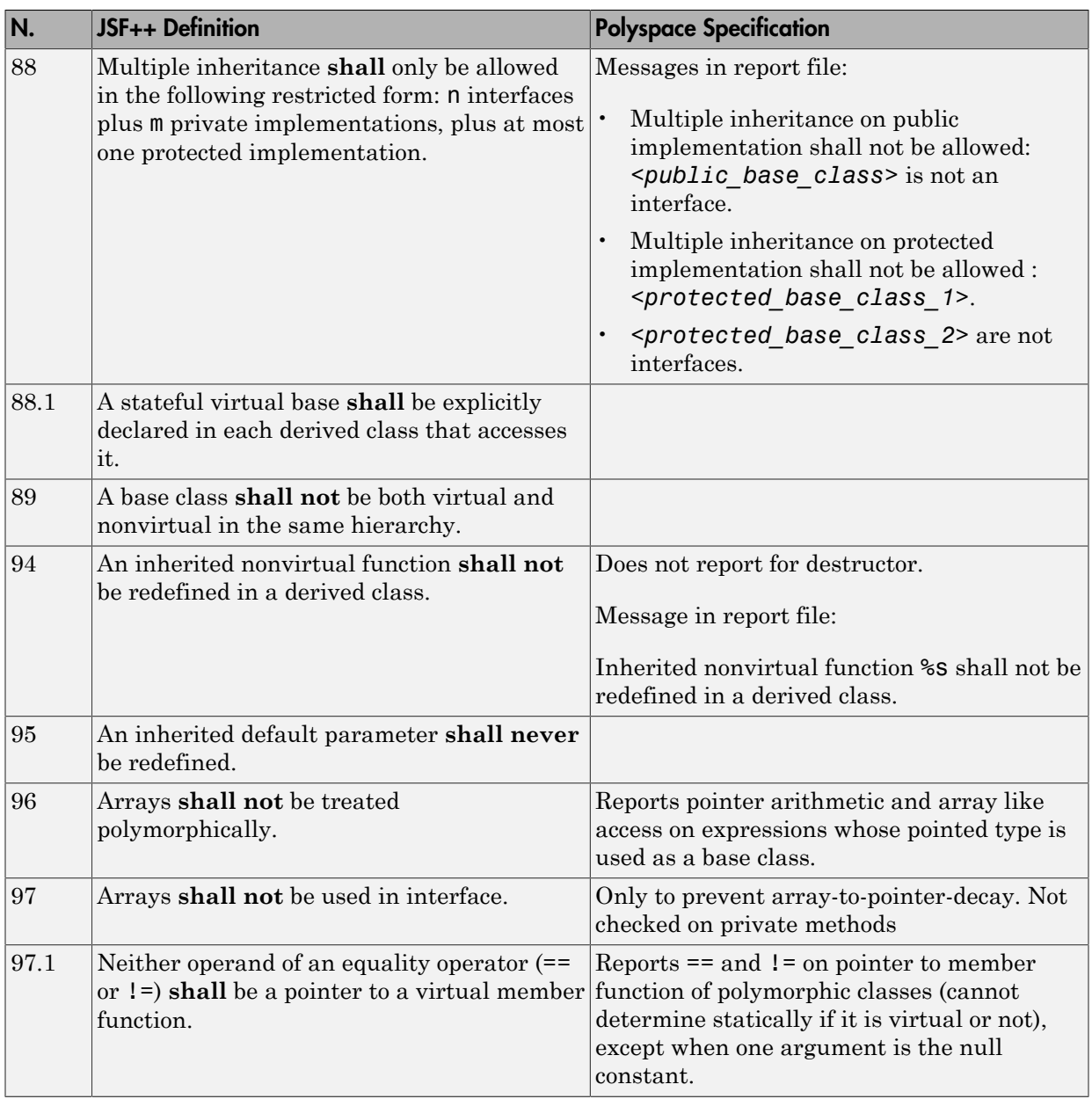

#### **Namespaces**

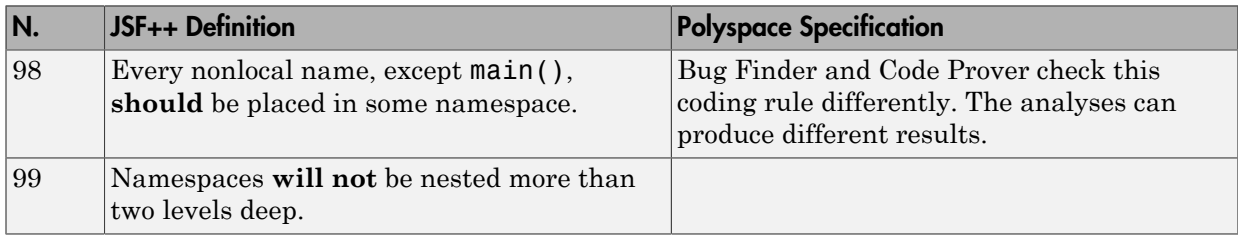

#### **Templates**

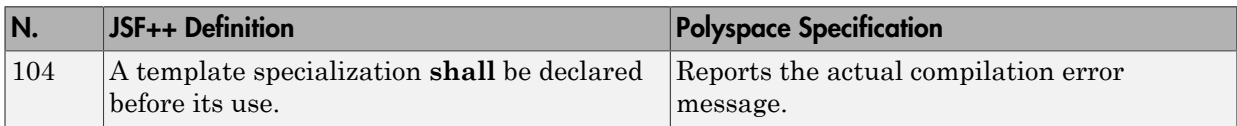

#### **Functions**

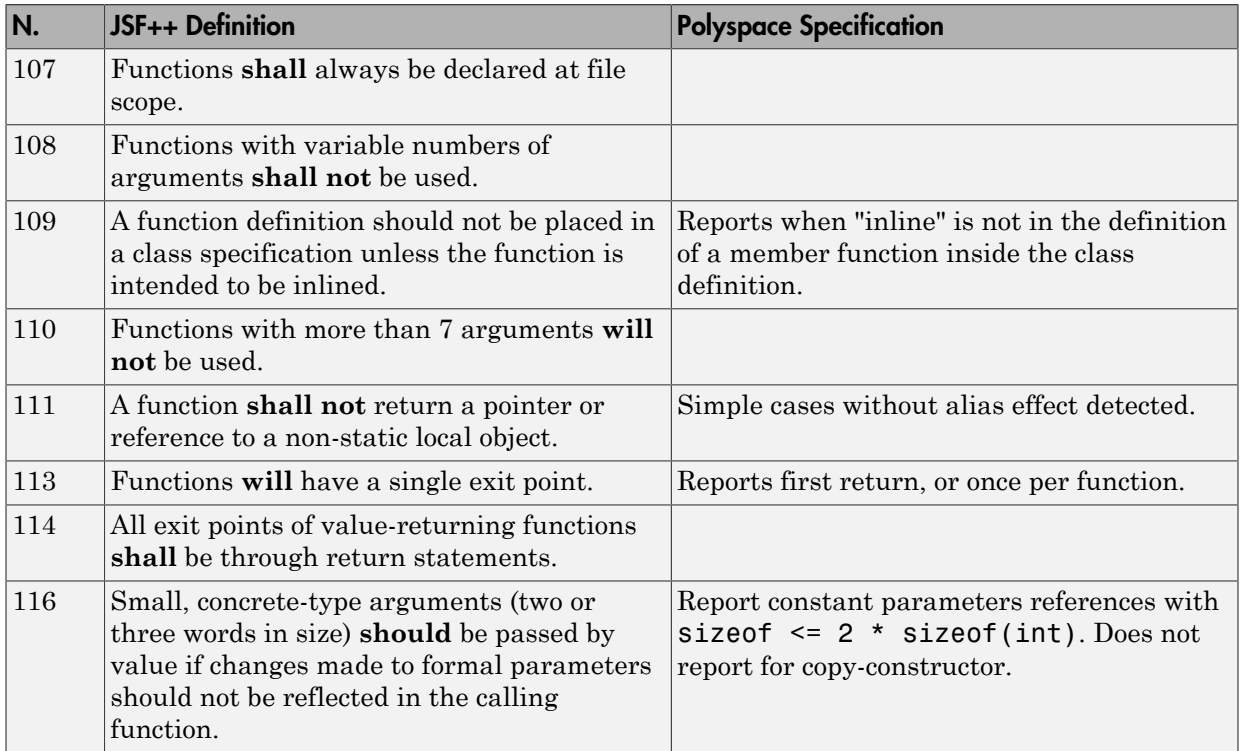

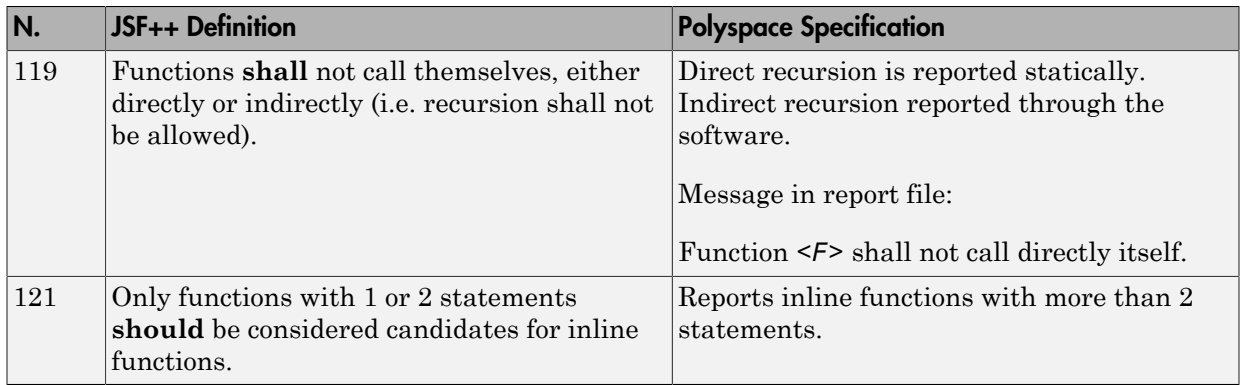

#### **Comments**

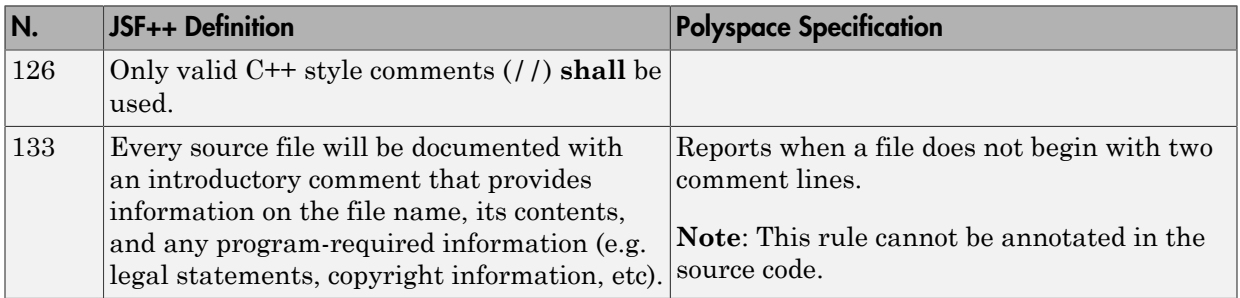

## Declarations and Definitions

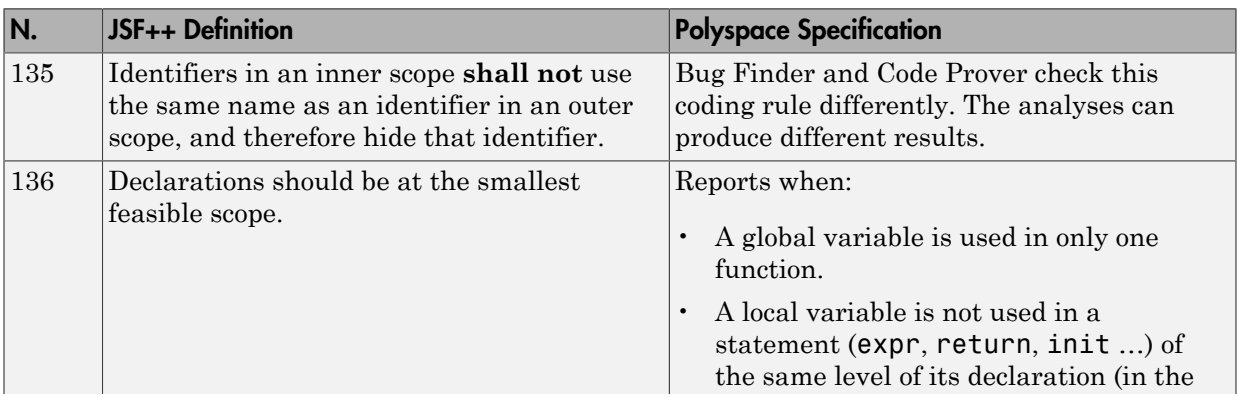

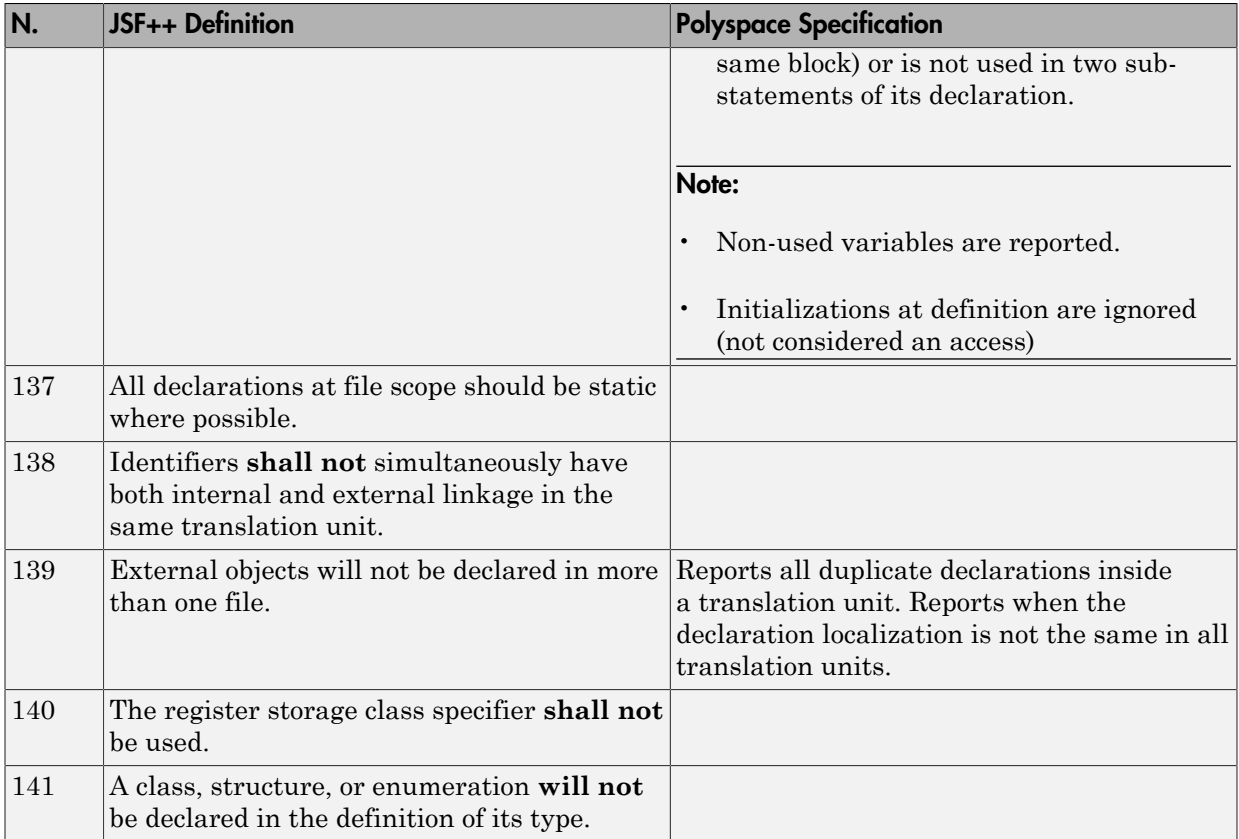

#### Initialization

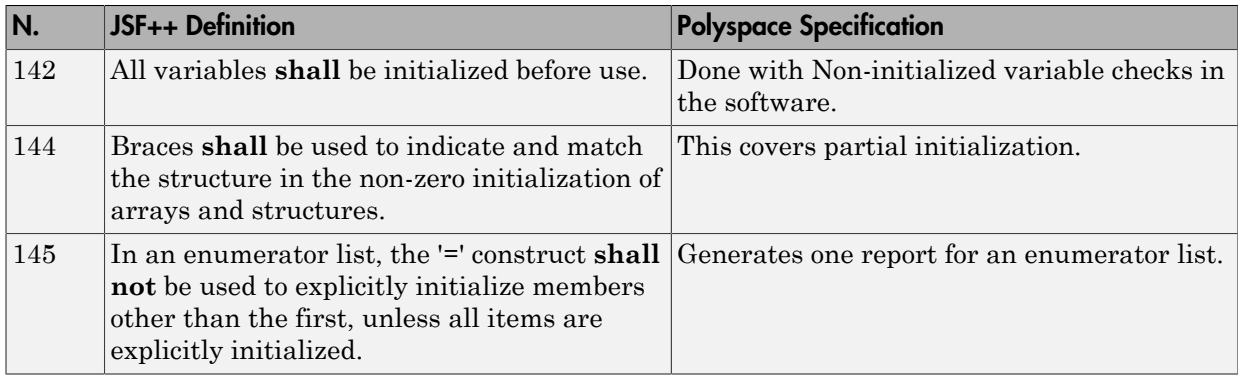

#### Types

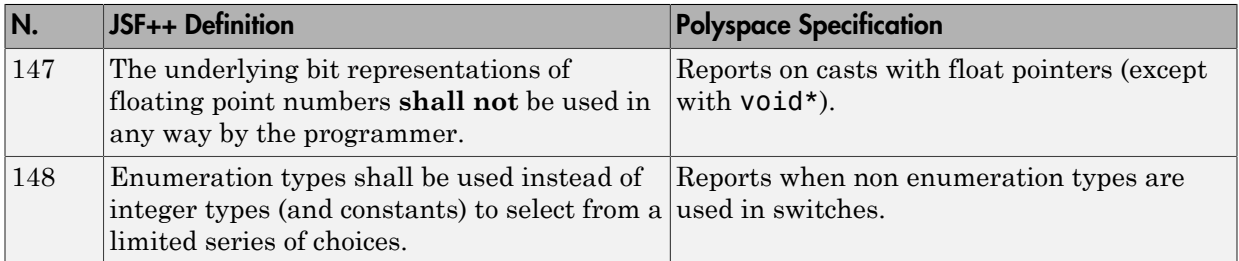

#### **Constants**

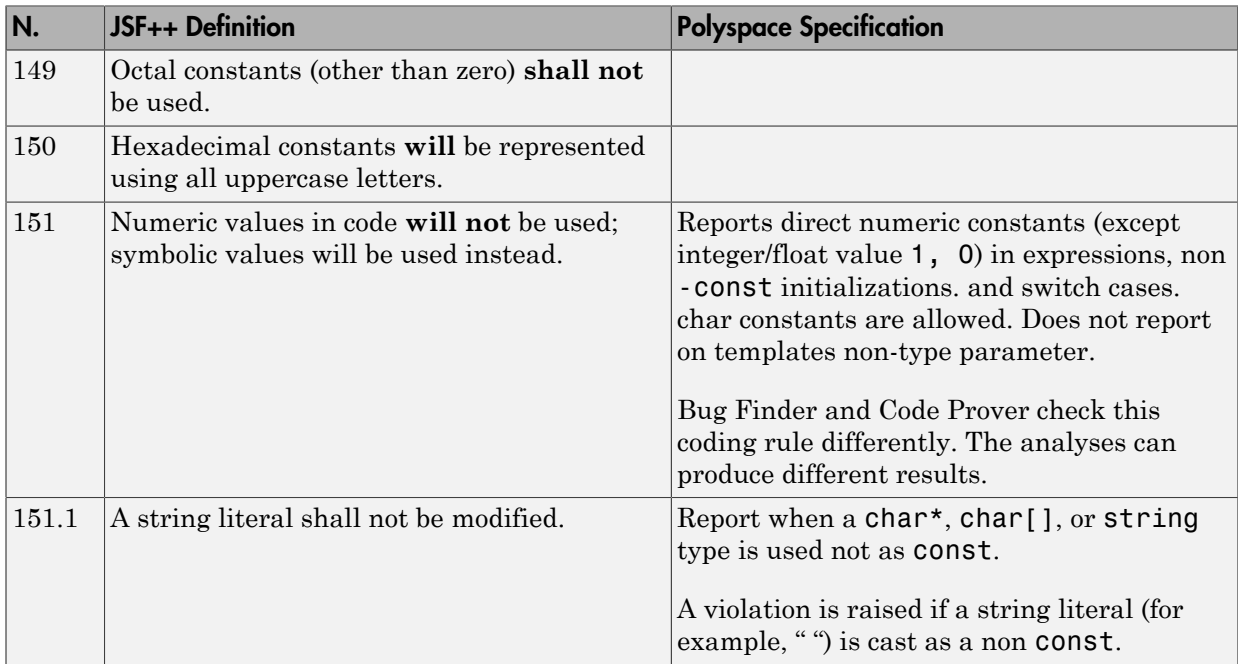

## Variables

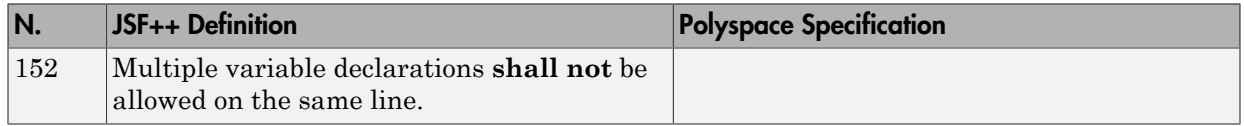

# Unions and Bit Fields

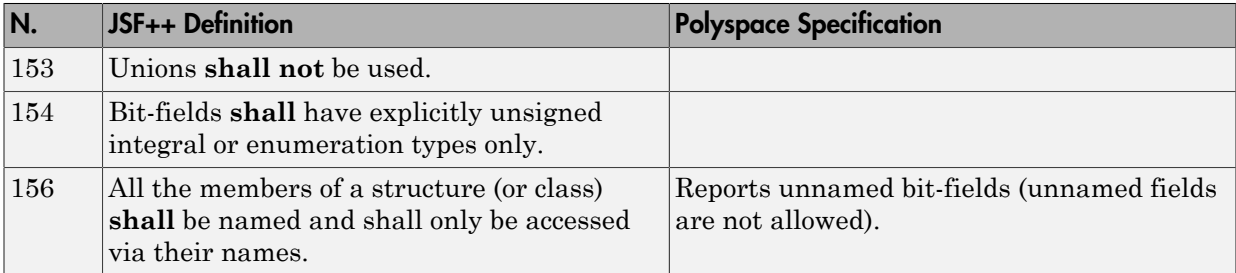

#### **Operators**

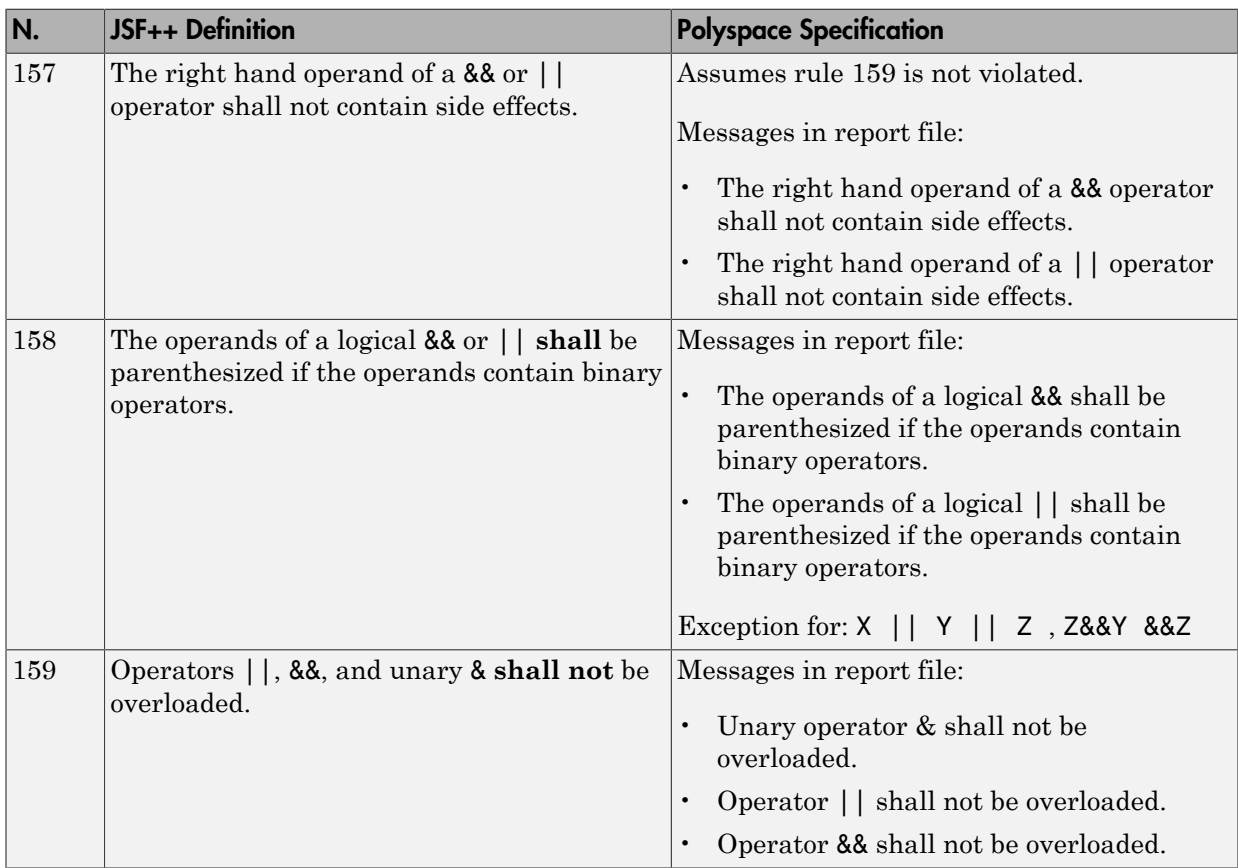

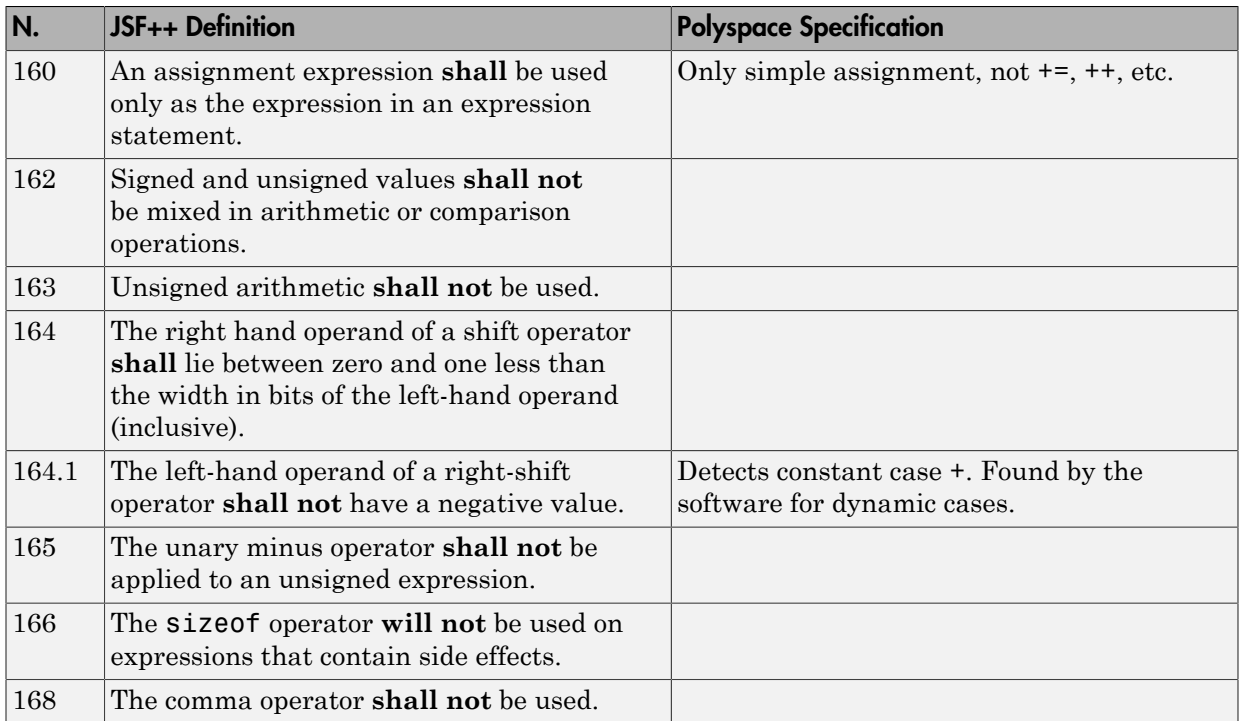

# Pointers and References

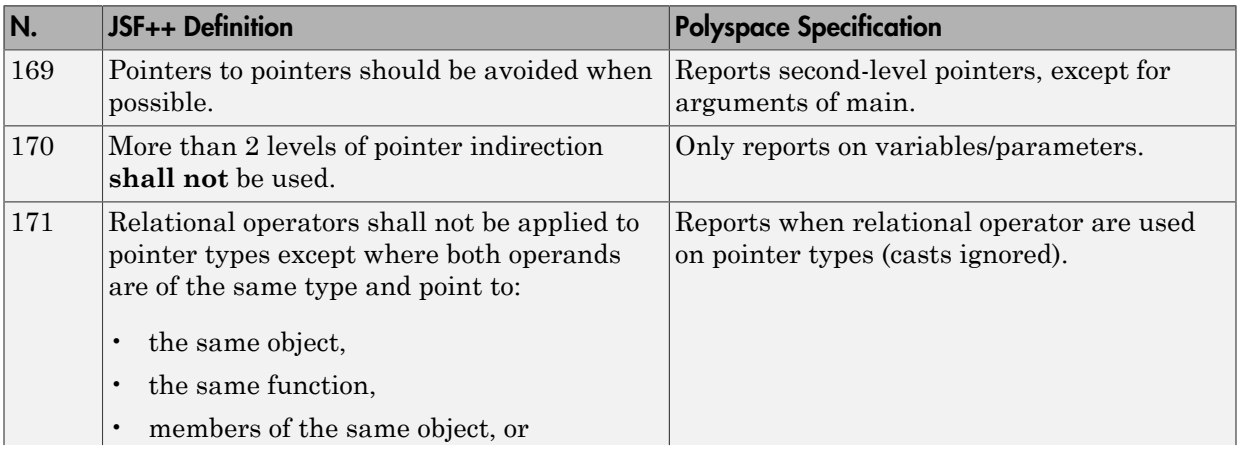

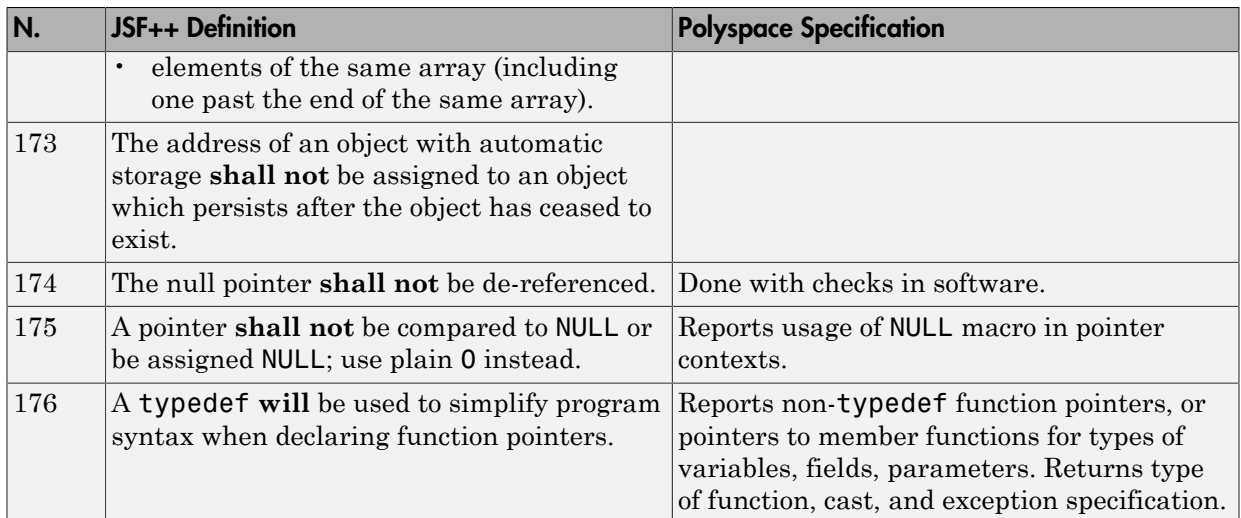

#### Type Conversions

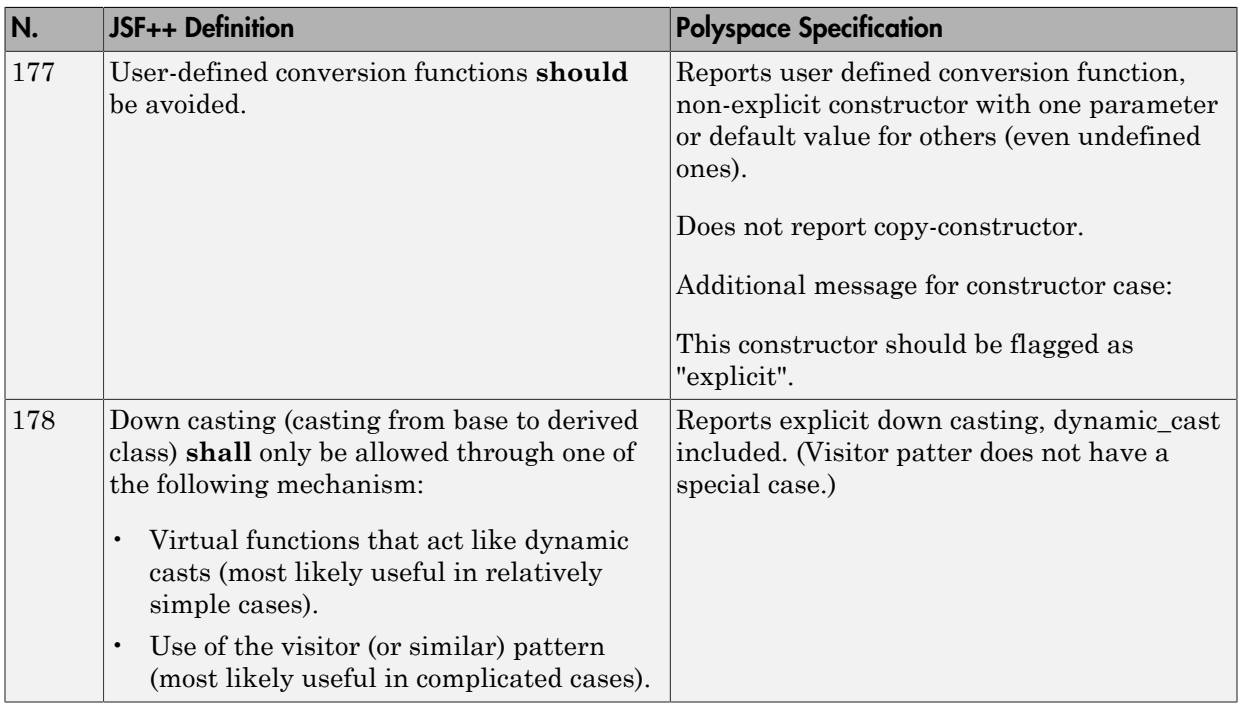

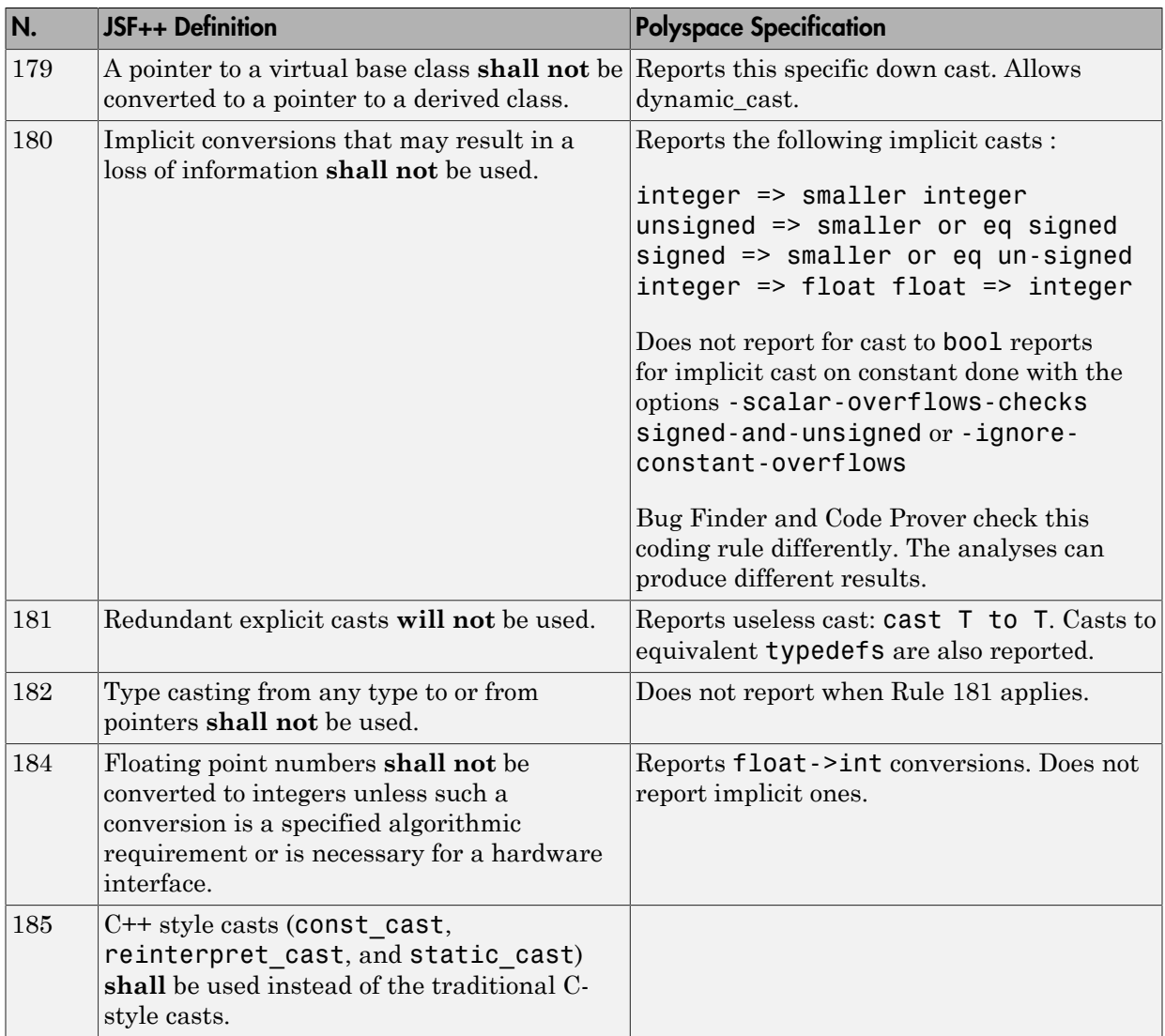

#### Flow Control Standards

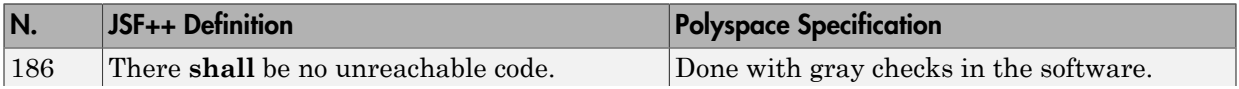

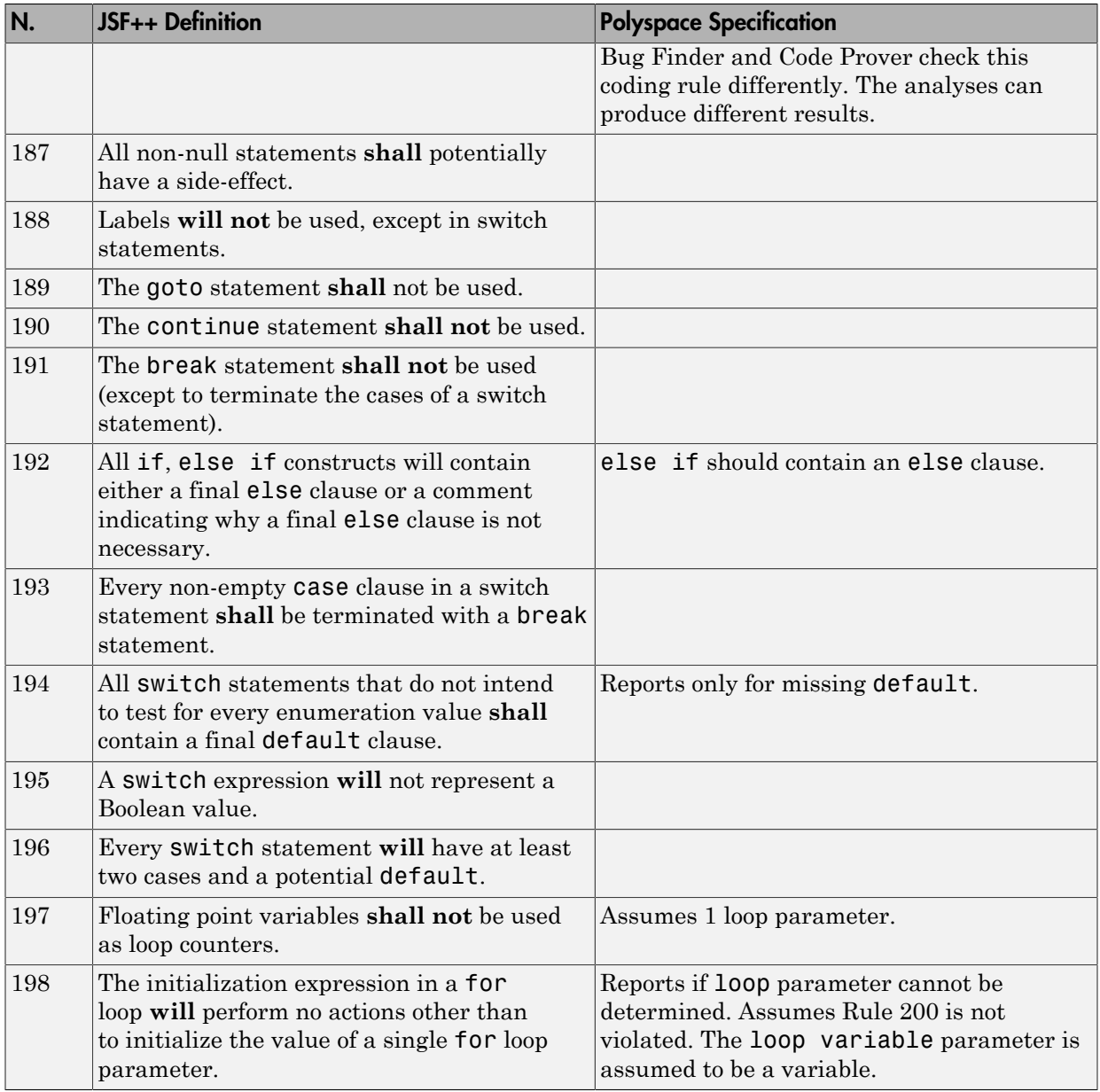

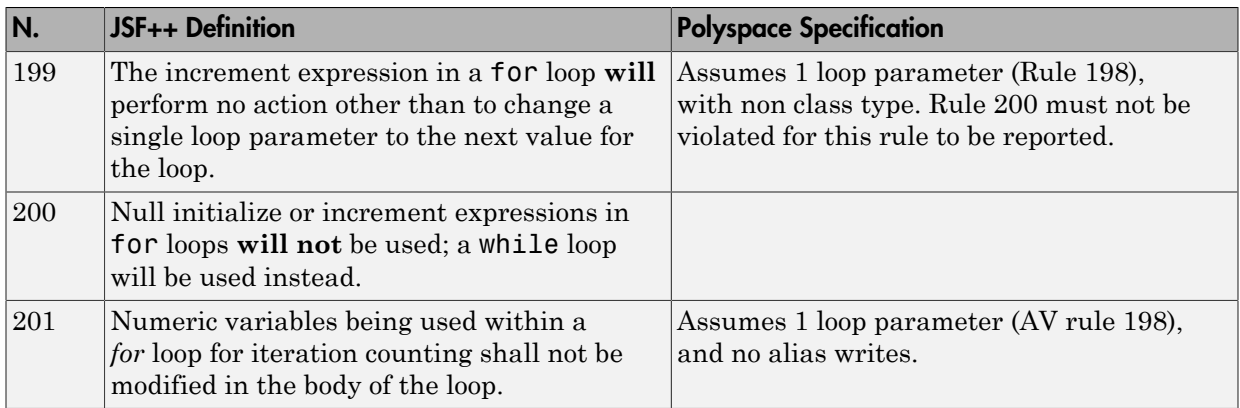

#### Expressions

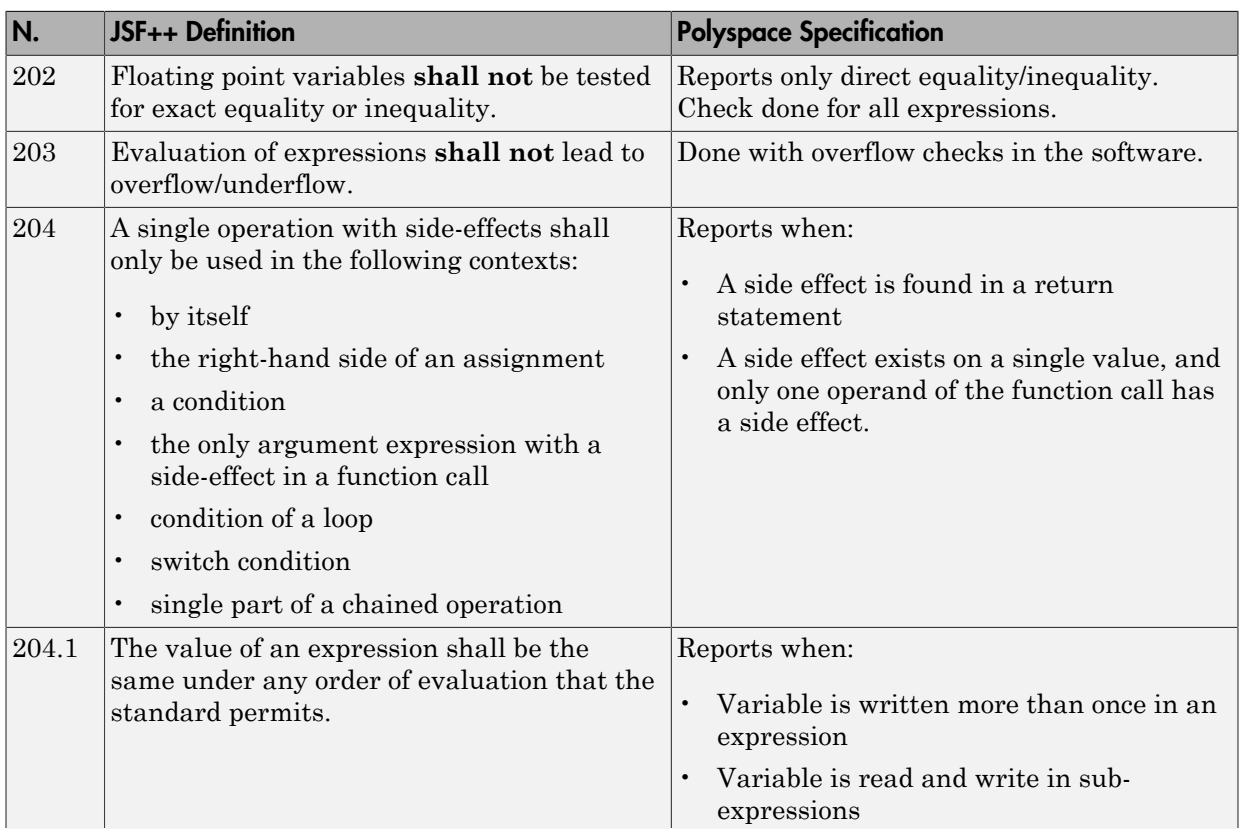

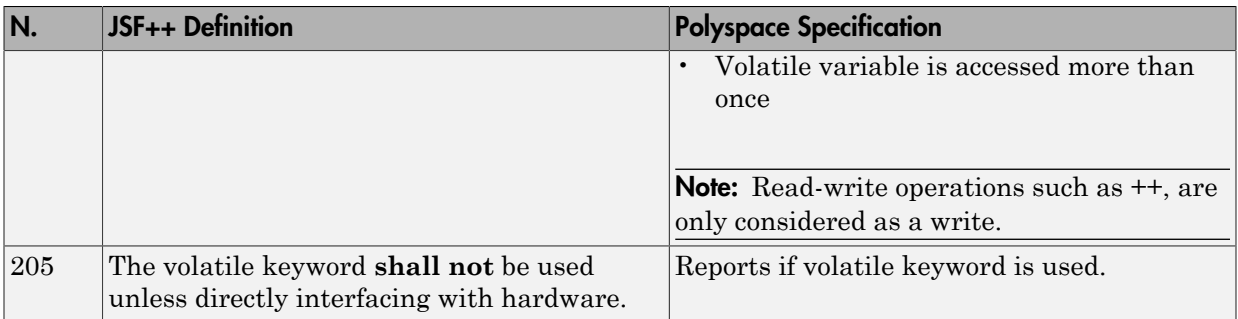

#### Memory Allocation

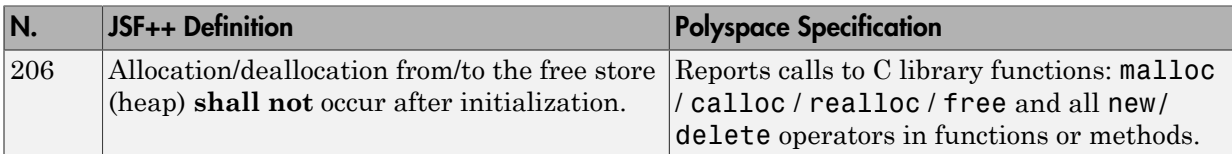

#### Fault Handling

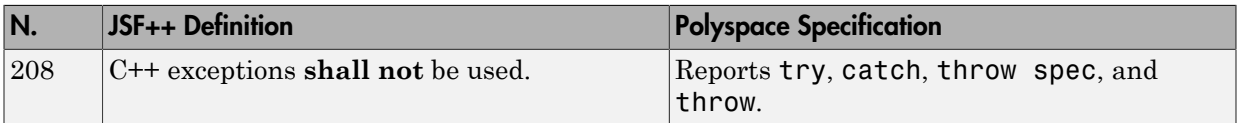

# Portable Code

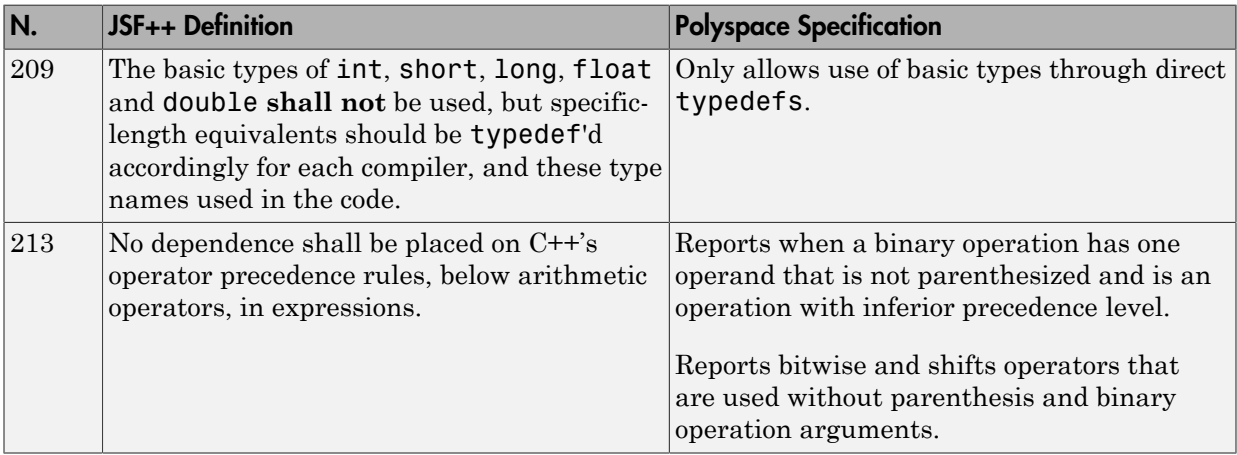

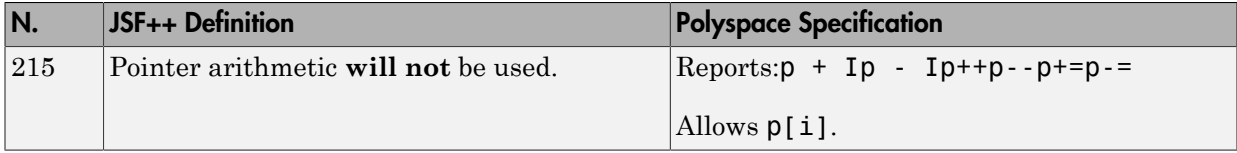

# Unsupported JSF++ Rules

- ["Code Size and Complexity" on page 2-140](#page-233-0)
- ["Rules" on page 2-141](#page-234-0)
- ["Environment" on page 2-141](#page-234-1)
- ["Libraries" on page 2-141](#page-234-2)
- ["Header Files" on page 2-141](#page-234-3)
- ["Style" on page 2-142](#page-235-0)
- ["Classes" on page 2-142](#page-235-1)
- ["Namespaces" on page 2-144](#page-237-0)
- ["Templates" on page 2-144](#page-237-1)
- ["Functions" on page 2-144](#page-237-2)
- ["Comments" on page 2-145](#page-238-0)
- ["Initialization" on page 2-145](#page-238-1)
- ["Types" on page 2-146](#page-239-0)
- ["Unions and Bit Fields" on page 2-146](#page-239-1)
- ["Operators" on page 2-146](#page-239-2)
- ["Type Conversions" on page 2-146](#page-239-3)
- ["Expressions" on page 2-146](#page-239-4)
- ["Memory Allocation" on page 2-147](#page-240-0)
- ["Portable Code" on page 2-147](#page-240-1)
- ["Efficiency Considerations" on page 2-147](#page-240-2)
- ["Miscellaneous" on page 2-147](#page-240-3)
- ["Testing" on page 2-147](#page-240-4)

#### <span id="page-233-0"></span>Code Size and Complexity

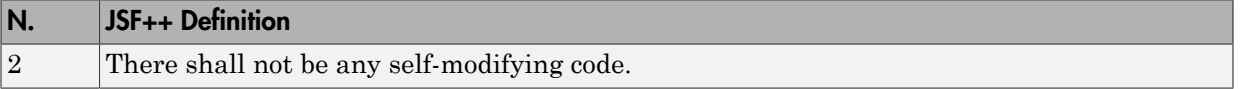

#### <span id="page-234-0"></span>Rules

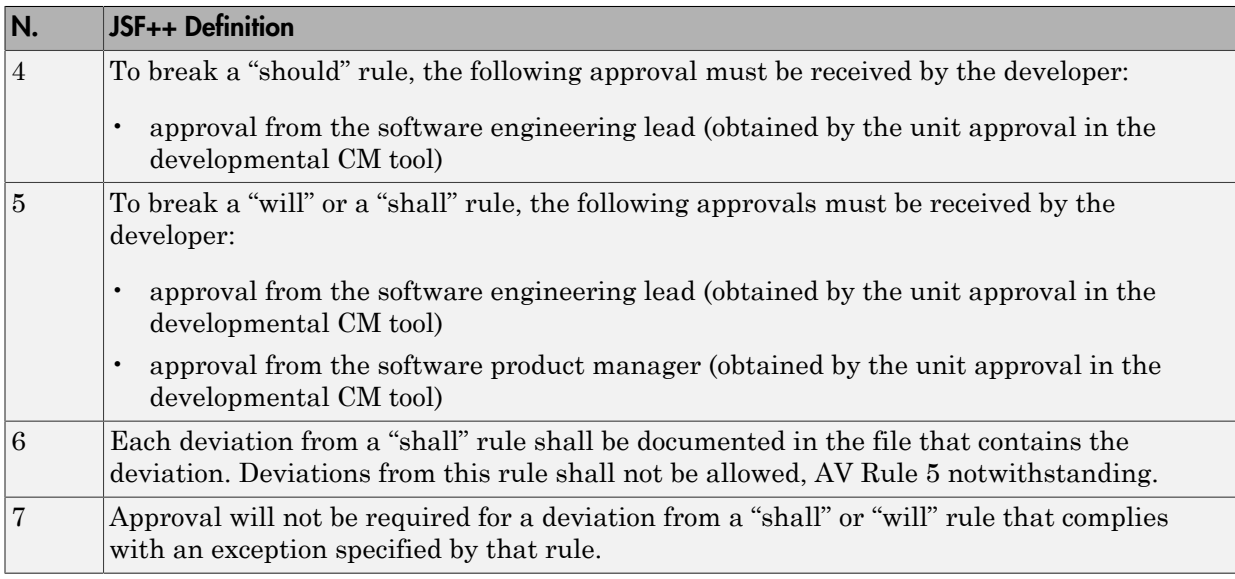

#### <span id="page-234-1"></span>Environment

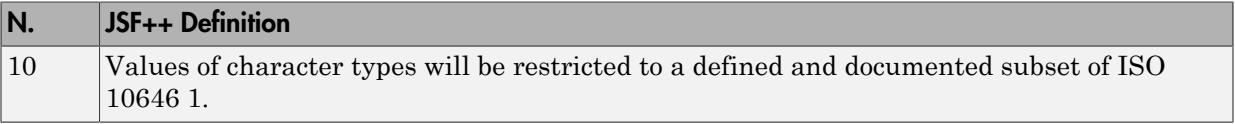

#### <span id="page-234-2"></span>Libraries

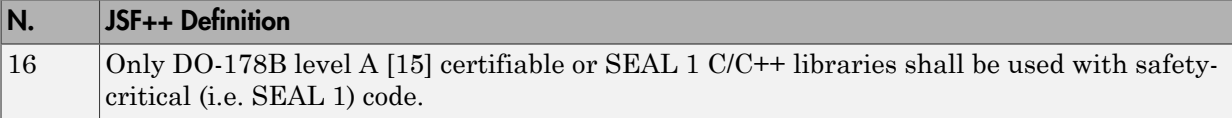

#### <span id="page-234-3"></span>Header Files

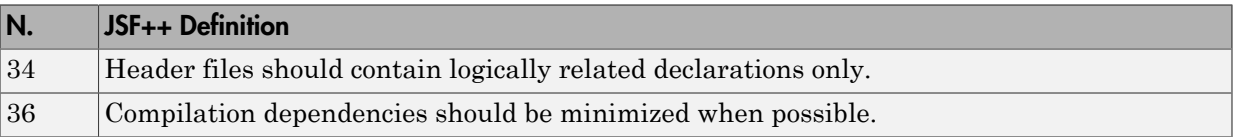

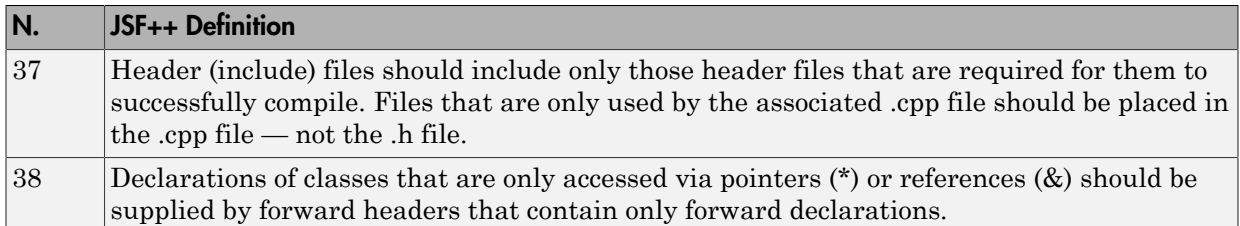

# <span id="page-235-0"></span>Style

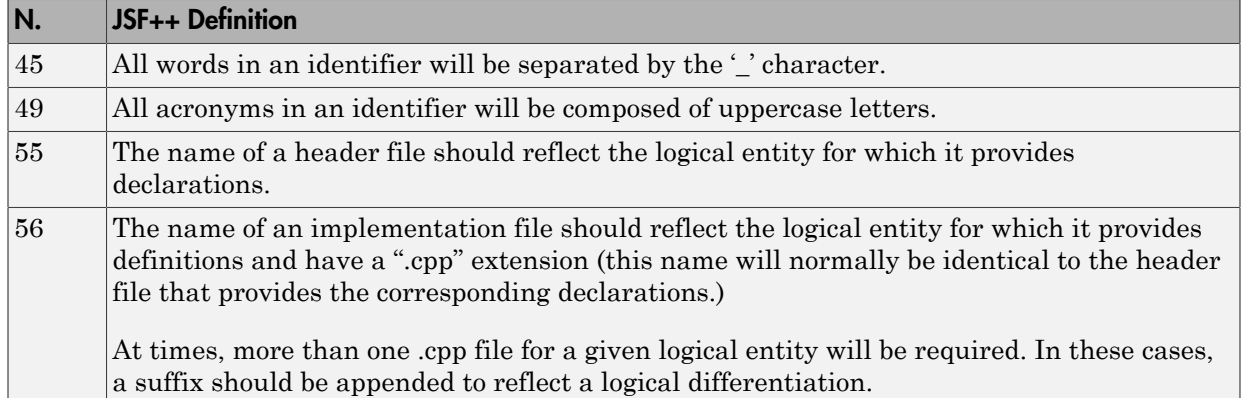

# <span id="page-235-1"></span>Classes

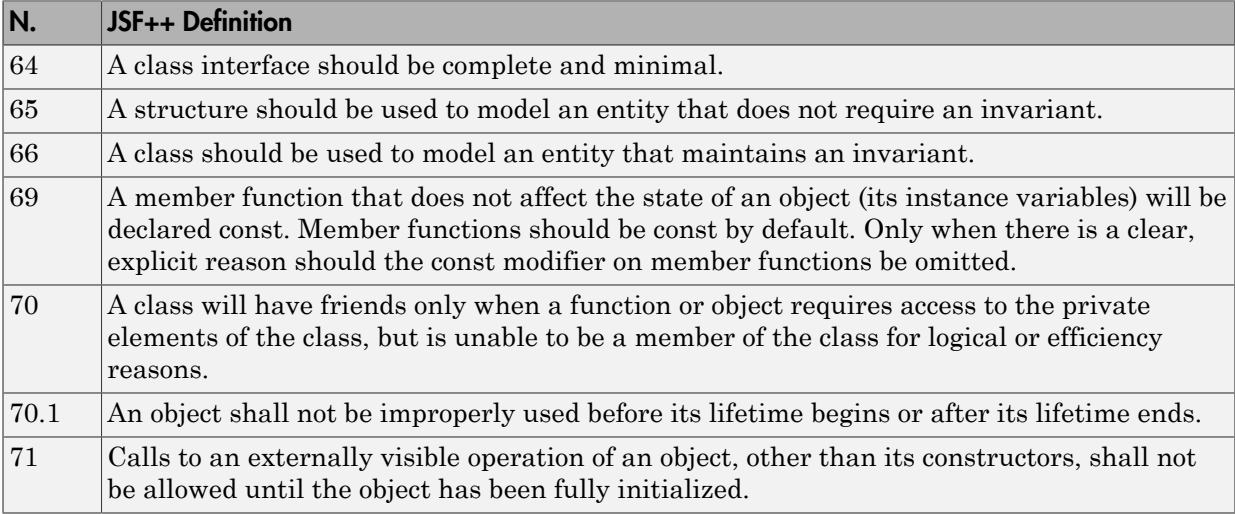

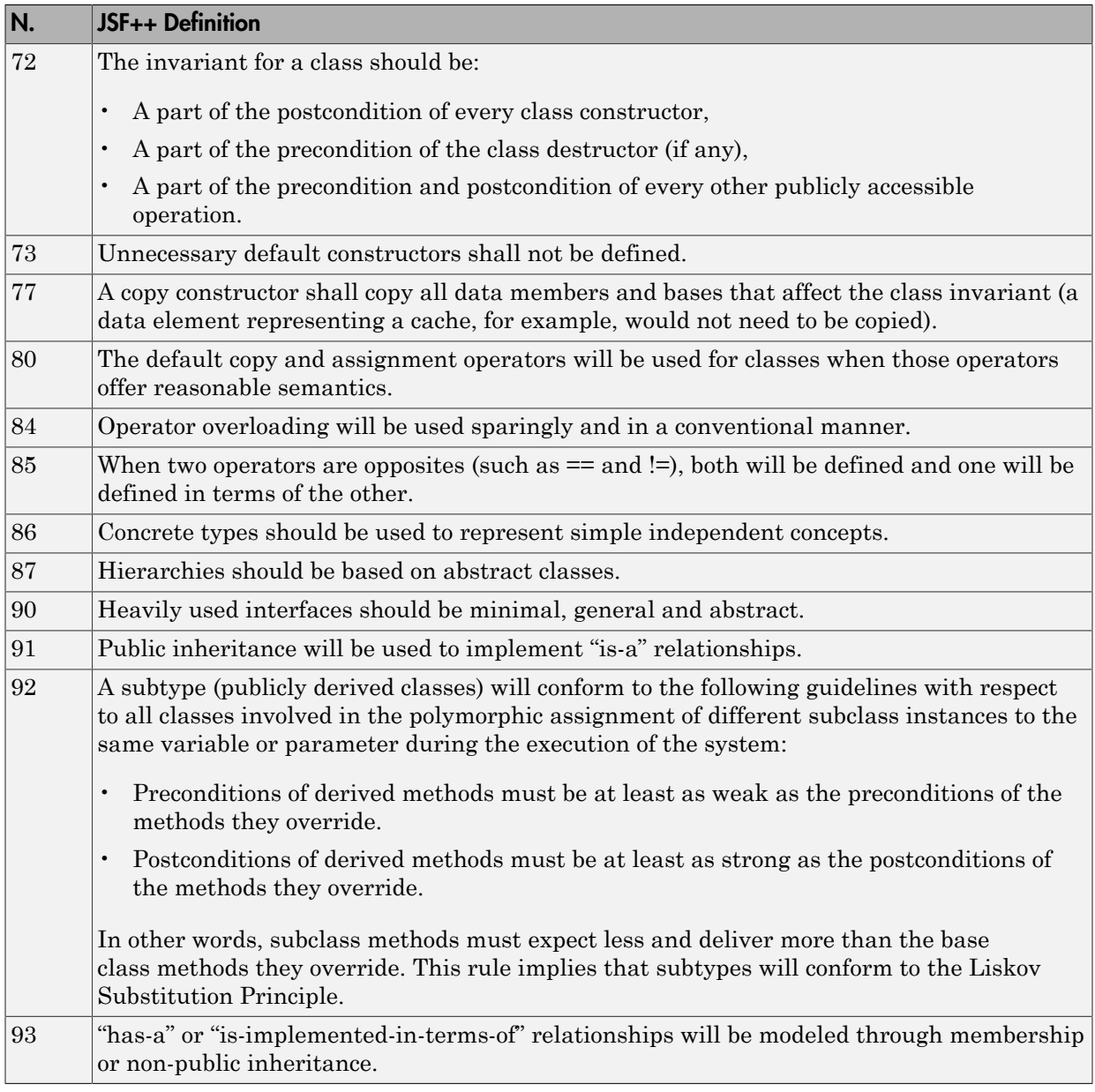

#### <span id="page-237-0"></span>Namespaces

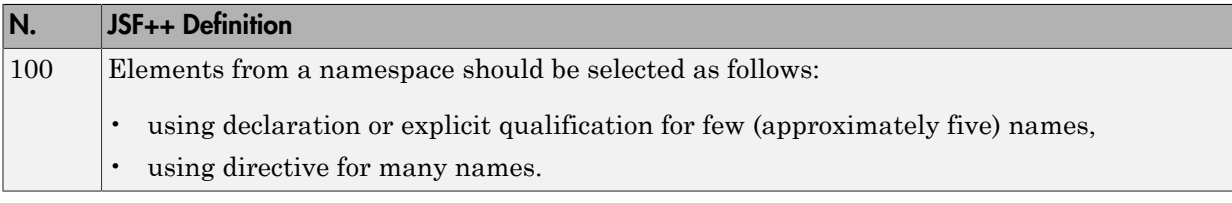

#### <span id="page-237-1"></span>**Templates**

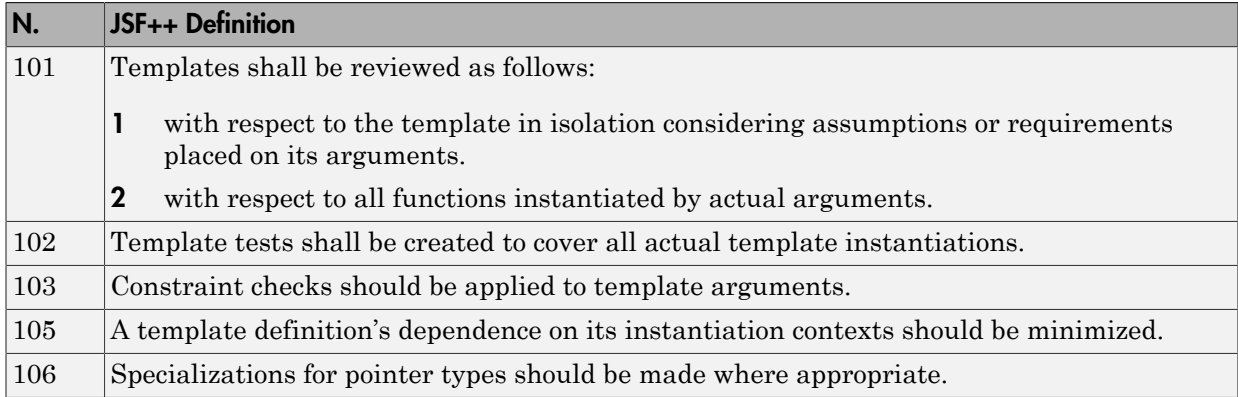

#### <span id="page-237-2"></span>**Functions**

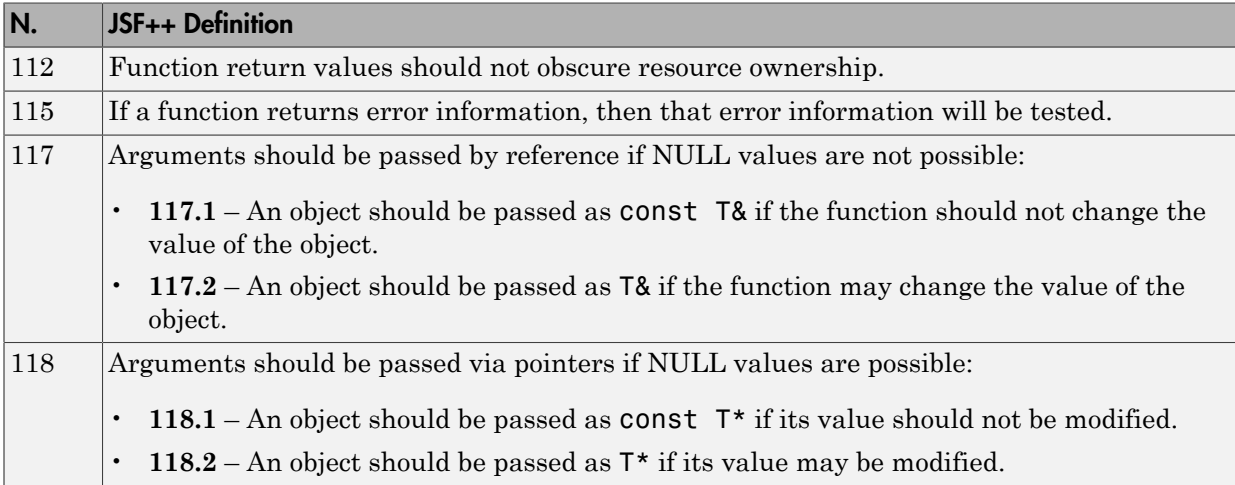

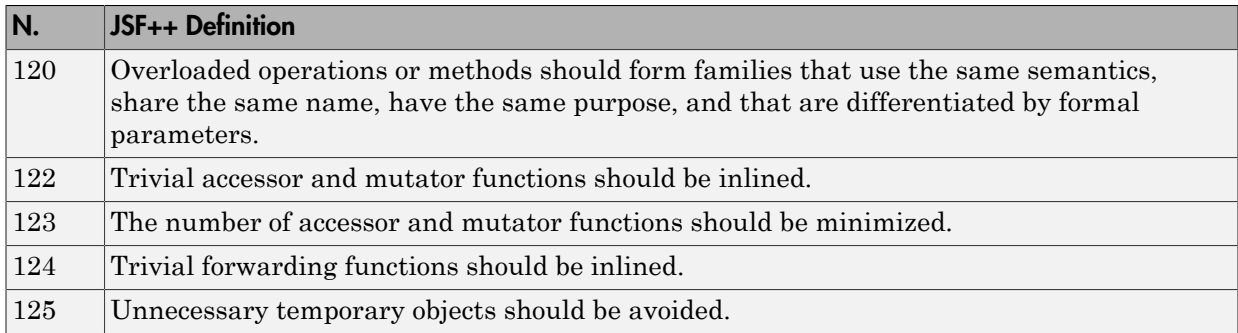

#### <span id="page-238-0"></span>**Comments**

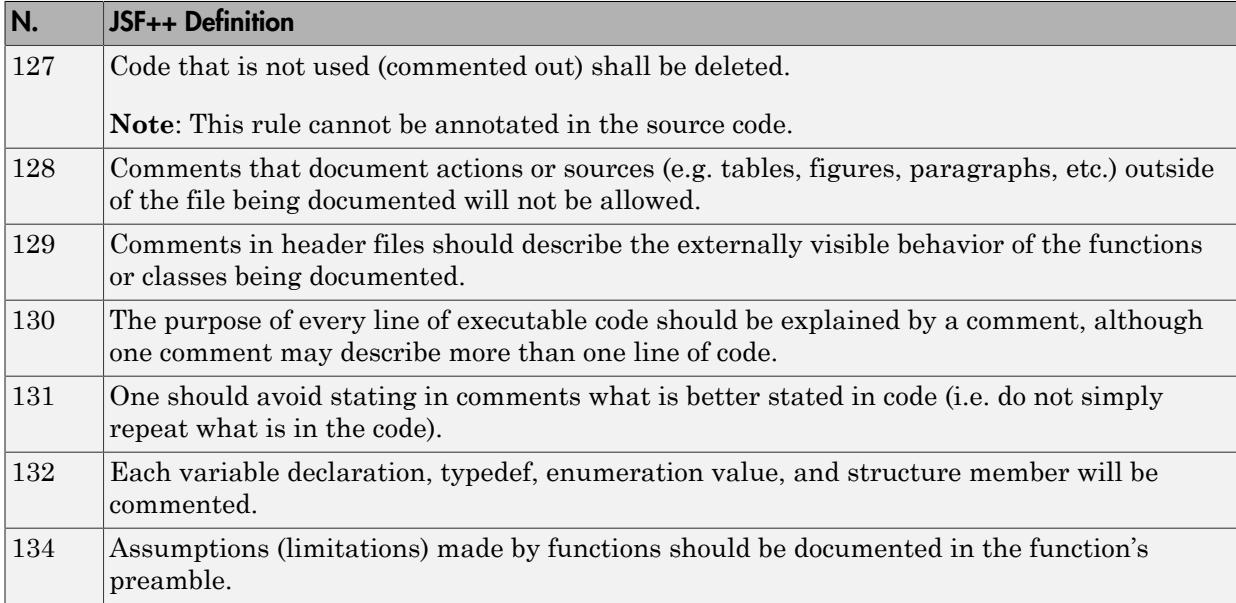

#### <span id="page-238-1"></span>Initialization

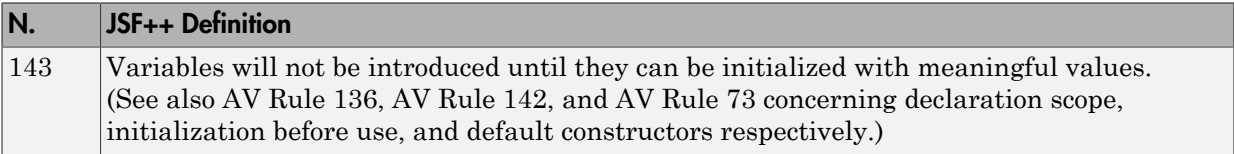

#### <span id="page-239-0"></span>Types

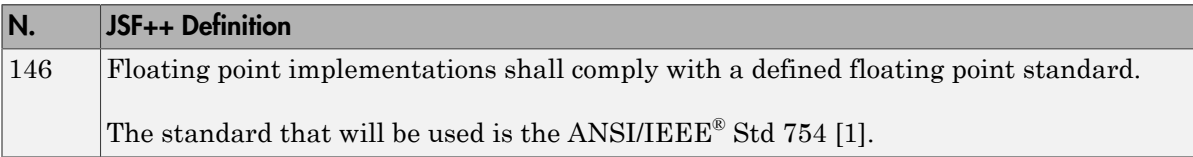

#### <span id="page-239-1"></span>Unions and Bit Fields

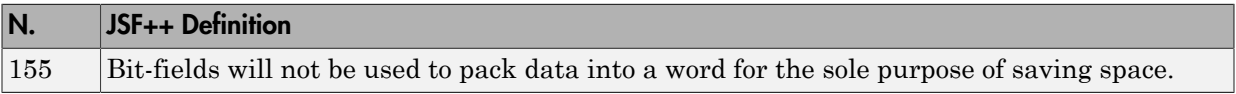

#### <span id="page-239-2"></span>**Operators**

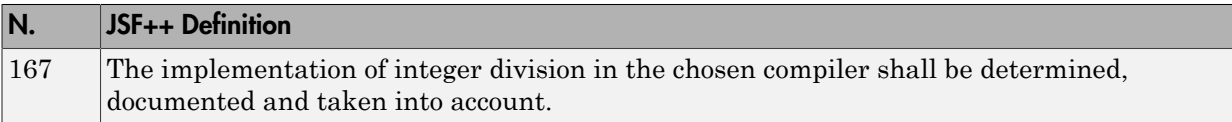

#### <span id="page-239-3"></span>Type Conversions

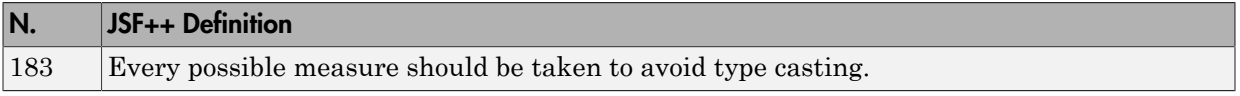

#### <span id="page-239-4"></span>Expressions

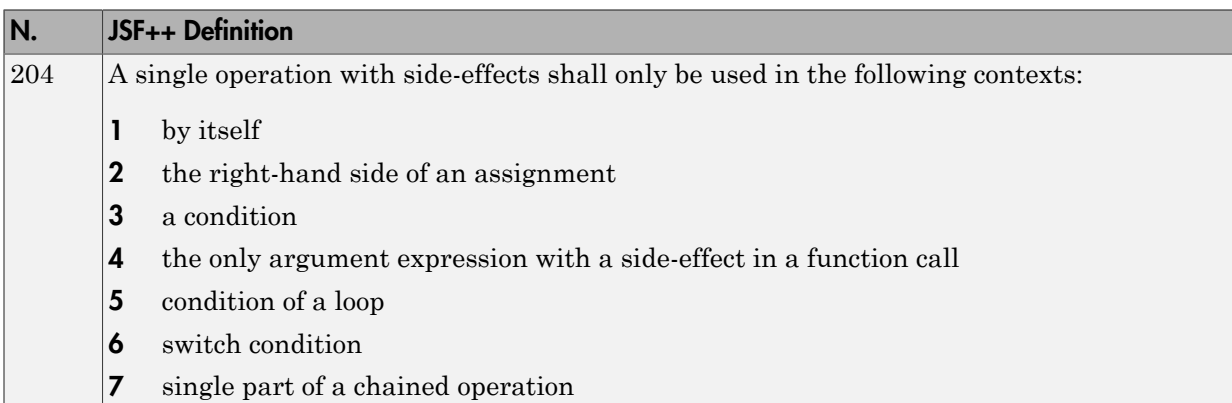

#### <span id="page-240-0"></span>Memory Allocation

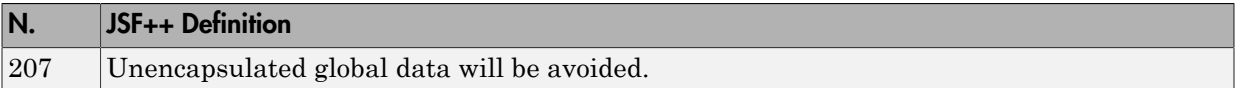

## <span id="page-240-1"></span>Portable Code

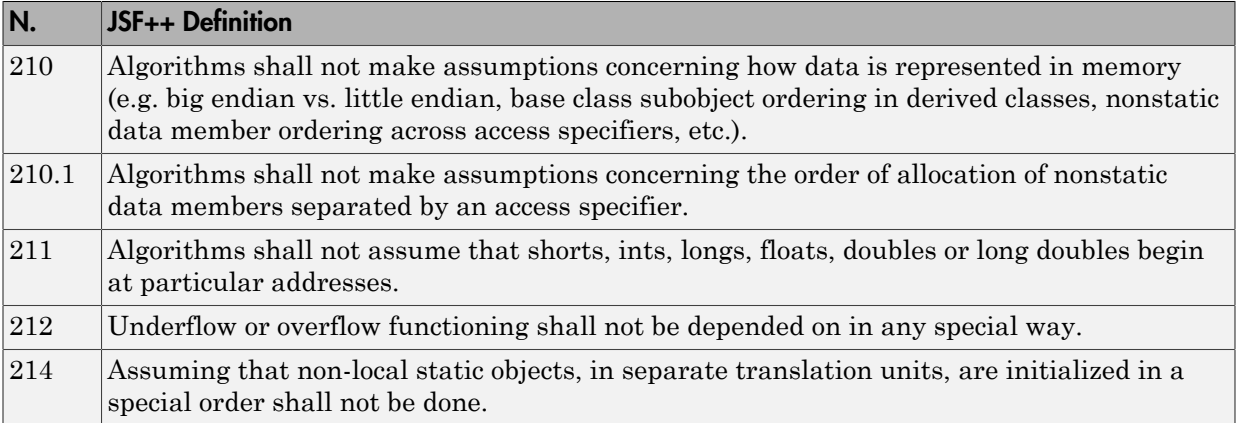

#### <span id="page-240-2"></span>Efficiency Considerations

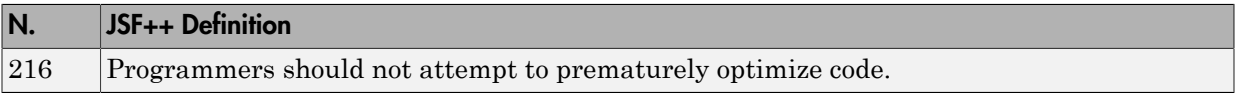

#### <span id="page-240-3"></span>Miscellaneous

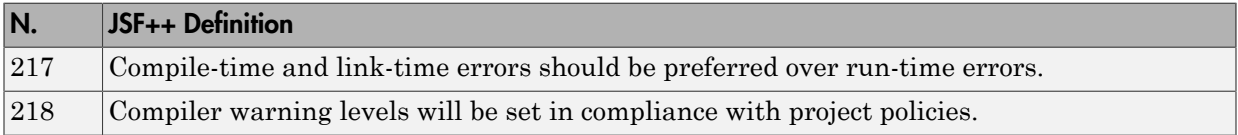

#### <span id="page-240-4"></span>**Testing**

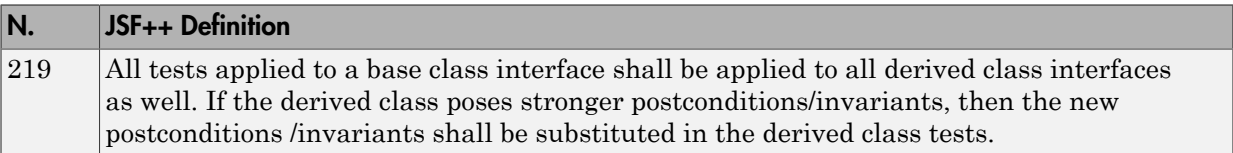

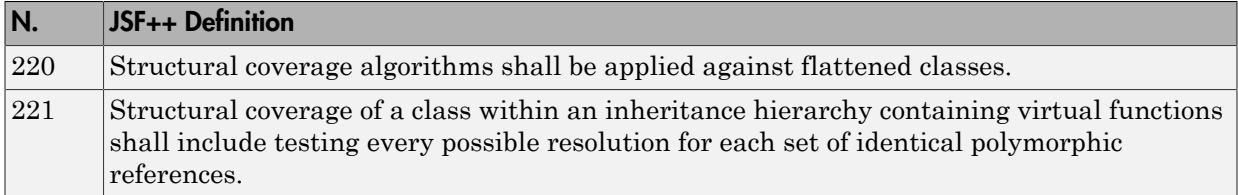

# Check Coding Rules from the Polyspace Environment

- ["Activate Coding Rules Checker" on page 3-2](#page-243-0)
- ["Select Specific MISRA or JSF Coding Rules" on page 3-6](#page-247-0)
- ["Create Custom Coding Rules" on page 3-9](#page-250-0)
- ["Format of Custom Coding Rules File" on page 3-11](#page-252-0)
- ["Exclude Files from Analysis" on page 3-12](#page-253-0)
- ["Allow Custom Pragma Directives" on page 3-13](#page-254-0)
- ["Specify Boolean Types" on page 3-14](#page-255-0)
- ["Find Coding Rule Violations" on page 3-15](#page-256-0)
- ["Review Coding Rule Violations" on page 3-16](#page-257-0)
- ["Filter and Group Coding Rule Violations" on page 3-18](#page-259-0)

# Activate Coding Rules Checker

<span id="page-243-0"></span>This example shows how to activate the coding rules checker before you start an analysis. This activation enables Polyspace Bug Finder to search for coding rule violations. You can view the coding rule violations in your analysis results.

- 1 Open project configuration.
- 2 On the **Configuration** pane, select **Coding Rules & Code Metrics**.
- 3 Select the check box for the type of coding rules that you want to check.

For C code, you can check compliance with:

- MISRA C:2004
- MISRA AC AGC
- MISRA C:2012

If you have generated code, select the **Use generated code requirements** option to use the MISRA C:2012 categories for generated code.

• Custom coding rules

For C++ code, you can check compliance with:

- MISRA C++: 2008
- $\cdot$  JSF C++
- Custom coding rules
- 4 For each rule type that you select, from the drop-down list, select the subset of rules to check.

#### MISRA C:2004

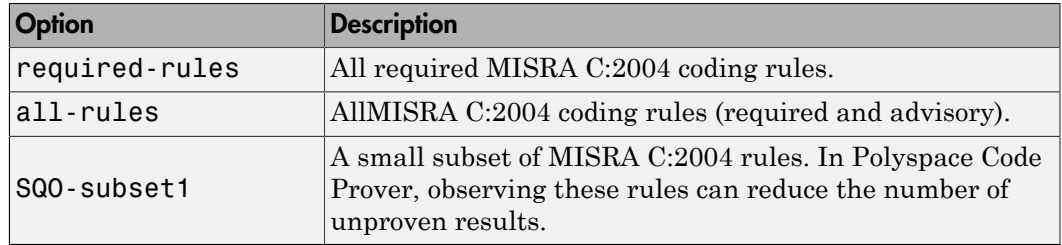

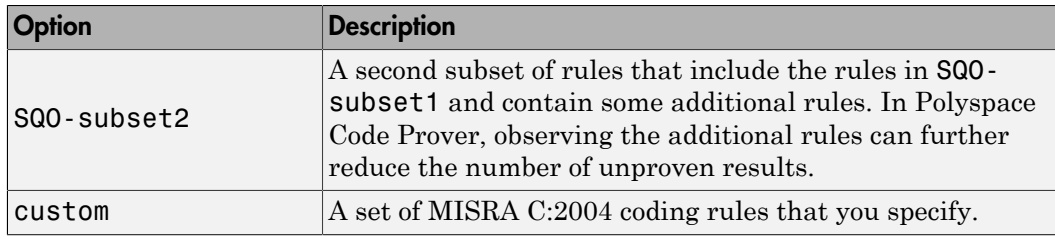

#### MISRA AC AGC

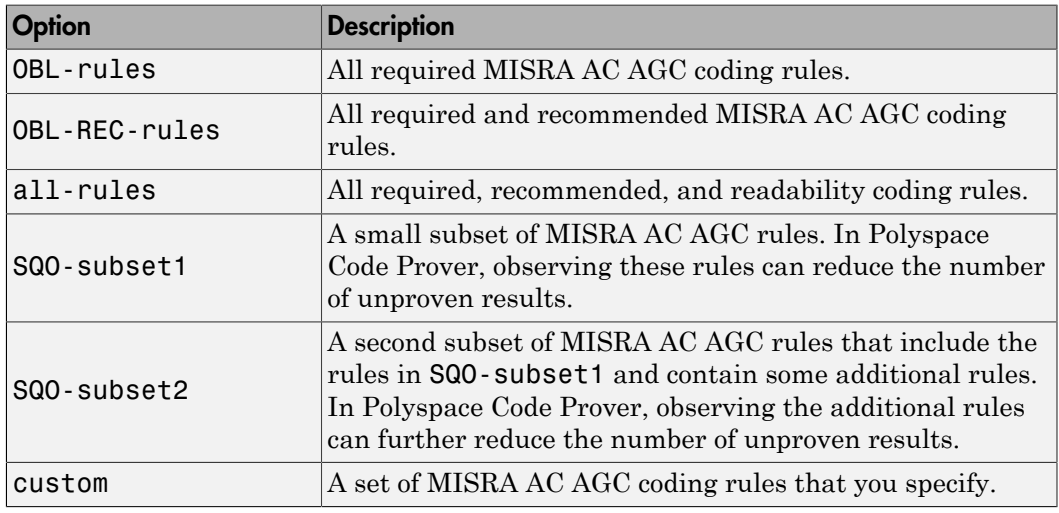

#### MISRA C:2012

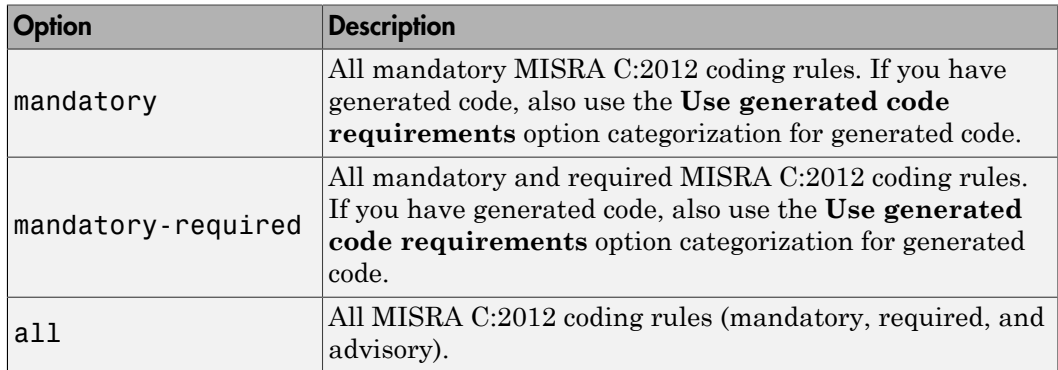

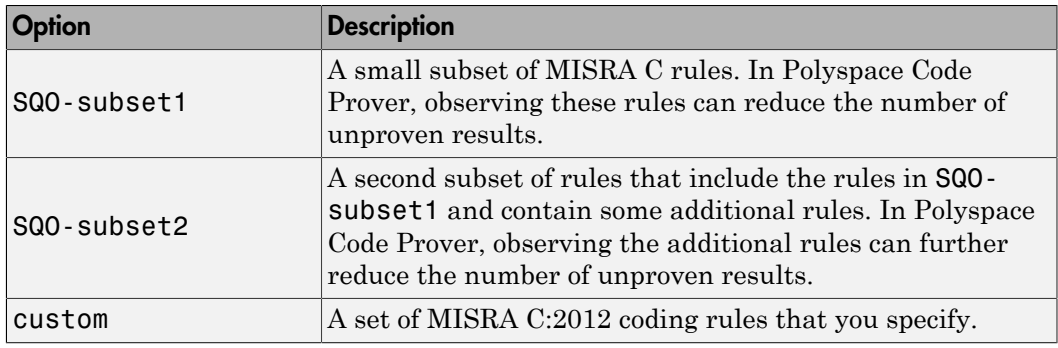

#### MISRA C++

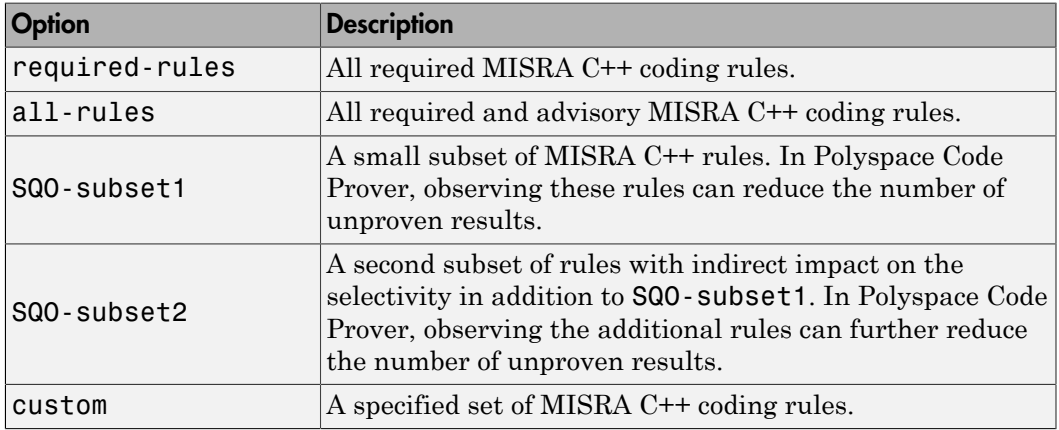

#### JSF C++

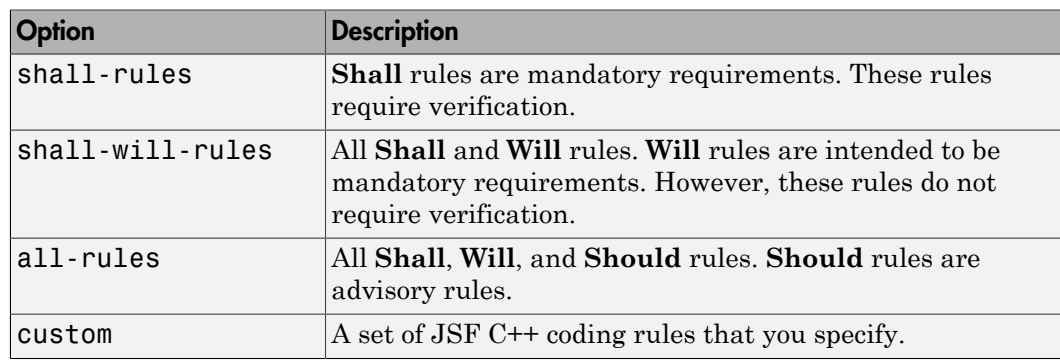

5 If you select **Check custom rules**, specify the path to your custom rules file or click **Edit** to create one.

When rules checking is complete, the software displays the coding rule violations in purple on the **Results List** pane.

# Related Examples

- ["Select Specific MISRA or JSF Coding Rules" on page 3-6](#page-247-0)
- ["Create Custom Coding Rules" on page 3-9](#page-250-0)
- ["Exclude Files from Analysis" on page 3-12](#page-253-0)

# More About

• ["Rule Checking" on page 2-2](#page-95-0)

# Select Specific MISRA or JSF Coding Rules

<span id="page-247-0"></span>This example shows how to specify a subset of MISRA or JSF rules for the coding rules checker. If you select custom from the MISRA or JSF drop-down list, you must provide a file that specifies the rules to check.

- 1 Open the project configuration.
- 2 In the **Configuration** tree view, select **Coding Rules & Code Metrics**.
- 3 Select the check box for the type of coding rules you want to check.
- 4 From the corresponding drop-down list, select custom. The software displays a new field for your custom file.
- 5 To the right of this field, click **Edit**. A New File window opens, displaying a table of rules.

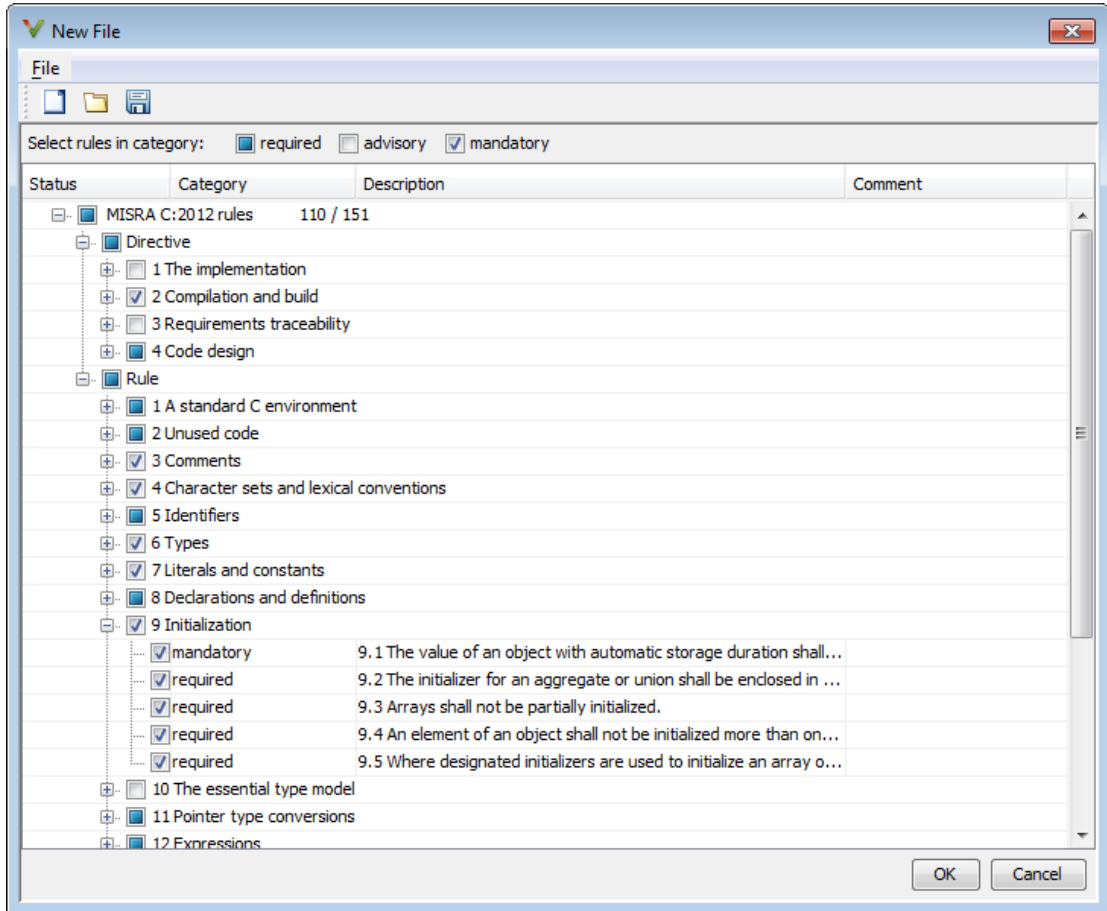

- 6 If you already have a customized rule file you want to edit, reload your customization using the  $\Box$  button.
- 7 Select the rules you want to check.

You can select categories of rules (required, advisory, mandatory), subsets of rules by rule chapter, or individual rules.

8 When you are finished, click **OK**.

- 9 For new files, use the Save As dialog box the opens to save your customization as a rules file.
- 10 In the Configuration window, the full path to the rules file appears in the custom field. To reuse this customized set of rules for other projects, enter this path name in the dialog box.

# Related Examples

- ["Activate Coding Rules Checker" on page 3-2](#page-243-0)
- ["Create Custom Coding Rules" on page 3-9](#page-250-0)

# More About

• ["Rule Checking" on page 2-2](#page-95-0)

# Create Custom Coding Rules

<span id="page-250-0"></span>This example shows how to create a custom coding rules file. You can use this file to check names or text patterns in your source code against custom rules that you specify. For each rule, you specify a pattern in the form of a regular expression. The software compares the pattern against identifiers in the source code and determines whether the custom rule is violated.

The tutorial uses the following code stored in a file printInitialValue.c:

```
#include <stdio.h>
typedef struct {
     int a;
     int b;
} collection;
void main()
{
     collection myCollection= {0,0};
     printf("Initial values in the collection are %d and %d.",
            myCollection.a,myCollection.b);
}
```
- 1 Create a Polyspace project. Add printInitialValue.c to the project.
- 2 On the **Configuration** pane, select **Coding Rules & Code Metrics**. Select the **Check custom rules** box.
- 3  $\overline{\text{Click}}$   $\overline{\text{Edit}}$

The New File window opens, displaying a table of rule groups.

- 4 Specify the rules to check for.
	- a First, clear the **Custom rules** check box to turn off checking of custom rules.
	- b Expand the **4 Structs** node. For the option **4.3 All struct fields must follow the specified pattern**:

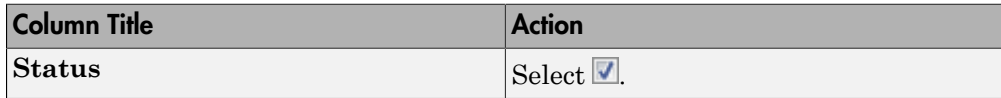

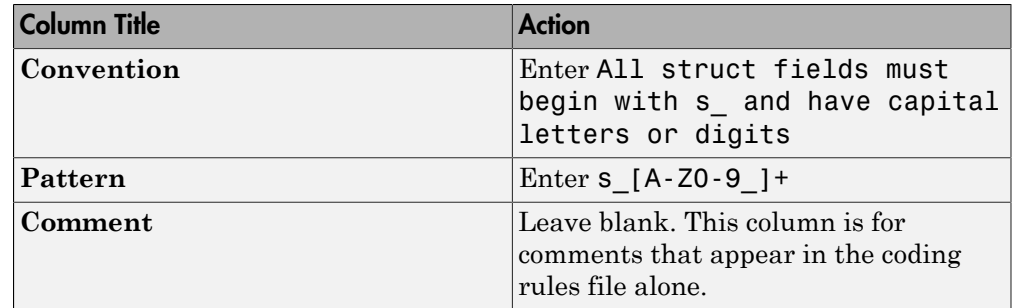

- 5 Save the file and run the analysis. On the **Results List** pane, you see two violations of rule 4.3. Select the first violation.
	- a On the **Source** pane, the line int a; is marked.
	- b On the **Result Details** pane, you see the error message you had entered, All struct fields must begin with s and have capital letters
- 6 Right-click on the **Source** pane and select **Open Editor**. The file printInitialValue.c opens in the **Code Editor** pane or an external text editor depending on your **Preferences**.
- **7** In the file, replace all instances of **a** with **s** A and **b** with **s** B. Rerun the analysis.

The custom rule violations no longer appear on the **Results List** pane.

# Related Examples

- ["Activate Coding Rules Checker" on page 3-2](#page-243-0)
- ["Select Specific MISRA or JSF Coding Rules" on page 3-6](#page-247-0)
- ["Exclude Files from Analysis" on page 3-12](#page-253-0)

# More About

- ["Rule Checking" on page 2-2](#page-95-0)
- ["Format of Custom Coding Rules File" on page 3-11](#page-252-0)
# Format of Custom Coding Rules File

In a custom coding rules file, each rule appears in the following format:

```
N.n off|on
convention=violation_message
pattern=regular_expression
```
- *N.n* Custom rule number, for example, 1.2.
- off Rule is not considered.
- on The software checks for violation of the rule. After analysis, it displays the coding rule violation on the **Results List** pane.
- *violation\_message* Software displays this text in an XML file within the *Results*/Polyspace-Doc folder.
- *regular* expression Software compares this text pattern against a source code identifier that is specific to the rule. See "Custom Coding Rules".

The keywords convention= and pattern= are optional. If present, they apply to the rule whose number immediately precedes these keywords. If convention= is not given for a rule, then a standard message is used. If pattern= is not given for a rule, then the default regular expression is used, that is, .\*.

Use the symbol # to start a comment. Comments are not allowed on lines with the keywords convention= and pattern=.

The following example contains three custom rules: 1.1, 8.1, and 9.1.

```
# Custom rules configuration file
1.1 off # Disable custom rule number 1.1
8.1 on # Violation of custom rule 8.1 produces a warning
convention=Global constants must begin by G_ and must be in capital letters.
pattern=G_[A-Z0-9_]*
9.1 on # Non-adherence to custom rule 9.1 produces a warning
convention=Global variables should begin by g_.
pattern=g_.*
```
## Related Examples

• ["Create Custom Coding Rules" on page 3-9](#page-250-0)

# Exclude Files from Analysis

This example shows how to specify files that you do not want analyzed. For instance, sometimes, you have to add header files from a third-party library to your Polyspace project for a precise analysis, but you cannot address defects in those header files. Therefore, you do not want analysis results on those files.

By default:

- Results are generated for all source files and header files in the same folders as source files.
- Results are not generated for the remaining header files in your project.

You can change this default behavior and specify your own set of files on which you do not want results.

- 1 Open the project configuration.
- 2 In the **Configuration** tree view, select **Inputs & Stubbing**.
- 3 Use a combination of the following options to suppress results from files in which you are not interested.
	- Do not generate results for (-do-not-generate-results-for)
	- Generate results for sources and (-generate-results-for)

For instance, you can suppress results from certain folders and unsuppress them only for certain files in those folders.

## Related Examples

• ["Activate Coding Rules Checker" on page 3-2](#page-243-0)

## More About

# Allow Custom Pragma Directives

This example shows how to exclude custom pragma directives from coding rules checking. MISRA C rule 3.4 requires checking that pragma directives are documented within the documentation of the compiler. However, you can allow undocumented pragma directives to be present in your code.

- 1 Open project configuration.
- 2 In the **Configuration** tree view, select **Coding Rules & Code Metrics**.
- 3

To the right of **Allowed pragmas**, click .

In the **Pragma** view, the software displays an active text field.

- 4 In the text field, enter a pragma directive.
- 5

To remove a directive from the **Pragma** list, select the directive. Then click  $\boxed{1}$ .

## Related Examples

• ["Activate Coding Rules Checker" on page 3-2](#page-243-0)

## More About

# Specify Boolean Types

This example shows how to specify data types you want Polyspace to consider as Boolean during MISRA C rules checking. The software applies this redefinition only to data types defined by typedef statements.

The use of this option is related to checking of the following rules:

• MISRA C:2004 and MISRA AC AGC  $-12.6$ , 13.2, 15.4.

For more information, see ["MISRA C:2004 and MISRA AC AGC Coding Rules" on](#page-107-0) [page 2-14](#page-107-0).

- MISRA C:2012 10.1, 10.3, 10.5, 14.4 and 16.7
- 1 Open project configuration.
- 2 In the **Configuration** tree view, select **Coding Rules & Code Metrics**.
	- To the right of **Effective boolean types**, click .

In the **Type** view, the software displays an active text field.

4 In the text field, specify the data type that you want Polyspace to treat as Boolean.

5

3

To remove a data type from the **Type** list, select the data type. Then click  $\boxed{1}$ .

## Related Examples

• ["Activate Coding Rules Checker" on page 3-2](#page-243-0)

## More About

# Find Coding Rule Violations

<span id="page-256-0"></span>This example shows how to check for coding rule violations alone.

- 1 Open project configuration.
- 2 In the **Configuration** tree view, select **Coding Rules & Code Metrics**. Activate the desired coding rule checker.

For more information, see ["Activate Coding Rules Checker" on page 3-2](#page-243-0).

3 If you select certain rules, the analysis can complete quicker than checking other rules.

For more information, see ["Coding Rule Subsets Checked Early in Analysis" on page](#page-154-0) [2-61](#page-154-0).

- 4 Specify that the analysis must not look for defects.
	- In the **Configuration** tree view, select **Bug Finder Analysis**.
	- Clear the **Find defects** check box.

Click  $\triangleright$  to run the coding rules checker without checking defects.

## Related Examples

- ["Activate Coding Rules Checker" on page 3-2](#page-243-0)
- ["Select Specific MISRA or JSF Coding Rules" on page 3-6](#page-247-0)
- ["Review Coding Rule Violations" on page 3-16](#page-257-0)

## More About

5

# Review Coding Rule Violations

<span id="page-257-0"></span>This example shows how to review coding rule violations once code analysis is complete. After analysis, the **Results List** pane displays the rule violations with a

- $\triangledown$  symbol for predefined coding rules, MISRA or JSF.
- $\blacktriangledown$  symbol for custom coding rules.
- 1 Select a coding-rule violation on the **Results List** pane.
- 2 On the **Result Details** pane, view the location and description of the violated rule. In the source code, the line containing the violation appears highlighted.

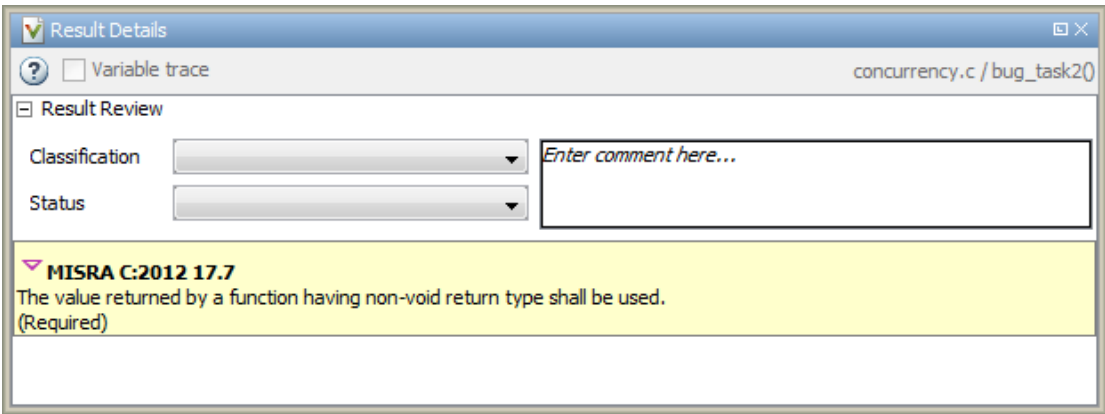

- 3 For certain rules, use additional information available for investigating the rule violation.
	- For MISRA C: 2012 rules, on the **Result Details** pane, click the icon to see the rationale for the rule. In some cases, you can also see code examples illustrating the violation.
	- For MISRA C: 2012 and MISRA C++ rules that involve more than one location in the code, the **Result Details** pane shows both locations as an event history. To navigate to a location in the source code, click the corresponding event.

•

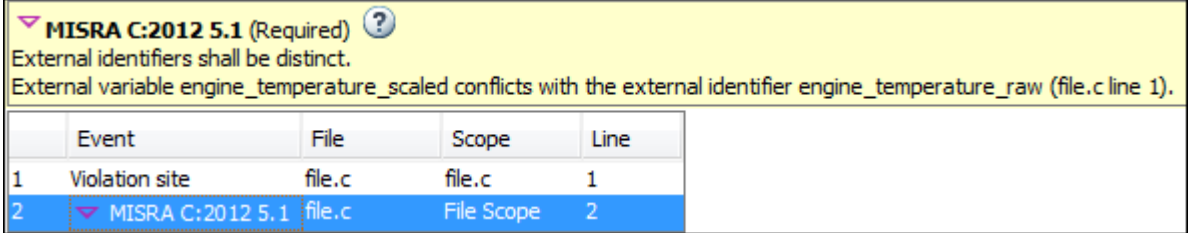

- 4 Review the violation in your code.
	- a Determine whether you must fix the code to avoid the violation.
	- b If you choose to retain the code, on the **Result Details** pane, add a comment explaining why you retain the code. This comment helps you or other reviewers avoid reviewing the same coding rule violation twice.

You can also assign a **Severity** and **Status** to the coding rule violation.

5 After you have fixed or justified the coding rule violations, run the analysis again.

## Related Examples

- ["Activate Coding Rules Checker" on page 3-2](#page-243-0)
- ["Find Coding Rule Violations" on page 3-15](#page-256-0)
- ["Filter and Group Coding Rule Violations" on page 3-18](#page-259-0)

# Filter and Group Coding Rule Violations

<span id="page-259-0"></span>This example shows how to use filters in the **Results List** pane to focus on specific kinds of coding rule violations. By default, the software displays both coding rule violations and defects.

#### In this section...

["Filter Coding Rules" on page 3-18](#page-259-1)

["Group Coding Rules" on page 3-18](#page-259-2)

["Suppress Certain Rules from Display in One Click" on page 3-18](#page-259-3)

## <span id="page-259-1"></span>Filter Coding Rules

1

On the **Results List** pane, select the **integral conduct** column header.

- 2 From the context menu, clear the **All** check box.
- 3 Select the violated rule numbers that you want to focus on.
- 4 Click **OK**.

To filter out all results other than coding rule violations, use the filters on the **Type** or **Family** column header.

You can also filter rule violations using the *Coding rule* **violations by rule (Top 10 only)** graph on the **Dashboard** pane in the Polyspace user interface. See ["Filter and](#page-271-0) [Group Results" on page 5-4.](#page-271-0)

## <span id="page-259-2"></span>Group Coding Rules

1 On the **Results List** pane, from the  $\overline{a}$  list, select **Family**.

The rules are grouped by numbers. Each group corresponds to a certain code construct.

<span id="page-259-3"></span>2 Expand the group nodes to select an individual coding rule violation.

## Suppress Certain Rules from Display in One Click

Instead of filtering individual rules from display each time you open your results, you can limit the display of rule violations in one click. Use the drop-down list in the left of

the **Results List** pane toolbar. You can add some predefined options to this list or create your own options. You can share the option file to help developers in your organization review violations of at least certain coding rules.

- 1 In the Polyspace user interface, select **Tools** > **Preferences**.
- 2 On the **Review Scope** tab, do one of the following:
	- To add predefined options to the drop-down list on the **Results List** pane, select **Include Quality Objectives Scopes**.

The **Scope Name** list shows additional options, HIS, SQO-4, SQO-5, and SQO-6. Select an option to see which rules are suppressed from display.

In addition to coding rule violations, the options impose limits on the display of code metrics and defects.

• To create your own option in the drop-down list on the **Results List** pane, select **New**. Save your option file.

On the left pane, select a rule set such as **MISRA C:2012**. On the right pane, to suppress a rule from display, clear the box next to the rule.

To suppress all rules belonging to a group such as **The essential type model**, clear the box next to the group name. For more information on the groups, see "Coding Rules". If only a fraction of rules in a group is selected, the check box next to the group name displays a  $\Box$  symbol.

To suppress all rules belonging to a category such as **advisory**, clear the box next to the category name on the top of the right pane. If only a fraction of rules in a category is selected, the check box next to the category name displays a  $\Box$ symbol.

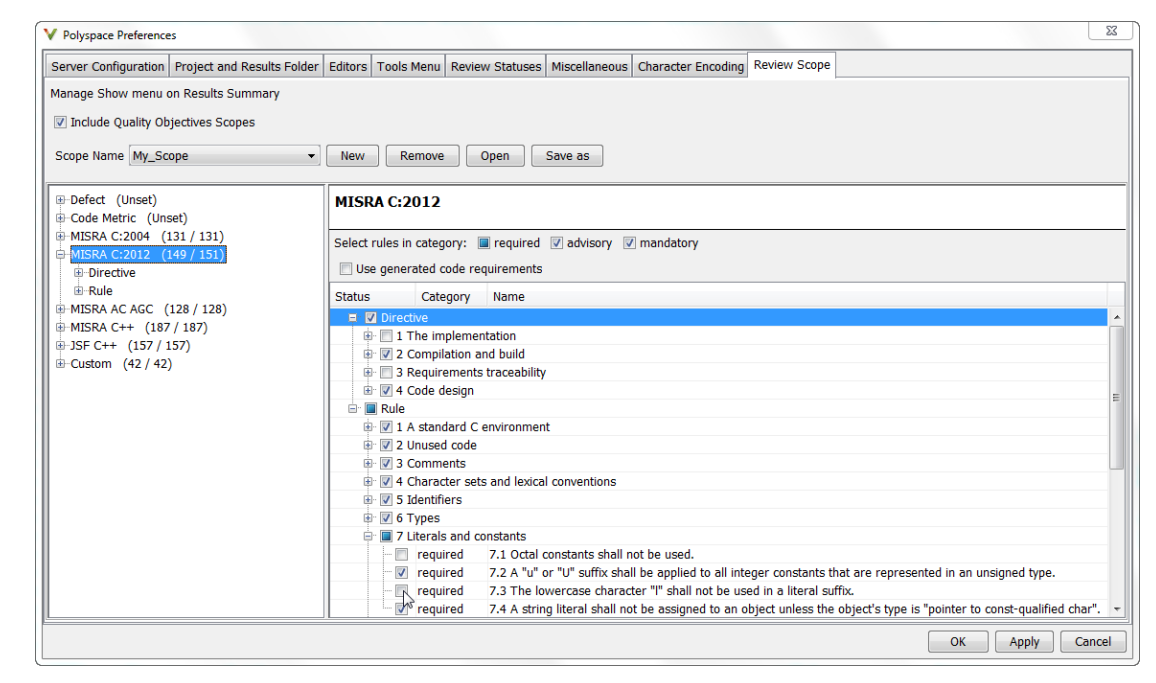

3 Select **Apply** or **OK**.

On the **Results List** pane, the drop-down list on the **Results List** pane displays the additional options.

4 Select the option that you want. The rules that you suppress do not appear on the **Results List** pane.

## Related Examples

- ["Activate Coding Rules Checker" on page 3-2](#page-243-0)
- ["Review Coding Rule Violations" on page 3-16](#page-257-0)

# Find Bugs From the Polyspace Environment

- ["Choose Specific Defects" on page 4-2](#page-263-0)
- ["Run Local Analysis" on page 4-3](#page-264-0)
- ["Run Remote Batch Analysis" on page 4-4](#page-265-0)
- ["Monitor Analysis" on page 4-5](#page-266-0)
- ["Specify Results Folder" on page 4-6](#page-267-0)

# Choose Specific Defects

<span id="page-263-0"></span>There are two preset configurations for Bug Finder defects, but you can also customize which defects to check for during the analysis.

- 1 On the **Configuration** pane, select **Bug Finder Analysis**.
- 2 From the **Find defects** menu, select a set of defects. The options are:
	- default for the default list of defects. This list contains defects that are applicable to most coding projects. To see the defects in the default list, expand the nodes.
	- all for all defects.
	- custom to add defects to the default list or remove defects from it.

# Run Local Analysis

<span id="page-264-0"></span>Before running an analysis from the Polyspace interface, you must set up your project's source files and analysis options. For more information, see ["Create New Project](#page-19-0) [Manually" on page 1-2.](#page-19-0)

- 1 Select a project to analyze.
- 2

 $Click the$  button.

3 Monitor the analysis on the **Output Summary** pane.

During a Polyspace Bug Finder analysis, the software first compiles the project and looks for coding rule errors. If the files have compilation errors, a message appears in the **Output Summary** pane and the offending files are ignored during the later analysis stages. Files with compilation problems do not appear in the results.

4 Once some results are available, start reviewing the results by selecting the link

in the Output Summary window or by clicking the  $\mathbb{E}$  Running (51) button on the toolbar. This button reactivates as more results are ready.

5 If you viewed some of the results during the analysis, click the toolbar button  $\frac{1}{2}$  Completed (5) to load the rest of your results.

If you did not load results during the analysis, the **Results List** pane automatically opens with your completed results.

After analysis is over, the **Dashboard** pane shows the number of files analyzed. If some of your files were only partially analyzed because of compilation errors, this pane contains a link stating that some files failed to compile. To see the compilation errors, click the link and navigate to the **Output Summary** pane.

## Related Examples

- ["Run Remote Batch Analysis" on page 4-4](#page-265-0)
- ["Create New Project Manually" on page 1-2](#page-19-0)
- ["Open Results" on page 5-2](#page-269-0)
- ["Review and Fix Results" on page 5-30](#page-297-0)

# Run Remote Batch Analysis

<span id="page-265-0"></span>Before running a batch analysis, you must set up your project's source files, analysis options, and remote analysis settings. If you have not done so, see ["Create New Project](#page-19-0) [Manually" on page 1-2](#page-19-0) and "Set Up Polyspace Metrics".

- 1 Select a project to analyze.
- 2 On the **Configuration** pane, select **Distributed Computing**.
- 3 Select **Batch**.
- 4 If you want to store your results in the Polyspace Metrics repository, select **Add to results repository**.

Otherwise, clear this check box.

5

- Select the button.
- 6 To monitor the analysis, select **Tools** > **Open Job Monitor**.

Once the analysis is complete, you can open your results from the Results folder, or download them from Polyspace Metrics.

If the analysis stops after compilation and you have to restart the analysis, to avoid restarting from the compilation phase, use the option -submit-job-fromprevious-compilation-results.

## Related Examples

- ["Open Results" on page 5-2](#page-269-0)
- ["View Results List in Polyspace Metrics" on page 18-23](#page-602-0)

## Monitor Analysis

<span id="page-266-0"></span>To monitor the progress of a local analysis, use the following panes in the Polyspace Bug Finder interface. To open or close one of the tabs, select **Window** > **Show/Hide View**.

- **Output Summary** Displays progress of analysis, compile phase messages and errors. To search for a term, in the **Search** field, enter the required term. Click the up or down arrow to move sequentially through occurrences of the term.
- **Full Log** This tab displays messages, errors, and statistics for the phases of the analysis. To search for a term, in the **Search** field, enter the required term. Click the up arrow or down arrow to move sequentially through occurrences of this term.

At the end of a local analysis, the **Dashboard** tab displays statistics, for example, code coverage and check distribution.

To monitor the progress of a remote analysis:

- 1 From the Polyspace interface, select **Tools** > **Open Job Monitor**.
- 2 In the Polyspace Job Monitor, follow your queued job to monitor progress.

# Specify Results Folder

<span id="page-267-0"></span>By default, Polyspace Bug Finder saves your results in the same directory as your project in a folder called Results. Each subsequent analysis overwrites the old results.

However, to specify a different location for results:

- 1 On the **Project Browser**, right-click the Results folder.
- 2 Select **Choose a Result Folder**.
- 3 In the Choose a Result Folder window, navigate to the new results folder and click **Select**.

On the **Project Browser**, the new results folder appears.

The previous results folder disappears from the **Project Browser**. However, the results have not been deleted, just removed from the Polyspace interface. To view the previous results, use **File** > **Open Result**.

# View Results in the Polyspace Environment

- ["Open Results" on page 5-2](#page-269-0)
- ["Filter and Group Results" on page 5-4](#page-271-0)
- ["Classification of Defects by Impact" on page 5-8](#page-275-0)
- ["Limit Display of Defects" on page 5-16](#page-283-0)
- ["Generate Reports" on page 5-18](#page-285-0)
- ["Export Results to Text File" on page 5-21](#page-288-0)
- ["Customize Existing Report Template" on page 5-25](#page-292-0)
- ["Review and Fix Results" on page 5-30](#page-297-0)
- ["Review Code Metrics" on page 5-33](#page-300-0)
- ["Navigate to Root Cause of Defect" on page 5-37](#page-304-0)
- ["Results Folder Contents" on page 5-40](#page-307-0)
- ["Windows Used to Review Results" on page 5-41](#page-308-0)
- ["Bug Finder Defect Groups" on page 5-55](#page-322-0)
- ["HIS Code Complexity Metrics" on page 5-60](#page-327-0)
- ["Common Weakness Enumeration from Bug Finder Defects" on page 5-62](#page-329-0)
- ["Find CWE Identifiers from Defects" on page 5-64](#page-331-0)
- ["Mapping Between CWE Identifiers and Defects" on page 5-66](#page-333-0)
- ["Mapping Between CERT C Standards and Polyspace Results" on page 5-80](#page-347-0)

# Open Results

•

<span id="page-269-0"></span>This example shows how to open Polyspace Bug Finder results. Before you open the results, you must start a Polyspace Bug Finder analysis on your source files. The analysis produces a results file with the extension .psbf.

## Open Results From Active Project

Suppose that you have a project called Bug\_Finder\_Example open in the **Project Browser**. After an analysis, the results appear under the project as Result Bug Finder Example. While a local analysis is running, you can start reviewing your results in real time. After you start a local analysis, a button appears on the toolbar to show you the status of the analysis:

- **Examing** — The analysis is running. No results to load.
- **Running (51)** — The analysis is running and new results are available to start reviewing. Click this button to load the new results in the Results List. This button reactivates every time more results are available.
	- $\downarrow$  Completed (5) — The analysis is complete, but you have not loaded all results. Click this button to load the last set of results.

If you do not view partial results during the analysis, at the end of the analysis, your results open automatically. To manually open results, double-click Result\_Bug\_Finder\_Example.

After analysis is over, the **Dashboard** pane shows the number of files analyzed. If some of your files were not analyzed because of compilation errors, to see which files were not analyzed, click the **Code covered by analysis** graph. For more information, see ["Dashboard" on page 5-41](#page-308-1).

## Open Results File From File Browser

- 1 Select **File** > **Open**. The Open File browser opens.
- 2 Navigate to the result folder containing the file with extension .psbf. For example, navigate to *matlabroot*\polyspace\examples\cxx\Bug\_Finder\_Example \Results\.

3 Select the file. Click **Open**.

## More About

- ["Results Folder Contents" on page 5-40](#page-307-0)
- ["Windows Used to Review Results" on page 5-41](#page-308-0)

# Filter and Group Results

<span id="page-271-0"></span>This example shows how to filter and group defects on the **Results List** pane. To organize your review of results, use filters and groups when you want to:

• Review only high-impact defects.

For more information on impact, see ["Classification of Defects by Impact" on page](#page-275-0) [5-8](#page-275-0).

Review certain types of defects in preference to others.

For instance, you first want to address the defects resulting from **Missing or invalid return statement**.

- Review only new results found since the last analysis.
- Not address the full set of coding rule violations detected by the coding rules checker.
- Review only those defects that you have already assigned a certain status.

For instance, you want to review only those defects to which you have assigned the status, Investigate.

• Review defects from a particular file or function. Because of continuity of code, reviewing these defects together can help you organize your review process.

If you have written the code for a particular source file, you can review the defects only in that file.

## Filter Results

You can filter results using graphs on the **Dashboard** pane or filters on the **Results List** pane. You can generate reports using only the results that are currently on display. See ["Generate Reports" on page 5-18](#page-285-0).

#### Filter Using Dashboard

The **Dashboard** pane provides a graphical overview of the results. You can click the elements on the graphs to filter results. For instance, you can use the following graphs:

• **Defect distribution by impact**: If you click a region on this pie chart that corresponds to the impact **High**, the **Results List** pane shows high-impact defects only.

- **Defect distribution by category (Top 10 only)**: If you click a column corresponding to a defect, the **Results List** pane shows instances of that defect only.
- *Coding rule* **violations by rule (Top 10 only)**: If you click a column corresponding to a coding rule, the **Results List** pane shows violations of that rule only.

To clear filters from the **Dashboard** pane, select the link **View results in this scope**. This action clears filters and displays the available results in the scope that you choose in the upper left menu of the **Results List** toolbar.

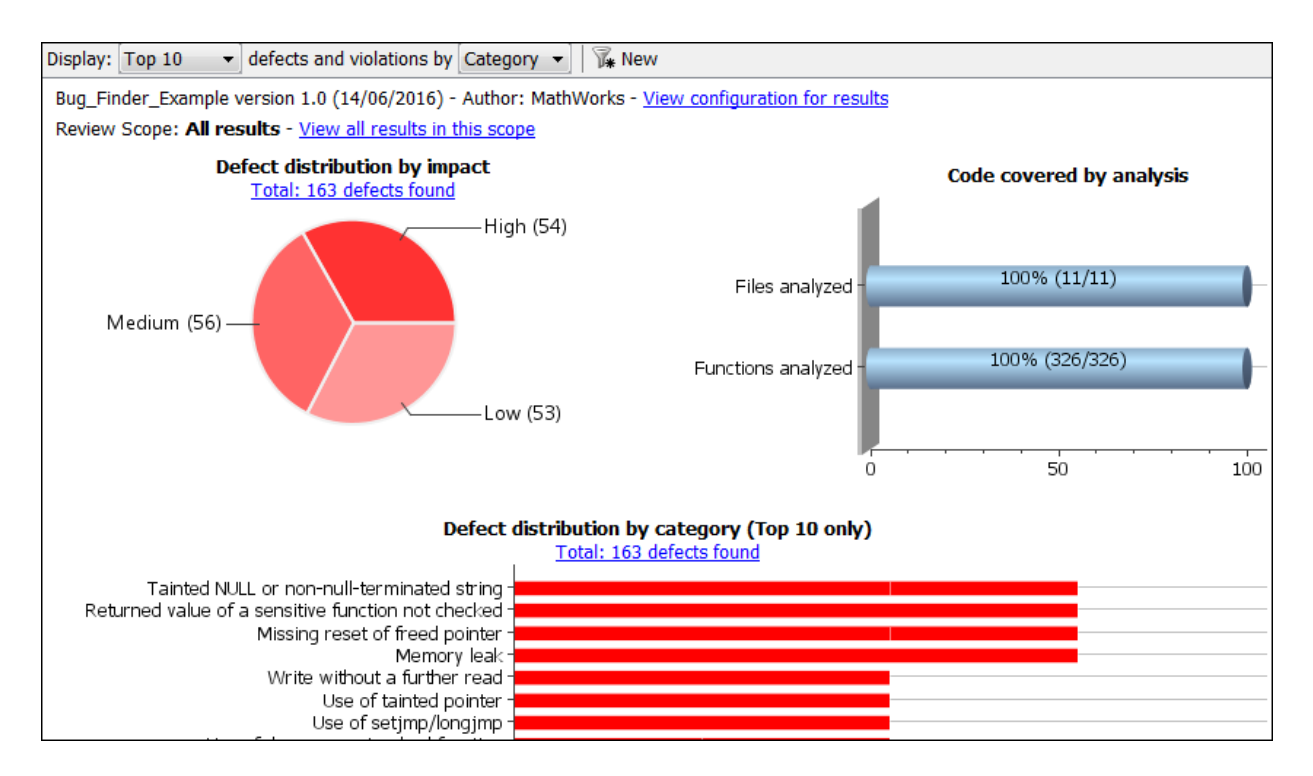

#### Filter Using Results List

For the other filtering mechanisms, use filters on the **Results List** pane itself. To clear filters from the **Results List** pane, use the button **Clear active filters** in the **Showing** dropdown.

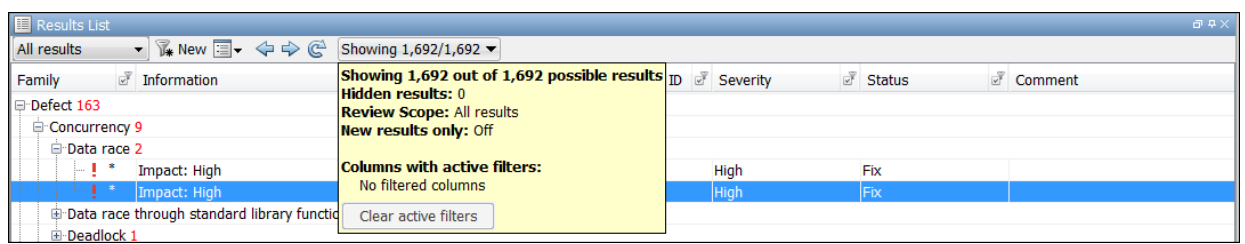

To filter results from the **Results List** pane, click the **ightarrow** icon on the appropriate column. Clear **All**. Select the boxes for the results that you want displayed.

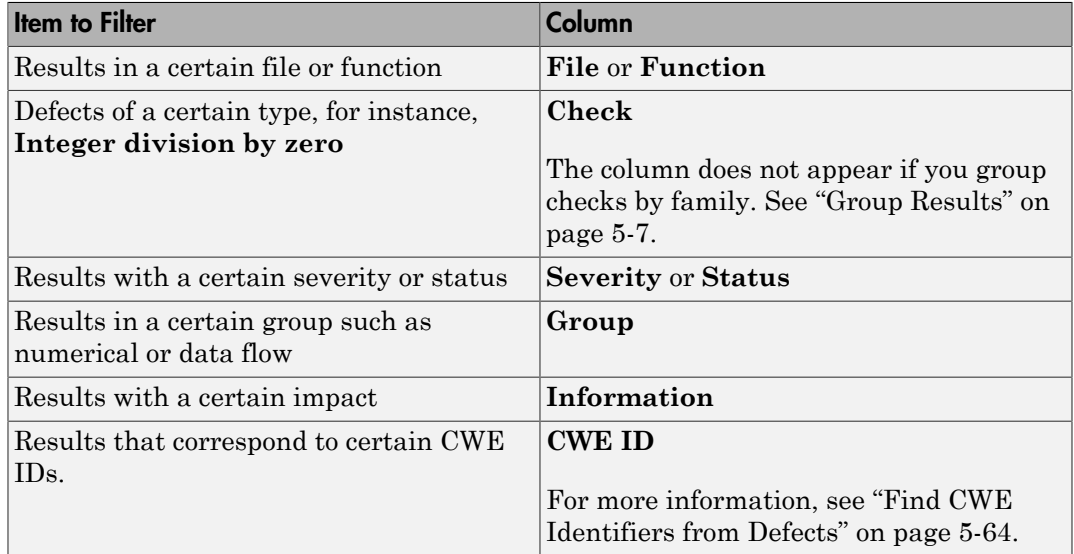

- To review only new results found since the last , on the **Results List** pane, select **W** New .
- To suppress code metrics from your results, from the drop-down list in the left of the **Results List** pane toolbar, select **Defects & Rules**.

You can increase the options on this list or create your own options. For examples, see:

- ["Suppress Certain Rules from Display in One Click" on page 3-18](#page-259-3)
- ["Limit Display of Defects" on page 5-16](#page-283-0)

• ["Review Code Metrics" on page 5-33](#page-300-0)

**Note:** You can also apply multiple filters. Once you apply a set of filters to your results, they are preserved for subsequent runs on the same project module. The **Results List** pane shows the number of results filtered from display. If you place your cursor on the number, you can see which filters have been applied.

## <span id="page-274-0"></span>Group Results

On the **Results List** pane, from the  $\overline{=} \overline{\phantom{a}}\$  list, select an appropriate option.

- To show results without grouping, select **None**.
- To show results grouped by result type, select **Family**.
	- The defects are organized by the defect groups. For more information on the groups, see "Defects".
	- The coding rule violations are grouped by type of coding rule. For more information, see "Coding Rules".
	- The code metrics are grouped by scope of metric. For more information, see "Code Metrics".
- To show results grouped by file, select **File**.

Within each file, the results are grouped by function. The results that are not associated with a particular function are grouped under **File Scope**.

• For C++ code, to show results grouped by class, select **Class**. The results that are not associated with a particular class are grouped under **Global Scope**.

Within each class, the results are grouped by method.

## Related Examples

• ["Review and Fix Results" on page 5-30](#page-297-0)

## More About

• ["Windows Used to Review Results" on page 5-41](#page-308-0)

# Classification of Defects by Impact

<span id="page-275-0"></span>To prioritize your review of Polyspace Bug Finder defects, you can use the **Impact** attribute assigned to the defect. This attribute appears on:

• The **Dashboard** pane, in a **Defect distribution by impact** pie chart.

You can view at a glance whether you have many high impact defects. You can also select elements on the chart to filter out low or medium impact defects from the **Results List** pane. See ["Filter and Group Results" on page 5-4](#page-271-0).

• The **Results List** pane, in the **Information** column. When you select **None** from the  $\equiv \blacksquare$  list, the defects are sorted by impact.

You can filter out low and/or medium impact defects using this column or through the **Review Scope** tab in your preferences. See ["Filter and Group Results" on page 5-4.](#page-271-0)

• The **Result Details** pane, beside the defect name.

The impact is assigned to a defect based on the following considerations:

• Criticality, or whether the defect is likely to cause a code failure.

If a defect is likely to cause a code to fail, it is treated as a high impact defect. If the defect currently does not cause code failure but can cause problems with code maintenance in the future, it is a low impact defect.

• Certainty, or the rate of false positives.

For instance, the defect **Integer division by zero** is a high-impact defect because it is almost certain to cause a code crash. On the other hand, the defect **Dead code** has low impact because by itself, presence of dead code does not cause code failure. However, the dead code can hide other high-impact defects.

You cannot change the impact assigned to a defect.

## High Impact Defects

The following list shows the high-impact defects.

#### Numerical

• Float conversion overflow

- Float division by zero
- Integer conversion overflow
- Integer division by zero
- Invalid use of standard library floating point routine
- Invalid use of standard library integer routine

#### Static memory

- Array access out of bounds
- Buffer overflow from incorrect string format specifier
- Destination buffer overflow in string manipulation
- Destination buffer underflow in string manipulation
- Invalid use of standard library memory routine
- Invalid use of standard library string routine
- Null pointer
- Pointer access out of bounds
- Pointer or reference to stack variable leaving scope
- Use of path manipulation function without maximum sized buffer checking
- Wrong allocated object size for cast

#### Dynamic memory

- Deallocation of previously deallocated pointer
- Invalid free of pointer
- Use of previously freed pointer

#### Data flow

- Non-initialized pointer
- Non-initialized variable

#### Resource management

- Closing a previously closed resource
- Resource leak
- Use of previously closed resource
- Writing to read-only resource

#### Programming

- Assertion
- Declaration mismatch
- Invalid use of = = operator
- Invalid use of floating point operation
- Invalid use of standard library routine
- Invalid va\_list argument
- Possible misuse of sizeof
- Possibly unintended evaluation of expression because of operator precedence rules
- Variable length array with nonpositive size
- Writing to const qualified object
- Wrong type used in sizeof

#### **Concurrency**

- Data race
- Data race through standard library function call
- Deadlock
- Double lock
- Double unlock
- Missing unlock

#### **Security**

• Use of non-secure temporary file

#### Object Oriented

- Base class assignment operator not called
- Copy constructor not called in initialization list
- Object slicing

## Medium Impact Defects

The following list shows the medium-impact defects.

#### **Numerical**

- Absorption of float operand
- Integer overflow
- Sign change integer conversion overflow

#### Static memory

- Unreliable cast of function pointer
- Unreliable cast of pointer

#### Dynamic memory

• Memory leak

#### Data flow

- Pointer to non-initialized value converted to const pointer
- Unreachable code
- Useless if

#### Programming

- Bad file access mode or status
- Copy of overlapping memory
- Exception caught by value
- Exception handler hidden by previous handler
- Improper array initialization
- Incorrect pointer scaling
- Invalid assumptions about memory organization
- Invalid use of = operator
- Overlapping assignment
- Standard function call with incorrect arguments

• Use of memset with size argument zero

#### **Concurrency**

- Data race including atomic operations
- Destruction of locked mutex
- Missing lock

#### **Security**

- Deterministic random output from constant seed
- Execution of a binary from a relative path can be controlled by an external actor
- File access between time of check and use (TOCTOU)
- File manipulation after chroot() without chdir("/")
- Incorrect order of network connection operations
- Load of library from a relative path can be controlled by an external actor
- Mismatch between data length and size
- Predictable random output from predictable seed
- Sensitive data printed out
- Sensitive heap memory not cleared before release
- Uncleared sensitive data in stack
- Unsafe standard encryption function
- Unsafe standard function
- Vulnerable permission assignments
- Vulnerable pseudo-random number generator

#### Tainted data

- Array access with tainted index
- Command executed from externally controlled path
- Execution of externally controlled command
- Host change using externally controlled elements
- Library loaded from externally controlled path
- Loop bounded with tainted value
- Memory allocation with tainted size
- Tainted sign change conversion
- Tainted size of variable length array
- Use of externally controlled environment variable

#### Object Oriented

- Base class destructor not virtual
- Incompatible types prevent overriding
- Member not initialized in constructor
- Missing virtual inheritance
- Partial override of overloaded virtual functions
- Return of non const handle to encapsulated data member
- Self assignment not tested in operator

## Low Impact Defects

The following list shows the low-impact defects.

#### **Numerical**

- Float overflow
- Shift of a negative value
- Shift operation overflow
- Unsigned integer conversion overflow
- Unsigned integer overflow

#### Static memory

• Arithmetic operation with NULL pointer

#### Dynamic memory

• Unprotected dynamic memory allocation

#### Data flow

• Code deactivated by constant false condition

- Dead code
- Missing return statement
- Partially accessed array
- Static uncalled function
- Variable shadowing
- Write without a further read

#### Programming

- Format string specifiers and arguments mismatch
- Call to memset with unintended value
- Missing null in string array
- Modification of internal buffer returned from nonreentrant standard function
- Qualifier removed in conversion

#### **Security**

- Missing case for switch condition
- Umask used with chmod-style arguments
- Use of dangerous standard function
- Vulnerable path manipulation
- Function pointer assigned with absolute address
- Use of obsolete standard function

#### Tainted data

- Pointer dereference with tainted offset
- Tainted division operand
- Tainted NULL or non-null-terminated string
- Tainted modulo operand
- Tainted string format
- Use of tainted pointer

#### Good practice

• Delete of void pointer

- Hard-coded buffer size
- Hard-coded loop boundary
- Large pass-by-value argument
- Line with more than one statement
- Unused parameter
- Use of setjmp/longjmp

### Object Oriented

- \*this not returned in copy assignment operator
- Missing explicit keyword

# Limit Display of Defects

<span id="page-283-0"></span>This example shows how to control the number and type of defects displayed on the **Results List** pane. To reduce your review effort, you can limit the number of defects to display for certain checks or suppress them altogether.

To prevent the analysis from looking for some defects, see ["Choose Specific Defects" on](#page-263-0) [page 4-2.](#page-263-0)

If you do not want to change your analysis configuration, you can still change which defects are displayed in your results. There are two ways to filter defects from your results:

• Filter individual defects from display after each run.

For more information, see ["Filter and Group Results" on page 5-4](#page-271-0).

• Create a set of filters that you can apply in one click.

This example shows the second approach.

- 1 Select **Tools** > **Preferences**.
- 2 On the **Review Scope** tab, create your filter file.
	- a Select **New**. Save your filter file.
	- b On the left pane, select **Defect**. On the right pane, to suppress a defect completely, clear the box for the defect. To suppress a defect partly, specify a percentage less than 100 to display.

Instead of a percentage, you can specify a number or the string ALL. To specify a number, clear the box **Specify percentage of checks**.

To suppress all defects belonging to a category such as **Numerical**, clear the box next to the category name. For more information on the categories, see "Defects". If only a fraction of defects in a category are selected, the check box next to the category name displays a  $\Box$  symbol.

To suppress all defects with a certain impact such as **Low**, clear the box next to the impact. For more information on impacts, see ["Classification of Defects](#page-275-0) [by Impact" on page 5-8.](#page-275-0) If only a fraction of defects with a certain impact are selected, the check box next to the impact displays a  $\Box$  symbol.

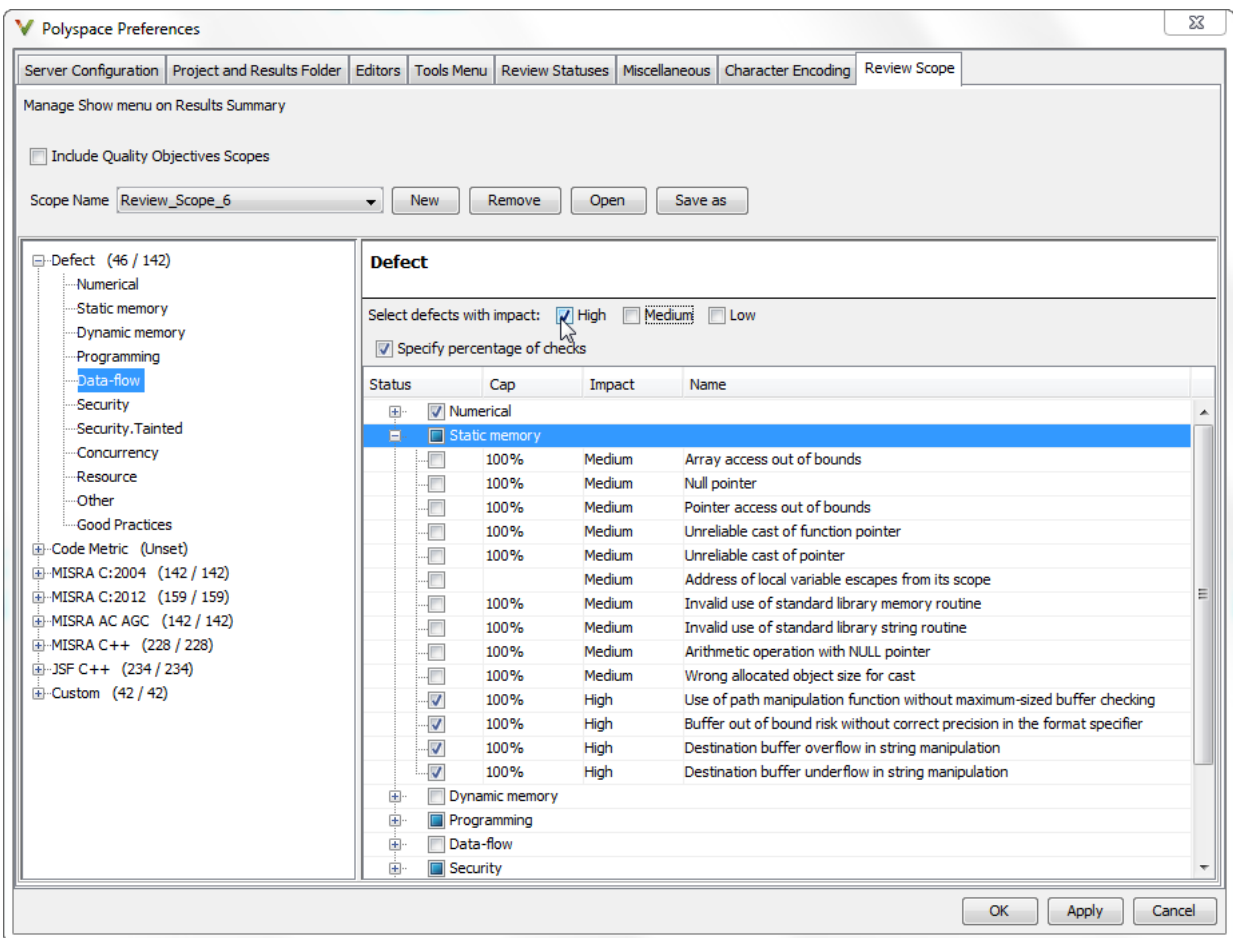

3 Select **Apply** or **OK**.

On the **Results List** pane, the **Show** menu displays additional options.

- 4 Select the option corresponding to the filters that you want. Only the number or percentage of defects that you specify remain on the **Results List** pane.
	- If you specify an absolute number, Polyspace displays that number of defects.
	- If you specify a percentage, Polyspace displays that percentage of the total number of defects.

## Generate Reports

<span id="page-285-0"></span>This example shows how to generate reports from Polyspace Bug Finder analysis results.

To generate reports, you can do one of the following:

- Run a Polyspace Bug Finder analysis and create a report from the analysis results. See the workflow described here.
- Specify that a report will be automatically generated after analysis. For more information on the options, see "Reporting".
- Export your results to a text file and generate graphs and statistics. See ["Export](#page-288-0) [Results to Text File" on page 5-21](#page-288-0)

Depending on the template you use, the report contains information about certain types of results from the **Results List** pane. You can see the following information about a result:

• ID: Unique number for a result for the current analysis

To identify the result in your source code, you can use the ID in the **Results List** pane of the Polyspace user interface or in your IDE if you are using a Polyspace plugin.

- Check: Defect names, MISRA C:2012 coding rule number, and so on.
- File and function
- Status, Severity, Comment: Information that you enter about a result.

The report does not contain the line or column number for a result. Use the report for archiving, gathering statistics and checking whether results have been reviewed and addressed (for certification purposes or otherwise). To review a result in your source code, use the Polyspace user interface or your IDE if you are using a Polyspace plugin.

## Generate Reports from User Interface

You can generate a report from your analysis results. Using a customizable template, the report presents your results in a concise manner for managerial review or other purposes.

1 Open your results file.

#### 2 Select **Reporting** > **Run Report**.

The Run Report dialog box opens.

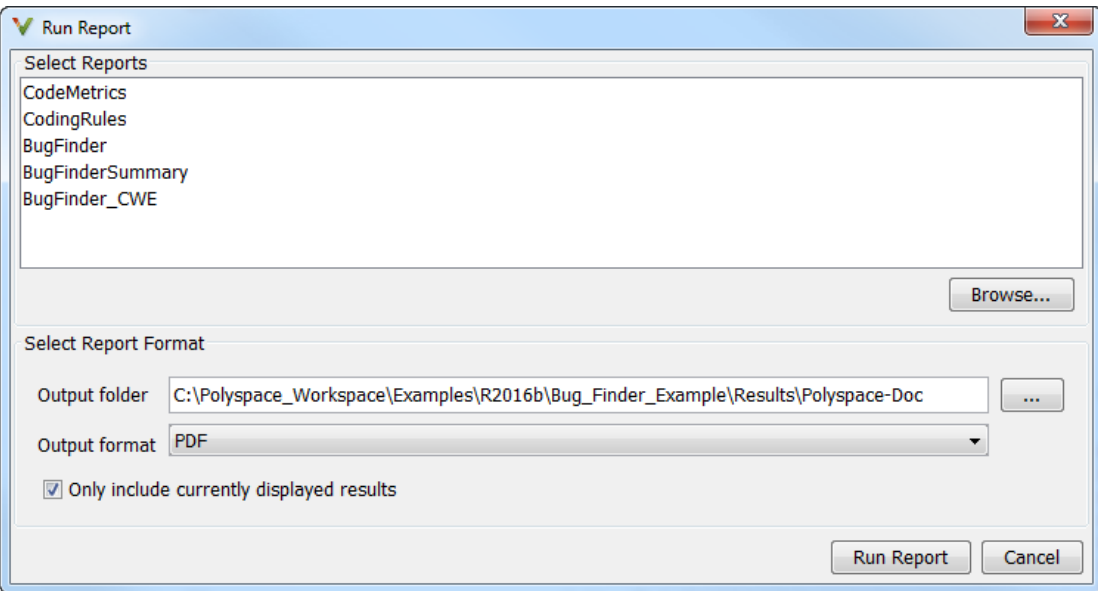

- 3 Select the following options:
	- In the **Select Reports** section, select the types of reports that you want to generate. Press the **Ctrl** key to select multiple types. For example, you can select **BugFinder** and **CodeMetrics**.
	- Select the **Output folder** in which to save the report.
	- Select an **Output format** for the report.
	- If the display language (Windows) or locale (Linux) of your operating system is set to another language, you see an option to generate English reports. Select this option if you want an English report, otherwise the report is in another language.
	- If you want to filter results from your report, use filters on the **Results List** pane to display only the results that you want to report. Then, when generating reports, select **Only include currently displayed results**.

For more information on filtering, see ["Filter and Group Results" on page 5-4.](#page-271-0)

4 Click **Run Report**.

The software creates the specified report and opens it.

## Generate Reports from Command Line

You can script the generation of reports using the polyspace-report-generator command.

Use the following options with the command:

• -template *path*: Path to report template file. For more information, see Report template (-report-template).

The predefined report templates are in *matlabroot*\toolbox\polyspace \psrptgen\templates\Developer.rpt. Here, *matlabroot* is the MATLAB® installation folder such as C:\Program Files\MATLAB\R2015a.

- -format *type*: Output format of report. The allowed *type*s areHTML, PDF and WORD.
- -output-name *filename*: Name of report.
- -results-dir *folder\_paths*: Path to folder containing your analysis results.

To generate a single report for multiple analyses, specify *folder\_paths* as follows:

```
"folder1, folder2, ..., folderN"
where folder1, folder2, ... are paths to the folders that contain analysis
results. For example,
```
"C:\Recent\_project\Results,C:\Old\_project\Results"

If you do not specify a folder path, the software uses analysis results from the current folder.

• -set-language-english: Use this option to generate English reports if the default report is in another language. The display language (Windows) or locale (Linux) of your operating system determines the default language in the report.

## See Also

Generate report | Report template (-report-template) | Output format (-report-outputformat)
# Export Results to Text File

You can export your analysis results to a tab delimited text file. Using the text file, you can:

- Generate graphs or statistics about your results that you cannot readily obtain from the user interface by using MATLAB or Microsoft Excel<sup>®</sup>. For instance, for each check type (**Division by zero**, **Overflow**), you can calculate how many checks are red, orange, or green.
- Integrate the analysis results with other checks you perform on your code.

### Export Results

You can export results from the user interface or command line.

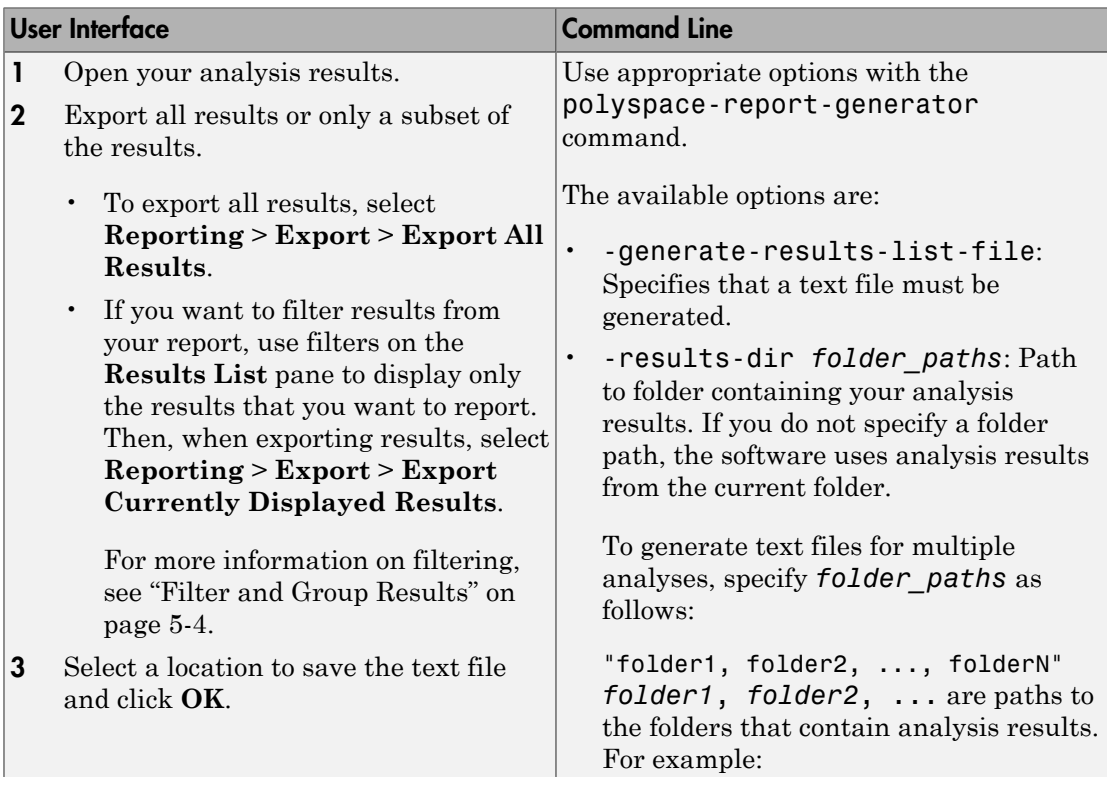

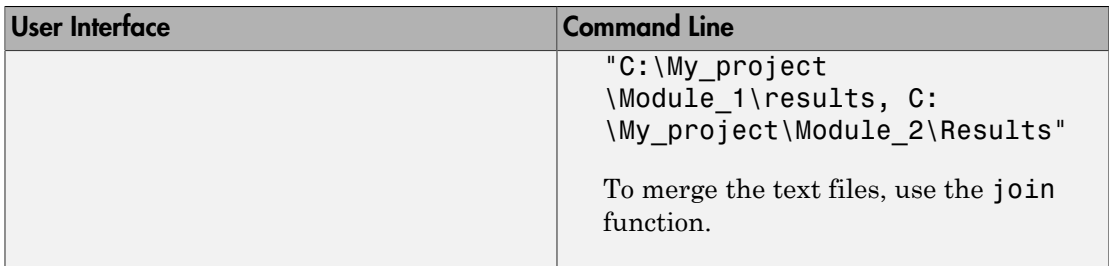

The exported text file uses the character encoding on your operating system. If special characters from your comments are not exported correctly in the text file, change the character encoding on your operating system before exporting.

## View Exported Results

The text file contains the result information available on the **Results List** pane in the user interface (except for line and column information). Some of the result information includes:

- ID: Unique number for a result for the current analysis
- Family: Defect, Code Metric, MISRA C:2012, and so on.
- Group: Defect groups, MISRA C:2012 groups, etc.
- Check: Defect names, MISRA C:2012 coding rule number, and so on.
- New: Whether the result is new compared to the last analysis on the same code
- Full path to file
- **Function**
- Status, Severity, Comment: Information that you enter about a result.

For more information, see ["Results List" on page 5-45](#page-312-0). Though you cannot identify the location of a result in your source code via the text file, you can parse the file and generate graphs or statistics about your results.

The text file also contains a **Key** column. The entry in this column is unique to a result across multiple analyses. When you merge multiple analysis results that might contain common files, use this entry to eliminate copies of a result. For instance, if you run coding-rule checking on multiple modules and merge the results, header files and coding rule violations in them appear in multiple module results. To eliminate copies of a coding rule violation, use the entry in the **Key** column.

### Generate Graphs from Results

This example shows how to create a pie chart showing the distribution of defects by [defect groups on page 5-55](#page-322-0). The text file with the results has the name Result List.txt.

```
% Read contents of text file into a table
resultsList = readtable('Result List.txt', 'Delimiter', '\t');
% Eliminate results that are not defects
defectList = resultsList(ismember(resultsList.Family, {'Defect'}),:);
```

```
% Create a pie chart showing distribution of defects
pie(categorical(defectList.Group))
The key functions used in the example are:
```
- readtable: Create table from file.
- pie: Create pie chart from a categorical array.

When you execute the script, you see a distribution of defects by defect group.

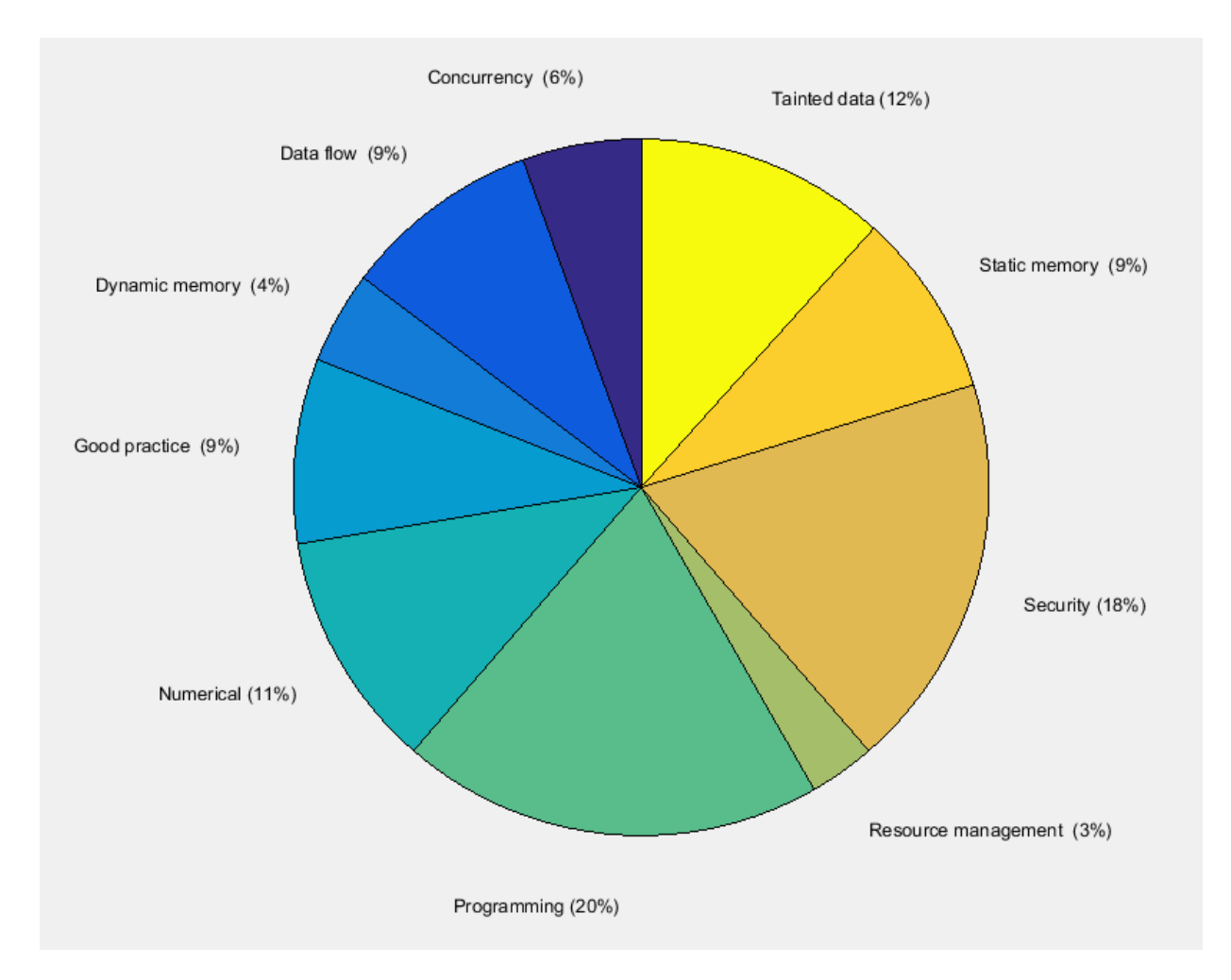

# Customize Existing Report Template

In this example, you learn how to customize an existing report template to suit your requirements. A report template allows you to generate a report from your analysis results in a specific format. If an existing report template does not suit your requirements, you can change certain aspects of the template.

For more information on the existing templates, see Report template (-report-template).

#### **Prerequisites**

Before you customize a report template:

• See whether an existing report template meets your requirements. Identify the template that produces reports in a format close to what you need. You can adapt this template.

To test a template, generate a report from sample results using the template. See ["Generate Reports" on page 5-18](#page-285-0).

• Make sure you have MATLAB Report Generator<sup> $M$ </sup> installed on your system.

In this example, you modify the **BugFinder** template that is available in Polyspace Bug Finder.

### View Components of Template

A report template can be broken into components in MATLAB Report Generator. Each component represents some of the information that is included in a report generated using the template. For example, the component **Title Page** represents the information in the title page of the report.

In this example, you view the components of the **BugFinder** template.

1 Open the Report Explorer interface of Simulink<sup>®</sup> Report Generator. At the MATLAB command prompt, enter:

report

2 Open the **BugFinder** template in the Report Explorer interface.

The **BugFinder** template is in *matlabroot*/toolbox/polyspace/psrptgen/ templates/bug\_finder where *matlabroot* is the MATLAB installation folder. Run matlabroot in MATLAB to find the installation folder location.

Your template opens in the Report Explorer. On the left pane, you can see the components of the template. You can click each component and view the component properties on the right pane.

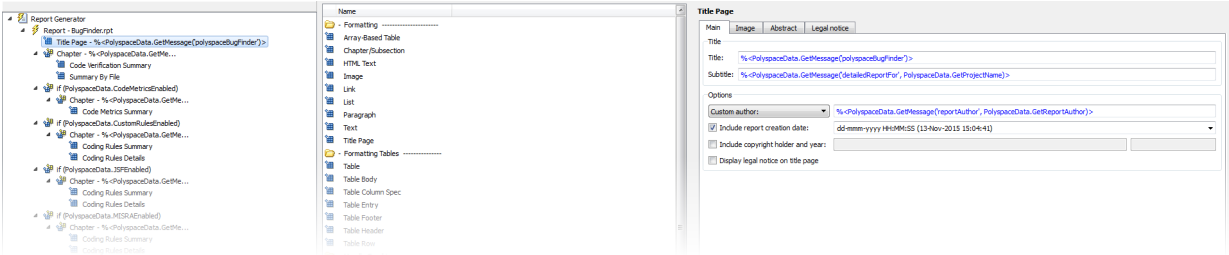

Some components of the **BugFinder** template and their purpose are described below.

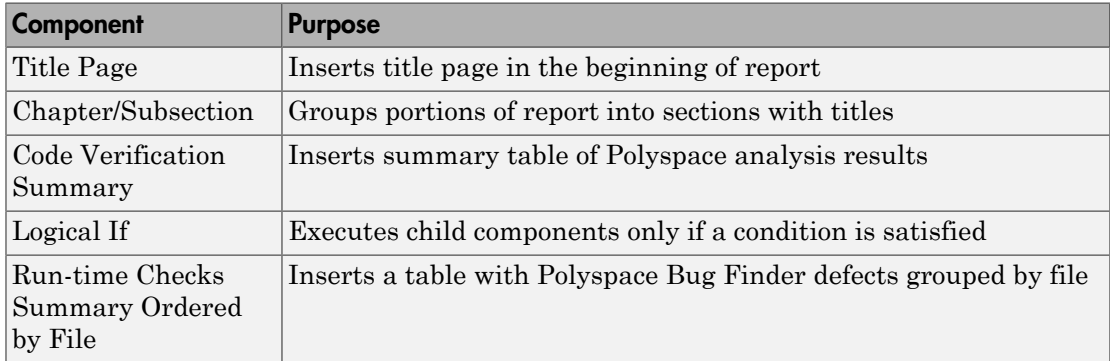

To understand how the template works, compare the components in the template with a report generated using the template.

For more information on the components, see "Create Reports Interactively". For information on Polyspace-specific components, see "View Results".

Note: Some of the component properties are set using internal expressions. Although you can view the expressions, do not change them. For instance, the conditions specified in the **Logical If** components in the **BugFinder** template are specified using internal expressions.

## Change Components of Template

In the Report Explorer interface, you can:

- Change properties of existing components of your template.
- Add new components to your template or remove existing components.

In this example, you add a component to the **BugFinder** template so that the template includes only **Integer division by zero** and **Float division by zero** defects in a report.

- 1 Open the **BugFinder** template in the Report Explorer interface and save it elsewhere with a different name, for instance, **BugFinder\_Division\_by\_Zero**.
- 2 Add a new global component that filters every defect except division by zero from the **BugFinder\_Division\_by\_Zero** template. The component is global because it applies to the full report and not one chapter of the report.

To perform this action:

a Drag the component Report Customization (Filtering) from the middle pane and drop it above the **Title Page** component. The positioning of the component ensures that the filters apply to the full report and not one chapter of the report.

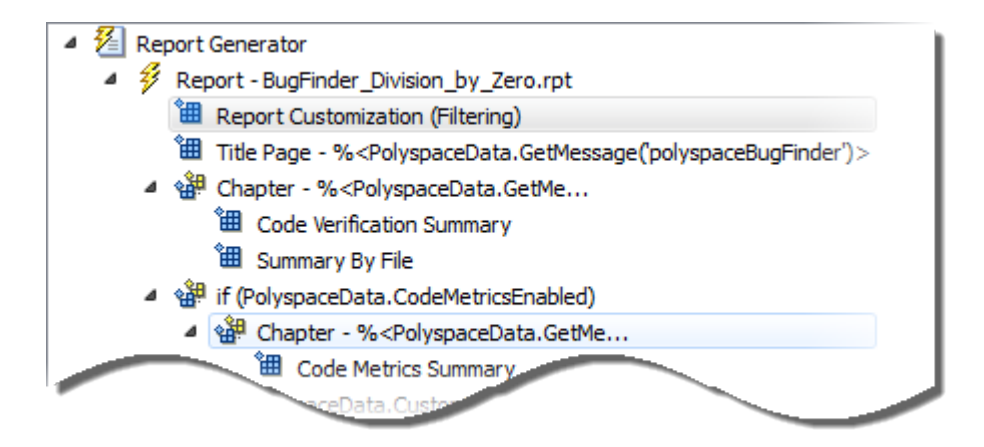

b Select the **Report Customization (Filtering)** component. On the right pane, you can set the properties of this component. By default, the properties are set such that all results are included in the report.

To include only **Integer division by zero** and **Float division by zero** defects, under the **Advanced Filters** group, enter Integer division by zero and Float division by zero in the **Check types to include** field.

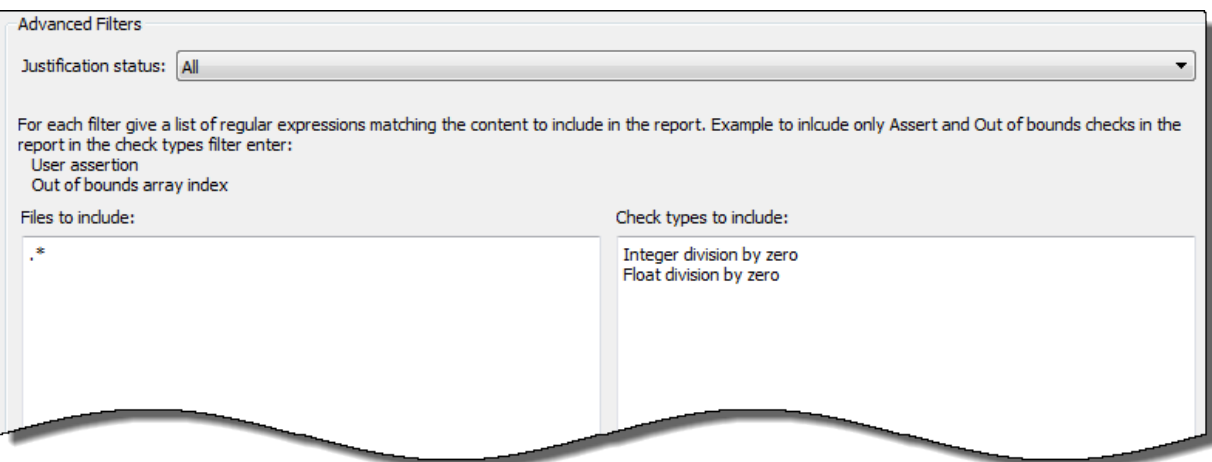

You can also use MATLAB regular expressions in this field to exclude defects. See "Regular Expressions".

You can toggle between activating and deactivating this component. Right-click the component and select **Activate/Deactivate Component**.

**3** Change an existing chapter-specific component so that it does not override the global filter you applied in the previous step. If you prevent the overriding, the chapterspecific component follows the filtering specifications in the global component.

To perform this action:

a On the left pane, select the Run-time Checks Details Ordered by Color/File component. This component produces tables in the report with details of runtime checks found in Polyspace Bug Finder.

The right pane shows the properties of this component.

b Clear the **Override Global Report** filter box.

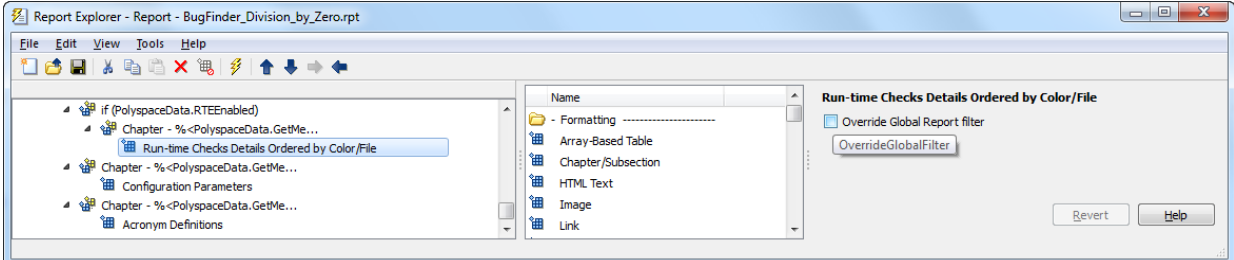

4 In the Polyspace user interface, create a report using both the **BugFinder** and **BugFinder Division by Zero** template from results containing division by zero defects. Compare the two reports.

For instance:

a Open **Help** > **Examples** > **Bug\_Finder\_Example.psprj**.

The demo result contains **Integer division by zero** and **Float division by zero** defects.

b Create a PDF report using the **BugFinder** template. See ["Generate Reports" on](#page-285-0) [page 5-18](#page-285-0).

In the report, open **Chapter 5. Defects**. *You can see all defects from the example result.* Close the report.

c Create a PDF report using the **BugFinder\_Division\_by\_Zero** template. In the Run Report window, use the **Browse** button to add the **BugFinder Division by Zero** template to the existing template list.

In the report, open **Chapter 5. Defects**. *You see only Integer division by zero and Float division by zero defects.*

# Review and Fix Results

<span id="page-297-1"></span>This example shows how to review and comment your Bug Finder results. When reviewing results, you can assign a status to the defects and enter comments to describe the results of your review. These actions help you to track the progress of your review and avoid reviewing the same defect twice.

#### In this section...

["Assign and Save Comments" on page 5-30](#page-297-0)

<span id="page-297-0"></span>["Import Review Comments from Previous Analysis" on page 5-31](#page-298-0)

### Assign and Save Comments

1 On the **Results List** pane, select the defect that you want to review.

The **Result Details** pane displays information about the current defect.

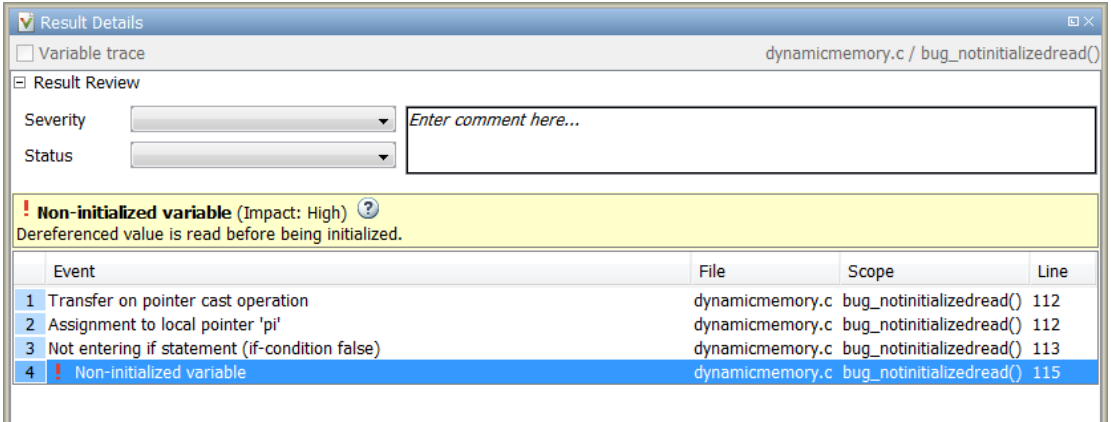

- 2 Investigate the result further. Determine whether to fix your code, review the result later, or retain the code but provide some explanation.
- 3 On the **Results List** or **Result Details** pane, provide the following review information for the result:
	- **Severity** to describe how critical you consider the issue.
	- **Status** to describe how you intend to address the issue.

You can also create your own status or associate justification with an existing status. Select **Tools** > **Preferences** and create or modify statuses on the **Review Statuses** tab.

- **Comment** to describe any other information about the result.
- 4 To provide review information for several results together, select the results. Then, provide review information for a single result.

To select the results in a group:

• If the results are contiguous, left-click the first result. Then **Shift**-left click the last result.

To group certain results together, use the column headers on the **Results List** pane.

- If the results are not contiguous, **Ctrl**-left click each result.
- If the results belong to the same group and have the same color, right-click one result. From the context menu, select **Select All** *Type* **Results**.

For instance, select **Select All "Memory leak" Results**.

5 To save your review comments, select **File** > **Save**. Your comments are saved with the analysis results.

#### <span id="page-298-0"></span>Import Review Comments from Previous Analysis

After you have reviewed analysis results, you can reuse your review comments for subsequent analyses. By default, Polyspace Bug Finder imports comments from the last on the module.

#### Import Comments from Another Analysis

- 1 Open your results.
- 2 Select **Tools** > **Import Comments**.
- 3 Navigate to the folder containing your previous results.
- 4 Select the results file and then click **Open**.

The review comments from the previous results are imported into the current results, and the Import checks and comments report opens showing the comments that do not apply to the current analysis.

#### Disable Automatic Comment Import from Last Analysis

- 1 Select **Tools** > **Preferences**, which opens the Polyspace Preferences dialog box.
- 2 Select the **Project and Results Folder** tab.
- 3 Under **Import Comments**, clear **Automatically import comments from last** .
- 4 Click **OK**.

After you set this preference, for every run, the software imports review comments from the last run.

## Related Examples

- ["Filter and Group Results" on page 5-4](#page-271-0)
- ["Add Annotations from the Polyspace Interface" on page 1-44](#page-61-0)

## More About

• ["Windows Used to Review Results" on page 5-41](#page-308-0)

## Review Code Metrics

This example shows how to review the code complexity metrics that Polyspace computes. For information on the individual metrics, see "Code Metrics".

Polyspace does not compute code complexity metrics by default. To compute them during analysis, do the following:

- **User interface**: On the **Configuration** pane, select **Coding Rules & Code Metrics**. Select **Calculate Code Metrics**.
- **Command line**: With the polyspace-bug-finder-nodesktop or polyspaceBugFinder command, use the option -code-metrics .

After analysis, the software displays code complexity metrics on the **Results List** pane. You can:

• Specify limits for the metric values through **Tools** > **Preferences**.

If you impose limits on metrics, the **Results List** pane displays only those metric values that violate the limits. Use predefined limits or assign your own limits. If you assign your own limits, you can share the limits file to enforce coding standards in your organization.

• Justify the value of a metric.

If a metric value exceeds specified limits and appears red, you can add a comment with the rationale.

You can also suppress code metrics from the **Results List** display. Select **Show** > **Defects & Rules**.

#### In this section...

["Impose Limits on Metrics" on page 5-33](#page-300-0)

<span id="page-300-0"></span>["Comment and Justify Limit Violations" on page 5-36](#page-303-0)

#### Impose Limits on Metrics

- 1 Select **Tools** > **Preferences**.
- 2 On the **Review Scope** tab, do one of the following:
	- To use a predefined limit, select **Include Quality Objectives Scopes**.

The **Scope Name** list shows the additional option HIS. The option HIS displays the [HIS code metrics on page 5-60](#page-327-0) only. Select the option to see the limit values.

• To define your own limits, select **New**. Save your limits file.

On the left pane, select **Code Metric**. On the right, select a metric and specify a limit value for the metric. Other than **Comment Density**, limit values are upper limits.

To select all metrics in a category such as **Function Metrics**, select the box next to the category name. For more information on the metrics categories, see "Code Metrics". If only a fraction of metrics in a category are selected, the check box next to the category name displays a  $\square$  symbol.

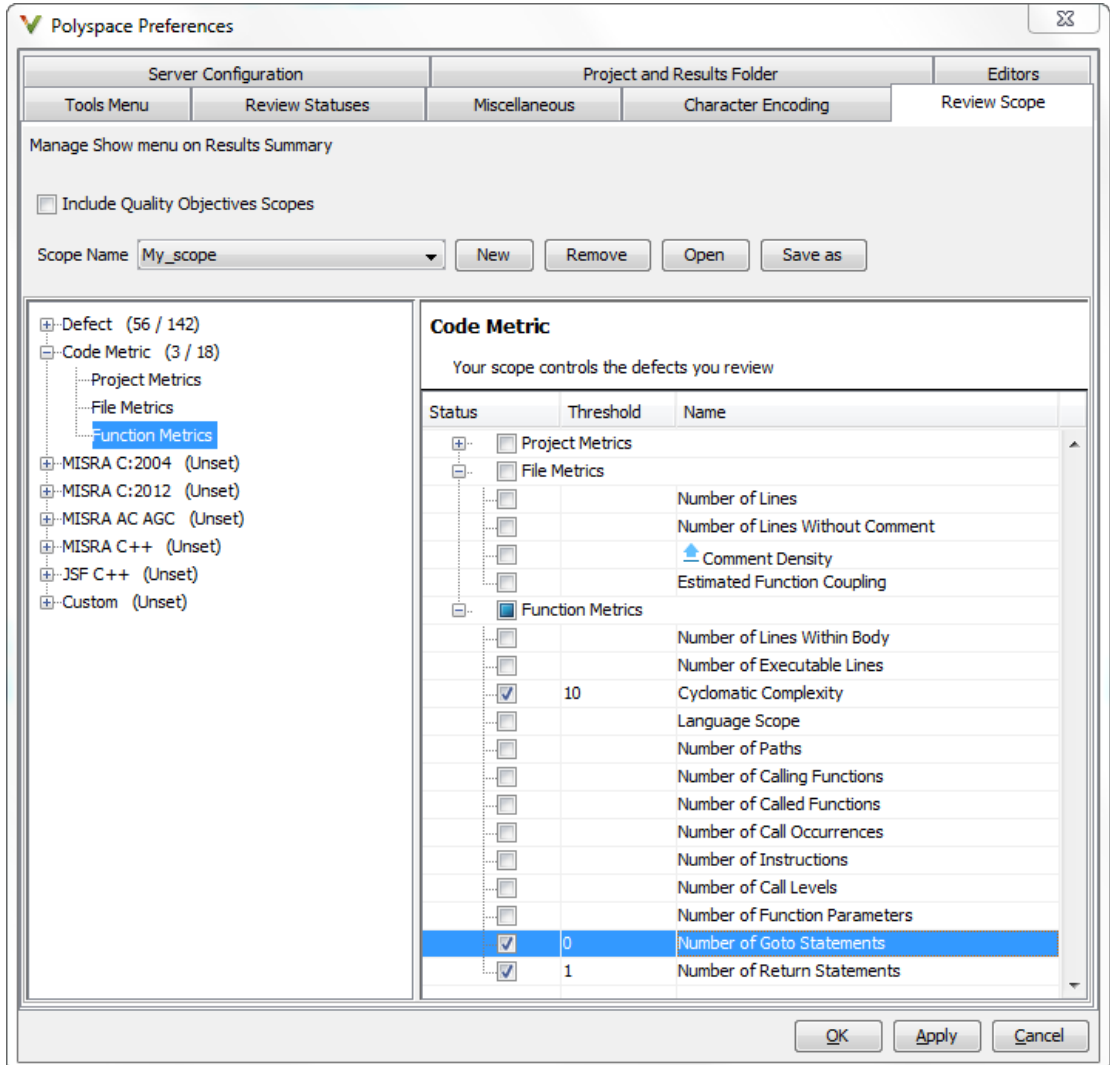

#### 3 Select **Apply** or **OK**.

The drop-down list in the left of the **Results List** pane toolbar displays additional options.

- If you use predefined limits, the option HIS appears. This option displays code metrics only.
- If you define your own limits, the option corresponding to your limits file name appears.
- 4 Select the option corresponding to the limits that you want. Only metric values that violate your limits appear on the **Results List** pane.

Note: To enforce coding standards across your organization, share your limits file that you saved in XML format.

People in your organization can use the **Open** button on the **Review Scope** tab and navigate to the location of the XML file.

### <span id="page-303-0"></span>Comment and Justify Limit Violations

Once you use the **Show** menu to display only metrics that violate limits, you can review each violation.

1 On the **Results List** pane, from the  $\overline{=} \overline{\phantom{1}}$  list, select **Family**.

The code metrics appear together under one node.

- 2 Expand the node. Select each violation.
	- On the **Results List** pane, in the **Information** column, you can see the metric value.
	- On the **Result Details** pane, you can see the metric value and a brief description of the metric.

For more detailed descriptions and examples, select the  $\Box$  icon.

3 On the **Results List** pane, add a comment and justification describing why the violation occurs. For more information, see ["Review and Fix Results" on page 5-30.](#page-297-1)

## Navigate to Root Cause of Defect

<span id="page-304-0"></span>Through the Polyspace Bug Finder user interface, you can navigate to the root cause of a defect in your source code. If you select a result on the **Results List** pane, you see the immediate location of the defect on the **Source** pane. However, the defect can be related to previous statements in your source code.

For instance, a **Non-initialized variable** defect appears at the location where you read a noninitialized variable. However, it is possible that you initialized the variable previously. For instance, the initialization occurred in a branch of a previous if statement and the variable is noninitialized only if that branch is not entered.

### Follow Code Sequence Causing Defect

Often, the **Result Details** pane shows the events related to the defect. To see the code statement that the event describes, click the event.

For instance, if an **Array Access Out of Bounds** error occurs in a loop, the **Result Details** pane shows updates to the array index that occur inside the loop. The update statements might physically occur in your code before or after the array access, but because the statements occur in a loop, they are related to the array access.

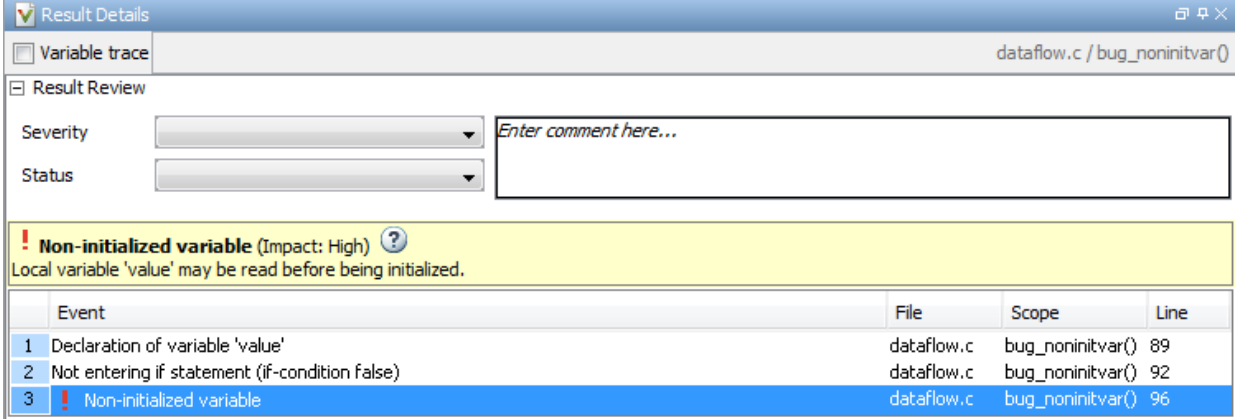

On the **Source** pane, the statements are highlighted in blue and the corresponding line numbers outlined in boxes.

On the **Result Details** pane, you can select the **Variable trace** box, if available. The event sequence expands to show more events related to the defect. The statements that the additional events describe are highlighted in light blue on the **Source** pane.

## Navigate to Identifier Definition

Often, to diagnose a defect, you have to navigate to an identifier definition. On the **Source** pane, right-click the identifier name. Select **Go To Definition**.

For instance, the C++ defect **Object slicing** appears at the location where you pass a derived class object by value to a function. The function expects a base class object as parameter. To diagnose this defect, you can navigate to the base and derived class definitions.

To navigate to the derived class definition starting from the defect location:

- 1 Right-click the derived class object name and select **Go To Definition**.
- 2 In the derived class object definition, right-click the derived class name and select **Go To Definition**.

If a definition is not available to Polyspace, selecting the option takes you to the declaration. For instance, Polyspace Bug Finder displays results in real time as they are produced. The software displays results on some files while others are not yet analyzed. In your results, if you select a function and then select **Go To Definition**, and the function definition is not yet analyzed, selecting the option takes you to the function declaration.

### Navigate to Identifier References

Often, to diagnose a defect, you have to see the locations where an identifier is used.

For instance, an if statement shows the **Dead code** defect. You want to understand why the variable that controls entry to the if statement has a certain set of values. Therefore, you want to see previous assignments to that variable.

To navigate to previous locations where an identifier is used:

1 Right-click the identifier name and select **Search For All References**.

The search results appear on the **Search** pane with the current location highlighted.

- 2 Click each search result, starting backward from the highlighted result.
- 3 The option **Search for All References** is not available in some cases. For instance, if you right-click a C++ virtual function, this option is not available.

Use one of the following options to search for occurrences of the identifier name:

- **Search For** *Identifier\_name* **in Current Source File**
- **Search For** *Identifier\_name* **in All Source Files**
- 4 If reviewing a defect requires deeper navigation in your source code, you can create a duplicate source code window that focuses on the defect while you navigate in the original source code window.
	- a Right-click on the **Source** pane and select **Create Duplicate Code Window**.
	- b Right-click on the tab showing the duplicate file name and select **New Vertical Group**.
	- c Perform the navigation steps in the original file window while the defect still appears on the duplicate file window.
	- d After reviewing the defect, click the **S** button on the **Results List** pane to return to the defect location in the original file window. Close the duplicate window.

## Related Examples

• ["Review and Fix Results" on page 5-30](#page-297-1)

### More About

- ["Source" on page 5-47](#page-314-0)
- ["Result Details" on page 5-53](#page-320-0)

# Results Folder Contents

Every time you run an analysis, Polyspace generates files and folders that contain information about configuration options and analysis results. The contents of results folders depend on the configuration options and how the analysis was started.

By default, your results are saved in your project folder in a folder called Result. To use a different folder, see ["Specify Results Folder" on page 4-6](#page-267-0).

### Files in the Results Folder

Some of the files and folders in the results folder are described below:

- Polyspace *release project name date-time*.log A log file associated with each analysis.
- ps results.psbf An encrypted file containing your Polyspace results. Open this file in the Polyspace environment to view your results.
- ps sources.db A non-encrypted database file listing source files and macros.
- drs-template.xml A template generated when you use constraint specification.
- ps comments.db An encrypted database file containing your comments and justifications.
- comments\_bak A subfolder used to import comments between results.
- .status and .settings Two folders that store files required to relaunch the analysis. You relaunch the analysis using a .bat file in Windows and a .sh file in Linux.
- Polyspace-Doc When you generate a report, by default, your report is saved in this folder with the name *ProjectName*\_*ReportType*. For example, a developer report in PDF format would be, myProject\_Developer.pdf.

### See Also

-results-dir

### Related Examples

- ["Specify Results Folder" on page 4-6](#page-267-0)
- ["Open Results" on page 5-2](#page-269-0)

## Windows Used to Review Results

#### <span id="page-308-0"></span>In this section...

["Dashboard" on page 5-41](#page-308-1) ["Results List" on page 5-45](#page-312-0) ["Source" on page 5-47](#page-314-0) ["Result Details" on page 5-53](#page-320-0)

## <span id="page-308-1"></span>**Dashboard**

The **Dashboard** pane provides statistics on the analysis results in a graphical format.

When you open a results file in Polyspace, this pane is displayed by default. You can view the following graphs:

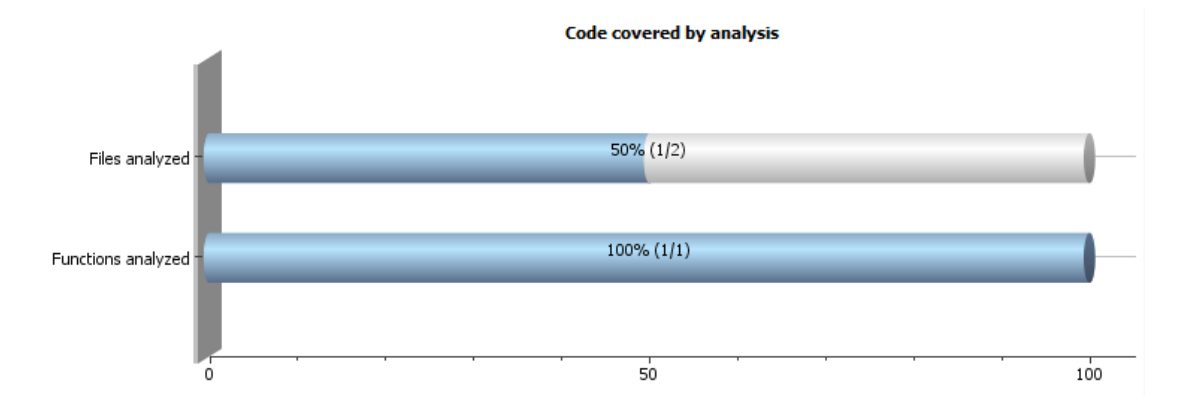

#### • Code covered by analysis

From this graph you can obtain the following information:

• **# Files analyzed**: Ratio of analyzed files to total number of files. If a file contains a compilation error, Polyspace Bug Finder does not analyze the file.

If some of your files were only partially analyzed because of compilation errors, this pane contains a link stating that some files failed to compile. To see the compilation errors, click the link and navigate to the **Output Summary** pane.

- **# Functions analyzed**: Ratio of analyzed functions to total number of functions *in the analyzed files*. If the analysis of a function takes longer than a certain threshold value, Polyspace Bug Finder does not analyze the function.
- Defect distribution by impact

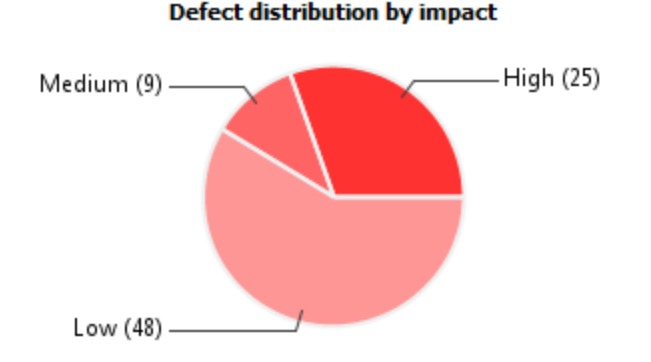

From this pie chart, you can obtain a graphical visualization of the defect distribution by impact. You can find at a glance whether the defects that Polyspace Bug Finder found in your code are low-impact defects. For more information on impact, see ["Classification of Defects by Impact" on page 5-8](#page-275-0).

#### • Defect distribution by category or file

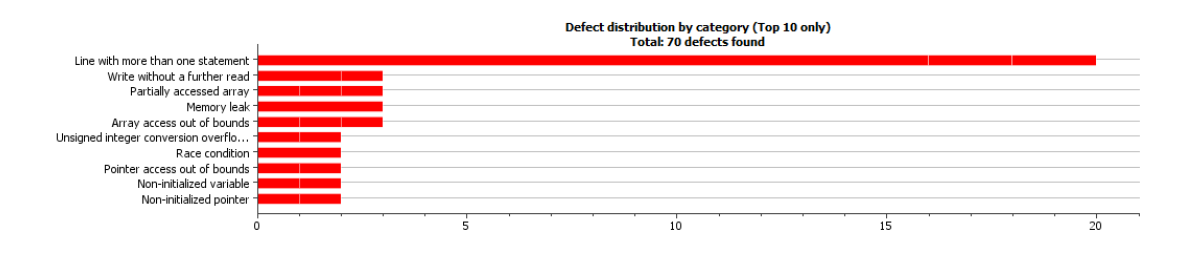

From this graph you can obtain the following information.

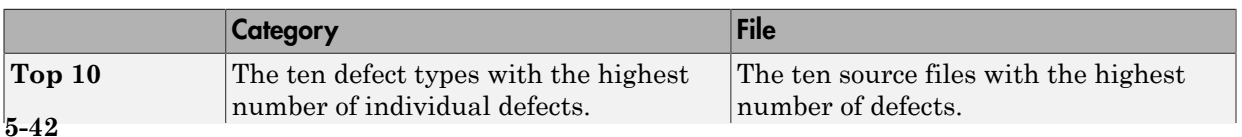

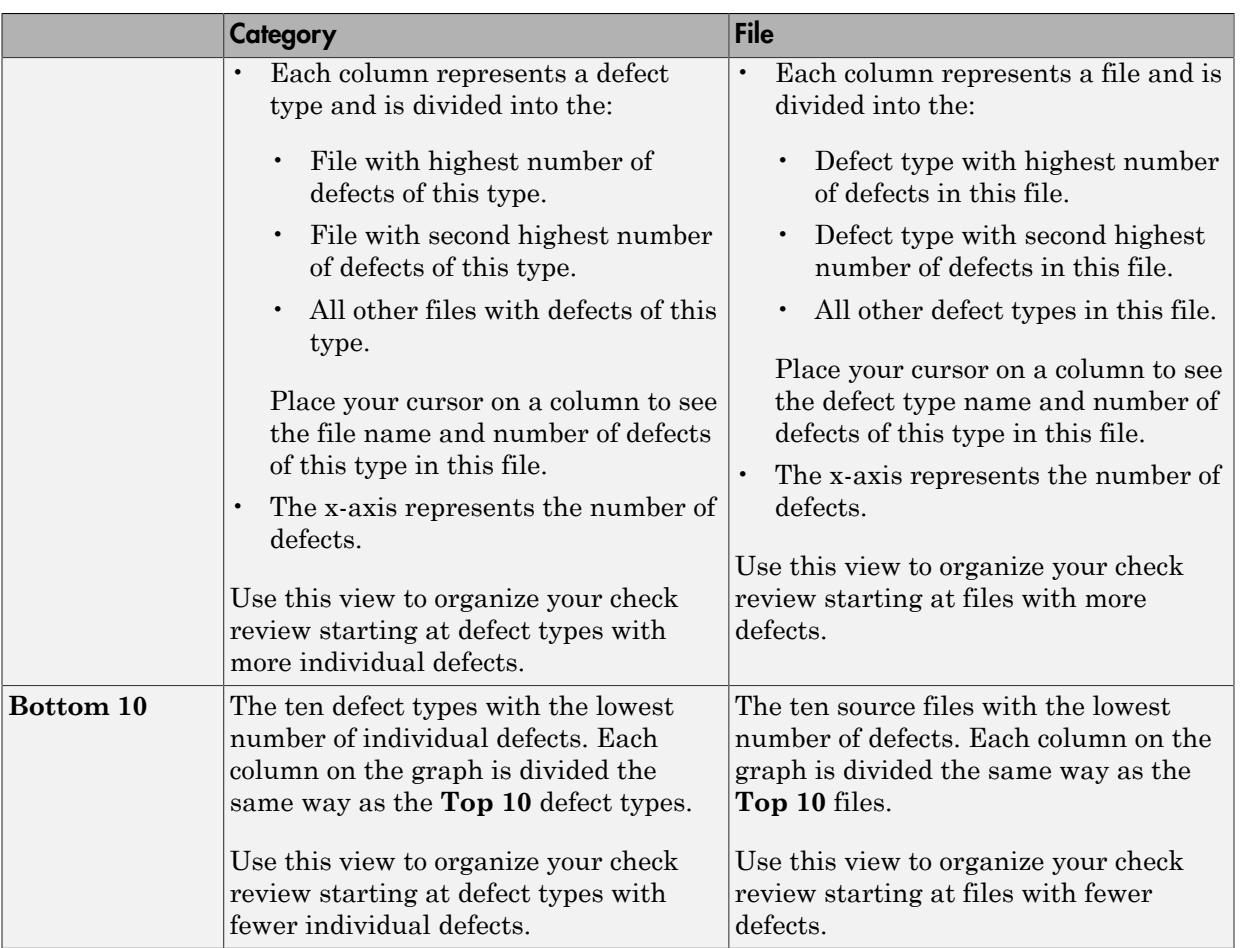

• Coding rule violations by rule or file

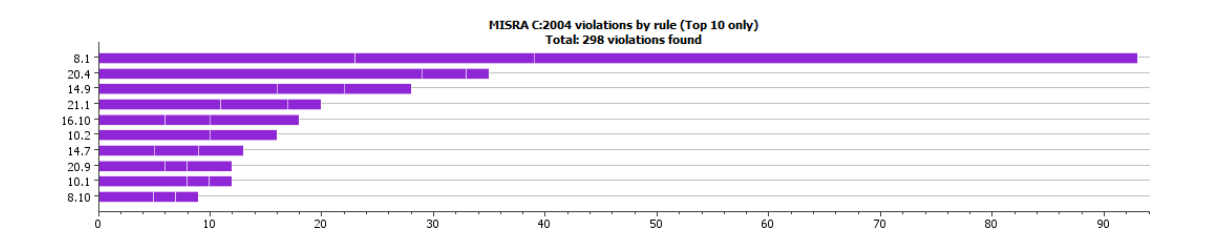

For every type of coding rule that you check (MISRA, JSF, or custom), the **Dashboard** contains a graph of the rule violations.

From this graph you can obtain the following information.

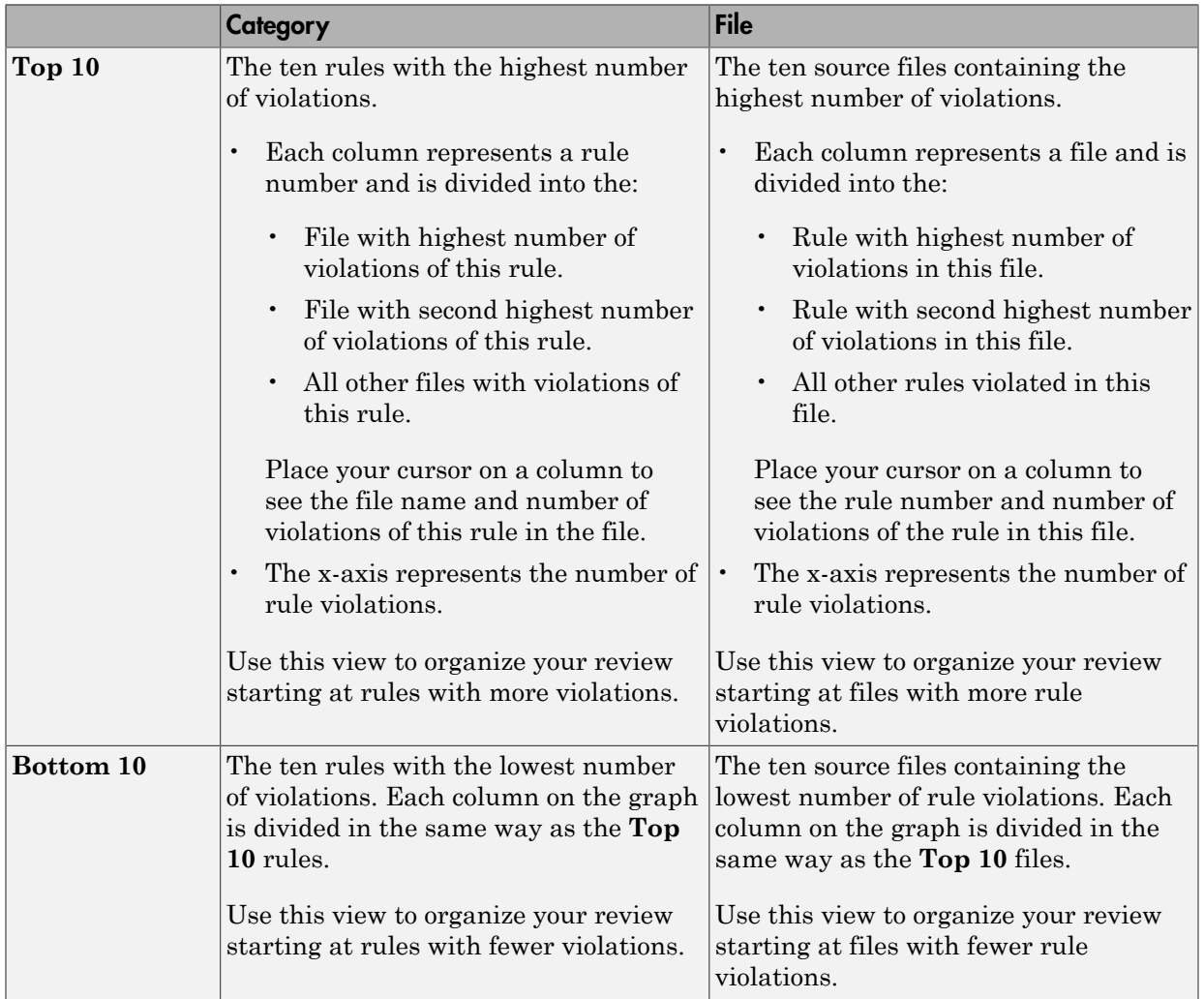

For a list of supported coding rules, see ["Supported MISRA C:2004 and MISRA AC](#page-107-0) [AGC Rules" on page 2-14](#page-107-0), ["Supported MISRA C++ Coding Rules" on page 2-88](#page-181-0) and ["Supported JSF C++ Coding Rules" on page 2-117.](#page-210-0)

You can also perform the following actions on this pane:

- Select elements on the graphs to filter results from the **Results List** pane. See ["Filter](#page-271-0) [and Group Results" on page 5-4.](#page-271-0)
- View the configuration used to obtain the result. Select the link **View configuration for results**.

#### <span id="page-312-0"></span>Results List

The **Results List** pane lists all results along with their attributes. To organize your results review, from the  $\blacksquare$  list on this pane, select one of the following options:

- **None**: Lists defects and coding rule violations without grouping. By default the results are listed in order of severity.
- **Family**: Lists results grouped by grouping. For more information on the defects covered by a group, see ["Bug Finder Defect Groups" on page 5-55](#page-322-0).
- **Class**: Lists results grouped by class. Within each class, the results are grouped by method. The first group, **Global Scope**, lists results not occurring in a class definition.

This option is available for  $C++$  code only.

• **File**: Lists results grouped by file. Within each file, the results are grouped by function.

For each result, the **Results List** pane contains the result attributes, listed in columns:

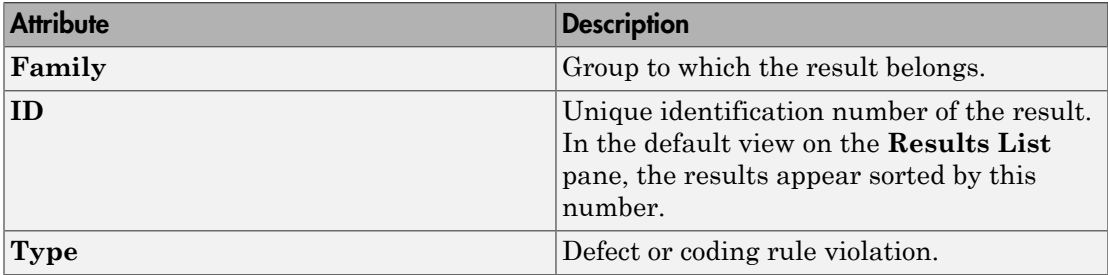

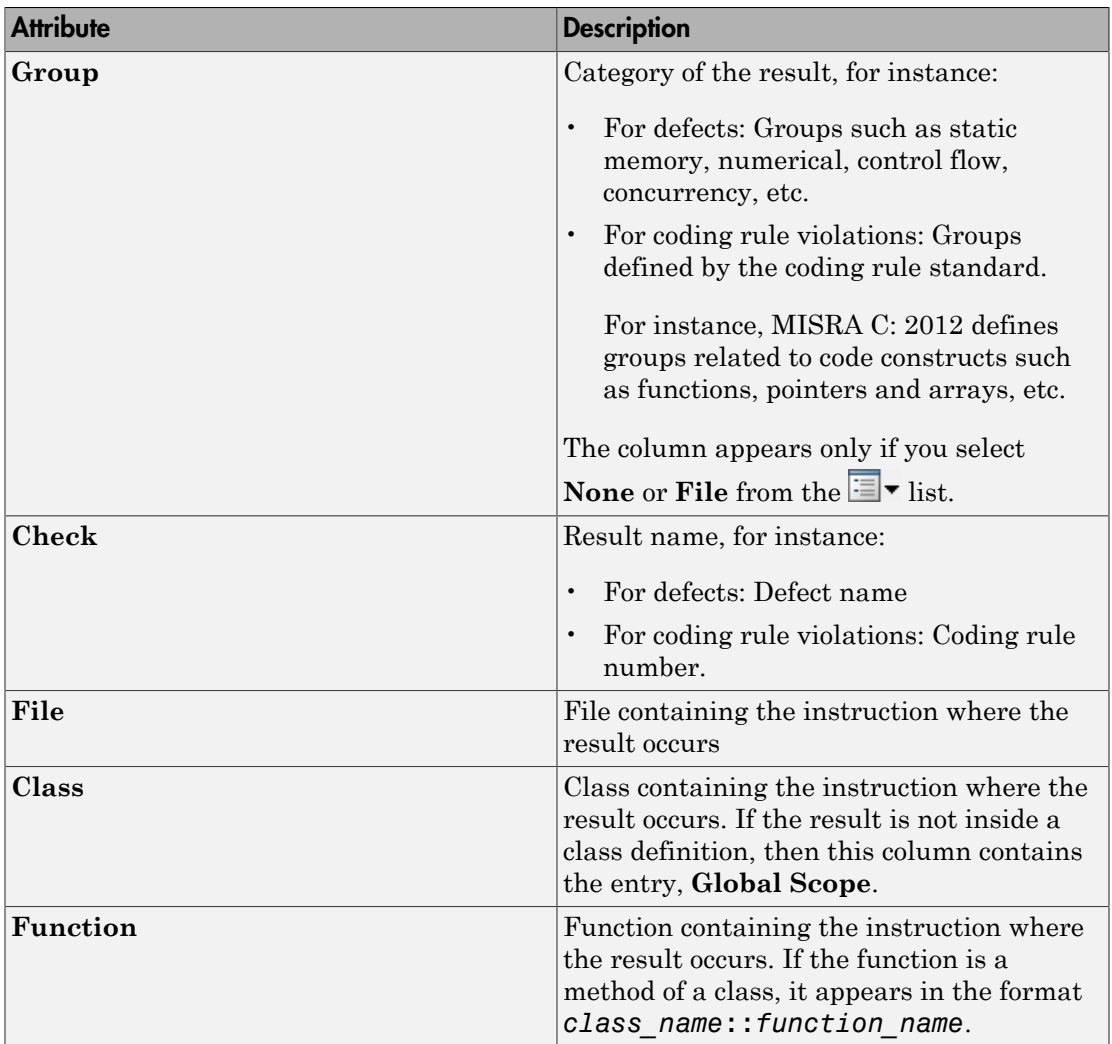

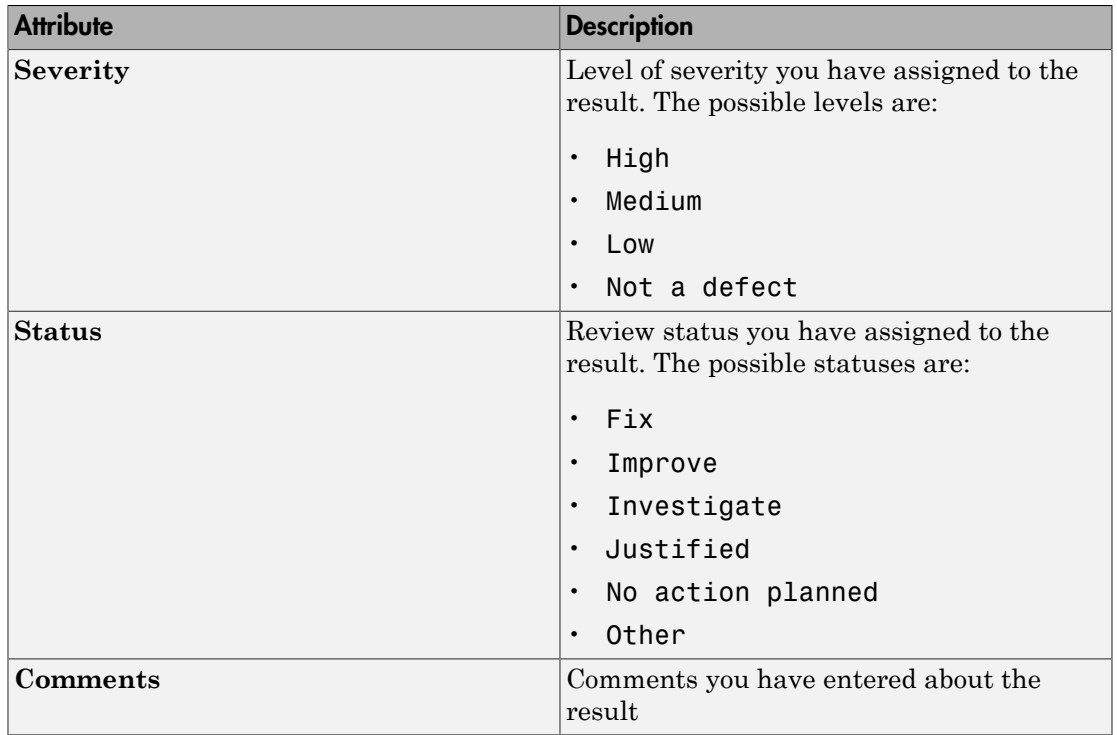

To show or hide any of the columns, right-click anywhere on the column titles. From the context menu, select or clear the title of the column that you want to show or hide.

Using this pane, you can:

- Navigate through the results. For more information, see ["Review and Fix Results" on](#page-297-1) [page 5-30](#page-297-1).
- Organize your result review using filters on the columns. For more information, see ["Filter and Group Results" on page 5-4.](#page-271-0)

### <span id="page-314-0"></span>Source

The **Source** pane shows the source code with the defects colored in red and the corresponding line number marked by  $\mathbf{\ddot{.}}$ 

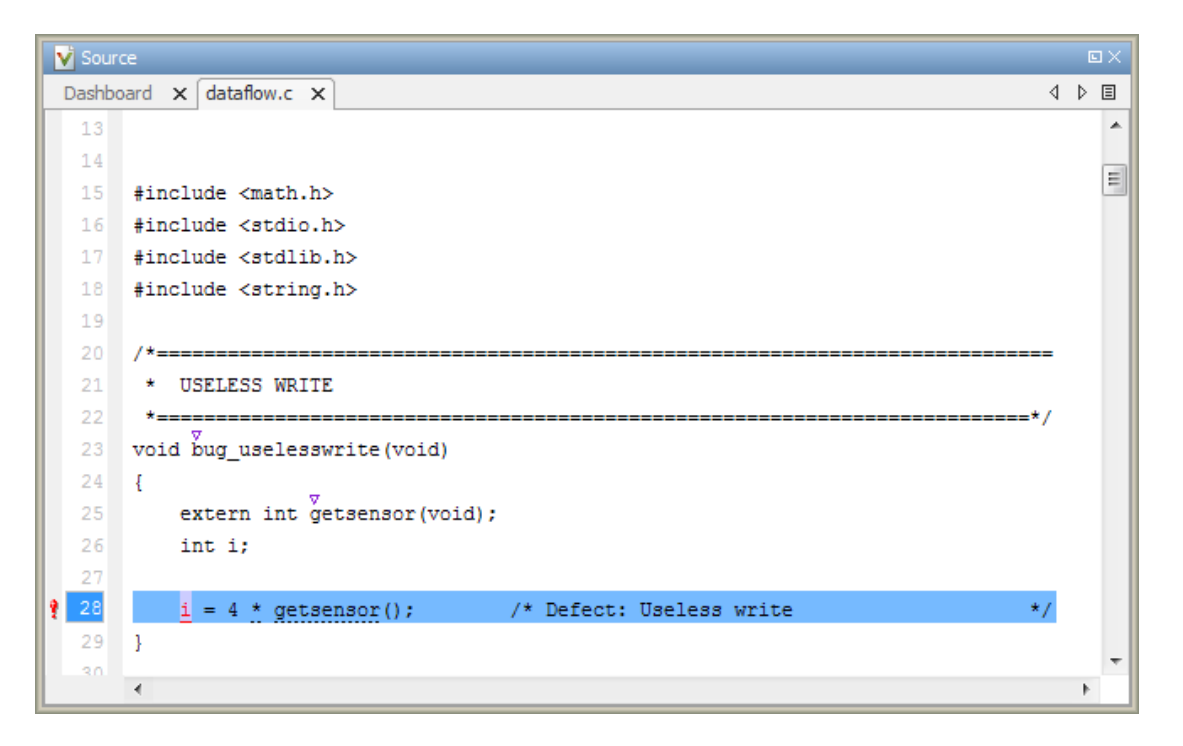

#### **Tooltips**

Placing your cursor over a result displays a tooltip that provides range information for variables, operands, function parameters, and return values.

#### Examine Source Code

On the **Source** pane, if you right-click a text string, the context menu provides options to examine your code:

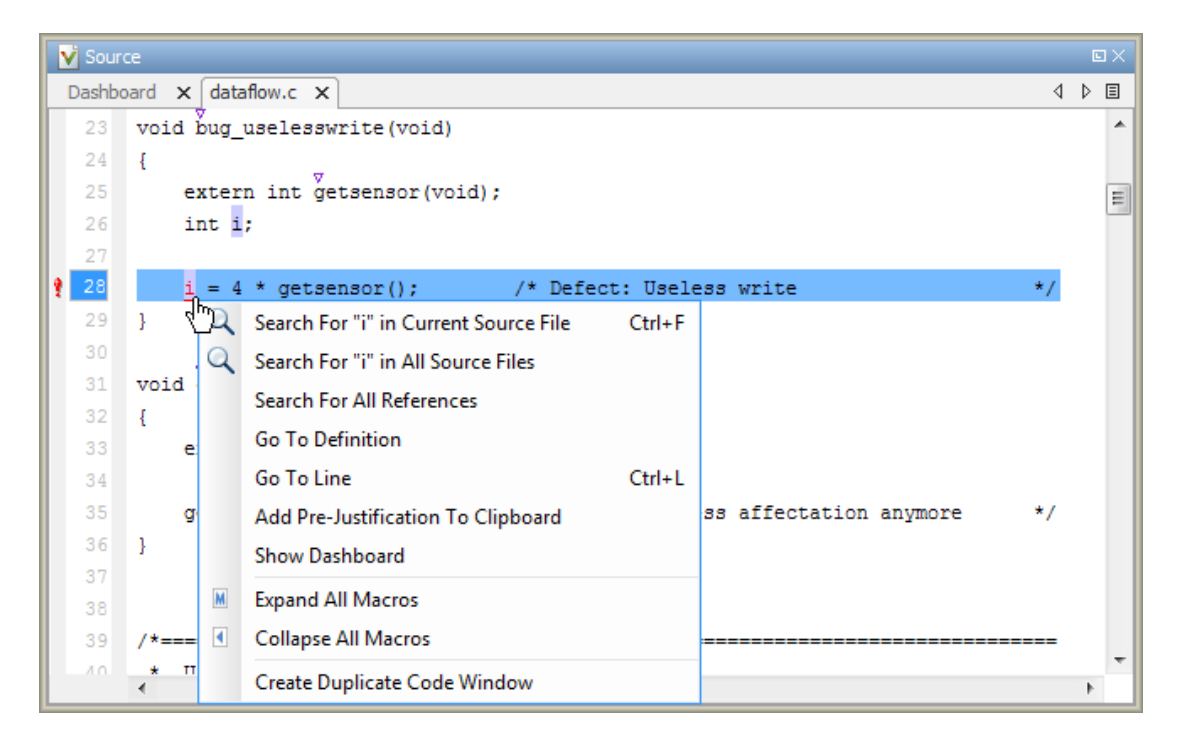

For example, if you right-click the variable i, you can use the following options to examine and navigate through your code:

- **Search "i" in Current Source** List occurrences of the string within the current source file on the **Search** pane.
- **Search "i" in All Source Files** List occurrences of the string within the source files on the **Search** pane.
- **Search For All References** List all references in the **Search** pane. The software supports this feature for global and local variables, functions, types, and classes.
- **Go To Definition** Go to the line of code that contains the definition of i. The software supports this feature for global and local variables, functions, types, and classes. If a definition is not available to Polyspace, selecting the option takes you to the declaration.
- **Go To Line** Open the Go to line dialog box. If you specify a line number and click **Enter**, the software displays the specified line of code.

• **Expand All Macros** or **Collapse All Macros** — Display or hide the content of macros in current source file.

#### Expand Macros

You can view the contents of source code macros in the source code view. A code information bar displays  $\blacksquare$  icons that identify source code lines with macros.

```
V Source
                                                                                                       \square4 ♪ 国
 Dashboard \times dataflow.c \times124
                                                                                                          ۸
        int* corrected notinitializedpointer(int* prev)
 125126
        \overline{E}127
             int j = 42;
             int* pi;
 128
 129
 130Mif (prev == NULL) {
                  pi = (int*)<sub>malloc</sub>(sizeof(int));131
 132Mif (pi == NULL) return NULL;
 133
             \} else {
 134
                  pi = prev;/* Fix: Pointer always initialized
 135
             J.
 136
 137
             *pi = j;138
 139
             return pi;
 140
        -}
 141\overline{\phantom{a}}\mathbf{H}
```
When you click a line with this icon, the software displays the contents of macros on that line in a box.

```
V Source
                                                                                                       回》
Dashboard \times dataflow.c \times4 ♪ 目
 124
        int* corrected notinitializedpointer(int* prev)
 125
 126
        \overline{A}127
             int j = 42;
 128
             int* pi;
 129
 130 4
             if (prev == ((void * ) 0)) {
                  pi = (int*) \text{malloc}(size of(int));131
 132Mif (pi == NULL) return NULL;
 133
             \} else {
                  pi = prev;/* Fix: Pointer always initialized
 134
 135
 136
 137
             *pi = j;
 138
 139
             return pi;
 140
        -}
 141\blacktriangleleft\mathbf{H}_1
```
To display the normal source code again, click the line away from the box, for example, on the  $\blacksquare$  icon.

To display or hide the content of *all* macros:

- 1 Right-click anywhere on the source.
- 2 From the context menu, select either **Expand All Macros** or **Collapse All Macros**.

Note: The **Result Details** pane also allows you to view the contents of a macro if the result you select lies within a macro.

#### Manage Multiple Files in Source Pane

You can view multiple source files in the **Source** pane.

Right-click on the **Source** pane toolbar.

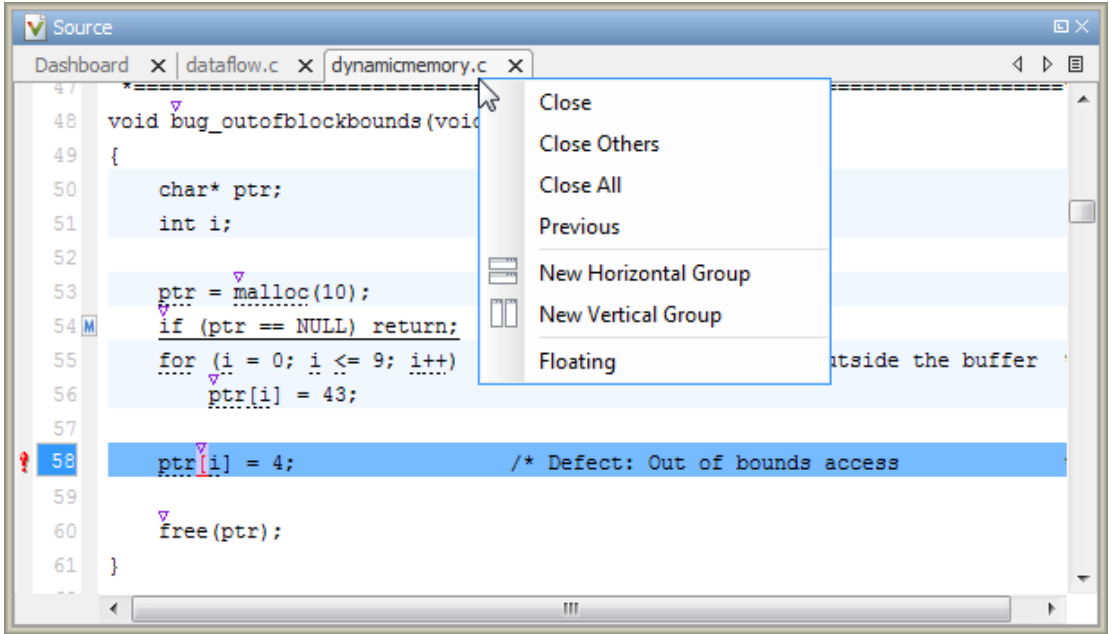

From the **Source** pane context menu, you can:

- **Close** Close the currently selected source file. You can also use the x button to close tabs.
- **Close Others** Close all source files except the currently selected file.
- **Close All** Close all source files.
- **Next** Display the next view.
- **Previous** Display the previous view.
- **New Horizontal Group** Split the Source window horizontally to display the selected source file below another file.
- **New Vertical Group** Split the Source window vertically to display the selected source file side-by-side with another file.
- **Floating** Display the current source file in a new window, outside the **Source** pane.

#### View Code Block

On the **Source** pane, to highlight a block of code, click either its opening or closing brace. If the brace itself is highlighted, click the brace twice.

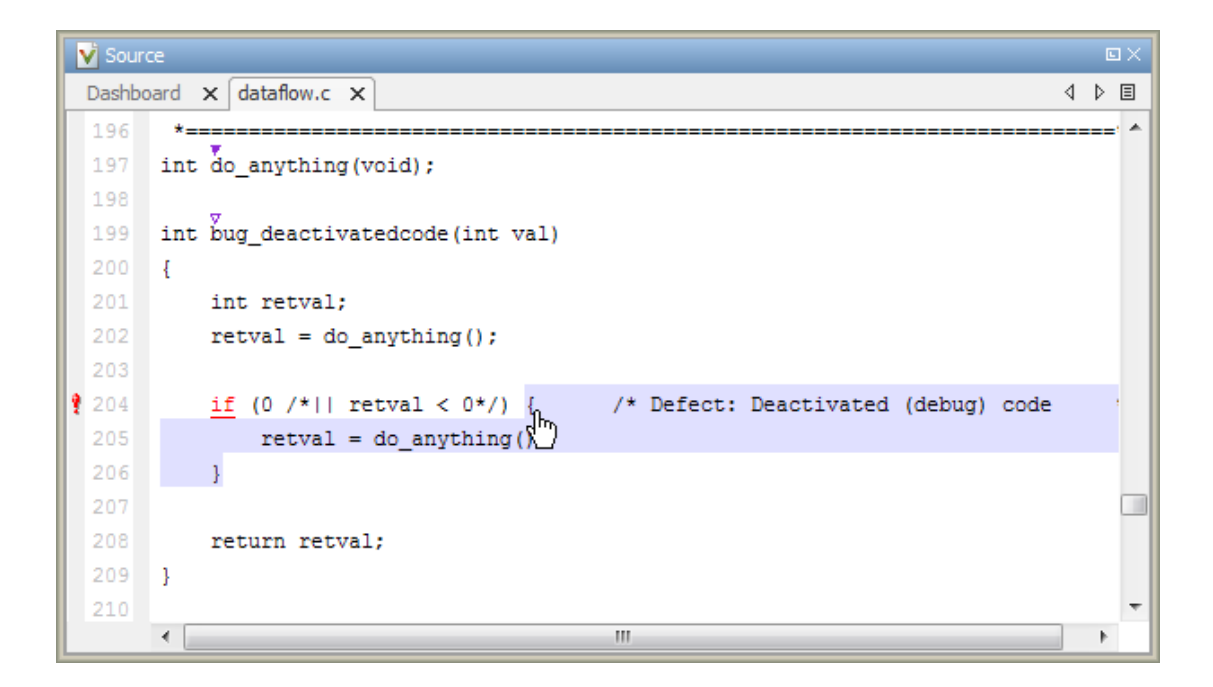

## <span id="page-320-0"></span>Result Details

The **Result Details** pane contains comprehensive information about a specific defect. To see this information, on the **Results List** pane, select the defect.

On this pane, you can also assign a **Severity** and **Status** to each check. You can also enter comments to describe the results of your review. This action helps you track the progress of your review and avoid reviewing the same check twice.

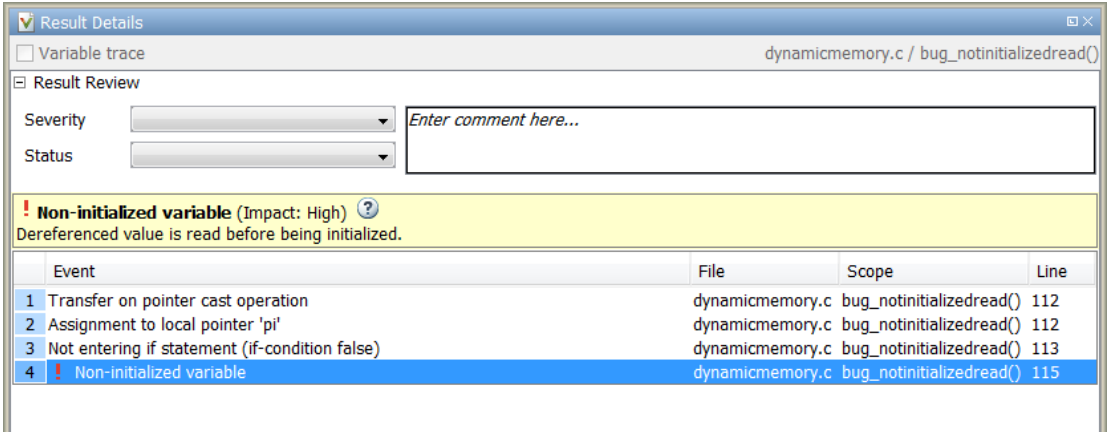

- The top right corner shows the file and function containing the defect, in the format *file\_name*/*function\_name*.
- The yellow box contains the name of the defect with an explanation of why the defect occurs.
- The **Event** column lists the sequence of code instructions causing the defect. The **Scope** column lists the function containing the instructions. If the instructions are not in a function, the column lists the file containing the instructions. The **Line** column lists the line number of the instructions.
- The **Variable trace** check box allows you to see an additional set of instructions that are related to the defect.

The button allows you to access documentation for the defect.

For more information, see ["Navigate to Root Cause of Defect" on page 5-37](#page-304-0).

•

# Bug Finder Defect Groups

#### <span id="page-322-0"></span>In this section...

["Concurrency" on page 5-55](#page-322-1) ["Data flow" on page 5-56](#page-323-0) ["Dynamic Memory" on page 5-56](#page-323-1) ["Good Practice" on page 5-56](#page-323-2) ["Numerical" on page 5-57](#page-324-0) ["Object Oriented" on page 5-57](#page-324-1) ["Programming" on page 5-57](#page-324-2) ["Resource Management" on page 5-58](#page-325-0) ["Static Memory" on page 5-58](#page-325-1) ["Security" on page 5-58](#page-325-2) ["Tainted data" on page 5-59](#page-326-0)

### <span id="page-322-1"></span>**Concurrency**

These defects are related to multitasking code.

#### Data Race Defects

The data race defects occur when multiple tasks operate on a shared variable or call a nonreentrant standard library function without protection.

For the specific defects, see "Concurrency Defects".

#### **Command-Line Parameter:** concurrency

#### Locking Defects

The locking defects occur when the critical sections are not set up appropriately. For example:

- The critical sections are involved in a deadlock.
- A lock function does not have the corresponding unlock function.
- A lock function is called twice without an intermediate call to an unlock function.

Critical sections protect shared variables from concurrent access. Polyspace expects critical sections to follow a certain format. The critical section must lie between a call to a lock function and a call to an unlock function.

For the specific defects, see "Concurrency Defects".

#### <span id="page-323-0"></span>**Command-Line Parameter:** concurrency

## Data flow

These defects are errors relating to how information moves throughout your code. The defects include:

- Dead or unreachable code
- Unused code
- Non-initialized information

For the specific defects, see "Data Flow Defects".

#### <span id="page-323-1"></span>**Command-Line Parameter:** data\_flow

### Dynamic Memory

These defects are errors relating to memory usage when the memory is dynamically allocated. The defects include:

- Freeing dynamically allocated memory
- Unprotected memory allocations

For specific defects, see "Dynamic Memory Defects".

#### <span id="page-323-2"></span>**Command-Line Parameter:** dynamic\_memory

### Good Practice

These defects allow you to observe good coding practices. The defects by themselves might not cause a crash, but they sometimes highlight more serious logic errors in your code. The defects also make your code vulnerable to attacks and hard to maintain.

The defects include:
- Hard-coded constants such as buffer size and loop boundary
- Unused function parameters

For specific defects, see "Good Practice Defects".

#### **Command-Line Parameter:** good\_practice

### Numerical

These defects are errors relating to variables in your code; their values, data types, and usage. The defects include:

- Mathematical operations
- Conversion overflow
- Operational overflow

For specific defects, see "Numerical Defects".

#### **Command-Line Parameter:** numerical

# Object Oriented

These defects are related to the object-oriented aspect of C++ programming. The defects highlight class design issues or issues in the inheritance hierarchy.

The defects include:

- Data member not initialized or incorrectly initialized in constructor
- Incorrect overriding of base class methods
- Breaking of data encapsulation

For specific defects, see "Object Oriented Defects".

#### **Command-Line Parameter:** object\_oriented

## Programming

These defects are errors relating to programming syntax. These defects include:

- Assignment versus equality operators
- Mismatches between variable qualifiers or declarations
- Badly formatted strings

For specific defects, see "Programming Defects".

#### **Command-Line Parameter:** programming

### Resource Management

These defects are related to file handling. The defects include:

- Unclosed file stream
- Operations on a file stream after it is closed

For specific defects, see "Resource Management Defects".

#### **Command-Line Parameter:** resource\_management

### **Static Memory**

These defects are errors relating to memory usage when the memory is statically allocated. The defects include:

- Accessing arrays outside their bounds
- Null pointers
- Casting of pointers

For specific defects, see "Static Memory Defects".

#### **Command-Line Parameter:** static\_memory

### **Security**

These defects highlight places in your code which are vulnerable to hacking or other security attacks. Many of these defects do not cause runtime errors, but instead point out risky areas in your code. The defects include:

• Managing sensitive data

- Using dangerous or obsolete functions
- Generating random numbers
- Externally controlled paths and commands

For more details about specific defects, see "Security Defects".

#### **Command-Line Parameter:** security

# Tainted data

These defects highlight elements in your code which are from unsecured sources. Malicious attackers can use input data or paths to attack your program and cause failures. These defects highlight elements in your code that are vulnerable. Defects include:

- Use of tainted variables or pointers
- Externally controlled paths

For more details about specific defects, see "Tainted Data Defects".

#### **Command-Line Parameter:** tainted\_data

# HIS Code Complexity Metrics

The following list shows the Hersteller Initiative Software (HIS) standard metrics that Polyspace evaluates. These metrics and the recommended limits for their values are part of a standard defined by a major group of Original Equipment Manufacturers or OEMs. For more information on how to focus your review to this subset of code metrics, see ["Review Code Metrics" on page 5-33](#page-300-0).

# Project

Polyspace evaluates the following HIS metrics at the project level.

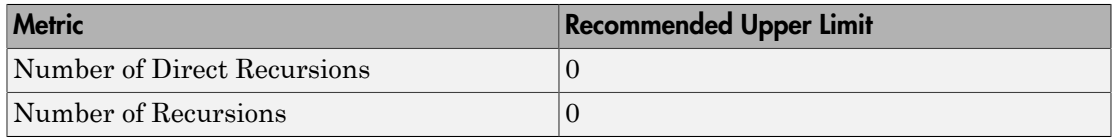

# File

Polyspace evaluates the HIS metric, comment density, at the file level. The recommended lower limit is 20.

## Function

Polyspace evaluates the following HIS metrics at the function level.

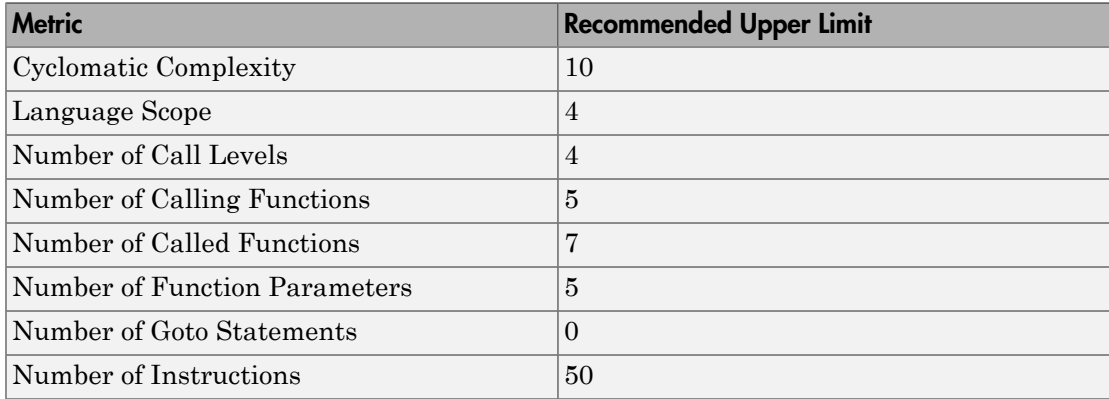

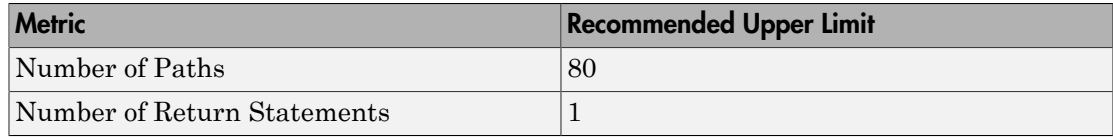

# Common Weakness Enumeration from Bug Finder Defects

<span id="page-329-2"></span>In this section...

["Common Weakness Enumeration" on page 5-62](#page-329-0)

<span id="page-329-0"></span>["Polyspace Bug Finder and CWE Compatibility" on page 5-62](#page-329-1)

## Common Weakness Enumeration

Common Weakness Enumeration (CWE™) is a dictionary of common software weaknesses that can occur in software architecture, design, code, or implementation. These weaknesses can lead to security vulnerabilities.

The dictionary assigns a unique identifier to each software weakness. Therefore, this dictionary serves as a common language for describing software security weaknesses, and a standard for software security tools targeting these weaknesses.

<span id="page-329-1"></span>For more information, see [Common Weakness Enumeration](http://cwe.mitre.org/).

# Polyspace Bug Finder and CWE Compatibility

With Polyspace Bug Finder, you can check and document whether your software contains weaknesses listed in the CWE dictionary. Polyspace Bug Finder supports some aspects of the CWE Compatibility and Effectiveness Program:

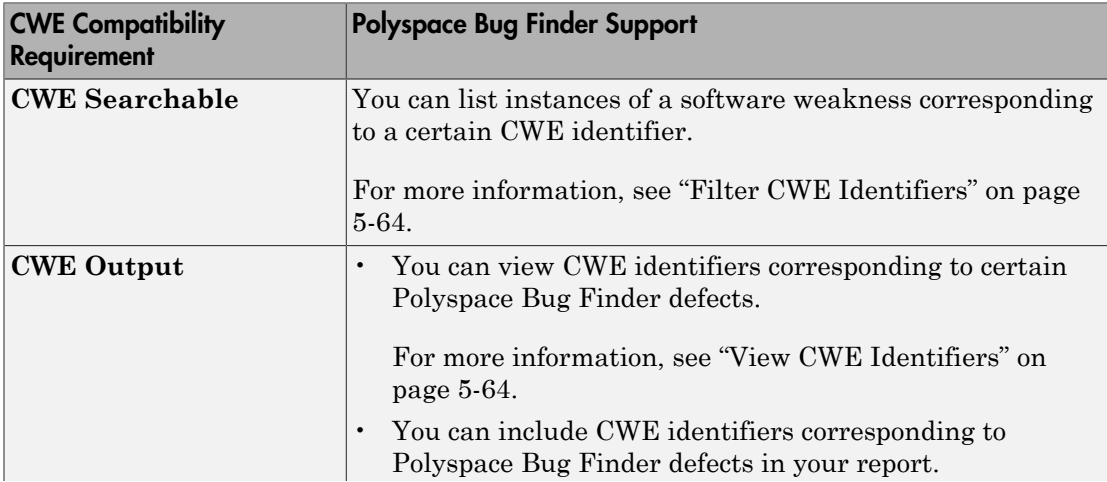

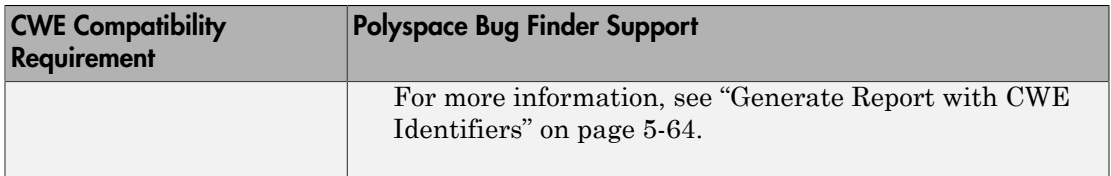

For more information on the CWE Compatibility and Effectiveness Program, see [CWE](https://cwe.mitre.org/compatible/) [Compatibility.](https://cwe.mitre.org/compatible/)

# Related Examples

• ["Find CWE Identifiers from Defects" on page 5-64](#page-331-3)

# More About

• ["Mapping Between CWE Identifiers and Defects" on page 5-66](#page-333-0)

# Find CWE Identifiers from Defects

<span id="page-331-3"></span>This example shows how to check whether your software has weaknesses listed by the Common Weakness Enumeration or CWE dictionary. The dictionary assigns a unique identifier to each software weakness. When a Polyspace Bug Finder result can be associated with CWE identifiers, the software displays those identifiers for the result. Using the identifiers, you can evaluate your code against CWE standards.

#### In this section...

["View CWE Identifiers" on page 5-64](#page-331-1) ["Filter CWE Identifiers" on page 5-64](#page-331-0) ["Generate Report with CWE Identifiers" on page 5-64](#page-331-2)

# <span id="page-331-1"></span>View CWE Identifiers

To view the CWE identifiers for defects on the **Results List** pane:

- 1 Right-click any column header.
- <span id="page-331-0"></span>2 Select **CWE ID**.

### Filter CWE Identifiers

To filter a particular CWE identifier:

- **1** On the **CWE ID** column, click the  $\mathbb{F}$  icon.
- 2 From the drop-down list, select **Custom**.
- 3 From the **Condition** drop-down list, select contains.
- <span id="page-331-2"></span>4 In the **Value** field, enter the CWE ID that you want to filter. Click **OK**.

## Generate Report with CWE Identifiers

To generate a report containing CWE identifiers, do the following.

- To enable report generation before analysis:
	- 1 On the **Configuration** pane, select **Reporting**.
- 2 Select **Generate report**.
- 3 From the **Report template** list, select BugFinder\_CWE.
- To generate a report after analysis:
	- 1 Open your results.
	- 2 Select **Reporting** > **Run Report**.
	- 3 From the **Select Reports** list, select BugFinder\_CWE.

### More About

- ["Common Weakness Enumeration from Bug Finder Defects" on page 5-62](#page-329-2)
- ["Mapping Between CWE Identifiers and Defects" on page 5-66](#page-333-0)

# Mapping Between CWE Identifiers and Defects

<span id="page-333-0"></span>The following table lists the CWE IDs (version 2.8) addressed by Polyspace Bug Finder and the corresponding defects.

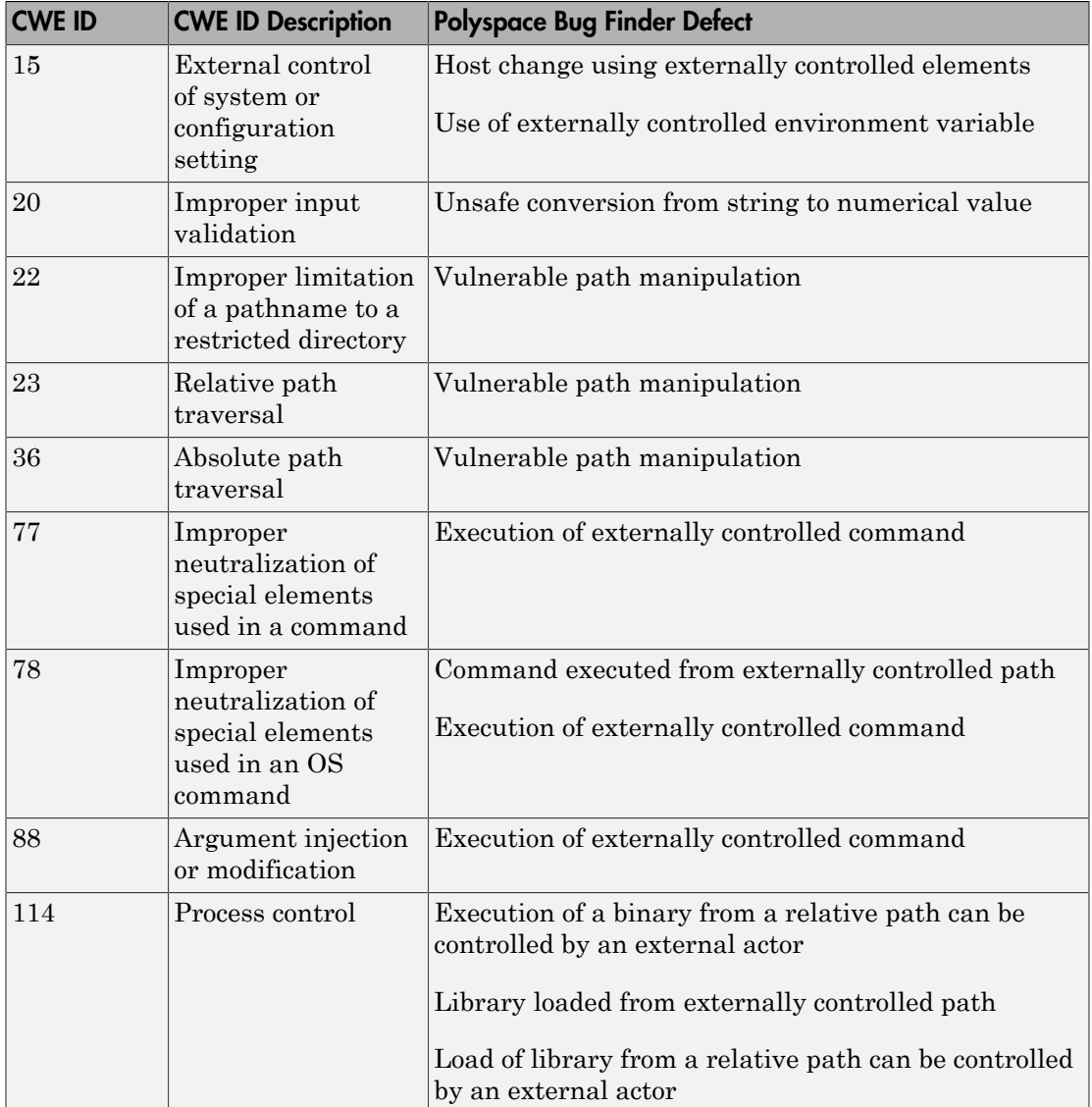

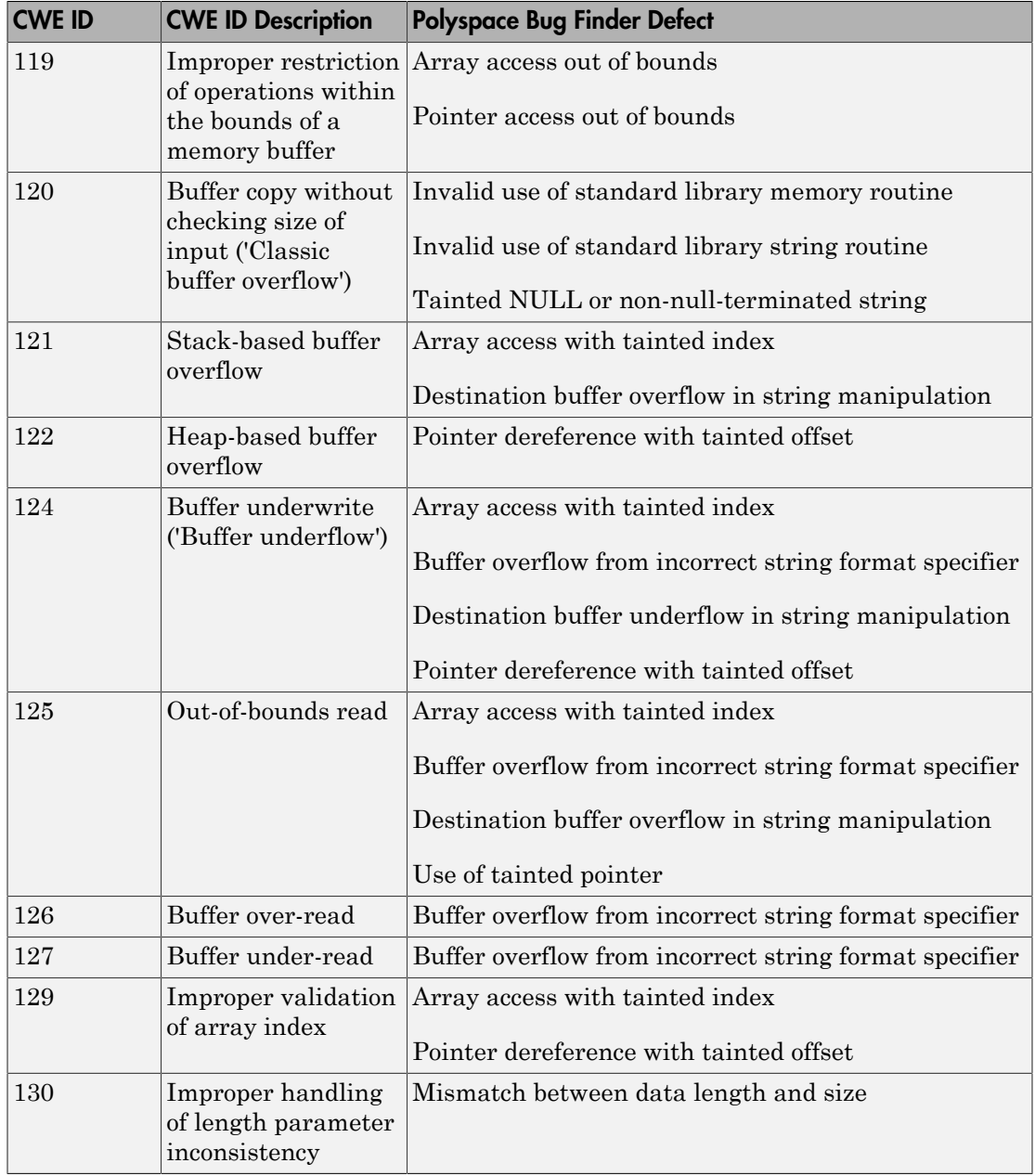

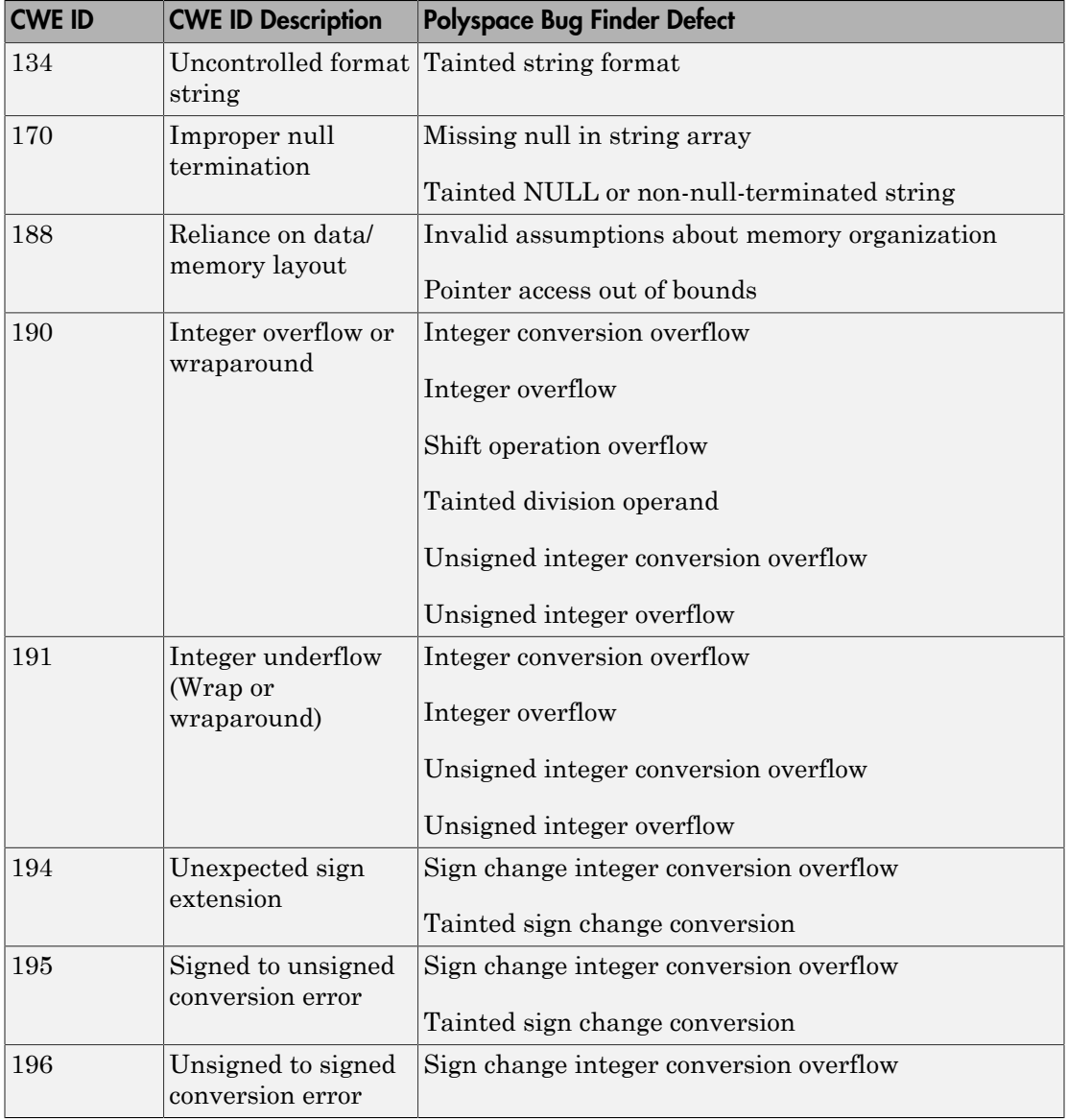

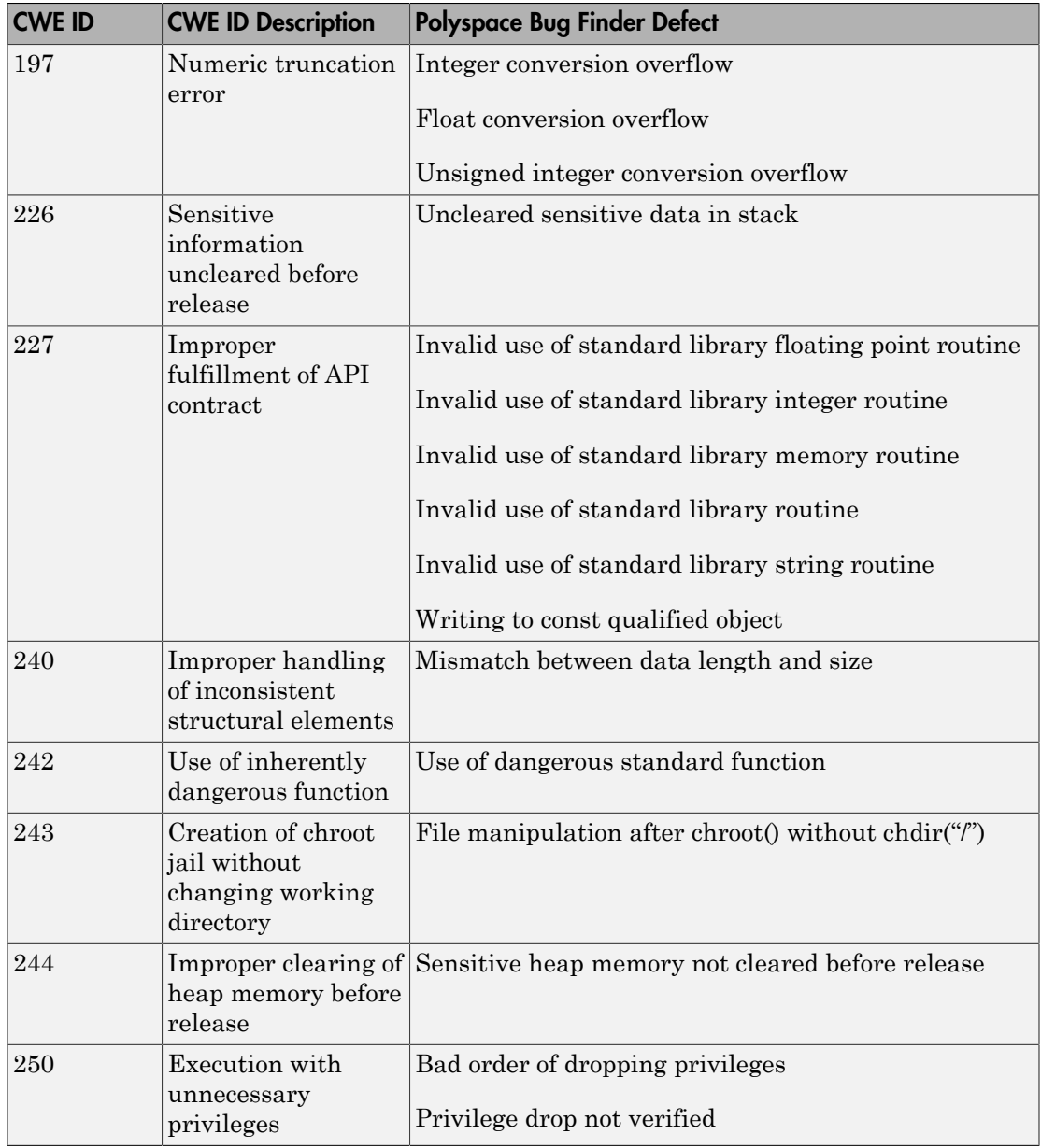

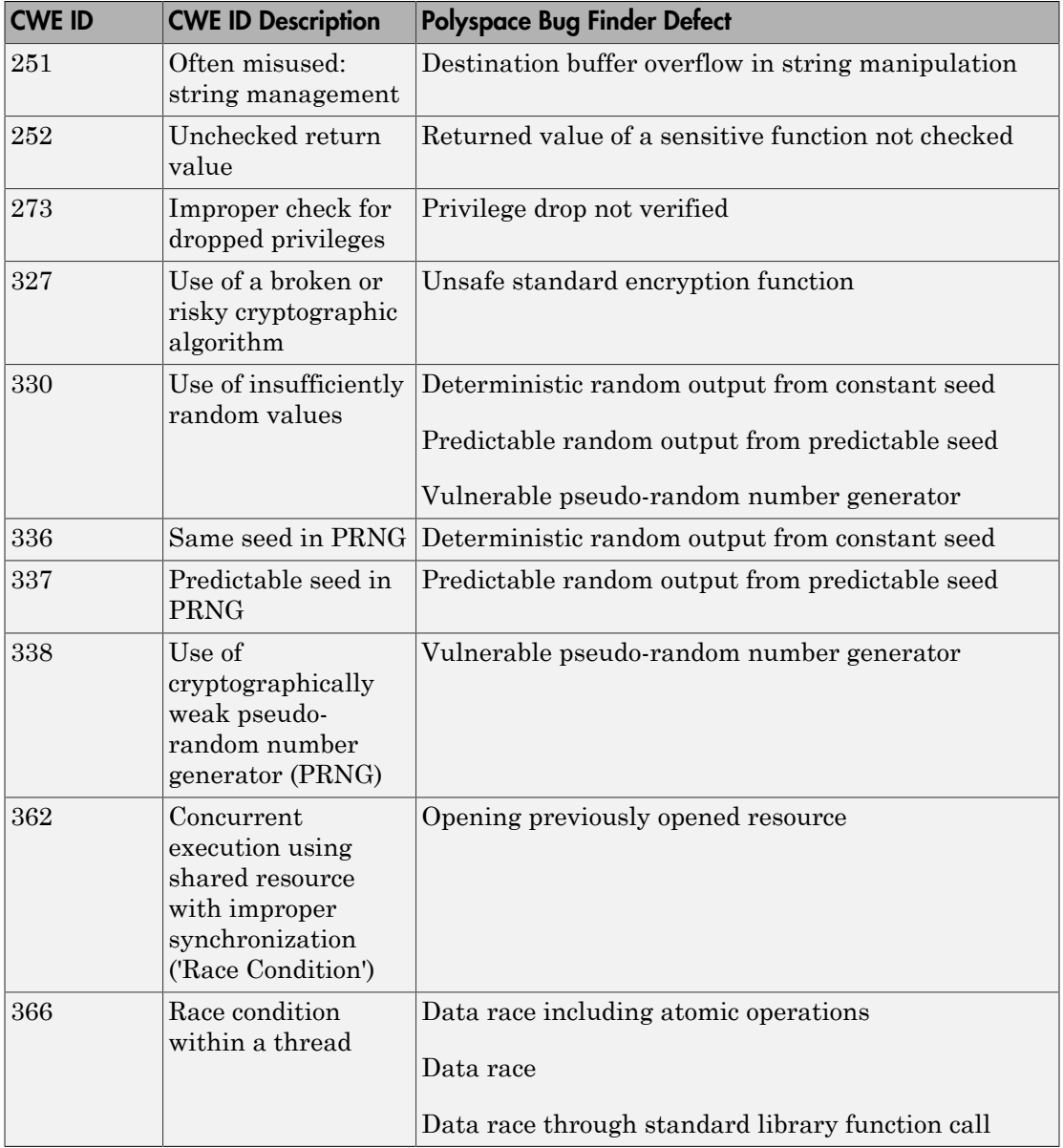

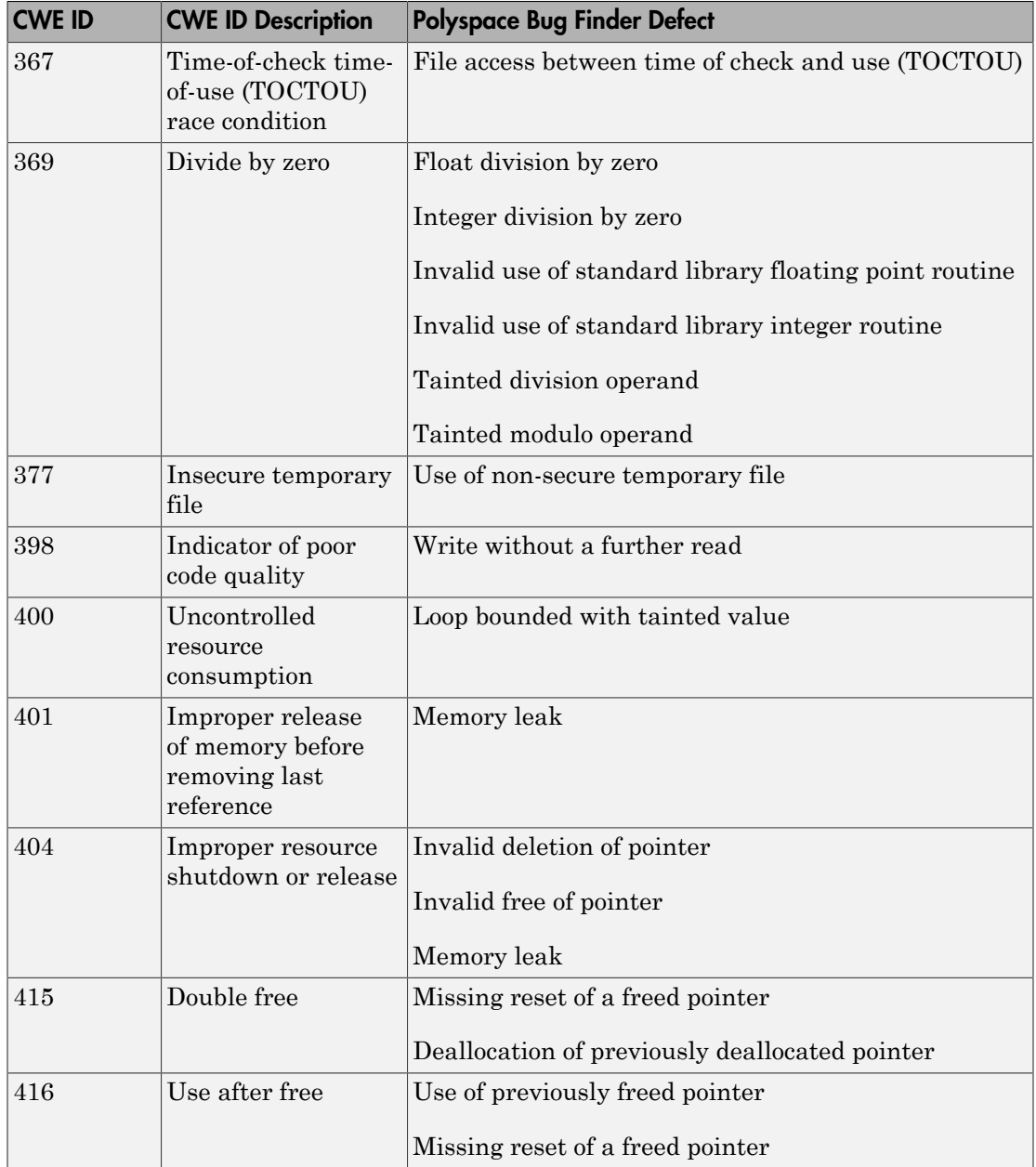

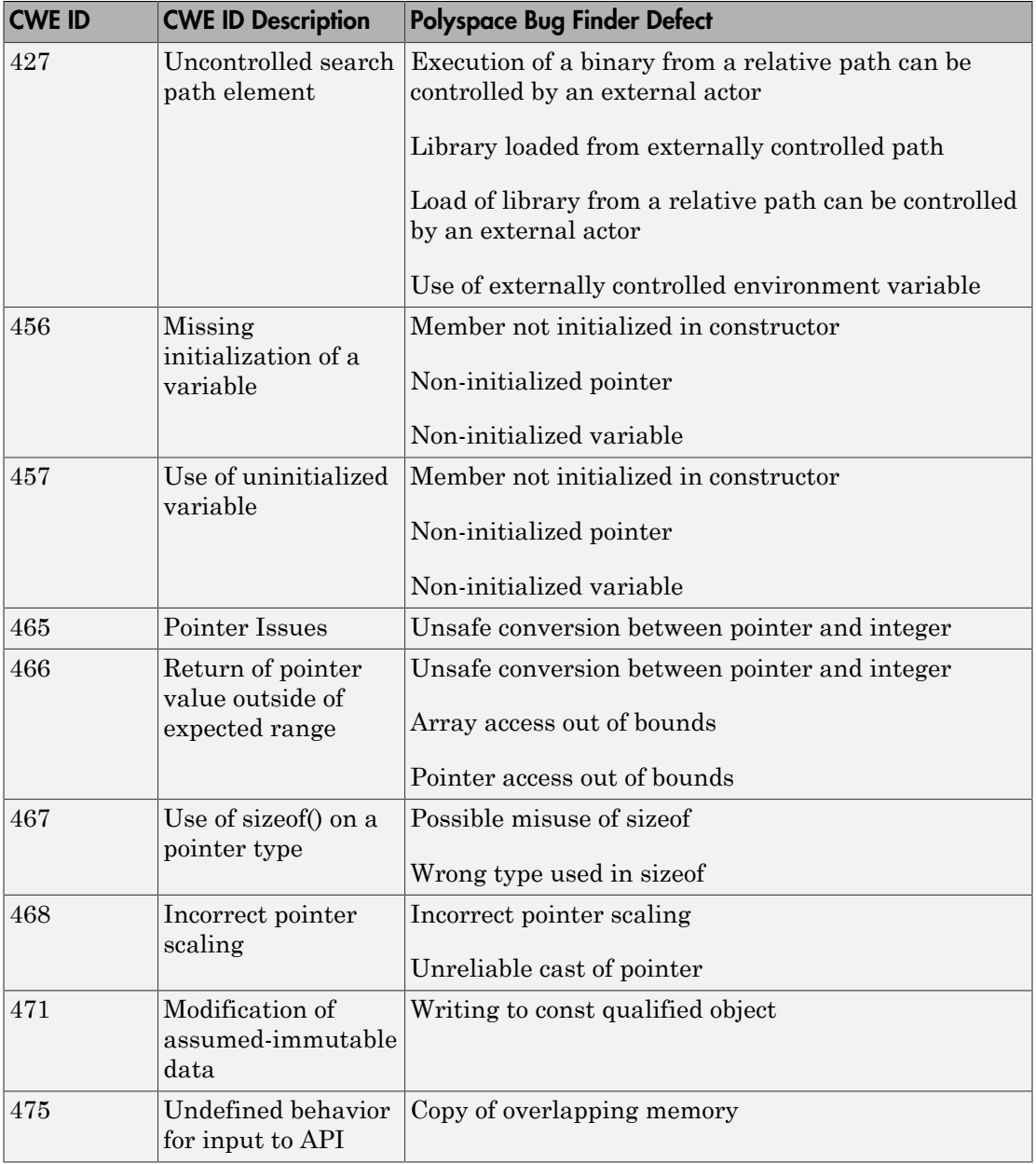

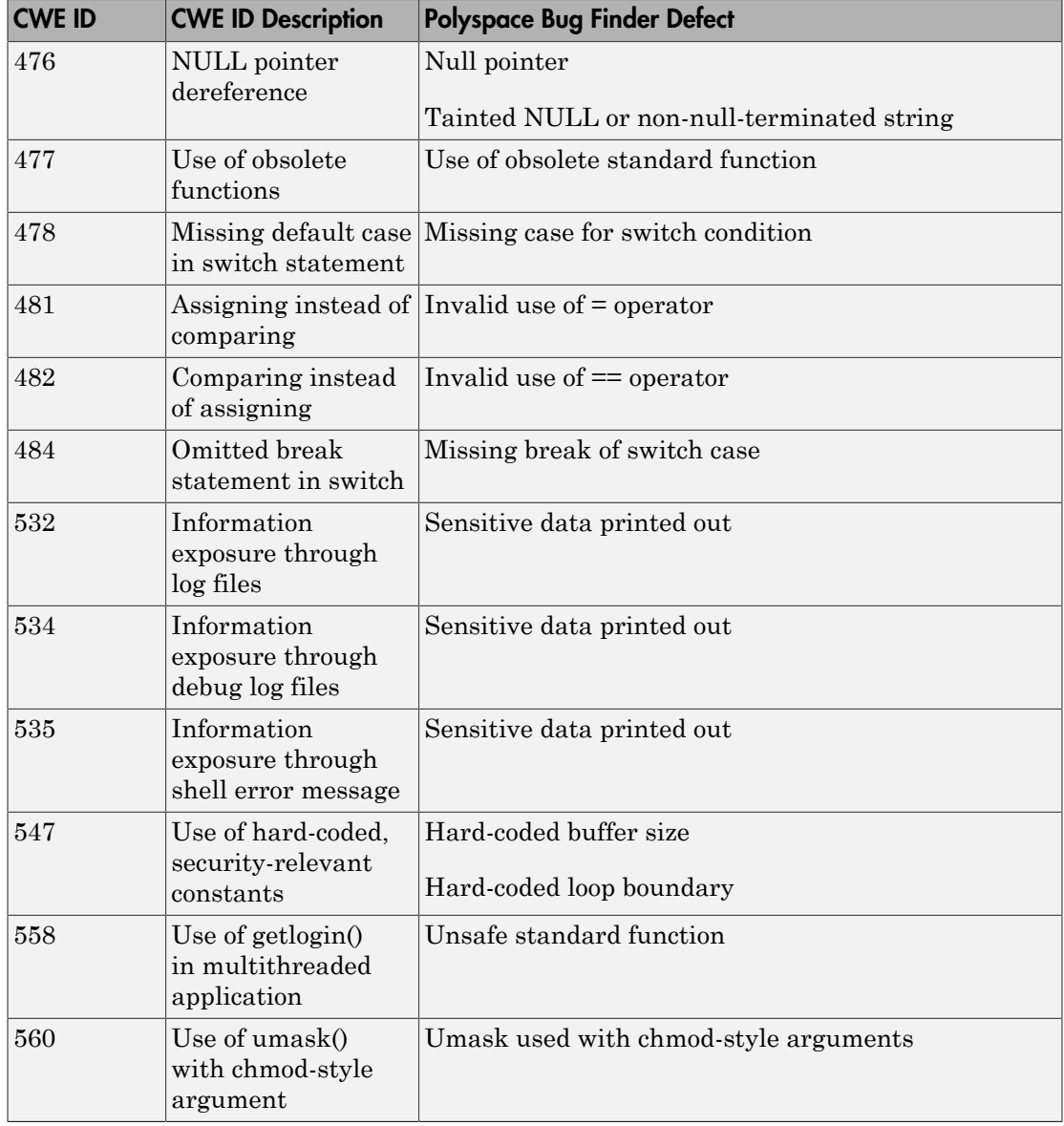

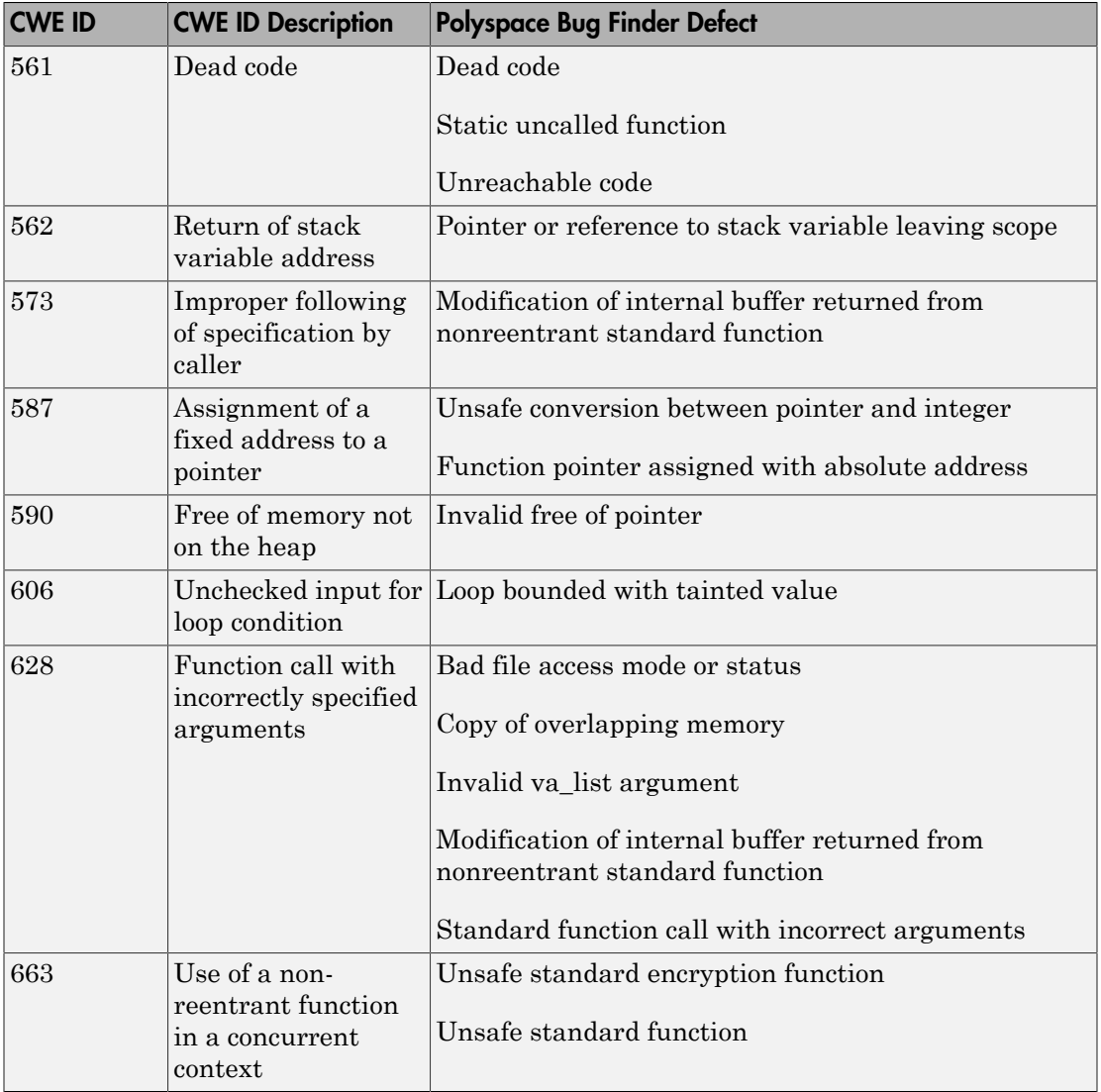

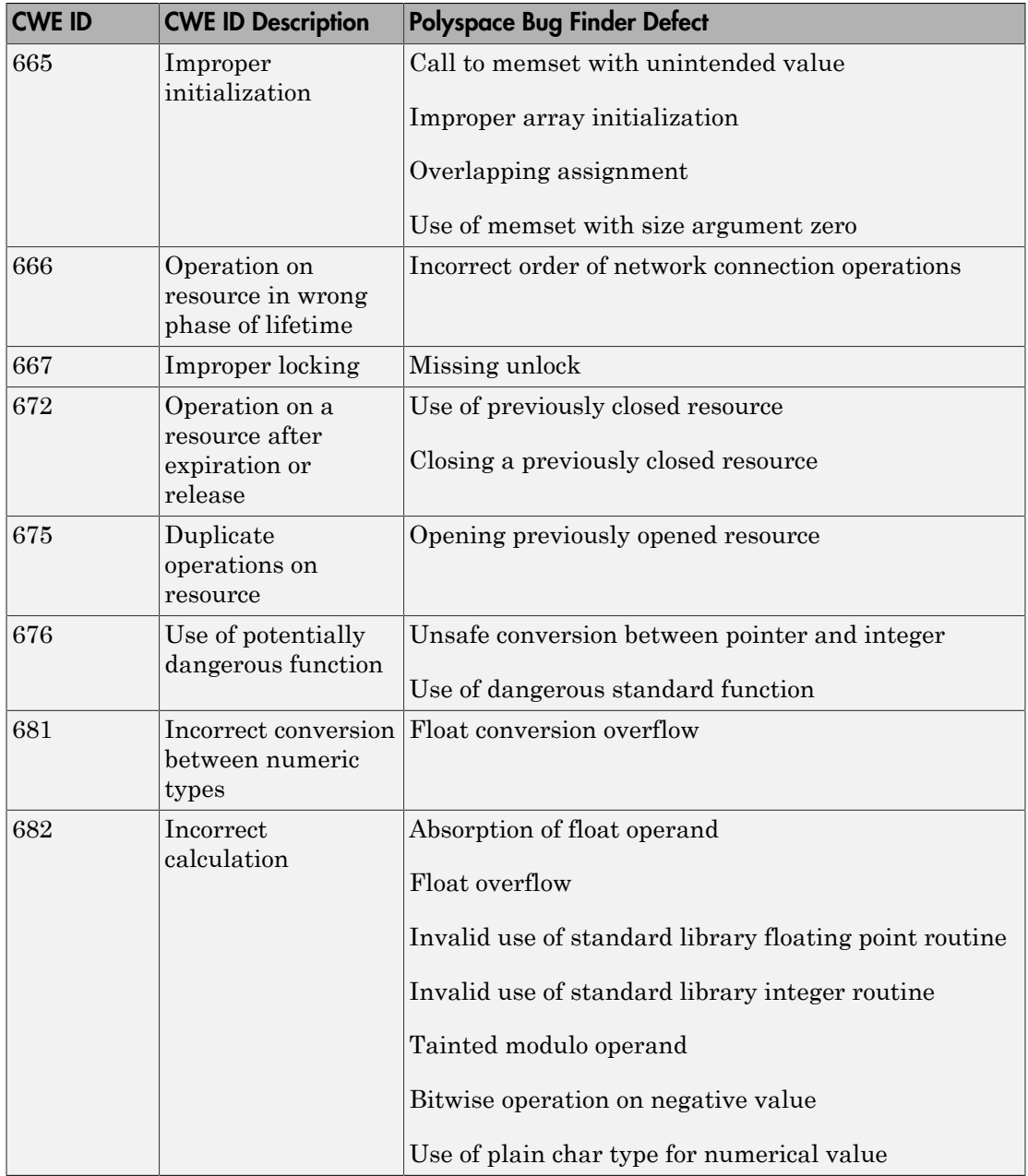

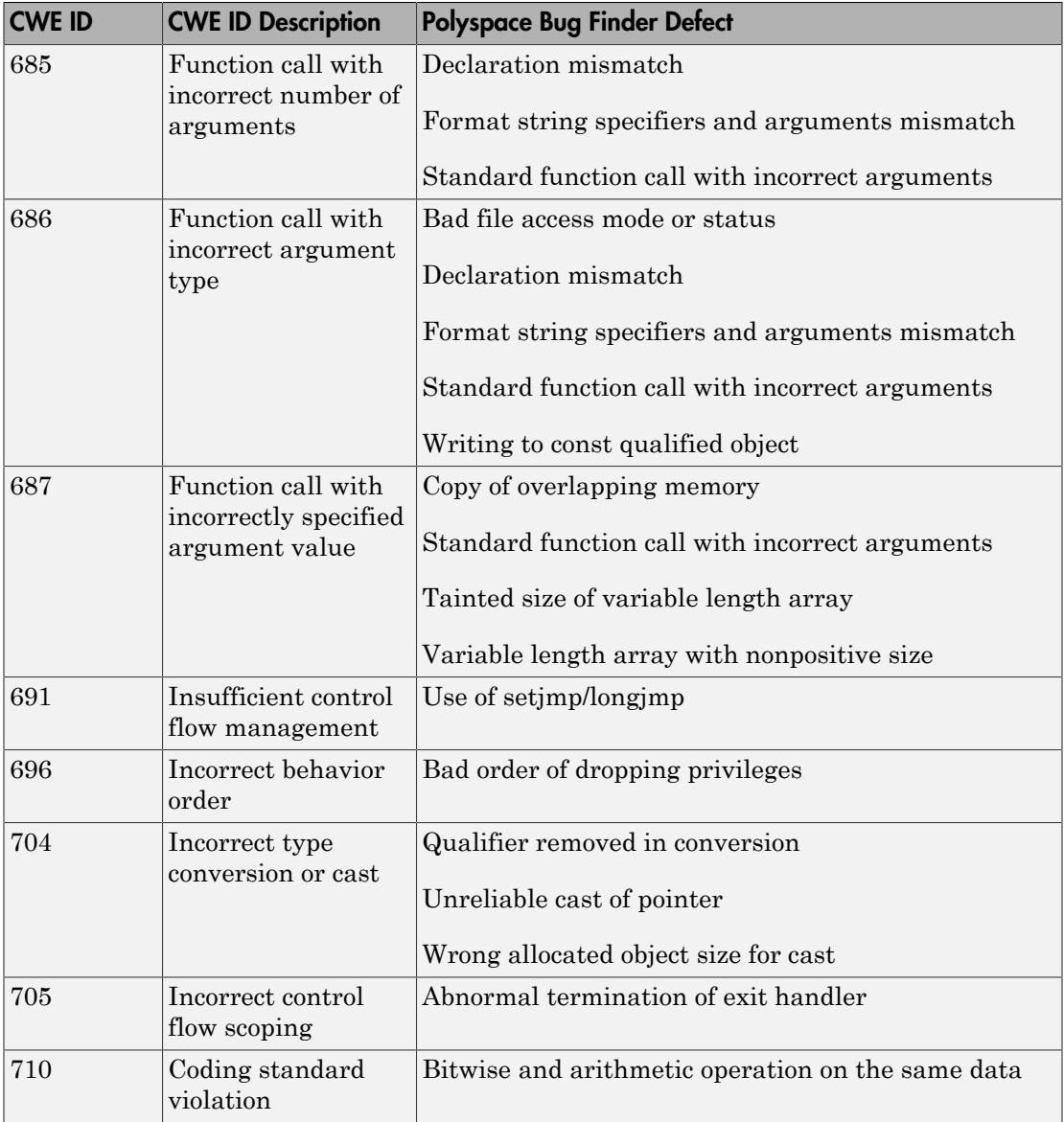

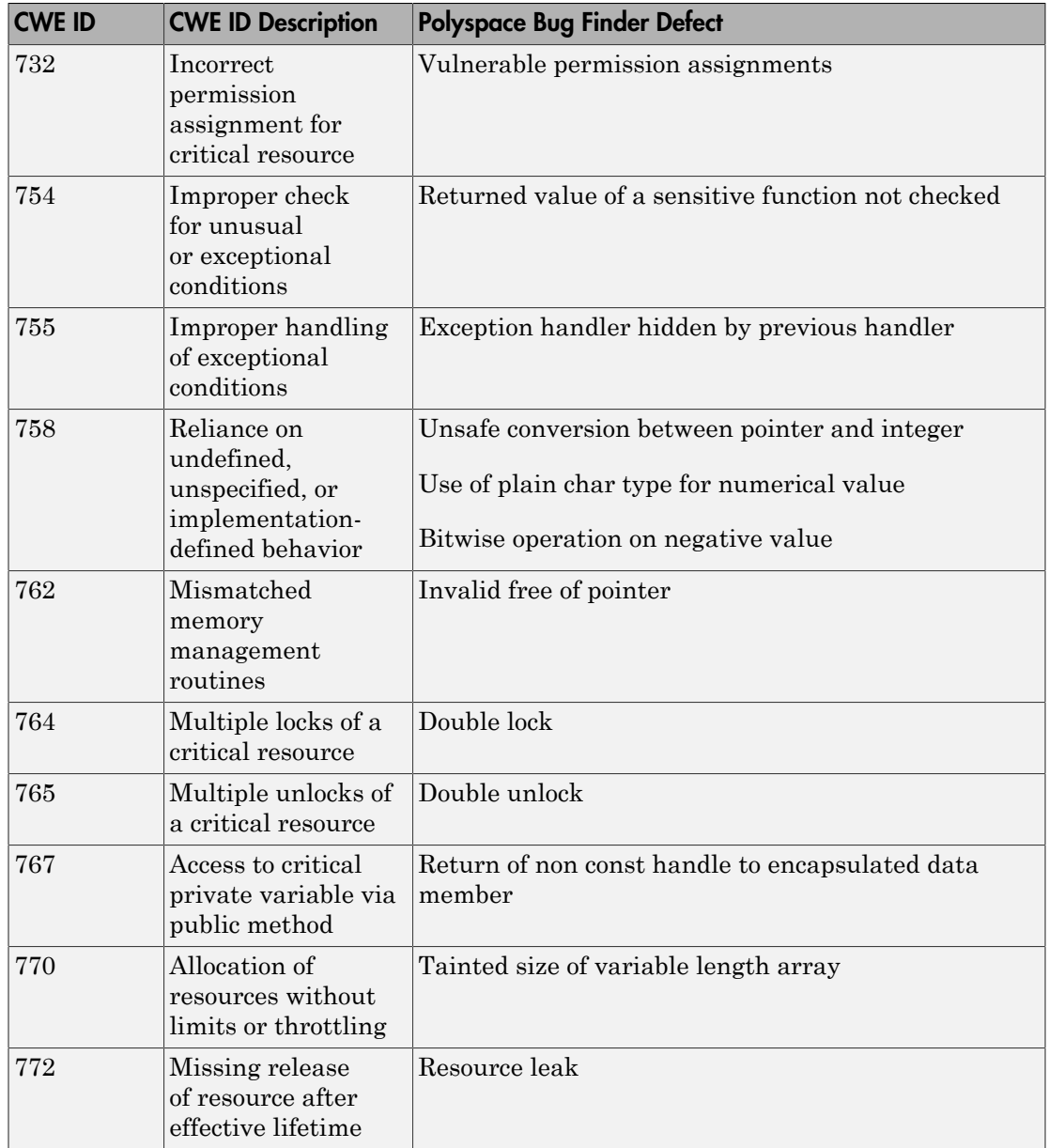

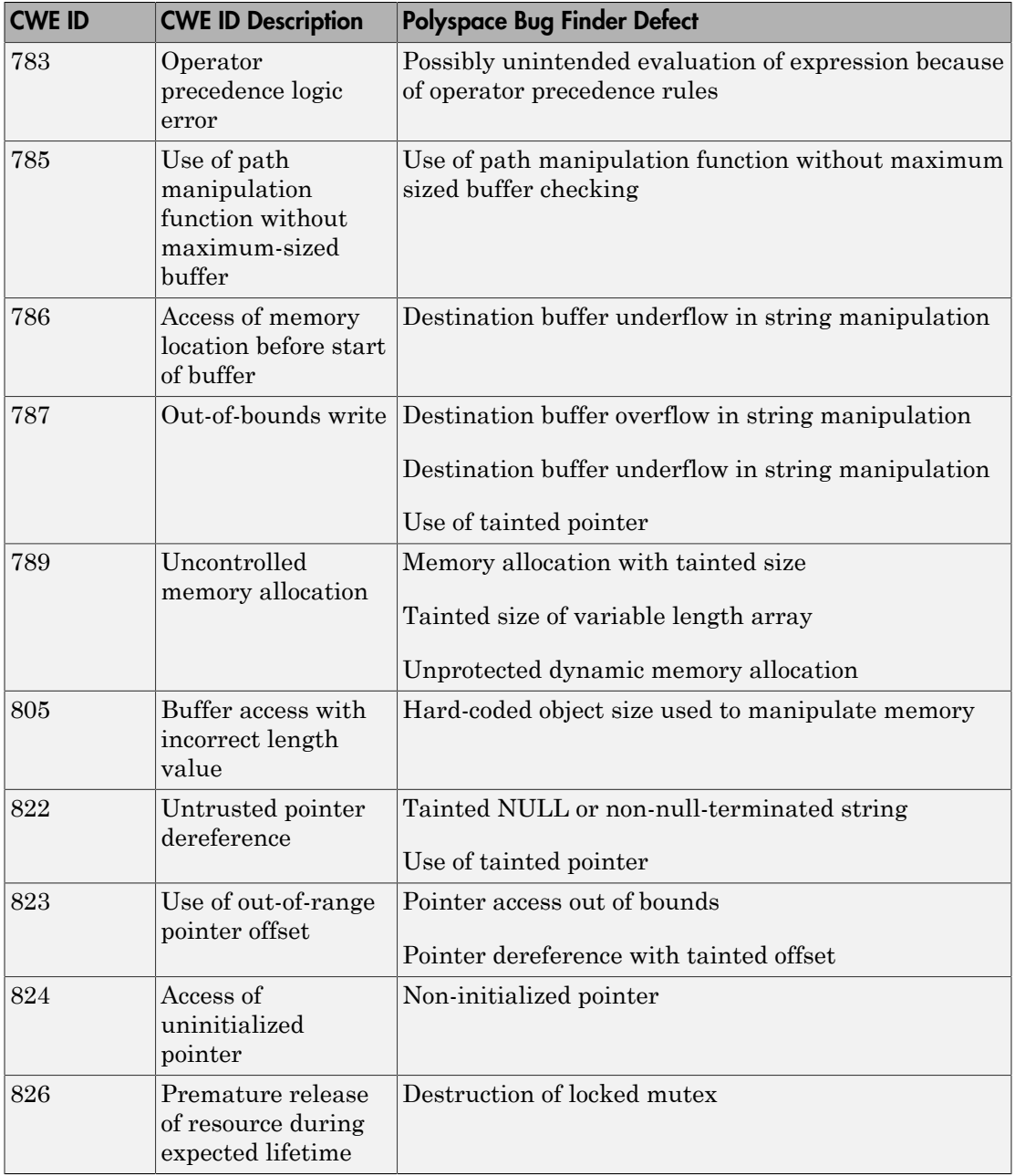

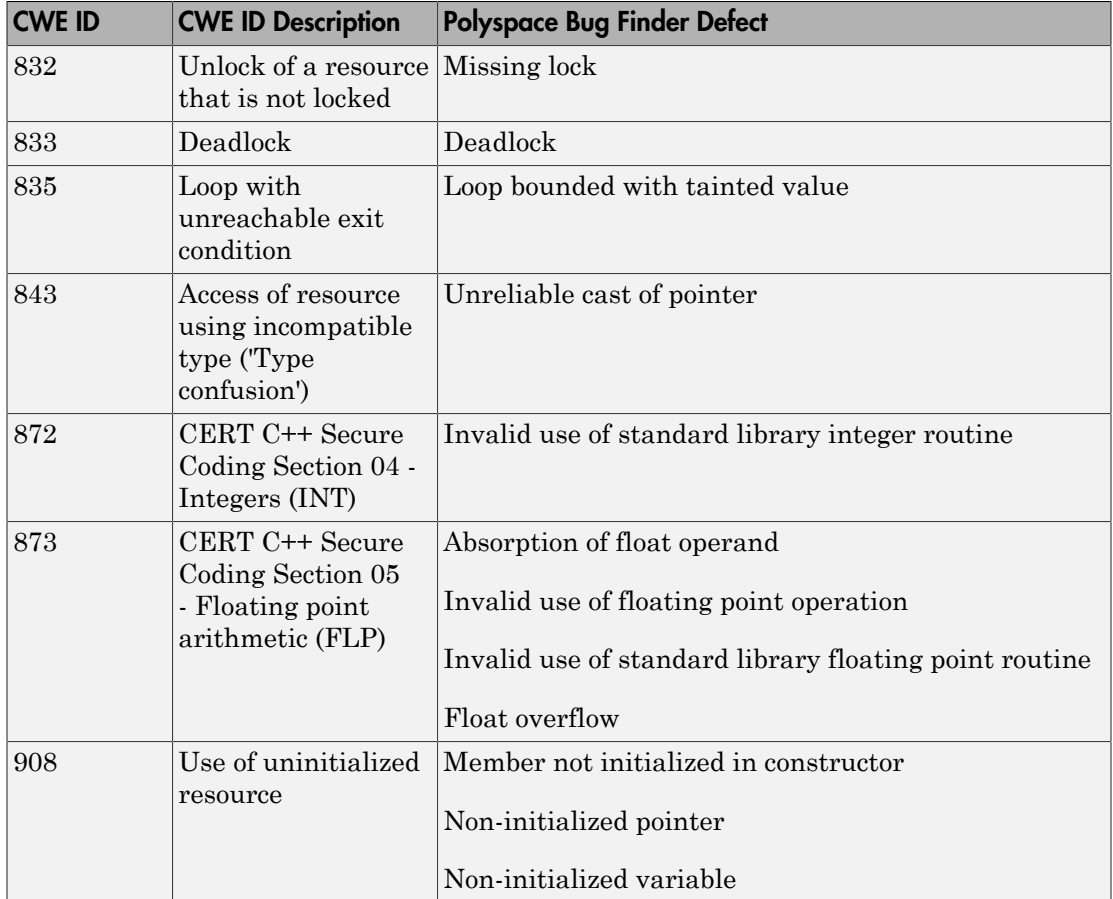

# Mapping Between CERT C Standards and Polyspace Results

The following tables list the CERT C rules and recommendations that Polyspace Bug Finder addresses. Using Bug Finder results (defects and coding rule violations), you can address 59 CERT C rules and 85 CERT C recommendations<sup>6</sup>.

In some cases, despite the mapping, you might not see a defect on a noncompliant example from the CERT C documentation. For more information, see ["Differences](#page-378-0) [Between CERT C Standards and Defects" on page 5-111](#page-378-0).

To comply with CERT C Standards, you can choose to look only for those defects and MISRA C coding rules that correspond to CERT C Standards. For more information, see:

- ["Choose Specific Defects" on page 4-2](#page-263-0)
- ["Select Specific MISRA or JSF Coding Rules" on page 3-6](#page-247-0)

# CERT C Rules

The following tables list the CERT C rules that Polyspace Bug Finder addresses and the corresponding defects or MISRA C: 2012 rule.

#### Rule 01. Preprocessor (PRE)

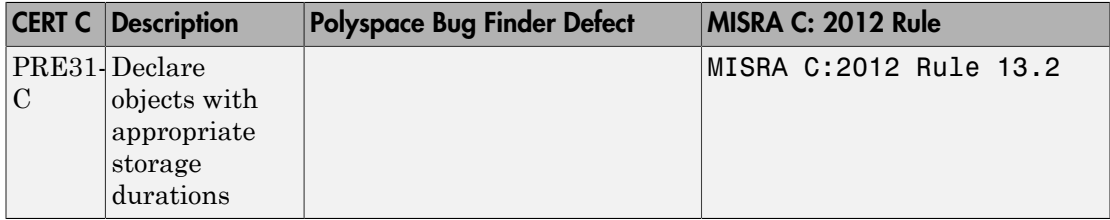

#### Rule 02. Declarations and Initialization (DCL)

|   | <b>CERT C</b> Description                    | Polyspace Bug Finder Defect                                                       | MISRA C: 2012 Rule |
|---|----------------------------------------------|-----------------------------------------------------------------------------------|--------------------|
| C | DCL30 Declare<br>objects with<br>appropriate | Pointer or reference to MISRA C:2012 Rule 18.6<br>stack variable leaving<br>scope |                    |

<sup>6.</sup> For comparison, the print version of the CERT C rules (second edition) lists 98 rules. The [CERT C](https://www.cert.org/) [website,](https://www.cert.org/) under continuous development, lists 118 rules and 188 recommendations as of 8th January, 2016.

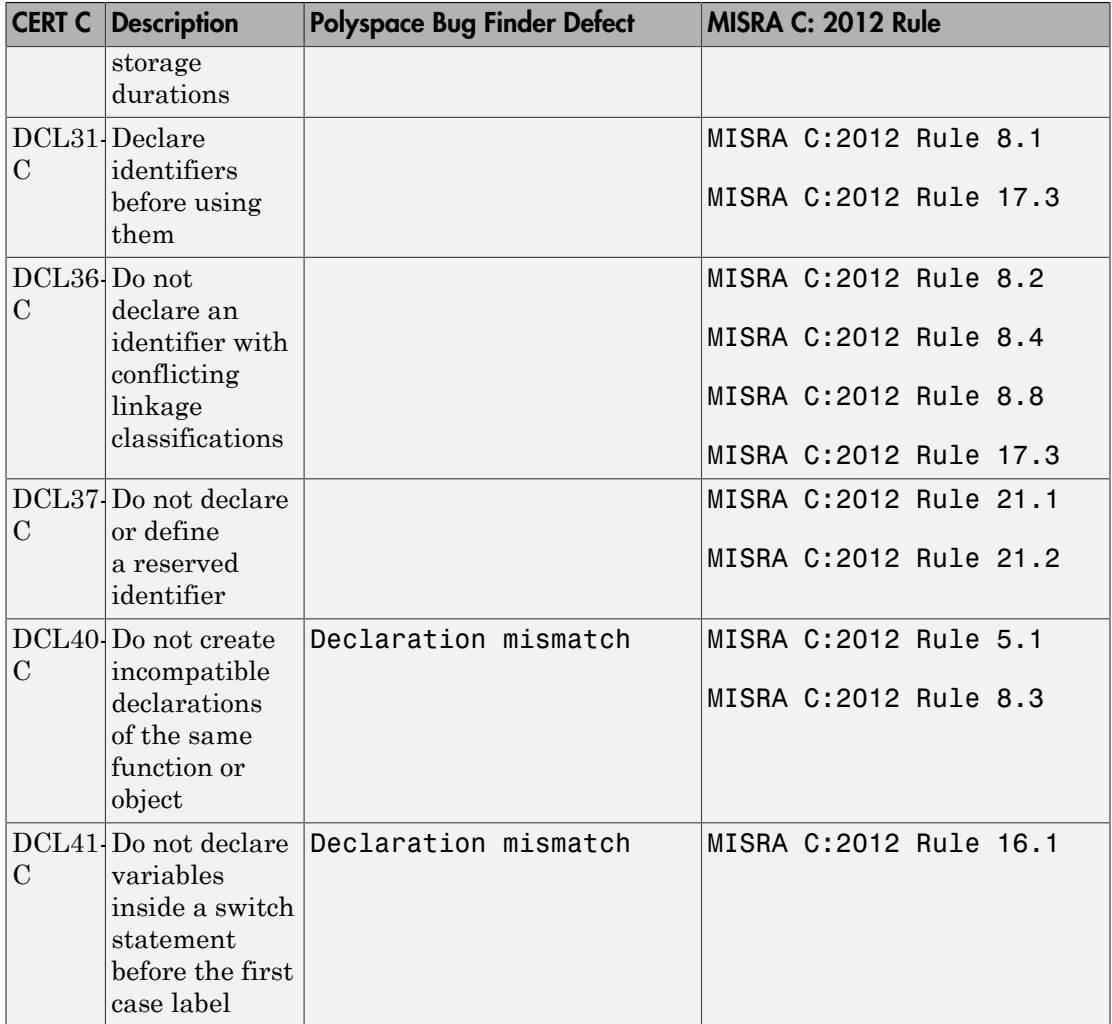

### Rule 03. Expressions (EXP)

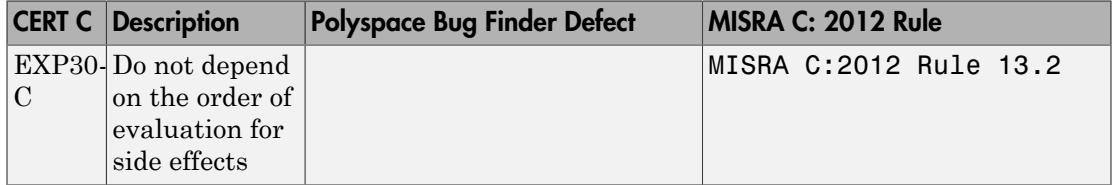

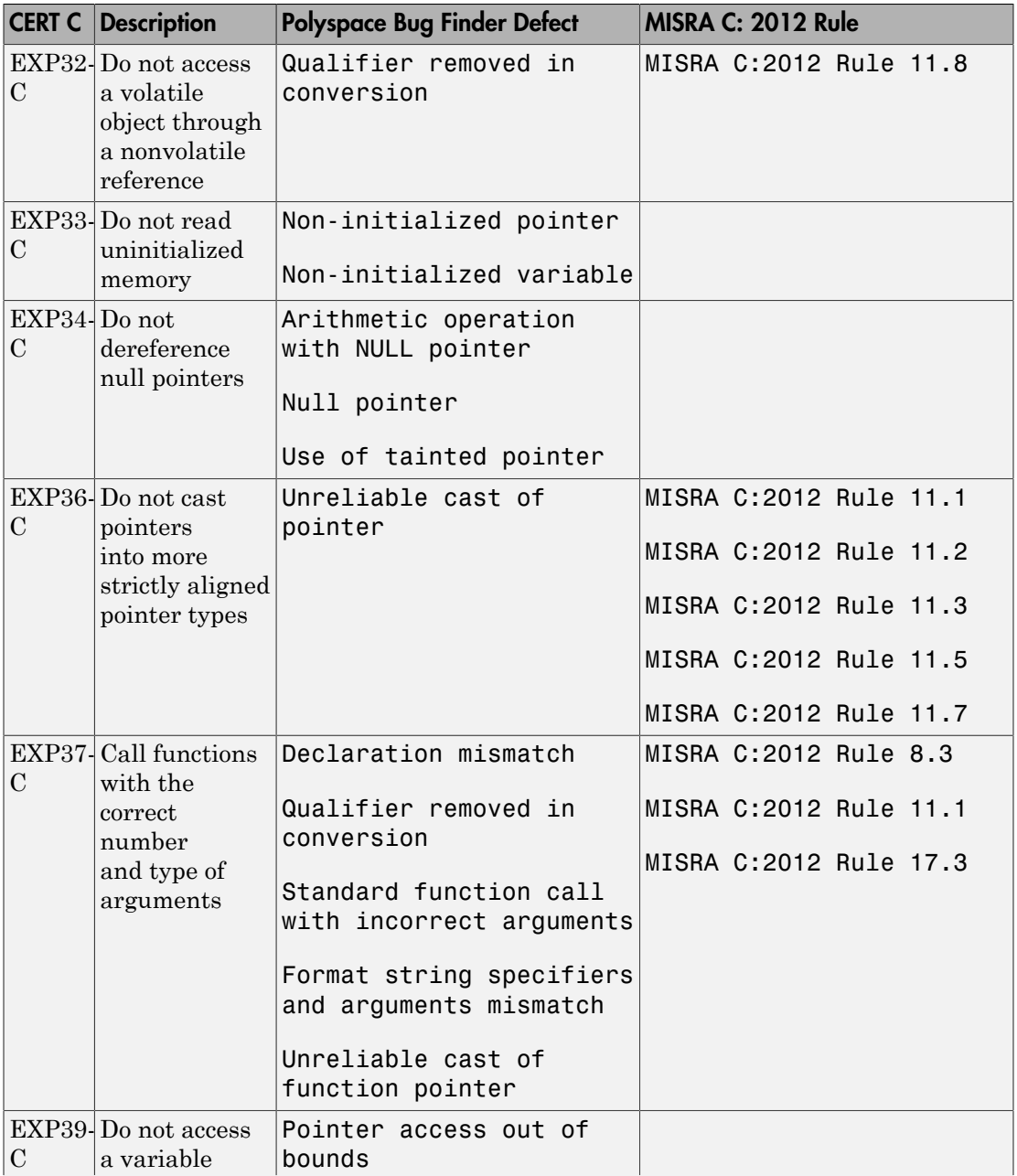

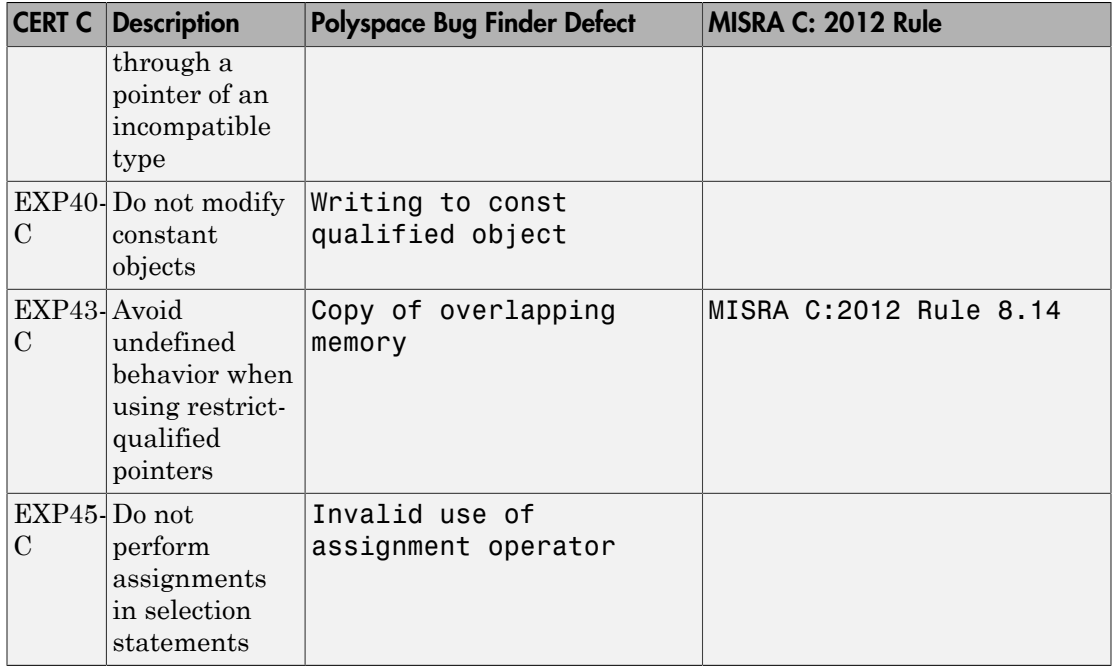

### Rule 04. Integers (INT)

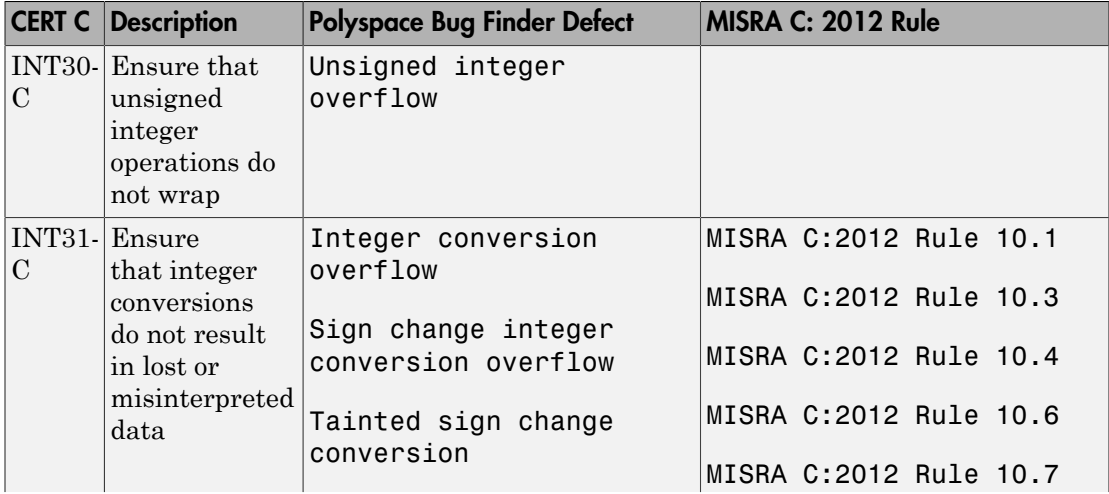

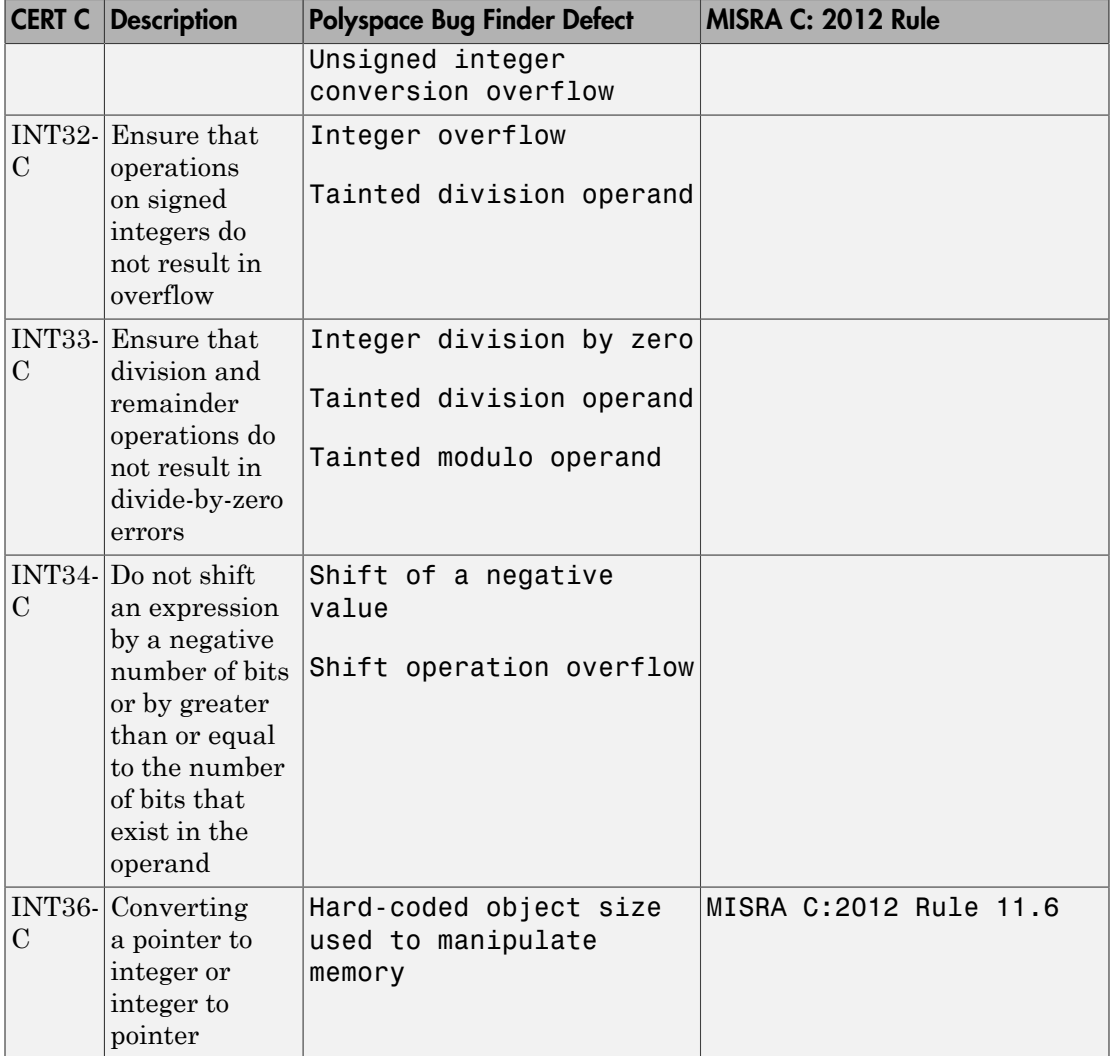

### Rule 05. Floating Point (FLP)

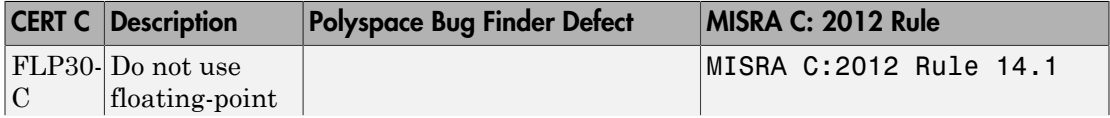

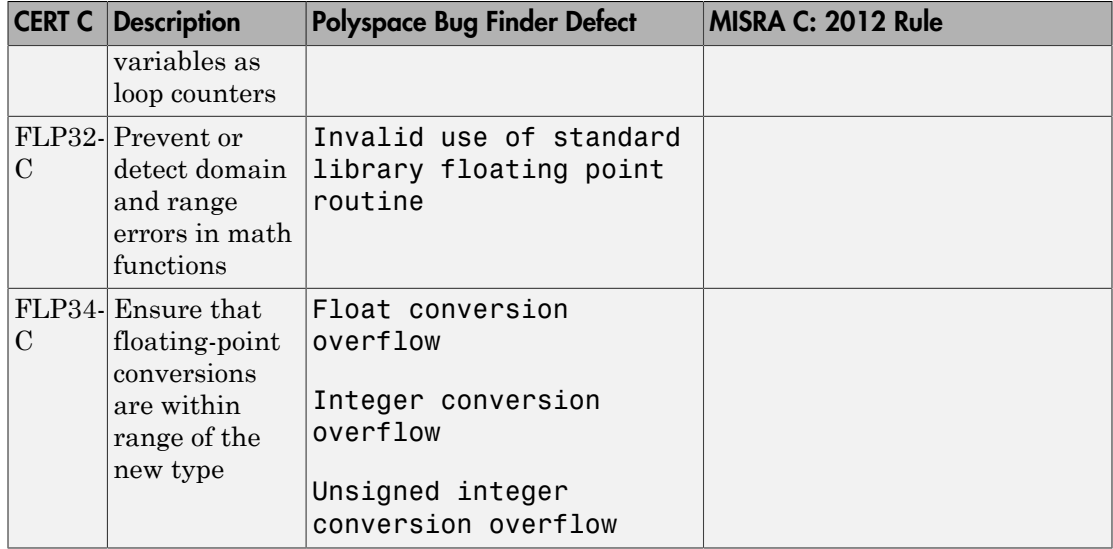

### Rule 06. Arrays (ARR)

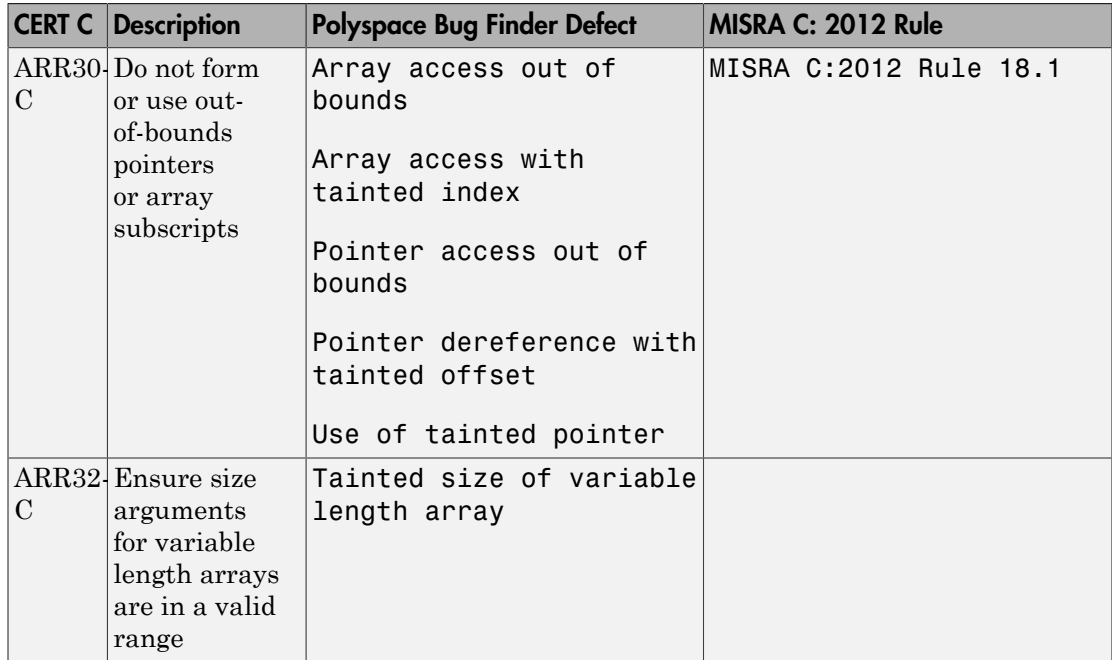

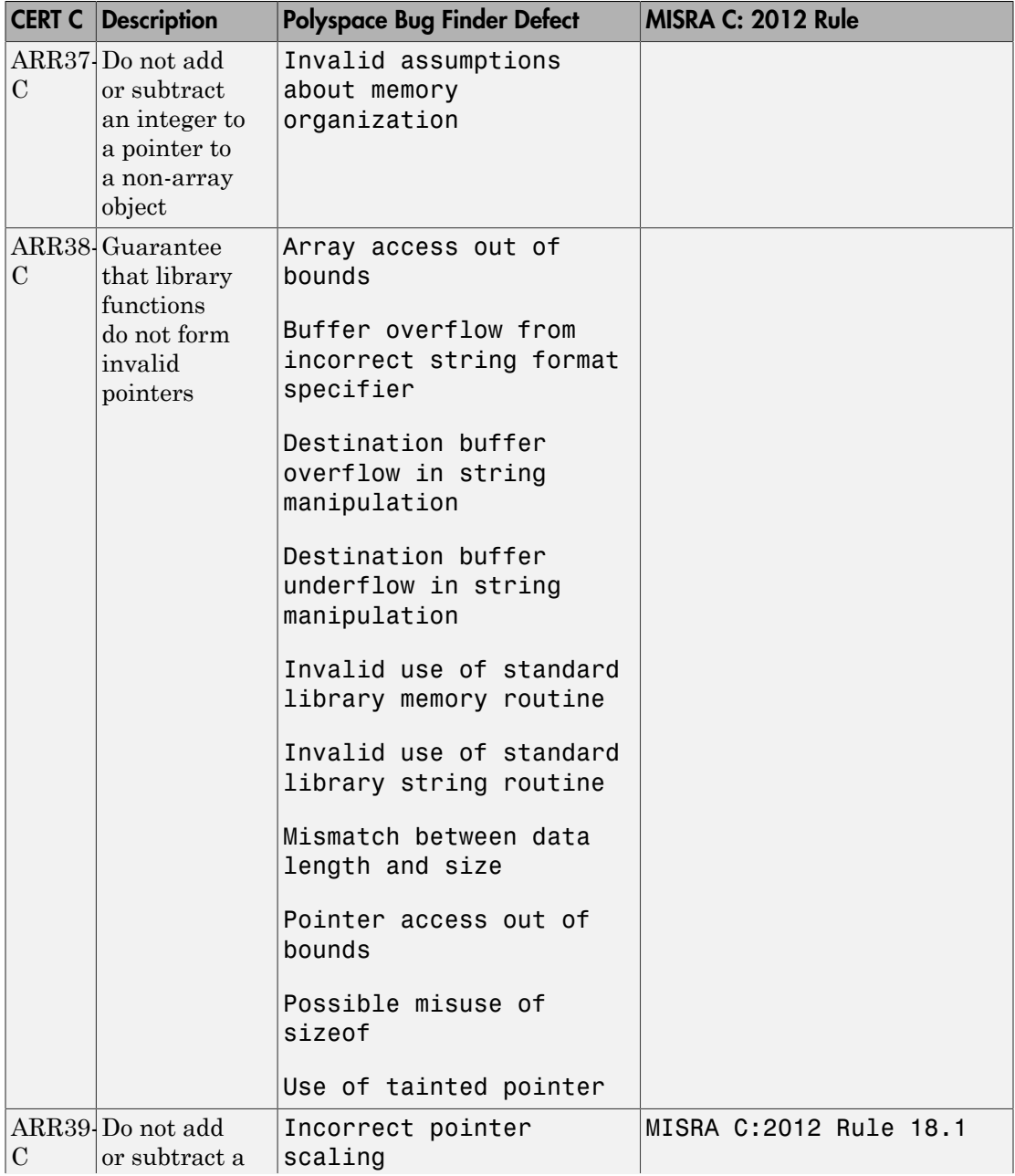

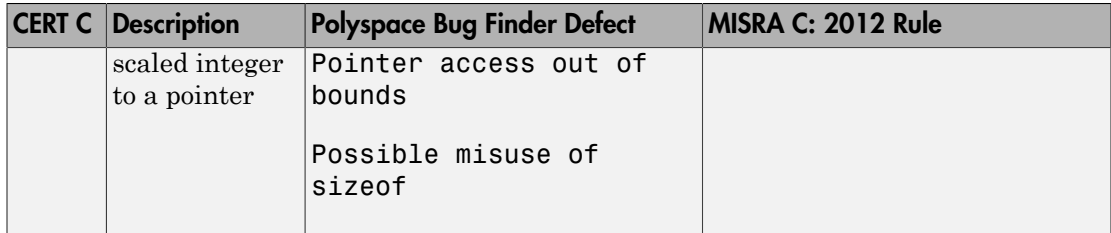

### Rule 07. Characters and Strings (STR)

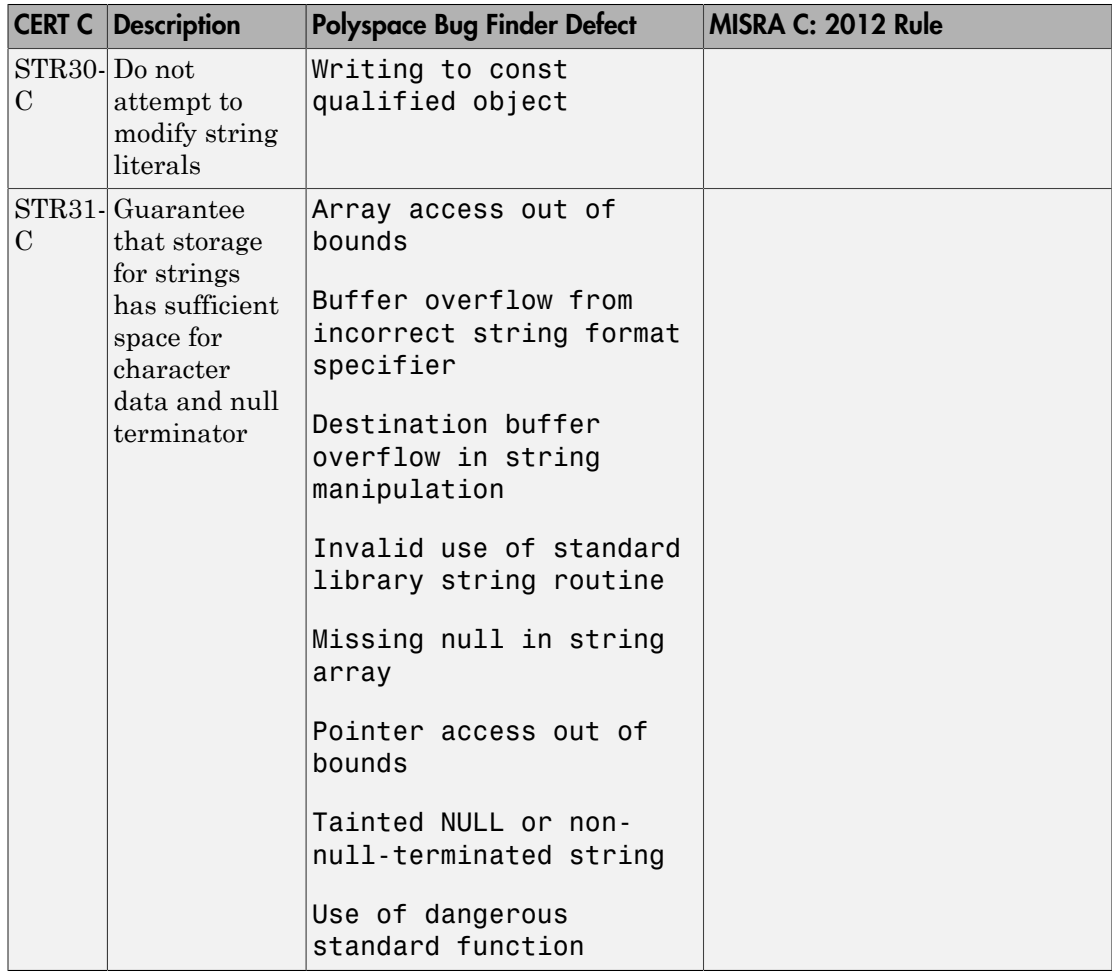

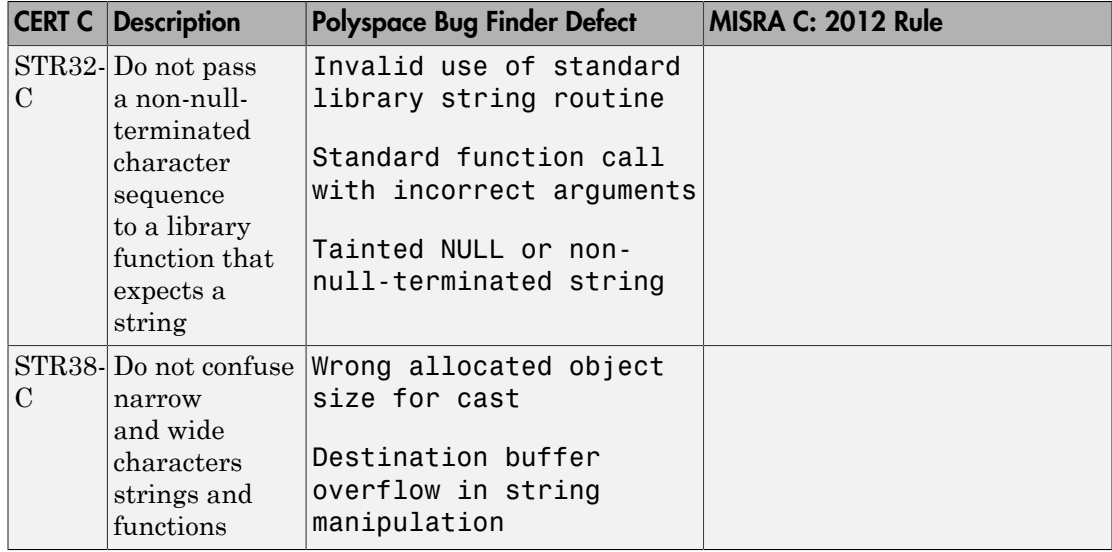

### Rule 08. Memory Management (MEM)

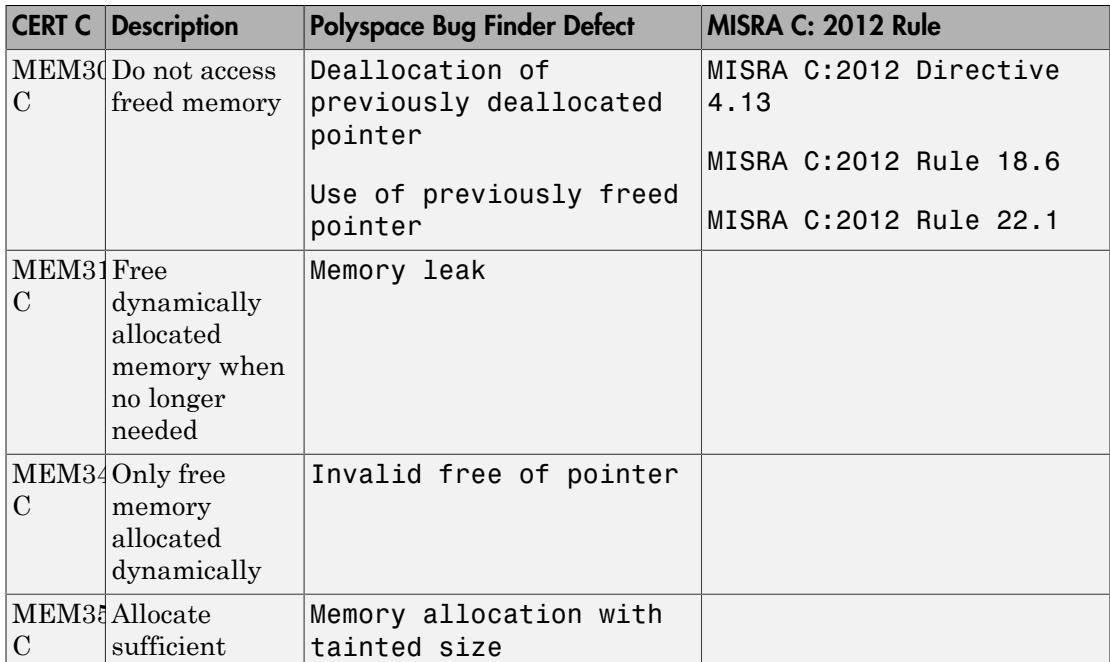

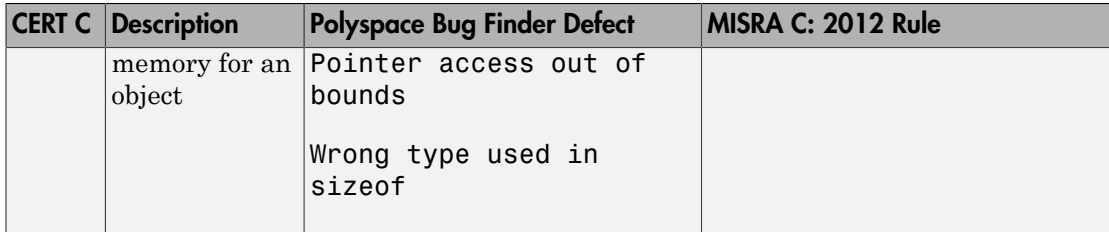

### Rule 09. Input Output (FIO)

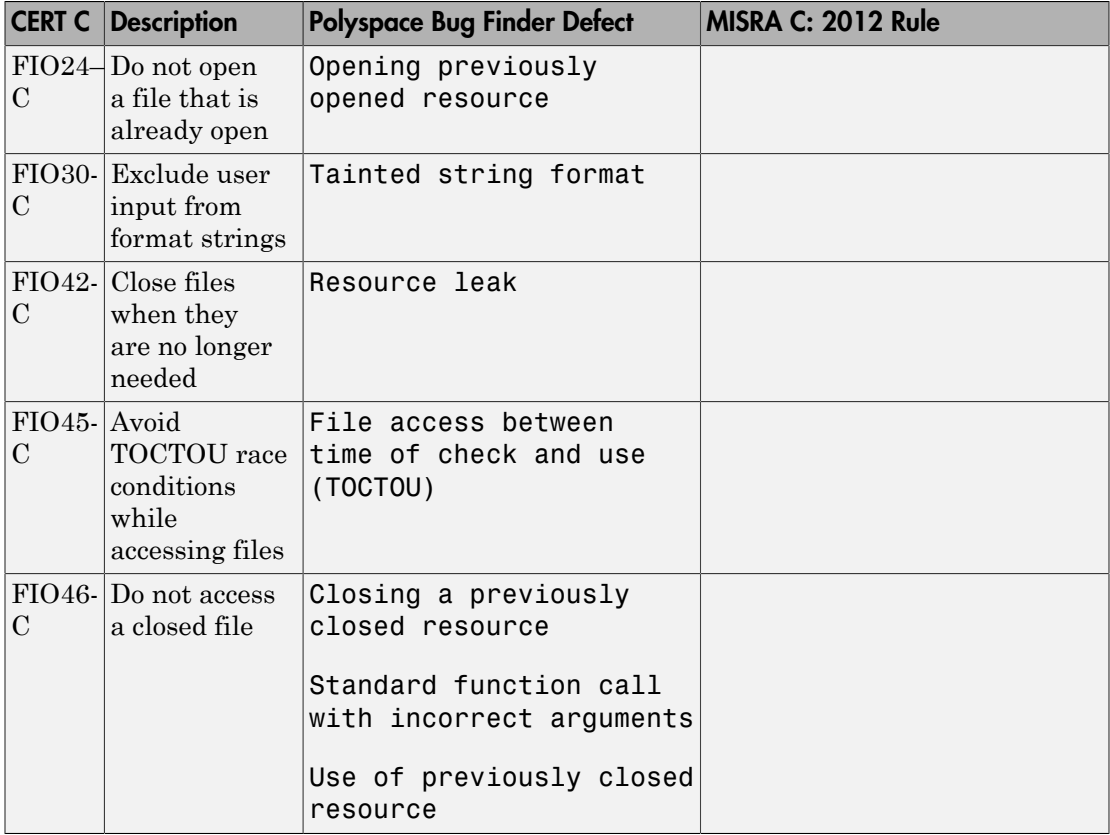

### Rule 10. Environment (ENV)

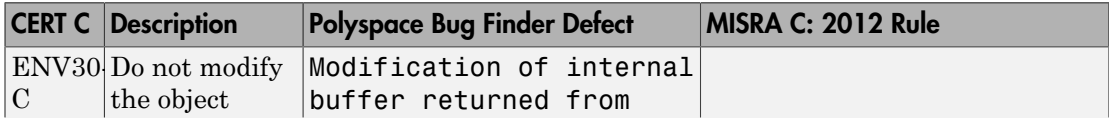

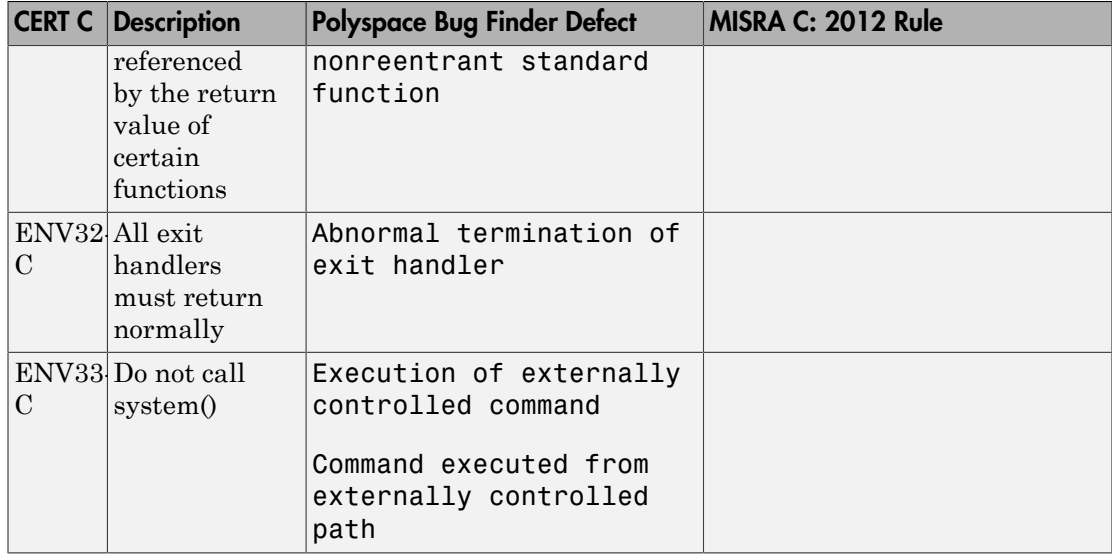

#### Rule 12: Error Handling (ERR)

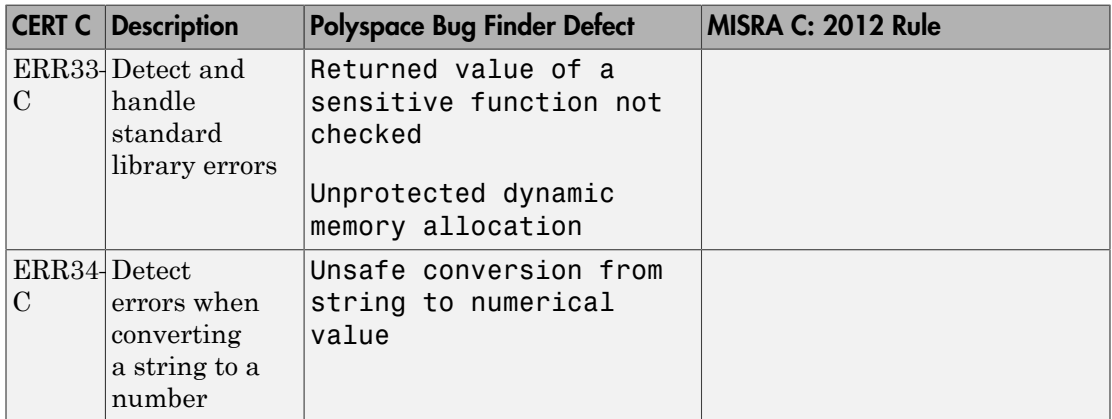

#### Rule 14. Concurrency (CON)

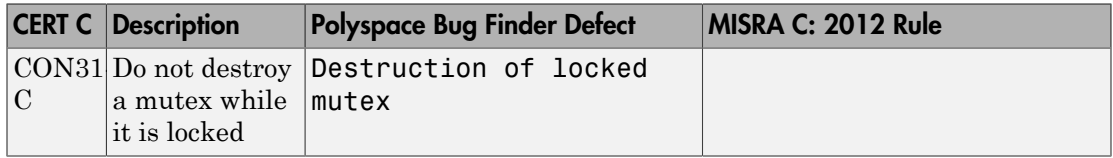

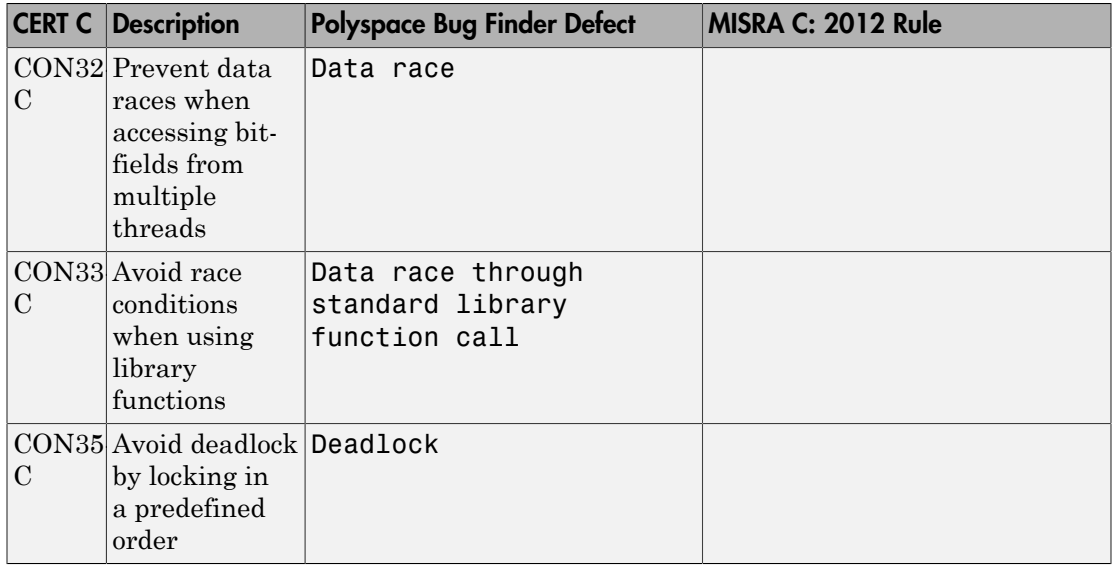

### Rule 48. Miscellaneous (MSC)

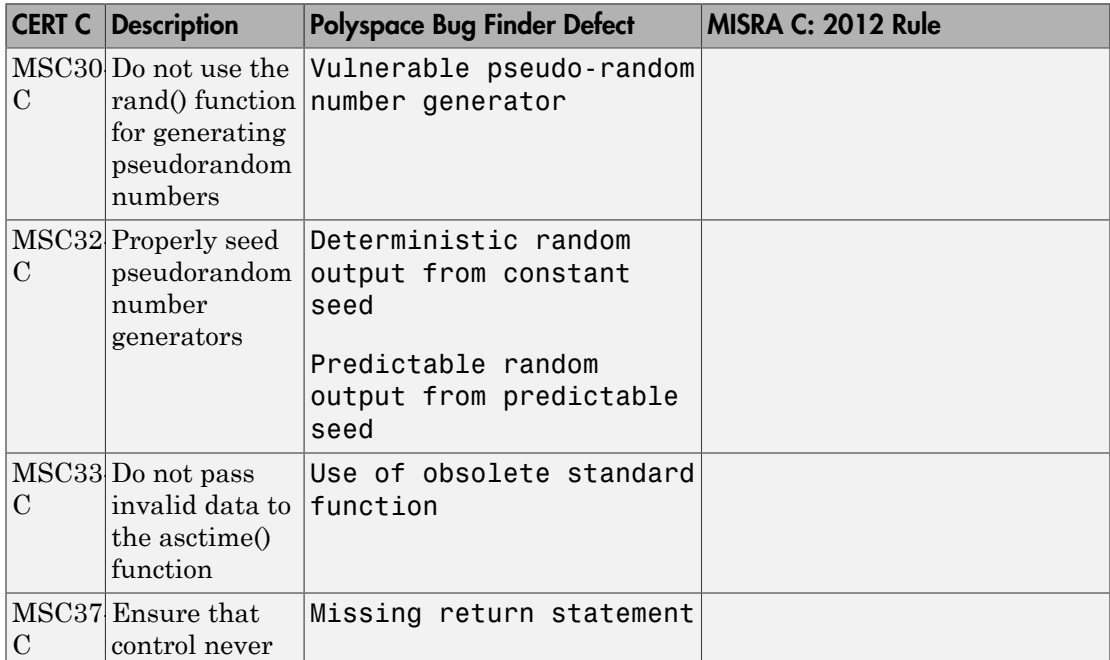

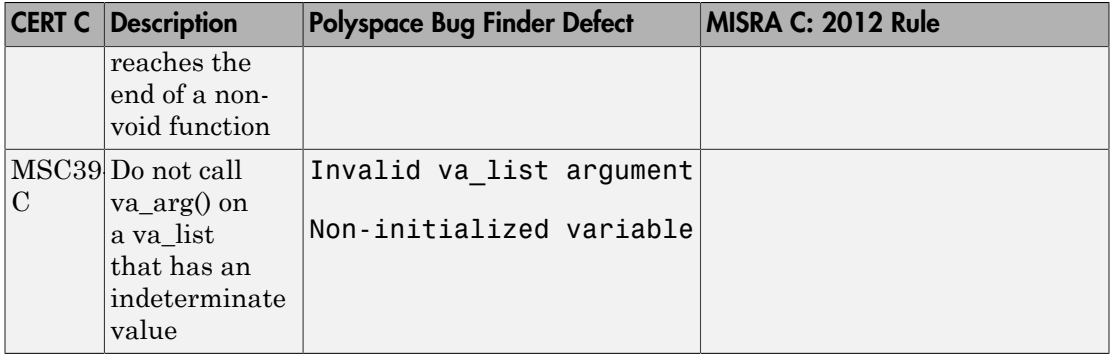

### Rule 50. POSIX (POS)

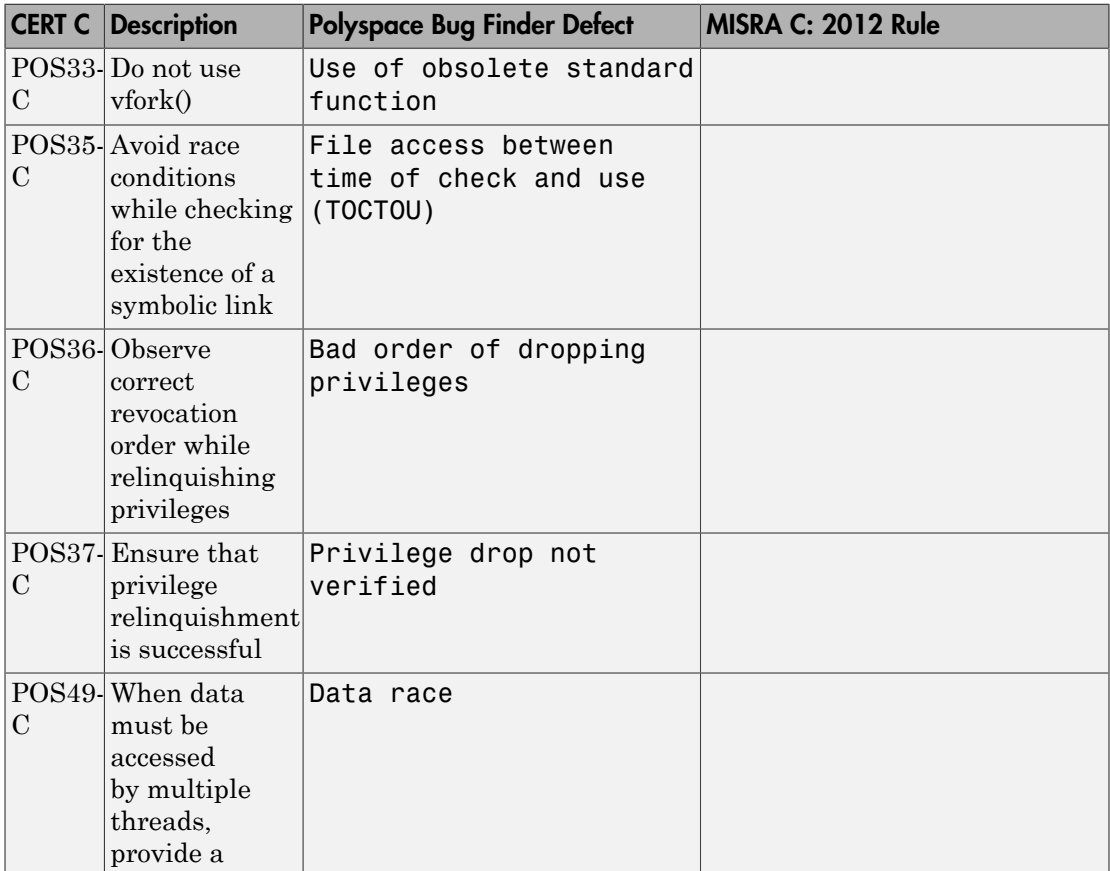
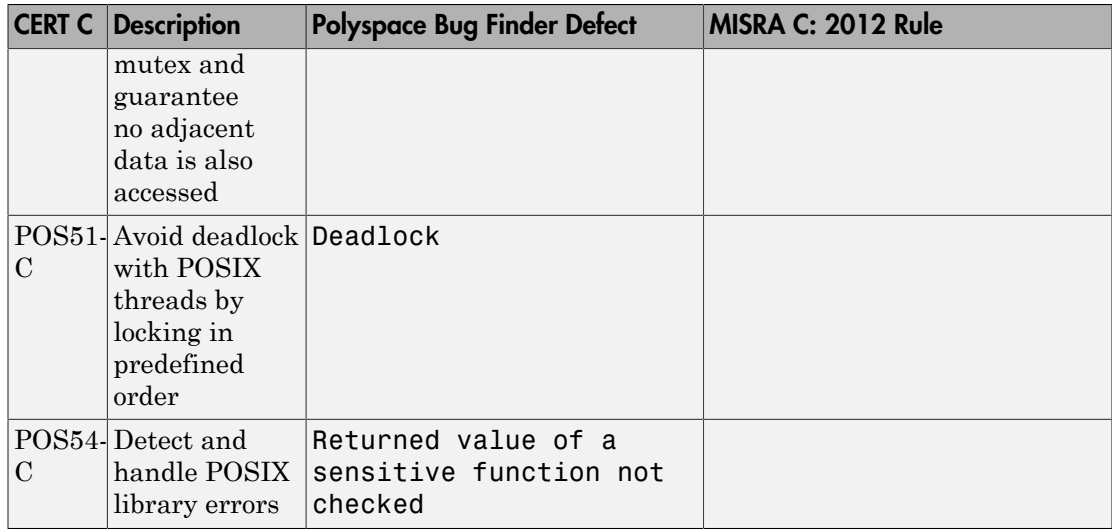

# CERT C Recommendations

The following tables list the CERT C recommendations that Polyspace Bug Finder addresses and the corresponding defects.

#### Rec. 01. Preprocessor (PRE)

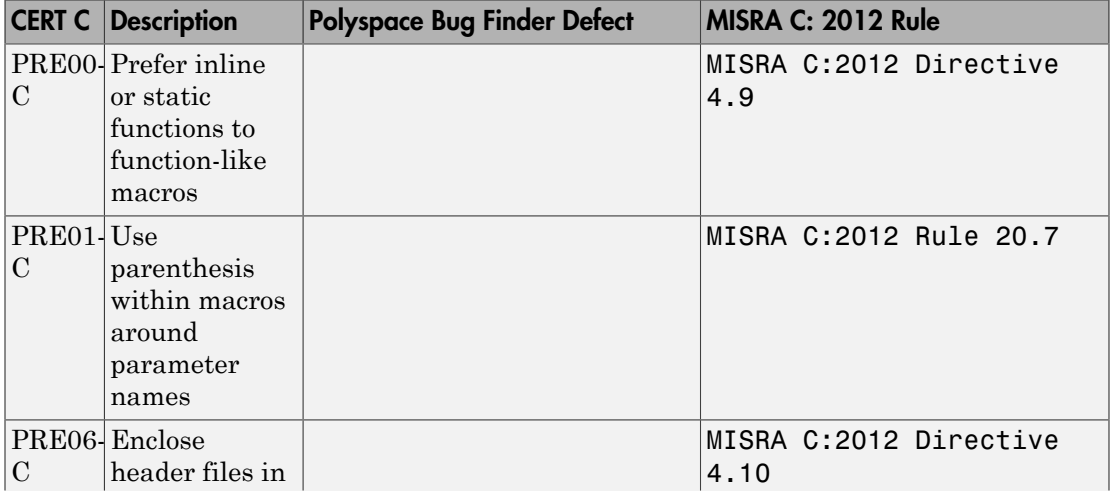

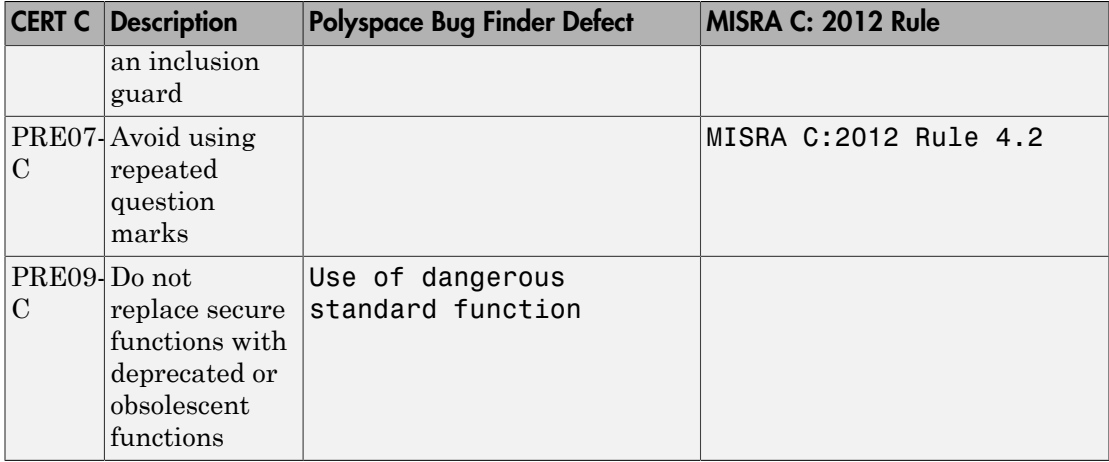

#### Rec. 02. Declarations and Initialization (DCL)

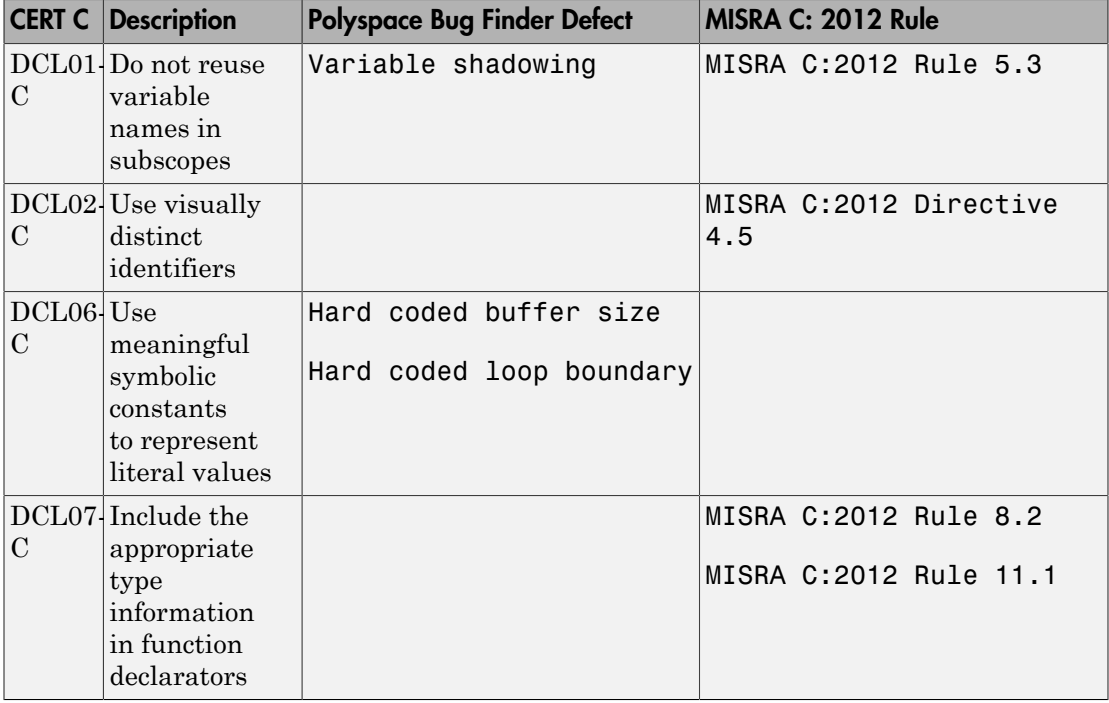

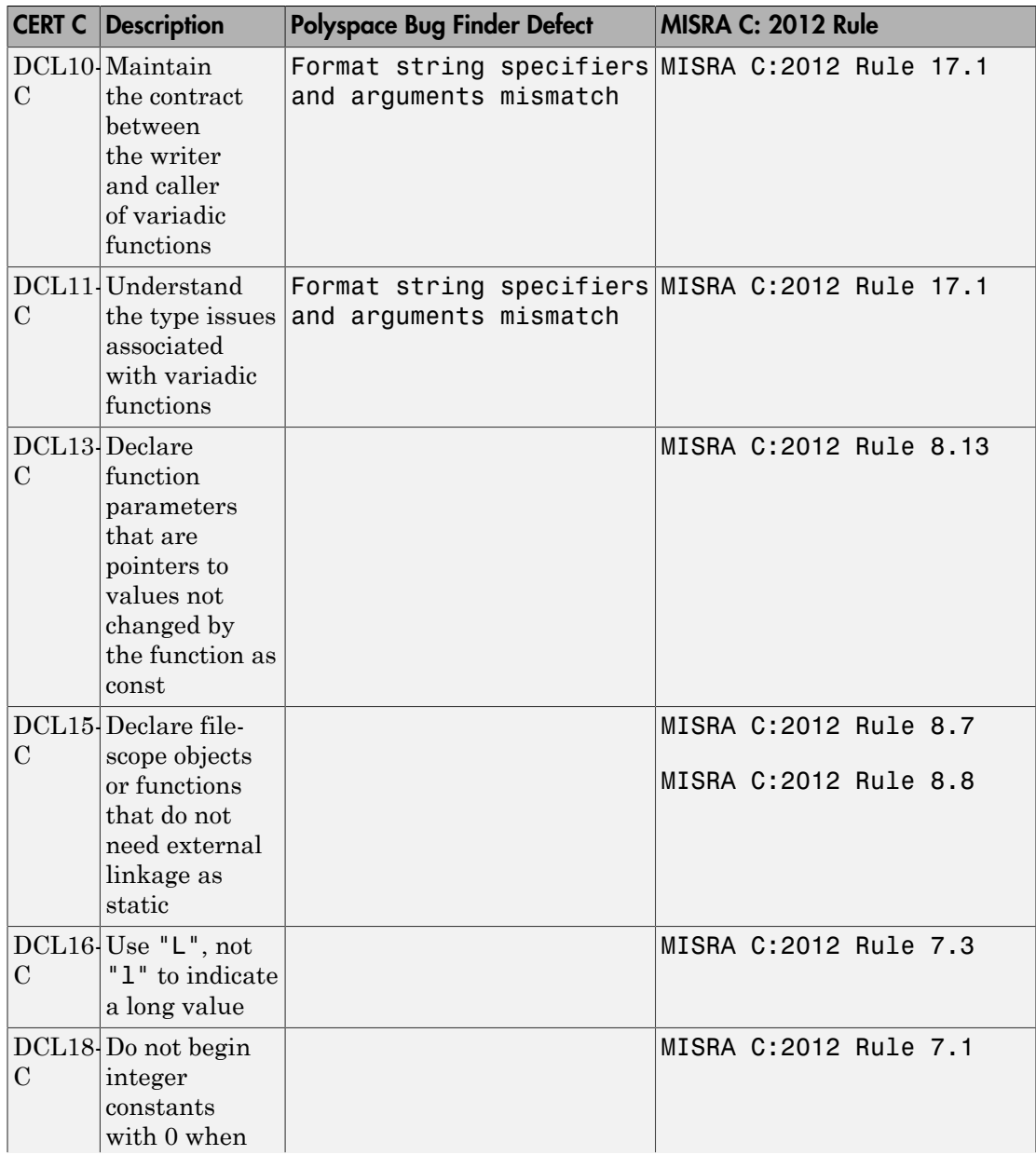

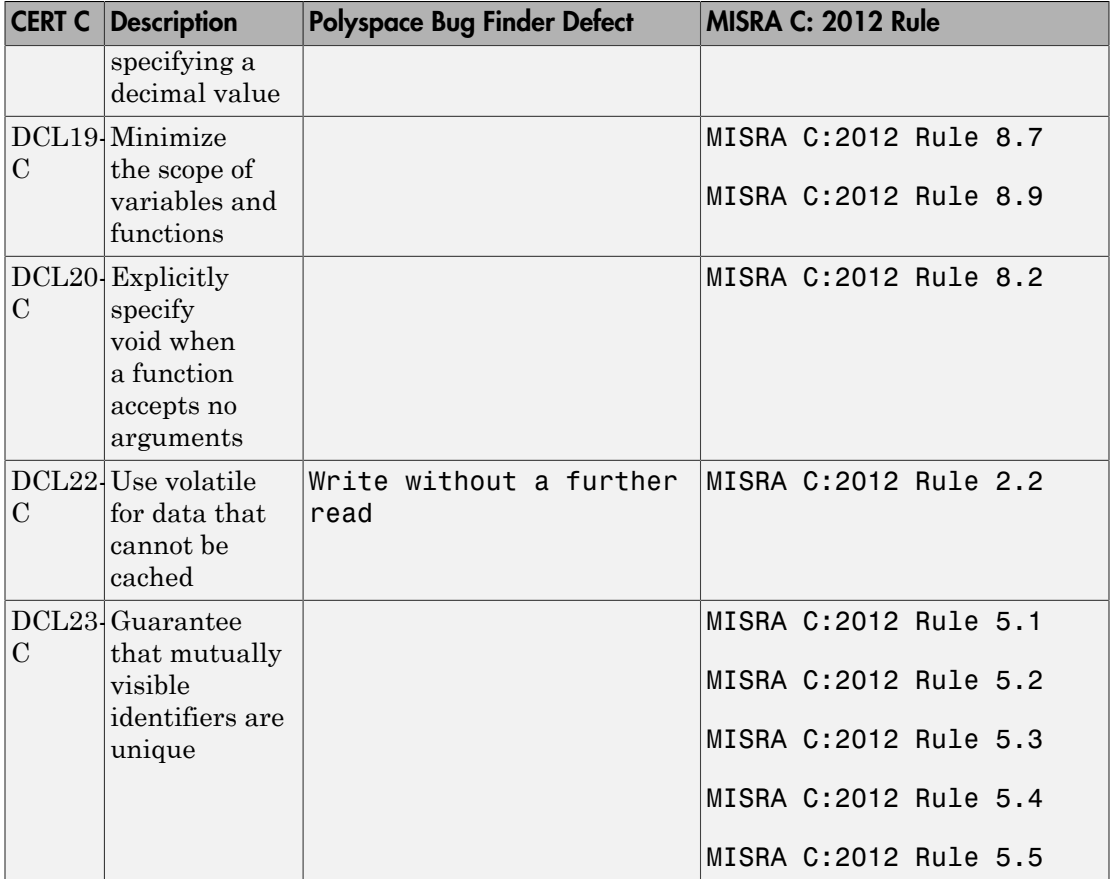

### Rec. 03. Expressions (EXP)

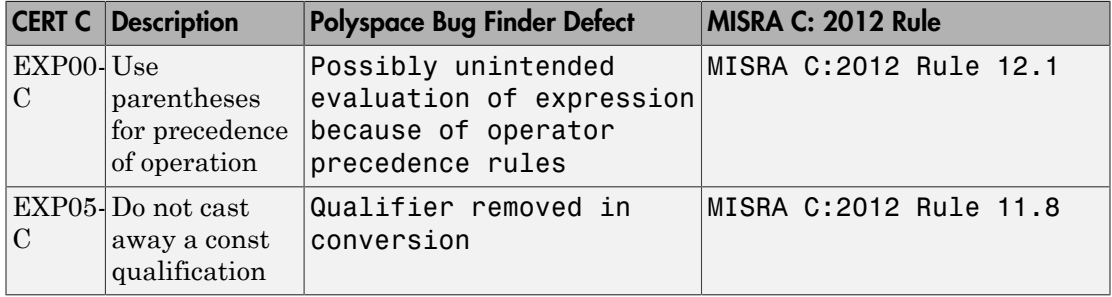

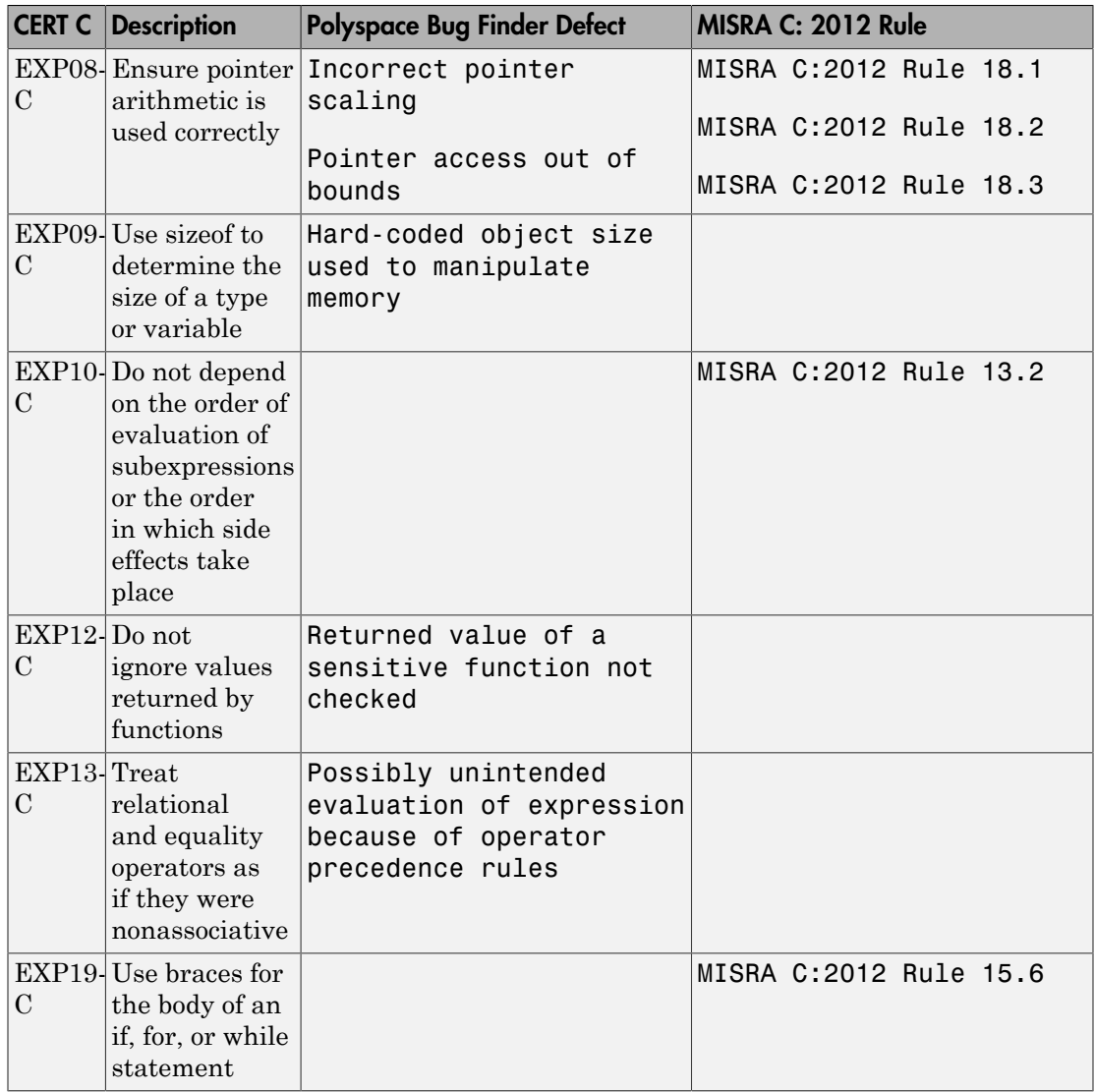

#### Rec. 04. Integers (INT)

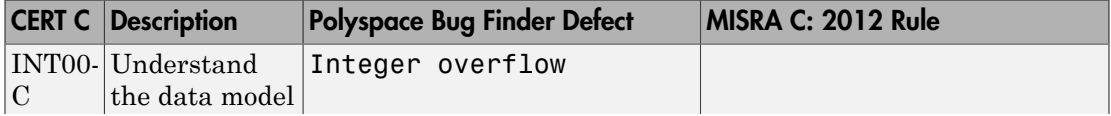

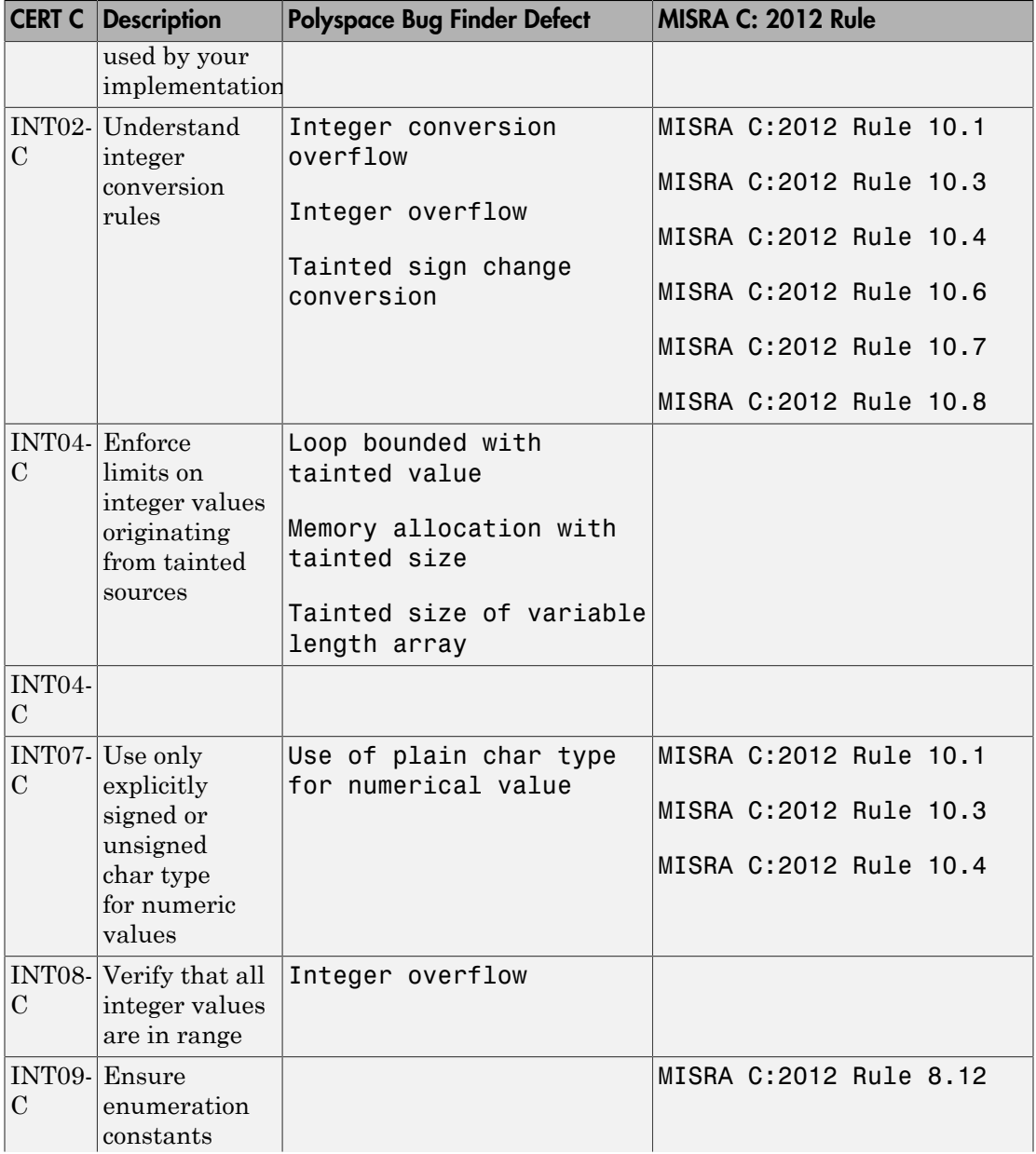

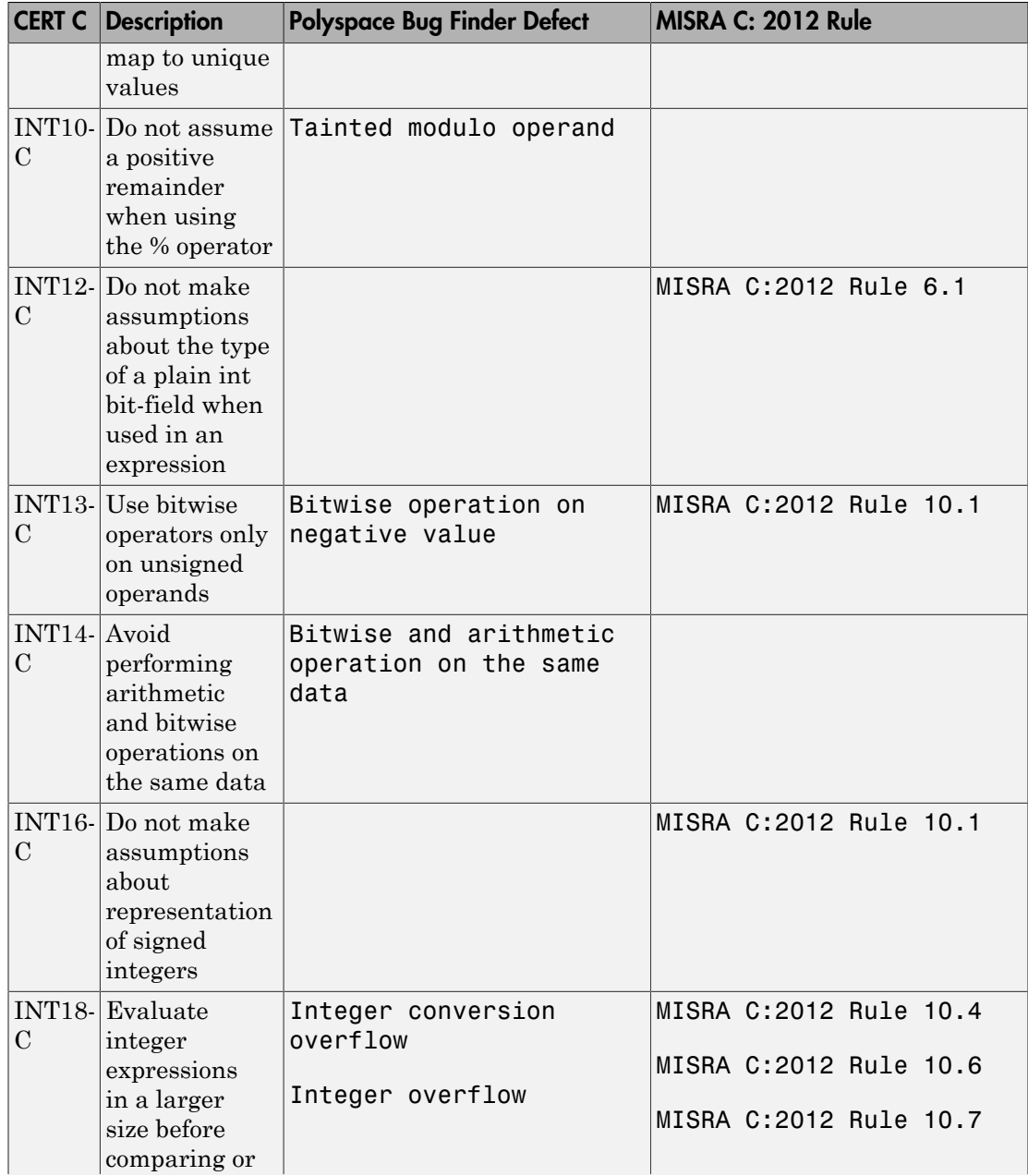

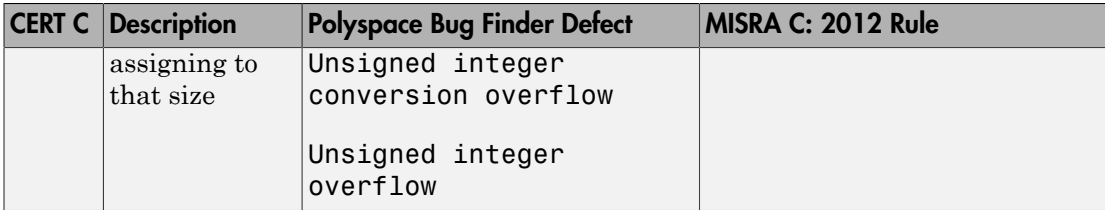

#### Rec. 05. Floating Point (FLP)

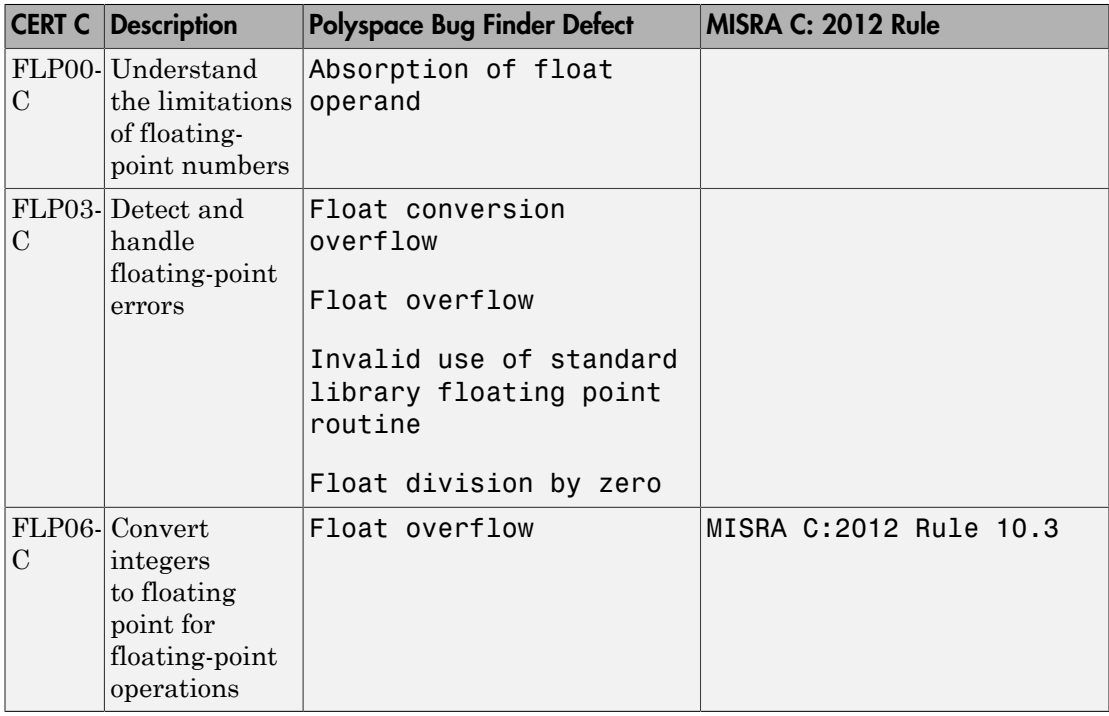

#### Rec. 06. Arrays (ARR)

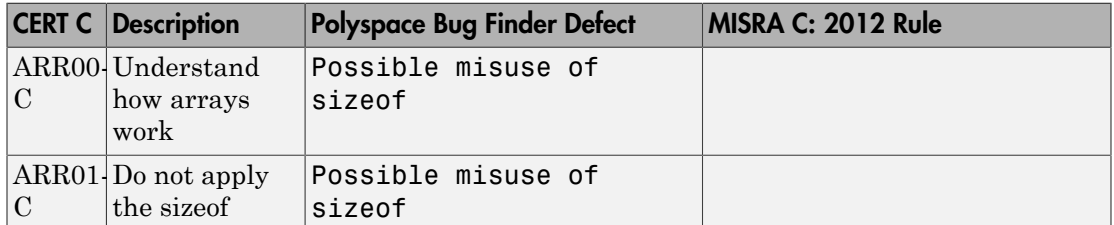

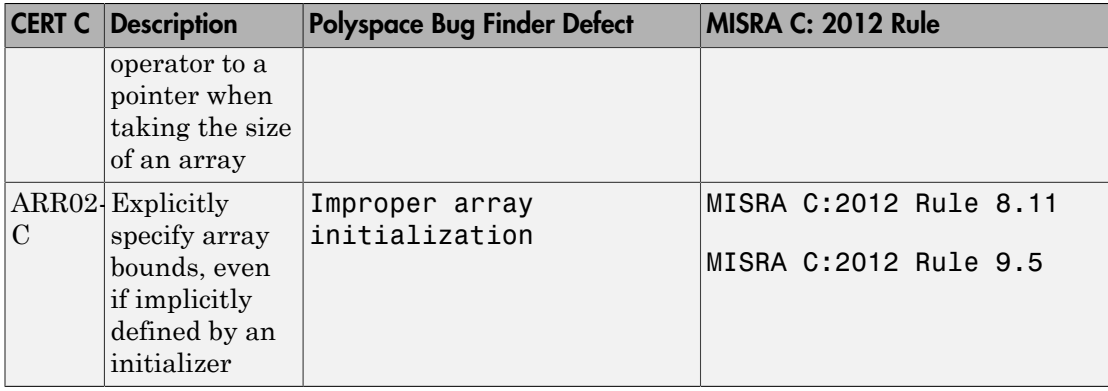

#### Rec. 07. Characters and Strings (STR)

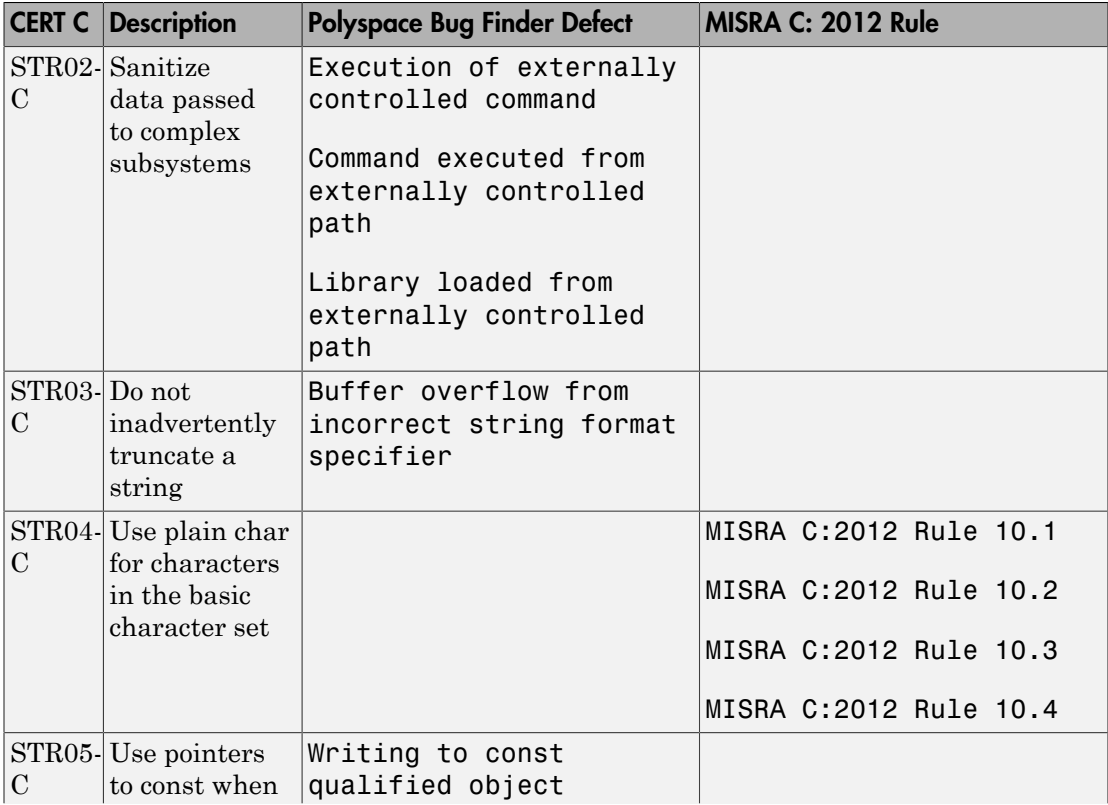

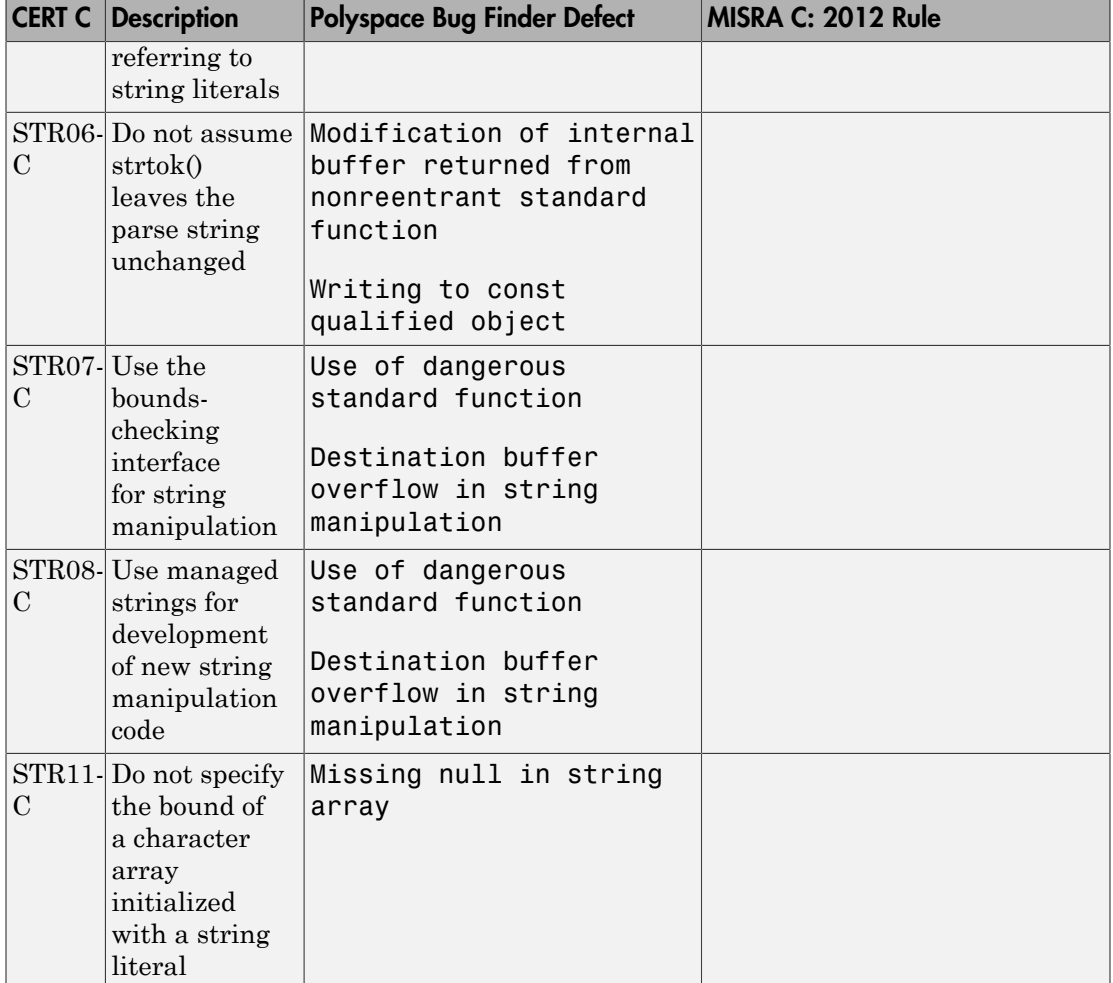

#### Rec. 08. Memory Management (MEM)

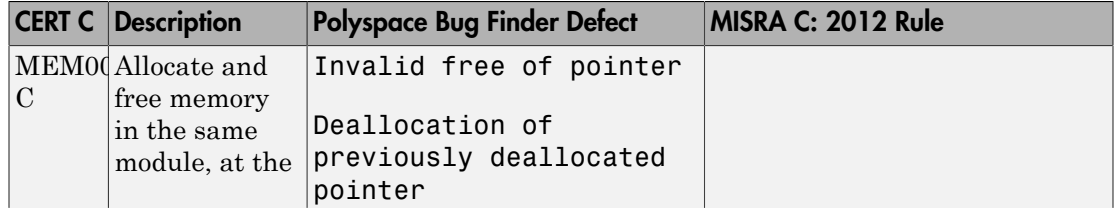

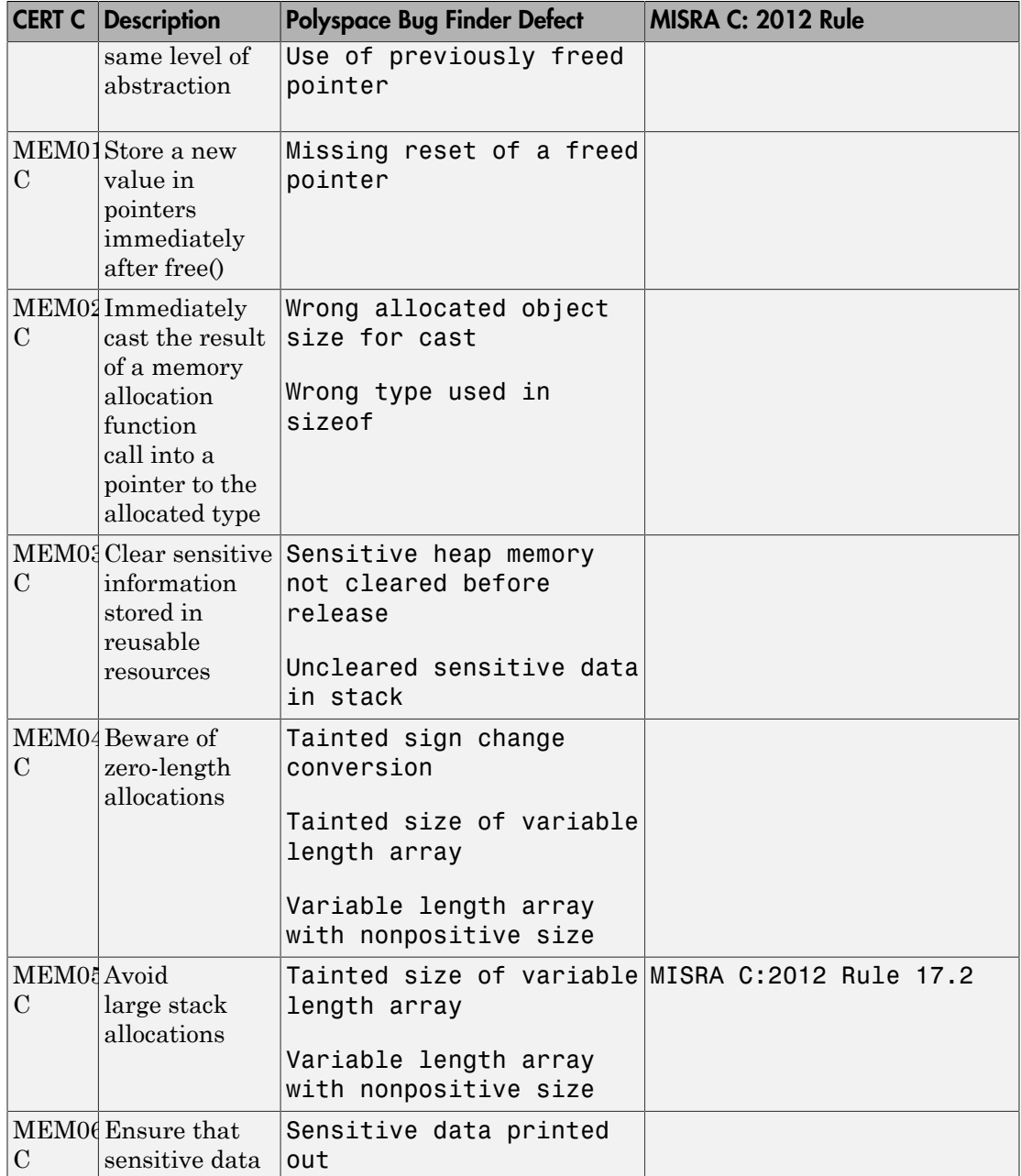

|                | <b>CERT C</b> Description                                                                                           | <b>Polyspace Bug Finder Defect</b>                                                                                                    | MISRA C: 2012 Rule |
|----------------|----------------------------------------------------------------------------------------------------|----------------------------------------------------------------------------------------------------|--------------------|
|                | is not written<br>out to disk                                                                                       |                                                                                                    |                    |
| $\mathcal{C}$  | MEM07 Ensure that<br>arguments to<br>$calloc()$ ,<br>when<br>multiplied, do<br>not wrap                             | Memory allocation with<br>tainted size                                                                                                 |                    |
| $\mathcal{C}$  | MEM10Define and<br>use a pointer<br>validation<br>function                                                          | Memory allocation with<br>tainted size<br>Unprotected dynamic<br>memory allocation<br>Use of tainted pointer                           |                    |
| $\overline{C}$ | MEM11Do not assume<br>infinite heap<br>space                                                                        | Memory leak<br>Memory allocation with<br>tainted size<br>Tainted sign change<br>conversion<br>Unprotected dynamic<br>memory allocation |                    |
| $\rm C$        | MEM12Consider a<br>goto chain<br>when leaving<br>a function on<br>error when<br>using and<br>releasing<br>resources | Memory leak<br>Missing unlock<br>Resource leak                                                                                         |                    |

Rec. 09. Input Output (FIO)

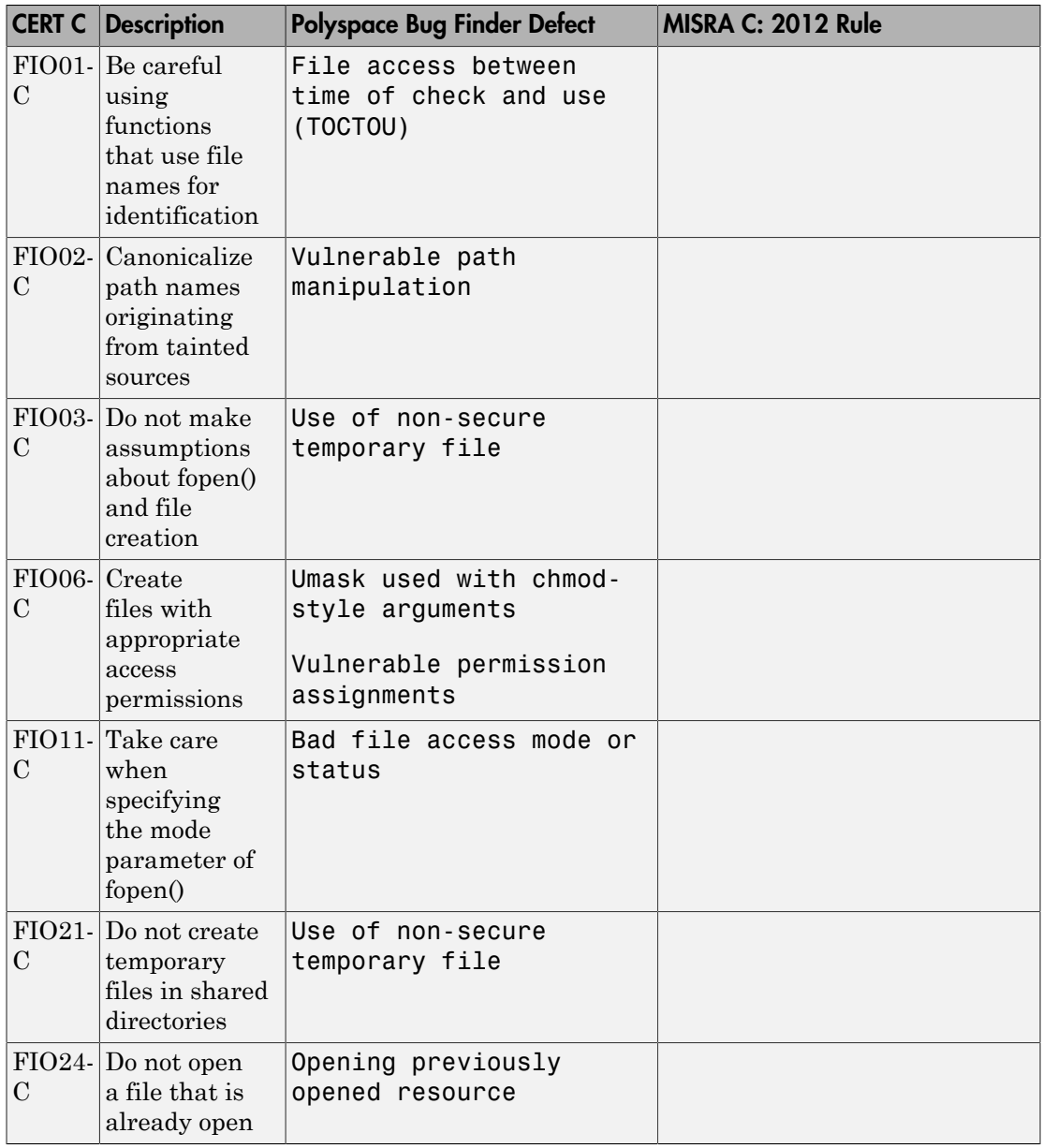

#### Rec. 10. Environment (ENV)

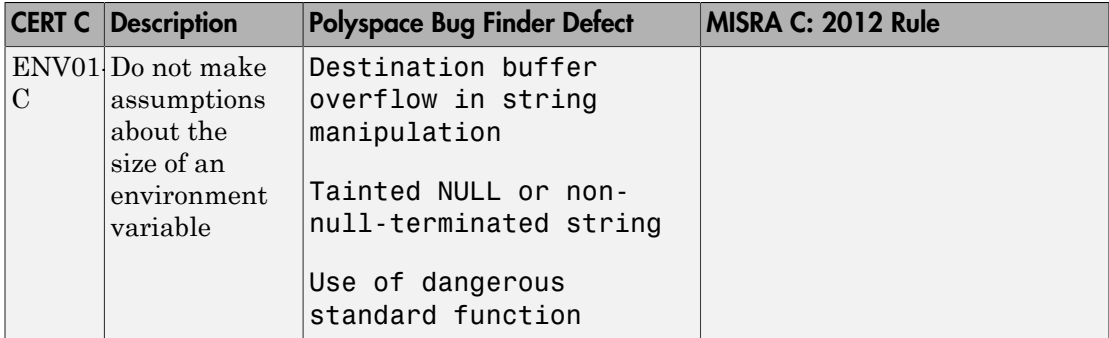

#### Rec. 12. Error Handling (ERR)

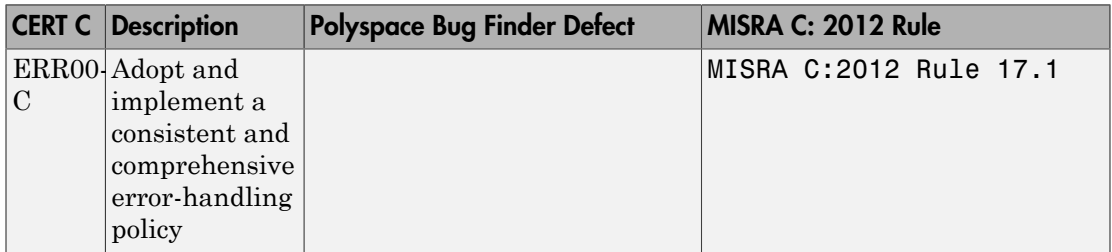

### Rec. 13. Application Programming Interfaces (API)

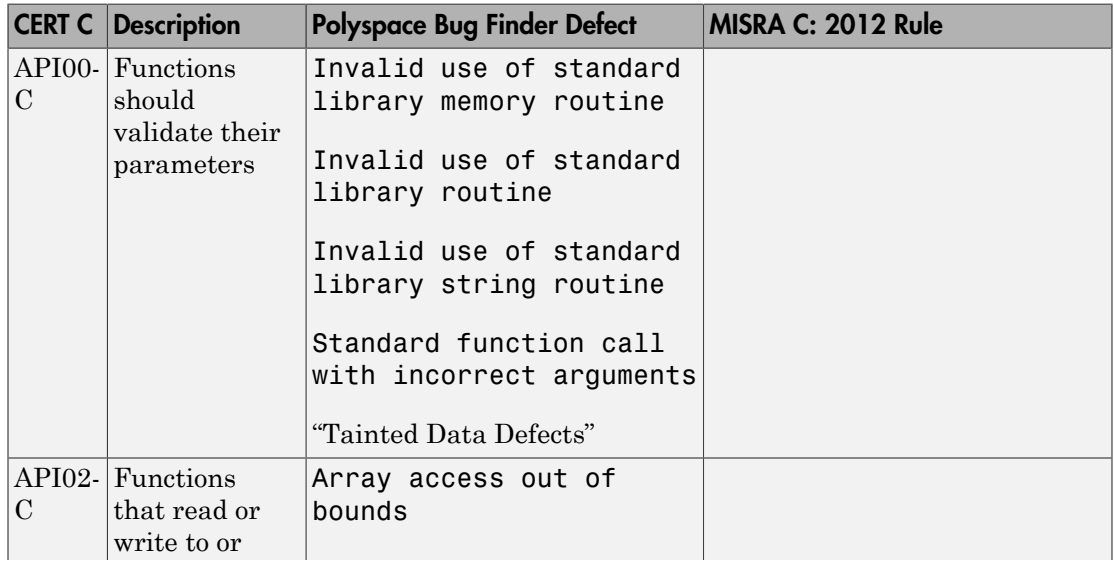

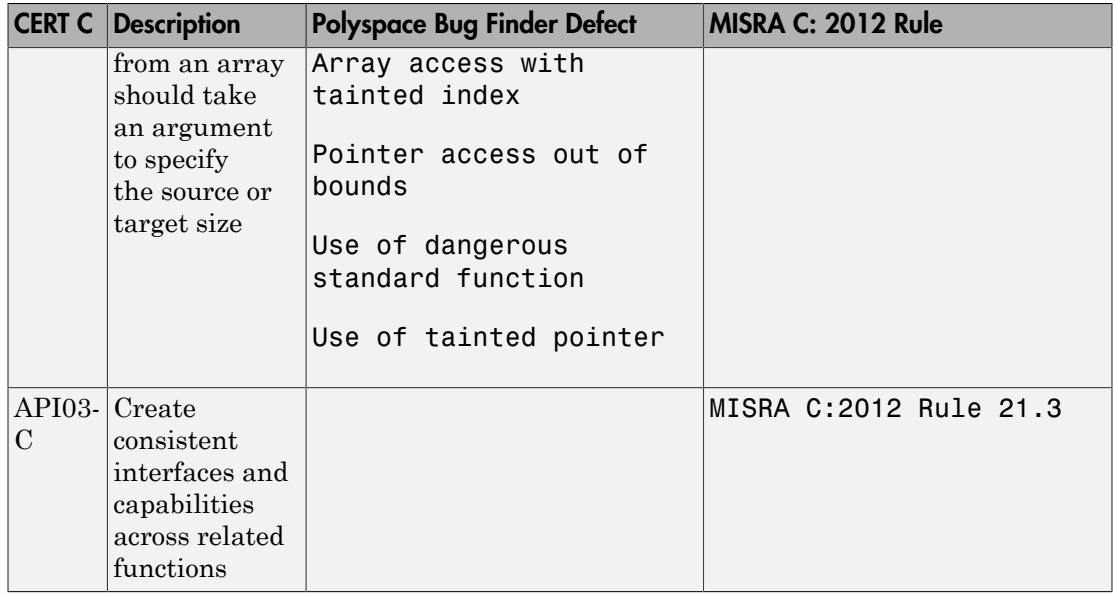

#### Rec. 14. Concurrency (CON)

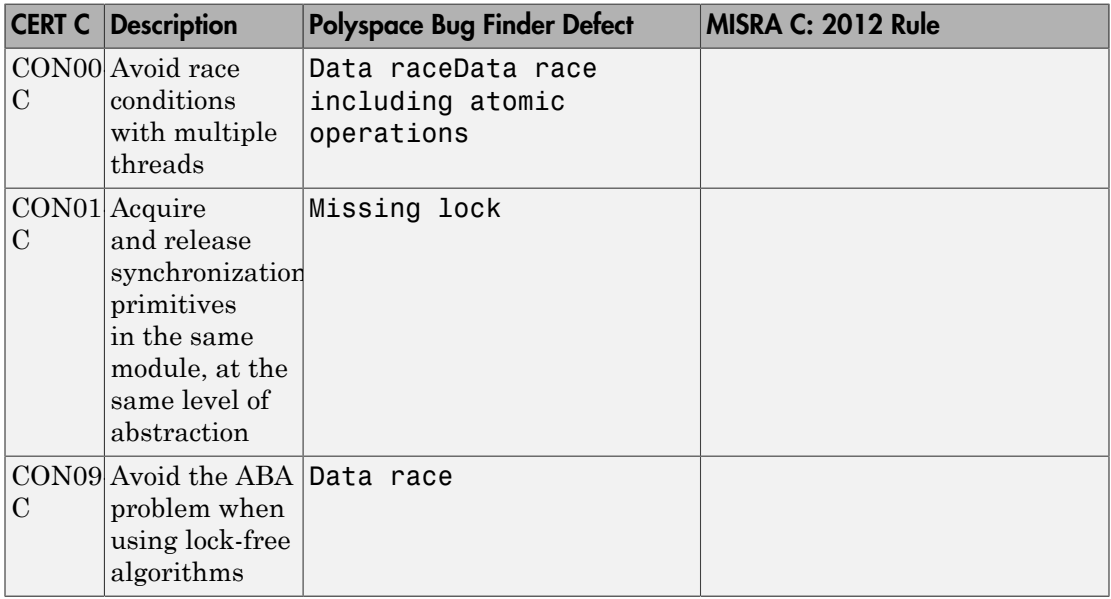

#### Rec. 48. Miscellaneous (MSC)

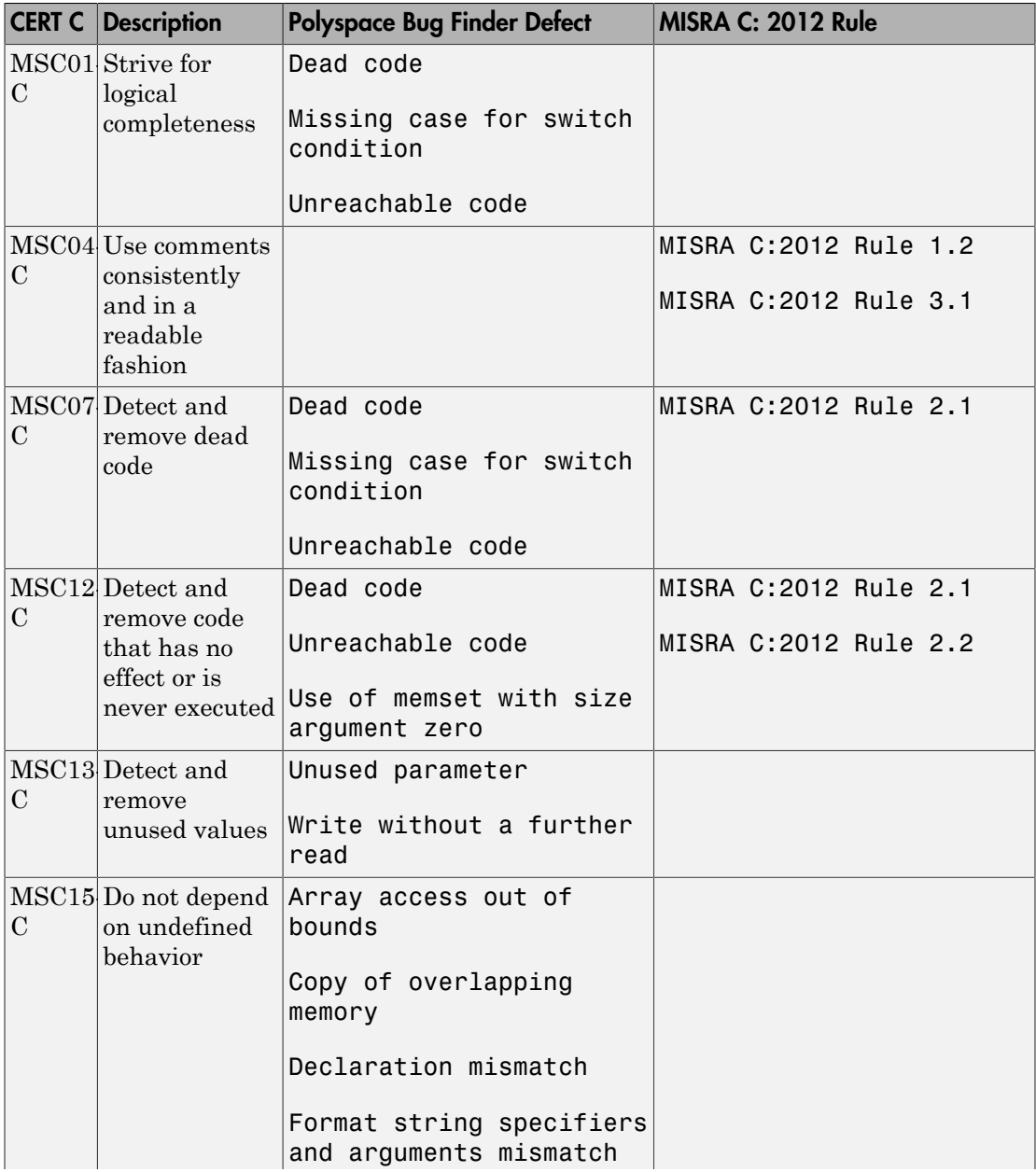

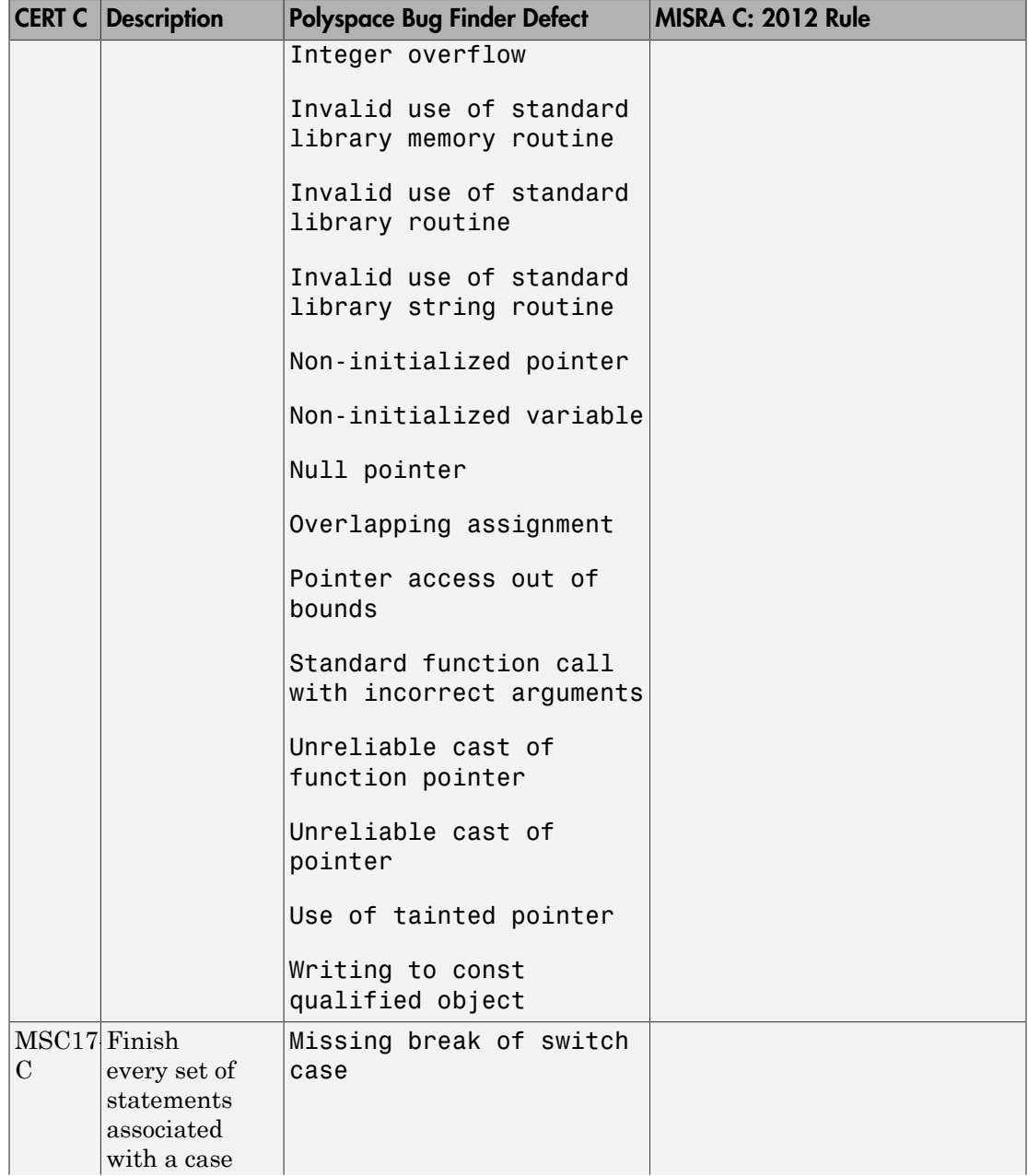

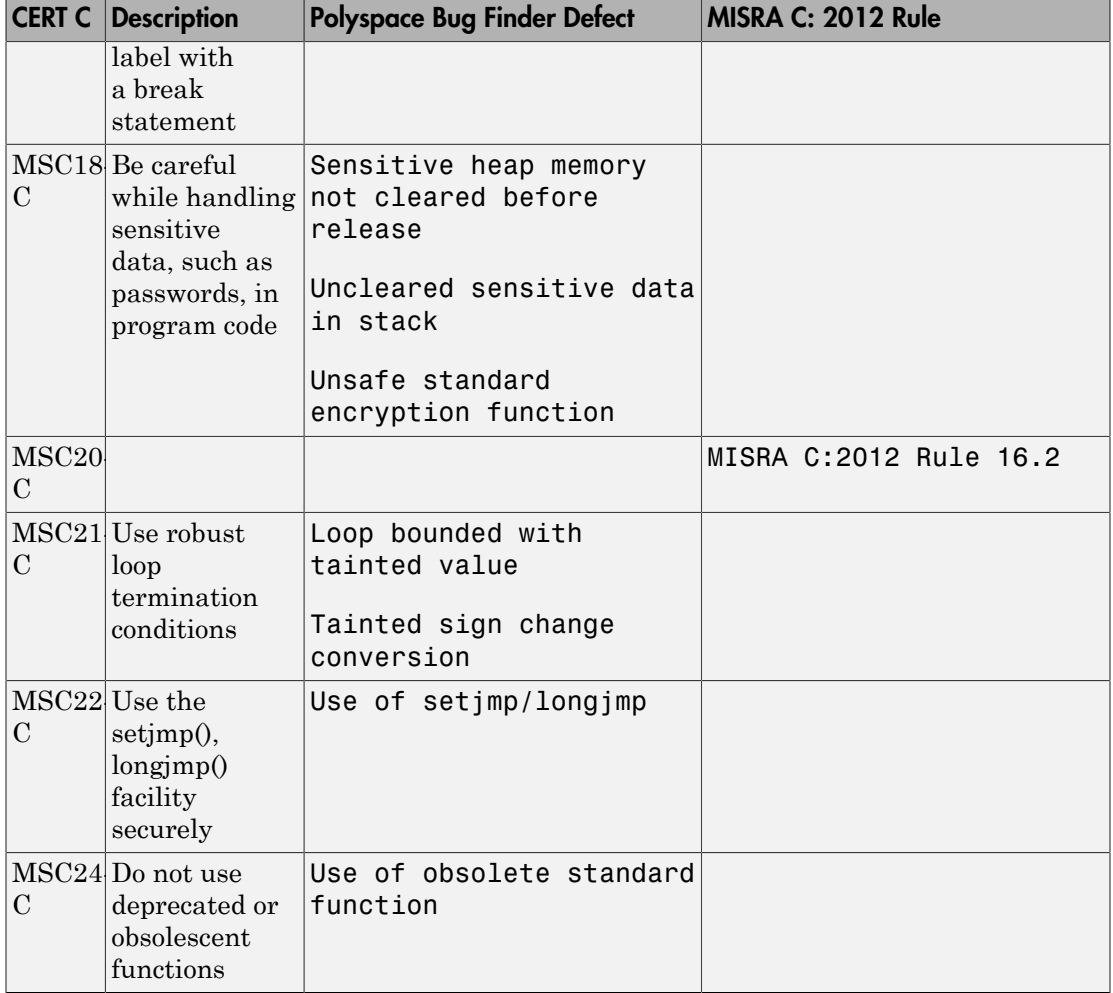

#### Rec. 05. POSIX (POS)

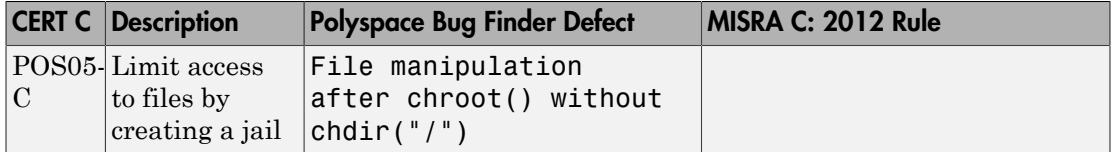

### Rec. 05. Microsoft Windows (WIN)

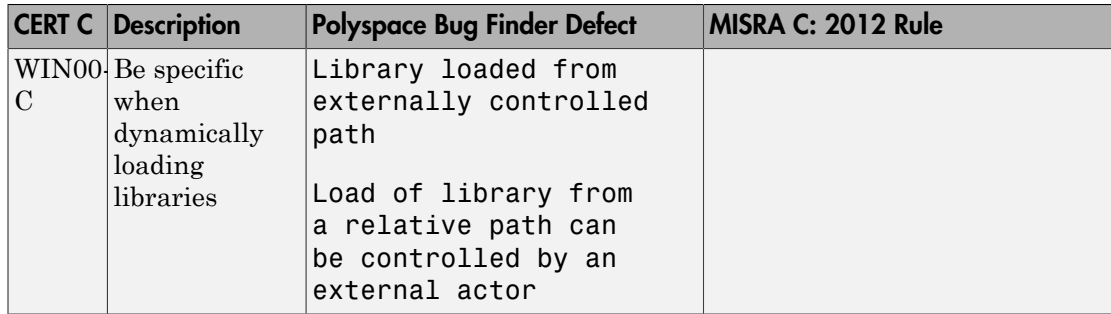

# Differences Between CERT C Standards and Defects

Despite the mapping, if you do not see a Bug Finder defect in a noncompliant example on the CERT C document, it might be because:

• The Bug Finder defect covers only a certain aspect of the CERT C rule or recommendation. Your code can violate a rule or recommendation in multiple ways, but a specific defect covers a specific violation pattern.

From the name of the Bug Finder defect and the description, you can understand which aspect of the rule or recommendation is covered by the defect.

• In certain cases, Bug Finder issues a defect only if a run-time error can occur due to not following a rule or recommendation. Not following the rule or recommendation alone does not trigger the defect.

For instance, in the following noncompliant code example from the CERT-C documentation on [ARR30-C](https://www.securecoding.cert.org/confluence/display/c/ARR30-C.+Do+not+form+or+use+out-of-bounds+pointers+or+array+subscripts) (Do not form or use out-of-bounds pointers or array subscripts), the array index is not checked for negative values.

```
enum { TABLESIZE = 100 };
static int table[TABLESIZE];
int *f(int index) {
     if (index < TABLESIZE) {
         return table + index;
     }
     return NULL;
}
```
If you analyze this example, Polyspace Bug Finder does not show the defect **Array access out of bounds** or **Pointer access out of bounds** because the array index is not used to access the array. The return value table + index is not used anywhere in the code.

You can see the defect if you use the return value  $\tt table + index$ . For instance, if the code contains the following call to the function f with a negative value, the defect appears when the return value of f is dereferenced.

```
int main () {
    int *p = f(-2);
     return *p; 
}
```
# Command-Line Analysis

- ["Create Project Automatically at Command Line" on page 6-2](#page-381-0)
- ["Run Local Analysis from DOS or UNIX Command Line" on page 6-4](#page-383-0)
- ["Run Remote Analysis at the Command Line" on page 6-6](#page-385-0)
- ["Create Command-Line Script from Project File" on page 6-10](#page-389-0)
- ["Create Project Automatically from MATLAB Command Line" on page 6-12](#page-391-0)
- ["Run Polyspace in MATLAB" on page 6-14](#page-393-0)

# Create Project Automatically at Command Line

<span id="page-381-0"></span>If you use build automation scripts to build your source code, you can automatically setup a Polyspace project from your scripts. The automatic project setup runs your automation scripts to determine:

- Source files.
- Includes.
- Target & compiler options. For more information on these options, see "Target  $\&$ Compiler".

Use the polyspace-configure command to trace your build automation scripts. You can use the trace information to:

• Create a Polyspace project. You can then open the project in the user interface.

**Example:** If you use the command make targetName buildOptions to build your source code, use the following command to create a Polyspace project myProject.psprj from your makefile:

polyspace-configure -prog myProject make targetName buildOptions

For the list of options allowed with the GNU make, see [make options.](https://www.gnu.org/software/make/manual/html_node/Options-Summary.html)

• Create an options file. You can then use the options file to run analysis on your source code from the command-line.

**Example:** If you use the command make targetName buildOptions to build your source code, use the following commands to create an options file myOptions from your makefile:

```
polyspace-configure -no-project -output-options-file myOptions ...
            make targetName buildOptions
```
Use the options file to run analysis:

polyspace-bug-finder-nodesktop -options-file myOptions

You can also use advanced options to modify the default behavior of polyspaceconfigure. For more information, see the -options value argument for polyspaceConfigure.

Note:

- In the Polyspace interface, it is possible that the created project will not show implicit defines or includes. The configuration tool does include them. However, they are not visible.
- By default, Polyspace assigns the latest version of the compiler to your project. If you have compilation errors in your project, check the setting for Compiler (-compiler). If it does not apply to you, change it to a more appropriate one. For instance, if the compiler setting is visual12 but you are using Microsoft Visual C ++ 2010, change the setting to visual10.
- If your build process requires user interaction, you cannot run the build command from the Polyspace user interface and do an automatic project setup.

# More About

- ["Requirements for Project Creation from Build Systems" on page 1-9](#page-26-0)
- ["Compiler Not Supported for Project Creation from Build Systems" on page](#page-568-0) [17-41](#page-568-0)
- ["Slow Build Process When Polyspace Traces the Build" on page 17-49](#page-576-0)
- ["Check if Polyspace Supports Windows Build Command" on page 17-50](#page-577-0)

# Run Local Analysis from DOS or UNIX Command Line

<span id="page-383-0"></span>To run an analysis from a DOS or UNIX command window, use the command polyspace-bug-finder-nodesktop followed by other options you wish to use.

Note: To run Bug Finder from the MATLAB Command Window, use the command polyspaceBugFinder *[options]*

In this section...

["Specify Sources and Analysis Options Directly" on page 6-4](#page-383-1)

["Specify Sources and Analysis Options in Text File" on page 6-4](#page-383-2)

["Create Options File from Build System" on page 6-5](#page-384-0)

# <span id="page-383-1"></span>Specify Sources and Analysis Options Directly

At the Windows, Linux or Mac OS X command-line, append sources and analysis options to the polyspace-bug-finder-nodesktop command.

For instance:

• To specify the target processor, use the -target option. For instance, to specify the m68k processor for your source file file.c, use the command:

```
polyspace-bug-finder-nodesktop -sources "file.c" -lang c -target m68k
```
• To check for violation of MISRA C rules, use the -misra2 option. For instance, to check for only the required MISRA C rules on your source file file.c, use the command:

```
polyspace-bug-finder-nodesktop -sources "file.c" -misra2 required-rules
```
For the full list of analysis options, see "Analysis Options".

You can also enter the following at the command line:

<span id="page-383-2"></span>polyspace-bug-finder-nodesktop -help

# Specify Sources and Analysis Options in Text File

1 Create an options file called listofoptions.txt with your options. For example:

```
#These are the options for MyBugFinderProject
-lang c
-prog MyBugFinderProject
-author jsmith
-sources "mymain.c,funAlgebra.c,funGeometry.c"
-OS-target no-predefined-OS
-target x86_64
-compiler none
-dos
-misra2 required-rules
-do-not-generate-results-for all-headers
-checkers default
-disable-checkers concurrency
-results-dir C:\Polyspace\MyBugFinderProject
```
2 Run Polyspace using options in the file listofoptions.txt.

polyspace-bug-finder-nodesktop -options-file listofoptions.txt

# <span id="page-384-0"></span>Create Options File from Build System

1 Create a list of Polyspace options using the configuration tool.

```
polyspace-configure -c -no-project -output-options-file \
         myOptions make -B myCode
```
2 Run Polyspace Bug Finder using the options read from your build.

```
polyspace-bug-finder-nodesktop -options-file myOptions \
         -results-dir myResults
```
3 Open the results in the Bug Finder interface.

polyspace-bug-finder myResults

# Run Remote Analysis at the Command Line

<span id="page-385-0"></span>Before you run a remote analysis, you must set up a server for this purpose. For more information, see "Set Up Server for Metrics and Remote Analysis".

#### In this section...

["Run Remote Analysis" on page 6-6](#page-385-1)

<span id="page-385-1"></span>["Manage Remote Analysis" on page 6-7](#page-386-0)

# Run Remote Analysis

Use the following command to run a remote analysis:

```
matlabroot\polyspace\bin\polyspace-bug-finder-nodesktop 
-batch -scheduler NodeHost | MJSName@NodeHost [options]
where:
```
- *matlabroot* is your MATLAB installation folder.
- *NodeHost* is the name of the computer that hosts the head node of your MATLAB Distributed Computing Server™ cluster.
- *MJSName* is the name of the MATLAB Job Scheduler (MJS) on the head node host.
- *options* are the analysis options. These options are the same as that of a local analysis. For more information, see ["Run Local Analysis from DOS or UNIX](#page-383-0) [Command Line" on page 6-4](#page-383-0).

After compilation, the software submits the analysis job to the cluster and provides you a job ID. Use the polyspace-jobs-manager command with the job ID to monitor your analysis and download results after analysis is complete. For more information, see ["Manage Remote Analysis" on page 6-7.](#page-386-0)

If the analysis stops after compilation and you have to restart the analysis, to avoid restarting from the compilation phase, use the option -submit-job-from-previouscompilation-results.

Tip In Windows, to avoid typing the commands each time, you can save the commands in a batch file. In Linux, you can relaunch the analysis using a .sh file.

- 1 Save your analysis options in a file listofoptions.txt. See ["Specify Sources and](#page-383-2) [Analysis Options in Text File" on page 6-4.](#page-383-2) To specify your sources, in the options file, instead of -sources, use -sources-listfile. This option is available only for remote analysis and allows you to specify your sources in a separate text file.
- 2 Create a file launcher.bat in a text editor like Notepad.

```
3 Enter the following commands in the file.
   echo off
   set POLYSPACE PATH=C:\Program Files\MATLAB\R2015a\polyspace\bin
   set RESULTS PATH=C:\Results
    set OPTIONS FILE=C:\Options\listofoptions.txt
    "%POLYSPACE_PATH%\polyspace-bug-finder-nodesktop.exe" -batch -scheduler localhost 
                          -results-dir "%RESULTS_PATH%" -options-file "%OPTIONS_FILE%"
```
pause

- 4 Replace the definitions of the following variables in the file:
	- POLYSPACE PATH: Enter the actual location of the .exe file.
	- RESULTS PATH: Enter the path to a folder. The files generated during compilation are saved in the folder.

• OPTIONS\_FILE: Enter the path to the file listofoptions.txt. Replace localhost with the name of the computer that hosts the head node of your MATLAB Distributed Computing Server cluster.

5 Double-click launcher.bat to run the analysis.

If you run a Polyspace analysis, a Windows .bat or Linux .sh file is automatically generated for you. The file is in the .settings subfolder in your results folder. You can relaunch the analysis using this file.

## <span id="page-386-0"></span>Manage Remote Analysis

To manage remote analyses, use this command:

```
matlabroot\polyspace\bin\polyspace-jobs-manager action [options] 
            [-scheduler schedulerOption]
```
where:

• *matlabroot* is your MATLAB installation folder

- schedulerOption is one of the following:
	- Name of the computer that hosts the head node of your MATLAB Distributed Computing Server cluster (*NodeHost*).
	- Name of the MJS on the head node host (*MJSName*@*NodeHost*).
	- Name of a MATLAB cluster profile (*ClusterProfile*).

For more information about clusters, see "Clusters and Cluster Profiles"

If you do not specify a job scheduler, polyspace-job-manager uses the scheduler specified in the **Polyspace Preferences** > **Server Configuration** > **Job scheduler host name**.

• *action [options]* refer to the possible action commands to manage jobs on the scheduler:

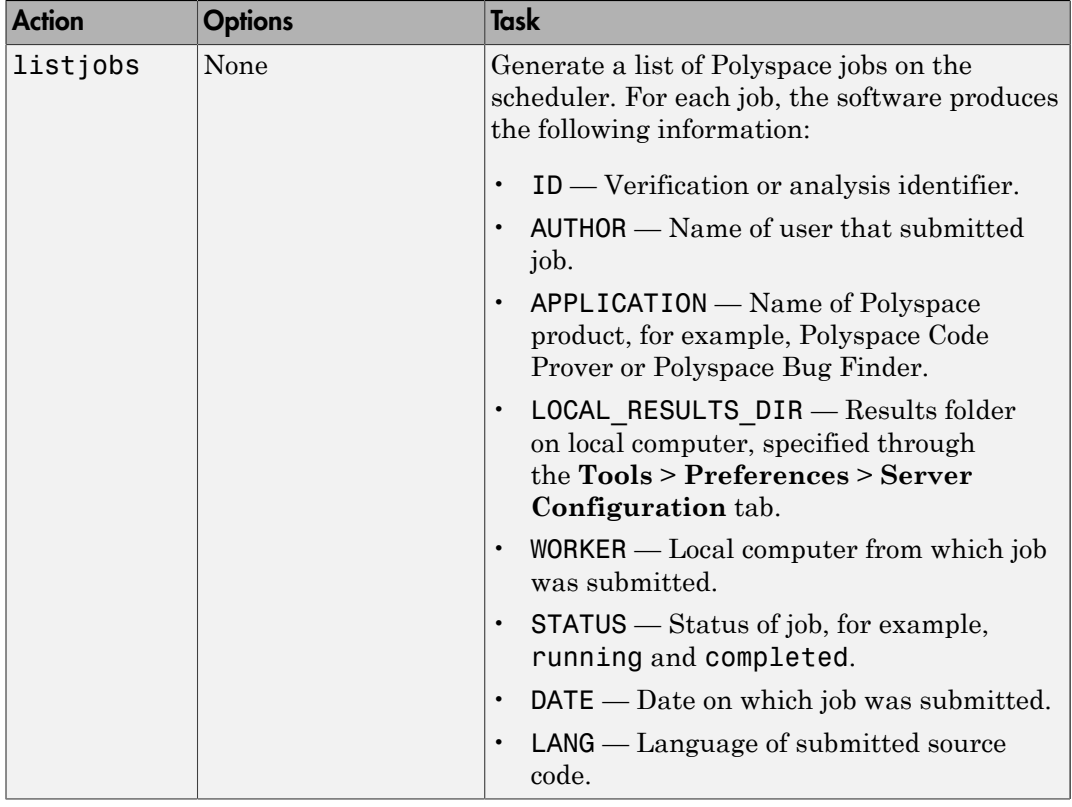

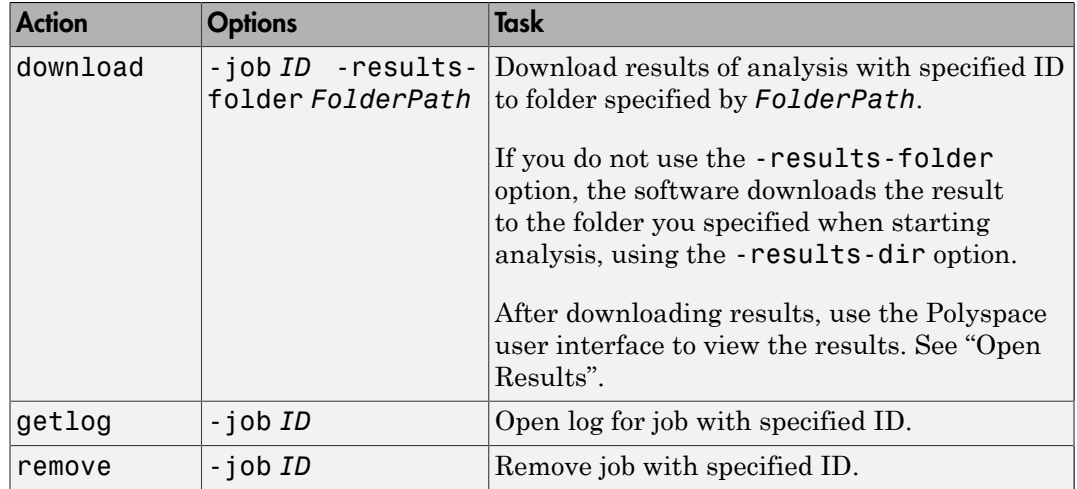

# Create Command-Line Script from Project File

#### <span id="page-389-0"></span>In this section...

["Generate Scripting Files" on page 6-10](#page-389-1)

["Run an Analysis" on page 6-11](#page-390-0)

This example shows how to use a project file that you configured in the Polyspace interface to generate the necessary information to run from the command line. If you have already spent time configuring your project in the Polyspace interface, this command is useful to extract your setup work for scripting. For this example, you use the example shipped with Polyspace.

# <span id="page-389-1"></span>Generate Scripting Files

1 In the Polyspace interface, open the example project by selecting **Help** > **Examples** > **Bug Finder Example**.

This example has been set up and configured with analysis options.

- 2 Open a command-line terminal and navigate to your Polyspace Workspace folder. By default it is:
	- Linux /home/USER/Polyspace\_Workspace
	- Windows Users\USER\Documents\Polyspace Workspace
	- $Mac = USER/Polyspace$  Workspace
- 3 Navigate down to the example project:

cd Examples/R2016b/Bug\_Finder\_Example

4 Run the script generation command. (*matlabroot* is your installed program folder, for example C:\Program Files\MATLAB\R2016b.)

*matlabroot*/polyspace/bin/polyspace-bug-finder ...

 -generate-launching-script-for Bug\_Finder\_Example.psprj Polyspace generates a folder called Bug\_Finder\_Example containing:

- source command.txt List of source files
- options command.txt List of the analysis options
- launchingCommand.sh (UNIX) or launchingCommand.bat  $(DOS)$  Shell script that calls the correct commands

For more details about what files are generated and how to use them, see -generatelaunching-script-for.

# <span id="page-390-0"></span>Run an Analysis

After you have completed, ["Generate Scripting Files" on page 6-10](#page-389-1), you can use the files to run an analysis from the command line. The launching script makes integrating into continuous integration tools such as Jenkins, easier. Here are a few examples of how to use the generated files to run an analysis.

• Run the generated script locally by using the launchingCommand.bat file.

Bug\_Finder\_Example\launchingCommand.bat

• Run the generated script and change the results folder.

Bug Finder Example\launchingCommand.bat -results-dir Results BF Example mine The extra -results-dir option overrides the results folder specified in the options\_command.txt file.

• Send the analysis to a remote server and store the results in Polyspace Metrics.

```
Bug Finder Example\launchingCommand.bat ...
     -add-to-results-repository -batch -scheduler MJS@NoteHost
```
• Run the analysis from the command line with the -options-file option.

```
matlabroot/polyspace/bin/polyspace-bug-finder-nodesktop -options-file ...
    Bug Finder Example\options command.txt
```
## See Also

-generate-launching-script-for

## Related Examples

• ["Run Local Analysis from DOS or UNIX Command Line" on page 6-4](#page-383-0)

## External Websites

• [How do I use Polyspace with Jenkins?](http://www.mathworks.com/matlabcentral/answers/279990-how-do-i-use-polyspace-bug-finder-with-jenkins)

# Create Project Automatically from MATLAB Command Line

<span id="page-391-0"></span>If you use build automation scripts to build your source code, you can automatically setup a Polyspace project from your scripts. The automatic project setup runs your automation scripts to determine:

- Source files.
- Includes.
- Target & compiler options. For more information on these options, see "Target & Compiler".

Use the polyspaceConfigure command to trace your build automation scripts. You can use the trace information to:

• Create a Polyspace project. You can then open the project in the user interface.

**Example:** If you use the command make targetName buildOptions to build your source code, use the following command to create a Polyspace project myProject.psprj from your makefile:

```
polyspaceConfigure -prog myProject ...
              make targetName buildOptions
```
• Create an options file. You can then use the options file to run analysis on your source code from the command-line.

**Example:** If you use the command make targetName buildOptions to build your source code, use the following commands to create an options file myOptions from your makefile:

```
polyspaceConfigure -no-project -output-options-file myOptions ...
            make targetName buildOptions
```
Use the options file to run analysis:

polyspaceBugFinder -options-file myOptions

You can also use advanced options to modify the default behavior of polyspaceConfigure. For more information, see polyspaceConfigure.

Note:

- In the Polyspace interface, it is possible that the created project will not show implicit defines or includes. The configuration tool does include them. However, they are not visible.
- By default, Polyspace assigns the latest version of the compiler to your project. If you have compilation errors in your project, check the setting for Compiler (-compiler). If it does not apply to you, change it to a more appropriate one. For instance, if the compiler setting is visual12 but you are using Microsoft Visual C ++ 2010, change the setting to visual10.
- If your build process requires user interaction, you cannot run the build command from the Polyspace user interface and do an automatic project setup.

# More About

- ["Requirements for Project Creation from Build Systems" on page 1-9](#page-26-0)
- ["Compiler Not Supported for Project Creation from Build Systems" on page](#page-568-0) [17-41](#page-568-0)
- ["Slow Build Process When Polyspace Traces the Build" on page 17-49](#page-576-0)

# Run Polyspace in MATLAB

<span id="page-393-0"></span>There are several different ways to analyze C/C++ code in MATLAB. Choose the method that best fits your needs:

- ["MATLAB Objects" on page 6-14](#page-393-1) Recommended for pure MATLAB scripting.
- ["Project Files" on page 6-16](#page-395-0)  Recommended for running projects created in the Polyspace interface. You can continue to view and edit the project from the Polyspace interface.
- ["UNIX/DOS Command-Line Analysis Options and Values" on page 6-16](#page-395-1) Recommended if adapting a UNIX/DOS script directly. Uses the syntax from UNIX and DOS scripts.

# <span id="page-393-1"></span>MATLAB Objects

Using a combination of objects, methods, and functions, this method is best for scripting in the MATLAB language only.

For Bug Finder, there are two main classes, with two methods, and three additional helper classes.

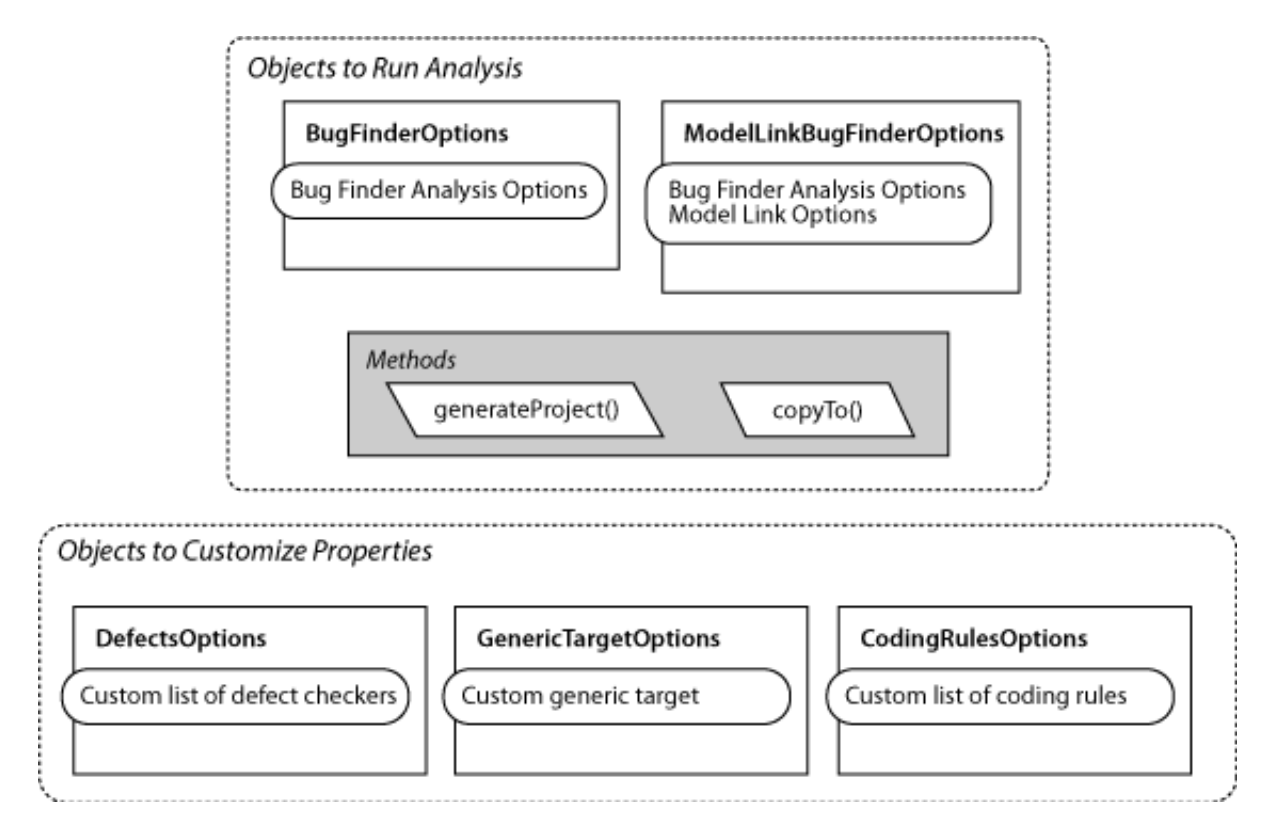

To run analysis in MATLAB, follow this workflow:

1 Create a Polyspace options object.

You can either create an object with the class that fits best:

- polyspace.BugFinderOptions for handwritten code
- polyspace.ModelLinkBugFinderOptions for model-generated code

Or you can create an object by copying a previous options object (Bug Finder or Code Prover) with the polyspace.options.copyTo.

2 Customize the properties of your options object.

It can take some trial-and-error to find the optimal set of analysis options. At minimum, you must add source files to the options object and any related include file. To create further customizations, use the following classes. These options objects are added to the Bug Finder options object:

- polyspace.DefectsOptions Custom list of active defects to check.
- polyspace.GenericTargetOptions Custom target processor settings.
- polyspace.CodingRulesOptions Custom list of coding rules to check.
- **3** Run an analysis on your object with the function polyspaceBugFinder.
- 4 If you want to view and modify your project in the Polyspace environment, create a project from your options object with the method polyspace.options.generateProject.

<span id="page-395-0"></span>For an example script, see "Examples".

# Project Files

This method uses a .psprj project file to run the analysis. When you create a project in the Polyspace interface, the project file is saved as a .psprj file.

1 In the Polyspace interface, [create a project on page 1-2.](#page-19-0)

Unless you specify a different location, the project is saved as a .bf.psprj file in your Polyspace Workspace.

2 In MATLAB, run an analysis on your project file with this line of code:

polyspaceBugFinder(*path to .psprj project*,'nodesktop')

<span id="page-395-1"></span>3 To make changes to the project, open the project in the Polyspace interface.

# UNIX/DOS Command-Line Analysis Options and Values

This method uses the analysis option name and values that are used in UNIX or DOS. Unless you are adapting a UNIX/DOS script to MATLAB, try one of the previous methods first.

In MATLAB, enter analysis options and their values as character vector arguments to the function polyspaceBugFinder.

Examples:

• To specify the target processor, use the -target option and a supported target.

```
polyspaceBugFinder('-sources','file.c','-target','m68k')
```
• To add MISRA C:2012 rule checking to your analysis, use the -misra3 option. polyspaceBugFinder('-sources','file.c','-misra3')

To see the full list of analysis options, enter:

polyspaceBugFinder('-help')

For the full list of analysis options, see "Analysis Options".

### See Also

polyspaceBugFinder

# Polyspace Bug Finder Analysis in Simulink

- ["Embedded Coder Considerations" on page 7-2](#page-399-0)
- ["TargetLink Considerations" on page 7-5](#page-402-0)
- ["Generate and Analyze Code" on page 7-8](#page-405-0)
- ["Main Generation for Model Analysis" on page 7-15](#page-412-0)
- ["Review Generated Code Results" on page 7-17](#page-414-0)
- ["Troubleshoot Back to Model" on page 7-19](#page-416-0)
- ["Analyze Code and Test Software-in-the-Loop" on page 7-21](#page-418-0)

# Embedded Coder Considerations

#### <span id="page-399-0"></span>In this section...

["Default Options" on page 7-2](#page-399-1)

["Recommended Polyspace Bug Finder Options for Analyzing Generated Code" on page](#page-400-0) [7-3](#page-400-0)

<span id="page-399-1"></span>["Hardware Mapping Between Simulink and Polyspace" on page 7-4](#page-401-0)

### Default Options

For Embedded Coder<sup>®</sup> code, the software sets certain analysis options by default.

Default options for C:

```
-sources path_to_source_code
-results-dir results
-D PST_ERRNO
-D main=main rtwec restrict =
-I matlabroot\polyspace\include
-I matlabroot\extern\include
-I matlabroot\rtw\c\libsrc
-I matlabroot\simulink\include 
-I matlabroot\sys\lcc\include
-ignore-constant-overflows true
-scalar-overflows-behavior wrap-around
-allow-negative-operand-in-shift true 
-boolean-types boolean_T 
-functions-to-stub=[rtIsNaN,rtIsInf,rtIsNaNF,rtIsInfF]
```
Default options for C++:

```
-sources path_to_source_code
-results-dir results
-D PST_ERRNO
-D main=main_rtwec __restrict_=
-I matlabroot\polyspace\include
-I matlabroot\extern\include
-I matlabroot\rtw\c\libsrc
-I matlabroot\simulink\include
```

```
-OS-target no-predfined-OS
-dialect iso 
-ignore-constant-overflows true
-scalar-overflows-behavior wrap-around
-allow-negative-operand-in-shift true 
-functions-to-stub=[rtIsNaN,rtIsInf,rtIsNaNF,rtIsInfF]
```
Note: *matlabroot* is the MATLAB installation folder.

### <span id="page-400-0"></span>Recommended Polyspace Bug Finder Options for Analyzing Generated **Code**

For Embedded Coder code, you can specify other analysis options for your Polyspace Project through the Polyspace **Configuration** pane. To open this pane:

- 1 In the Simulink model window, select **Code** > **Polyspace** > **Options**. The **Polyspace** pane opens.
- 2 Click **Configure**. The Polyspace **Configuration** pane opens.

The following table describes options that you should specify in your Polyspace project before analyzing code generated by Embedded Coder software.

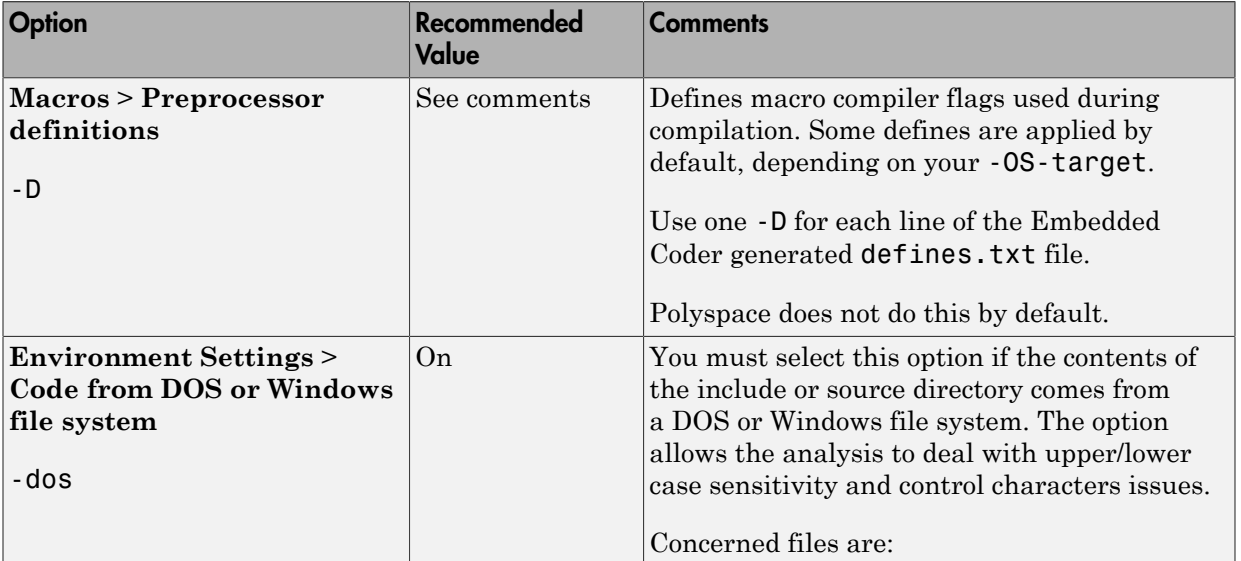

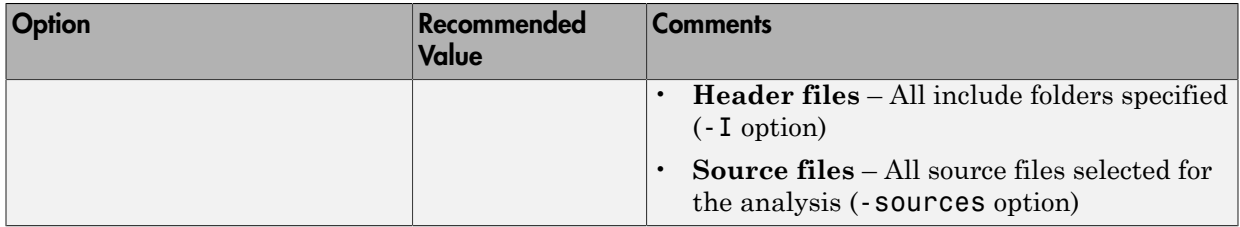

### <span id="page-401-0"></span>Hardware Mapping Between Simulink and Polyspace

The software automatically imports target word lengths and byte ordering (endianess) from Simulink model hardware configuration settings. The software maps **Device vendor** and **Device type** settings on the Simulink **Configuration Parameters** > **Hardware Implementation** pane to **Target processor type** settings on the Polyspace **Configuration** pane.

The software creates a generic target for the analysis.

# TargetLink Considerations

#### <span id="page-402-0"></span>In this section...

["TargetLink Support" on page 7-5](#page-402-1) ["Default Options" on page 7-5](#page-402-2) ["Lookup Tables" on page 7-6](#page-403-0) ["Data Range Specification" on page 7-6](#page-403-1) ["Code Generation Options" on page 7-7](#page-404-0)

# <span id="page-402-1"></span>TargetLink Support

The Windows version of Polyspace Bug Finder is supported for versions 3.5 and 4.0 of the dSPACE® Data Dictionary and TargetLink® Code Generator.

Polyspace Bug Finder does support CTO generated code. However, for better results, MathWorks recommends that you disable the CTO option in TargetLink before generating code. For more information, see the dSPACE documentation.

Because Polyspace Bug Finder extracts information from the dSPACE Data Dictionary, you must regenerate the code before performing an analysis.

# <span id="page-402-2"></span>Default Options

Polyspace sets the following options by default:

```
-sources path_to_source_code
-results-dir results_folder_name
-I path_to_source_code
-D PST_ERRNO
-I dspaceroot\matlab\TL\SimFiles\Generic 
-I dspaceroot\matlab\TL\srcfiles\Generic 
-I dspaceroot\matlab\TL\srcfiles\i86\LCC 
-I matlabroot\polyspace\include 
-I matlabroot\extern\include
-I matlabroot\rtw\c\libsrc 
-I matlabroot\simulink\include 
-I matlabroot\sys\lcc\include
-functions-to-stub=[rtIsNaN,rtIsInf,rtIsNaNF,rtIsInfF]
-ignore-constant-overflows
```

```
-scalar-overflows-behavior wrap-around
-boolean-types Bool
```
Note: *dspaceroot* and *matlabroot* are the dSPACE and MATLAB tool installation directories respectively.

# <span id="page-403-0"></span>Lookup Tables

By default, Polyspace provides stubs for the lookup table functions. The dSPACE data dictionary is used to define the range of their return values. A lookup table that uses extrapolation returns full range for the type of variable that it returns. You can disable this behavior from the Polyspace configuration menu.

### <span id="page-403-1"></span>Data Range Specification

You can constrain inputs, parameters, and outputs to lie within specified data ranges. See ["Specify Signal Ranges" on page 9-15](#page-456-0).

The software automatically creates a Polyspace constraints file using the dSPACE Data Dictionary for each global variable. The DRS information is used to initialize each global variable to the range of valid values as defined by the min..max information in the data dictionary. This information allows Polyspace software to model real values for the system during analysis. Carefully defining the min-max information in the model allows the analysis to be more precise, because only the range of real values is analyzed.

**Note:** Boolean types are modeled having a minimum value of 0 and a maximum of 1.

You can also manually define a DRS file in the Polyspace user interface. If you define a DRS file, the software appends the automatically generated information to the DRS file you create. Manually defined DRS information overrides automatically generated information for all variables.

DRS cannot be applied to static variables. Therefore, the compilation flags -D static= is set automatically. It has the effect of removing the static keyword from the code. If you have a problem with name clashes in the global name space, either rename the variables or disable this option in Polyspace configuration.

# <span id="page-404-0"></span>Code Generation Options

From the TargetLink Main Dialog, it is recommended to:

- Set the option Clean code
- Unset the option Enable sections/pragmas/inline/ISR/user attributes
- Turn off the compute to overflow (CTO) generation. Polyspace can analyze code generated with CTO, but the results may not be as precise.

When you install Polyspace, the tlcgOptions variable is updated with 'PolyspaceSupport', 'on' (see variable in 'C:\dSPACE\Matlab\Tl\config \codegen\tl\_pre\_codegen\_hook.m' file).

# Related Examples

• ["Run Analysis for TargetLink" on page 10-5](#page-466-0)

### External Websites

• [dSPACE – TargetLink](http://www.dspace.com/en/inc/home/products/sw/pcgs/targetli.cfm)

# Generate and Analyze Code

<span id="page-405-0"></span>Generate code from referenced models and S-Functions, run a Polyspace analysis from Simulink, and find code defects and MISRA-C:2012 rule violations.

#### Generate Code and Run Analysis

Before running Polyspace on models, define the scope of your analysis and generate code in Embedded Coder.

1. Open the example model.

psdemo model link sl

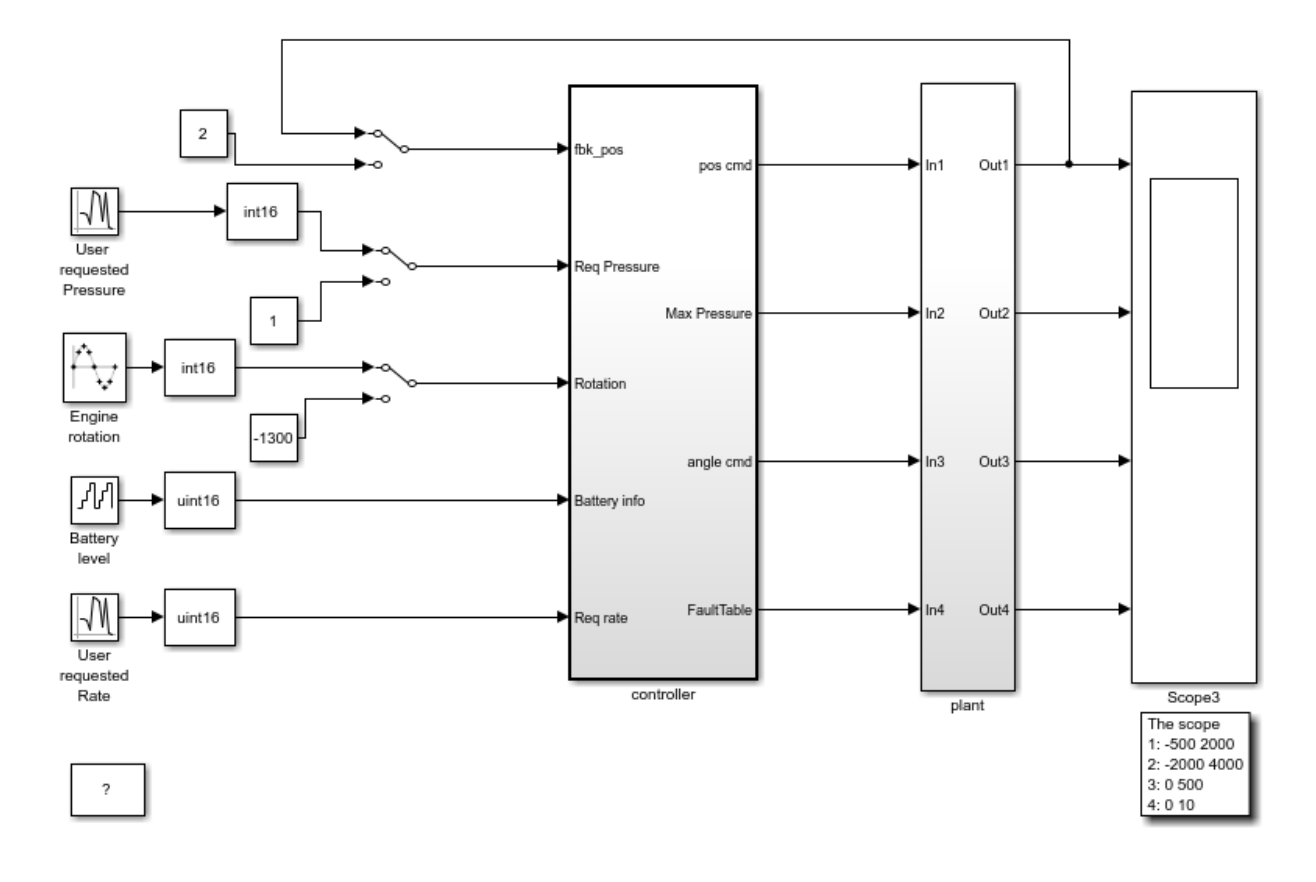

Copyright 2010-2015 The MathWorks, Inc.

- 2. Right-click the controller subsystem.
- 3. From the context menu, select **C/C++ Code** > **Build This Subsystem**.
- 4. In the dialog box, select **Build**.
- 5. After the build is completed, right-click the controller subsystem.
- 6. From the context menu, select **Polyspace** > **Options**
- 7. In the Configuration Parameters window, select **Product Mode** > **Bug Finder**.

#### 8. Apply your changes and close the Configuration Parameters window.

9. Right-click the controller subsystem.

#### 10. Select **Polyspace** > **Verify code generated for** > **Selected subsystem**.

You can monitor progress from the Command Window. The results are displayed in the Polyspace environment.

#### Review Results

In the Polyspace Environment, explore your results and link back to the model.

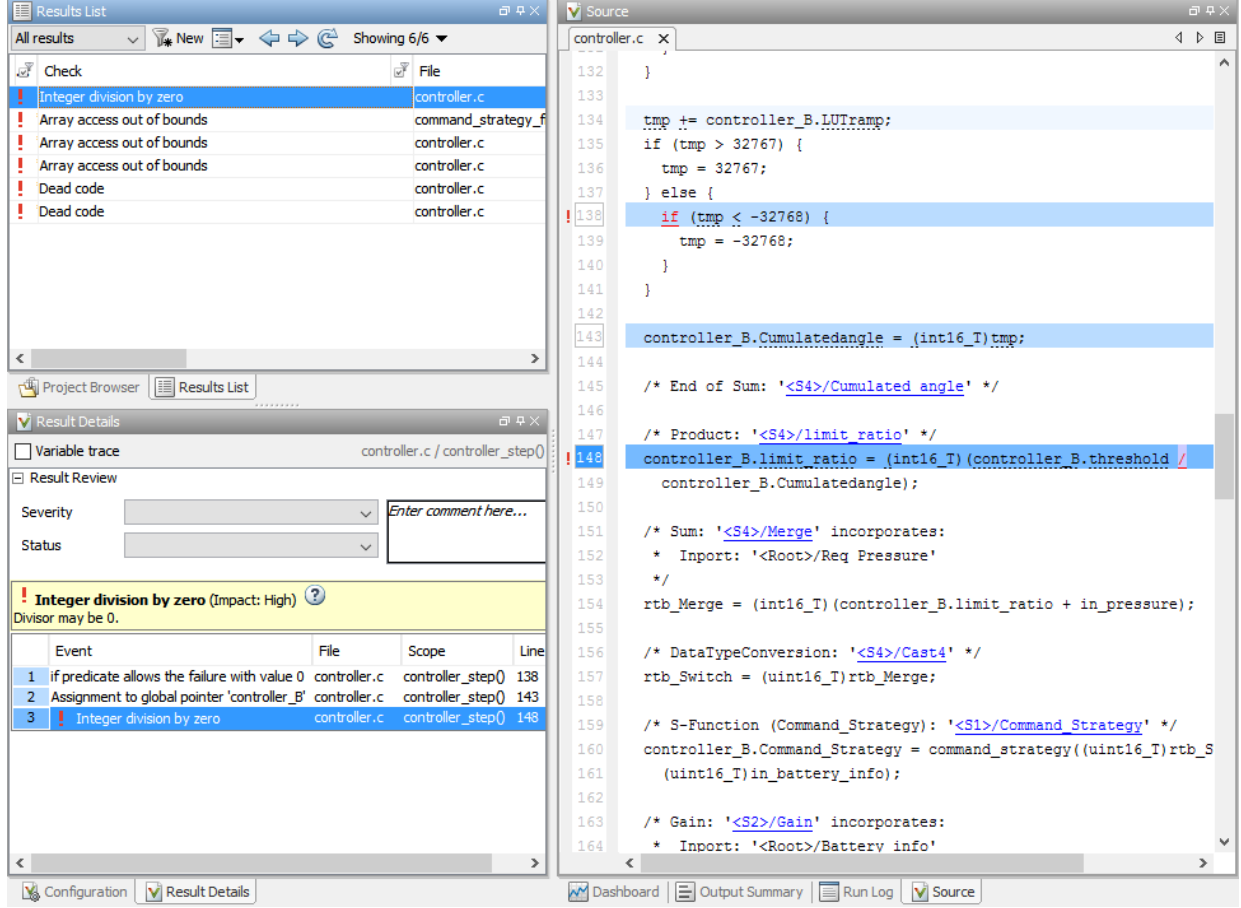

1. Select the first result Integer division by zero.

This result shows a possible division by zero. The Source pane shows the division operation between variables controller\_B.threshold and controller B.Cumulatedangle.

2. To see this division operation in your model, select the link <S4>/limit\_ratio. In your model, the related block is highlighted in blue.

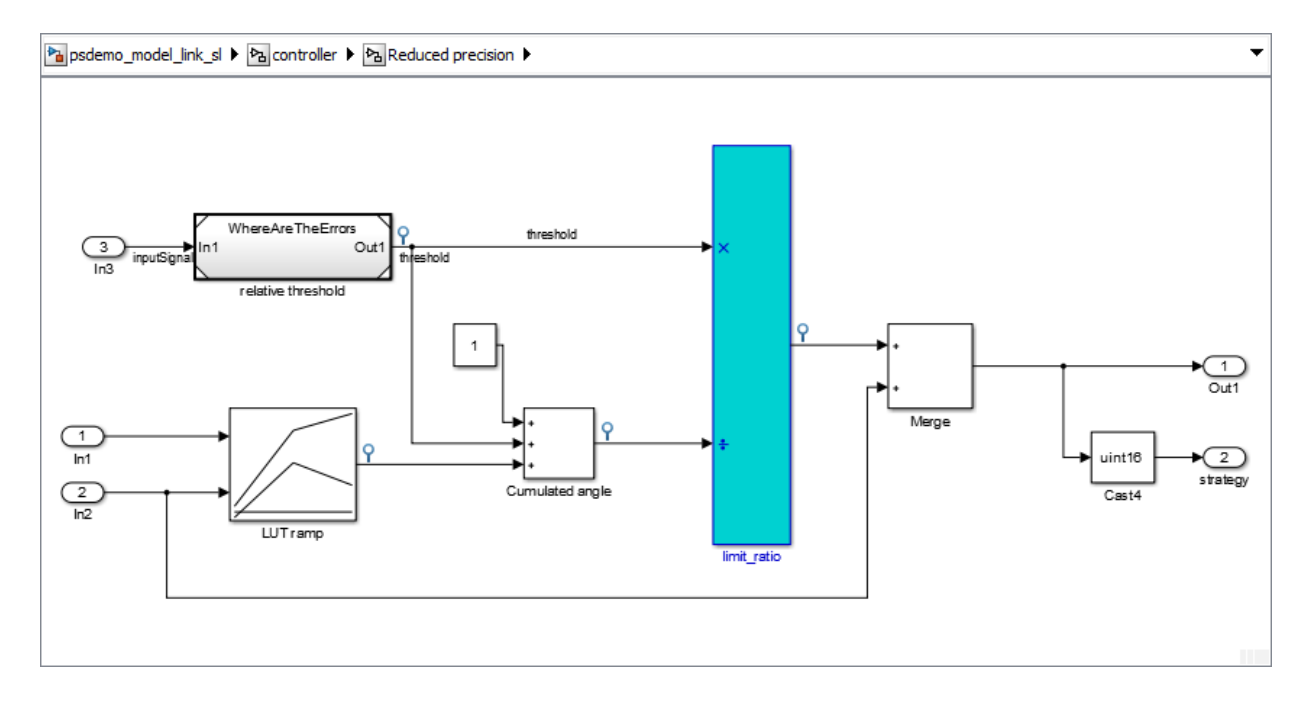

#### Fix Errors by Modifying the Model

The division by zero error stems from the Cumulated angle block, whose signal can be zero. To fix the error in the code, modify this block in your model.

1. Before dividing with the Cumulated angle, add a switch block that checks for values equal to zero.

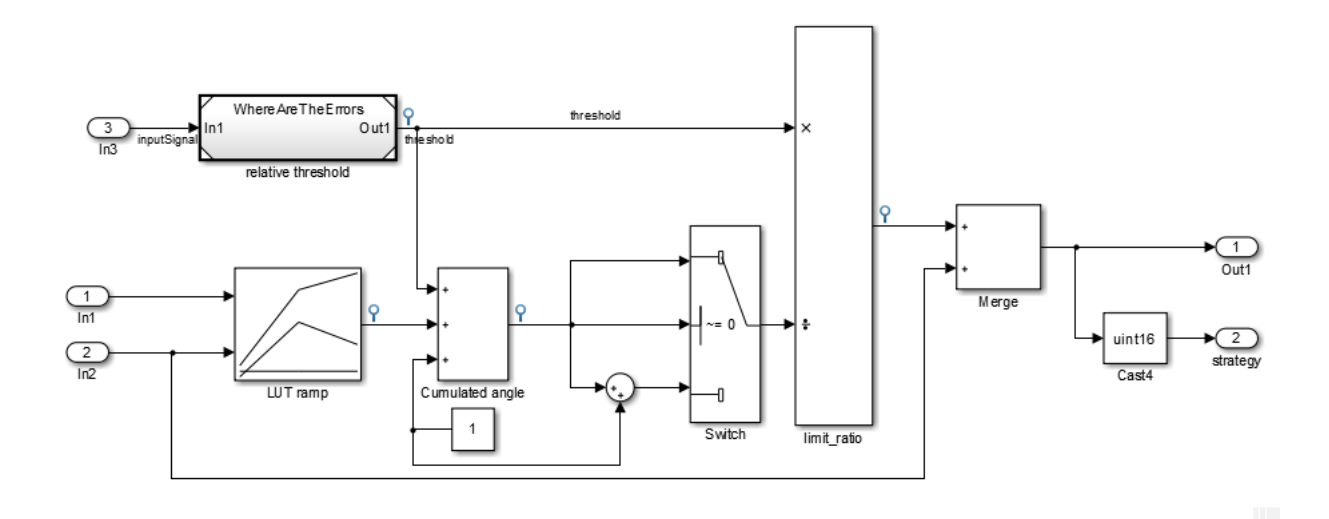

- 2. Rebuild the controller subsystem.
- 3. Rerun the Bug Finder analysis.

The results show that your fix in the model eliminated the division by zero defect.

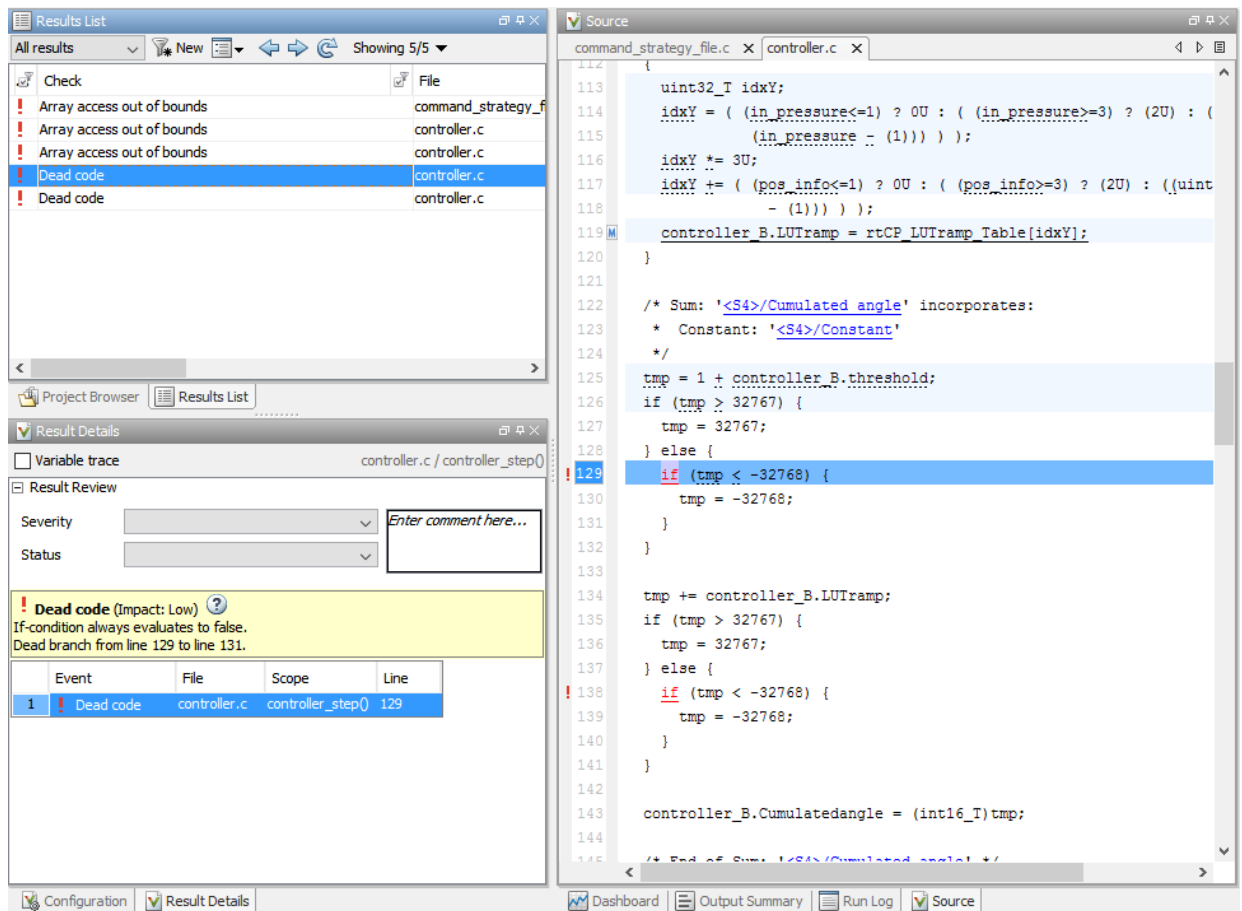

# Related Examples

- ["Polyspace Configuration for Generated Code" on page 9-2](#page-443-0)
- ["Run Analysis for Embedded Coder" on page 10-3](#page-464-0)
- ["Run Analysis for TargetLink" on page 10-5](#page-466-0)
- "Configure Model for Code Generation Objectives Using Code Generation Advisor"

# More About

• ["Recommended Model Settings for Code Analysis" on page 8-3](#page-430-0)

• ["Troubleshoot Back to Model" on page 7-19](#page-416-0)

# Main Generation for Model Analysis

<span id="page-412-0"></span>When you run an analysis, the software automatically reads the following information from the model:

- initialize() functions
- terminate() functions
- step() functions
- List of parameter variables
- List of input variables

The software then uses this information to generate a main function that:

- 1 Initializes parameters using the Polyspace option -variables-written-beforeloop.
- 2 Calls initialization functions using the option functions-called-before-loop.
- 3 Initializes inputs using the option -variables-written-in-loop.
- 4 Calls the step function using the option -functions-called-in-loop.
- 5 Calls the terminate function using the option -functions-called-after-loop.

If the codeInfo for the model does not contain the names of the inputs, the software considers all variables as entries, except for parameters and outputs.

For C++ code that is generated with Embedded Coder, the initialize(), step(), and terminate() functions are either class methods or have global scope. These different scopes contain the associated variables.

- For class methods in the generated code, the variables that are written before and in the loop refer to the class members.
- For functions with global scope, the associated variables are also in the global scope.

#### **main** for Generated Code

The following example shows the main generator options that the software uses to generate the main function for code generated from a Simulink model.

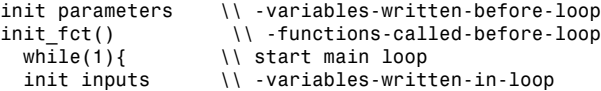

step\_fct()  $\qquad \qquad \qquad \backslash \backslash \qquad$ -functions-called-in-loop }<br>terminate\_fct()  $\setminus \setminus$  -functions-called-after-loop

# Review Generated Code Results

<span id="page-414-0"></span>After you run a Polyspace analysis on generated code, you review the results from the Polyspace environment. From the results you can link back to the related blocks in your model.

- 1 Open the results using one of the following methods.
	- If you analyzed the whole model, from the Simulink toolbar, select **Code** > **Polyspace** > **Open Results**.

If you set **Model reference verification depth** to All and selected **Model by model verification**. The **Select the Result Folder to Open in Polyspace** dialog box opens showing a hierarchy of referenced models from which the software generates code. To view the analysis results for a specific model, select the model from the hierarchy. Then click **OK**.

- If you want to open results for a Model block or subsystem, right-click the Model block or subsystem, and from the context menu, select **Polyspace** > **Open Results**.
- From the Polyspace Interface, select **File** > **Open** and navigate to your results.
- If you selected **Add to results repository** the results are stored on the Polyspace Metrics server. See ["View Results List in Polyspace Metrics" on page](#page-602-0) [18-23.](#page-602-0)
- 2 On the **Results List** tab, select a result.

When you select a result, the **Result Details** pane shows additional information about the defect, including traceback information (if available).

- 3 Look at the result in the **Source** pane. Your select result is highlighted in the source code.
- 4 Hover over the result in the source code. The tooltip can provide additional information including variable ranges.
- 5 Above the defect, click a blue underlined link. For example, <**Root>/Relational** Operator.

The Simulink model opens, highlighting the block related to the nearby source code. This back-to-model linking allows you to fix defects in the model instead of the generated code.

# Related Examples

- "View Results"
- "Polyspace Bug Finder Results"

# More About

• ["Troubleshoot Back to Model" on page 7-19](#page-416-0)

# Troubleshoot Back to Model

#### <span id="page-416-0"></span>In this section...

["Back-to-Model Links Do Not Work" on page 7-19](#page-416-1) ["Your Model Already Uses Highlighting" on page 7-19](#page-416-2)

### <span id="page-416-1"></span>Back-to-Model Links Do Not Work

You may encounter issues with the back-to-model feature if:

- Your operating system is Windows Vista™ or Windows 7; and User Account Control (UAC) is enabled or you do not have administrator privileges.
- You have multiple versions of MATLAB installed.

To reconnect MATLAB and Polyspace:

- 1 Close Polyspace.
- 2 At the MATLAB command-line, enter pslinkfun('enablebacktomodel').

When you open your Polyspace results, the hyper-links will highlight the relevant blocks in your model.

# <span id="page-416-2"></span>Your Model Already Uses Highlighting

If your model extensively uses block coloring, the coloring from this feature may interfere with the colors already in your model. To change the color of blocks when they are linked to Polyspace results use this command:

```
HILITE DATA = struct('HiliteType', 'find', 'ForegroundColor', 'black', ...
         'BackgroundColor', color);
set_param(0, 'HiliteAncestorsData', HILITE_DATA)
Where color is one of the following:
```
- 'cyan'
- 'magenta'
- 'orange'
- 'lightBlue'
- 'red'
- 'green'
- 'blue'
- 'darkGreen'

# Analyze Code and Test Software-in-the-Loop

# <span id="page-418-0"></span>Code Analysis and Testing Software-in-the-Loop Overview

Analyze code to detect errors, check standards compliance, and evaluate key metrics such as length and cyclomatic complexity. Typically for handwritten code, you check for run-time errors with static code analysis and run test cases that evaluate the code against requirements and evaluate code coverage. Based on the results, refine the code and add tests. For generated code, demonstrate that code execution produces equivalent results to the model by using the same test cases and baseline results. Compare the code coverage to the model coverage. Based on test results, add tests and modify the model to regenerate code.

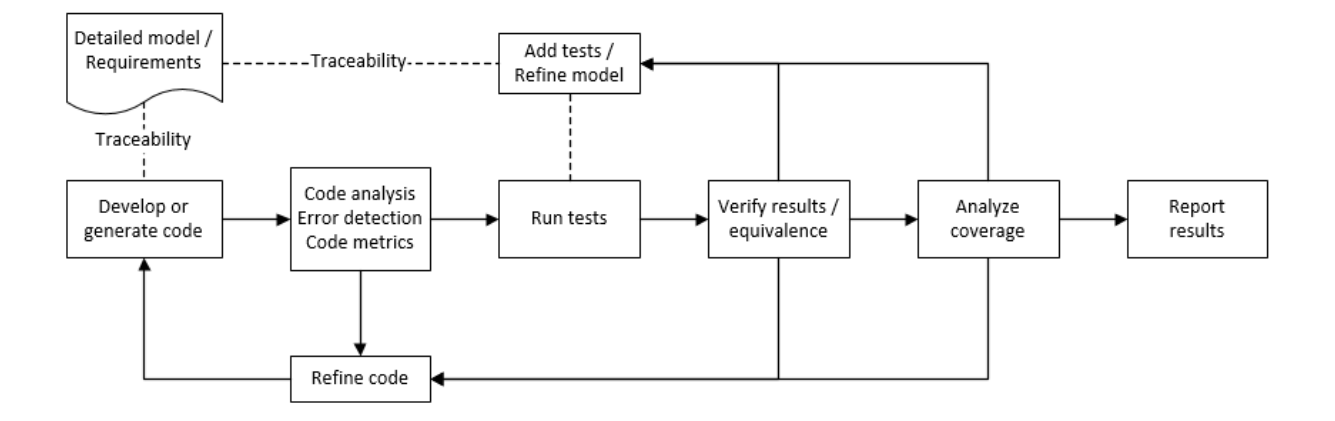

# Analyze Code for Defects, Metrics, and MISRA C:2012

This workflow describes how to check if your model produces MISRA C:2012 compliant code and how to check your generated code for code metrics, code defects, and MISRA compliance. To produce more MISRA compliant code from your model, you use the code generation and model advisors. To check whether the code is MISRA compliant, you use the Polyspace MISRA C:2012 checker and report generation capabilities. For this example, you use the model simulinkCruiseErrorAndStandardsExample. To open the model:

1 Open the Simulink project:

#### slVerificationCruiseStart

2 From the Simulink project, open the model simulinkCruiseErrorAndStandardsExample.

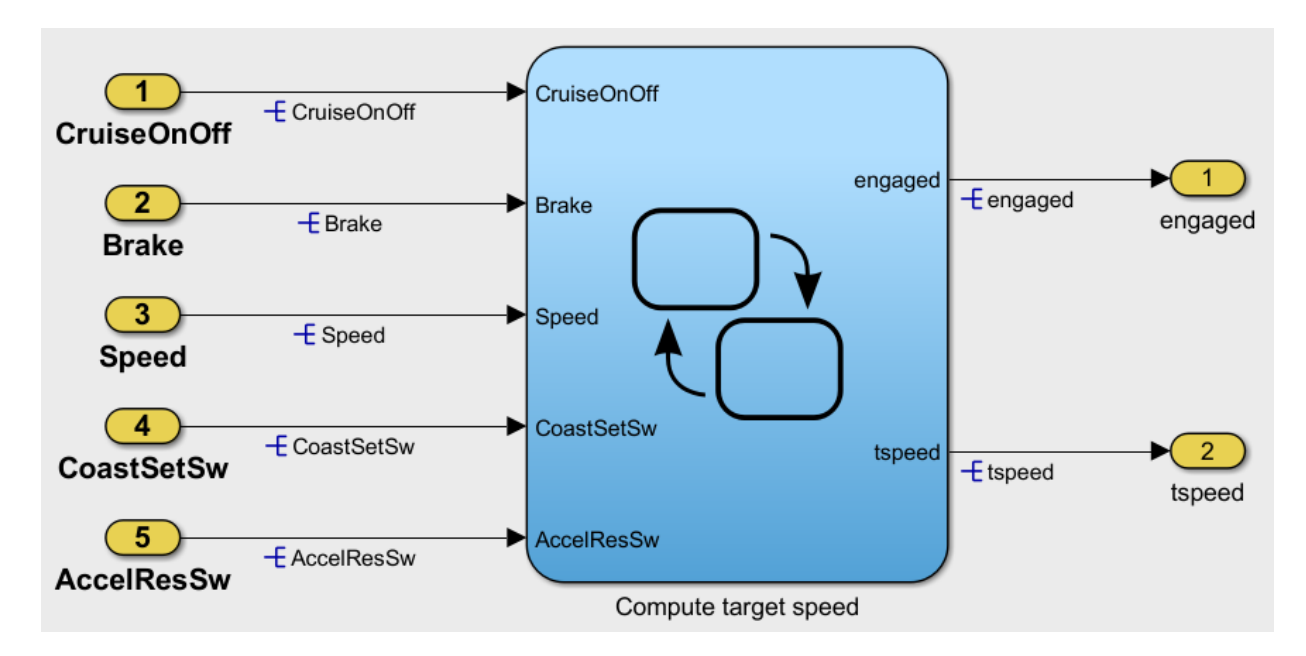

#### Run Code Generator Checks

Before you generate code from your model, there are steps that you can take to generate code more compliant with MISRA C and more compatible with Polyspace. This example shows how to use the Code Generation Advisor to check your model before generating code.

- 1 Right-click Compute target speed and select **C/C++** > **Code Generation Advisor**.
- 2 Select the Code Generation Advisor folder. Add the Polyspace objective. The MISRA C:2012 guidelines objective is already selected.

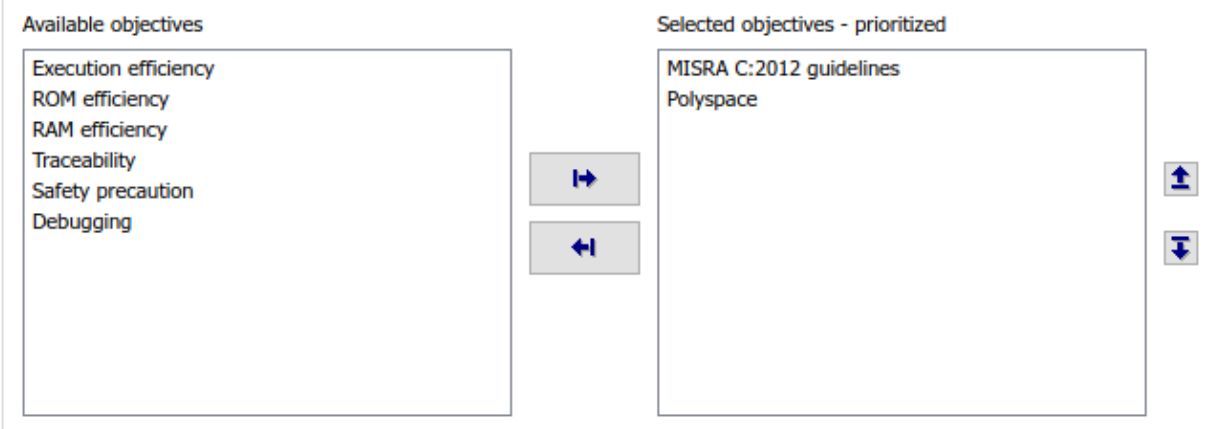

Code Generation Objectives (System target file: ert.tlc)

#### 3 Click **Run Selected Checks**.

The Code Generation Advisor checks whether there are any blocks or configuration settings that are not recommended for MISRA C:2012 compliance and Polyspace code analysis. For this mode, the check for incompatible blocks passes, but there are some configuration settings that are incompatible with MISRA compliance and Polyspace checking.

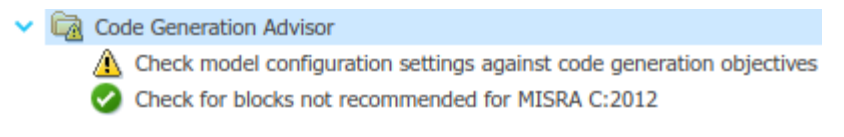

- 4 Click on check that was not passed. Accept the parameter changes by selecting **Modify Parameters**.
- 5 Rerun the check by selecting **Run This Check**.

For your own model, you might not want to use all the recommended configuration settings. Using nonrecommended settings can generate less MISRA compliant code.

#### Run Model Advisor Checks

Before you generate code from your model, there are steps you can take to generate code more compliant with MISRA C and more compatible with Polyspace. This example shows you how to use the Model Advisor to check your model further before generating code.

For more checking before generating code, you can also run the Modeling Guidelines for MISRA C:2012.

- 1 At the bottom of the Code Generation Advisor window, select **Model Advisor**.
- 2 Under the **By Task** folder, select the **Modeling Guidelines for MISRA C:2012** advisor checks.

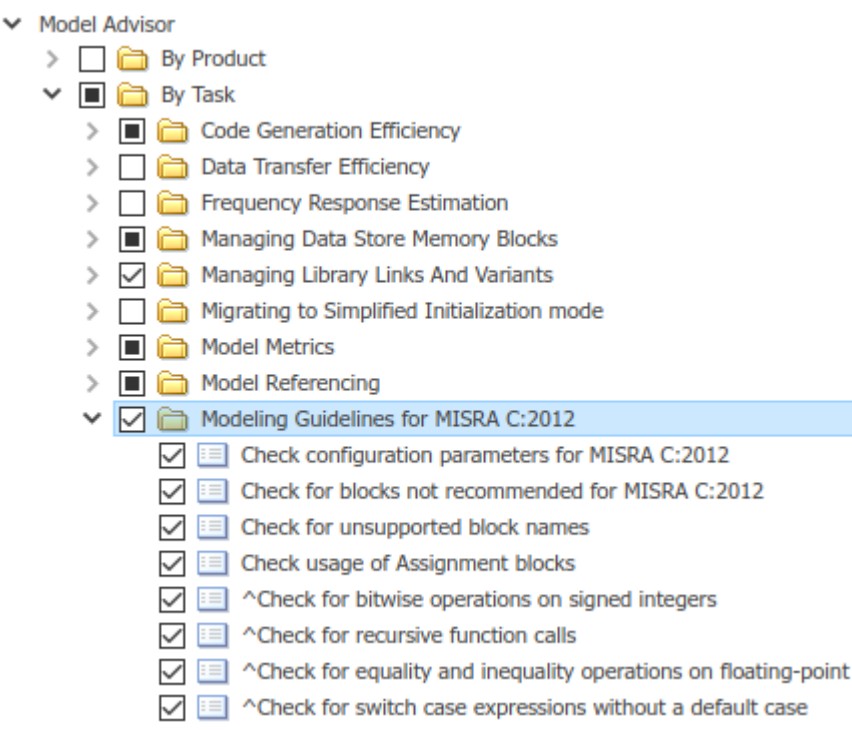

- 3 Click **Run Selected Checks** and review the results.
- 4 If any of the tasks fail, make the suggested modifications and rerun the checks until the MISRA modeling guidelines pass.

For your own model, you might not want to use all the recommendations. Using nonrecommended settings or blocks can generate less MISRA compliant code.

#### Generate and Analyze Code

After you have done the model compliance checking, you can now generate code. With Polyspace, you can check your code for compliance with MISRA C:2012 and generate reports to demonstrate compliance with MISRA C:2012.

- 1 In the Simulink editor, right-click Compute target speed and select **C/C++** > **Build This Subsystem**.
- 2 Use the default settings for the tunable parameters and select **Build**.
- 3 After the code is generated, right-click Compute target speed and select **Polyspace** > **Options**.

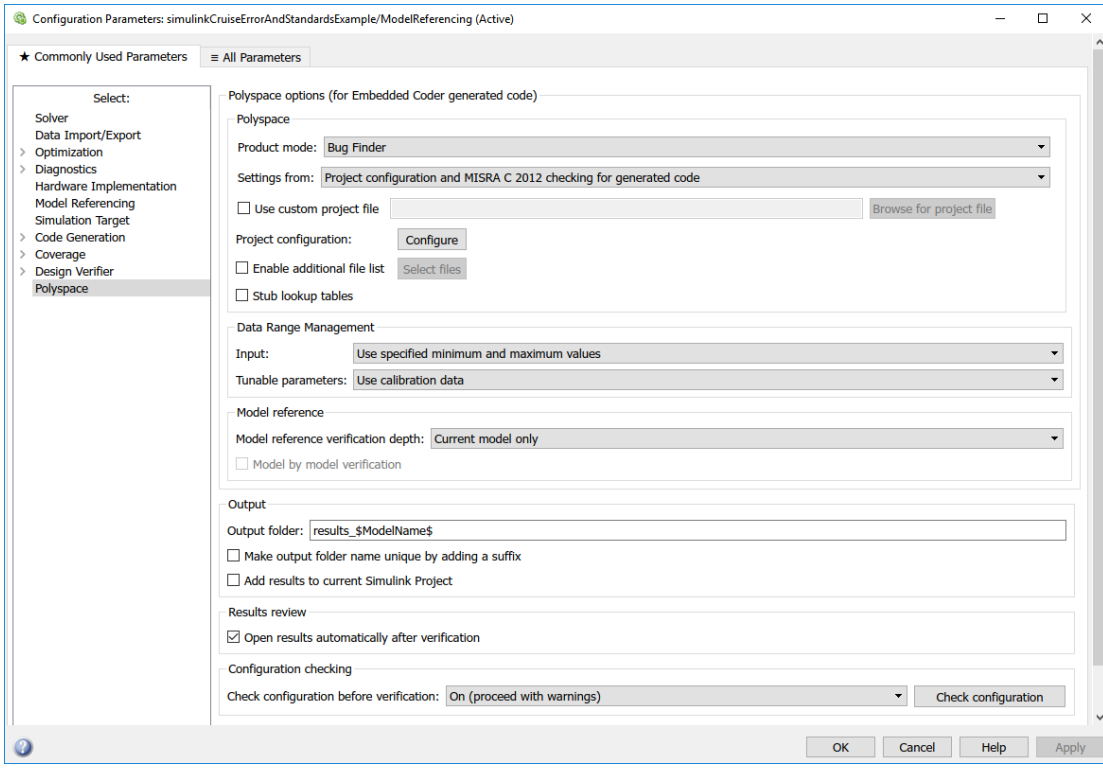

4 Click the **Configure** button. This option allows you to choose more advanced Polyspace analysis options in the Polyspace configuration window.

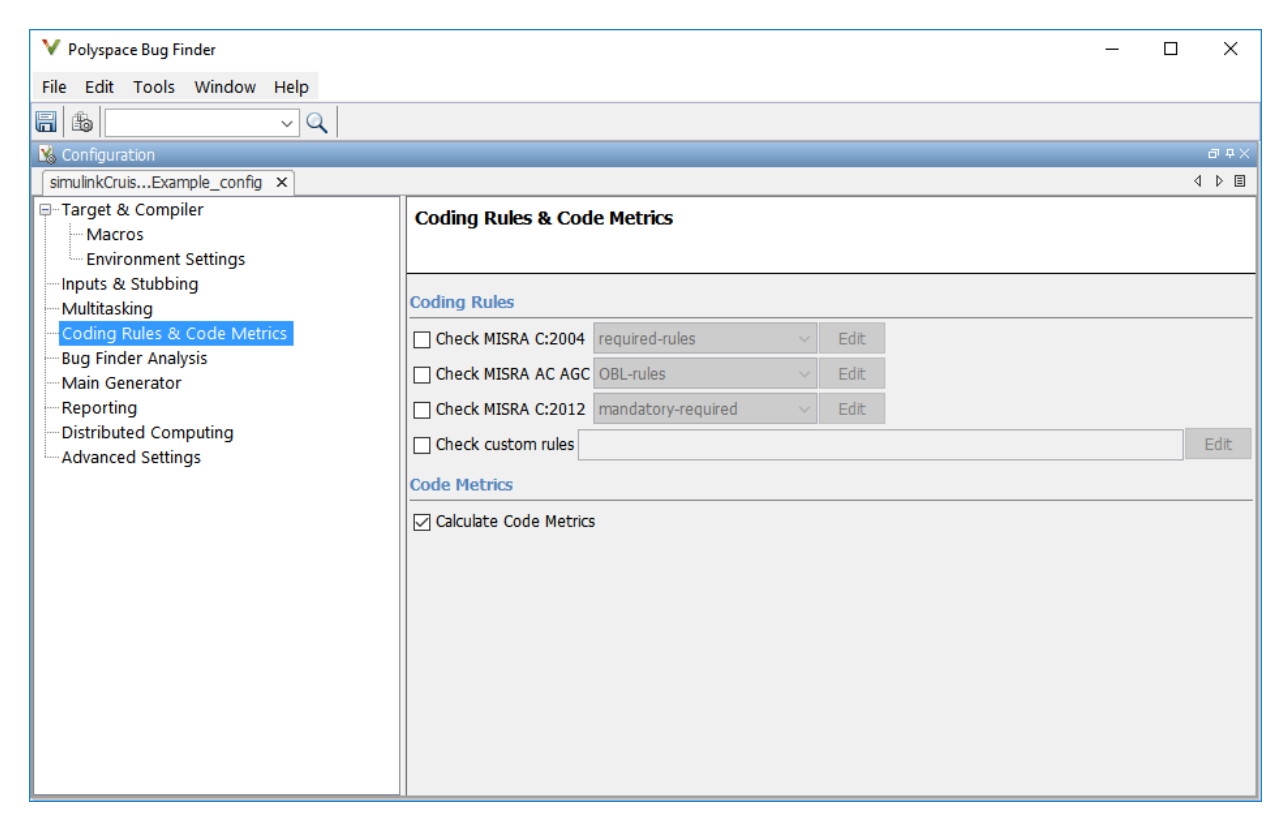

- 5 On the same pane, select **Calculate Code Metrics**. This option turns on code metric calculations for your generated code.
- 6 Save and close the Polyspace configuration window.
- 7 From your model, right-click Compute target speed and select **Polyspace** > **Verify Code Generated For** > **Selected Subsystem**.

Polyspace Bug Finder analyzes the generated code for a subset of MISRA checks and defect checks. You can see the progress of the analysis in the MATLAB Command Window. Once the analysis is finished, the Polyspace environment opens.

#### Review Results

After you run a Polyspace analysis of your generated code, the Polyspace environment shows you the results of the static code analysis. There are 50 MISRA C:2012 coding rule violations in your generated code.

1 Expand the tree for rule 8.7 and click through the different results.

Rule 8.7 states that functions and objects should not be global if the function or object is local. As you click through the 8.7 violations, you can see that these results refer to variables that other components also use, such as CruiseOnOff. You can annotate your code or your model to justify every result. But, because this model is a unit in a larger program, you can also change the configuration of the analysis to check only a subset of MISRA rules.

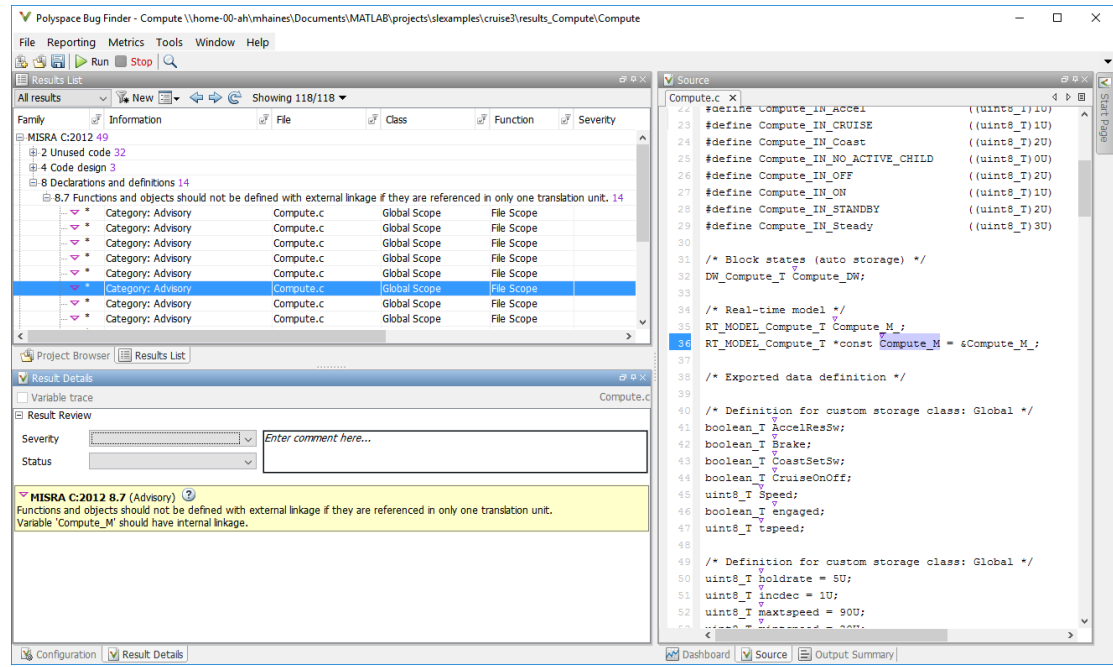

- 2 In your model, right-click Compute target speed and select **Polyspace** > **Options**.
- 3 Set the **Settings from** option to Project configuration. This option allow you to choose a subset of MISRA rules in the Polyspace configuration.
- 4 Click the **Configure** button.

5 In the Polyspace Configuration window, on the **Coding Rules & Code Metrics** pane, select the check box **Check MISRA C:2012** and from the drop-down list, select single-unit-rules. Now, Polyspace checks only the MISRA C:2012 rules that are applicable to a single unit.

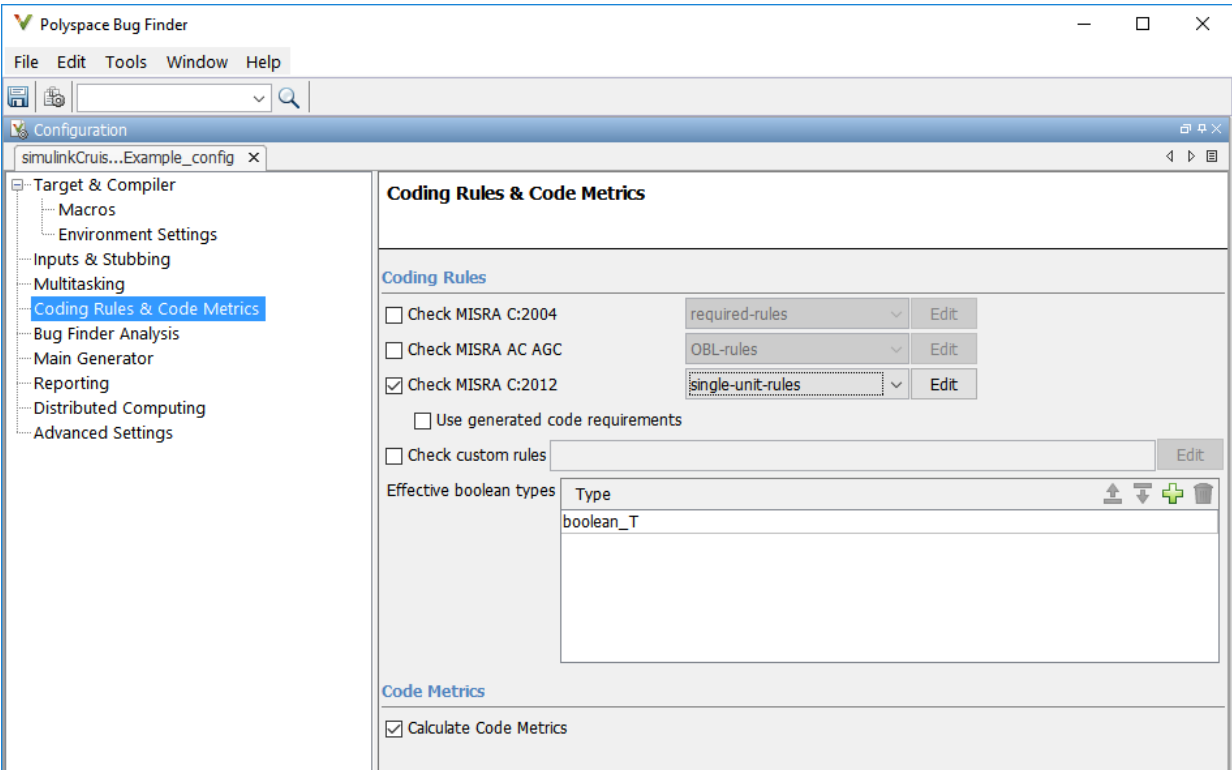

- 6 Save and close the Polyspace configuration window.
- 7 Rerun the analysis with the new configuration.

When the Polyspace environment reopens, there are no MISRA results, only code metric results. The rules Polyspace showed previously were found because the model was analyzed by itself. When you limited the rules Polyspace checked to the singleunit subset, no violations were found.

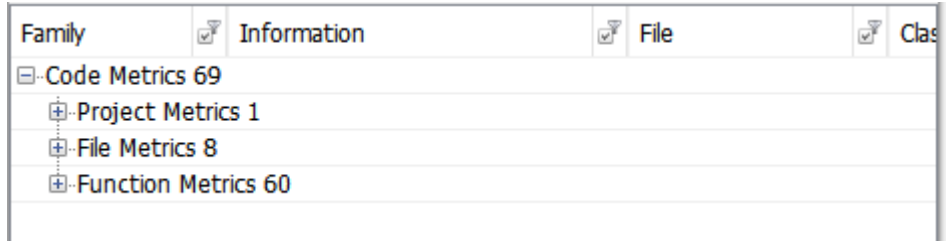

When this model is integrated with its parent model, you can add the rest of the MISRA C:2012 rules.

#### Generate Report

To demonstrate compliance with MISRA C:2012 and report on your generated code metrics, you must export your results. This section shows you how to generate a report after the analysis. If you want to generate a report every time you run an analysis, see Generate report.

- 1 If they are not open already, open your results in the Polyspace environment.
- 2 From the toolbar, select **Reporting** > **Run Report**.
- 3 Select **BugFinderSummary** as your report type.
- 4 Click **Run Report**.

The report is saved in the same folder as your results.

5 To open the report, select **Reporting** > **Open Report**.

### Related Examples

- ["Generate and Analyze Code" on page 7-8](#page-405-0)
- "Test Two Simulations for Equivalence"
- "Export Test Results and Generate Reports"

# Configure Model for Code Analysis

- ["Configure Simulink Model" on page 8-2](#page-429-0)
- ["Recommended Model Settings for Code Analysis" on page 8-3](#page-430-0)
- ["Check Simulink Model Settings" on page 8-5](#page-432-0)
- ["Annotate Blocks for Known Results" on page 8-11](#page-438-0)

# Configure Simulink Model

<span id="page-429-0"></span>Before analyzing your generated code, there are certain settings that you should apply to your model. Use the following workflow to prepare your model for code analysis.

- If you know of results ahead of time, [annotate your blocks](#page-438-0) with Polyspace annotations.
- Set the [recommended configuration parameters](#page-430-0).
- [Double-check your model settings](#page-432-0).
- Generate code.
- Set up your Polyspace options.

# Recommended Model Settings for Code Analysis

<span id="page-430-0"></span>For Polyspace analyses, set the following parameter configurations before generating code. If you do not use the recommended value for SystemTargetFile, you get an error. For other parameters, if you do not use the recommended value, you get a warning.

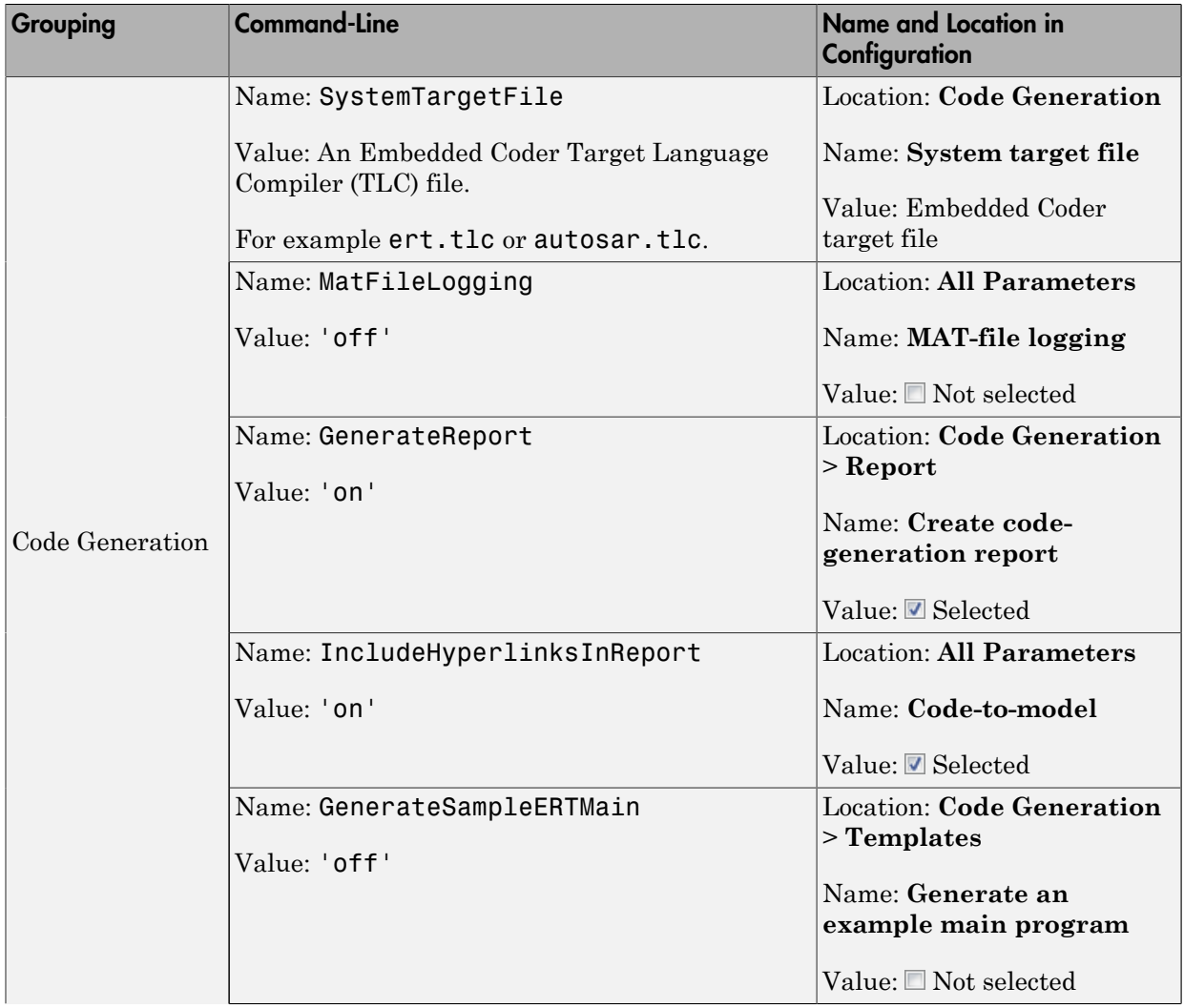

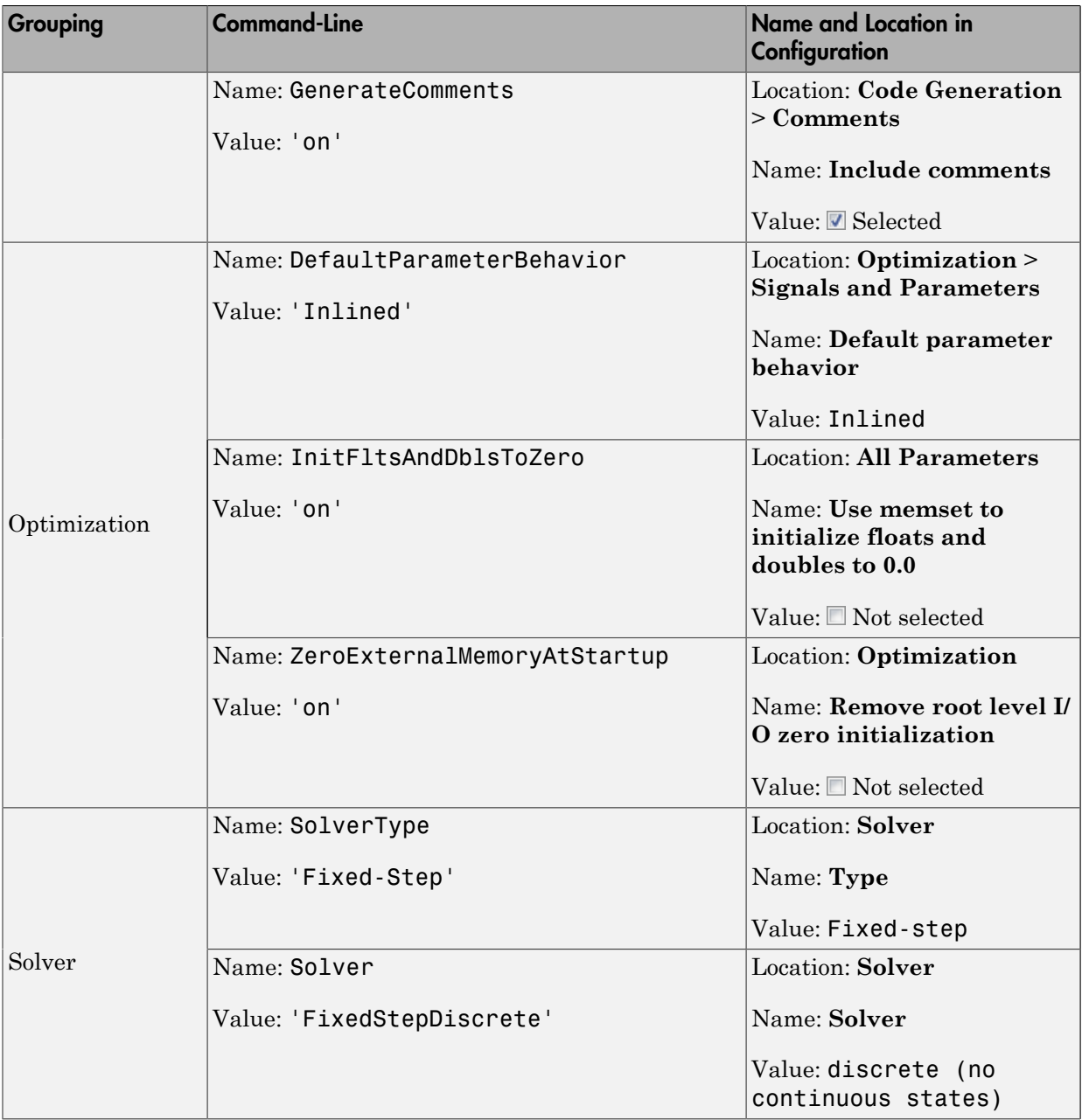
# Check Simulink Model Settings

With the Polyspace plug-in, you can check your model settings before generating code or before starting an analysis. If you alter your model settings, rebuild the model to generate fresh code. If the generated code version does not match your model version, warnings appear when you run the analysis.

### Check Simulink Model Settings Using the Code Generation Advisor

Before generating code, you can check your model settings against the ["Recommended](#page-430-0) [Model Settings for Code Analysis" on page 8-3.](#page-430-0) If you do not use the recommended model settings, the back-to-model linking will not work correctly.

- 1 From the Simulink model window, select **Code** > **C/C++ Code** > **Code Generation Options**. The Configuration Parameters dialog box opens, displaying the **Code Generation** pane.
- 2 Select **Set Objectives**.
- 3 From the **Set Objective Code Generation Advisor** window, add the Polyspace objective and any others that you want to check.
- 4 In the **Check model before generating code** drop-down list, select either:
	- On (stop for warnings), the process stops for either errors or warnings without generating code.
	- On (proceed with warnings), the process stops for errors, but continues generating code if the configuration only has warnings.
- 5 Select **Check Model**.

The software runs a configuration check. If your configuration check finds errors or warnings, the **Diagnostics Viewer** displays the issues and recommendations.

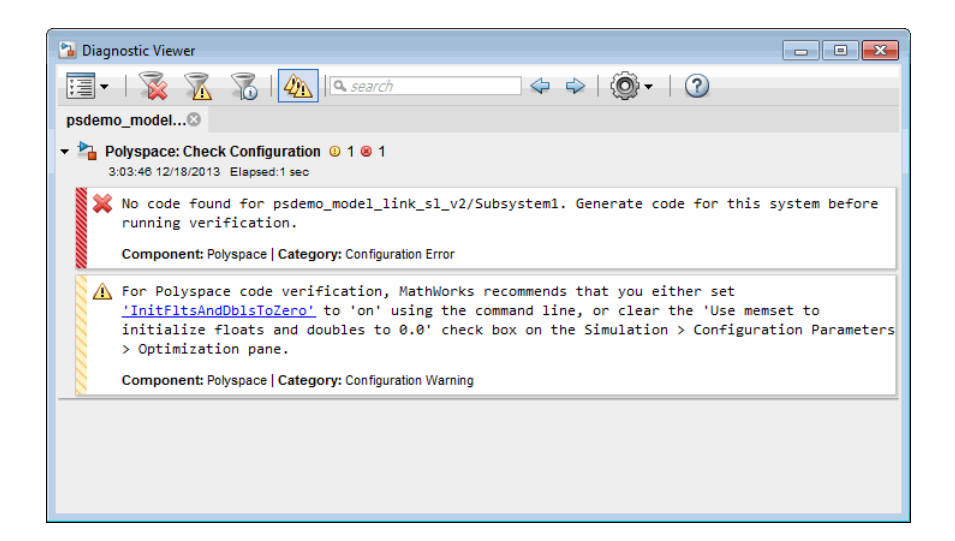

# Check Simulink Model Settings Before Analysis

With the Polyspace plug-in, you can check your model settings before starting an analysis:

- 1 From the Simulink model window, select **Code** > **Polyspace** > **Options**. The Configuration Parameters dialog box opens, displaying the **Polyspace** pane.
- 2 Click **Check configuration**. If your model settings are not optimal for Polyspace, the software displays warning messages with recommendations.

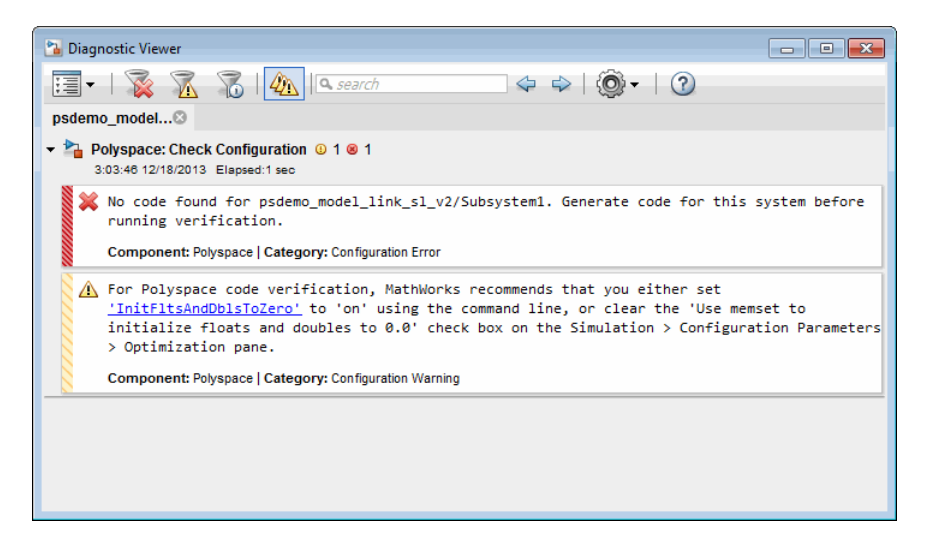

- 3 From the **Check configuration before verification** menu, select either:
	- On (stop for warnings), the analysis stops for either errors or warnings.
	- On (proceed with warnings), the analysis stops for errors, but continues the code analysis if the configuration only has warnings.
- 4 Select **Run verification**.

The software runs a configuration check. If your configuration check finds errors or warnings, the **Diagnostics Viewer** displays the issues and recommendations.

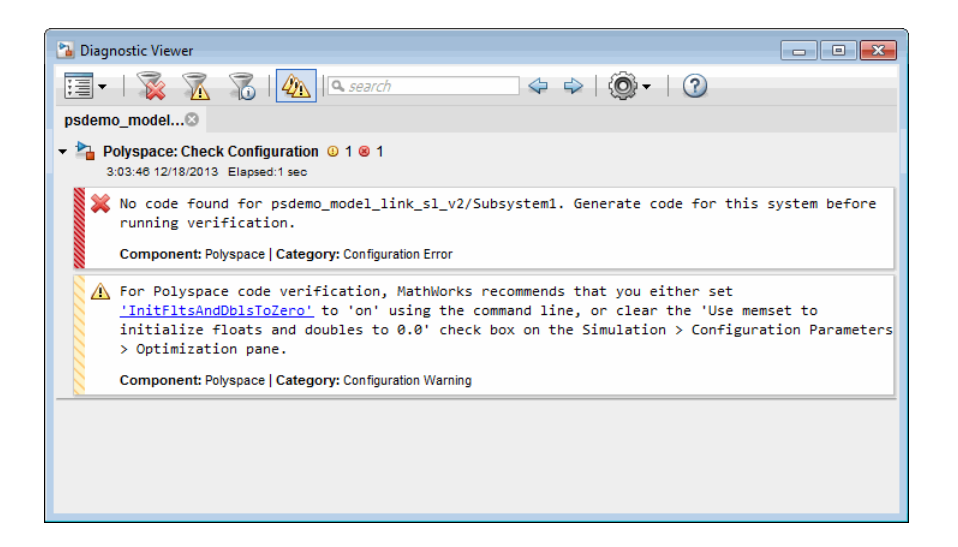

If you alter your model settings, rebuild the model to generate fresh code. If the generated code version does not match your model version, the software produces warnings when you run the analysis.

# Check Simulink Model Settings Automatically

With the Polyspace plug-in, you can check your model settings before starting an analysis:

- 1 From the Simulink model window, select **Code** > **Polyspace** > **Options**. The Configuration Parameters dialog box opens, displaying the **Polyspace** pane.
- 2 Click **Check configuration**. If your model settings are not optimal for Polyspace, the software displays warning messages with recommendations.

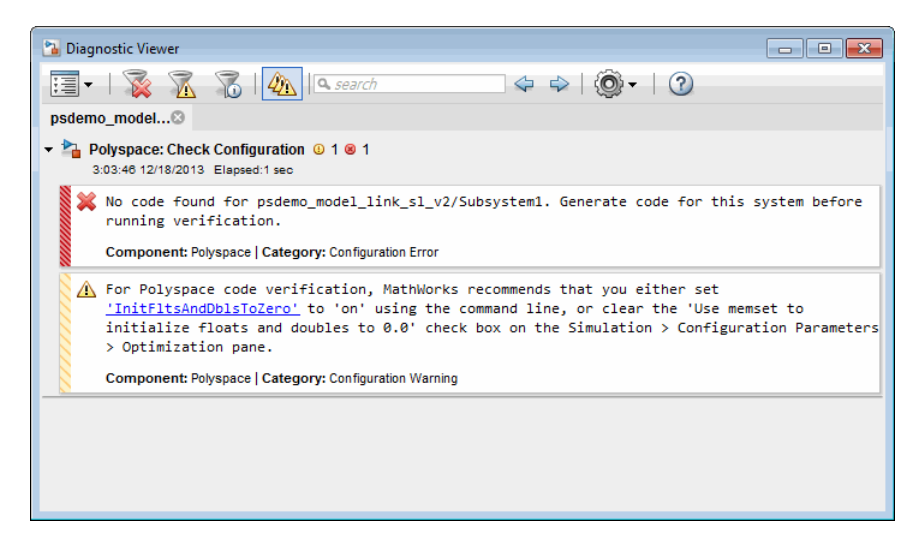

- 3 From the **Check configuration before verification** menu, select either:
	- On (stop for warnings) will
	- On (proceed with warnings)
- 4 Select **Run verification**.

The software runs a configuration check. If your configuration check finds errors or warnings, the **Diagnostics Viewer** displays the issues and recommendations.

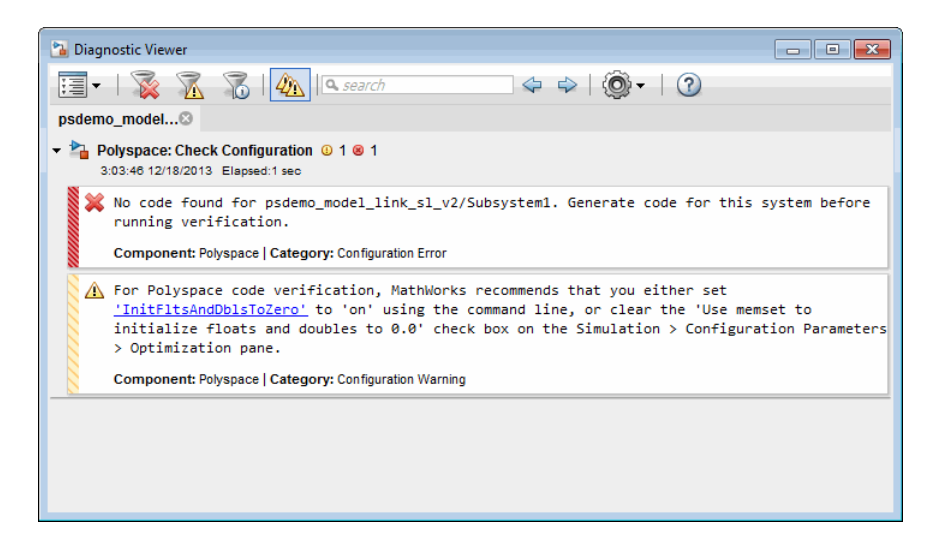

If you select:

- On (stop for warnings), the analysis stops for either errors or warnings.
- On (proceed with warnings) the analysis stops for errors, but continues the code analysis if the configuration only has warnings.

If you alter your model settings, rebuild the model to generate fresh code. If the generated code version does not match your model version, the software produces warnings when you run the analysis.

### More About

• ["Recommended Model Settings for Code Analysis" on page 8-3](#page-430-0)

# Annotate Blocks for Known Results

You can annotate individual blocks in your Simulink model to inform Polyspace software of known defects, run-time checks, or coding-rule violations. These annotations allow you to highlight and categorize previously identified results, so you can focus on reviewing new results.

Your Polyspace results displays the information that you provide with block annotations. To annotate blocks:

1 Right-click the block you want to annotate and select **Polyspace** > **Annotate Selected Block** > **Edit**.

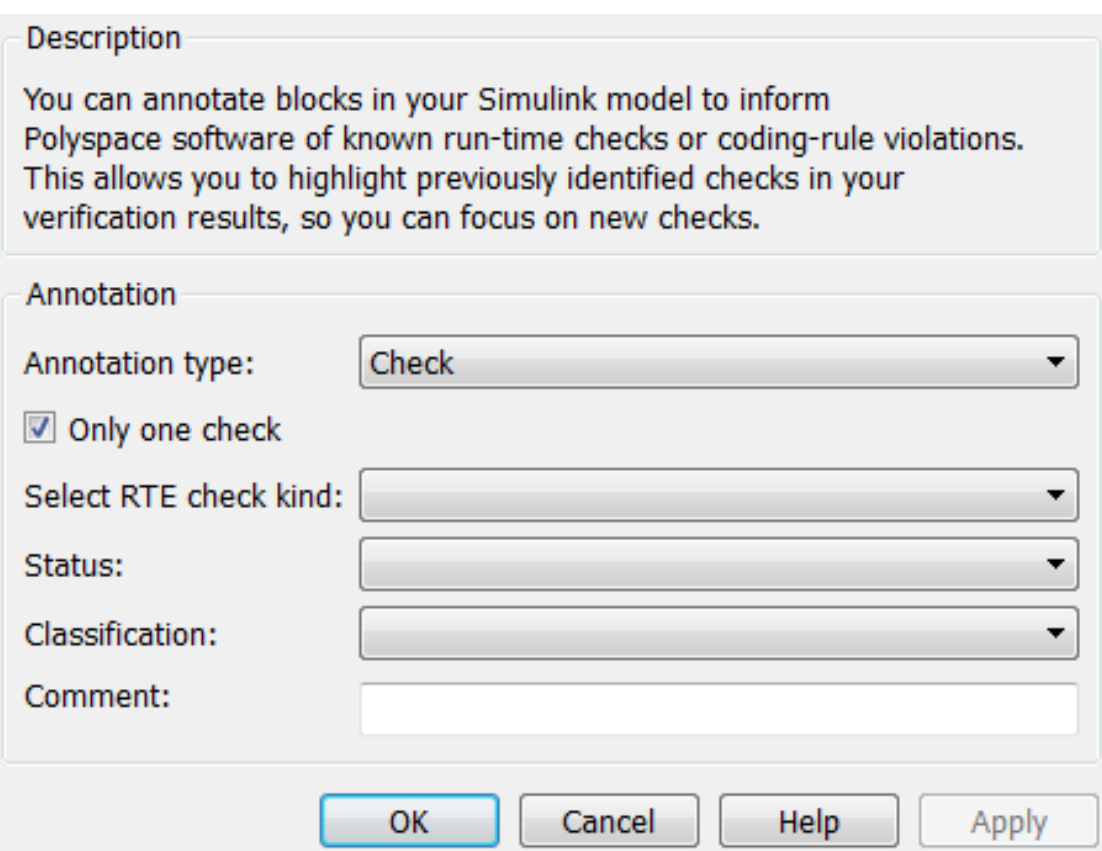

- 2 In the Polyspace Annotation dialog box, select an **Annotation type**:
	- Check Code Prover run-time error
	- Defect Bug Finder defect
	- MISRA-C MISRA C 2004 coding rule violation
	- MISRA-AC-AGC MISRA AC AGC coding rule violation
	- MISRA-C-2012 MISRA C 2012 coding rule violation
	- MISRA-C++ MISRA C++ coding rule violation
	- $JSF JSF C++ coding rule violation$
- 3 If you want to highlight only one kind of result, select **Only 1 check** and the relevant error or coding rule from the **Select** *result* **kind** drop-down list.
- 4 If you want to highlight a list of checks, clear **Only 1 check**. In the **Enter a list of** *results* field, specify the errors or rules that you want to highlight.
- 5 Set any of the following options as desired:

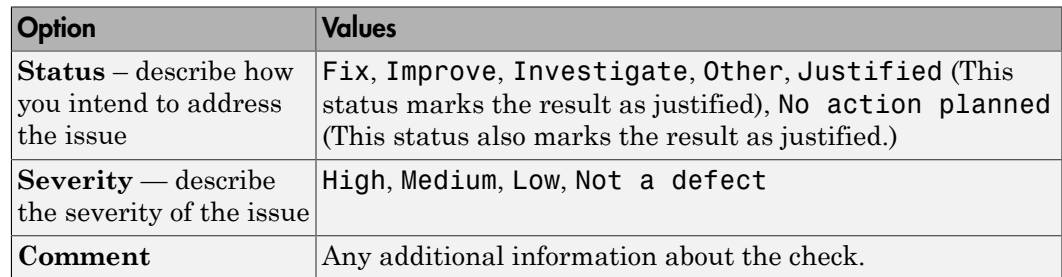

6 Click **OK**. You annotation is added to the block.

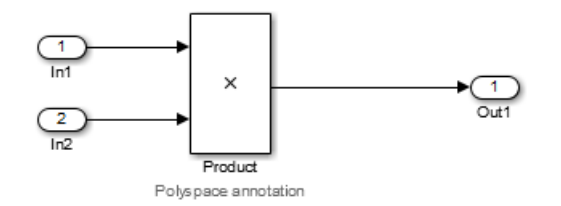

When you run an analysis, the **Results List** pane pre-populates the results with your annotation.

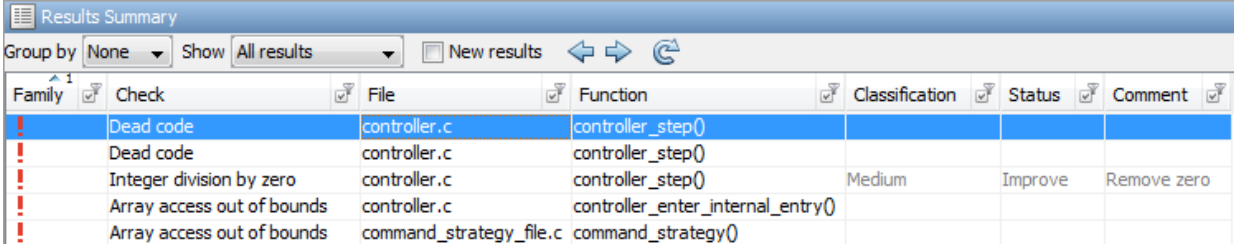

See Also pslinkfun

# Configure Code Analysis Options

- ["Polyspace Configuration for Generated Code" on page 9-2](#page-443-0)
- ["Include Handwritten Code" on page 9-3](#page-444-0)
- ["Configure Analysis Depth for Referenced Models" on page 9-4](#page-445-0)
- ["Configure Advanced Polyspace Analysis Options" on page 9-5](#page-446-0)
- ["Set Custom Target Settings" on page 9-8](#page-449-0)
- ["Set Up Remote Batch Analysis" on page 9-11](#page-452-0)
- ["Manage Results" on page 9-12](#page-453-0)
- ["Specify Signal Ranges" on page 9-15](#page-456-0)

# Polyspace Configuration for Generated Code

<span id="page-443-0"></span>You do not have to manually create a Polyspace project or specify Polyspace options before running an analysis for your generated code. By default, Polyspace automatically creates a project and extracts the required information from your model. You can modify this configuration and or specify additional options for your analysis with the Polyspace configuration options:

- You may incorporate separately created code within the code generated from your Simulink model. See ["Include Handwritten Code" on page 9-3](#page-444-0).
- You may customize the options for your analysis. For example, to specify the target environment or adjust precision settings. See ["Configure Advanced Polyspace](#page-446-0) [Analysis Options" on page 9-5](#page-446-0) and ["Recommended Polyspace Bug Finder Options](#page-400-0) [for Analyzing Generated Code" on page 7-3.](#page-400-0)
- You may create specific configurations for batch runs. See ["Use a Saved Polyspace](#page-447-0) [Configuration File Template" on page 9-6](#page-447-0).
- If you want to analyze code generated for a 16-bit target processor, you must specify header files for your 16-bit compiler. See ["Set Custom Target Settings" on page](#page-449-0) [9-8](#page-449-0).

# Include Handwritten Code

<span id="page-444-0"></span>Files such as S-Function wrappers are, by default, not part of the Polyspace analysis. However, you can add these files to your generated code analysis manually. You can also [analyze your S-Functions separately.](#page-468-0)

- 1 From the Simulink model window, select **Code** > **Polyspace** > **Options**. The Configuration Parameters dialog box opens, displaying the **Polyspace** pane.
- 2 Select the **Enable additional file list** check box. Then click **Select files**. The Files Selector dialog box opens.

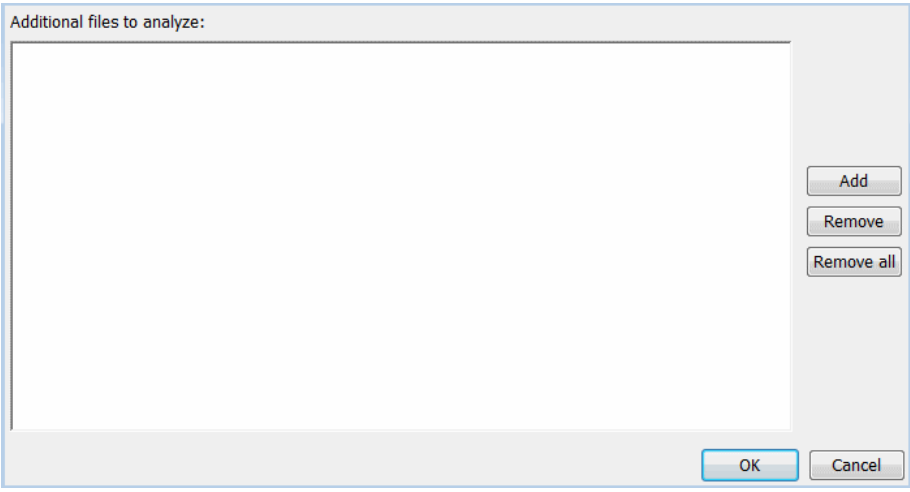

- 3 Click **Add**. The Select files to add dialog box opens.
- 4 Use the Select files to add dialog box to:
	- Navigate to the relevant folder
	- Add the required files.

The software displays the selected files as a list under **Additional files to analyze**.

Note: To remove a file from the list, select the file and click **Remove**. To remove all files from the list, click **Remove all**.

5 Click **OK**.

# Configure Analysis Depth for Referenced Models

<span id="page-445-0"></span>From the **Polyspace** pane, you can specify the analysis of generated code with respect to model reference hierarchy levels:

- **Model reference verification depth** From the drop-down list, select one of the following:
	- Current model only Default. The Polyspace runs code from the top level only. The software creates stubs to represent code from lower hierarchy levels.
	- 1 The software analyzes code from the top level and the next level. For subsequent hierarchy levels, the software creates stubs.
	- 2 The software analyzes code from the top level and the next two hierarchy levels. For subsequent hierarchy levels, the software creates stubs.
	- 3 The software analyzes code from the top level and the next three hierarchy levels. For subsequent hierarchy levels, the software creates stubs.
	- All The software analyzes code from the top level and all lower hierarchy levels.
- **Model by model verification** Select this check box if you want the software to analyze code from each model separately.

**Note:** The same configuration settings apply to all referenced models within a top model. The options and parameters are the same whether you open the **Polyspace** pane (**Polyspace** > **Options**) from the toolbar or through the right-click context menu. However, you can run analyses for code generated from specific Model blocks. See ["Run](#page-464-0) [Analysis for Embedded Coder" on page 10-3](#page-464-0).

# Configure Advanced Polyspace Analysis Options

<span id="page-446-0"></span>From Simulink, you can specify Polyspace options to change the configuration of the Polyspace analysis. For example, you can specify the processor type and operating system of your target device. For descriptions of options, see "Analysis Options".

#### In this section...

["Set Advanced Analysis Options" on page 9-5](#page-446-1)

["Use a Saved Polyspace Configuration File Template" on page 9-6](#page-447-0)

<span id="page-446-1"></span>["Reset Polyspace Options for a Simulink Model" on page 9-7](#page-448-0)

### Set Advanced Analysis Options

- 1 From Simulink, select **Code** > **Polyspace** > **Options**.
- 2 In the Polyspace parameter configuration pane, select **Configure**.
- 3 In the Polyspace Configuration window that opens, set the options required by your application.

The first time you open the configuration, the software sets certain options by default depending on your code generator. See [Default Embedded Coder Options on](#page-399-0) [page 7-2](#page-399-0) or [Default TargetLink Options on page 7-5.](#page-402-0)

4 To change the project name or other project properties, on the toolbar, click the

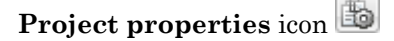

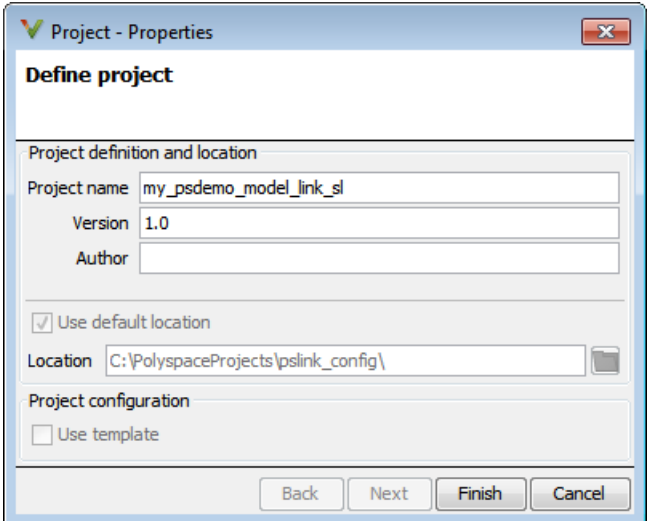

- 5 Save your changes and close.
- 6 To use your configuration with other projects, copy the .psprj file and rename the updated project configuration file. For example, you can call your cross-compilation configuration my\_cross\_compiler.psprj.

### <span id="page-447-0"></span>Use a Saved Polyspace Configuration File Template

If you want to reuse a Polyspace configuration for multiple project, you need to add the configuration to the model parameters. This workflow shows how to add a previously created configuration. To create a configuration file template, see ["Set Advanced Analysis](#page-446-1) [Options" on page 9-5.](#page-446-1)

In the Simulink user interface:

- 1 From Simulink, select **Code** > **Polyspace** > **Options**.
- 2 In the Polyspace parameter configuration pane, select **Use custom project file**.
- 3 In the text box, enter the full path to a .psprj file, or click **Browse for project file** to browse instead.

At the MATLAB command line:

• Use pslinkfun('settemplate',...) to apply a configuration defined by a configuration file template.

For example:

```
pslinkfun('settemplate','C:\Work\my_cross_compiler.psprj')
```
# <span id="page-448-0"></span>Reset Polyspace Options for a Simulink Model

If you want to reset the Polyspace configuration information to the default, you can remove your custom options from your Simulink model.

- 1 To remove options from a top model, select **Code** > **Polyspace** > **Remove Options from Current Configuration**.
- 2 To remove options from a Model block or subsystem, right-click the block or subsystem and select **Polyspace** > **Remove Options from Current Configuration**.
- 3 Save the model.

### See Also

pslinkfun | pslinkoptions

# Related Examples

• ["Use a Saved Polyspace Configuration File Template" on page 9-6](#page-447-0)

# More About

- ["Embedded Coder Considerations" on page 7-2](#page-399-1)
- ["TargetLink Considerations" on page 7-5](#page-402-1)
- ["Recommended Polyspace Bug Finder Options for Analyzing Generated Code" on](#page-400-0) [page 7-3](#page-400-0)

# Set Custom Target Settings

<span id="page-449-0"></span>If your target has specific setting, you can analyze your code in context of those settings. For example, if you want to analyze code generated for a 16-bit target processor, you must specify header files for your 16-bit compiler. The software automatically identifies the compiler from the Simulink model. If the compiler is 16-bit and you do not specify the relevant header files, the Polyspace will produce an error when you try to run an analysis.

Note: For a 32-bit or 64-bit target processor, the software automatically specifies the default header file.

- 1 In the Simulink model window, select **Code** > **Polyspace** > **Options**.
- 2 Click **Configure**.

The Polyspace Configuration window opens. Use this pane to customize the target and cross compiler.

- 3 From the **Configuration** tree, expand the **Target & Compiler** node.
- 4 In the **Target Environment** section, use the **Target processor type** option to define the size of data types.
	- a From the drop-down list, select mcpu...(Advanced). The Generic target options dialog box opens.

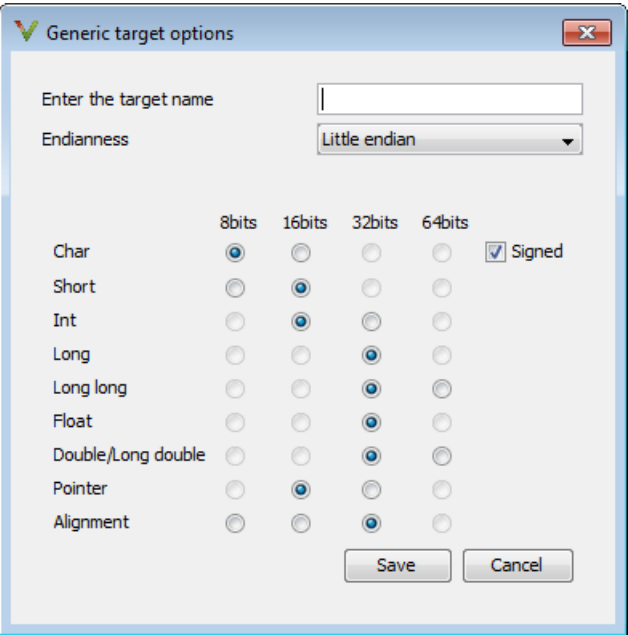

Use this dialog box to create a new target and specify data types for the target. Then click **Save**.

5 From the Configuration tree, select **Target & Compiler** > **Macros**. Use the **Preprocessor definitions** section to define preprocessor macros for your crosscompiler.

To add a macro, in the **Macros** table, select **T**. In the new line, enter the required text.

To remove a macro, select the macro and click  $\blacksquare$ .

Note: If you use the LCC cross-compiler, then you must specify the MATLAB\_MEX\_FILE macro.

6 Select **Target & Compiler** > **Environment Settings**.

•

•

7 In the **Include folders** (or **Include**) section, specify a folder (or header file) path by doing one of the following:

Select $\begin{array}{|c|} \hline \rule{0pt}{14pt} \rule{0pt}{2.5pt} \end{array}$  and enter the folder or file path.

Select and use the dialog box to navigate to the required folder (or file).

You can remove an item from the displayed list by selecting the item and then clicking  $\blacksquare$ .

8 Save your changes and close.

To use your configuration settings in other projects, see ["Use a Saved Polyspace](#page-447-0) [Configuration File Template" on page 9-6](#page-447-0).

# Set Up Remote Batch Analysis

<span id="page-452-0"></span>By default, the Polyspace software runs locally. To specify a remote analysis:

- 1 From the Simulink model window, select **Code** > **Polyspace** > **Options**. The Configuration Parameters dialog box opens, displaying the **Polyspace** pane.
- 2 Select **Configure**.
- 3 In the Polyspace Configuration window, select the **Distributed Computing** pane.
- 4 Select the **Batch** check box.
- 5 If you use Polyspace Metrics as a results repository, select **Add to results repository**.
- 6 If you have not already connected to a server, from the toolbar, select **Options** > **Preferences**. For help filling in this dialog, see "Configure Polyspace Preferences".
- 7 Close the configuration window and apply your changes.

# Manage Results

#### <span id="page-453-0"></span>In this section...

["Open Polyspace Results Automatically" on page 9-12](#page-453-1)

["Specify Location of Results" on page 9-13](#page-454-0)

<span id="page-453-1"></span>["Save Results to a Simulink Project" on page 9-14](#page-455-0)

# Open Polyspace Results Automatically

You can configure the software to automatically open your Polyspace results after you start the analysis. If you are doing a remote analysis, the Polyspace Metrics web page opens. When the remote job is complete, you can download your results from Polyspace Metrics. If you are doing a local analysis, when the local job is complete, the Polyspace environment opens the results in the Polyspace interface.

To configure the results to open automatically:

1 From the model window, select **Code** > **Polyspace** > **Options**.

The Polyspace pane opens.

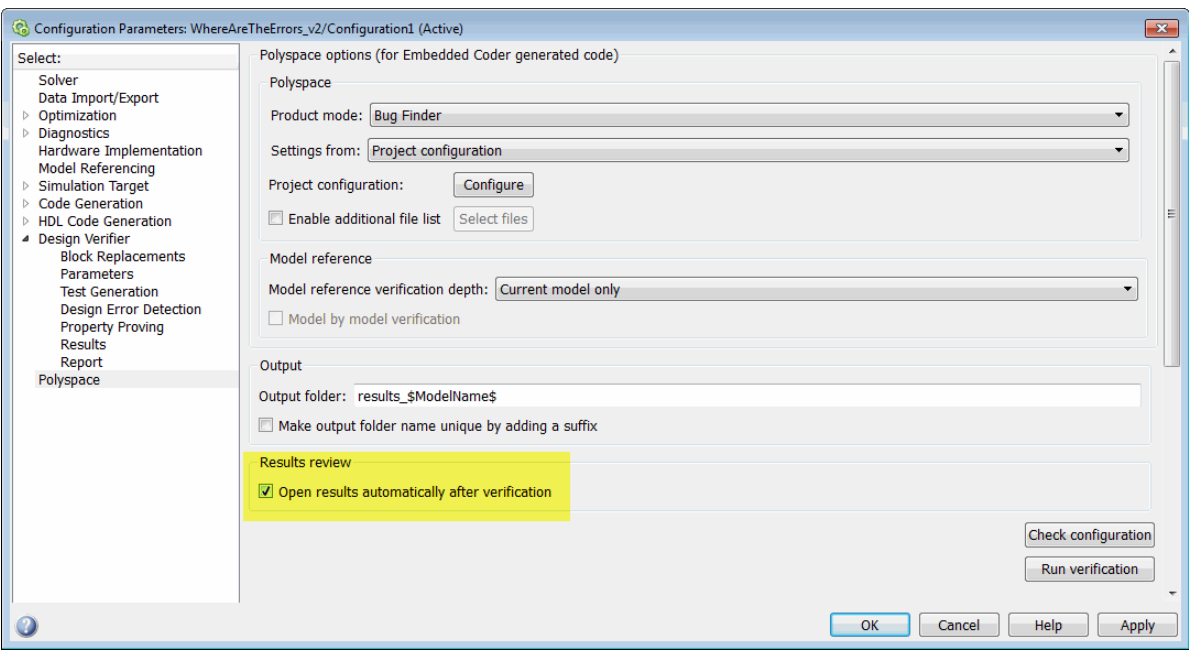

- 2 In the Results review section, select **Open results automatically after verification**.
- <span id="page-454-0"></span>3 Click **Apply** to save your settings.

### Specify Location of Results

By default, the software stores your results in *Current Folder*\results\_*model\_name*. Every time you rerun, your old results are over written. To customize these options:

- 1 From the Simulink model window, select **Code** > **Polyspace** > **Options**. The Configuration Parameters dialog box opens to the Polyspace pane.
- 2 In the **Output folder** field, specify a full path for your results folder. By default, the software stores results in the current folder.
- 3 If you want to avoid overwriting results from previous analyses, select **Make output folder name unique by adding a suffix**.

Instead of overwriting an existing folder, the software specifies a new location for the results folder by appending a unique number to the folder name.

# <span id="page-455-0"></span>Save Results to a Simulink Project

By default, the software stores your results in *Current*

*Folder*\results\_*model\_name*. If you use a Simulink project for your model work, you can store your Polyspace results there as well for better organization. To add your results to a Simulink Project:

- 1 Open your Simulink project.
- 2 From the Simulink model window, select **Code** > **Polyspace** > **Options**. The Configuration Parameters dialog box opens with the Polyspace pane displayed.
- 3 Select **Add results to current Simulink Project**.
- 4 Run your analysis.

Your results are saved to the Simulink project you opened in step 1.

# Specify Signal Ranges

<span id="page-456-0"></span>If you constrain signals in your Simulink model to lie within specified ranges, Polyspace software automatically applies these constraints during verification of the generated code. Using signal rages can improve the precision of your results.

You can specify a range for a model signal by:

- Applying constraints through source block parameters. See ["Specify Signal Range](#page-456-1) [Through Source Block Parameters" on page 9-15](#page-456-1).
- Constraining signals through the base workspace. See ["Specify Signal Range Through](#page-458-0) [Base Workspace" on page 9-17.](#page-458-0)

**Note:** You can also manually define data ranges using the constraint setup feature in the Polyspace user interface. If you manually define a constraint specification file, the software automatically appends any signal range information from your model to the constraint specification file. However, manually defined constraint information overrides information generated from the model for all variables.

### <span id="page-456-1"></span>Specify Signal Range Through Source Block Parameters

You can specify a signal range by applying constraints to source block parameters.

Specifying a range through source block parameters is often easier than creating signal objects in the base workspace, but must be repeated for each source block. For information on using the base workspace, see ["Specify Signal Range Through Base](#page-458-0) [Workspace" on page 9-17](#page-458-0).

To specify a signal range using source block parameters:

- 1 Double-click the source block in your model. The Source Block Parameters dialog box opens.
- 2 Select the **Signal Attributes** tab.
- 3 Specify the **Minimum** value for the signal, for example, -15.
- 4 Specify the **Maximum** value for the signal, for example, 15.

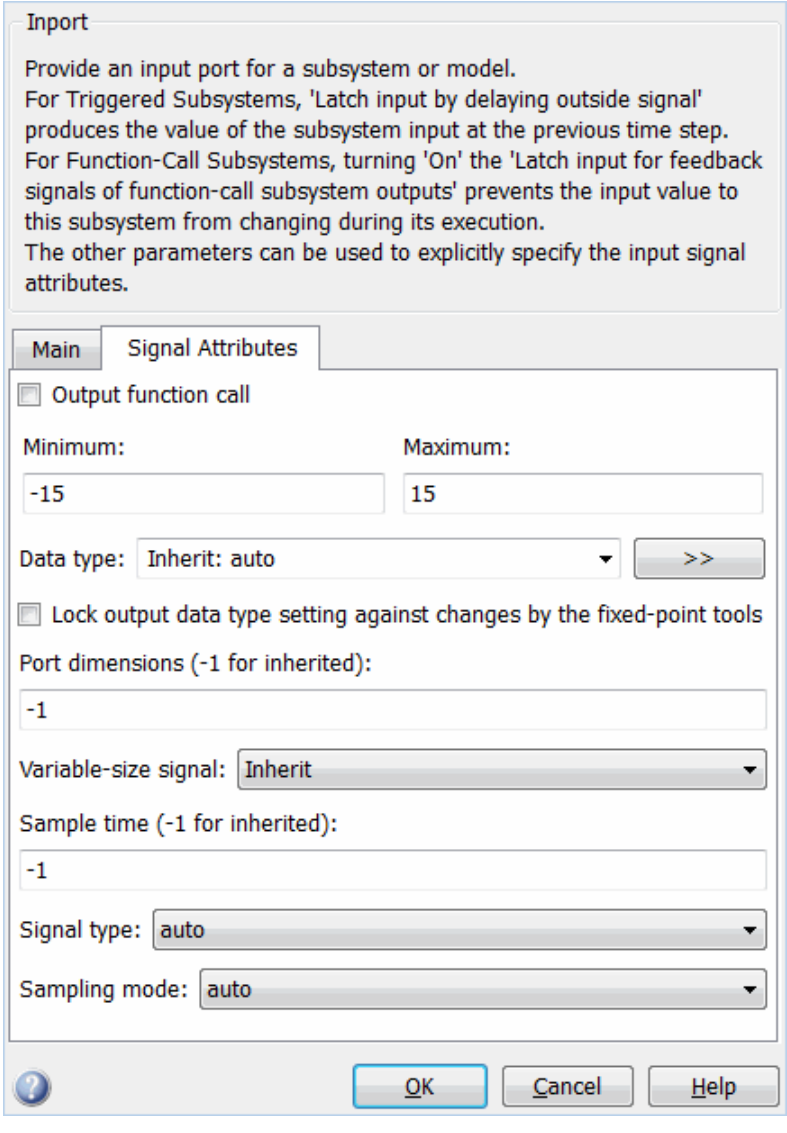

Click **OK**.

### <span id="page-458-0"></span>Specify Signal Range Through Base Workspace

You can specify a signal range by creating signal objects in the MATLAB workspace. This information is used to initialize each global variable to the range of valid values, as defined by the min-max information in the workspace.

**Note:** You can also specify a signal range by applying constraints to individual source block parameters. This method can be easier than creating signal objects in the base workspace, but must be repeated for each source block. For more information, see ["Specify Signal Range Through Source Block Parameters" on page 9-15](#page-456-1).

To specify an input signal range through the base workspace:

- 1 Configure the signal to use, for example, the ExportedGlobal storage class:
	- a Right-click the signal. From the context menu, select **Properties**. The Signal Properties dialog box opens.
	- **b** In the **Signal name** field, enter a name, for example, my entry1.
	- c Select the **Code Generation** tab.
	- d In the **Storage class** drop-down list, select ExportedGlobal.

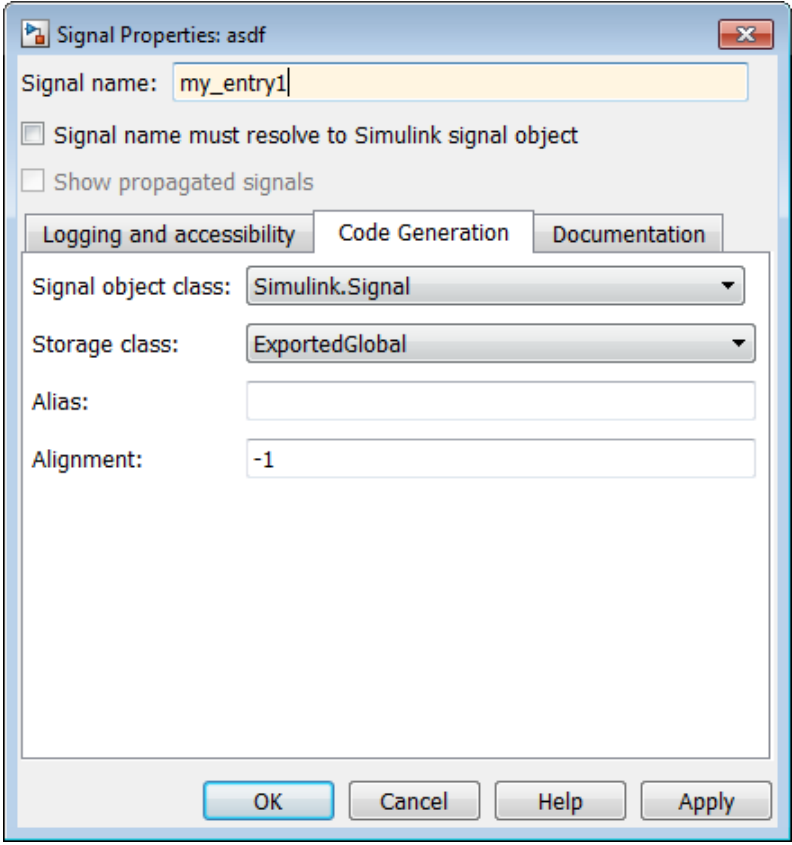

- e Click **OK**, which applies your changes and closes the dialog box.
- 2 Using Model Explorer, specify the signal range:
	- a Select **Tools** > **Model Explorer** to open Model Explorer.
	- b From the **Model Hierarchy** tree, select **Base Workspace**.
	- c Create a signal by clicking the Add Simulink Signal button. Rename this signal, for example, my\_entry1.
	- d Set the **Minimum** value for the signal, for example, to -15.
	- e Set the **Maximum** value for the signal, for example, to 15.
	- f From the **Storage class** drop-down list, select ExportedGlobal.

g Click **Apply**.

# Run Polyspace on Generated Code

- ["Specify Type of Analysis to Perform" on page 10-2](#page-463-0)
- ["Run Analysis for Embedded Coder" on page 10-3](#page-464-0)
- ["Run Analysis for TargetLink" on page 10-5](#page-466-0)
- ["Verify S-Function Code" on page 10-7](#page-468-0)

# Specify Type of Analysis to Perform

<span id="page-463-0"></span>Before running Polyspace, you can specify what type of analysis you want to run. You can choose to run code analysis, coding rules checking, or both. You can check compliance with MISRA AC AGC, MISRA C:2004, MISRA C:2012, MISRA C++, and JSF C++ coding rules.

To specify the type of analysis to run:

1 From the Simulink model window, select **Code** > **Polyspace** > **Options**. The Configuration Parameter window opens to the **Polyspace** options pane.

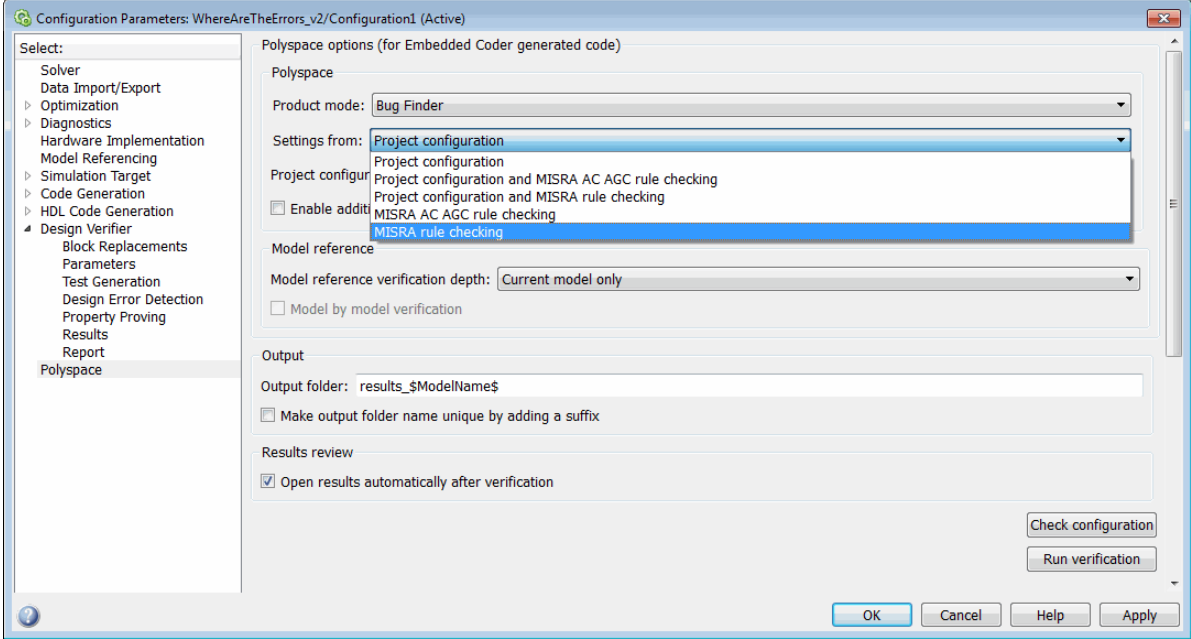

2 In the **Settings from** drop-down menu, select the type of analysis you want to perform. For descriptions of the different settings, see "Settings from (C)" or "Settings from (C++)".

# Run Analysis for Embedded Coder

# <span id="page-464-0"></span>Start the Analysis

There are several different types of analyses you can run on code generated with Embedded Coder. Use the table below to figure out how to start the type of analysis you want.

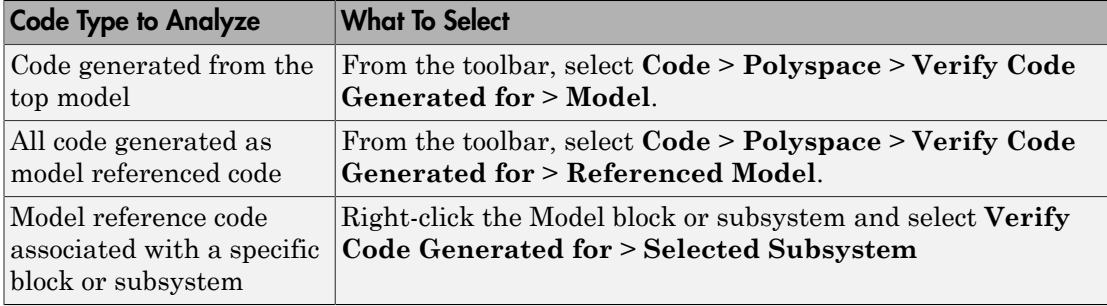

Note: You can also start the Polyspace software from the **Polyspace** configuration parameter pane by clicking **Run verification**.

When the Polyspace software starts, messages appear in the MATLAB Command Window:

```
### Starting Polyspace verification for Embedded Coder
### Creating results folder C:\PolySpace_Results\results_my_first_code 
                                       for system my_first_code
### Checking Polyspace Model-Link Configuration:
### Parameters used for code verification:
 System : my_first_code
Results Folder : C:\PolySpace Results\results my first code
Additional Files : 0
Remote : 0
 Model Reference Depth : Current model only
Model by Model : 0
 DRS input mode : DesignMinMax
DRS parameter mode : None
DRS output mode : None
...
```
Follow the progress of the analysis in the MATLAB Command Window. If you are running a remote, batch, analysis you can follow the later stages through the Polyspace Job Monitor.

The software writes status messages to a log file in the results folder.

### Monitor Progress

#### Local Analyses

For a local Polyspace runs, you can follow the progress of the software in the MATLAB Command Window. The software also saves the status messages to a log file in the results folder.

#### Remote Batch Analyses

For a remote analysis, you can follow the initial stages of the analysis in the MATLAB Command Window.

Once the compilation phase is complete, you can follow the progress of the software using the Polyspace Job Monitor.

From Simulink, select **Code** > **Polyspace** > **Open Job Monitor**.

# Run Analysis for TargetLink

<span id="page-466-0"></span>To start the Polyspace software on TargetLink generated code:

### Start the Analysis

- 1 In your model, select the Target Link subsystem.
- 2 In the Simulink model window select **Code** > **Polyspace** > **Verify Code Generated for** > **Selected Target Link Subsystem**.

Messages appear in the MATLAB Command Window:

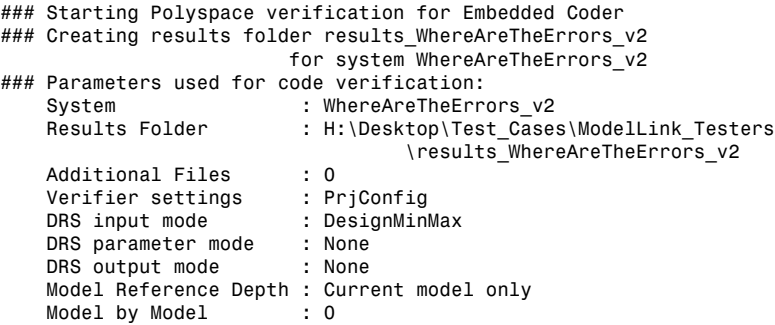

The exact messages depend on the code generator you use and the Polyspace product. The software writes status messages to a log file in the results folder.

Follow the progress of the software in the MATLAB Command Window. If you are running a remote, batch analysis, you can follow the later stages in the Polyspace Job Monitor.

### Monitor Progress

#### Local Analyses

For a local Polyspace runs, you can follow the progress of the software in the MATLAB Command Window. The software also saves the status messages to a log file in the results folder.

#### Remote Batch Analyses

For a remote analysis, you can follow the initial stages of the analysis in the MATLAB Command Window.

Once the compilation phase is complete, you can follow the progress of the software using the Polyspace Job Monitor.

From Simulink, select **Code** > **Polyspace** > **Open Job Monitor**.
# Verify S-Function Code

If you want to check your S-Function code for bugs or errors, you can run Polyspace directly from your S-Function block in Simulink.

#### In this section...

["S-Function Analysis Workflow" on page 10-7](#page-468-0)

["Compile S-Functions to Be Compatible with Polyspace" on page 10-7](#page-468-1)

<span id="page-468-0"></span>["Example S-Function Analysis" on page 10-8](#page-469-0)

### S-Function Analysis Workflow

To verify an S-Function with Polyspace, follow this recommended workflow:

- 1 Compile your S-Function to be compatible with Polyspace.
- 2 Select your Polyspace options.
- 3 Run a Polyspace Bug Finder analysis using one of the two analysis modes:
	- **This Occurrence** Analyzes the specified occurrence of the S-Function with the input for that block.
	- **All Occurrences** Analyzes the S-Function code with input values from every occurrence of the S-Function.
- 4 Review results in the Polyspace interface.
	- For information about navigating through your results, see ["Filter and Group](#page-271-0) [Results" on page 5-4](#page-271-0).
	- For help reviewing and understanding the results, see "Polyspace Bug Finder Results".

#### <span id="page-468-1"></span>Compile S-Functions to Be Compatible with Polyspace

Before you analyze your S-Function with Polyspace Bug Finder, you must compile your S-Function with one of following tools:

• The Legacy Code Tool with the def.Options.supportCoverageAndDesignVerifier set to true. See legacy\_code.

- The SFunctionBuilder block, with **Enable support for Design Verifier** selected on the **Build Info** tab of the SFunctionBuilder dialog box.
- The Simulink Verification and Validation™ function slcovmex, with the option sldv. See "Configuring S-Function for Test Case Generation".

### <span id="page-469-0"></span>Example S-Function Analysis

This example shows the workflow for analyzing S-Functions with Polyspace. You use the model psdemo\_model\_link\_sl and the S-Function Command\_Strategy.

1 Open the model and use the Legacy Code Tool to compile the S-Function Command\_Strategy.

```
% Open Model
psdemo_model_link_sl
% Compile S-Function Command_Strategy
def = legacy_code('initialize');
def.SourceFiles = \{ 'command strategy file.c' \};
def.HeaderFiles = { 'command_strategy_file.h' };
def.SFunctionName = 'Command_Strategy';
def.OutputFcnSpec = 'int16 y1 = command_strategy(uint16 u1, uint16 u2)';
def.IncPaths = \{ [matlabroot ...
    '\polyspace\toolbox\pslink\pslinkdemos\psdemo_model_link_sl'] };
def.SrcPaths = def.IncPaths;
def.Options.supportCoverageAndDesignVerifier = true;
legacy_code('compile',def);
```
- 2 Open the subsystem psdemo\_model\_link\_sl/controller.
- 3 Right-click the S-Function block Command\_Strategy and select **Polyspace** > **Options**.
- 4 In the Configuration Parameters dialog box, make sure that the following parameters are set:
	- **Product mode** Bug Finder
	- **Settings from** Project configuration and MISRA C 2012 checking
	- **Open results automatically after verification**  $\blacksquare$  On
- 5 Apply your settings and close the Configuration Parameters.
- 6 Right-click the Command\_Strategy block and select **Polyspace** > **Verify S-Function** > **This Occurrence**.

7 Follow the analysis in the MATLAB Command Window. When the analysis is finished, your results open in the Polyspace interface.

- ["Include Handwritten Code" on page 9-3](#page-444-0)
- ["Configure Advanced Polyspace Analysis Options" on page 9-5](#page-446-0)
- "Polyspace Bug Finder Results"
- "Configuring S-Function for Test Case Generation"

# 11

# Check Coding Rules from Eclipse

- ["Activate Coding Rules Checker" on page 11-2](#page-473-0)
- ["Select Specific MISRA or JSF Coding Rules" on page 11-6](#page-477-0)
- ["Create Custom Coding Rules File" on page 11-9](#page-480-0)
- ["Contents of Custom Coding Rules File" on page 11-11](#page-482-0)
- ["Exclude Files from Analysis" on page 11-12](#page-483-0)
- ["Allow Custom Pragma Directives" on page 11-13](#page-484-0)
- ["Specify Boolean Types" on page 11-14](#page-485-0)
- ["Find Coding Rule Violations" on page 11-15](#page-486-0)
- ["Review Coding Rule Violations" on page 11-16](#page-487-0)
- ["Filter and Group Coding Rule Violations" on page 11-17](#page-488-0)

# Activate Coding Rules Checker

<span id="page-473-0"></span>This example shows how to activate the coding rules checker before you start an analysis. This activation enables the Polyspace Bug Finder plug-in to search for coding rule violations. You can view the coding rule violations in your analysis results.

- 1 Open project configuration.
- 2 On the **Configuration** pane, select **Coding Rules & Code Metrics**.
- 3 Select the check box for the type of coding rules that you want to check.

For C code, you can check compliance with:

- MISRA C:2004
- MISRA AC AGC
- MISRA C:2012

If you have generated code, select the **Use generated code requirements** option to use the MISRA C:2012 categories for generated code.

• Custom coding rules

For C++ code, you can check compliance with:

- MISRA C++: 2008
- $\cdot$  JSF C++
- Custom coding rules
- 4 For each rule type that you select, from the drop-down list, select the subset of rules to check.

#### MISRA C:2004

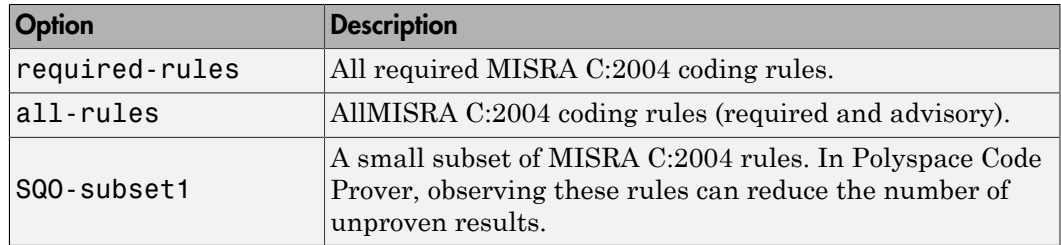

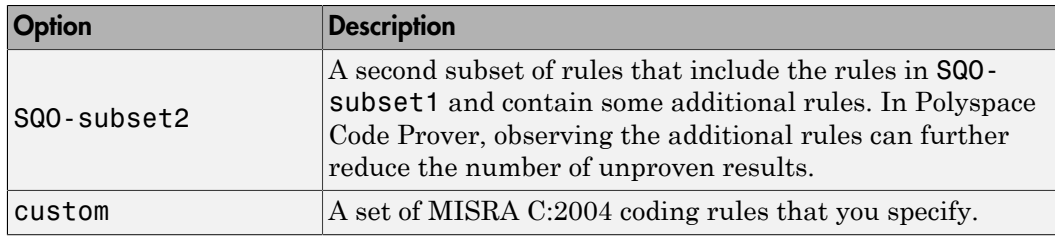

#### MISRA AC AGC

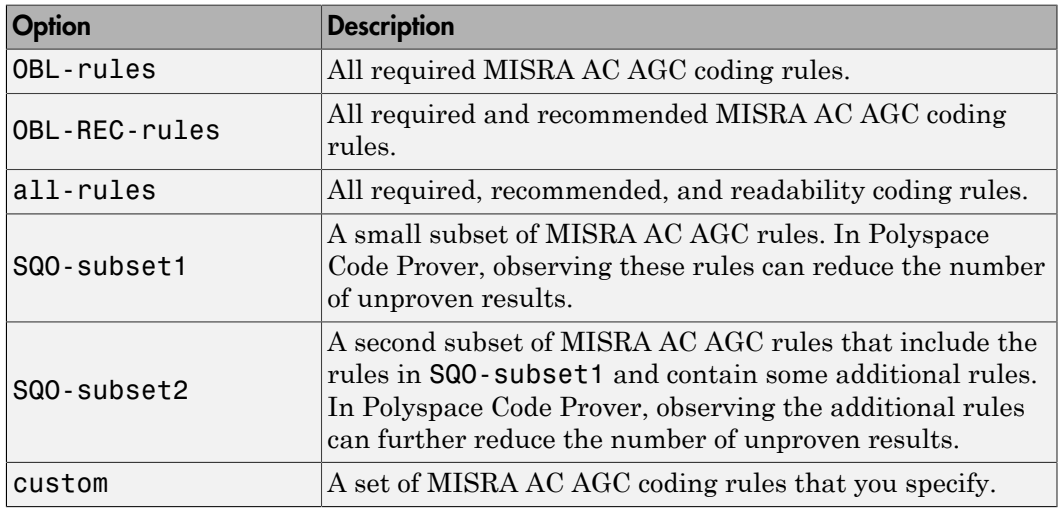

#### MISRA C:2012

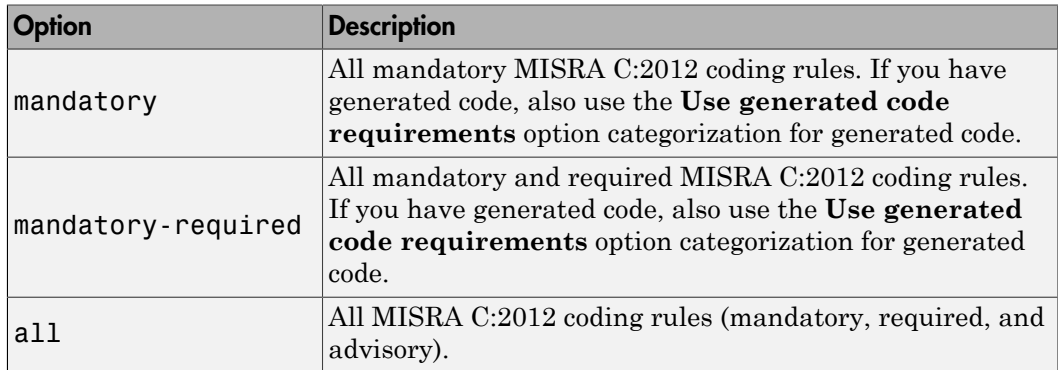

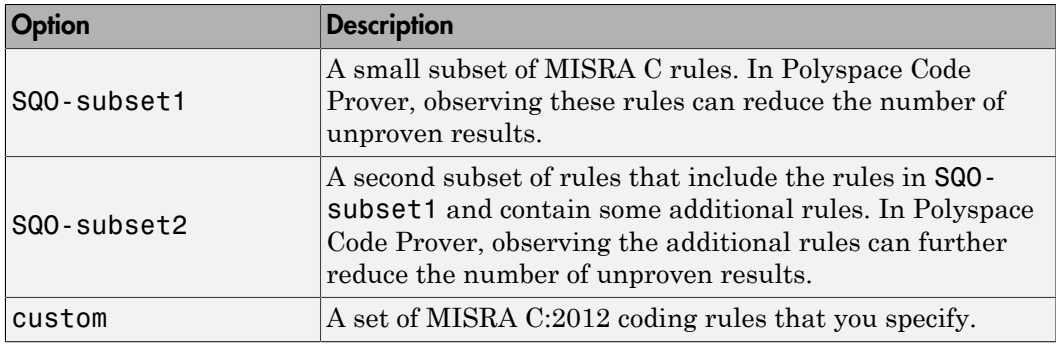

#### MISRA C++

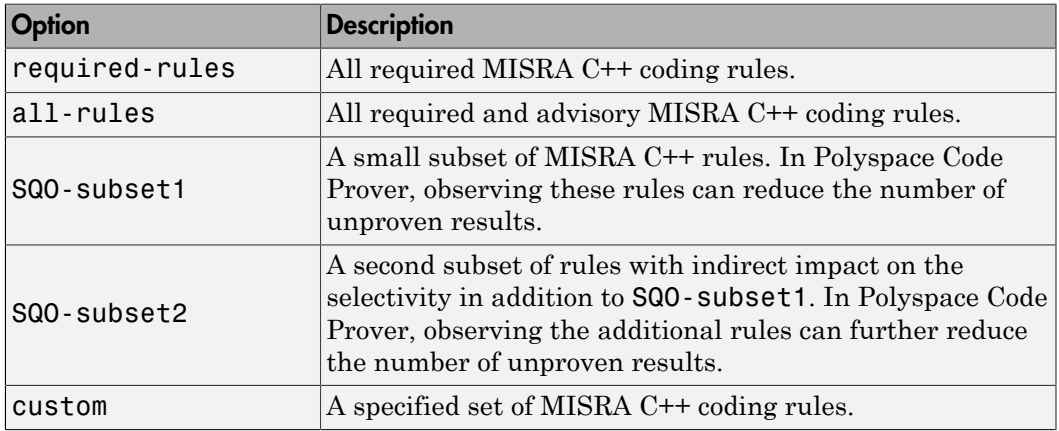

#### JSF C++

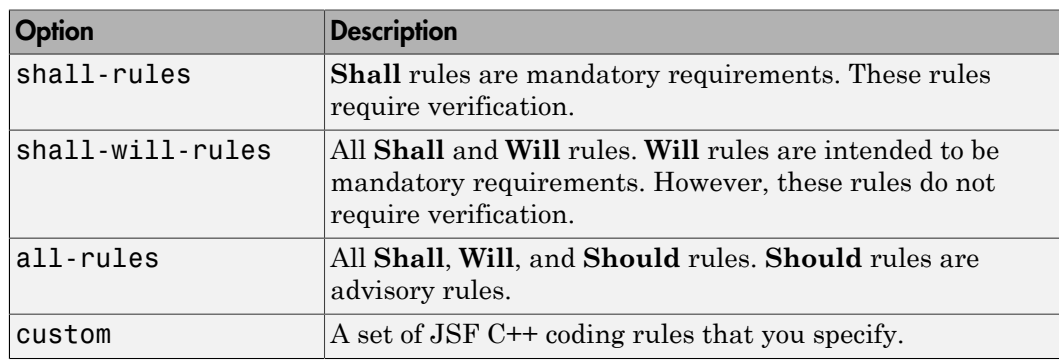

5 If you select **Check custom rules**, specify the path to your custom rules file or click **Edit** to create one.

When rules checking is complete, the software displays the coding rule violations in purple on the **Results List** pane.

- ["Select Specific MISRA or JSF Coding Rules" on page 11-6](#page-477-0)
- ["Create Custom Coding Rules File" on page 11-9](#page-480-0)

# Select Specific MISRA or JSF Coding Rules

<span id="page-477-0"></span>This example shows how to specify a subset of MISRA or JSF rules for the coding rules checker. If you select custom from the MISRA or JSF drop-down list, you must provide a file that specifies the rules to check.

- 1 Open the project configuration.
- 2 In the **Configuration** tree view, select **Coding Rules & Code Metrics**.
- 3 Select the check box for the type of coding rules you want to check.
- 4 From the corresponding drop-down list, select custom. The software displays a new field for your custom file.
- 5 To the right of this field, click **Edit**. A New File window opens, displaying a table of rules.

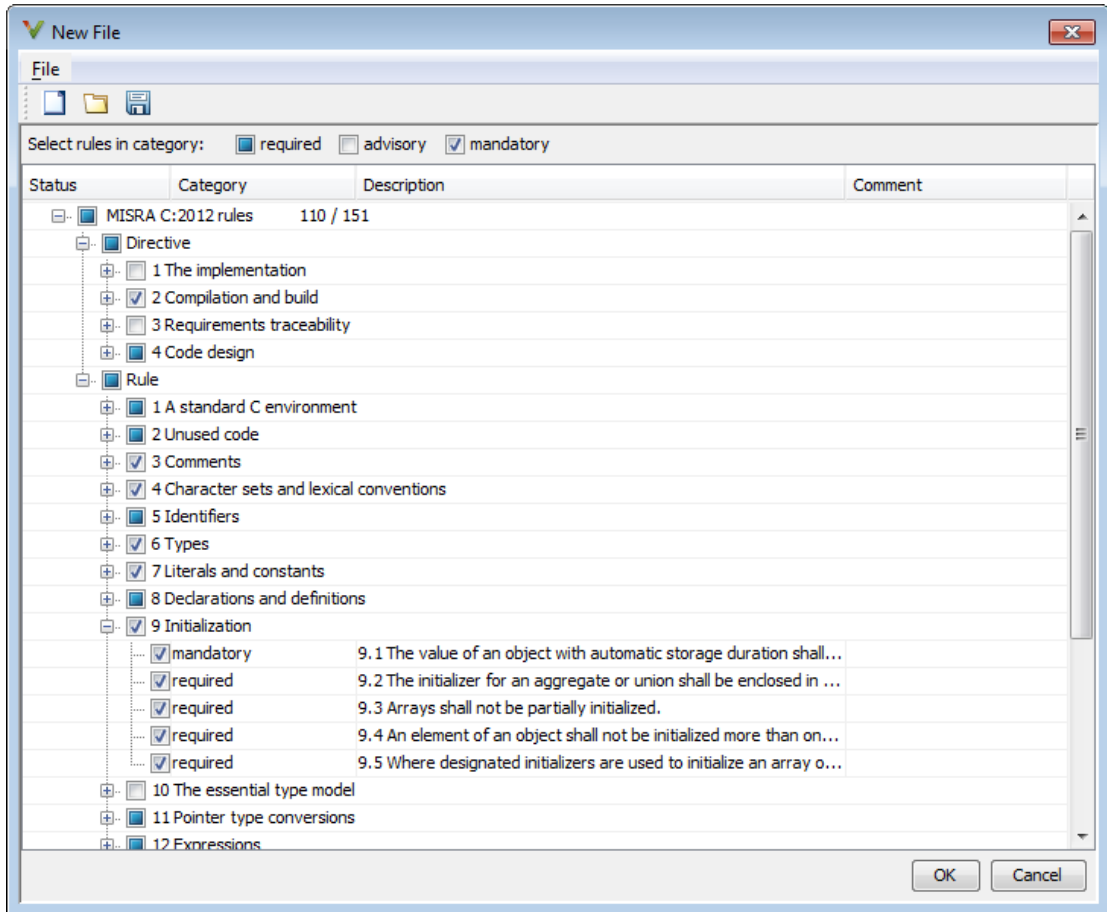

- 6 If you already have a customized rule file you want to edit, reload your customization using the  $\Box$  button.
- 7 Select the rules you want to check.

You can select categories of rules (required, advisory, mandatory), subsets of rules by rule chapter, or individual rules.

8 When you are finished, click **OK**.

- 9 For new files, use the Save As dialog box the opens to save your customization as a rules file.
- 10 In the Configuration window, the full path to the rules file appears in the custom field. To reuse this customized set of rules for other projects, enter this path name in the dialog box.

- ["Activate Coding Rules Checker" on page 11-2](#page-473-0)
- ["Create Custom Coding Rules File" on page 11-9](#page-480-0)

# Create Custom Coding Rules File

<span id="page-480-0"></span>This example shows how to create a custom coding rules file. You can use this file to check names or text patterns in your source code against custom rules that you specify. For each rule, you specify a pattern in the form of a regular expression. The software compares the pattern against identifiers in the source code and determines whether the custom rule is violated.

- 1 Create a Polyspace project. Add printInitialValue.c to the project.
- 2 On the **Configuration** pane, select **Coding Rules & Code Metrics**. Select the **Check custom rules** box.
- 3  $\text{Click}$   $\Box$  Edit

The New File window opens, displaying a table of rule groups.

- 4 Specify the rules to check for.
	- a First, clear the **Custom rules** check box to turn off checking of custom rules.
	- b Expand the **4 Structs** node. For the option **4.3 All struct fields must follow the specified pattern**:

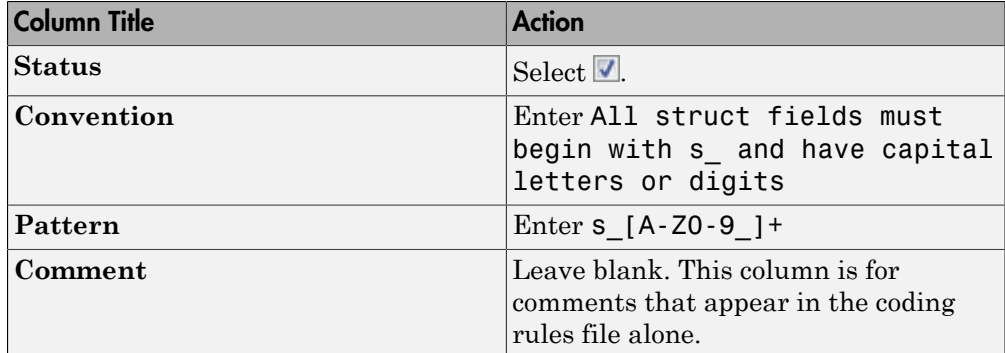

- 5 Save the file and run the analysis. On the **Results List** pane, you see two violations of rule 4.3. Select the first violation.
	- a On the **Source** pane, the line int a; is marked.
	- b On the **Result Details** pane, you see the error message you had entered, All struct fields must begin with s\_ and have capital letters
- 6 Right-click on the **Source** pane and select **Open Editor**. The file printInitialValue.c opens in the **Code Editor** pane or an external text editor depending on your **Preferences**.
- 7 In the file, replace all instances of a with s A and b with s B. Rerun the analysis.

The custom rule violations no longer appear on the **Results List** pane.

#### Related Examples

- ["Activate Coding Rules Checker" on page 11-2](#page-473-0)
- ["Select Specific MISRA or JSF Coding Rules" on page 11-6](#page-477-0)

### More About

• ["Contents of Custom Coding Rules File" on page 11-11](#page-482-0)

# Contents of Custom Coding Rules File

<span id="page-482-0"></span>In a custom coding rules file, each rule appears in the following format:

```
N.n off|on
convention=violation_message
pattern=regular_expression
```
- *N.n* Custom rule number, for example, 1.2.
- off Rule is not considered.
- on The software checks for violation of the rule. After analysis, it displays the coding rule violation on the **Results List** pane.
- *violation\_message* Software displays this text in an XML file within the *Results*/Polyspace-Doc folder.
- *regular* expression Software compares this text pattern against a source code identifier that is specific to the rule. See "Custom Coding Rules".

The keywords convention= and pattern= are optional. If present, they apply to the rule whose number immediately precedes these keywords. If convention= is not given for a rule, then a standard message is used. If pattern= is not given for a rule, then the default regular expression is used, that is, .\*.

Use the symbol # to start a comment. Comments are not allowed on lines with the keywords convention= and pattern=.

The following example contains three custom rules: 1.1, 8.1, and 9.1.

```
# Custom rules configuration file
1.1 off # Disable custom rule number 1.1
8.1 on # Violation of custom rule 8.1 produces a warning
convention=Global constants must begin by G_ and must be in capital letters.
pattern=G_[A-Z0-9_]*
9.1 on # Non-adherence to custom rule 9.1 produces a warning
convention=Global variables should begin by g_.
pattern=g_.*
```
## Related Examples

• ["Create Custom Coding Rules File" on page 11-9](#page-480-0)

# Exclude Files from Analysis

<span id="page-483-0"></span>This example shows how to specify files that you do not want analyzed. For instance, sometimes, for a precise analysis, you have to add header files from a third-party library to your Polyspace project, but you cannot address defects in those header files. Therefore, you do not want analysis results on those files.

By default:

- Results are generated for all source files and header files in the same folders as source files.
- Results are not generated for the remaining header files in your project.

You can change this default behavior and specify your own set of files on which you do not want results.

- 1 Open the project configuration.
- 2 In the **Configuration** tree view, select **Inputs & Stubbing**.
- 3 Use a combination of the following options to suppress results from files in which you are not interested.
	- Do not generate results for (-do-not-generate-results-for)
	- Generate results for sources and (-generate-results-for)

For instance, you can suppress results from certain folders and unsuppress them only for certain files in those folders.

### Related Examples

• ["Customize Analysis Options" on page 12-3](#page-494-0)

## Allow Custom Pragma Directives

<span id="page-484-0"></span>This example shows how to exclude custom pragma directives from coding rules checking. MISRA C rule 3.4 requires checking that pragma directives are documented within the documentation of the compiler. However, you can allow undocumented pragma directives to be present in your code.

- 1 Open project configuration.
- 2 In the **Configuration** tree view, select **Coding Rules & Code Metrics**.
- 3

To the right of **Allowed pragmas**, click .

In the **Pragma** view, the software displays an active text field.

- 4 In the text field, enter a pragma directive.
- 5

To remove a directive from the **Pragma** list, select the directive. Then click  $\blacksquare$ .

#### Related Examples

• ["Activate Coding Rules Checker" on page 11-2](#page-473-0)

# Specify Boolean Types

<span id="page-485-0"></span>This example shows how to specify data types you want Polyspace to consider as Boolean during MISRA C rules checking. The software applies this redefinition only to data types defined by typedef statements.

The use of this option is related to checking of the following rules:

• MISRA C:2004 and MISRA AC AGC  $-12.6$ , 13.2, 15.4.

For more information, see ["MISRA C:2004 and MISRA AC AGC Coding Rules" on](#page-107-0) [page 2-14](#page-107-0).

- MISRA C:2012 10.1, 10.3, 10.5, 14.4 and 16.7
- 1 Open project configuration.
- 2 In the **Configuration** tree view, select **Coding Rules & Code Metrics**.
	- To the right of **Effective boolean types**, click .

In the **Type** view, the software displays an active text field.

4 In the text field, specify the data type that you want Polyspace to treat as Boolean.

5

3

To remove a data type from the **Type** list, select the data type. Then click  $\boxed{1}$ .

### Related Examples

• ["Activate Coding Rules Checker" on page 11-2](#page-473-0)

# Find Coding Rule Violations

<span id="page-486-0"></span>This example shows how to check for coding rule violations alone.

- 1 Open project configuration.
- 2 In the **Configuration** tree view, select **Coding Rules & Code Metrics**. Activate the desired coding rule checker.

For more information, see ["Activate Coding Rules Checker" on page 3-2](#page-243-0).

3 If you select certain rules, the analysis can complete quicker than checking other rules.

For more information, see ["Coding Rule Subsets Checked Early in Analysis" on page](#page-154-0) [2-61](#page-154-0).

- 4 Specify that the analysis must not look for defects.
	- In the **Configuration** tree view, select **Bug Finder Analysis**.
	- Clear the **Find defects** check box.

Click  $\triangleright$  to run the coding rules checker without checking defects.

## Related Examples

5

- ["Activate Coding Rules Checker" on page 11-2](#page-473-0)
- ["Select Specific MISRA or JSF Coding Rules" on page 11-6](#page-477-0)
- ["Review Coding Rule Violations" on page 11-16](#page-487-0)

## Review Coding Rule Violations

<span id="page-487-0"></span>This example shows how to review coding rule violations once code analysis is complete. After analysis, the **Results List - Bug Finder** tab displays the rule violations with a

- $\triangledown$  symbol for predefined coding rules such as MISRA C:2004.
- $\blacktriangleright$  symbol for custom coding rules.

In addition, Polyspace Bug Finder highlights defects in your source code in the following ways:

- A  $\triangledown$  or  $\triangledown$  mark appears before the line number on the left.
- A icon appears in the overview ruler to the right of the line containing the rule violation.

To further review a coding rule violation and determine your course of action:

- 1 Select the coding rule violation on the **Results List Bug Finder** tab.
- 2 On the **Result Details** pane, view the location and description of the violated rule. In the source code, the line containing the violation appears highlighted.
- 3

For MISRA C: 2012 rules, on the **Result Details** pane, click the icon to see the rationale for the rule. In some cases, you can also see code examples illustrating the violation.

- 4 Review the violation in your code.
	- a Determine whether you must fix the code to avoid the violation.
	- b If you choose to retain the code, on the **Result Details** pane, add a comment explaining why you retain the code. This comment helps you or other reviewers avoid reviewing the same coding rule violation twice.

You can also assign a **Severity** and **Status** to the coding rule violation.

5 After you have fixed or justified the coding rule violations, run the analysis again.

- ["Activate Coding Rules Checker" on page 11-2](#page-473-0)
- ["Find Coding Rule Violations" on page 11-15](#page-486-0)
- ["Filter and Group Coding Rule Violations" on page 11-17](#page-488-0)

# Filter and Group Coding Rule Violations

<span id="page-488-0"></span>This example shows how to use filters in the **Results List** pane to focus on specific kinds of coding rule violations. By default, the software displays both coding rule violations and defects.

#### In this section...

["Filter Coding Rules" on page 11-18](#page-259-0)

["Group Coding Rules" on page 11-18](#page-259-1)

["Suppress Certain Rules from Display in One Click" on page 11-18](#page-259-2)

## Filter Coding Rules

1

On the **Results List** pane, select the **integral conduct** column header.

- 2 From the context menu, clear the **All** check box.
- 3 Select the violated rule numbers that you want to focus on.
- 4 Click **OK**.

To filter out all results other than coding rule violations, use the filters on the **Type** or **Family** column header.

You can also filter rule violations using the *Coding rule* **violations by rule (Top 10 only)** graph on the **Dashboard** pane in the Polyspace user interface. See ["Filter and](#page-271-0) [Group Results" on page 5-4.](#page-271-0)

## Group Coding Rules

1 On the **Results List** pane, from the  $\overline{a}$  list, select **Family**.

The rules are grouped by numbers. Each group corresponds to a certain code construct.

2 Expand the group nodes to select an individual coding rule violation.

## Suppress Certain Rules from Display in One Click

Instead of filtering individual rules from display each time you open your results, you can limit the display of rule violations in one click. Use the drop-down list in the left of

the **Results List** pane toolbar. You can add some predefined options to this list or create your own options. You can share the option file to help developers in your organization review violations of at least certain coding rules.

- 1 In the Polyspace user interface, select **Tools** > **Preferences**.
- 2 On the **Review Scope** tab, do one of the following:
	- To add predefined options to the drop-down list on the **Results List** pane, select **Include Quality Objectives Scopes**.

The **Scope Name** list shows additional options, HIS, SQO-4, SQO-5, and SQO-6. Select an option to see which rules are suppressed from display.

In addition to coding rule violations, the options impose limits on the display of code metrics and defects.

• To create your own option in the drop-down list on the **Results List** pane, select **New**. Save your option file.

On the left pane, select a rule set such as **MISRA C:2012**. On the right pane, to suppress a rule from display, clear the box next to the rule.

To suppress all rules belonging to a group such as **The essential type model**, clear the box next to the group name. For more information on the groups, see "Coding Rules". If only a fraction of rules in a group is selected, the check box next to the group name displays a  $\Box$  symbol.

To suppress all rules belonging to a category such as **advisory**, clear the box next to the category name on the top of the right pane. If only a fraction of rules in a category is selected, the check box next to the category name displays a  $\Box$ symbol.

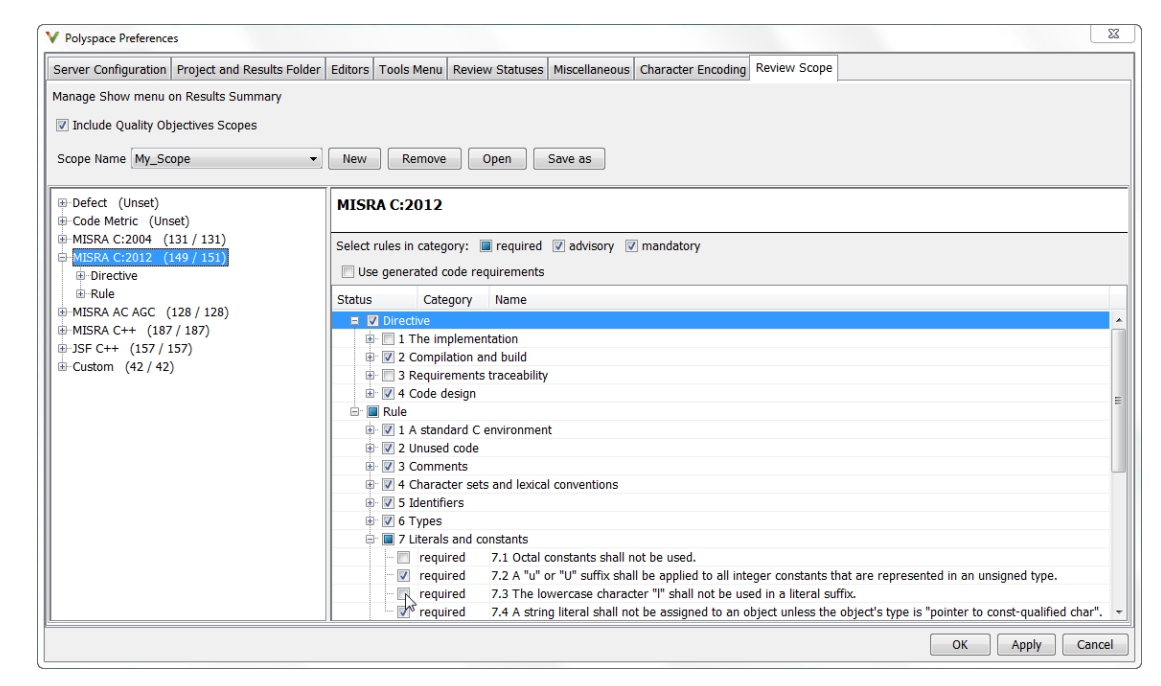

3 Select **Apply** or **OK**.

On the **Results List** pane, the drop-down list on the **Results List** pane displays the additional options.

4 Select the option that you want. The rules that you suppress do not appear on the **Results List** pane.

- ["Activate Coding Rules Checker" on page 11-2](#page-473-0)
- ["Review Coding Rule Violations" on page 11-16](#page-487-0)

# Find Bugs from Eclipse

- ["Run Analysis" on page 12-2](#page-493-0)
- ["Customize Analysis Options" on page 12-3](#page-494-0)

# Run Analysis

- <span id="page-493-0"></span>1 Switch to the Polyspace perspective.
	- a Select **Window** > **Open Perspective** > **Other**.
	- b In the Open Perspective dialog box, select **Polyspace**.

This allows you to view only the information related to a Polyspace analysis.

- 2 If you previously ran a Polyspace Code Prover verification, open the **Polyspace Run - Code Prover** view. In the dropdown list beside the **i**con, select **Bug Finder**.
- 3 To start an analysis, do one of the following:
	- In the **Project Explorer**, right-click the project containing the files that you want to verify and select **Run Polyspace Bug Finder**.
	- In the **Project Explorer**, select the project containing the files that you want to verify. From the global menu, select **Polyspace** > **Run**.

You can follow the progress of the analysis in the **Polyspace Run - Bug Finder** view. If you see an error or warning during the compilation phase, double-click it to go to the corresponding location in the source code. Once the analysis is over, the results are displayed in the **Results List - Bug Finder** view.

4 If results are available, the icon in the **Polyspace Run - Bug Finder** view turns to  $\frac{1}{2}$ . Click the  $\frac{1}{2}$  icon to load available results.

With your results open, if additional results are available, the  $\frac{1}{2}$  icon is still visible.

Click the  $\overline{\mathcal{L}}$  icon to load all available results.

5 To stop an analysis, select **Polyspace** > **Stop**. Alternatively you can use the button in the **Polyspace Run - Bug Finder** view.

## Customize Analysis Options

<span id="page-494-0"></span>Polyspace analysis in Eclipse uses a set of default analysis options preconfigured for your coding language and operating system. For each project, you can customize the analysis options further.

- Compiler options: You specify the compiler that you use, the libraries that you include and the macros that are defined for your compilation. If your Eclipse project directly refers to a compilation toolchain, the analysis extracts the compiler options from the project. If the project refers to your compilation toolchain through a build command, the analysis cannot extract the compiler options. Trace the build command to extract the options.
- Other options: Through the other options, you specify which analysis results you want and how precise you want them to be. If the default values of the options are not optimal for your situation, change them. For instance, the default analysis checks for certain defects only. If you also want coding rule violations, specify the type of rules that you want checked.

## Eclipse Refers Directly to Your Compilation Toolchain

When setting up your Eclipse project, you might be directly referring to your compilation toolchain without using a build command. For instance, you might refer to the MinGW GCC toolchain in the project setup wizard as below. If you directly refer to your compilation toolchain in the Eclipse project, configure the analysis as follows.

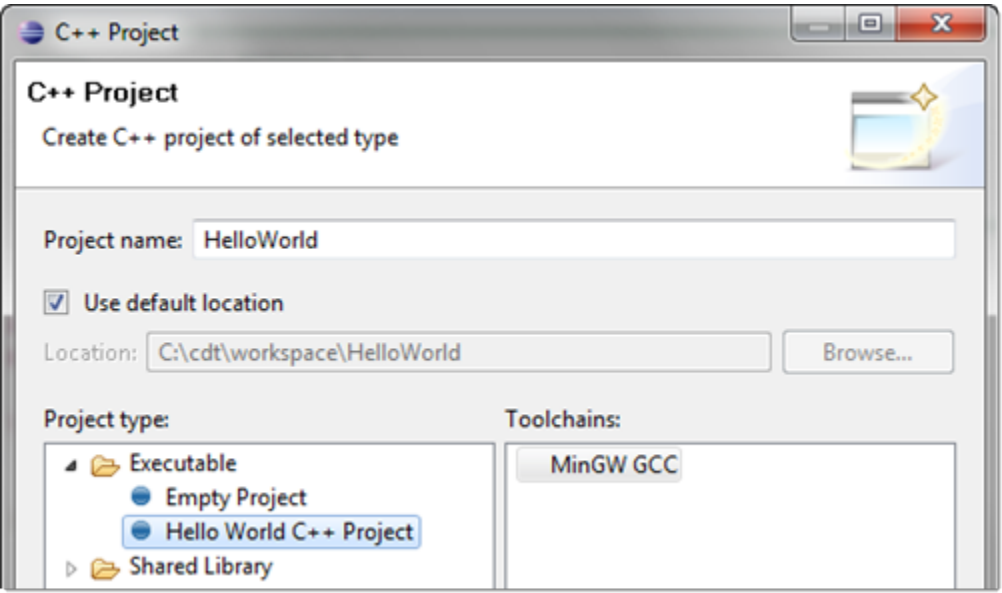

#### Compiler Options

The compiler options from your Eclipse project, such as include paths and preprocessor macros, are reused for the analysis.

You cannot view the options directly in the Polyspace configuration but you can view them in your Eclipse editor. In your project properties (**Project** > **Properties**), in the **Paths and Symbols** node:

• See the include paths under the **Includes** tab.

During analysis, the paths are implicitly used with the analysis option -I.

• See the preprocessor macros under the **Symbols** tab.

During analysis, the macros are implicitly used with the analysis option Preprocessor definitions (-D).

#### Other Options

You specify other options not related to your compiler directly in the Polyspace configuration. To open the Polyspace Bug Finder Configuration window, select

**Polyspace** > **Configure Project**. Specify the analysis options and save them. For more information, see "Analysis Options".

#### Eclipse Uses Your Compilation Toolchain Through Build Command

When setting up your Eclipse project, instead of specifying your compilation toolchain directly, you might be specifying it through a build command. For instance, in the Wind River Workbench IDE (an Eclipse-based IDE), you might specify your build command as shown in the following figure. If you refer to your compilation toolchain through a build command, configure the analysis as follows.

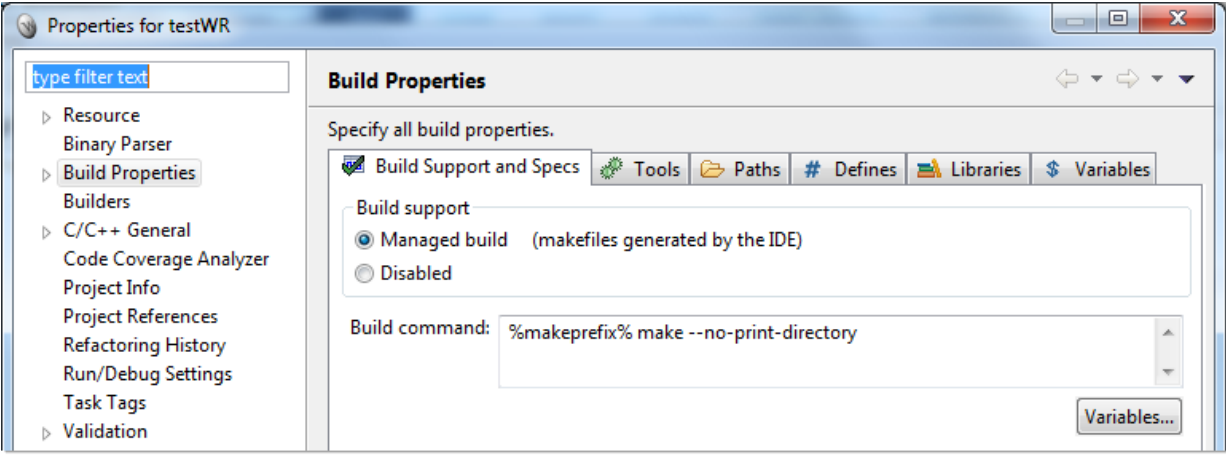

#### Compiler Options

If you use a build command for compilation, the analysis cannot automatically extract the compiler options. You must trace your build command.

1 Replace your build command:

```
matlabroot\polyspace\bin\polyspace-configure.exe -output-project 
    PolyspaceWorkspace\Projects\EclipseProjects\Name\Name.psprj BuildCommand
Here:
```
- *matlabRoot* is the MATLAB installation folder.
- *polyspaceworkspace* is the folder where your Polyspace files are stored. You specify this location on the **Project and Results Folder** tab in your Polyspace preferences (**Tools** > **Preferences** in the Polyspace user interface).
- *projectName* is the name of your Eclipse project.
- *buildCommand* is the original build command that you want to trace.

For instance, in the preceding example, *buildCommand* is the following:

%makeprefix% make --no-print-directory

2 Build your Eclipse project. Perform a clean build so that files are recompiled.

For instance, select the option **Project** > **Clean**. Normally, the option runs your build command. With your replacement in the previous step, the option also traces the build to extract the compiler options.

3 Restore the original build command and restart Eclipse.

You can now run analysis on your Eclipse project. The analysis uses the compiler options that it has extracted.

#### Other Options

You can specify other options not related to your compiler directly in the Polyspace configuration. Select **Polyspace** > **Configure Project** to open the Polyspace Bug Finder Configuration window. Specify the analysis options and save them. For more information, see For more information, see "Analysis Options".

### Related Examples

• ["Run Analysis" on page 12-2](#page-493-0)

# View Results in Eclipse

- ["View Results" on page 13-2](#page-499-0)
- ["Review and Fix Results" on page 13-4](#page-501-0)
- ["Limit Display of Defects" on page 13-6](#page-503-0)
- ["Filter and Group Results" on page 13-8](#page-505-0)
- ["Understanding the Results Views" on page 13-11](#page-508-0)

## View Results

<span id="page-499-0"></span>This example shows how to view Polyspace Bug Finder results. After you run an analysis, you can view the results either in Eclipse or from the Polyspace Bug Finder interface.

#### In this section...

["View Results in Eclipse" on page 13-2](#page-499-1)

["View Results in Polyspace Environment" on page 13-2](#page-499-2)

<span id="page-499-1"></span>["Results Location" on page 13-2](#page-499-3)

### View Results in Eclipse

After you run an analysis in Eclipse, your results automatically appear on the **Results List - Bug Finder** tab.

- If you closed the **Results List Bug Finder** tab, select **Polyspace** > **Show View** > **Show Results List view** to reopen the tab.
- If you need to reload the results, select **Polyspace** > **Reload results**.

This option is useful when you reopen Eclipse or when you are switching between Polyspace projects.

#### <span id="page-499-2"></span>View Results in Polyspace Environment

To view your results in the Polyspace Bug Finder interface, select **Polyspace** > **Open Results in PVE**.

**Note:** You can view defects, coding rule violations and code metrics from the Eclipse environment. However, you can impose limits on metrics only from the Polyspace environment. For more information, see ["Review Code Metrics" on page 5-33.](#page-300-0)

#### <span id="page-499-3"></span>Results Location

Polyspace stores your results from Eclipse in the following folder:

*Polyspace\_Workspace*\EclipseProjects\*Project\_Name*

Where *Project* Name is the name of your Eclipse project and *Polyspace Workspace* is the default Polyspace project location. You can change the *Polyspace\_Workspace* in the Polyspace interface preferences.

- 1 In the Polyspace interface, select **Tools** > **Preferences**.
- 2 On the **Project and Results Folder** tab, change the value of the **Default project location**.

If you prefer to store your results within your Eclipse project, inside your Eclipse project folder, create a folder named polyspace. Polyspace will save your analysis results inside this folder.

- ["Run Analysis" on page 12-2](#page-493-0)
- ["Open Results" on page 5-2](#page-269-0)

## Review and Fix Results

<span id="page-501-0"></span>This example shows how to review and comment results obtained from a Polyspace Bug Finder analysis. When reviewing results, you can assign a status and severity to the defects and enter comments to describe the results of your review. These actions help you to track the progress of your review and avoid reviewing the same defect twice. If you run successive analyses on the same project, the review status, severity and comments from the previous analysis will be automatically imported into the next.

After analysis, the results appear on the **Results List - Bug Finder** tab. In addition, Polyspace Bug Finder highlights defects in your source code in the following ways:

- An ! mark appears before the line number on the left.
- The operation containing the defect has a wavy red underlining.
- A $\equiv$  icon appears in the overview ruler to the right of the line containing the defect.
- $\cdot$  A icon appears at the top of the overview ruler. If you place your cursor on the icon, a tooltip states the total number of defects in the file.

To further review a defect and determine your course of action:

1 On the **Results List - Bug Finder** tab, select the defect that you want to review.

The **Result Details** pane displays information about the current defect.

- 2 On the **Result Details** pane, click the **integral of the see a brief description and code** examples for the defect. In some cases, you can also see risks associated with not fixing the defect and a suggested fix.
- 3 Investigate the result further. Determine whether to fix your code, review the result later, or retain the code but provide some explanation.
- 4 On the **Result Details** pane, provide the following review information for the result:
	- **Severity** to describe how critical you consider the issue.
	- **Status** to describe how you intend to address the issue.

You can also create your own status or associate justification with an existing status from the Polyspace user interface. Select **Tools** > **Preferences** and create or modify statuses on the **Review Statuses** tab.

• **Comment** to describe any other information about the result.

5 To provide review information for several results together, select the results. Then, provide review information for a single result.

To select the results in a group:

• If the results are contiguous, left-click the first result. Then **Shift**-left click the last result.

To group certain results together, use the column headers on the **Results List - Bug Finder** tab.

- If the results are not contiguous, **Ctrl**-left click each result.
- If the results belong to the same group and have the same color, right-click one result. From the context menu, select **Select All** *Type* **Results**.

For instance, select **Select All "Memory leak" Results**.

6 To save your review comments, select **File** > **Save**. Your comments are saved with the analysis results.

- ["View Results" on page 13-2](#page-499-0)
- ["Filter and Group Results" on page 13-8](#page-505-0)

# Limit Display of Defects

<span id="page-503-0"></span>This example shows how to control the number and type of defects displayed in Eclipse on the results list. To reduce your review effort, you can limit the number of defects to display for certain checks or suppress them altogether.

To prevent the analysis from looking for some defects, see ["Choose Specific Defects" on](#page-263-0) [page 4-2.](#page-263-0)

If you do not want to change your analysis configuration, you can still change which defects are displayed in your results. There are two ways to filter defects from your results:

• Filter individual defects from display after each run.

For more information, see ["Filter and Group Results" on page 13-8.](#page-505-0)

• Create a set of filters that you can apply in one click, called a scope.

This example shows how to create a scope:

- 1 Select **Polyspace** > **Configure Project**.
- 2 On the configuration window, select **Tools** > **Preferences**.
- 3 On the **Review Scope** tab, create your filter file.
	- a Select **New**. Save your filter file.
	- b On the left pane, select **Defect**. On the right pane, to suppress a defect completely, clear the box for the defect. To suppress a defect partly, specify a percentage less than 100 to display.

Instead of a percentage, you can specify a number or the string ALL. To specify a number, clear the box **Specify percentage of checks**.

To suppress all defects belonging to a category such as **Numerical**, clear the box next to the category name. For more information on the categories, see "Defects". If only a fraction of defects in a category are selected, the check box next to the category name displays a  $\Box$  symbol.

To suppress all defects with a certain impact such as **Low**, clear the box next to the impact. For more information on impacts, see ["Classification of Defects](#page-275-0) [by Impact" on page 5-8.](#page-275-0) If only a fraction of defects with a certain impact are selected, the check box next to the impact displays a  $\Box$  symbol.
4 Select **Apply** or **OK**.

On the **Results List** pane, a menu displays the list of review scopes. The default scopes are All and Defects & Rules.

- 5 Select the option corresponding to the filters that you want. Only the number or percentage of defects that you specify remain on the **Results List** pane.
	- If you specify an absolute number, Polyspace displays that number of defects.
	- If you specify a percentage, Polyspace displays that percentage of the total number of defects.

#### Related Examples

• ["Filter and Group Results" on page 13-8](#page-505-0)

# Filter and Group Results

<span id="page-505-0"></span>This example shows how to filter and group defects on the **Results List - Bug Finder** tab. To organize your review of results, use filters and groups when you want to:

• Review only high-impact defects.

For more information on impact, see ["Classification of Defects by Impact" on page 5-8.](#page-275-0)

• Review certain types of defects in preference to others.

For instance, you first want to address the defects resulting from **Missing or invalid return statement**.

- Review only new results found since the last analysis.
- Not address the full set of coding rule violations detected by the coding rules checker.
- Review only those defects that you have already assigned a certain status.

For instance, you want to review only those defects to which you have assigned the status, Investigate.

• Review defects from a particular file or function. Because of continuity of code, reviewing these defects together can help you organize your review process.

If you have written the code for a particular source file, you can review the defects only in that file.

#### In this section...

["Filter Results" on page 13-8](#page-505-1)

<span id="page-505-1"></span>["Group Results" on page 13-9](#page-506-0)

#### Filter Results

To filter results from the **Results List - Bug Finder** tab, click the icon on the appropriate column. Clear **All**. Select the boxes for the results that you want displayed.

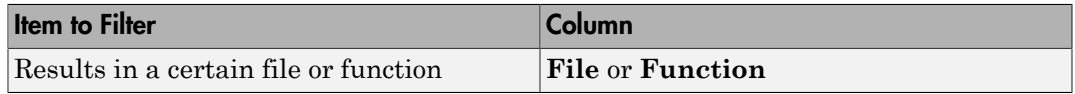

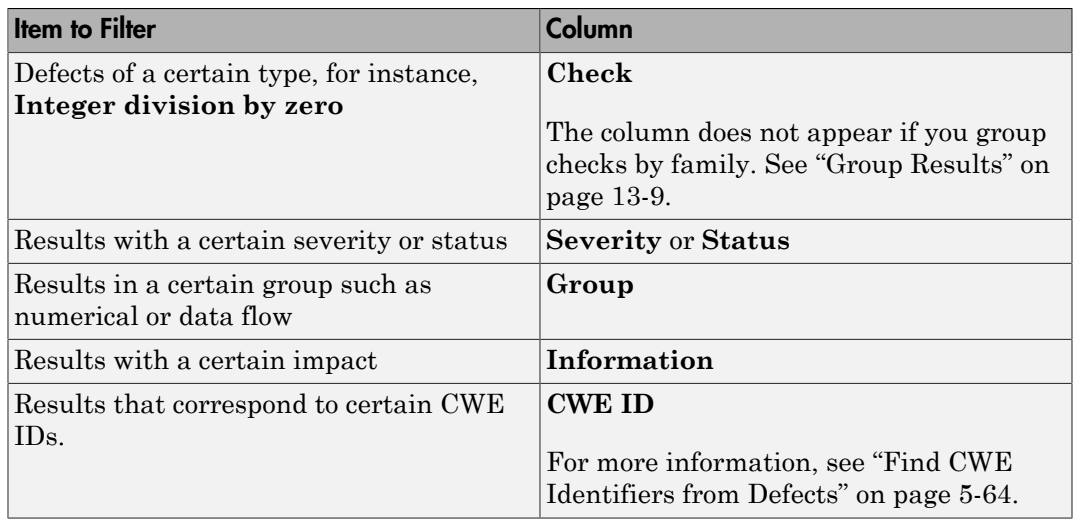

- To review only new results found since the last analysis, on the **Results List Bug Finder** tab, select WIKER
- To suppress code metrics from your results, from the drop-down list in the left of the **Results List - Bug Finder** tab, select **Defects & Rules**.

You can increase the options on this list or create your own options from the Polyspace user interface. For examples, see:

- ["Suppress Certain Rules from Display in One Click" on page 3-18](#page-259-0)
- ["Limit Display of Defects" on page 5-16](#page-283-0)
- ["Review Code Metrics" on page 5-33](#page-300-0)

Note: You can also apply multiple filters.

#### <span id="page-506-0"></span>Group Results

On the **Results List - Bug Finder** tab, from the  $\mathbf{E} \cdot \mathbf{F}$  list, select an option.

- To show results without grouping, select **None**.
- To show results grouped by result type, select **Family**.
- The defects are organized by the defect groups. For more information on the groups, see "Defects".
- The coding rule violations are grouped by type of coding rule. For more information, see "Coding Rules".
- The code metrics are grouped by scope of metric. For more information, see "Code Metrics".
- To show results grouped by file, select **File**.

Within each file, the results are grouped by function. The results that are not associated with a particular function are grouped under **File Scope**.

• For C++ code, to show results grouped by class, select **Class**. The results that are not associated with a particular class are grouped under **Global Scope**.

Within each class, the results are grouped by method.

## Related Examples

- ["View Results" on page 13-2](#page-499-0)
- ["Review and Fix Results" on page 13-4](#page-501-0)

## Understanding the Results Views

#### In this section...

["Results List" on page 13-11](#page-508-0) ["Result Details" on page 13-13](#page-510-0)

#### <span id="page-508-0"></span>Results List

The **Results List - Bug Finder** tab lists the defects and coding rule violations along

with their attributes. To organize your results review, from the  $\mathbf{E} \cdot \mathbf{F}$  list on this tab, select one of the following options:

- **None**: Lists defects and coding rule violations without grouping. By default the results are listed in order of severity.
- **Family**: Lists results grouped by defect group. For more information on the defect groups, see ["Bug Finder Defect Groups" on page 5-55](#page-322-0).
- **Class**: Lists results grouped by class. Within each class, the results are grouped by method. The first group, **Global Scope**, lists results not occurring in a class definition.

This option is available for  $C++$  code only.

• **File**: Lists results grouped by file. Within each file, the results are grouped by function.

For each defect, the **Results List** pane contains the defect attributes, listed in columns:

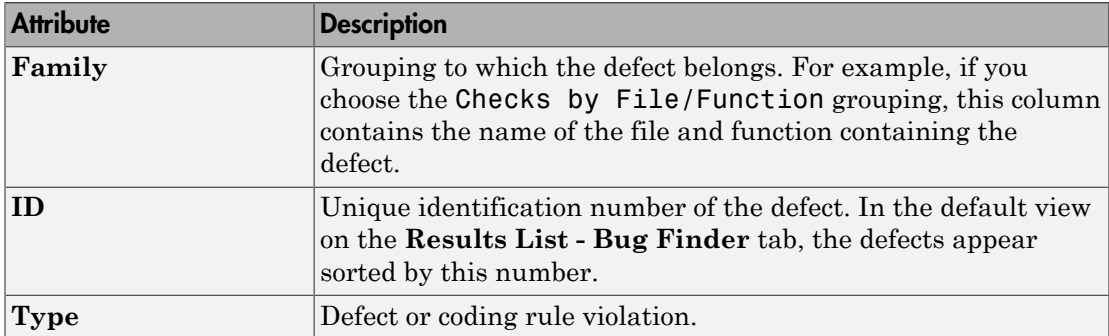

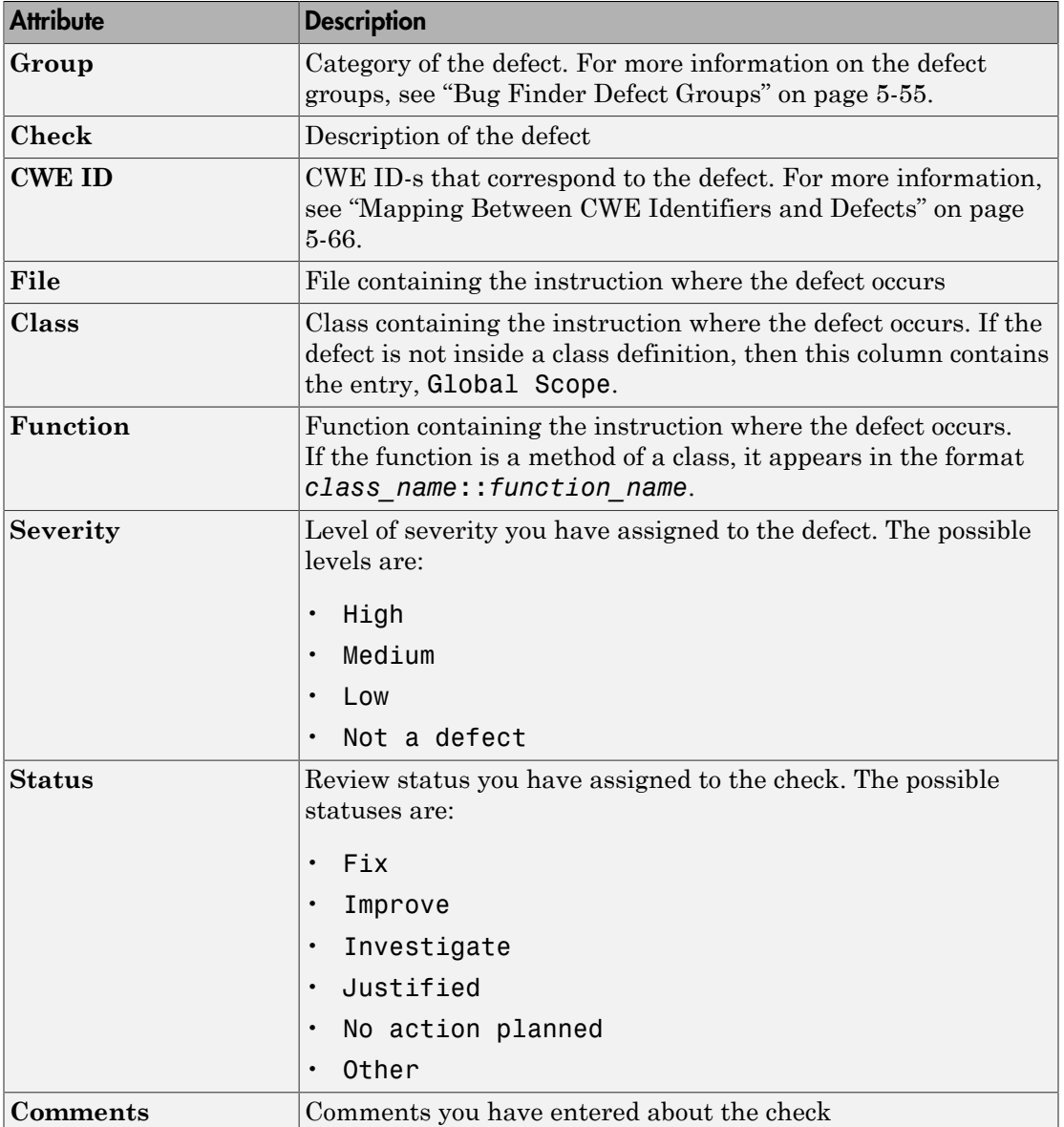

To show or hide any of the columns, right-click anywhere on the column titles. From the context menu, select or clear the title of the column that you want to show or hide.

Using this pane, you can:

- Navigate through the checks. For more information, see ["Review and Fix Results" on](#page-501-0) [page 13-4](#page-501-0).
- Organize your check review using filters on the columns. For more information, see ["Filter and Group Results" on page 13-8](#page-505-0).

#### <span id="page-510-0"></span>Result Details

•

The **Result Details** pane contains detailed information about a specific defect. Select a defect on the **Results List - Bug Finder** tab to reveal further information about the defect on the **Result Details** pane.

- The top right hand corner shows the file and function containing the defect, in the format *file\_name*/*function\_name*.
- The yellow box contains the name of the defect, along with an explanation.
- The **Event** column lists the sequence of code instructions causing the defect. The **Scope** column lists the name of the function containing the instructions. The **Line** column lists the line number of the instructions.
- The **Variable trace** check box when selected reveals an additional set of instructions that are related to the defect.

The  $\dot{\bigcup}$  button allows you to access documentation for the defect.

# Check Coding Rules from Microsoft Visual Studio

- ["Activate C++ Coding Rules Checker" on page 14-2](#page-513-0)
- ["Exclude Files from Analysis" on page 14-4](#page-515-0)

# Activate C++ Coding Rules Checker

<span id="page-513-0"></span>To check coding rule compliance, before running an analysis, you must set an option in your project. Polyspace software finds the violations during the compile phase. You can view coding rule violations alongside your analysis results.

To set the rule checking option:

- 1 Select the files you wish to analyze.
- 2 Right-click on your selection and select **Edit Polyspace Configuration**.
- 3 In the Polyspace Bug Finder Configuration window, from the Configuration tree, select **Coding Rules & Code Metrics**.
- 4 Under **Coding Rules & Code Metrics**, select the check box next to the type of coding rules you wish to check.

For C++ code, you can check compliance with MISRA C++ or JSF C++, and a custom rules file.

5 For MISRA and JSF rule checking, you can select a subset of rules to check from the corresponding drop-down list.

The tables below show the options for each coding rule set:

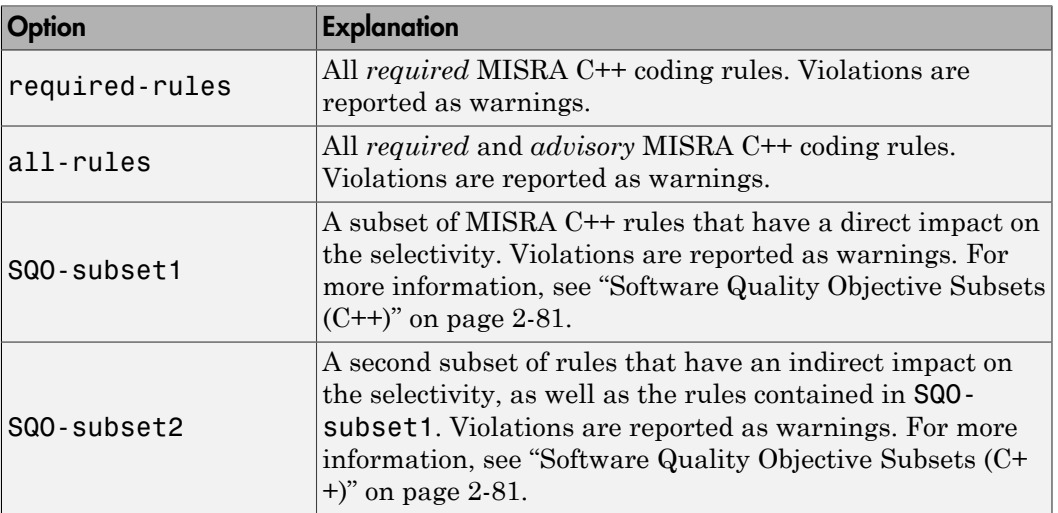

#### MISRA C++

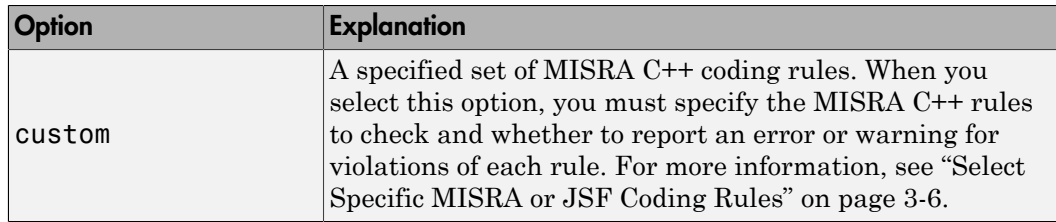

#### JSF C++

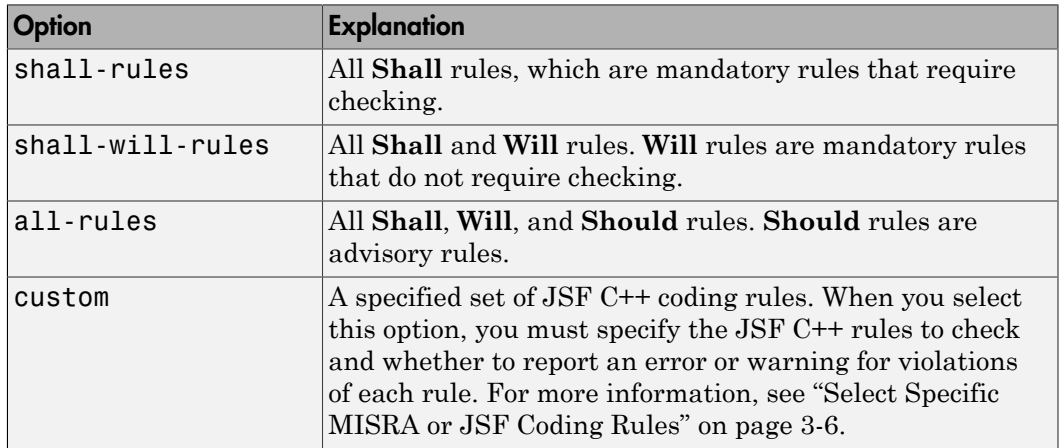

- 6 For Custom rule checking, in the corresponding field, specify the path to your custom rules file or click **Edit** to create one. See ["Create Custom Coding Rules" on page 3-9](#page-250-0) for more information.
- 7 Save you changes and close the configuration window.

When you run an analysis, Polyspace checks coding rule compliance during the compilation phase of the analysis.

# Exclude Files from Analysis

<span id="page-515-0"></span>This example shows how to specify files that you do not want analyzed. For instance, sometimes, you have to add header files from a third-party library to your Polyspace project for a precise analysis, but you cannot address defects in those header files. Therefore, you do not want analysis results on those files.

By default:

- Results are generated for all source files and header files in the same folders as source files.
- Results are not generated for the remaining header files in your project.

You can change this default behavior and specify your own set of files on which you do not want results.

- 1 Open the project configuration.
- 2 In the **Configuration** tree view, select **Inputs & Stubbing**.
- 3 Use a combination of the following options to suppress results from files in which you are not interested.
	- Do not generate results for (-do-not-generate-results-for)
	- Generate results for sources and (-generate-results-for)

For instance, you can suppress results from certain folders and unsuppress them only for certain files in those folders.

### Related Examples

• ["Customize Polyspace Options" on page 15-8](#page-523-0)

# Find Bugs from Microsoft Visual **Studio**

- ["Run Polyspace in Visual Studio" on page 15-2](#page-517-0)
- ["Monitor Progress in Visual Studio" on page 15-5](#page-520-0)
- ["Customize Polyspace Options" on page 15-8](#page-523-0)
- ["Configuration File and Default Options" on page 15-9](#page-524-0)
- ["Bug Finding in Visual Studio" on page 15-10](#page-525-0)

# Run Polyspace in Visual Studio

<span id="page-517-0"></span>To set up and start an analysis:

- 1 In the **Solution Explorer** view, select one or more files that you want to analyze.
- 2 Right-click the selection, and select **Polyspace Verification**.

The Easy Settings dialog box opens.

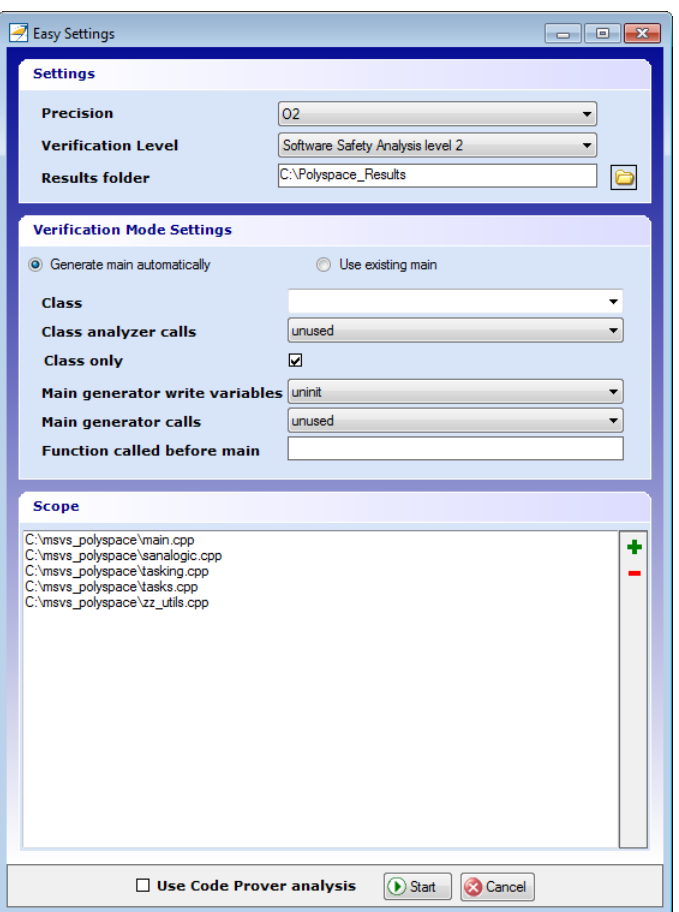

3 In the Easy Settings dialog box, you can specify the following options for your analysis:

- Under **Settings**, configure the following:
	- **Precision** Precision of analysis
	- **Passes** Level of analysis
	- **Results folder** Location where software stores analysis results
- Under **Verification Mode Settings**, configure the following:
	- **Generate main** Polyspace generates a main or **Use existing** Polyspace uses an existing main
	- **Class** Name of class to analyze
	- **Class analyzer calls** Functions called by generated main
	- **Class only** Analysis of class contents only
	- **Main generator write** Type of initialization for global variables
	- **Main generator calls** Functions (not in a class) called by generated main
	- **Function called before main** Function called before the generated main
- Under **Scope**, you can modify the list of files and C++ classes to analyze.
	- a Select  $\blacksquare$ . The Select Files and Classes dialog box opens.

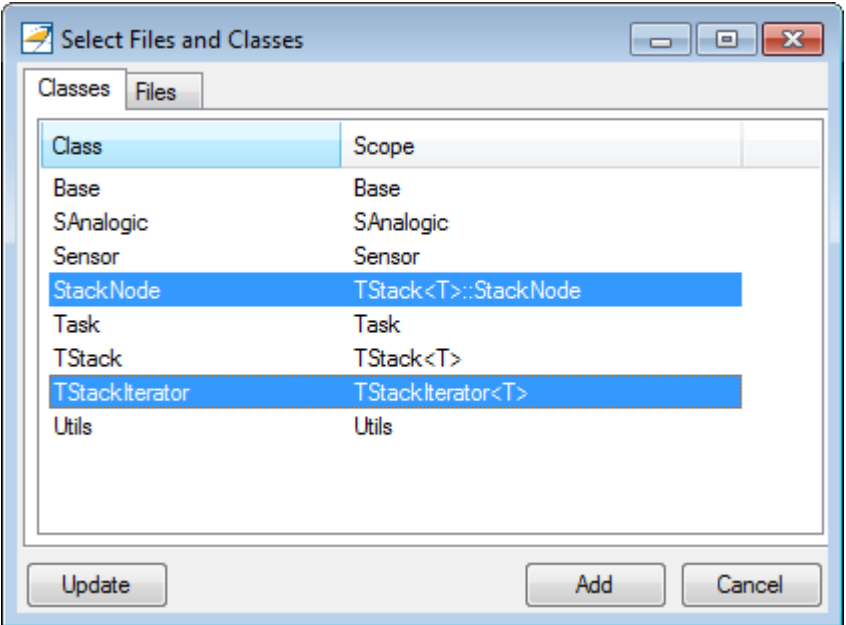

b Select the classes that you want to analyze, then click **Add**.

In the Configuration pane in the Polyspace environment, you can configure advanced options not in the Easy Settings dialog box. See ["Customize Polyspace Options" on](#page-523-0) [page 15-8](#page-523-0).

- 4 Make sure the **Use Code Prover analysis** check box is cleared.
- 5 Click **Start** to start the analysis.

To follow the progress of an analysis, see ["Monitor Progress in Visual Studio" on](#page-520-0) [page 15-5](#page-520-0)

# Monitor Progress in Visual Studio

### <span id="page-520-0"></span>Local Analysis

1 Open the **Polyspace Log** view to follow the progress of your analysis.

If Polyspace finds compilation issues, the errors are highlighted as links. Click a link to display the file and line that produced the error.

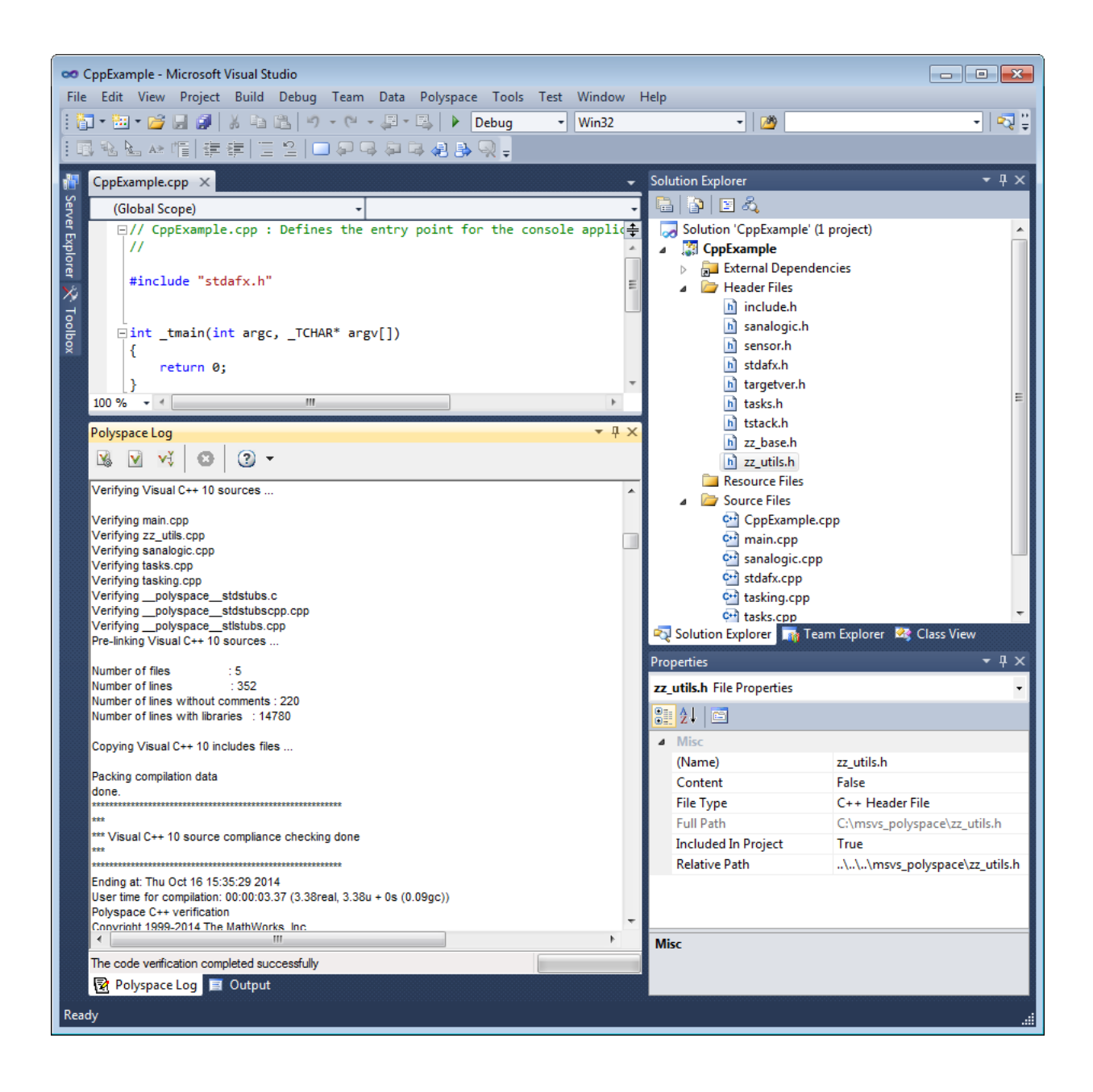

2 To stop an analysis, on the **Polyspace Log** toolbar, click **X**.

#### Remote Analysis

1 Open the **Polyspace Log** view to follow the progress of your analysis.

If Polyspace finds compilation issues, the errors are highlighted as links. Click a link to display the file and line that produced the error.

To stop an analysis during the compilation phase, on the **Polyspace Log** toolbar, click **X**.

After compilation, Polyspace sends your analysis to the remote server.

- 2 Select **Polyspace** > **Job Monitor**.
- 3 In the Polyspace Job Monitor, right-click your project and select **View Log File**

To stop a remote analysis after compilation, use the Job Monitor interface.

#### Related Examples

- ["Run Polyspace in Visual Studio" on page 15-2](#page-517-0)
- ["Open Results in Polyspace Environment" on page 16-2](#page-527-0)

# Customize Polyspace Options

<span id="page-523-0"></span>In the Easy Settings dialog box in Visual Studio, you specify only a subset of the Polyspace analysis options.

To customize other analysis options:

- 1 Select the files you wish to analyze.
- 2 Right-click on your selection and select **Edit Polyspace Configuration** from the context menu.
- 3 In the Polyspace Bug Finder configuration window, use the different panes to customize your analysis options.

For more information about specific options, see "Analysis Options".

4 Save your changes and close the configuration window.

Next time you run an analysis, Polyspace uses the *ProjectName*\_UserSettings.psprj settings.

# Configuration File and Default Options

<span id="page-524-0"></span>Some options are set by default while others are extracted from the Visual Studio project and stored in the associated Polyspace configuration file.

• The following table shows Visual Studio options that are extracted automatically, and their corresponding Polyspace options:

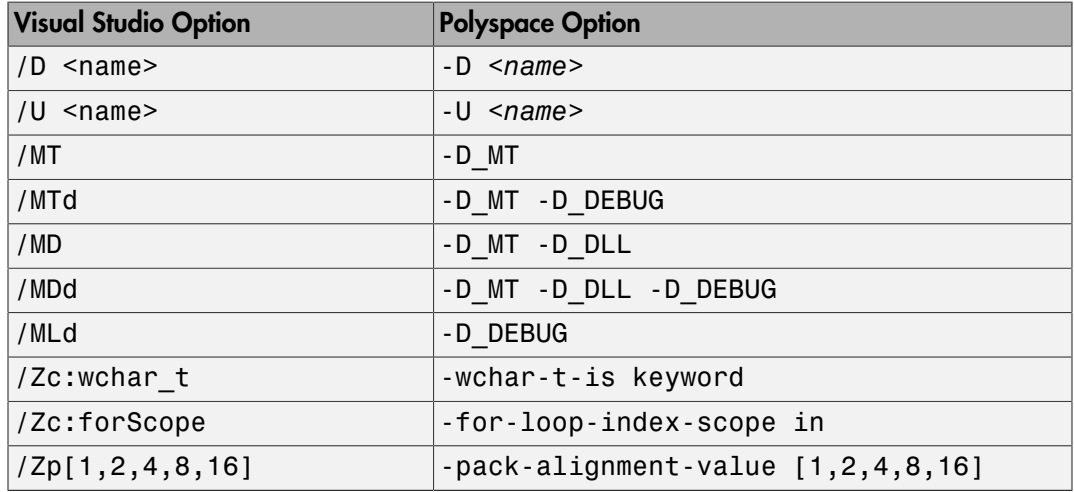

• Source and include folders (-I) are also extracted automatically from the Visual Studio project.

• Default options passed to the kernel depend on the Visual Studio release: -compiler Visual7.1 (or -compiler visual8)-target i386

# Bug Finding in Visual Studio

<span id="page-525-0"></span>You can apply the bug finding functionality of Polyspace software to code that you develop within the Visual Studio Integrated Development Environment (IDE).

A typical workflow is:

- 1 Use the Visual Studio editor to create a project and develop code within this project.
- 2 Set up the Polyspace analysis by configuring analysis options and settings, and then start the analysis.
- **3** Monitor the analysis.
- 4 Open the verification results and review in the Polyspace environment.

Before you can verify code in Visual Studio, you must install the Polyspace add-in for Visual Studio. For more information , see "Install Polyspace Add-In for Visual Studio".

# Open Results from Microsoft Visual **Studio**

# Open Results in Polyspace Environment

<span id="page-527-0"></span>After your analysis finishes running in Visual Studio, open the Polyspace environment to view your results. If you ran a server analysis, download the results before opening the Polyspace environment.

To view your results:

•

From the Polyspace Log window, select  $\Box$ 

• Select **Polyspace** > **Polyspace**.

Then, open your results from the Polyspace interface. For instructions, see ["Open](#page-269-0) [Results" on page 5-2](#page-269-0).

## Related Examples

- ["Review and Fix Results" on page 5-30](#page-297-0)
- ["Run Polyspace in Visual Studio" on page 15-2](#page-517-0)

# Troubleshooting in Polyspace Bug Finder

- "License Error  $-4.0$ " on page 17-3
- ["View Error Information When Analysis Stops" on page 17-4](#page-531-0)
- ["Contact Technical Support" on page 17-7](#page-534-0)
- ["Polyspace Cannot Find the Server" on page 17-9](#page-536-0)
- ["Job Manager Cannot Write to Database" on page 17-10](#page-537-0)
- ["C/C++ Compilation: Undefined Identifier" on page 17-12](#page-539-0)
- ["C/C++ Compilation: Unknown Function Prototype" on page 17-16](#page-543-0)
- ["C/C++ Compilation: Missing Identifiers with Keil or IAR Compiler" on page 17-18](#page-545-0)
- "C/C++ Compilation: #error [Directive" on page 17-19](#page-546-0)
- ["C/C++ Compilation: Object is Too Large" on page 17-21](#page-548-0)
- ["Linking: Body of Assertion or Memory Allocation Function Discarded" on page](#page-551-0) [17-24](#page-551-0)
- ["Error from Special Characters" on page 17-25](#page-552-0)
- ["C++ Compilation: In-Class Initialization" on page 17-26](#page-553-0)
- ["C++ Compilation: Double Declarations of Standard Template Library Functions" on](#page-554-0) [page 17-27](#page-554-0)
- ["C++ Compilation: GNU Compiler" on page 17-28](#page-555-0)
- ["C++ Compilation: ISO versus Default" on page 17-31](#page-558-0)
- ["C++ Compilation: Visual Compilers" on page 17-33](#page-560-0)
- ["Eclipse Java Version Incompatible with Polyspace Plug-in" on page 17-35](#page-562-0)
- ["Insufficient Memory During Report Generation" on page 17-37](#page-564-0)
- ["Error from Disk Defragmentation and Antivirus Software" on page 17-38](#page-565-0)
- ["Troubleshooting Project Creation from Visual Studio Build" on page 17-39](#page-566-0)
- ["Compiler Not Supported for Project Creation from Build Systems" on page 17-41](#page-568-0)
- ["Slow Build Process When Polyspace Traces the Build" on page 17-49](#page-576-0)
- ["Check if Polyspace Supports Windows Build Command" on page 17-50](#page-577-0)

## License Error –4,0

#### <span id="page-530-0"></span>Issue

When you try to run Polyspace, you get this error message:

License Error –4,0

#### **Cause**

Polyspace Bug Finder can be opened simultaneously with Polyspace Code Prover or a second instance of Polyspace Bug Finder. However, only one code analysis can run at a time.

If you try to run Polyspace processes from multiple windows, you will get a License Error –4,0 error.

### **Solution**

Only run one analysis at a time, including any command-line or plugin analyses.

# View Error Information When Analysis Stops

<span id="page-531-0"></span>If the analysis stops, you can view error information on the screen, either in the user interface or at the command-line terminal. Alternatively, you can view error information in a log file generated during analysis. Based on the error information, you can either fix your source code, add missing files or change analysis options to get past the error.

### View Error Information in User Interface

1 View the errors on the **Output Summary** tab.

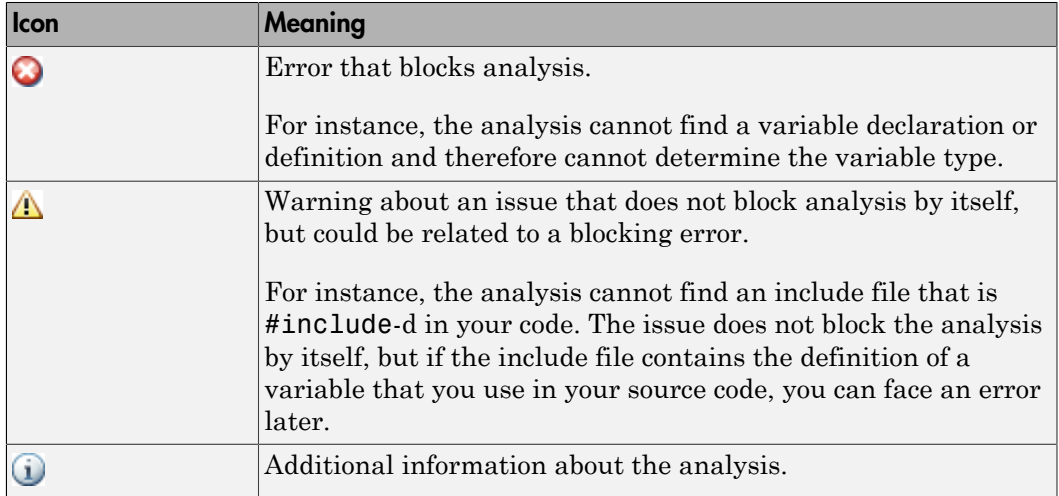

The messages on this tab appear with the following icons.

- 2 To diagnose and fix each error, you can do the following:
	- To see further details about the error, select the error message. The details appear in a **Detail** window below the **Output Summary** tab.
	- To open the source code at the line containing the error, double-click the message.

Tip To search the error messages for a specific term, on the **Search** pane, enter your search term. From the drop down list on this pane, select **Output Summary** or **Run Log**. If the **Search** pane is not open by default, select **Windows** > **Show/Hide View** > **Search**.

#### View Error Information in Log File

You can view errors directly in the log file. The log file is in your results folder. To open the log file:

1 Right-click the result folder name on the **Project Browser** pane. From the context menu, select **Open Folder with File Manager**.

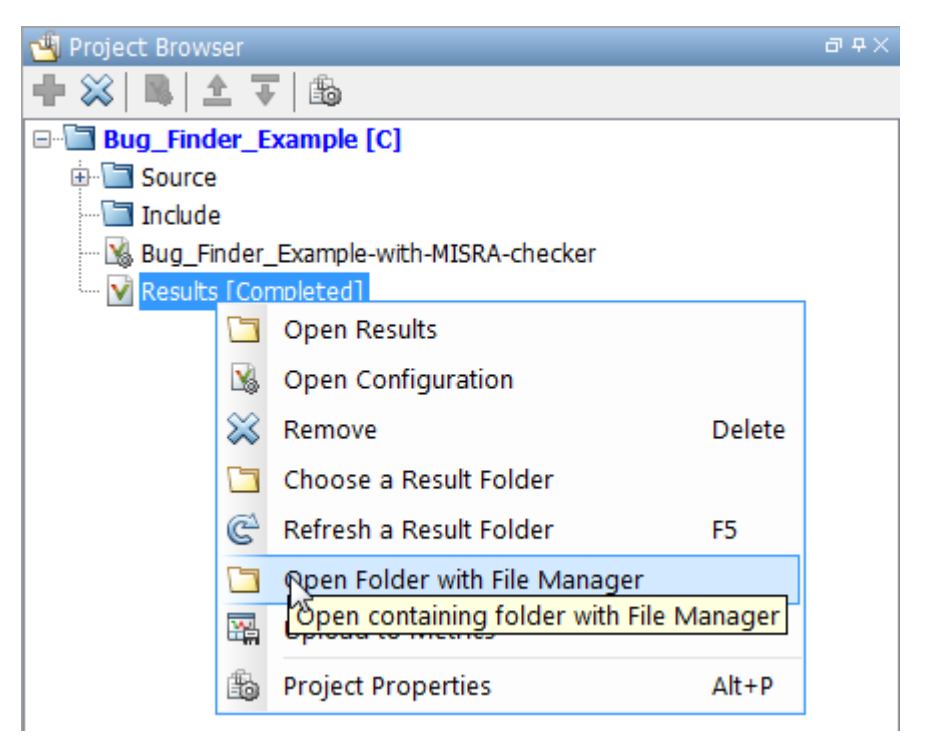

- 2 Open the log file, Polyspace\_R20*##n*\_*ProjectName*\_*date*-*time*.log
- 3 To view the errors, scroll through the log file, starting at the end and working backward.

The following example shows sample log file information. The error has occurred because a variable var used in the code is not defined earlier.

```
C:\missing_include.c, line 4: error: identifier "var" is undefined
    var = func();
\| \sim
```

```
1 error detected in the compilation of "missing_include.c".
C:\missing_include.c: warning: Failed compilation.
Global compilation phase...
```
# Contact Technical Support

<span id="page-534-0"></span>To contact MathWorks Technical Support, use [this page.](http://www.mathworks.com/support/contact_us/?s_tid=sp_ban_cs) You will need a MathWorks Account login and password. For faster turnaround with an issue in Polyspace, besides the required system information, provide appropriate code that reproduces the issue or the verification log file.

## Provide System Information

When you enter a support request, provide the following system information:

- Hardware configuration
- Operating system
- Polyspace and MATLAB license numbers
- Specific version numbers for Polyspace products
- Installed Bug Report patches

To obtain your configuration information, do one of the following:

- In the Polyspace user interface, select **Help** > **About**.
- At the command line, run the following command, replacing *matlabroot* with your MATLAB installation folder:
	- UNIX *matlabroot*/polyspace/bin/polyspace-code-prover-nodesktop -ver
	- Windows *matlabroot*\polyspace\bin\polyspace-code-provernodesktop -ver

#### Provide Information About the Issue

If you face compilation issues with your project, see "Troubleshooting in Polyspace Bug Finder". If you are still having issues, contact technical support with the following information:

• The analysis log.

The analysis log is a text file generated in your results folder and titled Polyspace\_*version*\_*project*\_*date*\_*time*.txt. It contains the error message, the options used for the analysis and other relevant information.

• The source files related to the compilation error, if possible.

If you cannot provide the source files:

- Try to provide a screenshot of the source code section that causes the compilation issue.
- Try to reproduce the issue with a different code. Provide that code to technical support.

If you are having trouble understanding a result, see "Polyspace Bug Finder Results". If you are still having trouble understanding the result, contact technical support with the following information:

• The analysis log.

The analysis log is a text file generated in your results folder and titled Polyspace\_*version*\_*project*\_*date*\_*time*.txt. It contains the options used for the analysis and other relevant information.

• The source files related to the result if possible.

If you cannot provide the source files:

- Try provide a screenshot of the relevant source code from the **Source** pane on the Polyspace user interface.
- Try to reproduce the problem with a different code. Provide that code to technical support.

## Polyspace Cannot Find the Server

#### <span id="page-536-0"></span>Message

```
Error: Cannot instantiate Polyspace cluster
| Check the -scheduler option validity or your default cluster profile
| Could not contact an MJS lookup service using the host computer_name.
    The hostname, computer name, could not be resolved.
```
#### Possible Cause

Polyspace uses information provided in **Preferences** to locate the server. If this information is incorrect, the software cannot locate the server.

#### **Solution**

Provide correct server information.

- 1 Select **Tools** > **Preferences**.
- 2 Select the **Server Configuration** tab. Provide your server information.

For more information, see "Set Up Server for Metrics and Remote Analysis".

# Job Manager Cannot Write to Database

#### <span id="page-537-0"></span>Message

Unable to write data to the job manager database

## Possible Cause

If the job scheduler cannot send data to the localhost, Polyspace returns this error. The most likely reasons for the MJS being unable to connect to the client computer are:

- Firewalls do not allow traffic from the MJS to the client.
- The MJS cannot resolve the short hostname of the client computer.

## **Workaround**

Add localhost IP to configuration.

- 1 Select **Tools** > **Preferences**.
- 2 Select the **Server Configuration** tab.
- 3 In the **Localhost IP address** field, enter the IP address of your local computer.

To retrieve your IP address:

- Windows
	- a Open **Control Panel** > **Network and Sharing Center**.
	- **b** Select your active network.
	- c In the Status window, click **Details**. Your IP address is listed under **IPv4 address**.
- Linux  $-$  Run the if config command and find the inet addr corresponding to your network connection.
- Mac Open **System Preferences** > **Network**.

## Related Examples

• "Set Up Server for Metrics and Remote Analysis"

• "Connection Problems Between the Client and MJS"

# C/C++ Compilation: Undefined Identifier

#### <span id="page-539-0"></span>Issue

Polyspace verification fails during the compilation phase with a message about undefined identifiers.

The message indicates that Polyspace cannot find a variable definition. Therefore, it cannot identify the variable type.

### Possible Cause: Missing Files

The source code you provided does not contain the variable definition. For instance, the variable is defined in an include file that Polyspace cannot find.

If you #include-d the include file in your source code but did not add it to your Polyspace project, you see a previous warning:

Warning: could not find include file "my include.h"

#### **Solution**

If the variable definition occurs in an include file, add the folder that contains the include file.

• In the user interface, add the folder to your project.

For more information, see ["Update Project" on page 1-15.](#page-32-0)

• At the command line, use the flag -I with the polyspace-bug-finder-nodesktop command.

For more information, see -I.

## Possible Cause: Unrecognized Keyword

The variable represents a keyword that your compiler recognizes but is not part of the ANSI C standard. Therefore, Polyspace does not recognize it.

For instance, some compilers interpret SP as a reference to the stack pointer.
#### **Solution**

If the variable represents a keyword that Polyspace does not recognize, replace or remove the keyword from your source code or preprocessed code.

If you remove or replace the keyword from the preprocessed code, you can avoid the compilation error while keeping your source code intact. You can do one of the following:

• Replace or remove each individual unknown keyword using an analysis option. Replace the compiler-specific keyword with an equivalent keyword from the ANSI C Standard.

For information on the analysis option, see Preprocessor definitions (-D).

• Declare the unknown keywords in a separate header file using #define directives. Specify that header file using an analysis option.

For information on the analysis option, see Include (-include).

## Possible Cause: Declaration Embedded in **#ifdef** Statements

The variable is declared in a branch of an #ifdef macro name preprocessor directive. For instance, the declaration of a variable max\_power occurs as follows:

```
#ifdef WIN32
   #define max_power 31
#endif
```
Your compilation toolchain might consider the macro macro name as implicitly defined and execute the #ifdef branch. However, the Polyspace compilation might not consider the macro as defined. Therefore, the #ifdef branch is not executed and the variable max power is not declared.

#### **Solution**

To work around the compilation error, do one of the following:

- Use **Target & Compiler** options to directly specify your compiler. For instance, to emulate a Visual C++ compiler, set the **Compiler** to visual12.0. See "Target & Compiler".
- Define the macro explicitly using the option Preprocessor definitions (-D).

Note: If you create a Polyspace by tracing your build commands, most **Target & Compiler** options are automatically set.

## Possible Cause: Project Created from Non-Debug Build

This can be a possible cause only if the undefined identifier occurs in an assert statement.

You create a Polyspace project from a build system in non-debug mode. When you run an analysis on the project, you face a compilation error from an undefined identifier in an assert statement. You find that the identifier my identifier is defined in a #ifndef NDEBUG statement, for instance as follows:

#ifndef NDEBUG int my\_identifier; #endif

The C standard states that when the NDEBUG macro is defined, all assert statements must be disabled.

Most IDEs define the NDEBUG macro in their build systems. When you build your source code in your IDE in non-debug mode, code in a #ifndef NDEBUG statement is removed during preprocessing. For instance, in the preceding example,  $my$  identifier is not defined. If  $m\gamma$  identifier occurs only in assert statements, it is not used either, because NDEBUG disables assert statements. You do not have compilation errors from undefined identifiers and your build system executes successfully.

Polyspace does not disable assert statements even if NDEBUG macro is defined because the software uses assert statements internally to enhance verification.

When you create a Polyspace project from your build system, if your build system defines the NDEBUG macro, it is also defined for your Polyspace project. Polyspace removes code in a #ifndef NDEBUG statement during preprocessing, but does not disable assert statements. If assert statements in your code rely on the code in a #ifndef NDEBUG statement, compilation errors can occur.

In the preceding example:

- The definition of  $my$  identifier is removed during preprocessing.
- assert statements are not disabled. When my identifier is used in an assert statement, you get an error because of undefined identifier my\_identifier.

#### **Solution**

To work around this issue, create a Polyspace project from your build system in debug mode. When you execute your build system in debug mode, NDEBUG is not defined. When you create a Polyspace project from this build, NDEBUG is not defined for your Polyspace project.

Depending on your project settings, use the option that enables building in debug mode. For instance, if your build system is gcc-based, you can define the DEBUG macro and undefine NDEBUG:

gcc -DDEBUG=1 -UNDEBUG \*.c

# C/C++ Compilation: Unknown Function Prototype

### Issue

During the compilation phase, the software displays a warning or error message about unknown function prototype.

the prototype for function 'myfunc' is unknown The message indicates that Polyspace cannot find a function prototype. Therefore, it cannot identify the data types of the function argument and return value, and has to infer them from the calls to the function.

To determine the data types for such functions, Polyspace follows the C99 Standard (ISO/ IEC 9899:1999, Chapter 6.5.2.2: Function calls).

- The return type is assumed to be int.
- The number and type of arguments are determined by the first call to the function. For instance, if the function takes one double argument in the first call, for subsequent calls, the software assumes that it takes one double argument. If you pass an int argument in a subsequent call, a conversion from int to double takes place.

During the linking phase, if a mismatch occurs between the number or type of arguments or the return type in different compilation units, the analysis follows an internal algorithm to resolve this mismatch and determine a common prototype.

### Cause

The source code you provided does not contain the function prototype. For instance, the function is declared in an include file that Polyspace cannot find.

If you #include-d the include file in your source code but did not add it to your Polyspace project, you see a previous warning:

Warning: could not find include file "my include.h"

### **Solution**

Search for the function declaration in your source repository.

If you find the function declaration in an include file, add the folder that contains the include file.

• In the user interface, add the folder to your project.

For more information, see ["Update Project" on page 1-15.](#page-32-0)

• At the command line, use the flag -I with the polyspace-bug-finder-nodesktop command.

For more information, see -I.

# C/C++ Compilation: Missing Identifiers with Keil or IAR Compiler

### Issue

The issue occurs if you use the compiler, Keil or IAR. For more information, see Compiler (-compiler).

The analysis stops with the error message, expected an identifier, as if an identifier is missing. However, in your source code, you can see the identifier.

### Cause

If you select Keil or IAR as your compiler, the software removes certain keywords during preprocessing. If you use these keywords as identifiers such as variable names, a compilation error occurs.

## **Solution**

Specify that Polyspace must not remove the keywords during preprocessing. Define the macros PST\_KEIL\_NO\_KEYWORDS\_\_ or \_\_PST\_IAR\_NO\_KEYWORDS\_\_.

For more information, see Preprocessor definitions (-D).

# C/C++ Compilation: **#error** Directive

### Issue

The analysis stops with a message containing a #error directive. For instance, the following message appears: #error directive: !Unsupported platform; stopping!.

## **Cause**

You typically use the **#error** directive in your code to trigger a fatal error in case certain macros are not defined. Your compiler implicitly defines the macros, therefore the error is not triggered when you compile your code. However, the default Polyspace compilation does not consider the macros as defined, therefore, the error occurs.

For instance, in the following example, the #error directive is reached only if the macros BORLANDC, VISUALC32 or GNUC are not defined. If you use a GNU C compiler, for instance, the compiler considers the macro GNUC as defined and the error does not occur. However, if you use the default Polyspace compilation, it does not consider the macros as defined.

```
#if defined( BORLANDC ) || defined( VISUALC32 )
#define MYINT int 
#elif defined(__GNUC__) 
#define MYINT long 
#else
#error !Unsupported platform; stopping!
#endif
```
## **Solution**

For successful compilation, do one of the following:

• Specify a compiler such as visual12.0 or gnu4.9. Specifying a compiler defines some of the compilation flags for the analysis.

For more information, see Compiler (-compiler).

• If the available compiler options do not match your compiler, explicitly define one of the compilation flags \_\_BORLANDC \_, \_\_VISUALC32\_\_, or \_\_GNUC\_\_.

For more information, see Preprocessor definitions (-D).

# C/C++ Compilation: Object is Too Large

### Issue

The analysis stops during compilation with a message indicating that an object is too large.

### Cause

The error happens when the software detects an object such as an array, union, structure, or class, that is too big for the pointer size of the selected target.

For instance, you get the message, Limitation: struct or union is too large in the following example. You specify a pointer size of 16 bits. The maximum object size allocated to a pointer, and therefore the maximum allowed size for an object, can be  $2^{16}$ -1 bytes. However, you declare a structure as follows:

```
• struct S 
   { 
      char tab[65536]; 
   }s; 
• struct S 
   { 
      char tab[65534]; 
      int val;
   }s;
```
## **Solution**

1 Check the pointer size that you specified through your target processor type. For more information, see Target processor type (-target).

For instance, in the following, the pointer size for a custom target My\_target is 16 bits.

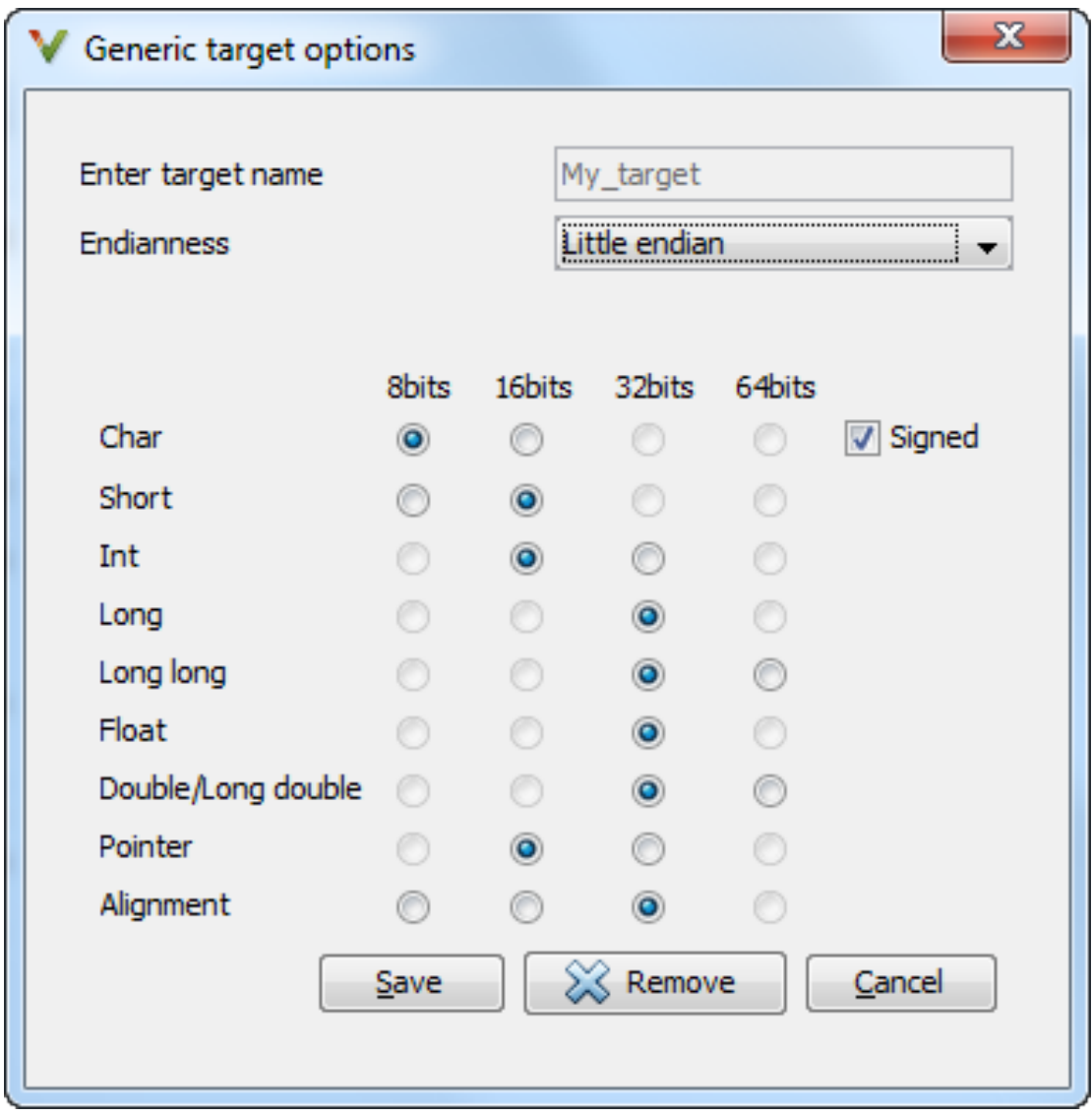

2 Change your code or specify a different pointer size.

For instance, you can:

• Declare an array of smaller size in the structure.

If you are using a predefined target processor type, the pointer size is likely to be the same as the pointer size on your target architecture. Therefore, your declaration might cause errors on your target architecture.

• Change the pointer size of the target processor type that you specified, if possible.

Otherwise, specify another target processor type with larger pointer size or define your own target processor type. For more information on defining your own processor type, see Generic target options.

Note: Polyspace imposes an internal limit of 128 MB on the size of data structures. Even if your target processor type specification allows data structures of larger size, this internal limit constrains the data structure sizes.

# Linking: Body of Assertion or Memory Allocation Function **Discarded**

### Issue

Polyspace uses its own implementation of standard library functions for more efficient analysis. If you redefine a standard library function and provide the function body to Polyspace, the analysis uses your definition.

However, for certain standard library functions, Polyspace continues to use its own implementations, even if you redefine the function and provide the function body. The functions include assert and memory allocation functions such as malloc, calloc and alloca.

You see a warning message like the following:

Body of routine "malloc" was discarded.

### Cause

These functions have special meaning for the Polyspace analysis, so you are not allowed to redefine them. For instance:

- The Polyspace implementation of the malloc function allows the software to check if memory allocated using malloc is freed later.
- The Polyspace implementation of assert is used internally to enhance analysis.

## **Solution**

Unless you particularly want your own redefinitions to be used, ignore the warning. The analysis results are based on Polyspace implementations of the standard library function, which follow the original function specifications.

If you want your own redefinitions to be used and you are sure that your redefined function behaves the same as the original function, rename the functions. You can rename the function only for the purposes of analysis using the option Preprocessor definitions (-D). For instance, to rename a function malloc to my\_malloc, use malloc=my malloc for the option argument.

# Error from Special Characters

### Issue

Your file or folder names contain extended ASCII characters, such as accented letters or Kanji characters. You face file access errors during analysis. Error messages you might see include:

- No source files to analyze
- Control character not valid
- Cannot create directory *Folder\_Name*

### **Cause**

Polyspace does not fully support these characters. If you use extended ASCII in your file or folder names, your Polyspace analysis may fail due to file access errors.

## **Workaround**

Change the unsupported ASCII characters to standard US-ASCII characters.

# C++ Compilation: In-Class Initialization

When a data member of a class is declared static in the class definition, it is a *static member* of the class. You must initialize static data members outside the class because they exist even when no instance of the class has been created.

```
class Test
{
public:
  static int m_number = 0;
};
Error message:
```
Error: a member with an in-class initializer must be const

Corrected code:

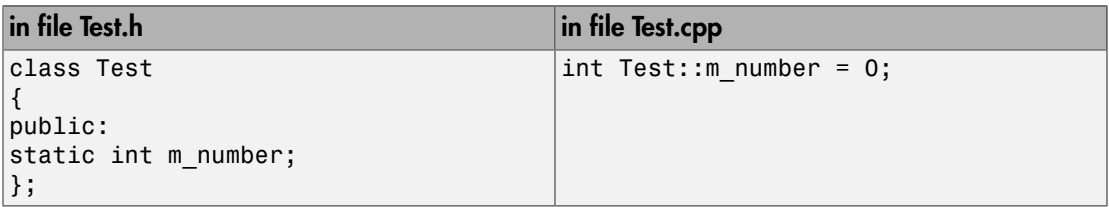

# C++ Compilation: Double Declarations of Standard Template Library Functions

Consider the following code.

#include <list>

void f(const std::list<int\*>::const iterator it) {} void f(const std::list<int\*>::iterator it) {} void g(const std::list<int\*>::const reverse iterator it) {} void g(const std::list<int\*>::reverse iterator it) {}

The declared functions belong to list container classes with different iterators. However, the software generates the following compilation errors:

error: function "f" has already been defined error: function "g" has already been defined

You would also see the same error if, instead of list, the specified container was vector, set, map, or deque.

To avoid the double declaration errors, do one of the following:

- Deactivate automatic stubbing of standard template library functions. For more information, see No STL stubs (-no-stl-stubs).
- Define the following Polyspace preprocessing directives:
	- PST\_STL\_LIST\_CONST\_ITERATOR\_DIFFER\_ITERATOR
	- \_\_PST\_STL\_VECTOR\_CONST\_ITERATOR\_DIFFER\_ITERATOR\_\_
	- \_\_PST\_STL\_SET\_CONST\_ITERATOR\_DIFFER\_ITERATOR\_\_
	- \_\_PST\_STL\_MAP\_CONST\_ITERATOR\_DIFFER\_ITERATOR\_\_
	- PST STL DEQUE CONST ITERATOR DIFFER ITERATOR

For example, for the given code, run analysis at the command line with the following flag. The flag defines the appropriate directive for the list container.

-D PST\_STL\_LIST\_CONST\_ITERATOR\_DIFFER\_ITERATOR

For more information on defining preprocessor directives, see Preprocessor definitions (-D).

# C++ Compilation: GNU Compiler

If you compile your code using a GNU C++ compiler, specify one of the GNU compilers for the Polyspace analysis. For more information, see Compiler (-compiler).

If you specify one of the GNU compilers, Polyspace does not produce an error during the **Compile** phase because of assembly language keywords such as <u>asm</u> \_\_volatile\_\_. However, Polyspace ignores the content of the assembly-language code for the analysis.

Polyspace software supports the following GNU elements:

- Variable length arrays
- Anonymous structures:

```
void f(int n) \{ char tmp[n] ; /* ... */ }union A {
        struct {
            double x;
            double y;
            double z;
        };
        double tab[3];
  } a;
  void main(void) {
       assert({\&a.tab[0])} == {\&(a.x)};
  }
• Other syntactic constructions allowed by GCC, except as noted below.
```
• Statement expressions:

int i = ({ int tmp; tmp = f(); if (tmp > 0) { tmp = 0; } tmp; })

## Partial Support

Zero-length arrays have the same support as in Visual Mode. They are allowed when used through a pointer, but not in a local variable.

# Syntactic Support Only

Polyspace software provides syntactic support for the following options, but not semantic support:

- $\Box$  attribute  $\Box$  (...) is allowed, but generally not taken into account.
- No special stubs are computed for predeclared functions such as \_\_ builtin\_cos, \_\_builin\_exit, and \_\_builtin\_fprintf).

# Not Supported

The following options are not supported:

• Taking the address of a label:

 ${ L : void *a = &L ; goto *a ; }$ 

- General C99 features supported by default in GCC, such as complex built-in types  $($  complex  $,$  real  $,$  etc.).
- Extended designators initialization:

struct X { double a; int b[10] }  $x = \{$  .b = { 1, [5] =2 },  $.b[3] = 1$ ,  $.a = 42.0$  };

• Nested functions

## Examples

#### Example 1: **\_asm\_volatile\_** keyword

In the following example, for the inb p function to manage the return of the local variable v, the  $a$ sm volatile keyword is used as follows:

```
extern inline unsigned char
inb_p (unsigned short port)
{
   unsigned char _v;
   __asm__ __volatile__ ("inb %w1,%0\noutb %%al,$0x80":"=a" 
                                       (_v):"Nd" (port));
   return _v;
}
```
...

Although Polyspace does not produce an error during the **Compile** phase, it ignores the assembly code. An orange **Non-initialized local variable** error appears on the return statement after verification.

#### Example 2: Anonymous Structure

The following example shows an unnamed structure supported by GNU:

```
class x
{
public:
   struct {
   unsigned int a;
   unsigned int b;
   unsigned int c;
   };
   unsigned short pcia;
   enum{
  ea = 0x1,eb = 0x2,
  ec = 0x3 };
   struct {
   unsigned int z1;
   unsigned int z2;
   unsigned int z3;
   unsigned int z4;
   };
};
int main(int argc, char *argv[])
\mathcal{L}_{\mathcal{A}} class x myx;
  myx.a = 10;
  myx.z1 = 11; return(0);
}
```
# C++ Compilation: ISO versus Default

The ISO setting for Compiler (-compiler) strictly follows the ISO/IEC 14882:1998 ANSI C++ standard. If you specify the setting iso, the Polyspace compiler might produce permissiveness errors. The following code contains five common permissiveness errors that occur if you specify the option. These errors are explained in detail following the code.

By default, the Polyspace compiler uses compilation standards that many C++ compilers use. The default compilation is more permissive with regard to the C++ standard.

Original code (file permissive.cpp):

```
class B \{\};
class A
{
     friend B ;
     enum e ;
     void f() {
        long float ff = 0.0;
     }
     enum e { OK = 0, KO } ;
};
template <class T>
struct traits
{
     typedef T * pointer ;
     typedef T * pointer ;
} ;
template<class T>
struct C
{
     typedef traits<T>::pointer pointer ;
} ;
void main()
{
    C<int> c;
}
```
If you use iso for Compiler (-compiler), the following errors occur.

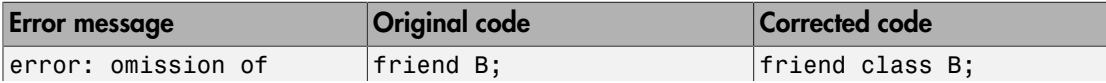

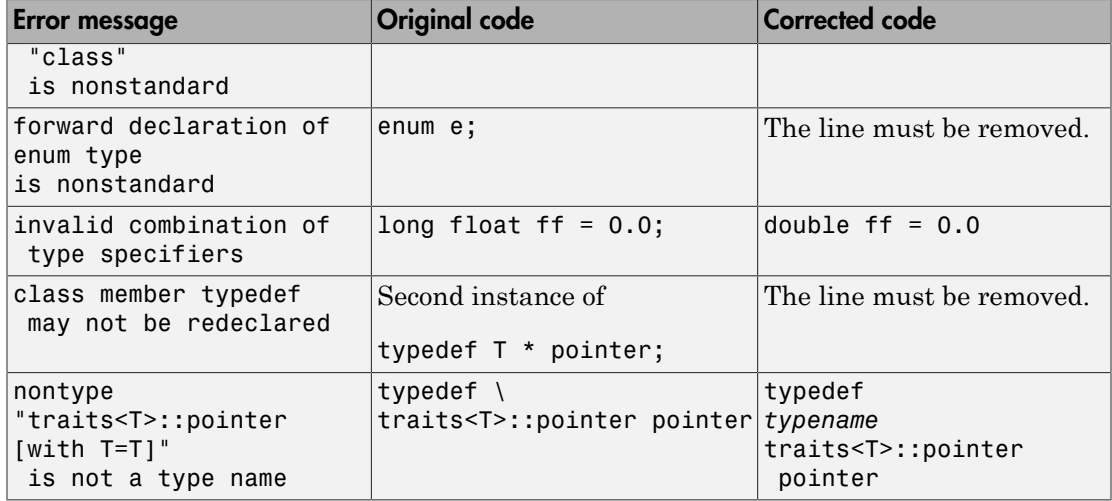

The error messages disappear if you specify none instead of iso.

# C++ Compilation: Visual Compilers

The following messages appear if the compiler is based on a Visual compiler. For more information, see Compiler (-compiler).

## Import Folder

When a Visual application uses #import directives, the Visual C++ compiler generates a header file with extension .tlh that contains some definitions. To avoid compilation errors during Polyspace analysis, you must specify the folder containing those files.

Original code:

```
#include "stdafx.h"
#include <comdef.h>
#import <MsXml.tlb>
MSXML:: xml error e ;
MSXML::DOMDocument* doc ;
int _tmain(int argc, _TCHAR* argv[])
{
     return 0;
}
```
Error message:

```
"../sources/ImportDir.cpp", line 7: catastrophic error: could not 
open source file "./MsXml.tlh"
     #import <MsXml.tlb>
```
The Visual C++ compiler generates these files in its "build-in" folder (usually Debug or Release). In order to provide those files:

- Build your Visual C<sup>++</sup> application.
- Specify your build folder for the Polyspace analysis.

# pragma Pack

Using a different value with the compile flag (#pragma pack) can lead to a linking error message.

Original code:

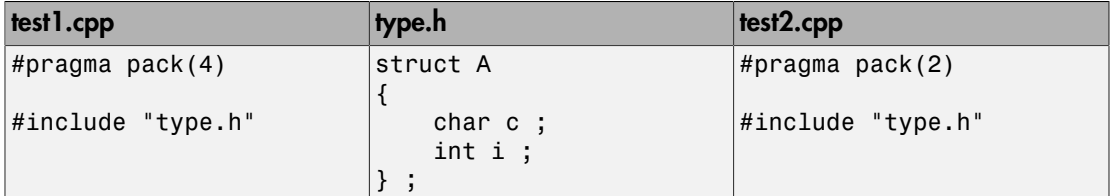

Error message:

```
Pre-linking C++ sources ...
"../sources/type.h", line 2: error: declaration of class "A" had 
a different meaning during compilation of "test1.cpp" 
(class types do not match)
     struct A
\sim \sim detected during compilation of secondary translation unit 
"test2.cpp"
```
To continue the analysis, use the option Ignore pragma pack directives (-ignore-pragmapack).

# Eclipse Java Version Incompatible with Polyspace Plug-in

#### In this section...

["Issue" on page 17-35](#page-562-0) ["Cause" on page 17-35](#page-562-1) ["Solution" on page 17-35](#page-562-2)

#### <span id="page-562-0"></span>Issue

After installing the Polyspace plug-in for Eclipse, when you open the Eclipse or Eclipsebased IDE, you see this error message:

Java 7 required, but the current java version is 1.6. You must install Java 7 before using Polyspace plug in.

<span id="page-562-1"></span>You see this message even if you install Java 7 or higher.

## Cause

Despite installing Java 7 or higher, the Eclipse or Eclipse-based IDE still uses an older version.

### <span id="page-562-2"></span>**Solution**

Make sure that the Eclipse or Eclipse-based IDE uses the compatible Java version.

1 Open the *executable\_name*.ini file that occurs in the root of your Eclipse installation folder.

If you are running Eclipse, the file is eclipse.ini.

2 In the file, just before the line -vmargs, enter:

-vm *java\_install*\bin\javaw.exe Here, *java install* is the Java installation folder.

For instance, your product installation comes with the required Java version for certain platforms. You can force the Eclipse or Eclipse-based IDE to use this version. In your .ini file, enter the following just before the line -vmargs:

-vm

*matlabroot*\sys\java\jre\*arch*\jre\bin\javaw.exe Here, matlabroot is your product installation folder, for instance, C: \MATLAB \R2015b\ and *arch* is win32 or win64 depending on the product platform.

# Insufficient Memory During Report Generation

### Message

```
....
Exporting views... 
Initializing... 
Polyspace Report Generator 
Generating Report 
  ..... 
     Converting report 
Opening log file: C:\Users\auser\AppData\Local\Temp\java.log.7512 
Document conversion failed 
.....
Java exception occurred: 
java.lang.OutOfMemoryError: Java heap space
```
## Possible Cause

During generation of very large reports, the software can sometimes indicate that there is insufficient memory.

### **Solution**

If this error occurs, try increasing the Java heap size. The default heap size in a 64-bit architecture is 1024 MB.

To increase the size:

- 1 Navigate to *matlabroot*\polyspace\bin\*architecture*. Where:
	- *matlab* is the installation folder.
	- *architecture* is your computer architecture, for instance, win32, win64, etc.
- 2 Change the default heap size that is specified in the file, java.opts. For example, to increase the heap size to 2 GB, replace 1024m with 2048m.
- 3 If you do not have write permission for the file, copy the file to another location. After you have made your changes, copy the file back to *matlabroot*\polyspace\bin \*architecture*\.

# Error from Disk Defragmentation and Antivirus Software

### Issue

The analysis stops with an error message like the following:

```
Some stats on aliases use: 
  Number of alias writes: 22968 
  Number of must-alias writes: 3090 
  Number of alias reads: 0 
 Number of invisibles: 949
Stats about alias writes: 
  biggest sets of alias writes: foo1:a (733), foo2:x (728), foo1:b (728) 
  procedures that write the biggest sets of aliases: foo1 (2679), foo2 (2266),
                                                       foo3 (1288) 
**** C to intermediate language translation - 17 (P PT) took 44real, 44u + 0s (1.4gc)
exception SysErr(OS.SysErr(name="Directory not empty", syserror=notempty)) raised. 
unhandled exception: SysErr: No such file or directory [noent] 
--- --- 
--- Verifier has encountered an internal error. ---
--- Please contact your technical support.
```
# Possible Cause

A disk defragmentation tool or antivirus software is running on your machine.

--- ---

# **Solution**

Try:

- Stopping the disk defragmentation tool.
- Deactivating the antivirus software. Or, configuring exception rules for the antivirus software to allow Polyspace to run without a failure.

Note: Even if the analysis does not fail, the antivirus software can reduce the speed of your analysis. This reduction occurs because the software checks the temporary analysis files. Configure the antivirus software to exclude your temporary folder, for example, C: \Temp, from the checking process.

# Troubleshooting Project Creation from Visual Studio Build

#### In this section...

["Cannot Create Project from Visual Studio Build" on page 17-39](#page-566-0) ["Compilation Error After Creating Project from Visual Studio Build" on page 17-39](#page-566-1)

### <span id="page-566-0"></span>Cannot Create Project from Visual Studio Build

If you are trying to import a Visual Studio 2010 or Visual Studio 2012 project and polyspace-configure does not work properly, do the following:

- 1 Stop the MSBuild.exe process.
- 2 Set the environment variable MSBUILDDISABLENODEREUSE to 1.
- 3 Specify MSBuild.exe with the/nodereuse:false option.
- 4 Restart the Polyspace configuration tool:

polyspace-configure.exe -lang cpp *<MSVS path>*/msbuild sample.sln

## <span id="page-566-1"></span>Compilation Error After Creating Project from Visual Studio Build

#### Issue

After you automatically set up your project from a Visual Studio 2010 build, you face compilation errors.

#### Possible Cause

By default, Polyspace assigns the latest version of the compiler, visual12.0 to your project. This assignment can cause compilation errors. For more information on the option to specify compilers, see Compiler (-compiler).

#### **Solution**

To avoid the errors, do one of the following:

- After automatic project setup:
	- 1 Open the project in the user interface. On the **Configuration** pane, select **Target & Compiler**.

2 Check the setting for **Compiler**. If it is set to visual12.0, change it to visual10.

Note: If you are creating an options file from your Visual Studio 2010 build, check the -compiler argument. If it is set to visual12.0, change it to visual10.

• Before automatic project setup:

- 1 Open the file cl.xml in *matlabroot*\polyspace\configure \compiler\_configuration\ where *matlabroot* is your MATLAB installation folder such as C:\Program Files\R2015a.
- 2 Change the line

<dialect>visual12.0</dialect>

to

<dialect>visual10</dialect>

3 Create your project or options file. The compiler is already assigned to visual10.

# Compiler Not Supported for Project Creation from Build Systems

### **Issue**

Your compiler is not supported for automatic project creation from build commands.

For more information on automatic project creation, see:

- ["Create Project Automatically" on page 1-6](#page-23-0)
- ["Create Project Automatically at Command Line" on page 6-2](#page-381-0)
- ["Create Project Automatically from MATLAB Command Line" on page 6-12](#page-391-0)

### **Cause**

For automatic project creation from your build system, your compiler configuration must be available to Polyspace. Polyspace provides a compiler configuration file only for certain compilers.

For information on which compilers are supported, see ["Requirements for Project](#page-26-0) [Creation from Build Systems" on page 1-9.](#page-26-0)

## **Solution**

To enable automatic project creation for an unsupported compiler, you can write your own compiler configuration file.

- 1 Copy one of the existing configuration files from *matlabroot*\polyspace \configure\compiler\_configuration\.
- 2 Save the file as *my\_compiler*.xml. *my\_compiler* can be a name that helps you identify the file.

To edit the file, save it outside the installation folder. After you have finished editing, you must copy the file back to *matlabroot*\polyspace\configure \compiler\_configuration\.

3 Edit the contents of the file to represent your compiler. Replace the entries between the XML elements with appropriate content.

The following table lists the XML elements in the file with a description of what the content within the element represents.

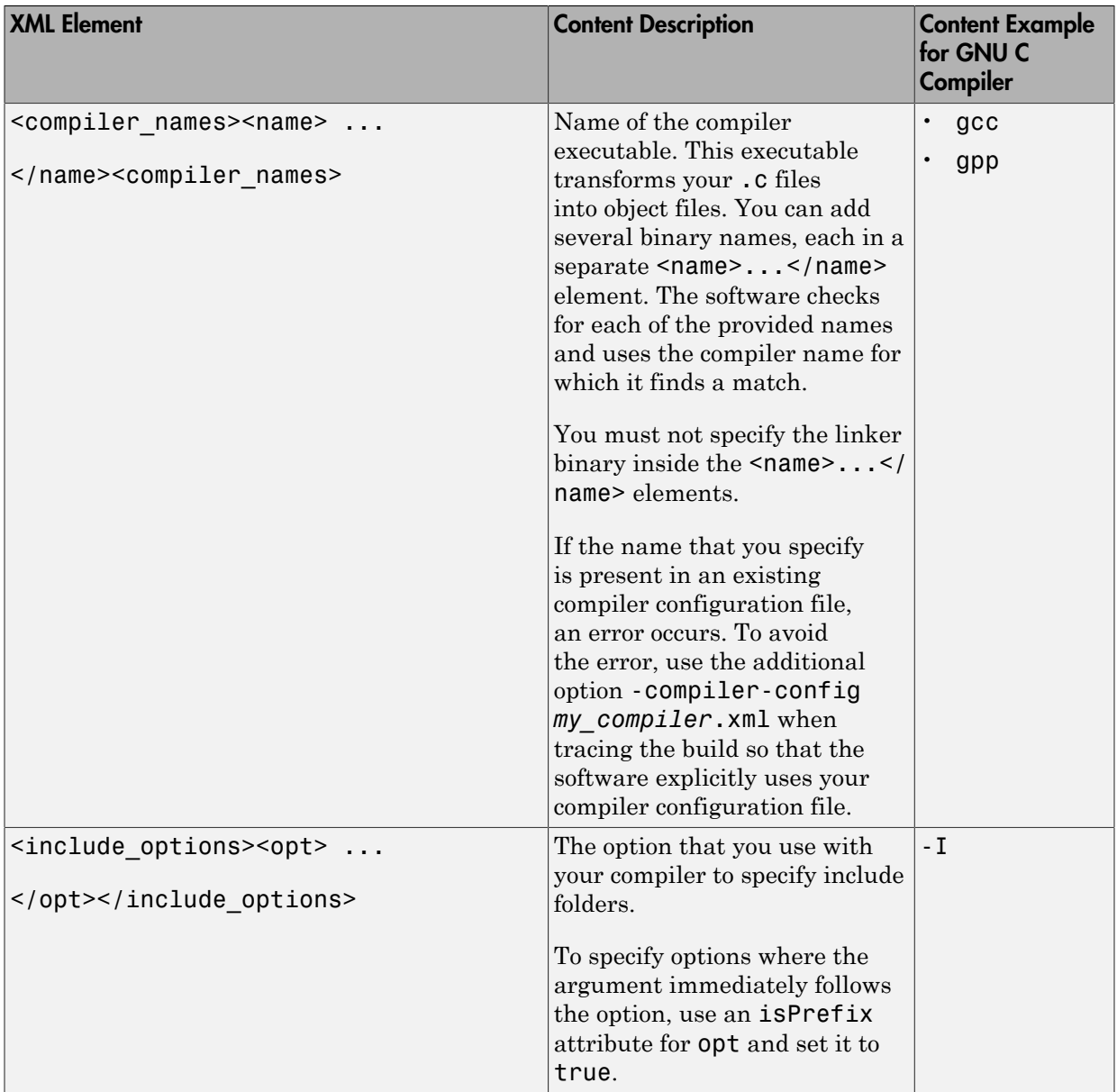

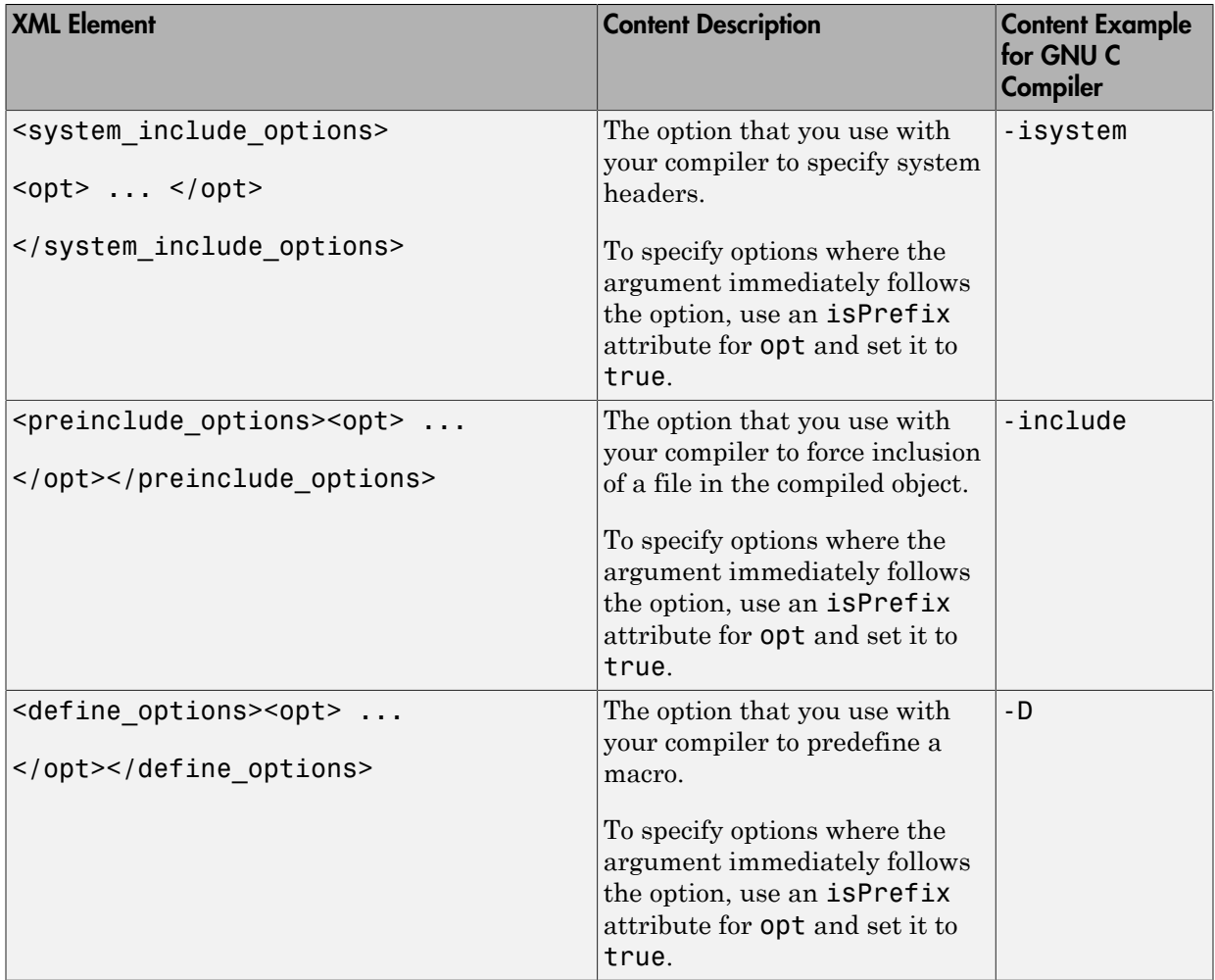

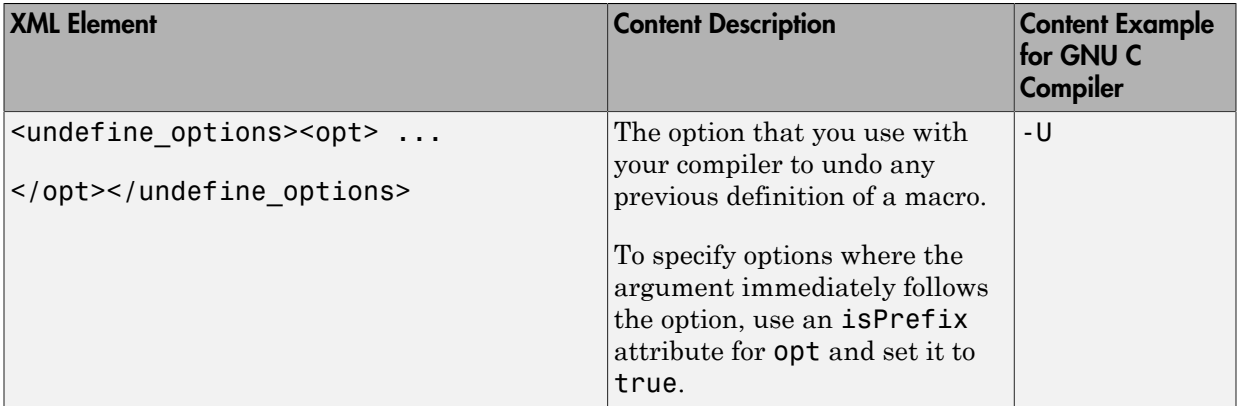

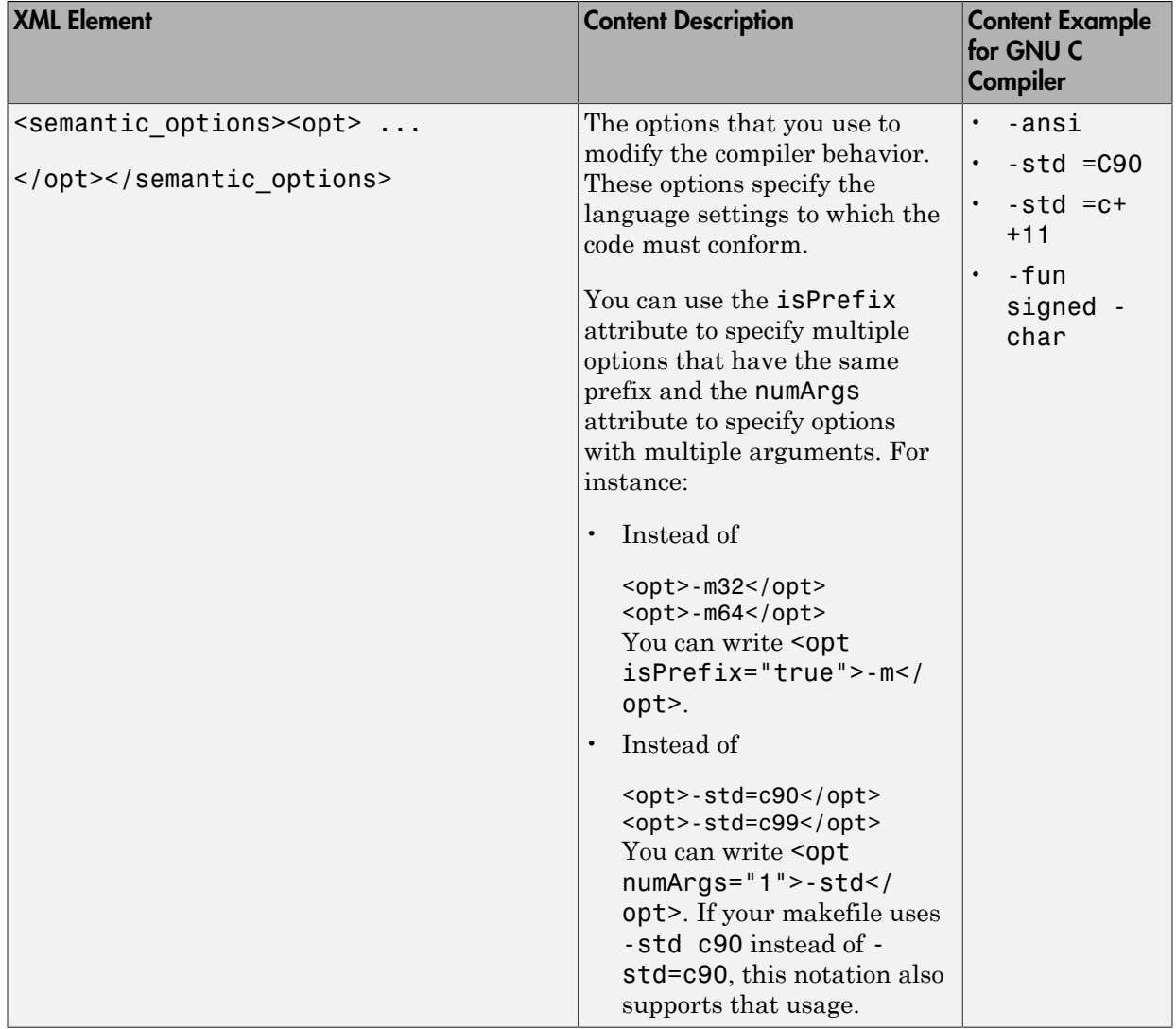

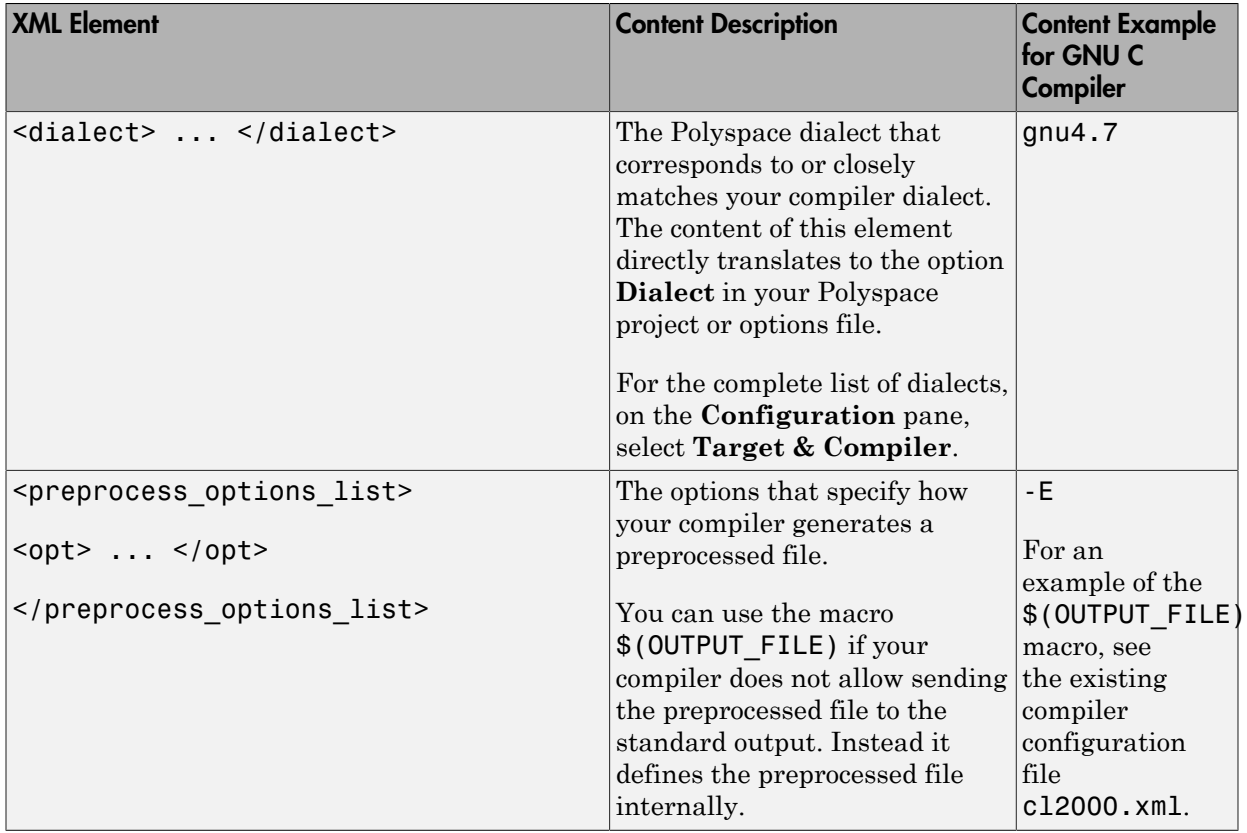

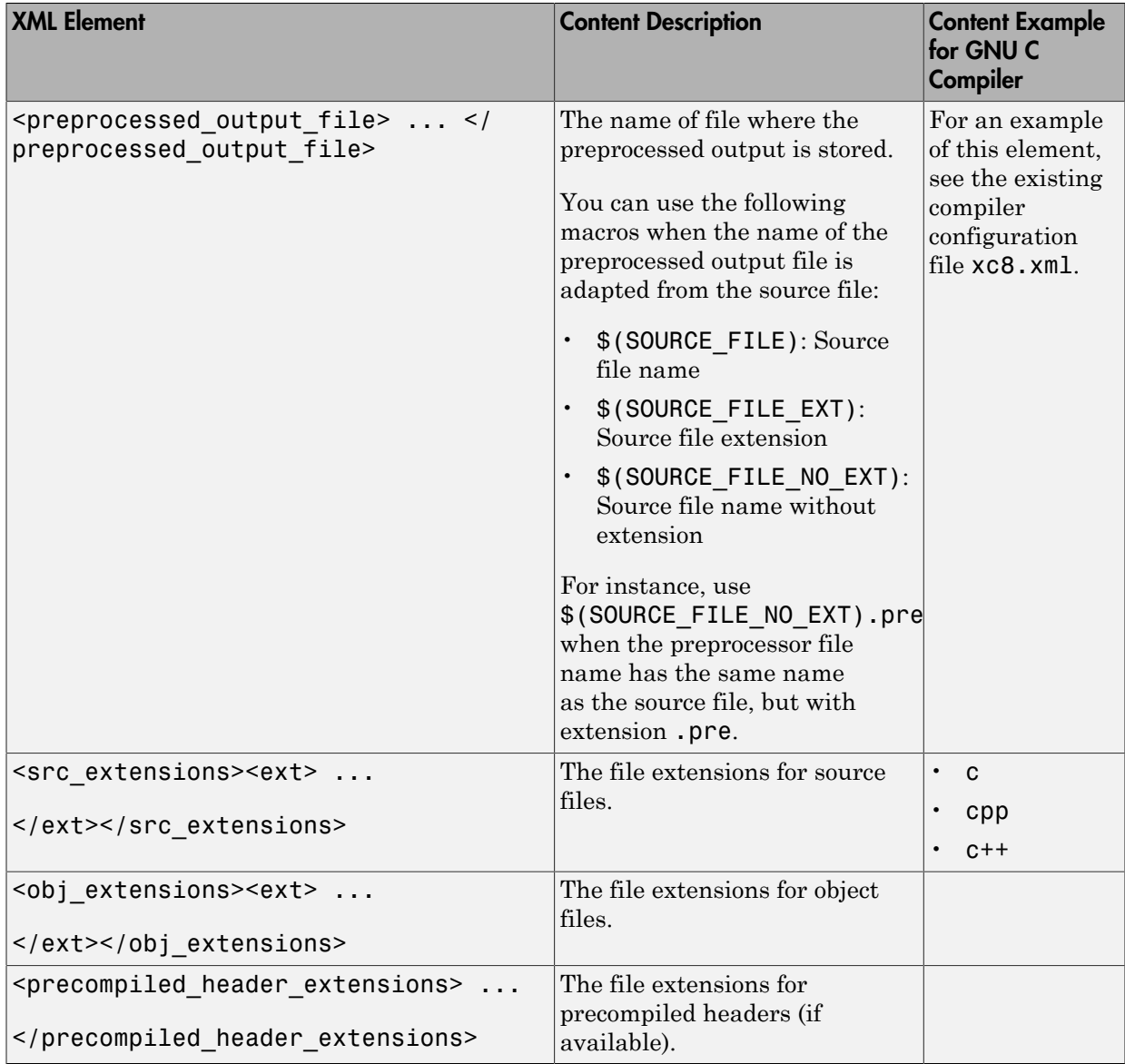

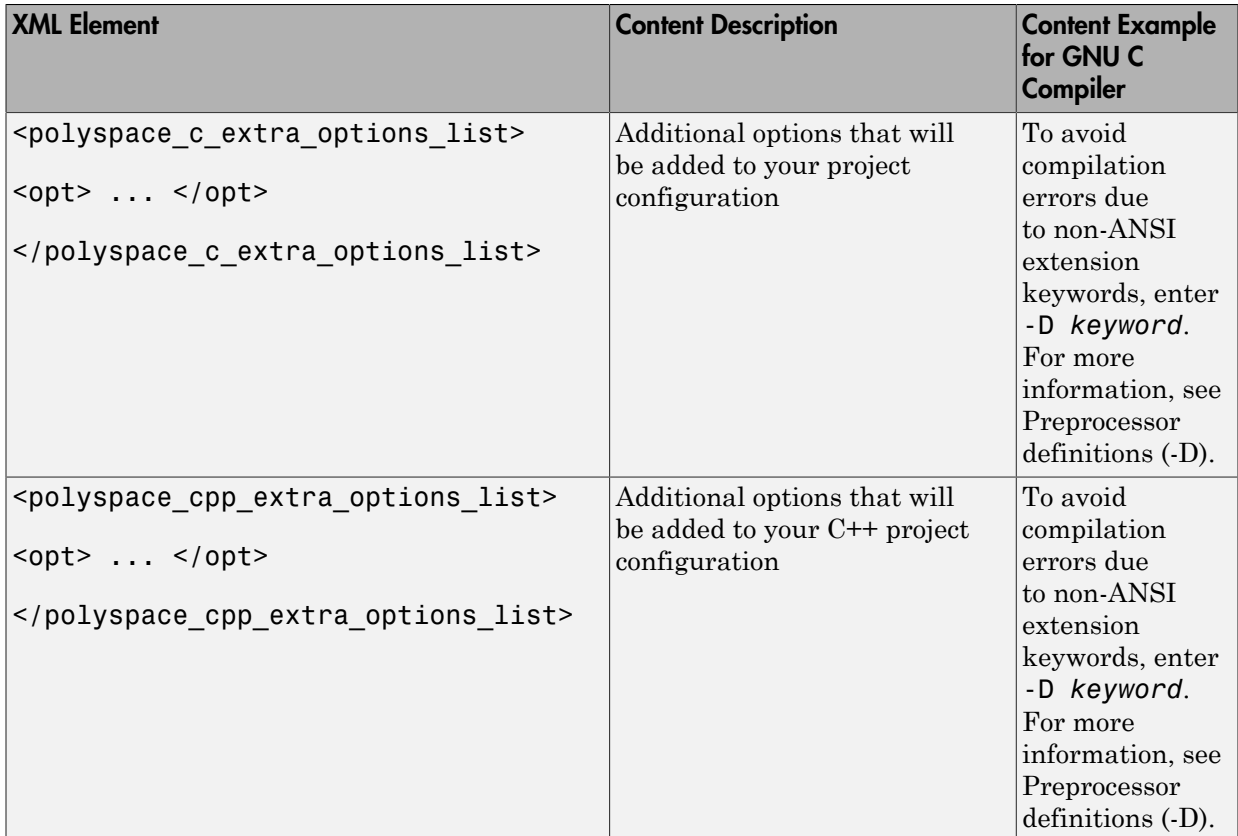

4 After saving the edited XML file to *matlabroot*\polyspace\configure \compiler\_configuration\, create a project automatically using your build command.

Tip To quickly see if your compiler configuration file works, run the automatic project setup on a sample build that does not take much time to complete. After you have set up a project with your compiler configuration file, you can use this file for larger builds.
# Slow Build Process When Polyspace Traces the Build

### Issue

In some cases, your build process can run slower when Polyspace traces the build.

## Cause

Polyspace caches information in files stored in the system temporary folder, such as C: \Users\*User\_Name*\AppData\Local\Temp, in Windows. Your build can take a long time to perform read/write operations to this folder. Therefore, the overall build process is slow.

# **Solution**

You can work around the slow build process by changing the location where Polyspace stores cache information. For instance, you can use a cache path local to the drive from which you run build tracing. To create and use a local folder ps\_cache for storing cache information, use the advanced option -cache-path ./ps\_cache.

- If you trace your build from the Polyspace user interface, enter this flag in the field **Add advanced configure options**. For more information, see ["Create Project](#page-23-0) [Automatically" on page 1-6.](#page-23-0)
- If you trace your build from the DOS, UNIX or MATLAB command line, use this flag with the polyspace-configure command or polyspaceConfigure function.

# Check if Polyspace Supports Windows Build Command

### Issue

Your build command executes to completion in a Windows console application other than cmd.exe. However, when Polyspace traces the build, the command fails.

For instance, your build command executes to completion from the Cygwin shell. However, when Polyspace traces the build, the build command throws an error.

For more information on automatic project creation, see:

- ["Create Project Automatically" on page 1-6](#page-23-0)
- ["Create Project Automatically at Command Line" on page 6-2](#page-381-0)
- ["Create Project Automatically from MATLAB Command Line" on page 6-12](#page-391-0)

## Possible Cause

When you launch a Windows console application, your environment variables are appropriately set. Alternate Windows console applications such as the Cygwin shell can set your environment differently from  $cmd$ .exe.

Polyspace attempts to trace your build with the assumption that your commands run to completion in cmd.exe. Therefore, even if your build command runs to completion in the alternate console application, when Polyspace traces the build, the command fails.

### **Solution**

Make sure that your build command executes to completion in the cmd.exe interface. For instance, before you trace a build command that executes to completion in the Cygwin shell, do one of the following:

• Launch the Cygwin shell from cmd.exe and then run your build command. For instance, enter the following command at the DOS command line:

```
cmd.exe /C "C:\cygwin64\bin\bash.exe" -c make
```
• Find the full path to your build executable and then run this executable from cmd.exe.

1 Open the Cygwin shell. Enter the following:

which make

The output of this command shows the full path to your executable.

2 Using the above output, run the executable from cmd.exe. For instance, enter the following command at the DOS command line:

cmd.exe /C *path\_to\_executable path\_to\_executable* is the full path to the executable that you found in the previous step. For instance, C:\cygwin64\bin\make.exe.

If the steps do not execute to completion, Polyspace cannot trace your build.

If the steps complete successfully, trace the build command after launching it from cmd.exe. For instance, on the command-line, you can do the following to create a Polyspace options file.

1 Enter your build commands in a .bat file.

```
rem @echo off
cmd.exe /C "C:\cygwin64\bin\bash.exe" -c make
Name the file, for instance, launching.bat.
```
2 Trace the build commands in the .bat file.

```
"C:\Program Files\MATLAB\R2016b\polyspace\bin\polyspace-configure.exe" 
           -output-options-file myOptions.txt launching.bat
```
You can now run polyspace-bug-finder-nodesktop on the options file.

# Software Quality with Polyspace **Metrics**

- ["Upload Results to Polyspace Metrics" on page 18-2](#page-581-0)
- ["View Projects in Polyspace Metrics" on page 18-4](#page-583-0)
- ["Compare Metrics Against Software Quality Objectives" on page 18-12](#page-591-0)
- ["Web Browser Requirements for Polyspace Metrics" on page 18-22](#page-601-0)
- ["View Results List in Polyspace Metrics" on page 18-23](#page-602-0)

# Upload Results to Polyspace Metrics

<span id="page-581-0"></span>After analysis, you can upload results to the Polyspace Metrics web interface. The web interface displays a summary of your analysis results. You can share this summary with others even if they do not have Polyspace installed locally. You can also compare the results against previous analyses on the same project or measure them against predefined software quality objectives.

For more information, see ["Polyspace Metrics Interface" on page 18-7](#page-586-0).

Before you generate code quality metrics, set up Polyspace Metrics. See "Set Up Polyspace Metrics".

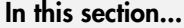

["Manually Upload Results" on page 18-2](#page-581-1)

<span id="page-581-1"></span>["Automatically Upload Results \(Batch Analysis Only\)" on page 18-3](#page-582-0)

# Manually Upload Results

To upload your results to the Polyspace Metrics web interface,

- 1 Select your results in the Project Browser pane.
- 2 Select **Metrics** > **Upload to Metrics**.
- 3 When you upload results to Polyspace Metrics, you are prompted to enter a password. Leave the field blank if you do not want to specify one.

If you specify a password, you must enter it every time you open your project in Polyspace Metrics. The session lasts for 30 minutes even if you close and reopen your web browser. After 30 minutes, enter your password again.

You can also specify a password later. On the Polyspace Metrics web interface, rightclick your project and select **Change/Set Password**.

Note: The password for a Polyspace Metrics project is encrypted. The web data transfer is not encrypted. The password feature minimizes unintentional data corruption, but it does not provide data security. However, data transfers between a Polyspace local host and the remote analysis MJS host are always encrypted. To use a secure web data transfer with HTTPS, see "Configure Web Server for HTTPS".

# <span id="page-582-0"></span>Automatically Upload Results (Batch Analysis Only)

If you perform a remote analysis, you can specify for the results to be uploaded automatically to the web interface after analysis. Otherwise, upload the results after analysis manually.

- 1 On the **Configuration** pane, select **Distributed Computing**.
- 2 Along with **Batch**, select **Add to results repository**.

After analysis, the results are automatically uploaded to the web interface.

3 When you upload results to Polyspace Metrics, you are prompted to enter a password. Leave the field blank if you do not want to specify one.

If you specify a password, you must enter it every time you open your project in Polyspace Metrics. The session lasts for 30 minutes even if you close and reopen your web browser. After 30 minutes, enter your password again.

You can also specify a password later. On the Polyspace Metrics web interface, rightclick your project and select **Change/Set Password**.

**Note:** The password for a Polyspace Metrics project is encrypted. The web data transfer is not encrypted. The password feature minimizes unintentional data corruption, but it does not provide data security. However, data transfers between a Polyspace local host and the remote analysis MJS host are always encrypted. To use a secure web data transfer with HTTPS, see "Configure Web Server for HTTPS".

# Related Examples

- ["View Projects in Polyspace Metrics" on page 18-4](#page-583-0)
- ["Compare Metrics Against Software Quality Objectives" on page 18-12](#page-591-0)

# View Projects in Polyspace Metrics

<span id="page-583-0"></span>Polyspace Metrics is a web dashboard that displays code quality metrics from your analysis results. Using this dashboard, you can:

- Track improvements or regression in code quality over time.
- Provide managers a high-level overview of your code quality.
- Compare your code against quality objectives.
- Narrow your analysis review to critical results.

# Upload Results

Before you can review your project in Polyspace Metrics, you must ["Upload Results to](#page-581-0) [Polyspace Metrics" on page 18-2](#page-581-0).

# <span id="page-583-1"></span>Open Metrics Interface

You can open the metrics interface in one of the following ways:

- If you have Polyspace installed, select **Metrics** > **Open Metrics**.
- If you do not have Polyspace installed, open a web browser and enter the following URL:

*protocol*:// *ServerName*: *PortNumber*

• *protocol* is either http (default) or https.

To use HTTPS, additional configuration is required. See "Configure Web Server for HTTPS".

- *ServerName* is the name or IP address of your Polyspace Metrics server.
- *PortNumber* is the web server port number (default 8080).

When the Polyspace Metrics web interface opens you are presented with a list of results in your repository. You can view these results by project or by run.

The **Projects** tab lists the uploaded results by projects. On this tab, you can:

• See the number of project runs and overall statistics about the project by hovering your cursor over the project name.

- See project-level metrics by right-clicking the column headers and adding additional columns: Bug Finder Checks, Coding Rules, Code Metrics, Run-Time Errors, or Review Progress.
- Create project groups by right-clicking a project and selecting **Create Project Category**. Drag projects to your new category.
- Filter projects using the column headers.
- Delete projects from the Metrics repository by right-clicking the project and selecting **Delete Project from Repository**.
- Assign or change the password for a project by right-clicking the project and selecting **Change/Set Password**.
- Review into code quality metrics for a project by clicking the project. For details, see ["Polyspace Metrics Interface" on page 18-7.](#page-586-0)

The **Runs** tab lists the individual runs for allprojects. On this tab, you can:

- Delete a run from the repository by right-clicking the run and selecting **Delete Run from Repository**.
- Assign password to run by right-clicking the run and selecting **Change/Set Password**.
- See runs between two specific dates by selecting the starting date in the **From** field and the end date in the **To** field.
- See only the last *n* runs by changing the value of the **Maximum number of runs** field.
- See code quality metrics for a run by right-clicking the run and selecting **Go to Metrics Page**.
- Download results of run to Polyspace user interface by clicking the run name.

### Review Metrics

For each project or analysis, you can view the code quality metrics spread over four tabs, at project, file, and function level. Select a project and you see four tabs:

- The **[Summary](#page-587-0)** tab provides a high-level overview of the verification results.
- The **[Code Metrics](#page-588-0)** tab provides the details of the code complexity metrics in your results.
- The **[Coding Rules](#page-588-1)** tab provides the details of the coding rule violations in your results.

• The **[Bug Finder](#page-589-0)** tab provides details of code defects in your results.

If you want to ["Compare Metrics Against Software Quality Objectives" on page 18-12](#page-591-0), before reviewing your results, you can turn on quality objectives.

- 1 Click an entry on the **Summary** tab. Clicking on an entry brings you to the respective tab for more details.
- 2 On the **Code Metrics**, **Coding Rules** or **Run-Time Errors** tabs, select an entry to download the result to the Polyspace user interface.

The results appear on the **Results List** pane in the Polyspace user interface. The filter **Show** > **Web checks** on this pane indicate that you have downloaded the results from Polyspace Metrics.

- 3 In the Polyspace user interface, review the particular result, investigate the root cause in your source code, and assign review comments and justifications.
- 4 To upload your comments and justifications to the Polyspace Metrics repository, select **Metrics** > **Upload to Metrics**.

Tip To upload automatically your comments and justifications to the Polyspace Metrics repository when you save them:

- a Select **Tools** > **Preferences**.
- b On the **Server Configuration** tab, select **Save justifications in the Polyspace Metrics repository**.
- 5 In the Polyspace Metrics interface, click  $\frac{c}{\epsilon}$  to view your newly uploaded metrics.

### <span id="page-585-0"></span>Compare Metrics Between Results

Using the Polyspace Metrics interface, you can track improvements or regression in code quality metrics over various runs on the same source code.

To view trends in metrics, upload the various versions of your results to the Polyspace Metrics repository.

1 Open the Polyspace Metrics interface.

For more information, see ["Open Metrics Interface" on page 18-4](#page-583-1).

2 On the **Projects** tab, select the project for which you want to view trends.

The code quality metrics for all versions of the project appear on the **Summary**, **Code Metrics**, **Coding Rules**, and **Bug-Finder** tabs.

- 3 To compare two versions of the same project:
	- a In the **From** and **To** lists on the upper left of the web dashboard, select the two versions that you want to compare.
	- b Select the **Compare** box.

On each tab, new columns appear and existing columns display improvement or regression in a metric. For example, in the figure below, you see a new **All Metrics Trend** column that appears on the **Summary** tab. This column describes how the metrics in the **Bug-Finder** group compare over two versions of a project.

- A **A** means that the metrics is better.
- $\bullet$  A  $\bullet$  means that the metric is worse.
- A mixed  $\hat{\boldsymbol{\nabla}}$  in the **All Metrics Trend** column means some metrics improved and some did not improve.
- 4 To see only the new findings in a version compared to a previous version:
	- a In the **From** and **To** lists on the upper left of the web dashboard, select the two versions that you want to compare.
	- b Select the **New Findings Only** box.

The existing columns display only the new findings. In addition, you also see two new columns:

- The **Newly Confirmed** column shows those new findings to which you assign a **Severity** of High, Medium, or Low in the Polyspace user interface.
- The **Newly Fixed** column shows those findings to which you had assigned a **Severity** of High, Medium, or Low in the previous run. However, the assignment does not exist in the current run, either because a red or orange check turned green, or because you changed the **Severity** to Not a defect.

### <span id="page-586-0"></span>Polyspace Metrics Interface

- ["Summary Tab" on page 18-8](#page-587-0)
- ["Code Metrics Tab" on page 18-9](#page-588-0)
- ["Coding Rules Tab" on page 18-9](#page-588-1)
- ["Bug-Finder Tab" on page 18-10](#page-589-0)

If you turn on Software Quality Objectives, each tab also specifies how your project or run compares against those objectives. See ["Compare Metrics Against Software Quality](#page-591-0) [Objectives" on page 18-12](#page-591-0).

#### <span id="page-587-0"></span>Summary Tab

The **Summary** tab summarizes the analysis results for a project or run.

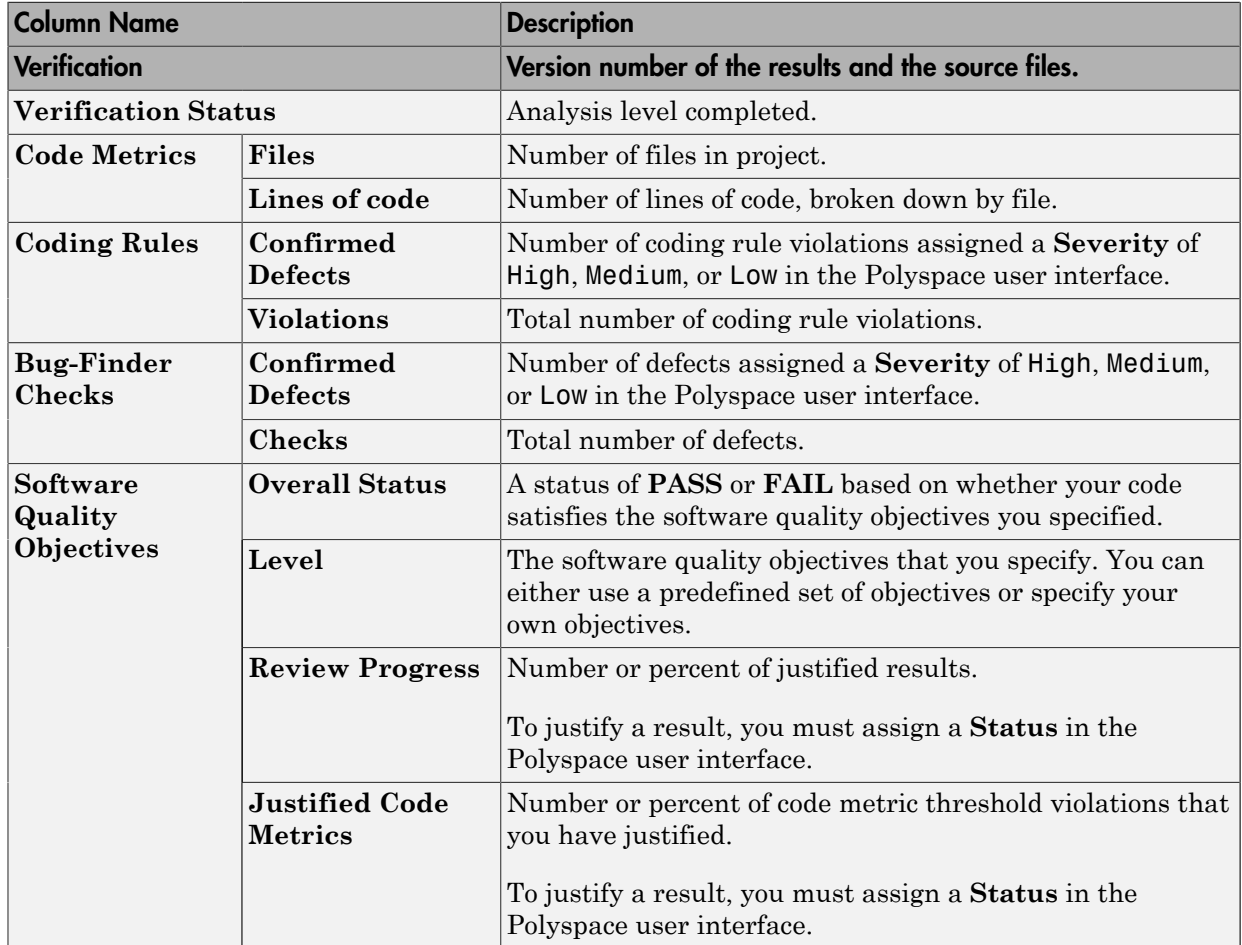

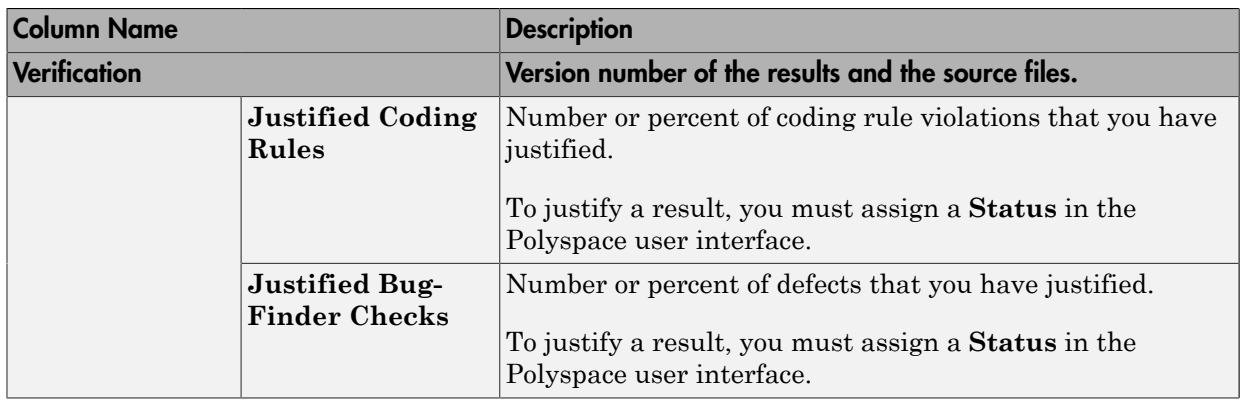

#### <span id="page-588-0"></span>Code Metrics Tab

The **Code Metrics** tab lists the code complexity metrics for your project or run.

Some metrics are calculated at the project level, while others are calculated at file or function level. For metrics calculated at the function level, the entry displayed for a file is either an aggregate or a maximum over the functions in the file.

For more information, see "Code Metrics".

#### <span id="page-588-1"></span>Coding Rules Tab

The **Coding Rules** tab lists the coding rule violations in your project or run. For more information on the coding rules, see "Coding Rules".

**Column Name Description Confirmed Defects** Number of coding rule violations assigned a **Severity** of High, Medium, or Low in the Polyspace user interface. **Justified** Number of coding rule violations that you have justified. To justify a result, you must assign a **Status** in the Polyspace user interface. **Coding Rules Violations** Total number of coding rule violations. **Software Quality Objectives Quality Status** A status of **PASS** or **FAIL** based on whether your code satisfies the software quality objectives you specified.

You can group the information in the columns by **Files** or **Coding Rules**.

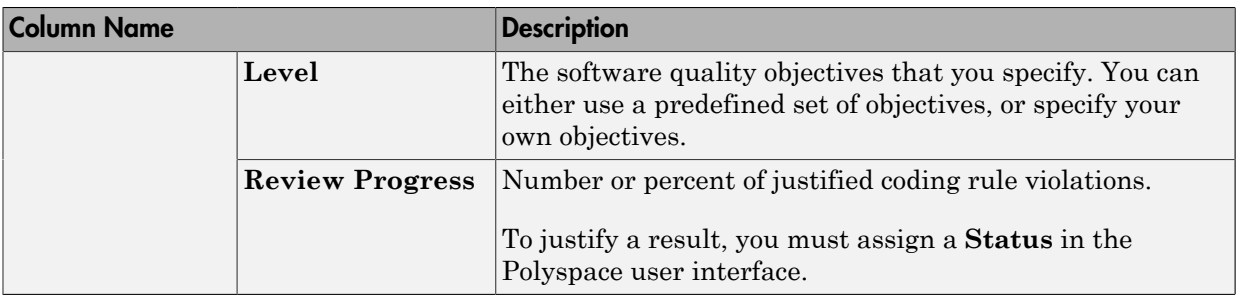

#### <span id="page-589-0"></span>Bug-Finder Tab

The **Bug-Finder** tab lists the "Defects" in your project or run.

You can group the information in the columns by **Files** or **Bug-Finder Checkers**.

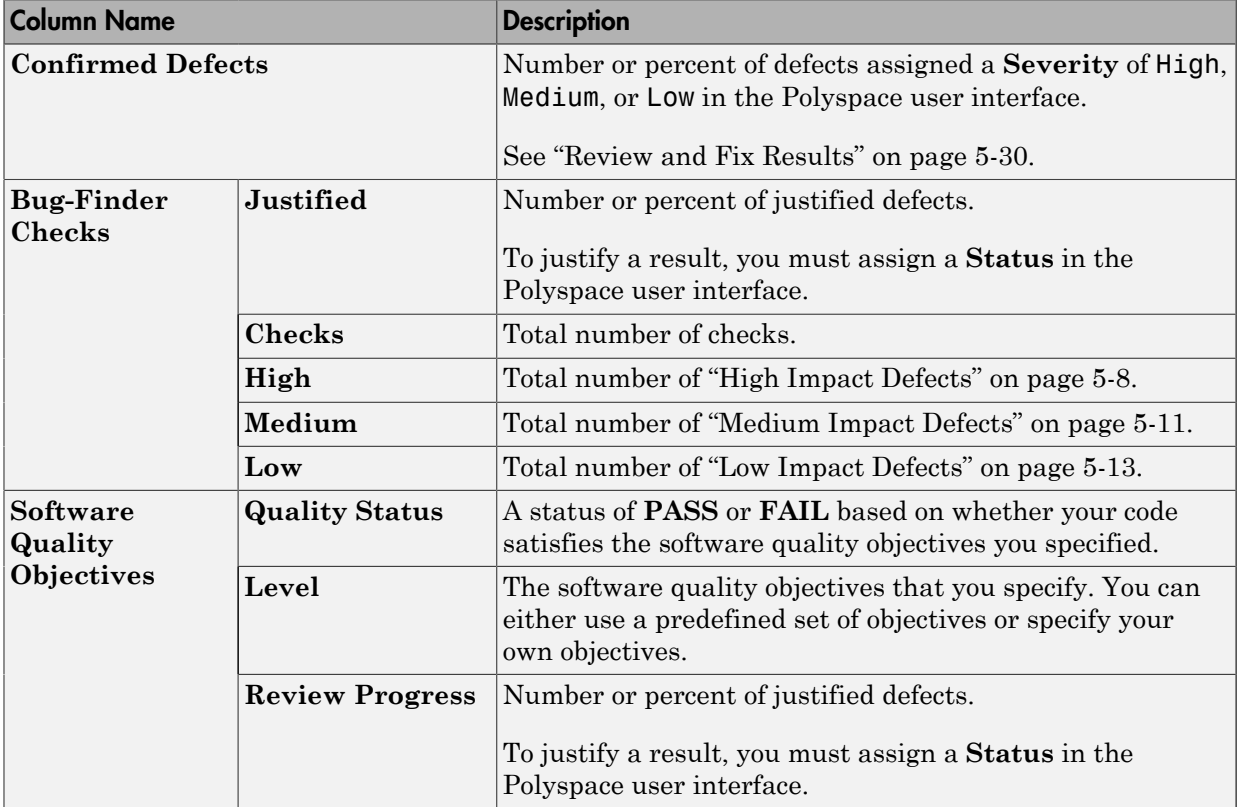

# Related Examples

- ["Assign and Save Comments" on page 5-30](#page-297-1)
- ["Upload Results to Polyspace Metrics" on page 18-2](#page-581-0)
- ["Compare Metrics Against Software Quality Objectives" on page 18-12](#page-591-0)
- ["Compare Metrics Between Results" on page 18-6](#page-585-0)

# Compare Metrics Against Software Quality Objectives

<span id="page-591-0"></span>After generating and viewing metrics from your analysis results, you can review the results in greater detail.

To focus your review, you can:

- 1 Define quality objectives that you or developers in your organization must meet.
- 2 Apply the quality objectives to your analysis results.
- 3 Review only those results that fail to meet those objectives.

# Apply Predefined Objectives to Metrics

By default, the software quality objectives are turned off. To apply quality objectives:

- 1 In the Polyspace Metrics interface, open the metrics page for a project.
- 2 From the **Quality Objectives** list in the upper left, select ON.

A new group of **Software Quality Objectives** columns appears.

- The **Overall Status** column shows the last used quality objective level to generate a status of **PASS** or **FAIL** for your results.
- The **Level** column shows the quality objective level.

To change your quality objective level, in this column, select a cell. From the drop-down list, select a quality level. For more information, see ["Bug Finder](#page-592-0) [Quality Objective Levels" on page 18-13.](#page-592-0)

3 For files with an **Overall Status** of **FAIL**, to see what causes the failure, view the entries in the other **Software Quality Objectives** columns. The failing levels are marked red.

If the  $\blacksquare$  icon appears next to the status, it means that Polyspace does not have enough information to compute the status. For instance, if you specify BF-QO-1, certain coding rules must be review. But, if you do not check coding rules during the analysis, Polyspace cannot determine whether your project satisfies the coding rule objectives specified in BF-QO-1.

4 To investigate the failing quality objectives, select the entries marked red for more details.

#### 5 On the **Code Metrics**, **Coding Rules**, or **Bug-Finder** tab,

- a Select the red column entries to download the results.
- **b** Review the violations and fix or justify the results.
- c Upload your new justifications to the Polyspace Metrics web dashboard.
- 6 After your review, in the Polyspace Metrics interface, click  $\frac{c}{\sigma}$  to view the updated metrics.

If you change your code, to update the metrics, rerun your analysis and upload the results to the Polyspace Metrics repository. If you have justifications in your previous results, import them to the new results before uploading to the repository.

# <span id="page-592-0"></span>Bug Finder Quality Objective Levels

The Bug Finder Quality Objectives or BF-QOs are a set of thresholds against which you can compare your Bug Finder analysis results. These objectives are adapted from the Polyspace Code Prover "Software Quality Objectives". You can develop a review process based on the Quality Objectives.

You can use a predefined BF-QO level or define your own. Following are the predefined quality thresholds specified by each BF-QO.

### BF-QO Level 1

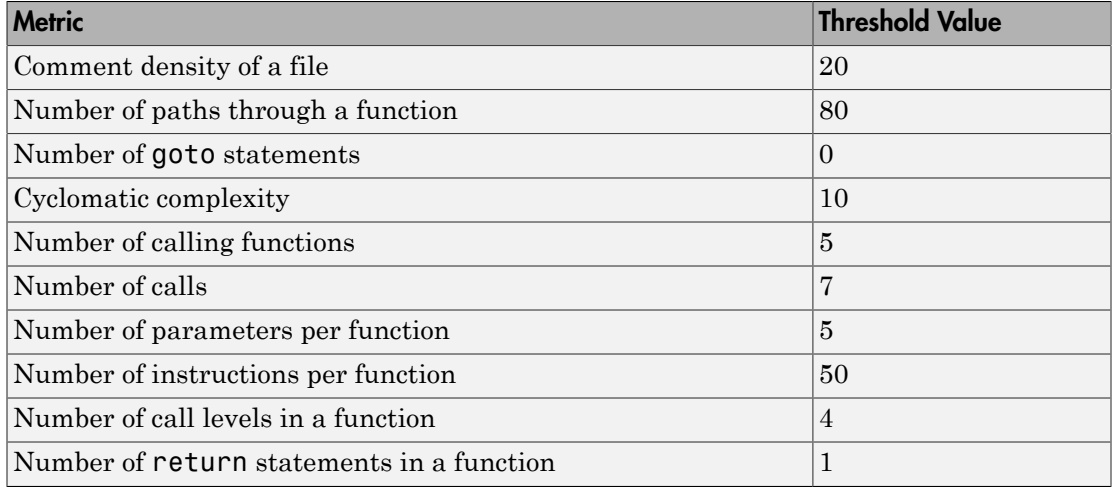

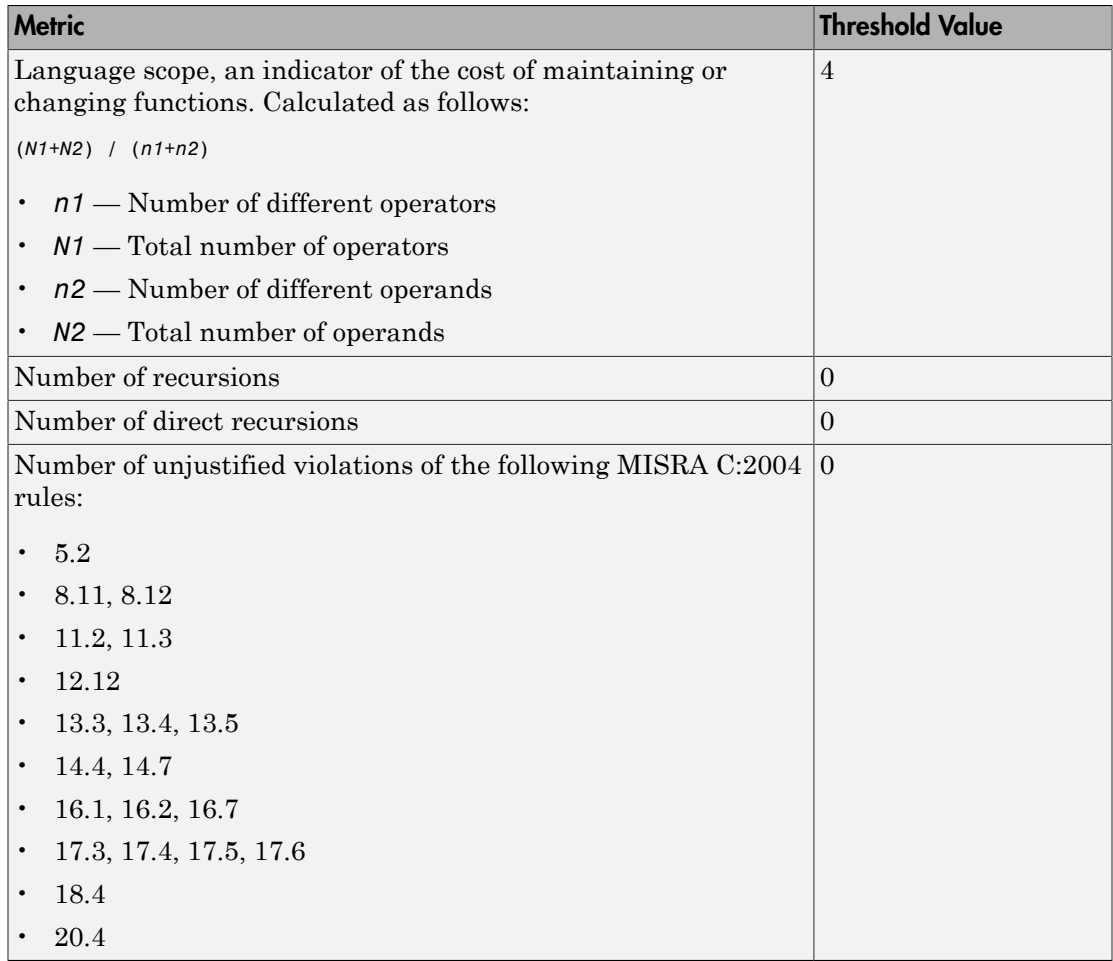

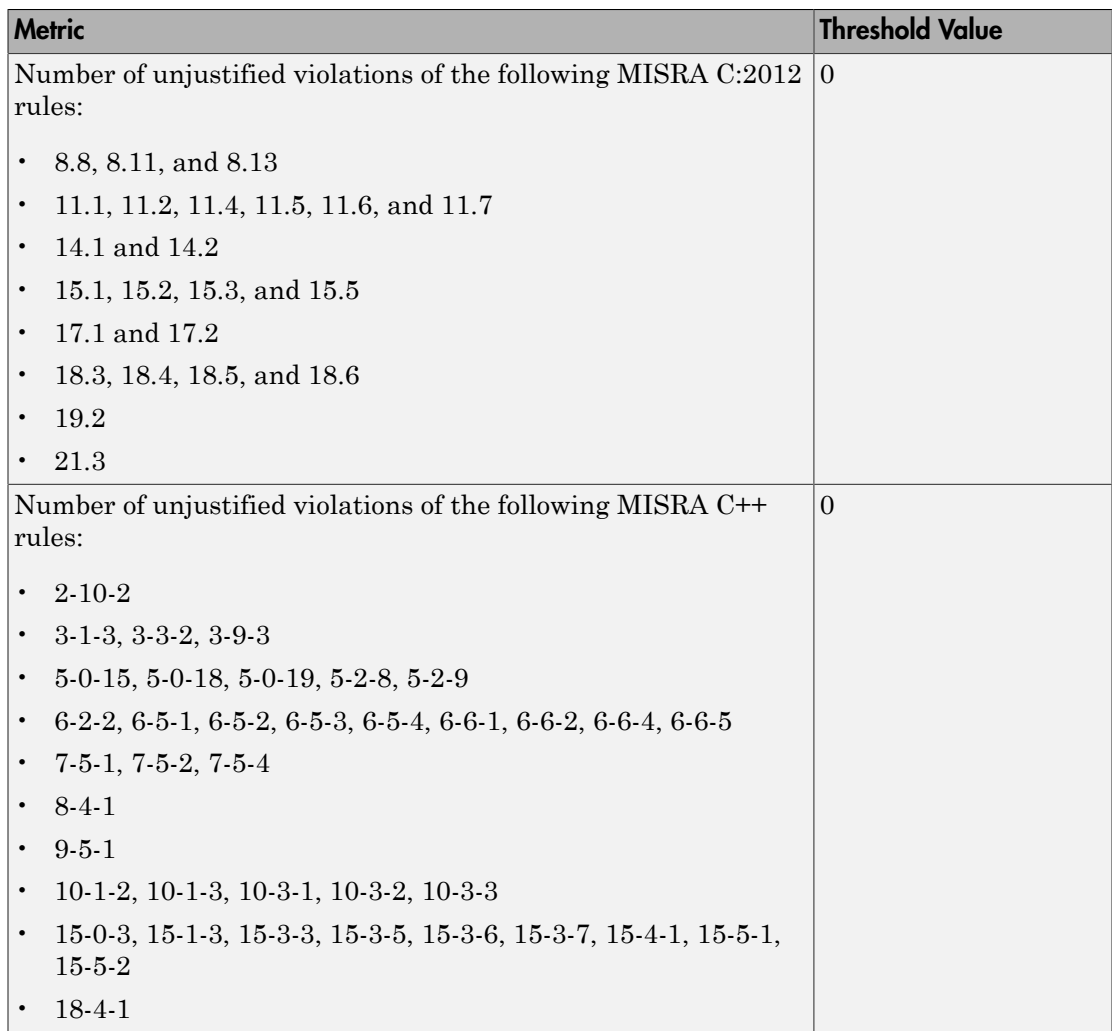

### BF-QO Level 2 and 3

**In addition to all the requirements of BF-QO Level 1**, these levels includes the following thresholds:

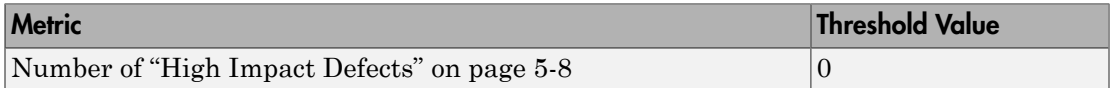

#### BF-QO Level 4

**In addition to all the requirements of BF-QO Level 2 and 3**, this level includes the following thresholds:

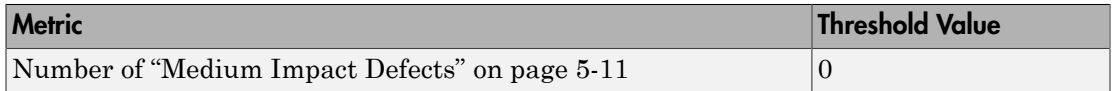

### BF-QO Level 5

**In addition to all the requirements of BF-QO Level 4**, this level includes the following thresholds:

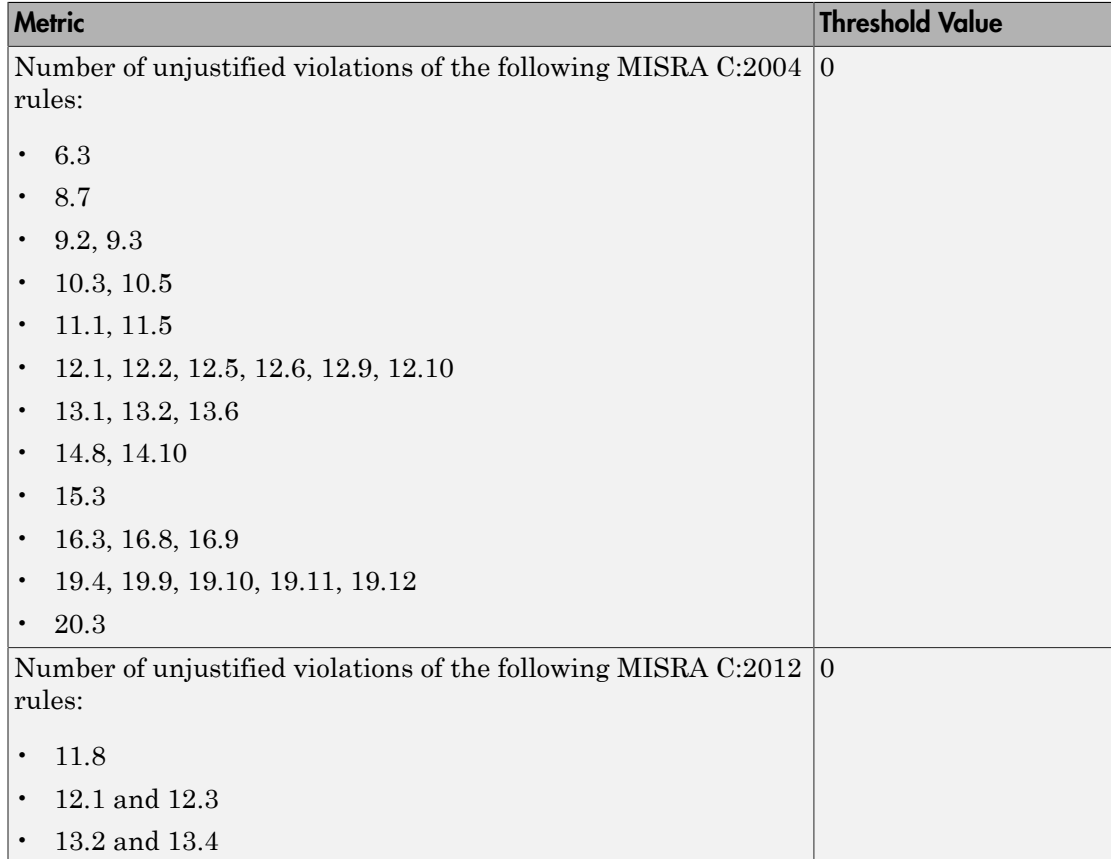

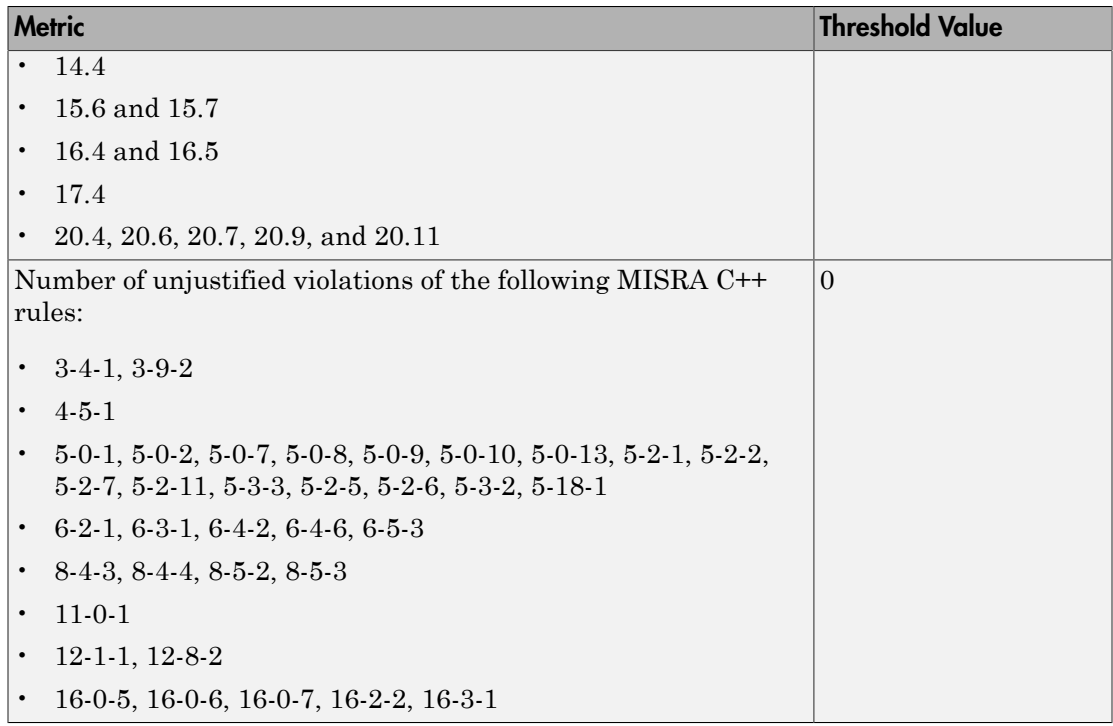

#### BF-QO Level 6

**In addition to all the requirements of BF-QO Level 5**, this level includes the following thresholds:

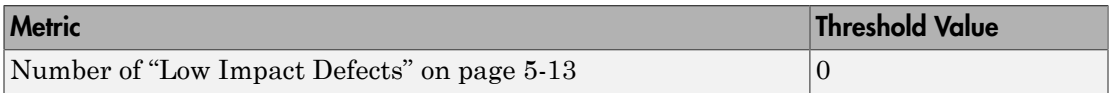

### BF-QO Exhaustive

**In addition to all the requirements of BF-QO Level 1**, this level includes the following thresholds. The thresholds for coding rule violations apply only if you check for coding rule violations.

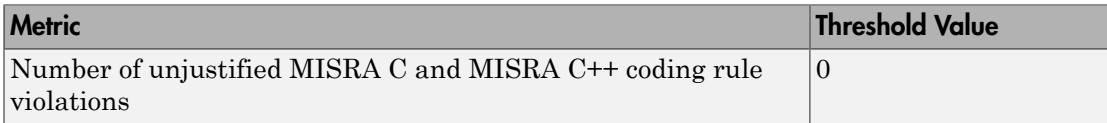

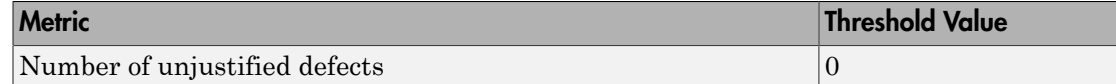

### Customize Software Quality Objectives

Instead of using a predefined objective, you can define your own quality objectives and apply them to your project.

1 Save the following content in an XML file. Name the file Custom-BF-QO-Definitions.xml.

```
<?xml version="1.0" encoding="UTF-8"?>
<MetricsDefinitions>
     <SQO ID="Custom-BF-QO-Level" ApplicableProduct="Bug Finder" 
                                   ApplicableProject="My_Project">
         <comf>20</comf>
         <path>80</path>
         <goto>0</goto>
        <vg>10</vg>
         <calling>5</calling>
         <calls>7</calls>
         <param>5</param>
         <stmt>50</stmt>
         <level>4</level>
        <return>1</return>
        <vocf>4</vocf>
         <ap_cg_cycle>0</ap_cg_cycle>
         <ap_cg_direct_cycle>0</ap_cg_direct_cycle>
         <Num_Unjustified_Violations>Custom_MISRA_Rules_Set
                                     </Num_Unjustified_Violations>
         <Num_Unjustified_BF_Checks>Custom_BF_Checks_Set
                                       </Num_Unjustified_BF_Checks>
    </SQO> <CodingRulesSet ID="Custom_MISRA_Rules_Set">
         <Rule Name="MISRA_C_5_2">0</Rule>
         <Rule Name="MISRA_C_17_6">0</Rule>
     </CodingRulesSet>
     <BugFinderChecksSet ID="Custom_BF_Checks_Set">
         <Check Name="UNREACHABLE">0</Check>
         <Check Name="USELESS_IF">0</Check>
```
</BugFinderChecksSet>

</MetricsDefinitions>

2 Save this XML file in the folder where remote analysis data is stored, for example, C:\Users\JohnDoe\AppData\Roaming\Polyspace RLDatas.

If you want to change the folder location, select **Metrics** > **Metrics and Remote Server Settings**.

3 To make the quality level Custom-BF-QO-Level applicable to a certain project, replace the value of the ApplicableProject attribute with the project name.

If you want the quality objectives to apply to all projects, use ApplicableProject="".

4 For specifying coding rules, begin the rule name with the appropriate string followed by the rule number. Use \_ instead of a decimal point in the rule number.

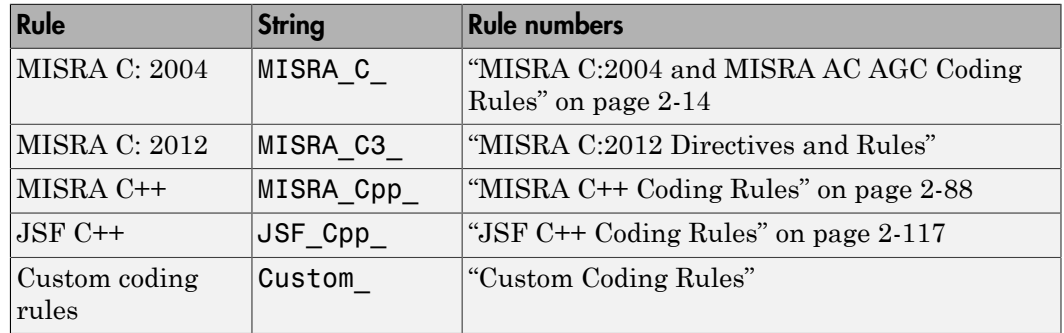

- 5 For specifying defects, use the defect acronym. For defect acronyms, see the individual defect reference pages.
- 6 After you have made your modifications, in the Polyspace Metrics interface, open the metrics for your project. From the **Quality Objectives** list in the upper left, select ON.
- 7 On the **Summary** tab, select an entry in the **Level** column. For the project name that you specified, your new quality objective **Custom-BF-QO-Level** appears in the drop-down list.
- 8 Select your new quality objective.

The software compares the thresholds you had specified against your results and updates the **Overall Status** column with **PASS** or **FAIL**.

9 To define another set of custom quality objectives, add the following content to the Custom-BF-QO-Definitions.xml file:

```
<SQO ID="Custom-BF-QO-Level_2" ParentID="Custom-BF-QO-Level" 
          ApplicableProduct="Bug Finder" ApplicableProject="My_Project">
```
 ...  $<$ /SQO $>$ 

ID represents the name of the new set.

You cannot have the same values of ID and ApplicableProject for two different sets of quality objectives. For example, if you use ID="Custom-BF-QO-Level" for two different custom sets, and ApplicableProject is either My Project or "" for both sets, you see the following error:

The SQO level 'Custom-BF-QO-Level' is multiply defined.

• ParentID specifies another level from which the current level inherits its quality objectives. In the preceding example, the level Custom-BF-QO-Level\_2 inherits its quality objectives from the level Custom-BF-QO-Level.

If you do not want to inherit quality objectives from another level, omit this attribute.

• ... represents the additional quality thresholds that you specify for the level Custom-BF-QO-Level\_2.

The quality thresholds that you specify override the thresholds that Custom-BF-QO-Level\_2 inherits from Custom-BF-QO-Level. For instance, if you specify <goto>1</goto>, this objective overrides the threshold specification <goto>0</ goto> of Custom-BF-QO-Level.

#### Elements in Custom Quality Objective Files

- ["HIS Metrics" on page 18-21](#page-600-0)
- ["Non-HIS Metrics" on page 18-21](#page-600-1)

The following tables list the XML elements that can be added to the custom BF-QO file. The content of each element specifies a threshold against which the software compares analysis results. For each element, the table lists the metric to which the threshold applies. Here, HIS refers to the Hersteller Initiative Software.

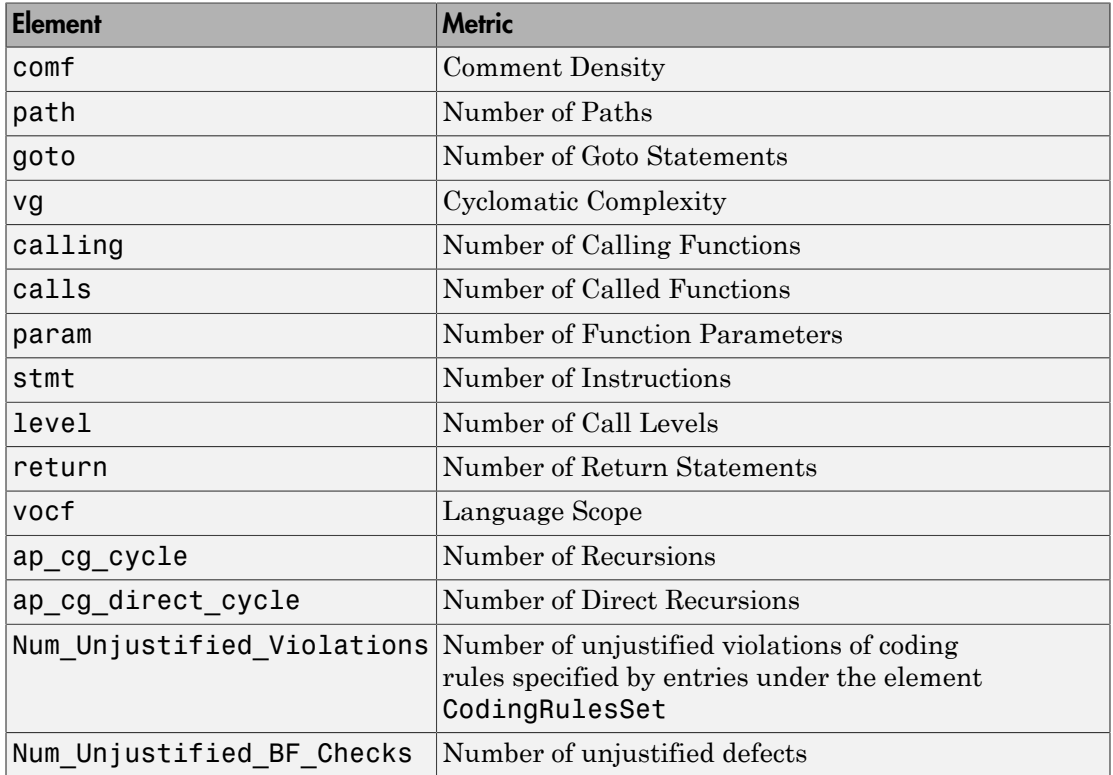

### <span id="page-600-0"></span>**HIS Metrics**

### <span id="page-600-1"></span>Non-HIS Metrics

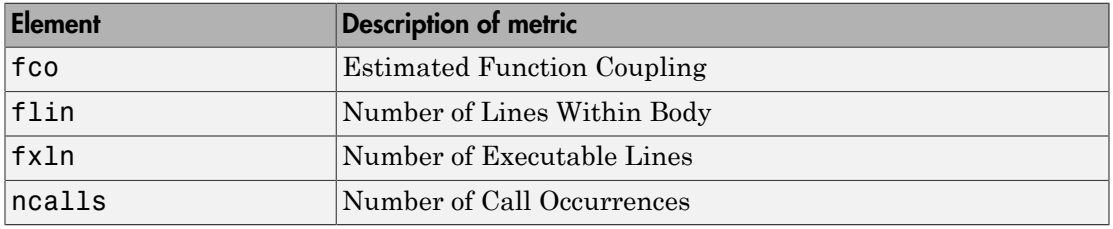

# Web Browser Requirements for Polyspace Metrics

<span id="page-601-0"></span>Polyspace Metrics supports the following web browsers:

- Internet Explorer® version 7.0, or later
- Firefox® version 3.6, or later
- Google® Chrome version 12.0, or later
- Safari for Mac version 6.1.4 and 7.0.4

To use Polyspace Metrics, install Java, version 1.4 or later on your computer.

For the Firefox web browser, manually install the required Java plug-in. For example, if your computer uses the Linux operating system:

1 Create a Firefox folder for plug-ins:

mkdir ~/.mozilla/plugins

- 2 Go to this folder:
	- cd ~/.mozilla/plugins
- 3 Create a symbolic link to the Java plug-in, which is available in the Java Runtime Environment folder of your MATLAB installation:

ln -s *MATLAB\_Install*/sys/java/jre/glnxa64/jre/lib/amd64/libnpjp2.so

# View Results List in Polyspace Metrics

<span id="page-602-0"></span>This example shows how to use Polyspace Metrics to view the Results List in and download results. Your results appear in Polyspace Metrics if,

- Before analyzing your code in batch mode, you selected the **Add to results repository** analysis option.
- After analyzing your code, batch or local mode, you selected **Metrics** > **Upload to Metrics**.

## Open Polyspace Metrics

1 From the Polyspace interface, select **Metrics** > **Open Metrics**.

You can also open the Polyspace Metrics Web UI using the URL:

*protocol*://*ServerName*:*PortNumber*

• *protocol* is either http (default) or https.

To use HTTPS, you must configure the web server for HTTPS.

- *ServerName* is the name or IP address of your Polyspace Metrics server.
- *PortNumber* is the web server port number (default 8080).

On the Metrics homepage, you can see all projects uploaded to your Polyspace Metrics repository.

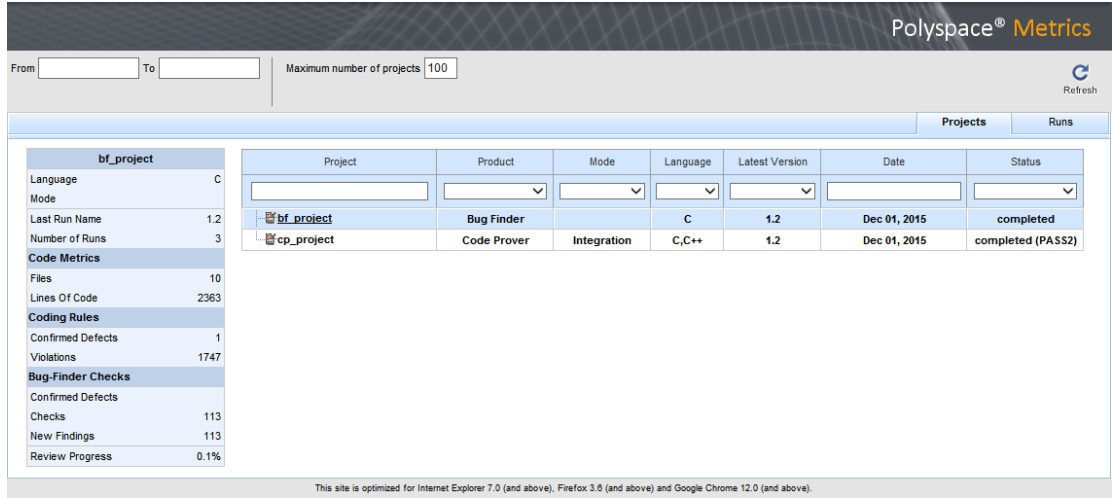

# View Results List

- 1 Select the **Projects** tab.
- 2 Hover over the project name to see a summary of the project results.
- 3 To see more details, select the project name.

The project opens to a Results List for the project.

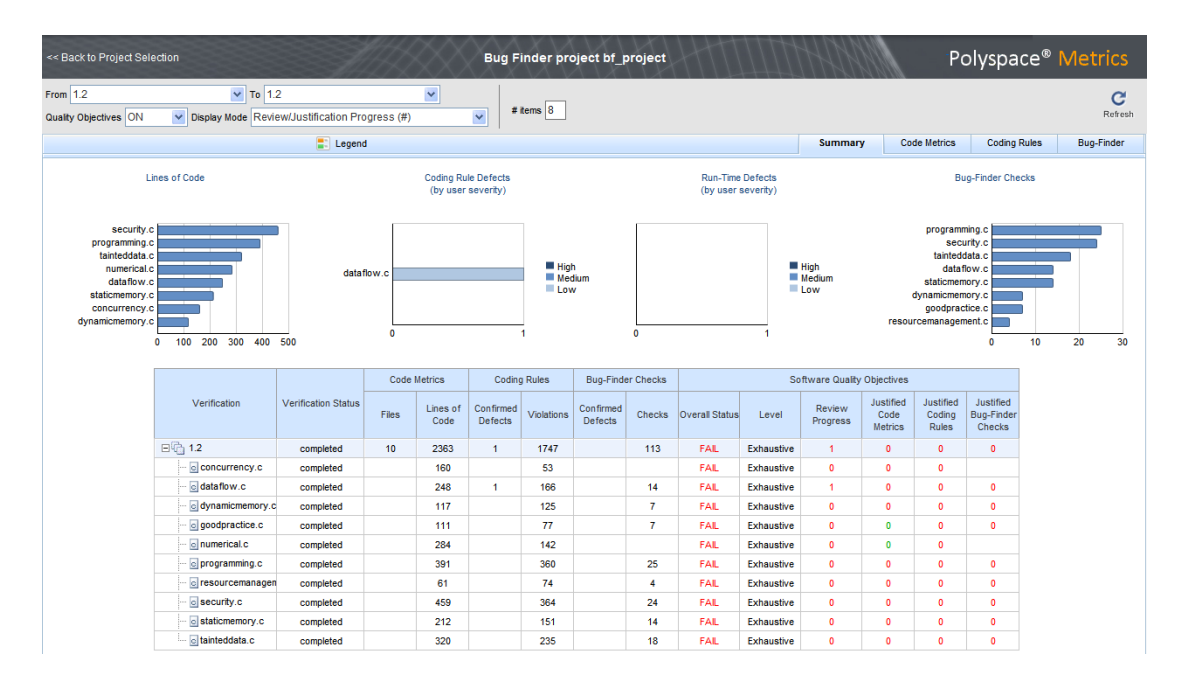

Polyspace Metrics shows the summary graphically

**Confirmed Defects** column lists the number of coding rule violations or checks that you have reviewed.

- 4 To view the results in more detail, select the tabs:
	- **Code Metrics**: Statistics about your project such as number of lines, header files, and function calls. To see code metrics, you must enable the analysis option Calculate code metrics (-code-metrics).
	- **Coding Rules**: Description of coding rule violations.
	- **Bug-Finder**: Description of defects detected by Polyspace Bug Finder.

## Download Results

- 1 Select the **Projects** tab.
- 2 To view the Results List for your project, on the **Projects** column, select the project name.

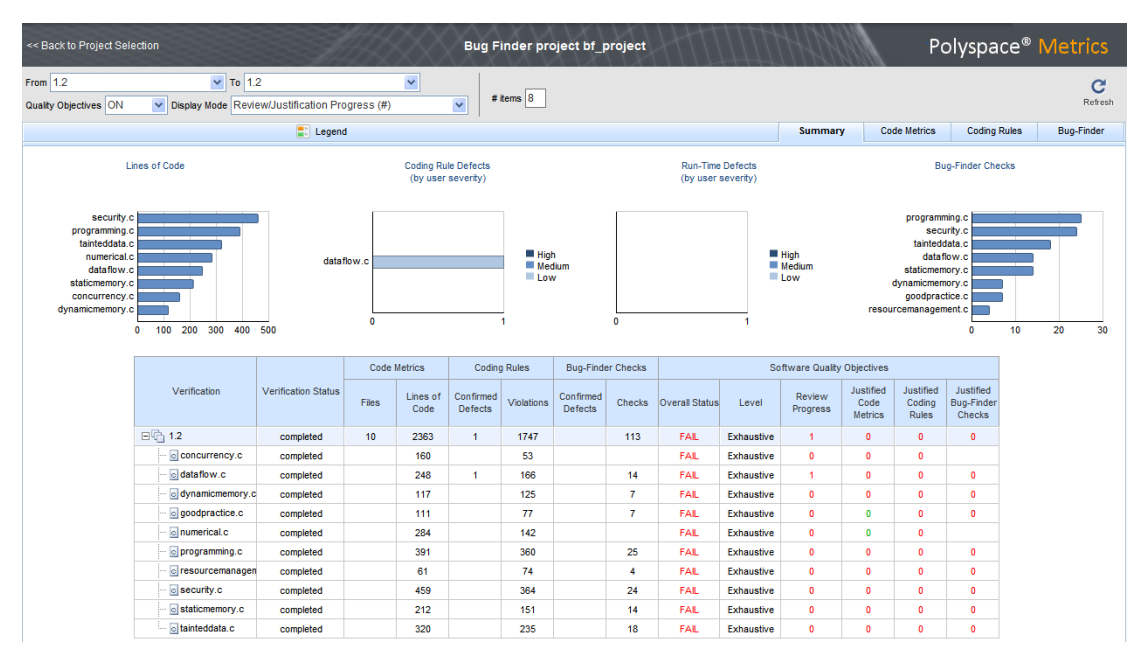

The Results List for the project appears on the web page under the **Summary** tab.

- 3 To download results:
	- Individual file click a file name in the **Verification** column.
	- Whole project click a version number in the **Verification** column.
	- Group of files
		- a Right-click the row containing a file in the group. From the context menu, select **Add To Module**.
		- b Enter the name of your module in the dialog box. Click **OK**.

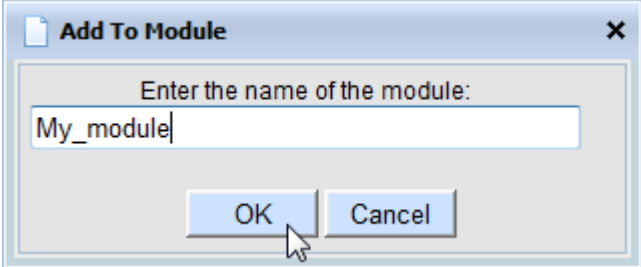

The name of the module appears on the **Verification** column.

- c Drag and drop the other files in the group to the module.
- d Click the name of the module.

Note: If you download results using Internet Explorer 11, it may take a minute or two to open the Java plug-in and load the Polyspace interface.

The results open on the **Results List** pane in Polyspace Bug Finder. The filter **Show** > **Web checks** on this pane indicate that you have downloaded the results from Polyspace Metrics.

# Related Examples

- "Set Up Polyspace Metrics"
- ["Review and Fix Results" on page 5-30](#page-297-0)